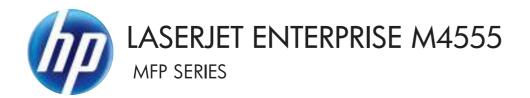

# Service Manual

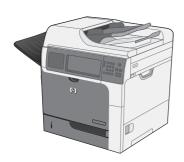

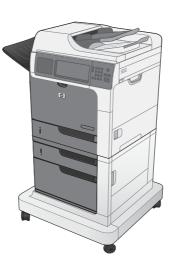

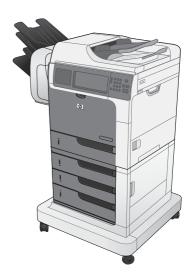

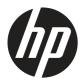

# HP LaserJet Enterprise M4555 MFP Series

Service Manual

#### **Copyright and License**

© 2011 Copyright Hewlett-Packard Development Company, L.P.

Reproduction, adaptation, or translation without prior written permission is prohibited, except as allowed under the copyright laws.

The information contained herein is subject to change without notice.

The only warranties for HP products and services are set forth in the express warranty statements accompanying such products and services. Nothing herein should be construed as constituting an additional warranty. HP shall not be liable for technical or editorial errors or omissions contained herein.

Part number: CE502-90971

Edition 1, 4/2011

#### **Trademark Credits**

Intel® Core™ is a trademark of Intel Corporation in the U.S. and other countries.

Microsoft®, Windows®, Windows® XP, and Windows Vista® are U.S. registered trademarks of Microsoft Corporation.

ENERGY STAR<sup>®</sup> and the ENERGY STAR<sup>®</sup> mark are registered U.S. marks.

### Conventions used in this guide

- TIP: Tips provide helpful hints or shortcuts.

Notes provide important information to explain a concept or to complete a task.

**CAUTION:** Cautions indicate procedures that you should follow to avoid losing data or damaging the product.

**WARNING!** Warnings alert you to specific procedures that you should follow to avoid personal injury, catastrophic loss of data, or extensive damage to the product.

# **Table of contents**

| 1 | Theory of operation                     | 1  |
|---|-----------------------------------------|----|
|   | Basic operation                         | 2  |
|   | Sequence of operation (product)         | 2  |
|   | Sequence of operation (scanner)         | 3  |
|   | Formatter-control system                |    |
|   | Sleep delay                             |    |
|   | Image Resolution Enhancement technology | 4  |
|   | Input/output                            | 5  |
|   | Memory                                  | 5  |
|   | Hard disk                               | 5  |
|   | Random-access memory                    | 5  |
|   | Firmware                                | 5  |
|   | Nonvolatile memory                      | 5  |
|   | HP Memory Enhancement technology        | 6  |
|   | CPU                                     | 6  |
|   | PJL overview                            | 6  |
|   | PML                                     | 6  |
|   | Control panel                           | 6  |
|   | Scanner interface                       | 6  |
|   | Engine-control system                   | 7  |
|   | DC controller PCA                       | 7  |
|   | Motors and fans                         | 8  |
|   | Motor and fan functions                 |    |
|   | Ambient-temperature detection           | 10 |
|   | High-voltage power supply               | 11 |
|   | Fuser control                           | 12 |
|   | Fuser temperature control               | 13 |
|   | Fuser failure detection                 |    |
|   | Other functions                         | 15 |
|   | Low-voltage power supply                | 16 |
|   | Overcurrent/overvoltage protection      | 17 |
|   | Safety                                  | 17 |
|   |                                         |    |

| Sleep mode                                                   | . 18 |
|--------------------------------------------------------------|------|
| Power supply detection                                       | . 18 |
| Image-formation system                                       | . 19 |
| Print cartridge                                              | . 21 |
| Memory tag                                                   | . 21 |
| Cartridge-presence detection                                 | . 21 |
| Toner detection                                              | . 22 |
| Electrophotographic process                                  | . 22 |
| 1. Primary charge (conditioning)                             | . 22 |
| 2. Laser-beam exposure (writing)                             | . 23 |
| 3. Developing                                                | . 23 |
| 4. Transfer                                                  | . 24 |
| 5. Separation                                                |      |
| 6. Fusing                                                    | . 25 |
| 7. Drum cleaning                                             | . 26 |
| Laser/scanner system                                         |      |
| Laser/scanner assembly failure detection                     | . 28 |
| Safety                                                       | . 28 |
| Pickup, feed, and delivery system                            |      |
| Pickup-and-feed block                                        |      |
| Cassette pickup                                              |      |
| Cassette media-size detection and cassette-present detection |      |
| Cassette lift-up operation                                   |      |
| Cassette media-presence detection                            | . 36 |
| Multifeed prevention                                         |      |
| Tray 1 pickup                                                |      |
| Tray 1 media-presence detection                              |      |
| Fusing-switchback and delivery block                         |      |
| Fusing                                                       |      |
| Pressure roller pressurization and depressurization control  |      |
| Switchback and delivery control                              |      |
| Face-down delivery                                           |      |
| Face-up delivery                                             |      |
| Output bin media-full detection                              |      |
| Duplex block                                                 |      |
| Duplex side registration adjustment operation                |      |
| Jam detection                                                |      |
| No pick jam 1                                                |      |
| No pick jam 2                                                |      |
| No pick jam 3                                                |      |
| Feed stay jam                                                | . 54 |

| Fuser delay jam                                               | 55 |
|---------------------------------------------------------------|----|
| Fuser stay jam                                                | 55 |
| Fuser wrap jam                                                | 55 |
| Fuser output delay jam 2                                      | 55 |
| Fuser output stay jam 2                                       | 55 |
| Duplex re-pickup jam 1                                        | 55 |
| Fuser output delay jam 3                                      | 56 |
| Fuser output stay jam 3                                       | 56 |
| Residual paper jam                                            | 56 |
| Door open jam                                                 | 56 |
| Other functions                                               | 57 |
| Tray 3 (1 x 500-sheet feeder)                                 | 58 |
| 500-sheet feeder motor control                                | 59 |
| 500-sheet feeder pickup and feed                              | 60 |
| Cassette media-size detection and cassette presence detection | 60 |
| Cassette lift-drive operation                                 | 60 |
| Jam detection                                                 | 61 |
| Additional trays                                              | 62 |
| Motor control                                                 | 65 |
| Paper-deck pickup and feed operation                          | 66 |
| Cassette media-size detection and cassette presence detection | 68 |
| Cassette lift-drive operation                                 | 69 |
| Jam detection                                                 | 69 |
| HP stapling mailbox                                           | 70 |
| Motor control                                                 | 73 |
| Failure detection                                             | 74 |
| Delivery operation                                            | 74 |
| Staple operation                                              | 76 |
| Stapler                                                       | 81 |
| Output bin 3 lift operation                                   | 82 |
| Stacker mode                                                  |    |
| Mailbox/job separator mode                                    |    |
| Jam detection                                                 | 85 |
| Automatic delivery                                            |    |
| Laser/scanner system                                          |    |
| Document feeder/scanner assembly                              |    |
| Scanner subsystem                                             |    |
| Document feeder/scanner motor and fan control                 |    |
| Legal detection sensor                                        |    |
| Fan timing sequence                                           |    |
| Optical assembly operation                                    | 92 |

| Image data path                                | 92 |
|------------------------------------------------|----|
| Document feeder/scanner paper path and sensors | 93 |
| Document feeder pickup mechanism               | 94 |

| 2 | Removal and replacement                                 |
|---|---------------------------------------------------------|
|   | Introduction                                            |
|   | Removal and replacement strategy                        |
|   | Electrostatic discharge                                 |
|   | Required tools                                          |
|   | Service approach                                        |
|   | Before performing service                               |
|   | After performing service101                             |
|   | Post-service test                                       |
|   | Print-quality test101                                   |
|   | Print cartridge                                         |
|   | Staple cartridge (for models with a stapler/stacker)    |
|   | Control panel                                           |
|   | Transfer roller                                         |
|   | Output bin and bin base assembly112                     |
|   | Duplex accessory                                        |
|   | Fuser-entrance guide                                    |
|   | Remove the fuser-entrance guide                         |
|   | Fuser                                                   |
|   | Remove the fuser                                        |
|   | Tray 1 separation roller                                |
|   | Envelope feeder cover                                   |
|   | Tray 1 pickup and feed rollers                          |
|   | Tray 2, 3, 4, or 5 pickup, feed, and separation rollers |
|   | Scanner filter cover and scanner filter                 |
|   | Interface formatter PCA                                 |
|   | Hard drive                                              |
|   | Remove the SSD                                          |
|   | Remove the encrypted HDD                                |
|   | Installing a replacement hard drive126                  |
|   | HDD firmware upgrade127                                 |
|   | SSD firmware upgrade128                                 |
|   | Fax accessory PCA129                                    |
|   | Document feeder tray extender                           |
|   | Document feeder pickup roller cover                     |
|   | Document feeder pickup roller                           |
|   | Document feeder pickup roller pad and spring133         |

| Covers and document feeder                    | 134 |
|-----------------------------------------------|-----|
| Identification and location (product base)    | 134 |
| Scanner rear cover                            | 136 |
| Tray 1 cover                                  | 137 |
| Cassette-door-open detection switch           | 139 |
| Left-rear corner cover                        | 141 |
| Remove the left-rear corner cover             | 141 |
| Front cover                                   | 143 |
| Front-right cover                             | 144 |
| Remove the front-right cover                  | 144 |
| Front-upper cover                             | 146 |
| Remove the front-upper cover                  | 146 |
| Image scanner right cover                     | 148 |
| Image scanner cable cover                     | 150 |
| Rear-right cover                              | 151 |
| Rear-left cover                               | 152 |
| Remove the rear-left cover                    | 152 |
| Rear-top cover                                | 154 |
| Remove the rear-top cover                     | 154 |
| Right-lower door                              | 156 |
| Remove the right-lower cover                  | 156 |
| Document-feeder hinge cover                   | 158 |
| Remove the document-feeder hinge cover        | 158 |
| Reinstall the document-feeder hinge cover     | 160 |
| Document feeder                               | 161 |
| Remove the document feeder                    | 161 |
| Image scanner left cover                      | 164 |
| Remove the image scanner left cover           | 164 |
| Main assemblies                               | 165 |
| Registration assembly                         | 165 |
| Switchback upper guide assembly               | 166 |
| Reinstall the switchback upper guide assembly | 167 |
| Switchback assembly                           | 168 |
| Remove the switchback assembly                | 168 |
| Laser/scanner assembly                        | 171 |
| Remove the laser/scanner assembly             | 171 |
| Cartridge sensor assembly                     | 173 |
| Remove the cartridge sensor assembly          | 173 |
| Environmental sensor                          | 174 |
| Remove the environmental sensor               | 174 |
| DC controller shield-plate assembly           | 176 |

| Remove the DC controller shield-plate assembly | . 176 |
|------------------------------------------------|-------|
| DC controller                                  | . 178 |
| Remove the DC controller                       | . 178 |
| Tray 1 pickup assembly                         | . 180 |
| Remove the Tray 1 pickup assembly              | . 180 |
| Connector PCA                                  | . 183 |
| Remove the connector PCA                       | . 183 |
| Feed motor (M101)                              | . 185 |
| Remove the feed motor                          | . 185 |
| Drum motor (M102)                              | . 186 |
| Remove the drum motor                          | . 186 |
| Fuser motor (M299)                             | . 187 |
| Remove the fuser motor                         | . 187 |
| Main fan (FN101)                               | . 188 |
| Remove the main fan                            | . 188 |
| Reinstall the main fan                         | 189   |
| Laser/scanner fan (FN102)                      | . 190 |
| Remove the laser/scanner fan                   | . 190 |
| Reinstall the laser/scanner fan                | . 191 |
| Cartridge front-side fan (FN103)               | . 192 |
| Remove the cartridge front-side fan            | 192   |
| Reinstall the cartridge front-side fan         | . 193 |
| Low-voltage power supply fan (FN104)           | . 194 |
| Remove the low-voltage power supply fan        | . 194 |
| Reinstall the low-voltage power supply fan     | . 195 |
| Switchback fan (FN105)                         | . 196 |
| Remove the switchback fan                      | . 196 |
| Reinstall the switchback fan                   | . 197 |
| Cartridge fan (FN301)                          | . 198 |
| Remove the cartridge fan                       | . 198 |
| Reinstall the cartridge fan                    | . 199 |
| Interlock switch (SW101)                       | . 200 |
| Remove the interlock switch                    | . 200 |
| Output accessory detection switch (SW104)      | . 202 |
| Remove the output accessory detection switch   | . 202 |
| Low-voltage power supply                       | . 204 |
| Remove the low-voltage power supply            | . 204 |
| Cassette lifter assembly                       | . 207 |
| Remove the cassette lifter assembly            | 207   |
| Lifter drive assembly                          | . 209 |
| Remove the lifter drive assembly               | . 209 |

| Engine power supply                         | 212 |
|---------------------------------------------|-----|
| Remove the engine power supply              | 212 |
| Feed roller assembly                        | 217 |
| Remove the feed roller assembly             | 217 |
| Pickup drive assembly                       | 218 |
| Remove the pickup drive assembly            | 218 |
| Cassette pickup assembly                    | 219 |
| Remove the cassette pickup assembly         | 220 |
| Document feeder                             | 222 |
| Paper present flag                          | 222 |
| Document feeder scanner lid                 | 223 |
| Remove the document feeder scanner lid      | 223 |
| Reinstall the document feeder scanner lid   | 225 |
| Document feeder front cover                 | 226 |
| Document feeder rear cover                  | 228 |
| Document feeder jam-access cover            | 231 |
| Remove the document feeder jam-access cover | 231 |
| Document feeder tray assembly               | 232 |
| Remove the document feeder tray assembly    | 232 |
| Document feeder internal assembly           | 233 |
| Remove document feeder internal assembly    |     |
| Document feeder PCA                         | 235 |
| Remove the document feeder PCA              | 235 |
| Document feeder cable                       | 236 |
| Remove the document feeder cable            | 236 |
| Reinstall the document feeder cable         | 237 |
| Document feeder left hinge                  | 238 |
| Remove the document feeder left hinge       | 238 |
| Document feeder right hinge                 | 239 |
| Remove the document feeder right hinge      | 239 |
| Document feeder fan                         | 240 |
| Remove the document feeder fan              | 240 |
| Document feeder motor                       | 241 |
| Remove the document feeder motor            | 241 |
| Document feeder motor                       | 242 |
| Remove the document feeder motor            | 242 |
| Document feeder open sensor                 | 243 |
| Remove the document feeder open sensor      | 243 |
| Document feeder jam access plate            | 244 |
| Remove the document feeder jam access plate |     |
| Base assembly                               | 245 |

|           | Remove the base assembly                                  | 245 |
|-----------|-----------------------------------------------------------|-----|
| Scanner . |                                                           | 246 |
|           | Scanner assembly                                          | 246 |
|           | Remove the scanner                                        | 246 |
|           | Scanner connector board (SCB) PCA                         | 249 |
|           | Remove the SCB PCA                                        |     |
|           | Scanner release assembly                                  | 251 |
|           | Remove the scanner release assembly                       | 251 |
|           | Scanner 24 V and communication cable                      | 252 |
|           | Remove the scanner 24 V and communication cable           | 252 |
|           | Tub top                                                   | 255 |
|           | Remove the tub top                                        |     |
|           | Interconnect board and size sensor                        | 256 |
|           | Remove the interconnect board and size sensor             | 256 |
|           | Inverter                                                  | 259 |
|           | Remove the inverter                                       | 259 |
|           | Inverter fan                                              | 261 |
|           | Remove the inverter fan                                   | 261 |
|           | Optical assembly                                          | 262 |
|           | Remove the optical assembly                               | 262 |
|           | Motor assembly                                            | 266 |
|           | Remove the motor assembly                                 | 266 |
|           | Scanner fan                                               | 268 |
|           | Remove the scanner fan                                    | 268 |
| Optional  | 500-sheet paper feeder assembly                           | 270 |
|           | Rear cover (500-sheet paper feeder)                       | 270 |
|           | Right-front cover (500-sheet paper feeder)                | 271 |
|           | Left cover (500-sheet paper feeder)                       |     |
|           | Remove the left cover (500-sheet paper feeder)            | 272 |
|           | Right cover (500-sheet paper feeder)                      | 273 |
|           | Remove the right cover (500-sheet paper feeder)           | 273 |
|           | Front cover (500-sheet paper feeder)                      | 274 |
|           | Pickup assembly (500-sheet paper feeder)                  | 275 |
|           | Remove the pickup assembly (500-sheet paper feeder)       | 275 |
|           | Lifter assembly (500-sheet paper feeder)                  | 278 |
|           | Remove the lifter assembly (500-sheet paper feeder)       | 278 |
|           | Lifter-drive assembly (500-sheet paper feeder)            | 280 |
|           | Remove the lifter-drive assembly (500-sheet paper feeder) | 280 |
|           | Pickup motor assembly (500-sheet paper feeder)            |     |
|           | Remove the pickup motor (500-sheet paper feeder) assembly | 281 |
|           | Controller PCA (500-sheet paper feeder)                   | 282 |

| Remove the controller PCA (500-sheet paper feeder)                 | 282 |
|--------------------------------------------------------------------|-----|
| Optional paper feeder assemblies (1 x 500-sheet and 3 x 500-sheet) | 283 |
| Front door (optional paper feeder)                                 | 283 |
| Rear cover (optional paper feeder)                                 | 285 |
| Right-front cover (optional paper feeder)                          | 286 |
| Right door (optional paper feeder)                                 | 287 |
| Left cover (optional paper feeder)                                 | 289 |
| Remove the left cover (optional paper feeder)                      | 289 |
| Right cover (optional paper feeder)                                | 291 |
| Remove the right cover (optional paper feeder)                     | 291 |
| Rear-right cover (optional paper feeder)                           | 292 |
| Remove the rear-right cover (optional paper feeder)                | 292 |
| Pickup assembly (optional paper feeder)                            | 293 |
| Remove the pickup assembly (optional paper feeder)                 | 293 |
| Lifter assembly (optional paper feeder)                            | 296 |
| Remove the lifter assembly (optional paper feeder)                 | 296 |
| Lifter-drive assembly (optional paper feeder)                      | 297 |
| Remove the lifter-drive assembly (optional paper feeder)           | 297 |
| Pickup motor assembly (optional paper feeder)                      | 298 |
| Remove the pickup motor assembly (optional paper feeder)           | 298 |
| Controller PCA (optional paper feeder)                             | 299 |
| Remove the controller PCA (optional paper feeder)                  | 299 |
| Stapler/stacker                                                    | 301 |
| SSMBM front cover                                                  | 301 |
| SSMBM rear cover                                                   | 302 |
| SSMBM handle assembly                                              | 303 |
| Remove the SSMBM handle assembly                                   | 303 |
| SSMBM top cover                                                    | 305 |
| Remove the SSMBM top cover                                         | 305 |
| SSMBM output bin 3                                                 | 306 |
| SSMBM output bin assembly cover                                    | 308 |
| Remove the SSMBM output bin assembly cover                         | 308 |
| SSMBM PCA                                                          | 310 |
| SSMBM output bin sensor PCA                                        | 312 |
| Remove the SSMBM output bin sensor PCA                             | 312 |
| SSMBM stapler assembly                                             | 313 |
| Remove the SSMBM stapler assembly                                  | 313 |
| SSMBM jogger assembly                                              | 314 |
| Remove the SSMBM jogger assembly                                   | 314 |
| SSMBM output bin solenoid                                          | 316 |
| Remove the SSMBM output bin solenoid                               | 316 |

|     | SSMBM output bin assembly                    | 318 |
|-----|----------------------------------------------|-----|
|     | Remove the SSMBM output bin assembly         | 318 |
|     | SSMBM stage top assembly                     | 320 |
|     | Remove the SSMBM stage top assembly          | 320 |
|     | Reinstall the SSMBM stage top assembly       | 329 |
|     | SSMBM stage assembly                         | 330 |
|     | Remove the SSMBM stage assembly              | 330 |
|     | SSMBM output bin 3 drive assembly            | 333 |
|     | Remove the SSMBM output bin 3 drive assembly | 333 |
| 2 1 | Problem colving                              | 227 |
| 3 1 | Problem solving                              |     |
|     | Solve problems checklist                     |     |
|     | Administration Menu Map                      |     |
|     | Current settings page                        |     |
|     | Troubleshooting process                      |     |
|     | Problem-solving flowchart                    |     |
|     | Determine the problem source                 |     |
|     | Pre-troubleshooting checklist                |     |
|     | Troubleshooting flowchart                    |     |
|     | Power subsystem                              |     |
|     | Power-on checks                              |     |
|     | Power-on troubleshooting overview            |     |
|     | Control-panel checks                         |     |
|     | Scanning subsystem                           |     |
|     | Tools for troubleshooting                    |     |
|     | Component diagnostics                        |     |
|     | LED diagnostics                              |     |
|     | HP Jetdirect Inside LEDs                     |     |
|     | Heartbeat LED                                |     |
|     | Connectivity LED                             |     |
|     | Fax LED (fax models only)                    |     |
|     | Engine diagnostics                           |     |
|     | Early boot diagnostic test                   |     |
|     | Engine test                                  |     |
|     | Formatter test                               |     |
|     | Half self-test                               |     |
|     | Drum rotation test                           |     |
|     | Paper-path test                              |     |
|     | Manual sensor test                           | 357 |
|     | SW1 right lower door                         | 359 |
|     | SW105 right upper door                       | 360 |

| SW101 cartridge door (top cover) | 361 |
|----------------------------------|-----|
| SR10 Tray 5 feed                 | 362 |
| SR7 Tray 4 feed                  | 363 |
| SR4 Tray 3 feed                  | 364 |
| PS102 pre-feed                   | 365 |
| PS103 TOP                        | 366 |
| PS106/108 paper width            | 367 |
| PS700/PS699 fuser output         | 368 |
| PS110 intermediate switchback    | 369 |
| PS111 inverter media stay        | 370 |
| PS113 duplex refeed              | 371 |
| PS112 output                     | 372 |
| PS104 output bin full            | 373 |
| Tray/Bin manual sensor test      | 374 |
| PS1802 envelope feeder paper     | 376 |
| PS114 Tray 1 paper               | 377 |
| PS101 Tray 2 paper               | 378 |
| PS107/PS907 Tray 2 paper surface | 379 |
| SW102 Tray 2 paper size          | 380 |
| SR3 Tray 3 paper                 | 381 |
| SR1/SR2 Tray 3 paper surface     | 381 |
| SW2 Tray 3 paper size            | 381 |
| SR4 Tray 3 feed                  | 382 |
| SR6 Tray 4 paper                 | 383 |
| SR5/SR8 Tray 4 paper surface     | 383 |
| SW3 Tray 4 paper size            | 383 |
| SR7 Tray 4 feed                  | 384 |
| SR11 Tray 5 paper                | 385 |
| SR9/SR12 Tray 5 paper surface    | 385 |
| SW4 Tray 5 paper size            | 385 |
| SR10 Tray 5 feed                 | 386 |
| PS104 output bin full            | 387 |
| SW1 power switch                 | 388 |
| SW103 face up bin                | 389 |
| SW104 output accessory           | 390 |
| SW700 engine test                | 391 |
| Paper path sensor test           | 391 |
| Print/stop test                  | 392 |
| Scanner tests                    | 392 |
| Scanner component tests          | 393 |
| Scanner sensor tests             | 394 |

| Document feeder paper present sensor                     | . 394 |
|----------------------------------------------------------|-------|
| Document feeder Y (length) sensor                        | . 395 |
| Document feeder jam cover sensor                         | . 396 |
| Flatbed Y (length) sensor                                | . 397 |
| Flatbed cover angle sensor                               | . 398 |
| Flatbed cover sensor                                     | . 399 |
| Document feeder registration sensor                      | . 400 |
| Document feeder exit sensor                              | . 401 |
| Document feeder read sensor                              | 402   |
| Component tests                                          | . 403 |
| Control-panel tests                                      | . 403 |
| Component test (special-mode test)                       | . 403 |
| Stapler/stacker                                          | . 404 |
| Diagrams for troubleshooting                             | . 405 |
| Block diagrams                                           | . 405 |
| Sensors                                                  | . 405 |
| Switches (product base)                                  | . 408 |
| Solenoids (product base)                                 | . 409 |
| Clutch (product base)                                    | . 410 |
| Motors                                                   | . 411 |
| Fans (product base)                                      | . 415 |
| Main assemblies                                          | . 416 |
| Main PCAs (product base)                                 | . 423 |
| Rollers (product base)                                   | . 424 |
| DC controller connections                                | . 425 |
| Scanner controller board (SBC) connectors                | . 427 |
| General timing chart                                     | . 428 |
| General circuit diagrams                                 | . 430 |
| Internal print-quality test pages                        | . 437 |
| Print-quality-troubleshooting pages                      | . 437 |
| Cleaning page                                            | . 438 |
| Configuration page                                       | . 438 |
| Configuration page                                       | . 438 |
| HP embedded Jetdirect page                               | . 440 |
| Embedded protocol page                                   | . 441 |
| Finding important information on the configuration pages | . 442 |
| Print-quality troubleshooting tools                      | 443   |
| Repetitive defects ruler                                 | . 443 |
| Control panel menus                                      | . 443 |
| Administration menu                                      | . 445 |
| Reports menu                                             | . 445 |

| General Settings menu                                          |                       |
|----------------------------------------------------------------|-----------------------|
| Copy Settings menu                                             |                       |
| Scan/Digital Send Settings menu                                |                       |
| Fax Settings menu                                              |                       |
| Open From USB Settings menu                                    |                       |
| Print Settings menu                                            |                       |
| Print Options menu                                             |                       |
| Display Settings menu                                          |                       |
| Manage Supplies menu                                           |                       |
| Manage Trays menu                                              |                       |
| Stapler/Stacker Settings menu                                  |                       |
| Network Settings menu                                          |                       |
| Troubleshooting menu                                           |                       |
| Device Maintenance menu                                        |                       |
| Backup/Restore menu                                            |                       |
| Calibrate/Cleaning menu                                        |                       |
| USB Firmware Upgrade menu                                      |                       |
| Service menu                                                   |                       |
| Interpret control-panel messages, status-alert messages, and e | event code errors 472 |
| 10.0X.Y0 Supply memory error                                   |                       |
| 10.23.50                                                       |                       |
| 10.23.51                                                       |                       |
| 10.23.52                                                       |                       |
| 10.23.70 Printing Past Very Low                                |                       |
| 10.XX.33 Used Supply In Use                                    |                       |
| 10.XX.34 Used Supply In Use                                    |                       |
| 10.XX.40 Genuine HP Supplies Installed                         |                       |
| 10.XX.41 Unsupported Supply In Use                             |                       |
| 10.XX.70 Printing past very low                                |                       |
| 10.YY.15 Install <supply></supply>                             |                       |
| 10.YY.35 Incompatible <supply></supply>                        |                       |
| 11.00.YY Internal clock error                                  |                       |
| 13.00.00                                                       |                       |
| 13.00.EE                                                       |                       |
| 13.A3.FF                                                       |                       |
| 13.D3.DZ                                                       |                       |
| 13.E5.FF                                                       |                       |
| 13.EA.EE                                                       |                       |
| 13.EE.FF                                                       |                       |
| 13.FF.EE                                                       |                       |
| 13.FF.FF                                                       |                       |

| 13.WX.EE                                                                | 478 |
|-------------------------------------------------------------------------|-----|
| 13.WX.FF                                                                | 478 |
| 13.WX.YZ Fuser Area Jam                                                 | 479 |
| 13.WX.YZ Fuser wrap jam                                                 | 479 |
| 13.WX.YZ Jam below control panel                                        | 480 |
| 13.WX.YZ Jam in lower bin area                                          | 480 |
| 13.WX.YZ Jam in Tray 1                                                  | 480 |
| 13.WX.YZ Jam in Tray <x></x>                                            | 480 |
| 13.WX.YZ Jam inside envelope feeder                                     | 480 |
| 13.WX.YZ Jam inside left cover                                          | 481 |
| 13.WX.YZ Jam inside right door                                          | 481 |
| 13.WX.YZ Jam inside top cover                                           | 481 |
| 13.WX.YZ Jams inside lower right door                                   | 481 |
| 14.00.XX                                                                | 481 |
| 20.00.00 Insufficient memory: <device> To continue, touch "OK"</device> | 482 |
| 21.00.00 Page Too Complex                                               | 482 |
| 30.01.YY Scanner Failure                                                | 482 |
| 31.01.02 Jam in document feeder                                         | 486 |
| 31.01.03 Document feeder pick error                                     | 487 |
| 31.01.0X                                                                | 487 |
| 32.08.AX                                                                | 488 |
| 32.1C.XX                                                                | 488 |
| 32.21.00                                                                | 495 |
| 33.01.XX                                                                | 495 |
| 33.XX.YY Used board/disk                                                | 495 |
| 40.00.01 USB I/O buffer overflow To continue, touch "OK"                | 496 |
| 40.00.02 Embedded I/O buffer overflow To continue, touch "OK"           | 496 |
| 40.00.03 EIO <x> buffer overflow To continue, touch "OK"</x>            | 496 |
| 40.00.04 EIO <x> bad transmission To continue, touch "OK"</x>           | 496 |
| 40.00.05 Embedded I/O bad transmission To continue, touch "OK"          | 496 |
| 41.02.00 Error                                                          | 497 |
| 41.03.YZ Unexpected size in envelope feeder To use another tray, touch  |     |
| "Options"                                                               |     |
| 41.03.YZ Unexpected size in tray <x></x>                                | 498 |
| 41.05.YZ Unexpected type in tray <x></x>                                | 499 |
| 41.XX.YZ Error To continue, touch "OK"                                  | 501 |
| 42.XX.YY                                                                | 502 |
| 47.00.XX                                                                | 502 |
| 47.01.XX                                                                | 502 |
| 47.02.XX                                                                | 503 |
| 47.03.XX                                                                | 503 |

| 47.04.XX                                                      | 503 |
|---------------------------------------------------------------|-----|
| 47.05.00                                                      | 503 |
| 47.06.XX                                                      | 503 |
| 47.WX.YZ Printer Calibration Failed To continue, touch "OK" 5 | 504 |
| 49.XX.YY To continue turn off then on5                        | 505 |
| 50.WX.YZ Fuser error To continue turn off then on             | 505 |
| 51.00.YY Error 5                                              | 507 |
| 52.XX.00 Error To continue turn off then on                   | 508 |
| 54.XX.YY Error 5                                              | 508 |
| 55.00.YY DC controller error To continue turn off then on     | 509 |
| 55.0X.YY DC controller error To continue turn off then on     | 509 |
| 56.00.YY Error To continue turn off then on5                  | 509 |
| 57.00.0Y Error To continue turn off then on 5                 | 510 |
| 58.00.0Y Error To continue turn off then on                   | 511 |
| 59.00.YY error To continue turn off then on                   | 512 |
| 59.0X.50 Error To continue turn off then on5                  | 512 |
| 59.0X.60 Error To continue turn off then on5                  | 513 |
| 59.A2.0x Error                                                | 513 |
| 60.00.0Y Tray <y> lifting error</y>                           | 514 |
| 62.00.00 No system To continue turn off then on               | 515 |
| 65.X0.A1 Output accessory disconnected                        | 515 |
| 66.80.YY Stapler/Stacker failure 5                            | 516 |
| 69.11.YY Error To continue turn off then on                   | 518 |
| 70.00.00 Error To continue turn off then on                   | 518 |
| 79.XX.YY Error To continue turn off then on                   | 518 |
| 80.0X.YY Embedded JetDirect error 5                           | 519 |
| 81.YY.ZZ EIO-1 Card Failure 5                                 | 520 |
| 82.73.46 OR 82.73.47 5                                        | 522 |
| 98.00.01 Corrupt data in firmware volume5                     | 522 |
| 98.00.02 Corrupt data in solutions volume5                    | 522 |
| 98.00.03 Corrupt data in configuration volume5                | 523 |
| 98.00.04 Corrupt data in job data volume5                     | 523 |
| 99.00.01 Upgrade not performed file is corrupt5               | 523 |
| 99.00.02 Upgrade not performed timeout during receive         | 523 |
| 99.00.03 Upgrade not performed error writing to disk          | 524 |
| 99.00.04 Upgrade not performed timeout during receive         | 524 |
| 99.00.05 Upgrade not performed timeout during receive         | 524 |
| 99.00.06 Upgrade not performed error reading upgrade5         | 524 |
| 99.00.07 Upgrade not performed error reading upgrade5         | 525 |
| 99.00.08 Upgrade not performed error reading upgrade5         | 525 |
| 99.00.09 Upgrade canceled by user5                            | 525 |

| 99.00.10 Upgrade canceled by user                                                                                                    | 525 |
|----------------------------------------------------------------------------------------------------|-----|
| 99.00.11 Upgrade canceled by user                                                                                                    | 526 |
| 99.00.12 Upgrade not performed the file is invalid                                                                                                    | 526 |
| 99.00.13 Upgrade not performed the file is invalid                                                                                                    |     |
| 99.00.14 Upgrade not performed the file is invalid                                                                                                    | 526 |
| 99.00.2X                                                                                                    | 527 |
| 99.09.60 Unsupported disk                                                                                                    | 527 |
| 99.09.61 Unsupported disk                                                                                                    | 528 |
| 99.09.62 Unknown disk                                                                                                    | 528 |
| 99.09.63 Incorrect disk                                                                                                    | 528 |
| 99.09.64 Disk malfunction                                                                                                    | 528 |
| 99.09.65 Disk data error                                                                                                    | 528 |
| 99.09.66 No disk installed                                                                                                    | 529 |
| 99.09.67 Disk is not bootable please download firmware                                                                                                    | 529 |
| 99.XX.YY                                                                                                    | 529 |
| <br><br> | 529 |
| <supply> low OR Supplies low</supply>                                                                                                    | 530 |
| <supply> very low OR Supplies very low</supply>                                                                                                    |     |
| [File System] device failure To clear touch "OK"                                                                                                    |     |
| [File System] file operation failure To clear touch "OK"                                                                                                    |     |
| [File System] file system is full To clear touch "OK"                                                                                                    |     |
| [File System] is not initialized                                                                                                    |     |
| [File System] is write protected                                                                                                    | 531 |
| Accept bad signature                                                                                                    |     |
| ADF not detected                                                                                                    |     |
| Bad optional tray connection                                                                                                    | 532 |
| Calibration reset pending                                                                                                    |     |
| Canceling                                                                                                    | 532 |
| Canceling <jobname></jobname>                                                                                                    | 533 |
| Cartridge Low                                                                                                    | 533 |
| Cartridge Memory Abnormal                                                                                                    | 533 |
| Cartridge Out                                                                                                    | 533 |
| Checking engine                                                                                                    | 534 |
| Checking paper path                                                                                                    | 534 |
| Chosen personality not available To continue, touch "OK"                                                                                                    | 534 |
| Cleaning do not grab paper                                                                                                    | 534 |
| Cleaning                                                                                                    | 534 |
| Clearing event log                                                                                                    | 535 |
| Clearing paper path                                                                                                    |     |
| Close lower right door                                                                                                    | 535 |
| Close right upper cover                                                                                                    | 535 |
|                                                                                                    |     |

| Close stapler/stacker multi bin mailbox door                      | 536 |
|-------------------------------------------------------------------|-----|
| Close top cover                                                   | 536 |
| Cooling device                                                    | 536 |
| Creating cleaning page                                            | 536 |
| Data received To print last page press "OK"                       | 536 |
| Document feeder pick error                                        | 537 |
| EIO <x> disk initializing</x>                                     | 537 |
| EIO <x> disk not functional</x>                                   | 537 |
| EIO <x> disk spinning up</x>                                      | 537 |
| Event log is empty                                                | 538 |
| Expected drive missing                                            | 538 |
| External device initializing                                      | 538 |
| Fax is disabled – ignoring call                                   | 538 |
| FIM Load Error Send full FIM on <x> port</x>                      | 538 |
| Flatbed cover open                                                | 539 |
| Fuser Kit low                                                     | 539 |
| Fuser Kit very low To continue, touch "OK"                        | 539 |
| Gateways failed                                                   | 539 |
| Gateways OK                                                       | 540 |
| Genuine HP cartridge installed                                    | 540 |
| Genuine HP supply installed                                       | 540 |
| HP Secure hard drive disabled                                     | 540 |
| Incompatible <supply></supply>                                    | 540 |
| Incompatible supplies                                             | 541 |
| Initializing                                                      | 541 |
| Install fuser unit                                                | 541 |
| Install supplies                                                  | 541 |
| Install supply                                                    | 542 |
| Internal disk device failure To clear touch "OK"                  | 542 |
| Internal disk file operation failed                               | 542 |
| Internal disk file system is full                                 | 542 |
| Internal disk is write protected                                  | 542 |
| Internal disk not found                                           | 543 |
| Internal disk not functional                                      | 543 |
| Internal disk not initialized                                     | 543 |
| Internal disk spinning up                                         | 543 |
| Jam in document feeder                                            | 543 |
| Job not stapled due to mixed sizes                                | 544 |
| Load Tray <x>: [Type], [Size]</x>                                 | 544 |
| Load Tray <x>: [Type], [Size] To use another tray, press "OK"</x> | 544 |
| Loading program <xx></xx>                                         | 545 |

| Manually feed output stack Then touch "OK" to print second side           | 545 |
|---------------------------------------------------------------------------|-----|
| Manually feed: <type><size></size></type>                                 | 545 |
| Manually feed: <type><size> To use another tray, press "OK"</size></type> | 546 |
| Moving solenoid                                                           | 546 |
| Moving solenoid and motor                                                 | 546 |
| No job to cancel                                                          | 546 |
| NON HP SUPPLY INSTALLED                                                   | 546 |
| Output Bin Full                                                           | 547 |
| Paused                                                                    | 547 |
| Performing Paper Path Test                                                | 547 |
| Please Wait                                                               | 547 |
| Printing Configuration                                                    | 548 |
| Printing Event Log                                                        | 548 |
| Printing File Directory                                                   | 548 |
| Printing Font List                                                        | 548 |
| Printing Fuser Test Page                                                  | 548 |
| Printing Help Page                                                        | 548 |
| Printing Menu Map                                                         | 549 |
| Printing Registration Page                                                | 549 |
| Printing stopped                                                          | 549 |
| Printing Supplies Status Page                                             | 549 |
| Printing Usage Page                                                       | 549 |
| Printingengine test                                                       | 550 |
| Processing duplex job Do not grab paper until job completes               | 550 |
| Processing job from tray <x> Do not grab paper until job completes</x>    | 550 |
| Processing                                                                | 550 |
| Processing copy <x> of <y></y></x>                                        | 550 |
| RAM disk device failure To clear touch "OK"                               | 551 |
| RAM disk file operation failed To clear touch "OK"                        | 551 |
| RAM disk file system is full To clear touch "OK"                          | 551 |
| RAM disk is write protected To clear touch "OK"                           | 551 |
| RAM disk not initialized                                                  | 551 |
| Ready                                                                     | 552 |
| Ready <ip address=""></ip>                                                | 552 |
| Reattach output bin                                                       | 552 |
| Receiving Upgrade                                                         | 552 |
| Remove one print cartridge                                                | 552 |
| Remove USB accessory                                                      | 553 |
| Replace <supply></supply>                                                 | 553 |
| Replace supplies                                                          | 553 |
| Resend external accessory firmware                                        | 554 |

| Resend Upgrade                                                         | 554 |
|------------------------------------------------------------------------|-----|
| Restore Factory Settings                                               | 554 |
| ROM disk device failed To clear touch "OK"                             | 554 |
| ROM disk file operation failed To clear touch "OK"                     | 555 |
| ROM disk file system is full To clear touch "OK"                       | 555 |
| ROM disk is write protected To clear touch "OK"                        | 555 |
| ROM disk not initialized To clear touch "OK"                           | 555 |
| Rotating Motor                                                         | 555 |
| Scanner Failure                                                        | 556 |
| Size Mis-Match                                                         | 558 |
| Size mismatch in Tray <x></x>                                          | 558 |
| Sleep mode on                                                          | 558 |
| Staple Cartridge low                                                   | 559 |
| Staple Cartridge very low                                              | 559 |
| Stapler/Stacker staple jam                                             | 559 |
| Supplies low                                                           | 559 |
| SUPPLY MEMORY WARNING                                                  | 559 |
| The unit has corrupt data                                              | 560 |
| Tray <x> empty: [Type], [Size]</x>                                     | 560 |
| Tray <x> lifting</x>                                                   | 561 |
| Tray <x> open</x>                                                      | 561 |
| Tray <x> overfilled</x>                                                | 562 |
| Type mismatch Tray                                                     | 562 |
| Unsupported drive installed To continue, touch "OK"                    | 563 |
| Unsupported supply in use OR Unsupported supply installed To continue, |     |
| touch "OK"                                                             |     |
| Unsupported tray configuration                                         |     |
| Unsupported USB accessory detected Remove USB accessory                | 564 |
| Upgrade Error                                                          | 564 |
| USB accessory not functional                                           |     |
| USB hubs are not fully supported Some operations may not work properly |     |
| USB is write protected To clear touch "OK"                             |     |
| USB needs too much power                                               |     |
| USB needs too much power Remove USB and Then Turn Off then On          | 565 |
| USB not initialized                                                    | 565 |
| USB storage accessory removed Clearing any associated data             |     |
| USB storage device failure To clear touch "OK"                         |     |
| USB storage file operation failed To clear touch "OK"                  |     |
| USB storage file system is full To clear touch "OK"                    |     |
| Used supply installed To continue, touch "OK" OR Used supply in use    |     |
| Waiting for tray <x> to lift</x>                                       | 566 |

|                  | Windows Login Required to Use this Feature                    | 566 |
|------------------|---------------------------------------------------------------|-----|
|                  | XX.YY.ZZ Scanner Failure                                      | 567 |
| Event-lc         | og messages                                                   | 569 |
|                  | Print an event log                                            | 570 |
|                  | View an event log                                             | 570 |
|                  | Clear an event log                                            | 571 |
| Clear jams       |                                                               | 572 |
| Commo            | on causes of jams                                             | 572 |
|                  | Common causes of jams (no pick 1)                             | 572 |
|                  | Common causes of jams (no pick 2)                             | 574 |
|                  | Common causes of jams (no pick 3)                             | 575 |
|                  | Duplex re-pickup jam 1                                        | 577 |
|                  | Feed stay jam 1                                               | 578 |
|                  | Fuser output delay jam 1                                      | 578 |
|                  | Fuser output delay jam 2                                      | 579 |
|                  | Fuser output delay jam 3                                      | 580 |
|                  | Fuser output stay jam 1                                       | 581 |
|                  | Fuser output stay jam 2                                       | 581 |
|                  | Fuser output stationary jam 3                                 | 582 |
|                  | Fuser wrap jam 1                                              | 582 |
|                  | Residual paper jam 1 / Residual paper jam 2                   | 582 |
|                  | Staple stacker multi-bin mailbox feed delay jam 1             | 583 |
|                  | Staple stacker multi-bin mailbox feed delay jam 2             | 583 |
|                  | Staple stacker multi-bin mailbox feed stay jam 1              | 584 |
|                  | Staple stacker multi-bin mailbox feed stay jam 2              | 584 |
|                  | Staple stacker multi-bin mailbox feed stay jam 3              | 584 |
|                  | Staple stacker multi-bin mailbox residual paper jam           | 585 |
| Jam loc          | cations                                                       | 586 |
| Clear jo         | ams in the document feeder                                    | 587 |
| Clear p          | paper jams in the stapler (for models with a stapler/stacker) | 588 |
| Clear s          | taple jams (for models with a stapler/stacker)                | 589 |
| Clear jo         | ams in the output bin area                                    | 592 |
| Clear jo         | ams from under the top cover                                  | 592 |
| Clear jo         | ams in the right door                                         | 594 |
| Clear jo         | ams in Tray 1                                                 | 595 |
| Clear jo         | ams in Trays 2, 3, 4, or 5                                    | 599 |
| Clear jo         | ams in the lower right door (Trays 3, 4, or 5)                | 600 |
|                  | ams in the fuser                                              |     |
| Clear jo         | ams in the registration area                                  | 605 |
| Change           | e jam recovery                                                | 607 |
| aper does not fe | ed automatically                                              | 608 |
|                  |                                                               |     |

| Product feeds multiple sheets                                                     | 508 |
|-----------------------------------------------------------------------------------|-----|
| Use manual print modes                                                            | 509 |
| Solve image-quality problems                                                      | 511 |
| Print quality examples                                                            | 511 |
| Clean the product                                                                 | 615 |
| Clean the paper path                                                              | 515 |
| Clean the scanner glass                                                           | 615 |
| Solve performance problems                                                        | 617 |
| Solve connectivity problems                                                       | 618 |
| Solve direct-connect problems                                                     | 518 |
| Solve network problems6                                                           | 518 |
| Service mode functions                                                            | 619 |
| Service menu                                                                      | 519 |
| Product resets                                                                    | 522 |
| Restore factory settings                                                          | 522 |
| Hard-disk initialization $\epsilon$                                               | 522 |
| NVRAM initialization                                                              | 522 |
| Service ID                                                                        | 623 |
| Cold reset                                                                        | 524 |
| Preboot menu options                                                              | 625 |
| Solve fax problems                                                                | 632 |
| Is your fax set up correctly?                                                     | 532 |
| What type of phone line are you using?                                            | 532 |
| Are you using a surge-protection device?                                          | 532 |
| Are you using a phone company voice-messaging service or an answering<br>machine? | 633 |
| Does your phone line have a call-waiting feature?                                 |     |
| Check fax accessory status                                                        |     |
| Fax feature is not operating                                                      |     |
| General fax problems                                                              |     |
| Problems with receiving faxes                                                     |     |
| Problems with sending faxes                                                       |     |
| Error codes                                                                       |     |
| Fax error messages                                                                |     |
| Send-fax messages                                                                 |     |
| Receive-fax messages                                                              |     |
| Fax reports                                                                       |     |
| '<br>Fax activity log                                                             |     |
| Billing code report                                                               |     |
| Blocked fax list report                                                           |     |
| Speed dial list report6                                                           |     |

| Fax call report                                           | 643 |
|-----------------------------------------------------------|-----|
| Clear the fax activity log                                | 644 |
| Service settings                                          | 644 |
| Settings in the Troubleshooting menu                      | 644 |
| Settings in the Resets menu                               | 644 |
| Firmware upgrades                                         |     |
| Solve e-mail problems                                     | 646 |
| Validate the SMTP gateway address                         | 646 |
| Validate the LDAP gateway address                         | 646 |
| Product updates                                           | 647 |
| Determine the installed revision of firmware              |     |
| Perform a firmware upgrade                                | 647 |
| Use the HP Embedded Web Server                            | 647 |
| Use a USB storage device with the preboot menu            | 648 |
| Use a USB storage device with the Device Maintenance menu | 649 |

| 4 | Parts and diagrams                                |
|---|---------------------------------------------------|
|   | Order parts by authorized service providers       |
|   | Order parts, accessories, and supplies            |
|   | Supplies part numbers                             |
|   | Customer-self repair parts                        |
|   | Service replacement parts                         |
|   | Accessories part numbers                          |
|   | Related documentation and software                |
|   | Fasteners used in this product                    |
|   | How to use the parts lists and diagrams           |
|   | Assembly locations                                |
|   | Base product (no optional trays or accessories)   |
|   | Base product (with optional trays or accessories) |
|   | Covers (and upper plate assembly)                 |
|   | Product base                                      |
|   | Upper plate assembly                              |
|   | Internal components                               |
|   | Internal components (1 of 5) 668                  |
|   | Internal components (2 of 5) 670                  |
|   | Internal components (3 of 5) 672                  |
|   | Internal components (4 of 5) 674                  |
|   | Internal components (5 of 5) 676                  |
|   | High-voltage power supply                         |
|   | Cassette assembly (Tray 2) 680                    |
|   | Paper pickup assembly                             |
|   |                                                   |

| Reverse assembly                        | 684 |
|-----------------------------------------|-----|
| Paper feed roller assembly              | 686 |
| Registration assembly                   | 688 |
| MP (Tray 1) pickup assembly             | 690 |
| Duplex assembly                         | 692 |
| Fuser assembly                          | 694 |
| PCAs (product base)                     | 696 |
| Input devices                           | 698 |
| 1x500-sheet feeder                      | 698 |
| Covers (1x500)                          | 698 |
| Main body (1x500)                       | 700 |
| 1x500/3x500-sheet paper deck            | 702 |
| Covers (1x500/3x500)                    | 702 |
| Main body (1x500/3x500; 1 of 2)         | 704 |
| Main body (1x500/3x500; 2 of 2)         | 706 |
| Output devices                          | 708 |
| Stapler stacker multi-bin mailbox (MBM) | 708 |
| Covers (MBM)                            | 708 |
| Main body (MBM)                         | 710 |
| Main body (MBM; 1 of 2)                 | 710 |
| Main body (MBM; 2 of 2)                 | 712 |
| Document feeder and scanner             | 714 |
| Document feeder (scanner lid)           | 714 |
| Document feeder (whole unit)            | 714 |
| Document feeder components (1 of 5)     | 716 |
| Document feeder components (2 of 5)     | 718 |
| Document feeder components (3 of 5)     | 720 |
| Document feeder components (4 of 5)     | 722 |
| Document feeder components (5 of 5)     | 724 |
| Scanner assembly                        | 726 |
| Scanner assembly (whole unit)           | 726 |
| Scanner components (1 of 8)             | 728 |
| Scanner components (2 of 8)             | 730 |
| Scanner components (3 of 8)             | 732 |
| Scanner components (4 of 8)             | 734 |
| Scanner components (5 of 8)             | 736 |
| Scanner components (6 of 8)             | 738 |
| Scanner components (7 of 8)             | 740 |
| Scanner components (8 of 8)             |     |
| Alphabetical parts list                 | 744 |
| Numerical parts list                    |     |

| Appendix A Service and support                                                        | 767   |
|---------------------------------------------------------------------------------------|-------|
| Hewlett-Packard limited warranty statement                                            | . 768 |
| HP's Premium Protection Warranty: LaserJet print cartridge limited warranty statement | . 770 |
| Data stored on the print cartridge                                                    | . 771 |
| End User License Agreement                                                            | . 772 |
| OpenSSL                                                                               | . 775 |
| Customer self-repair warranty service                                                 | . 776 |
| Customer support                                                                      | . 777 |
| Appendix B Product specifications                                                     | . 779 |
| Physical specifications                                                               | . 780 |
| Power consumption, electrical specifications, and acoustic emissions                  | . 780 |
| Environmental specifications                                                          | . 780 |
|                                                                                       |       |
| Appendix C Regulatory information                                                     |       |
| FCC regulations                                                                       |       |
| Environmental product stewardship program                                             |       |
| Protecting the environment                                                            |       |
| Ozone production                                                                      |       |
| Power consumption                                                                     |       |
| Toner consumption                                                                     |       |
| Paper use                                                                             |       |
| Plastics                                                                              |       |
| HP LaserJet print supplies                                                            |       |
| Return and recycling instructions                                                     |       |
| United States and Puerto Rico                                                         |       |
| Multiple returns (more than one cartridge)                                            |       |
| Single returns                                                                        |       |
| Shipping                                                                              |       |
| Non-U.S. returns                                                                      |       |
| Paper                                                                                 |       |
| Material restrictions                                                                 |       |
| Disposal of waste equipment by users in private households in the European Union      |       |
| Chemical substances                                                                   |       |
| Material Safety Data Sheet (MSDS)                                                     |       |
| For more information                                                                  |       |
| Declaration of conformity                                                             |       |
| Declaration of conformity (fax models)                                                |       |
| Certificate of Volatility                                                             |       |
| Types of memory                                                                       | . 792 |

| Volatile memory                                                |     |
|----------------------------------------------------------------|-----|
| Non-volatile memory                                            |     |
| Hard-disk-drive memory                                         |     |
| Safety statements                                              |     |
| Laser safety                                                   | 793 |
| Canadian DOC regulations                                       | 793 |
| VCCI statement (Japan)                                         | 793 |
| Power cord instructions                                        |     |
| Power cord statement (Japan)                                   | 793 |
| EMC statement (China)                                          |     |
| EMC statement (Korea)                                          |     |
| EMI statement (Taiwan)                                         |     |
| Laser statement for Finland                                    |     |
| GS statement (Germany)                                         |     |
| Substances Table (China)                                       |     |
| Restriction on Hazardous Substances statement (Turkey)         | 796 |
| Additional statements for telecom (fax) products               | 797 |
| EU Statement for Telecom Operation                             |     |
| New Zealand Telecom Statements                                 | 797 |
| Additional FCC statement for telecom products (US)             | 797 |
| Telephone Consumer Protection Act (US)                         | 798 |
| Industry Canada CS-03 requirements                             |     |
| Japan Telecom Mark                                             |     |
| Vietnam Telecom wired marking for ICTQC Type approved products |     |
| x                                                              |     |

# **1** Theory of operation

- Basic operation
- Formatter-control system
- Engine-control system
- Image-formation system
- <u>Pickup, feed, and delivery system</u>
- Additional trays
- <u>HP stapling mailbox</u>
- Laser/scanner system
- Document feeder/scanner assembly

## **Basic operation**

All high-level product processes are routed through the formatter, which stores font information, processes the print image, and communicates with the host computer.

The basic product operation can be divided into five systems:

- The engine control system, which includes the power supply and DC controller PCA
- The laser/scanner system, which forms the latent image on a photosensitive drum
- The image formation system, which transfers a toner image onto the print media
- The pickup and feed system, which consists of various rollers and transports the media through the product
- The scanner system, which scans data and sends it to the formatter for copying or for sending to email

### Sequence of operation (product)

A microprocessor on the DC controller PCA controls the operating sequence of the product. The tables in this section describe the basic operating sequence, from when the product power is turned on until the final printed page is delivered to an output bin.

| Period (sequence) | Description                                                                                                    |
|-------------------|----------------------------------------------------------------------------------------------------|
| Waiting           | The period of time from when the product power is turned on until the main motor or drum motor begins to rotate. During this time the transfer roller is cleaned and the microprocessor on the DC controller PCA checks to determine if a print cartridge is installed in the product.                                                                                                    |
| Standby           | The period of time from the end of the waiting sequence or from the end of the last rotation<br>until a print command is received from the host computer or until the product power is turned<br>off.                                                                                                    |
| Initial rotation  | The period of time when the photosensitive drum is stabilized to prepare for printing.                                                                                                    |
| Print             | The period of time from the initial rotation until the positive bias on the transfer-charging roller is turned off.                                                                                                    |
| Last rotation     | The period of time from the completion of the print job until the main motor or drum motor<br>stops. The final page of the job is delivered to an output bin and the transfer roller is cleaned.<br>If another print job is immediately detected (sent by the host computer), then the product<br>returns to the initial rotation period. If no print jobs are waiting, then the product returns to<br>the standby period. |

## Sequence of operation (scanner)

| Period (sequence) | Description                                                                                                    |
|-------------------|----------------------------------------------------------------------------------------------------|
| Power on          | During this time, the scanner motors rotate, the product checks the status of all the sensors,<br>the scanner lamp is illuminated, the optical scan head moves from its home position, the<br>scanner calibrates, and then the optical scan head returns to its home position.             |
| Initialization    | The period of time after the initial power-on sequence and before the product is ready to scan<br>or copy. During this time, the scanner and document feeder initialization is completed,<br>scanner calibration is performed, and the document feeder checks for media in the input tray. |
| Standby           | The period of time from the end of the initialization sequence until a request for a scan.<br>During this time, the product might go into Sleep mode and the scan carriage rests in its<br>home position.                                                                                  |
| Scan              | The period of time immediately following a request for a scan. The scanner fan turns on, the scan start position is adjusted, the product performs the scan, and data is sent to the formatter.                                                                                            |

### **Formatter-control system**

The formatter is responsible for the following procedures:

- Controlling Sleep mode
- Receiving and processing print data from the various product interfaces
- Monitoring control-panel functions and relaying product-status information (through the control panel and the network or the bidirectional interface)
- Developing and coordinating data placement and timing with the DC controller PCA
- Storing font information
- Communicating with the host computer through the network or the bidirectional interface

The formatter receives a print job from the network or the bidirectional interface and separates it into image information and instructions that control the printing process. The DC controller PCA synchronizes the image-formation system with the paper-input and -output systems, and then signals the formatter to send the print-image data.

The formatter also provides the electrical interface and mounting locations for one EIO card, one memory DIMM, two USB host ports, the hard-disk accessory, and the optional analog fax accessory.

### **Sleep delay**

This feature conserves power after the product has been idle for an adjustable period of time. When the product is in <u>Sleep Delay</u>, the control-panel backlight is turned off, but the product retains all settings, downloaded fonts, and macros. The default inactivity setting is for <u>Sleep Delay</u> is 15 minutes.

The product exits Sleep Delay and enters the warm-up cycle when any of the following events occurs:

To change the inactivity setting for the Sleep Delay function, see the Energy Settings item in the General Settings sub menu in the Administration menu.

- A print job, valid data, or a PML or PJL command is received
- A control-panel button is pressed or you touch the touchscreen
- A cover or door is opened
- A paper tray is opened
- The engine-test switch is pressed

**NOTE:** Product error messages override the Sleep message. The product enters Sleep mode at the appropriate time, but the error message continues to appear.

#### Image Resolution Enhancement technology

**NOTE:** Resolution Enhancement technology (REt) settings that are sent from software programs or product drivers override the control-panel settings.

The formatter contains circuitry for REt, which modifies the standard video dot data on its way to the DC controller PCA to produce "smoothed" line edges. REt can be turned on or off from the control panel or from some software programs. The default setting is medium.

REt produces print output with smooth angles, curves, and edges. All print resolutions, including FastRes 1200, benefit from using REt.

- ProRes 1200: produces 12000 dpi printing for the best quality in line art and graphic images.
- FastRes 1200: produces 1200 dpi print quality for fast, high quality printing of business text and graphics.

### Input/output

The product receives print data primarily from the embedded HP Jetdirect print server. The product also has a USB device port for connecting directly to a computer, and two USB host ports for connecting third-party devices.

### Memory

The formatter has 1.25 GB of on-board RAM.

**NOTE:** If the product encounters a problem when managing available memory, a clearable warning message appears on the control panel.

#### Hard disk

Depending on model, the product has a solid state hard drive or HP Encrypted High Performance Hard Disk Drive installed. The hard disk can permanently store fonts and forms, make multiple original prints, and accommodate job-storage features.

#### **Random-access memory**

The random-access memory (RAM) contains the page, I/O buffers, and the font storage area. It stores printing and font information received from the host system, and can also serve to temporarily store a full page of print-image data before the data is sent to the print engine.

#### Firmware

The firmware is stored on the hard disk drive (HDD) or the solid-state drive (SDD) depending on product model. Some data elements are stored in the random access memory (RAM) on the formatter. A firmware upgrade is available that over writes the data on the disk drive.

#### Nonvolatile memory

The product uses nonvolatile memory (NVRAM) to store I/O and print-environment-configuration information. The contents of NVRAM are retained when the product is turned off or disconnected.

### **HP Memory Enhancement technology**

The HP Memory Enhancement technology (MEt) effectively doubles the standard memory through a variety of font- and data-compression methods.

NOTE: The MEt is available only in PCL mode; it is not functional when printing in PS mode.

#### CPU

The formatter incorporates a 540 MHz processor.

### **PJL overview**

The printer job language (PJL) is an integral part of configuration, in addition to the standard product command language (PCL). With standard cabling, the product can use PJL to perform a variety of functions, such as these:

- Two-way communication with the host computer through a network connection or a USB device port. The product can inform the host about the control-panel settings, and the control-panel settings can be changed from the host.
- Dynamic I/O switching. The product uses this switching to be configured with a host on each I/O. The product can receive data from more than one I/O simultaneously, until the I/O buffer is full. This can occur even when the product is offline.
- Context-sensitive switching. The product can automatically recognize the personality (PS or PCL) of each job and configure itself to serve that personality.
- Isolation of print environment settings from one print job to the next. For example, if a print job is sent to the product in landscape mode, the subsequent print jobs print in landscape only if they are formatted for landscape printing.

### PML

The printer management language (PML) allows remote configuration and status readback through the I/O ports.

# **Control panel**

The formatter sends and receives product status and command data to and from a control-panel PCA.

### **Scanner interface**

The formatter receives data from the scanner to produce copies and to send scanned data in e-mail format.

# **Engine-control** system

The control system consists of four components: the high-voltage power supply (HVPS), the low-voltage power supply (LVPS), the fuser control, and the DC controller. This system controls the laser/scanner, image-formation, and pickup-and-feed systems. The microprocessor on the DC controller PCA controls the operating sequence of the product.

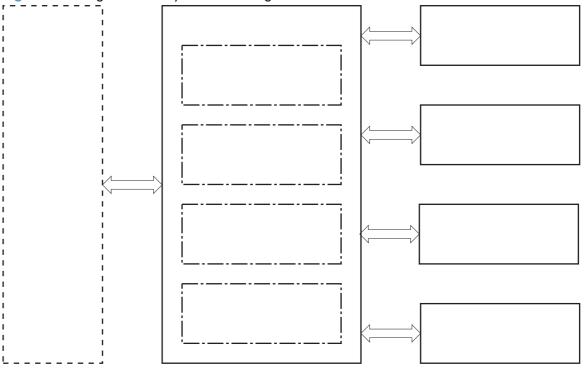

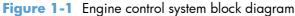

# **DC** controller **PCA**

The DC controller PCA controls the operation of the product and its components. The DC controller PCA starts the product operation when the product power is turned on and the power supply sends DC voltage to the DC controller PCA. After the product enters the standby sequence, the DC controller PCA sends out various signals to operate motors, solenoids, and other product components based on the

print command and image data that the host computer sends. <u>Figure 1-2 DC controller PCA block</u> <u>diagram on page 8</u> illustrates the DC controller function.

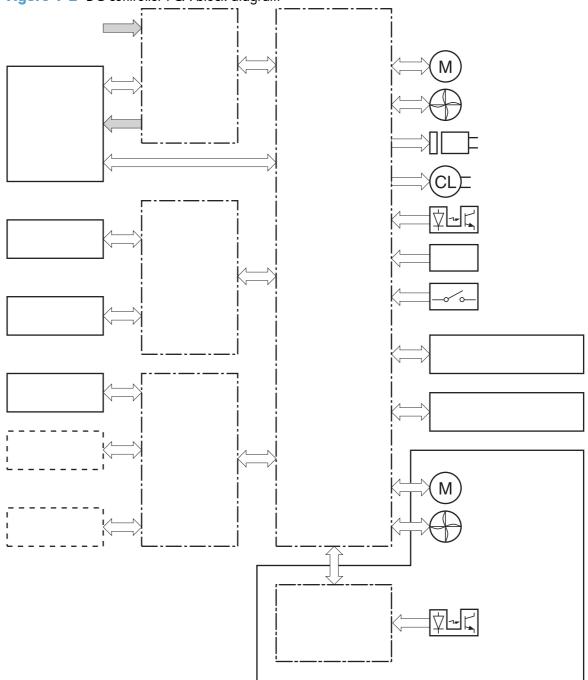

Figure 1-2 DC controller PCA block diagram

# **Motors and fans**

The product has nine motors: two brush-less DC motors, one DC motor that has brushes, seven fan motors, and three stepping motors. The product print engine also has seven cooling fans.

### **Motor and fan functions**

**NOTE:** The DC controller monitors the feed motor, drum motor, and fuser motor to determine motor failure. The DC controller does not determine if the intermediate switchback motor, the switchback motor, the delivery motor, or the duplex re-pickup motor has failed, therefore a jam occurs when one of these motors fails.

**NOTE:** The DC controller determines a fan failure and notifies the formatter when the fan locks for a specified period from when the fan starts up.

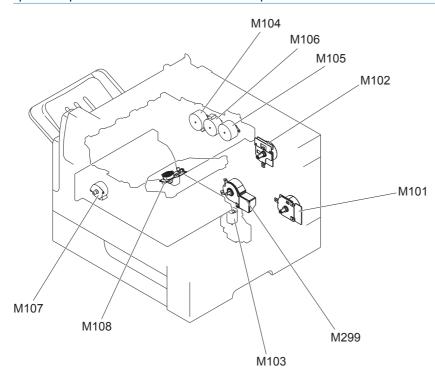

| Table 1-1 | Print-engine | motor | and fan | S |
|-----------|--------------|-------|---------|---|
|-----------|--------------|-------|---------|---|

| Name                                 | Purpose                                                                                                    |  |
|--------------------------------------|----------------------------------------------------------------------------------------------------|--|
| Feed motor (M101)                    | Drives the following rollers: cassette pickup roller, MP tray pickup roller, feed roller, and rollers for the input accessory |  |
| Drum motor (M102)                    | Drives the transfer-charging roller, photosensitive drum, and developing cylinder                                             |  |
| Casette lifter motor (M103)          | Moves the lifting plate                                                                                                    |  |
| Intermediate switchback motor (M104) | Drives the intermediate switchback roller                                                                                     |  |
| Switchback motor (M105)              | Drives the switchback roller                                                                                                  |  |
| Delivery motor (M106)                | Drives the intermediate delivery roller and the delivery roller                                                               |  |
| Duplex re-pickup motor (M107)        | Drives the duplex feed roller                                                                                                 |  |
| Scanner motor (M108)                 | Drives the scanner mirror                                                                                                    |  |
| Fuser motor (M299)                   | Drives the pressure roller and fuser delivery roller. Pressurizes or releases the pressure roller                             |  |

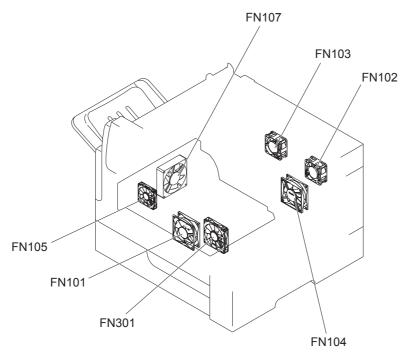

#### Table 1-2 Print-engine fans

| Name                                    | Cooling area                                                          | Туре   | Motor speed | Failure detection |
|-----------------------------------------|-----------------------------------------------------------------------|--------|-------------|-------------------|
| Main fan (FN101)                        | Cartridge area, engine<br>power supply area and<br>laser scanner area | Intake | 2-speed     | Yes               |
| Laser scanner fan<br>(FN102)            | Laser scanner fan                                                     | Intake | 1-speed     | Yes               |
| Cartridge front side fan<br>(FN103)     | Cartridge area                                                        | Intake | 1-speed     | Yes               |
| Low-voltage power<br>supply fan (FN104) | Low-voltage power<br>supply area                                      | Intake | 2-speed     | Yes               |
| Switchback fan<br>(FN105)               | Switchback area                                                       | Intake | 1-speed     | Yes               |
| Duplex fan (FN107)                      | Duplex feed area                                                      | Intake | 1-speed     | Yes               |
| Cartridge fan (FN301)                   | Cartridge area                                                        | Intake | 1-speed     | Yes               |

### **Ambient-temperature detection**

The product contains an environmental sensor that measures the air temperature of the surrounding environment. The product automatically adjusts the temperature settings in the fuser to adjust for changes in the ambient temperature.

# High-voltage power supply

The high-voltage power supply applies biases to the following components:

- Primary charging roller
- Developing roller
- Transfer roller
- Fuser sleeve
- Pressure roller

Figure 1-3 High-voltage power supply

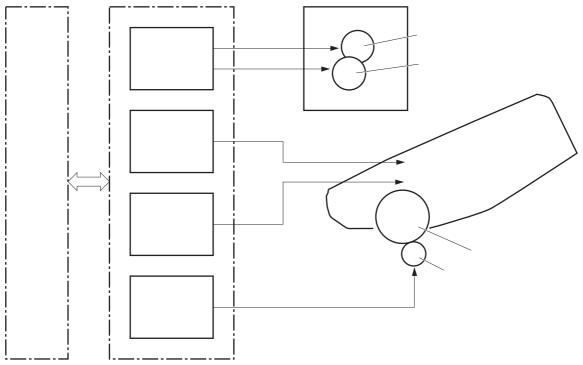

The primary charging bias is used to charge the surface of the photosensitive drum evenly to prepare for image formation. The primary charging bias circuit generates the bias.

The developing bias is used to adhere toner to an electrostatic latent image formed on the photosensitive drum. The developing bias circuit generates the bias.

The transfer bias is used to transfer the toner from the photosensitive drum onto the paper. The transfer bias circuit generates the bias. The transfer bias is used to transfer the toner from the photosensitive drum onto the paper. The transfer bias circuit generates the bias.

The fuser bias is used to stabilize the paper-feed and improve the print quality. The fuser bias circuit generates the bias.

## **Fuser control**

The fuser heater control circuit and the fuser heater safety circuit control the fuser temperature according to commands from the DC controller. The product uses an on-demand fusing method.

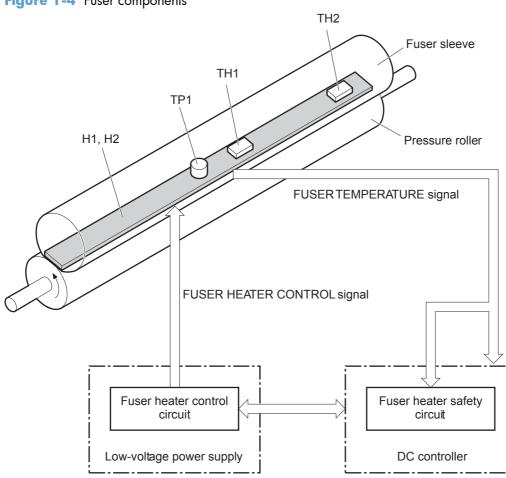

 Table 1-3
 Fuser components

|     | Component name    | Function                                                                      |
|-----|-------------------|-------------------------------------------------------------------------------|
| HI  | Fuser main heater | Heats the fuser sleeve                                                        |
| H2  | Fuser sub heater  | Heats the fuser sleeve                                                        |
| ТН1 | Main thermistor   | Detects the temperature at the center of the fuser heater<br>(Contact type)   |
| TH2 | Sub thermistor    | Detects the temperature on one end of the fuser heater<br>(Contact type)      |
| TP1 | Thermoswitch      | Prevents an abnormal temperature rising of the fuser heater<br>(Contact type) |

Figure 1-4 Fuser components

### **Fuser temperature control**

The fuser temperature control maintains the temperature of the fuser heater at its targeted temperature.

The DC controller detects the fuser temperature by monitoring the FUSER TEMPERATURE (FSRTH1 and FSRTH2) signals. The DC controller outputs the FUSER HEATER CONTROL (FSRD1 and FSRD2) signals, so that the fuser heater control circuit controls the fuser heater accordingly.

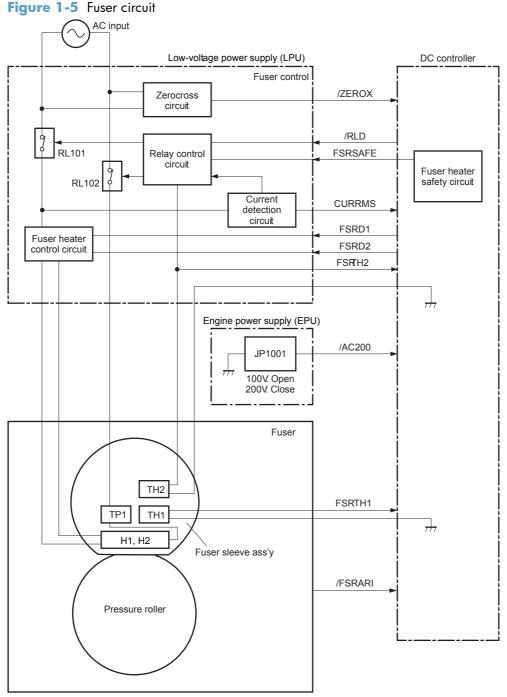

• **Fuser heater protection**: The fuser heater protection is a feature to detect excessive temperatures of the fuser and interrupt power supply to the fuser heater.

The following three protective components prevent the fuser heater from excessive temperatures:

- DC controller
- Fuser heater safety circuit
- Thermoswitch
- **DC controller**: The DC controller monitors the detected temperature of the thermistors. The DC controller deactivates the FUSER HEATER CONTROL signal and releases the relays (RL101 and RL102) to interrupt power supply to the fuser heater when it detects an excessive temperature.
- **Fuser heater safety circuit**: The fuser heater safety circuit monitors the detected temperature of the thermistors. The fuser heater safety circuit deactivates the FUSER HEATER CONTROL signal and releases the relays (RL101 and RL102) to interrupt power supply to the fuser heater when it detects an excessive temperature.
- **Thermoswitch**: If the temperature of the fuser heater is abnormally high, the contact of the thermoswitch breaks to interrupt power supply to the fuser heater.

### **Fuser failure detection**

The DC controller determines if the fuser functions properly. The DC controller determines a fuser failure, interrupts power supply to the fuser heater and notifies the formatter of a failure status when it encounters any of following conditions:

- Abnormal temperature rise
  - The main thermistor does not detect 15°C (59°F) or higher within a specified period from when the fuser heater is turned on.
  - The main thermistor does not detect 100°C (212°F) or higher within a specified period from when the fuser heater is turned on.
  - The main thermistor does not detect targeted temperature minus 5°C (41°F) within a specified period from when the fuser heater is turned on.
- Abnormally low temperature
  - The main thermistor detects 49°C (120.2°F) or lower continuously for a specified period after it once detects 100°C (212°F) or higher.
  - The main thermistor detects targeted temperature minus specified degrees or lower continuously for a specified period after the TOP signal for the first page is output.
  - The sub thermistor detects 49°C (120.2°F) or lower continuously for a specified period after it once detects 100°C (212°F) or higher.
- Abnormally high temperature
  - The main thermistor detects 255°C (491°F) or higher.
  - The sub thermistor detects 285°C (545°F)or higher.

- Frequency detection circuit failure
  - The ZEROCROSS signal is not detected within a specified period after the product is turned on.
- Fuser-presence detection

The DC controller determines if the fuser is installed in the product. The DC controller detects a fuser-presence according to the FUSER PRESENCE (/FUSERARI) signal when any of the following occurs:

- The product is turned on.
- The door is closed.

**NOTE:** The DC controller notifies the formatter when it detects a fuser absence.

### **Other functions**

The pressure roller cleaning clears the toner accumulated on the pressure roller surface by transferring it to the paper according to a command from the formatter. The operational sequence of the pressure roller cleaning is as follows.

#### **Pressure roller cleaning**

- 1. The DC controller picks up the paper from the designated input source when it receives a cleaning command from the formatter.
- 2. The fuser motor repeatedly drives-and-stops at interval when the trailing edge of paper passes through the transfer roller. The fuser heater is turned on-and-off at the same time.
- **3.** The toner adhered to the pressure roller surface is fused onto the paper. Accordingly, the pressure roller is cleaned.
- 4. The paper with the fused toner is delivered out of the product.

# Low-voltage power supply

The low-voltage circuit converts the AC power from the power source into the direct current voltage (Vdc) that the product components use.

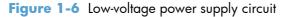

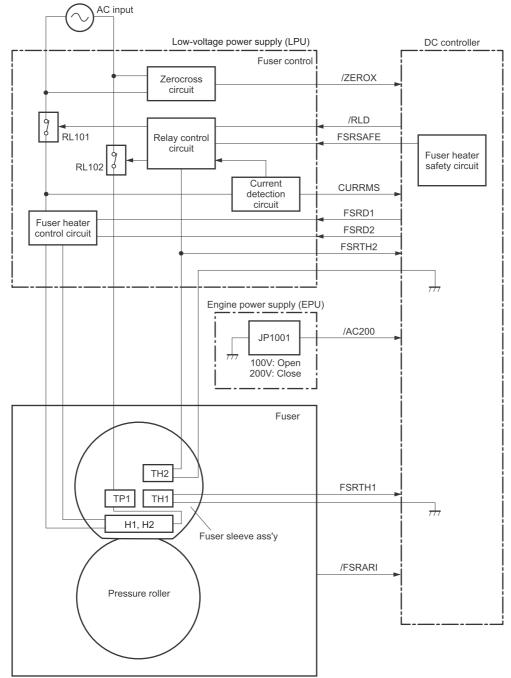

|       | DC voltage | Behavior                            |
|-------|------------|-------------------------------------|
|       | +24VA      | Constantly supplied                 |
| +24v  |            | Stopped during Sleep mode           |
|       | +24VB      | Interrupted when the top door opens |
| +12V  | +12U       | Constantly supplied                 |
| +5V   | +5V        | Constantly supplied                 |
|       | +3.3V      | Constantly supplied                 |
| +3.3V | +3.3R      | Constantly supplied                 |
|       |            | Stopped during Sleep mode           |

#### Table 1-4 Low-voltage power supply specifications

#### **Overcurrent/overvoltage protection**

The low-voltage power supply automatically stops supplying the DC voltage to the product components whenever it detects excessive current or abnormal voltage.

The low-voltage power supply has a protective circuit against overcurrent and overvoltage to prevent failures in the power supply circuit

If DC voltage is not being supplied from the low-voltage power supply, the protective function might be running. In this case, turn off the power switch and unplug the power cord. Do not turn on the product switch until the root cause is found and corrected.

The DC controller determines a low-voltage power supply failure and notifies the formatter when the protective function for the +24V power supply runs.

In addition, the low-voltage power supply has two fuses (FU1 and FU2) to protect against overcurrent. If overcurrent flows into the AC line, the fuse blows to stop AC power.

#### Safety

For safety the product interrupts the power supply of +24 V by turning off the interlock switch.

See <u>Table 1-4 Low-voltage power supply specifications on page 17</u>. Accordingly, the DC power to the following components is interrupted:

- High-voltage power supply
- Low-voltage power supply
- Laser scanner fan (FN102)
- Cartridge front side fan (FN103)
- Switchback fan (FN105)
- Cartridge fan (FN301)

### **Sleep mode**

The Sleep mode reduces the power consumption of the product.

The DC controller turns off the switching circuit and stops the power supply of +24V according to the SLEEP (/KYOSRMT) signal.

The DC controller determines a low-voltage power supply failure and notifies the formatter if the power supply of +24V is lower than a specified value when the product exits Sleep mode and enters Standby mode.

### **Power supply detection**

The power supply detection is a feature to control the fuser depending on the power supply voltage.

The DC controller detects the power supply voltage connected to the product according to the POWERSUPPLY VOLTAGE (/AC200) signal.

The DC controller determines a low-voltage power supply failure and notifies the formatter when the power supply voltage is out of a specified value.

# **Image-formation** system

The DC controller controls the image-formation system according to commands from the formatter. The DC controller controls the internal components of the image-formation system to form the toner image on the photosensitive drum surface. The toner image is transferred to the print media and fused.

The following are the main components of the image-formation system:

- Print cartridge
- Transfer roller
- Fuser
- Laser/scanner assembly
- Engine power supply

Figure 1-7 Image-formation system (1 of 2)

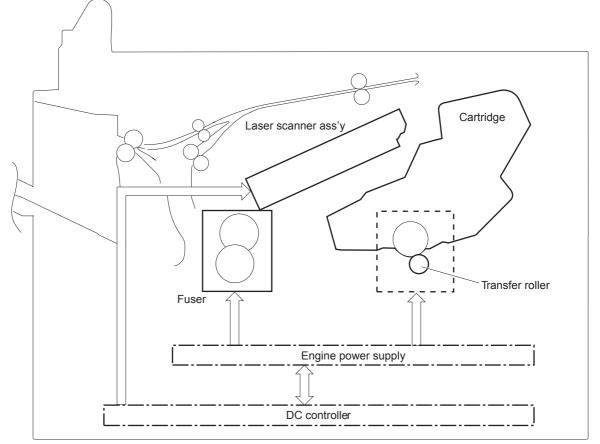

The DC controller rotates the drum motor to drive the following components:

- Photosensitive drum
- Developing roller

- Primary charging roller (follows the photosensitive drum)
- Transfer roller (follows the photosensitive drum)

The DC controller rotates the fuser motor to drive the following components:

- Pressure roller
- Fuser sleeve (follows the pressure roller)

Figure 1-8 Image-formation system (2 of 2)

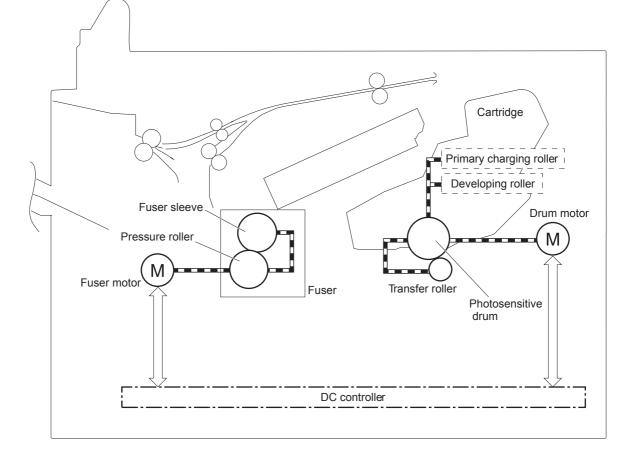

# **Print cartridge**

The cartridge consists of a reservoir of toner and the following components:

- Photosensitive drum
- Developing roller
- Primary charging roller
- Memory tag

#### Figure 1-9 Print Cartridge

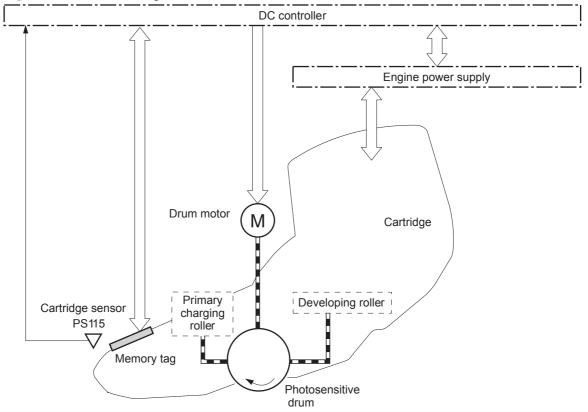

#### **Memory tag**

The memory tag is a non-volatile memory in the cartridge and the DC controller controls the memory tag.

The DC controller reads and writes the data in the memory tag to detect or to save the information about usage for the cartridge.

The DC controller determines an memory tag error and notifies the formatter when it fails to either read from or write to the memory tag.

#### **Cartridge-presence detection**

The DC controller detects whether the cartridge is installed in the product.

The DC controller determines a cartridge absence by monitoring the cartridge sensor (PS115) when any of the following occurs:

- The product is turned on.
- The door is closed.

The DC controller notifies the formatter when it detects a cartridge absence.

#### **Toner detection**

The DC controller detects the remaining toner level in the cartridge according to the TONER LEVEL signal.

The DC controller determines a cartridge low or cartridge out status when the toner level drops below a specified level and notifies the formatter.

# **Electrophotographic process**

The electrophotographic process (image formation) is divided into stages.

Figure 1-10 Stages of image-formation

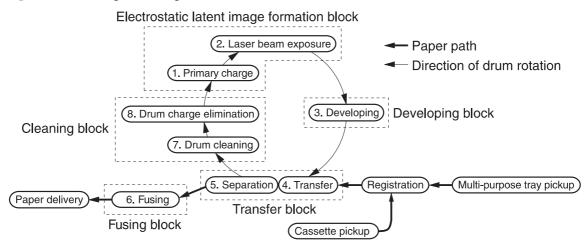

### 1. Primary charge (conditioning)

The primary-charging roller in the print cartridge applies a uniform negative charge to the surface of the drum. The primary-charging roller is made of conductive rubber. An AC bias is applied to the roller to

erase any residual charges from any previous image. A negative DC bias is applied by the charging roller to create a uniform negative potential on the drum surface.

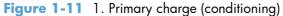

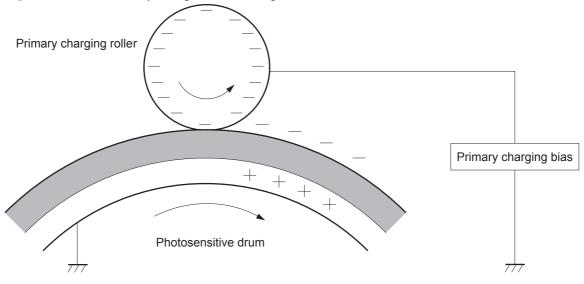

#### 2. Laser-beam exposure (writing)

Two laser diodes project laser beams onto a rotating scanning mirror. As the mirror rotates, the beams reflect off of the mirror, first through a set of focusing lenses, then off a mirror, and finally through a slot in the top of the toner cartridge, and onto the photosensitive drum. The twin beams sweep the drum from left to right, discharging the negative potential wherever the beams strike the surface. This creates a latent electrostatic image, which later is developed into a visible image.

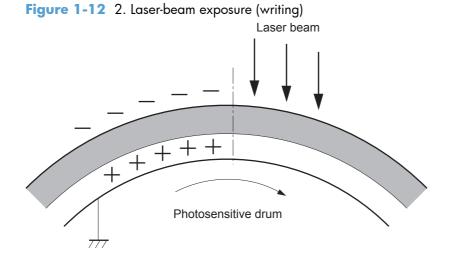

### 3. Developing

At this stage of the process, the latent electrostatic image is present on the drum. The toner particles obtain a negative surface charge by rubbing against the developing cylinder, which is connected to a

negative DC supply. The negatively charged toner is attracted to the discharged (exposed, grounded) areas of the drum, and is repelled from the negatively charged (unexposed) areas.

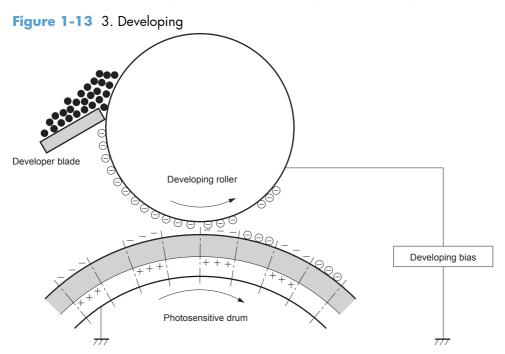

### 4. Transfer

During the transfer process, the toner image on the drum surface is transferred to the paper. The transfer charging roller applies a positive charge to the back of the paper and causes the negatively charged toner on the drum surface to be attracted to the paper. After separation, the drum is cleaned and conditioned for the next image.

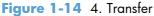

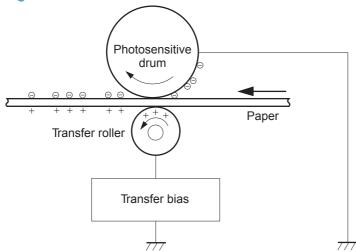

### 5. Separation

During the separating process, the paper separates from the drum. To stabilize the feed system and to prevent dropouts on the printed image at low temperature and humidity, the static-charge eliminator reduces the charge on the back of the paper.

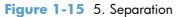

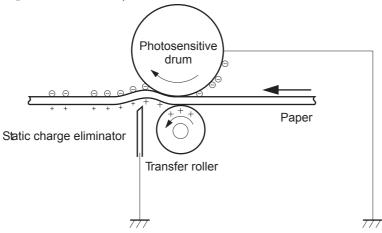

### 6. Fusing

During the fusing process, heat and pressure fuse the toner to the paper in order to produce a permanent image. The paper passes between a heated fuser element and a soft pressure roller. This melts the toner and presses it into the paper.

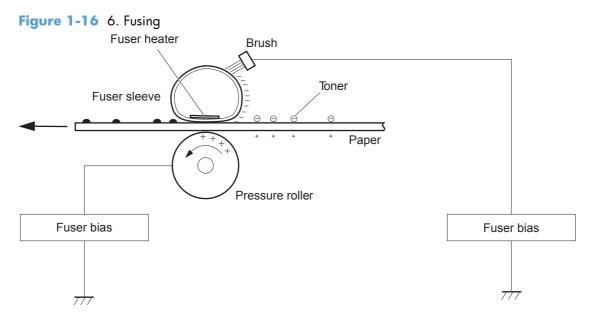

### 7. Drum cleaning

The cleaning blade is in contact with the surface of the drum at all times. As the drum rotates during printing, excess toner is scraped off and stored in the waste-toner receptacle.

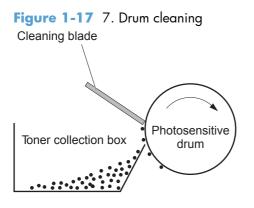

### Laser/scanner system

The DC controller controls the laser scanner system according to commands from the formatter. The DC controller controls the internal components in the laser scanner system to form a latent electrostatic image on the photosensitive drum according to the VIDEO signals.

The following are the main components of the laser scanner system:

- Laser assembly
- Scanner motor assembly
- BD sensor

- Scanner mirror
- Beam Detect (BD) mirror

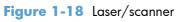

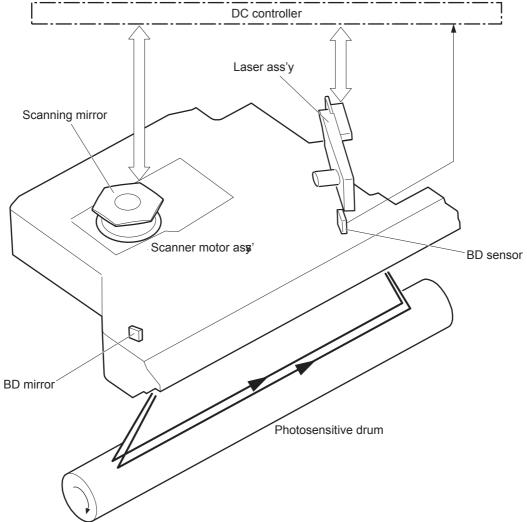

### Laser/scanner assembly failure detection

The DC controller determines an optical unit failure and notifies the formatter of the error status when any of the following occurs:

- BD failure
  - The BD signal is not detected within a specified period from when the laser/scanner starts up.
  - A specified BD interval is not detected within a specified period from when the laser/scanner is ready.
- Laser/scanner motor startup failure
  - The scanner motor does not reach a specified rotation frequency within a specified period from when the laser/scanner starts up.
  - A specified BD interval is not detected within a specified period from when the laser/scanner starts up.
- Laser/scanner motor abnormal rotation
  - The laser/scanner motor does not reach a specified rotational frequency within a specified period during a print operation.
  - A specified BD interval is not detected within a specified period during a print operation.

### **Safety**

The laser/scanner assembly has a mechanical laser shutter. For user and service technician's safety, the laser shutter interrupts the optical path of the laser/scanner assembly when the top door is opened (SW101).

# Pickup, feed, and delivery system

The DC controller controls the pickup, feed, and delivery system according to commands from the formatter. The pickup, feed, and delivery system is divided into three parts:

- The **pickup and feed block** contains the paper path from each tray and stops at the fuser entrance.
- The **fusing/switchback/delivery block** contains the paper path from the fuser entrance to the output device.
- The **duplex block** contains the paper path to reverse the paper in the duplex reverse area for two-sided printing

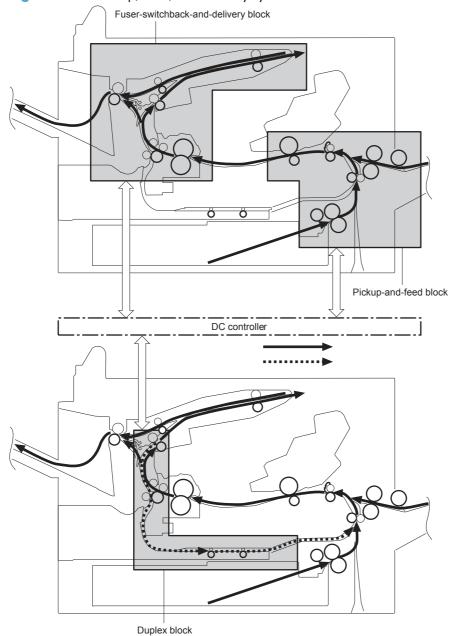

Figure 1-19 Pickup, feed, and delivery system

### Figure 1-20 Sensor and switch locations

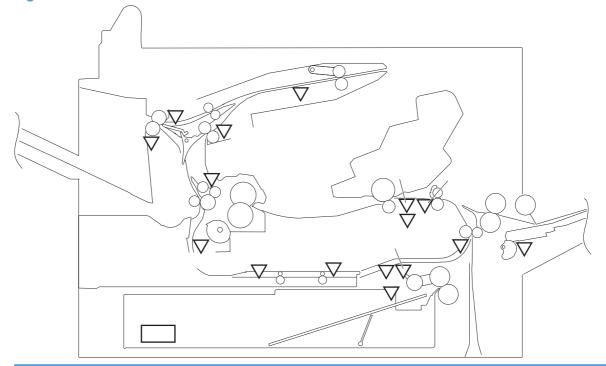

| Component |                                       | Signal                                |  |
|-----------|---------------------------------------|---------------------------------------|--|
| PS101     | Cassette media out sensor             | CASSETTE MEDIA OUT signal             |  |
| PS102     | Pre-feed sensor                       | PRE-FEED signal                       |  |
| PS103     | TOP sensor                            | TOP signal                            |  |
| PS104     | Output-bin media-full sensor          | OUTPUT BIN MEDIA FULL signal          |  |
| PS106     | Media width sensor 1                  | MEDIA WIDTH signal 1                  |  |
| PS107     | Cassette media stack surface sensor 1 | CASSETTE MEDIA STACK SURFACE signal 1 |  |
| PS108     | Media width sensor 2                  | MEDIA WIDTH signal 2                  |  |
| PS109     | Duplex side registration sensor       | DUPLEX SIDE REGISTRATION signal       |  |
| PS110     | Switchback sensor                     | SWITCHBACK signal                     |  |
| PS111     | Switchback jam sensor                 | SWITCHBACK JAM signal                 |  |
| PS112     | Delivery sensor                       | DELIVERY signal                       |  |
| PS113     | Duplex re-pickup sensor               | DUPLEX RE-PICKUP signal               |  |
| PS114     | MP tray media out sensor              | MP TRAY MEDIA OUT signal              |  |
| PS699     | Fuser pressure release sensor         | FUSER PRESSURE RELEASE signal         |  |
| PS700     | Fuser output sensor                   | FUSER OUTPUT signal                   |  |
| PS907     | Cassette media stack surface sensor 2 | CASSETTE MEDIA STACK SURFACE signal 2 |  |
| SW102     | Cassette media size switch            | CASSETTE MEDIA SIZE signal            |  |

Figure 1-21 Motor, clutch, and solenoid locations

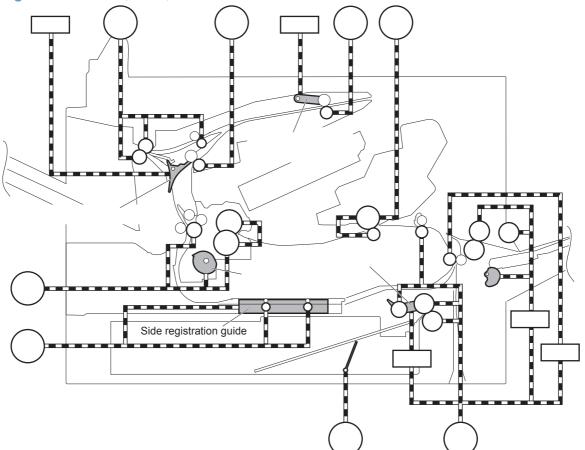

| Component |                                          | Signal                                          |  |
|-----------|------------------------------------------|-------------------------------------------------|--|
| CL101     | Media feed clutch                        | MEDIA FEED CLUTCH signal                        |  |
| M101      | Feed motor                               | FEED MOTOR CONTROL signal                       |  |
| M102      | Drum motor                               | DRUM MOTOR CONTROL signal                       |  |
| M103      | Cassette lifter motor                    | CASSETTE LIFTER MOTOR CONTROL signal            |  |
| M104      | Intermediate switchback motor            | INTERMEDIATE SWITCHBACK MOTOR CONTROL signal    |  |
| M105      | Switchback motor                         | SWITCHBACK MOTOR CONTROL signal                 |  |
| M106      | Delivery motor                           | DELIVERY MOTOR CONTROL signal                   |  |
| M107      | Duplex re-pickup motor                   | DUPLEX RE-PICKUP MOTOR CONTROL signal           |  |
| M299      | Fuser motor                              | FUSER MOTOR CONTROL signal                      |  |
| SL101     | Cassette pickup solenoid                 | CASSETTE PICKUP SOLENOID signal                 |  |
| SL102     | Tray 1 pickup solenoid                   | MP TRAY PICKUP SOLENOID signal                  |  |
| SL105     | Face-up solenoid                         | FACE-UP SOLENOID signal                         |  |
| SL106     | Switchback roller disengagement solenoid | SWITCHBACK ROLLER DISENGAGEMENT SOLENOID signal |  |

# Pickup-and-feed block

The pickup-and-feed block picks one sheet of print-media from the cassette or the MP tray and feeds it into the fuser.

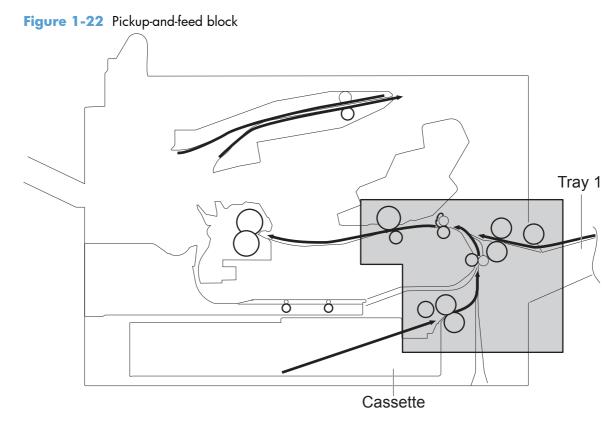

### **Cassette pickup**

The product picks up one sheet of paper from the cassette.

The operational sequence of the cassette pickup is as follows:

- 1. The DC controller rotates the feed motor when it receives a print command from the formatter.
- 2. The cassette pickup roller, cassette feed roller, and cassette separation roller rotate.
- 3. The cassette pickup solenoid is driven at a specified timing.
- 4. The cassette pickup cam rotates.
- 5. As the cassette pickup arm lowers, the cassette pickup roller touches the surface of the top paper.
- 6. The cassette separation roller removes any multiple-fed sheets.
- 7. One sheet of paper is fed into the product.

#### Figure 1-23 Cassette pickup

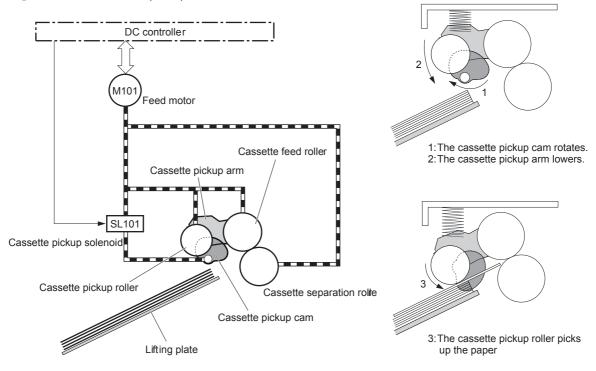

### Cassette media-size detection and cassette-present detection

The DC controller determines the size of the paper loaded in the cassette and also whether the cassette is installed in the product by monitoring the cassette media size switch.

The cassette media size switch contains three sub-switches. The DC controller detects the size of the paper and the presence of the cassette according to the combination of the switches.

The DC controller notifies the formatter of a media size mismatch when the detected paper size does not match the size specified by the formatter.

|                                    |              | •             |              |
|------------------------------------|--------------|---------------|--------------|
| Cassette presence or<br>media size | Upper switch | Middle switch | Lower switch |
| No cassette                        | Off          | Off           | Off          |
| A4                                 | On           | Off           | Off          |
| LTR                                | Off          | On            | Off          |
| В5                                 | Off          | On            | On           |
| A5                                 | Off          | Off           | On           |
| EXE                                | On           | Off           | On           |
| lGL                                | On           | On            | Off          |
| ENV                                | On           | On            | On           |

Table 1-6 Cassette media-size detection switch components

#### **Cassette lift-up operation**

The cassette lift-up operation keeps the paper stack surface at the correct pickup position.

The DC controller detects the position of the stack surface by monitoring the cassette media stack surface sensors under the following conditions:

- The product is turned on.
- The cassette is inserted.
- The paper stack surface in the cassette lowers.

#### Figure 1-24 Cassette lift-up operation

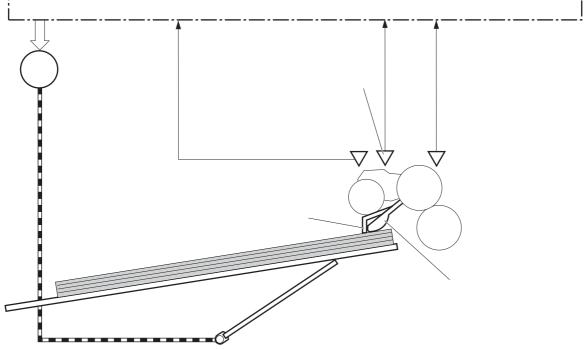

The operational sequence of the cassette lift-up is as follows:

- 1. The DC controller rotates the cassette lifter motor.
- **2.** The lifter moves up.
- 3. The cassette lifter motor stops when the cassette media stack surface sensor 2 detects the paper stack surface.
- The cassette lifter motor rotates again when the cassette media stack surface sensor 1 detects that the paper stack surface lowers.

**NOTE:** The DC controller determines the cassette lifter motor failure and notifies the formatter if the cassette media stack surface sensor 1 or sensor 2 does not detect the paper stack surface within a specified period after the cassette lifter motor starts rotating.

#### **Cassette media-presence detection**

The DC controller detects whether the paper is loaded in the cassette.

The DC controller detects the presence of the paper by monitoring the cassette media presence sensor under the following conditions:

• From when the product is turned on until it is turned off (except during Sleep mode).

The DC controller determines a media-absence and notifies the formatter when the MP tray media presence sensor does not detect the print media.

#### **Multifeed prevention**

The product uses a cassette separation roller to prevent multiple sheets of paper from entering the product.

The cassette separation roller applies opposite rotational force against the cassette feed roller as follows:

- When a single sheet is picked up, the cassette separation roller is driven by the rotation of the cassette feed roller through the sheet because it is equipped with a torque limiter. Thus one sheet is fed into the product.
- When multiple sheets are picked up, the low friction force between the sheets weakens the driving force from the cassette feed roller. Therefore, the separation roller is driven by its own driving force and holds back any multiple-fed sheets from the cassette.

#### Figure 1-25 Multifeed prevention

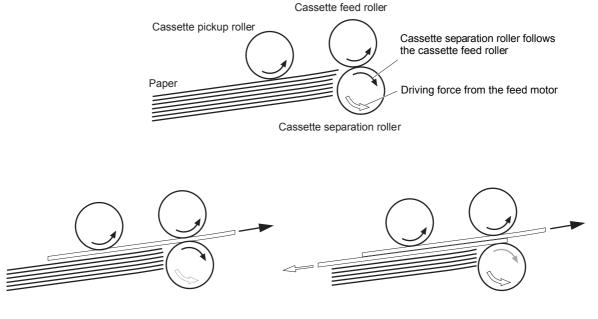

<Normal-feed>

<Multiple-feed>

## Tray 1 pickup

The product picks up one sheet of paper from the Tray 1.

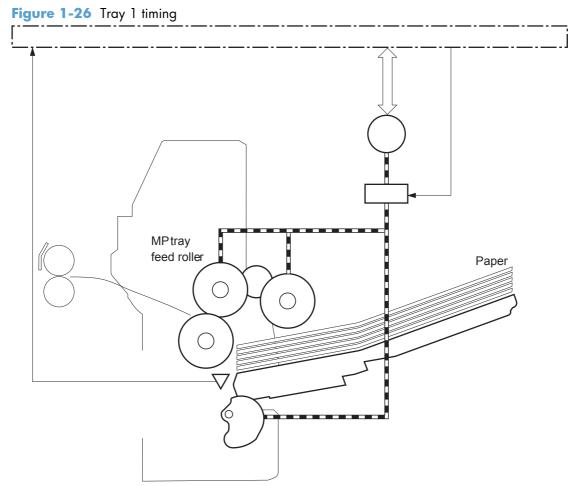

The operational sequence of the Tray 1 pickup is as follows:

- 1. The DC controller rotates the feed motor when it receives a print command from the formatter.
- 2. The Tray 1 pickup solenoid is driven at a specified timing.
- 3. The Tray 1 pickup roller rotates.
- 4. The Tray 1 pickup cam rotates and the lifting plate moves up.
- 5. The Tray 1 pickup roller touches the surface of the top paper.
- 6. The Tray 1 separation roller removes any multiple-fed sheets.
- 7. One sheet of paper is fed into the product.

**NOTE:** The mechanism of the multiple-feed prevention for Tray 1 is same mechanism as that for the cassette.

#### Tray 1 media-presence detection

The DC controller detects whether the paper is loaded in Tray 1.

The DC controller detects the presence of the paper by monitoring the MP tray media presence sensor under the following condition:

- From the moment that product is turned on until it is turned off (except during Sleep mode).
- Media-length detection
- Media-width detection

#### **Feed speed control**

The feed-speed control adjusts the feed speed to improve the print quality depending on the paper type. The DC controller feeds the paper at a specified speed with the print mode designated by the formatter.

#### Table 1-7 Feed speed control

| Print mode    | Feed speed          |                                  |  |
|---------------|---------------------|----------------------------------|--|
|               | Legal / Letter / A4 | Executive / B5 / A5 / Any custom |  |
| Auto          | NA                  | NA                               |  |
| Normal        | 1/1, 1/2            | 1/2                              |  |
| Heavy media 1 | 1/1, 1/2            | 1/2                              |  |
| Heavy media 2 | 1/2                 | 1/2                              |  |
| Light media 2 | 1/1, 1/2            | 1/2                              |  |
| OHT           | 1/2                 | 1/2                              |  |

#### **Media-skew prevention**

The product corrects the skew feed without decreasing the throughput. The operational sequence of the skew-feed prevention is as follows:

- 1. The leading edge of paper strikes the registration shutter.
- 2. The leading edge of paper is aligned with the shutter.
- 3. As the feed rollers keep pushing the paper, the paper warps.
- 4. The stiffness of paper pushes up the registration shutter.
- 5. The paper passes through the registration shutter and straightens.

Figure 1-27 Corner of the media contacts the shutter

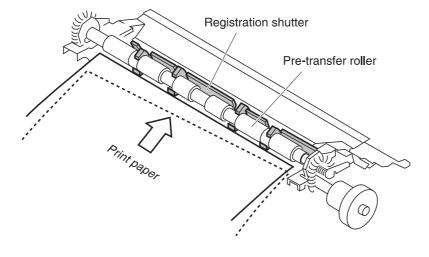

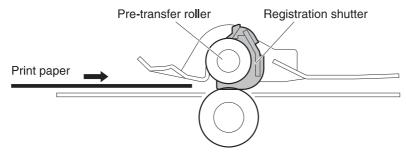

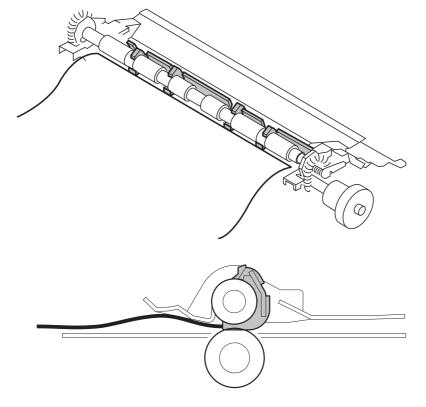

Figure 1-28 Media sags until the entire leading edge contacts the shutter

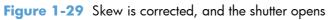

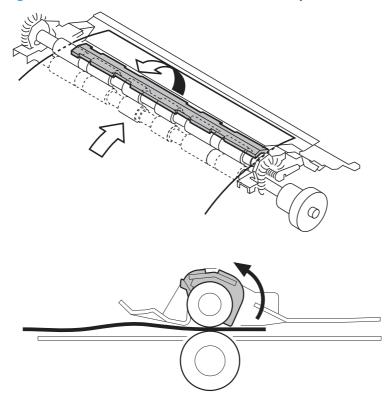

#### Media-length detection

TIP: For information about individual sensor tests, see <u>Component diagnostics on page 352</u>.

The DC controller detects the length of paper to prevent the toner stain on the transfer roller.

The DC controller determines the length by monitoring the time from when the leading edge of the paper reaches at the TOP sensor until when the trailing edge passes through.

The DC controller determines the media size mismatch and notifies the formatter when the detected paper size is under the following conditions:

- The detected paper size is different from the size designated by the formatter.
- The detected paper size is different from the size detected by the cassette media size switch (only for cassette pickup).

#### **Media-width detection**

TIP: For information about individual sensor tests, see <u>Component diagnostics on page 352</u>.

The DC controller detects the media-width and the position of the paper to prevent the edge overheating of the fuser heater.

The DC controller delays the pickup timing of the following paper depending on the combination of the media-width sensors.

The DC controller determines the media size mismatch and notifies the formatter when the detected paper size is under the following conditions:

- The detected paper size is different from the size designated by the formatter.
- The detected paper size is different from the size detected by the cassette media size switch (only for cassette pickup).

#### Table 1-8 Media-width detection

| Media width sensor 1 (PS106) | Media width sensor 2 (PS108) | Detection            |  |
|------------------------------|------------------------------|----------------------|--|
| ON ON                        |                              | Regular size         |  |
|                              |                              | A4, Letter and Legal |  |
| OFF                          | OFF                          | Small size           |  |
|                              |                              | Executive, B5 and A5 |  |
| OFF                          | ON                           | Right sided          |  |
| ON                           | OFF                          | Left sided           |  |

## Fusing-switchback and delivery block

After the toner is fused to the media, the media enters the reversing/delivery unit. The product can deliver the media to the output bin either face-up or face-down, depending on instructions from the formatter. To stack pages of a multiple-page print job in the correct order, the pages must be flipped over in the reversing unit before they are delivered to the output bin. This is the default setting. If face-up delivery is requested, the face-up solenoid (SL105) activates the face-up deflector to prevent the media from entering the reversing unit.

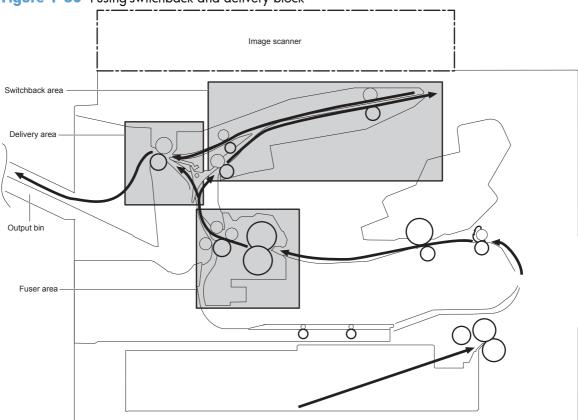

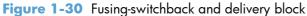

### **Fusing**

The fuser applies heat and pressure to the media to permanently bond the toner image to the media.

## Pressure roller pressurization and depressurization control

The pressure roller pressurization and depressurization control is a feature to pressurize the pressure roller only when required for preventing a deformation of the pressure roller and to facilitate jamcleaning procedure.

The DC controller releases the pressure roller under the following conditions:

- When a jam is detected
- At factory shipment

#### Figure 1-31 Pressure roller pressurization and depressurization control

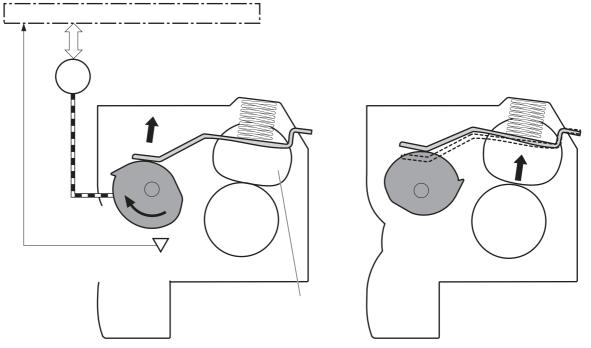

The operational sequence of the pressure roller pressurization and depressurization control is as follows:

- 1. The DC controller reverses the fuser motor.
- 2. The fuser pressure release cam rotates.
- **3.** The pressure roller is pressurized or depressurized against the fuser sleeve depending on the position of the fuser pressure release cam.
- **NOTE:** The DC controller determines a fuser pressure release mechanism failure and notifies the formatter if the fuser pressure release sensor does not detect the depressurized condition within a specified period from when the fuser motor starts reverse rotation.

## Switchback and delivery control

The output bin is located at the side of the product since the image scanner is installed on the top. Therefore, when the printed paper is delivered face-down, the paper is switched back at the switchback area and then delivered. When the paper is delivered face-up, the face-up flapper switches the paper path and then the paper is delivered.

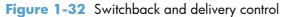

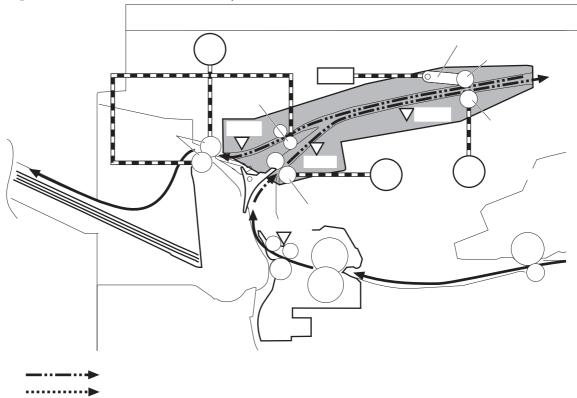

The operational sequence of the pressure roller pressurization and depressurization control is as follows:

- 1. The DC controller reverses the fuser motor.
- 2. The fuser pressure release cam rotates.
- **3.** The pressure roller is pressurized or depressurized against the fuser sleeve depending on the position of the fuser pressure release cam.
- **NOTE:** The DC controller determines a fuser pressure release mechanism failure and notifies the formatter if the fuser pressure release sensor does not detect the depressurized condition within a specified period from when the fuser motor starts reverse rotation.

#### Face-down delivery

When the paper is delivered face-down, the feeding direction of the fused paper is switched in the switchback area and delivered to the output bin.

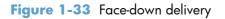

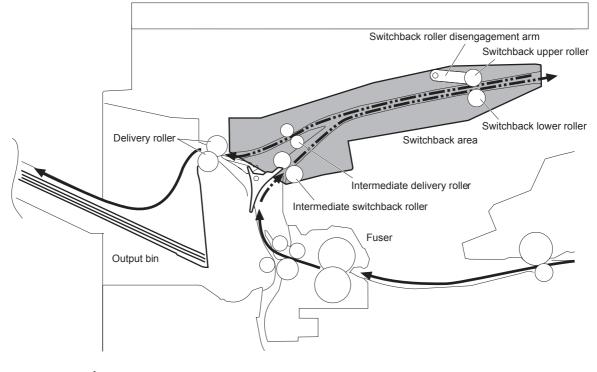

## **Face-up delivery**

When the paper is delivered face-up, the paper path of the fused paper is switched by the face-up flapper and delivered to the output bin.

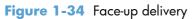

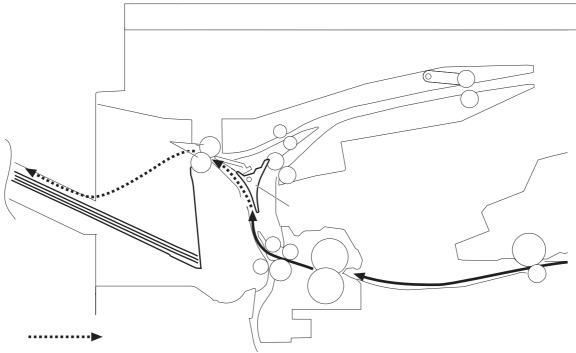

## **Output bin media-full detection**

The DC controller detects whether the output bin is full by monitoring the output-bin media-full sensor.

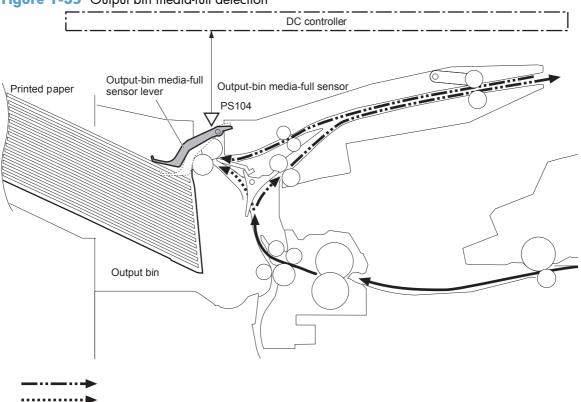

Figure 1-35 Output bin media-full detection

#### **Duplex block**

The duplex block reverses the paper in the duplex reverse area and feeds it through the duplex feed area to bring it to the simplex paper path.

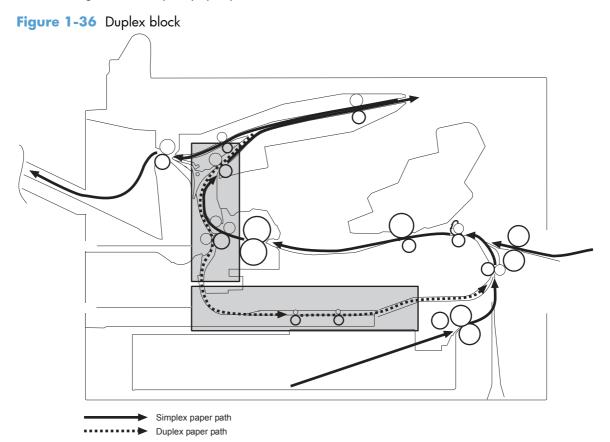

#### Duplex side registration adjustment operation

The product adjusts the side registration during a duplex print operation to align the center of the horizontal scanning direction on the second side with that of the print area on the photosensitive drum.

The side registration adjustment is made by moving the side registration guide to the designated media size of the side registration adjustment command.

The side registration guide moves to the following five positions depending on the media size in order of numbers 1 to 5 and then back to 1:

- **1.** Letter or Legal (homeposition)
- **2.** A4
- 3. Executive

- **4.** B5
- **5.** A5

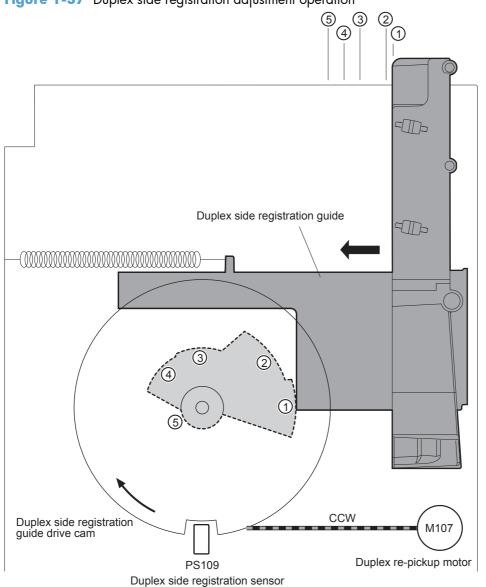

Figure 1-37 Duplex side registration adjustment operation

The operational sequence of the side registration adjustment is as follows:

- 1. The DC controller reverses the duplex re-pickup motor (M107).
- 2. The side registration guide drive cam rotates and the duplex side registration sensor (PS109) detects the home position of the duplex side registration guide.
- 3. The side registration guide moves depending on the media size.
- The DC controller stops the duplex re-pickup motor and completes the side registration guide movement.

**NOTE:** The DC controller determines a duplex side registration guide failure and notifies the formatter when the duplex side registration sensor does not detect the home position of the duplex side registration guide after the duplex side registration guide drive cam rotates twice.

## **Jam detection**

**NOTE:** The product senses a jam condition when paper in the paper path does not trigger the required sensor or sensors within a specific amount of time.

TIP: For information about individual sensor tests, see <u>Component diagnostics on page 352</u>.

The product uses the following sensors to detect the presence of media and to check whether media is being fed correctly or has jammed:

- Pre-feed sensor (PS102)
- Top-of-page sensor (PS103)
- Media width sensor 1 (PS106)
- Media width sensor 2 (PS108)
- Switchback sensor (PS110)
- Switchback jam sensor (PS111)
- Paper-delivery sensor (PS112)
- Duplex re-pickup sensor (PS113)
- Fuser-delivery sensor (PS700)
- Paper deck cassette 1 media feed sensor (SR4) (for paper feeder, 1x500-sheet paper deck and 3x500-sheet paper deck)
- Paper deck cassette 2 media feed sensor (SR7) (for 3x500-sheet paper deck)
- Paper deck cassette 3 media feed sensor (SR10) (for 3x500-sheet paper deck)

The microprocessor on the DC controller checks for jams by timing the media as it moves past these sensors. If the media does not pass the sensor in a specific period of time, the transport process is stopped (the motors are turned off and the rollers no longer rotate) and a jam message appears on the control-panel display.

Figure 1-38 Jam detection sensors

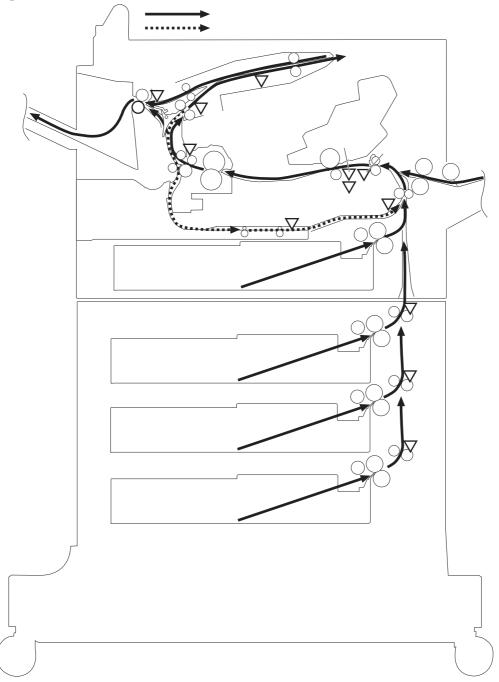

## No pick jam 1

 $\frac{1}{2}$  TIP: For information about individual sensor tests, see <u>Component diagnostics on page 352</u>.

The paper deck media feed sensor does not detect the leading edge of the paper within a specified period from when a pickup operation starts from the corresponding input accessory cassette.

**NOTE:** The product attempts to pick up the media several times before determining that a pickup jam exists. The number of pickup attempts depends on the source (for example, four attempts occur if Tray 1 is the source).

## No pick jam 2

 $\frac{1}{10}$  TIP: For information about individual sensor tests, see <u>Component diagnostics on page 352</u>.

• Standard cassette

The pre-feed sensor does not detect the leading edge of paper within a specified period from when a pickup operation starts.

• Center or bottom cassette of the input accessory

The paper deck media feed sensor 1 does not detect the leading edge of paper within a specified period from when either paper deck media feed sensor 2 or sensor 3 detects the leading edge.

**NOTE:** The product attempts to pick up the media several times before determining that a pickup jam exists. The number of pickup attempts depends on the source (for example, four attempts occur if Tray 1 is the source).

## No pick jam 3

TIP: For information about individual sensor tests, see Component diagnostics on page 352.

If the TOP sensor (PS103) does not detect the leading edge of the media within a specific period of time after the media is picked up, the microprocessor on the DC controller PCA determines that a pickup jam has occurred.

Standard cassette

The TOP sensor does not detect the leading edge of the paper within a specified period from when the pre-feed sensor detects the leading edge.

Input accessory

The TOP sensor does not detect the leading edge of paper within a specified period from when the media feed clutch is turned on.

**NOTE:** The product attempts to pick up the media several times before determining that a pickup jam exists. The number of pickup attempts depends on the source (for example, four attempts occur if Tray 1 is the source).

### Feed stay jam

TIP: For information about individual sensor tests, see Component diagnostics on page 352.

The TOP sensor does not detect the trailing edge of the paper within a specified period from when it detects the leading edge.

Media width sensor 1 or media width sensor 2

Both of the media width sensors do not detect the trailing edge of the paper within a specified period from when the TOP sensor detects the trailing edge.

#### Fuser delay jam

TIP: For information about individual sensor tests, see <u>Component diagnostics on page 352</u>.

The fuser output sensor does not detect the leading edge of the paper within a specified period from when the TOP sensor detects the leading edge.

#### **Fuser stay jam**

The fuser output sensor does not detect the trailing edge of the paper within a specified period from when the TOP sensor detects the trailing edge.

#### Fuser wrap jam

TIP: For information about individual sensor tests, see <u>Component diagnostics on page 352</u>.

The fuser output sensor detects the paper-absence within a specified period from when it detects the leading edge of paper.

#### Fuser output delay jam 2

TIP: For information about individual sensor tests, see Component diagnostics on page 352.

The switchback jam sensor does not detect the leading edge of the paper within a specified period fromwhen the fuser output sensor detects the leading edge.

#### Fuser output stay jam 2

TIP: For information about individual sensor tests, see <u>Component diagnostics on page 352</u>.

The switchback jam sensor does not detect the trailing edge of the paper within a specified period from when the fuser output sensor detects the trailing edge.

#### Duplex re-pickup jam 1

TIP: For information about individual sensor tests, see Component diagnostics on page 352.

The duplex re-pickup sensor does not detect the leading edge of the paper within a specified period from when a duplex reverse operation starts.

## Fuser output delay jam 3

TIP: For information about individual sensor tests, see Component diagnostics on page 352.

• Face-down delivery

The delivery sensor does not detect the leading edge of the paper within a specified period from when a paper switchback operation starts in the switchback area.

Face-up delivery

The delivery sensor does not detect the leading edge of the paper within a specified period from when the fuser output sensor detects the leading edge.

## Fuser output stay jam 3

TIP: For information about individual sensor tests, see Component diagnostics on page 352.

• Face-down delivery

The delivery sensor does not detect the trailing edge of the paper within a specified period from when a paper switchback operation starts in the switchback area.

• Face-up delivery

The delivery sensor does not detect the trailing edge of the paper within a specified period from when the fuser output sensor detects the leading edge.

## Residual paper jam

TIP: For information about individual sensor tests, see Component diagnostics on page 352.

One of the following sensors detects the paper presence when the product is turned on, when the door is closed or when the product exits Power save mode.

- TOP sensor
- Media width sensor 1
- Media width sensor 2
- Fuser output sensor

#### Door open jam

TIP: For information about individual sensor tests, see Component diagnostics on page 352.

The door open is detected during a paper feed operation.

## **Other functions**

TIP: For information about individual sensor tests, see <u>Component diagnostics on page 352</u>.

The product automatically clears the paper if any one of the following sensors detects the residual paper when the product is turned on or when the door is closed.

- TOP sensor
- Media width sensor 1
- Media width sensor 2
- Fuser output sensor

## Tray 3 (1 x 500-sheet feeder)

The optional paper feeder is installed at bottom of the product. It picks up the paper and feeds it to the product.

The paper feeder controller controls the operational sequence of the paper feeder.

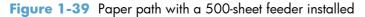

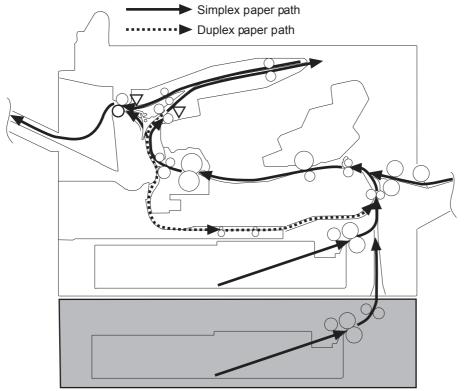

The figure below illustrates the signal flow in the paper feeder controller.

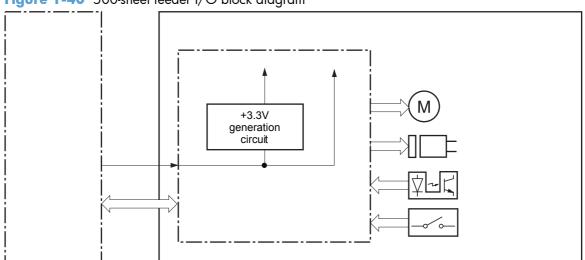

Figure 1-40 500-sheet feeder I/O block diagram

|                  | •   |                                                    |
|------------------|-----|----------------------------------------------------|
| Component        |     | Description                                        |
| Motor            | M1  | Paper feeder cassette lifter motor                 |
| Solenoid         | SL1 | Paper feeder cassette pickup solenoid              |
| Photointerrupter | SR1 | Paper feeder cassette media stack surface sensor 1 |
|                  | SR2 | Paper feeder cassette media stack surface sensor 2 |
|                  | SR3 | Paper feeder cassette media out sensor             |
|                  | SR4 | Paper feeder cassette media feed sensor            |
| Switch           | SW2 | Paper feeder cassette media size switch            |
|                  |     |                                                    |

#### Table 1-9 500-sheet feeder components

## 500-sheet feeder motor control

The paper feeder has one motor for the paper-feed.

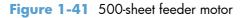

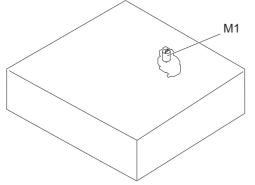

The paper feeder controller detects a motor failure by monitoring the lifter driver assembly.

The paper feeder controller determines a paper feeder cassette lift-up mechanism abnormality and notifies the formatter when the paper feeder cassette media stack surface sensor 1 does not detect the media surface within a specified period after the paper feeder lifter motor starts rotating.

## 500-sheet feeder pickup and feed

The pickup-and-feed operation picks up one sheet of paper from the paper feeder cassette and feeds it to the product. The feed motor (M101) in the product drives the rollers in the paper feeder.

Figure 1-42 500-sheet feeder pickup and feed

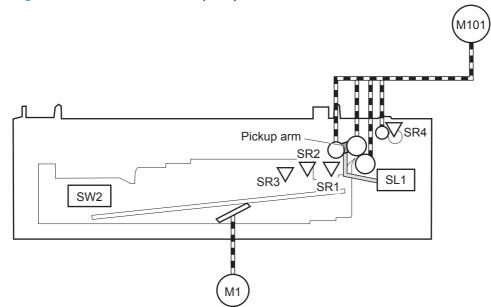

#### Table 1-10 500-sheet pickup and feed components

| Component                                             |     | Signal                                             |
|-------------------------------------------------------|-----|----------------------------------------------------|
| Paper feeder cassette lifter motor                    | M1  | PAPER FEEDER CASSETTE LIFTER MOTORCONTROL signal   |
| Paper feeder cassette pickup solenoid                 | SL1 | PAPER FEEDER CASSETTE PICKUP SOLENOID signal       |
| Paper feeder cassette media stack<br>surface sensor 1 | SR1 | PAPER FEEDER CASSETTE MEDIA STACK SURFACE signal 1 |
| Paper feeder cassette media stack<br>surface sensor 2 | SR2 | PAPER FEEDER CASSETTE MEDIA STACK SURFACE signal 2 |
| Paper feeder cassette media out sensor                | SR3 | PAPER FEEDER CASSETTE MEDIA OUT signal             |
| Paper feeder cassette media feed sensor               | SR4 | PAPER FEEDER CASSETTE MEDIA FEED signal            |
| Paper feeder cassette media size switch               | SW2 | PAPER FEEDER CASSETTE MEDIA SIZE signal            |

#### Cassette media-size detection and cassette presence detection

The cassette media size detection for the paper feeder is the same as that of the detection for the product. See <u>Tray 1 media-presence detection on page 39</u>.

#### **Cassette lift-drive operation**

The cassette lift-up operation for the paper feeder is the same as that of the operation for the product. See <u>Cassette lift-up operation on page 36</u>.

### Jam detection

The jam detection for the paper feeder is the same as that of the detection for the product. See <u>Jam</u> <u>detection on page 52</u>.

# **Additional trays**

The product can be upgraded when business needs change. This versatile product accommodates a variety of media types and sizes, and lets you expand paper handling and finishing capabilities with an optional two-sided printing accessory, additional 500-sheet or 1,500-sheet input trays, an envelope feeder, a 5-bin mailbox, stacker, or stapler/stacker accessory.

Each model can accept up to four optional 500-sheet input trays, or up to three 500-sheet input trays and one 1500-sheet high-capacity input tray. If a 1500-sheet high-capacity input tray is installed, it must always be below any installed 500-sheet input trays.

The optional paper deck is installed at bottom of the product. It picks up the paper and feeds it to the product.

#### **Optional feeders**

- 1 x 500-sheet paper deck with cabinet
- 3 x 500-sheet paper deck

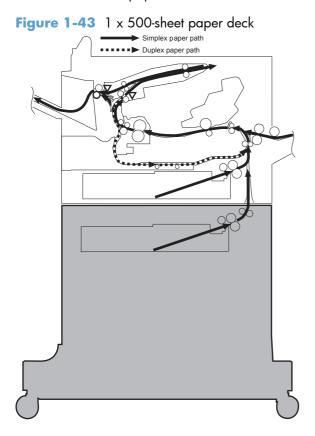

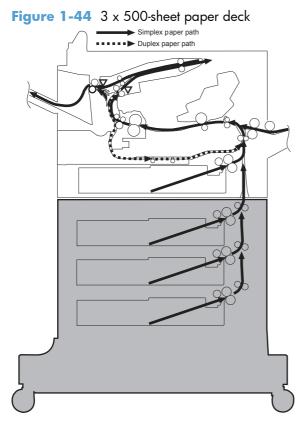

Figure 1-45 Signals for the paper decks

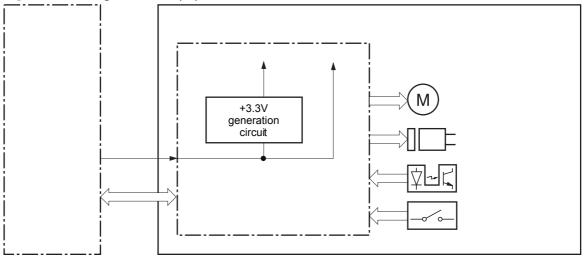

The paper decks contain several motors, solenoids, sensors, and switches, as described in the following table.

| Component<br>type | Abbreviation | Component name                                                                     |  |  |  |
|-------------------|--------------|------------------------------------------------------------------------------------|--|--|--|
| Motors            | М1           | Paper deck cassette 1 lifter motor                                                 |  |  |  |
|                   | М3           | Paper deck cassette 2 lifter motor (3 x 500-sheet paper deck only)                 |  |  |  |
|                   | M4           | Paper deck cassette 3 lifter motor (3 x 500-sheet paper deck only)                 |  |  |  |
| Solenoids         | SL1          | Paper deck cassette 1 pickup solenoid                                              |  |  |  |
|                   | SL2          | Paper deck cassette 2 pickup solenoid (3 x 500-sheet paper deck only)              |  |  |  |
|                   | SL3          | Paper deck cassette 3 pickup solenoid (3 x 500-sheet paper deck only)              |  |  |  |
| Sensors           | SR1          | Paper deck cassette 1 media stack surface sensor 1                                 |  |  |  |
|                   | SR2          | Paper deck cassette 1 media stack surface sensor 2                                 |  |  |  |
|                   | SR3          | Paper deck cassette 1 media out sensor                                             |  |  |  |
|                   | SR4          | Paper deck cassette 1 media feed sensor                                            |  |  |  |
|                   | SR5          | Paper deck cassette 2 media stack surface sensor 1 (3 x 500-sheet paper deck only) |  |  |  |
|                   | SR6          | Paper deck cassette 2 media out sensor (3 x 500-sheet paper deck only)             |  |  |  |
|                   | SR7          | Paper deck cassette 2 media feed sensor (3 x 500-sheet paper deck only)            |  |  |  |
|                   | SR8          | Paper deck cassette 2 media stack surface sensor 2 (3 x 500-sheet paper deck only) |  |  |  |
|                   | SR9          | Paper deck cassette 3 media stack surface sensor 2 (3 x 500-sheet paper deck only) |  |  |  |
|                   | SR10         | Paper deck cassette 3 media feed sensor (3 x 500-sheet paper deck only)            |  |  |  |
|                   | SR11         | Paper deck cassette 3 media out sensor (3 x 500-sheet paper deck only)             |  |  |  |
|                   | SR12         | Paper deck cassette 3 media stack surface sensor 1 (3 x 500-sheet paper deck only) |  |  |  |
| Switches          | SW1          | Paper deck right door-open-detection switch (3 x 500-sheet paper feeder only)      |  |  |  |
|                   | SW2          | Paper deck cassette 1 media size switch                                            |  |  |  |
|                   | SW3          | Paper deck cassette 2 media size switch (3 x 500-sheet paper deck only)            |  |  |  |
|                   | SW4          | Paper deck cassette 3 media size switch (3 x 500-sheet paper deck only)            |  |  |  |

## Table 1-11 Electrical components for the paper decks

## **Motor control**

The 1 x 500-sheet paper deck has two motors, and the 3 x 500-sheet paper deck has three motors for feeding paper.

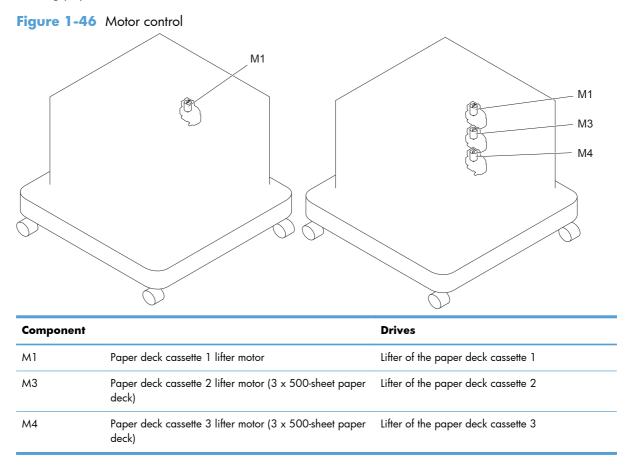

The paper deck controller detects a motor failure by monitoring the associated lifter driver assembly. The paper deck controller determines a paper deck cassette lift-up mechanism abnormality and notifies the formatter when the paper deck cassette media stack surface sensor 1 does not detect the media surface within a specified period after the paper deck lifter motor starts rotating.

## Paper-deck pickup and feed operation

The pickup-and-feed operation picks up one sheet of paper from the paper deck cassette and feeds it to the product. The feed motor (M101) in the product drives the rollers in the paper deck.

Figure 1-47 Paper-deck pickup and feed operation (1 x 500-sheet paper deck)

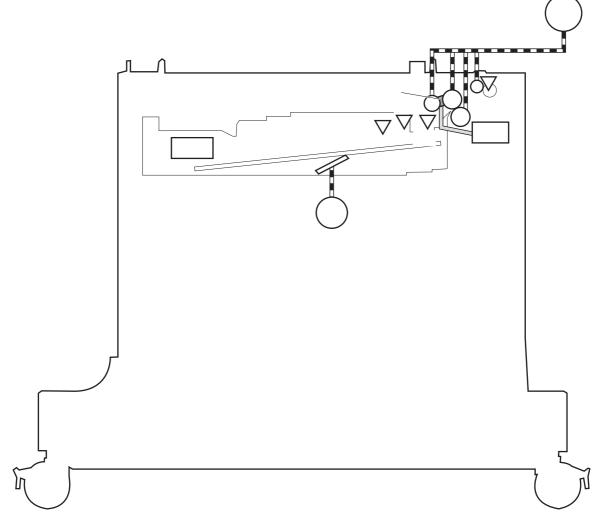

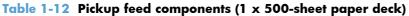

| Component                             |                                                    | Signal                                             |  |  |
|---------------------------------------|----------------------------------------------------|----------------------------------------------------|--|--|
| M1 Paper deck cassette 1 lifter motor |                                                    | PAPER DECK CASSETTE 1 LIFTER MOTOR CONTROL signal  |  |  |
| SL1                                   | Paper deck cassette 1 pickup solenoid              | PAPER DECK CASSETTE 1 PICKUP SOLENOID signal       |  |  |
| SR1                                   | Paper deck cassette 1 media stack surface sensor 1 | PAPER DECK CASSETTE 1 MEDIA STACK SURFACE signal 1 |  |  |
| SR2                                   | Paper deck cassette 1 media stack surface sensor 2 | PAPER DECK CASSETTE 1 MEDIA STACK SURFACE signal 2 |  |  |
| SR3                                   | Paper deck cassette 1 media out sensor             | PAPER DECK CASSETTE 1 MEDIA OUT signal             |  |  |

| Component |                                         | Signal                                  |  |  |
|-----------|-----------------------------------------|-----------------------------------------|--|--|
| SR4       | Paper deck cassette 1 media feed sensor | PAPER DECK CASSETTE 1 MEDIA FEED signal |  |  |
| SW2       | Paper deck cassette 1 media size switch | PAPER DECK CASSETTE 1 MEDIA SIZE signal |  |  |

 Table 1-12
 Pickup feed components (1 x 500-sheet paper deck) (continued)

Figure 1-48 Paper-deck pickup and feed operation (3 x 500-sheet paper deck)

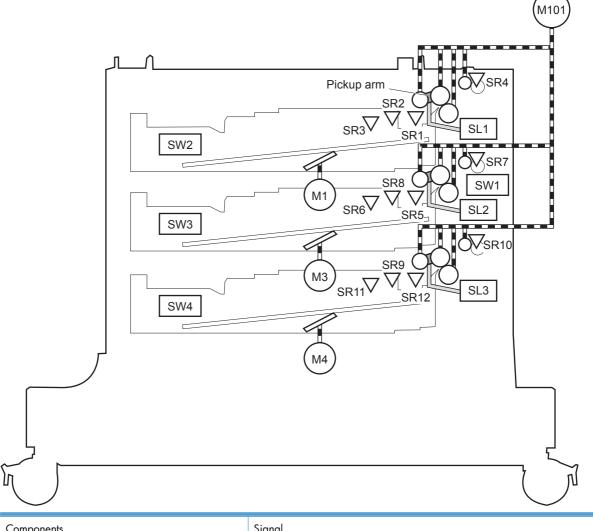

| Components |                                          | Signal                                            |
|------------|------------------------------------------|---------------------------------------------------|
| M1         | Paper deck cassette 1 lifter<br>motor    | PAPER DECK CASSETTE 1 LIFTER MOTOR CONTROL signal |
| М3         | Paper deck cassette 2 lifter<br>motor    | PAPER DECK CASSETTE 2 LIFTER MOTOR CONTROL signal |
| M4         | Paper deck cassette 3 lifter<br>motor    | PAPER DECK CASSETTE 3 LIFTER MOTOR CONTROL signal |
| SL1        | Paper deck cassette 1 pickup<br>solenoid | PAPER DECK CASSETTE 1 PICKUP SOLENOID signal      |

| SL2  | Paper deck cassette 2 pickup<br>solenoid              | PAPER DECK CASSETTE 2 PICKUP SOLENOID signal       |
|------|-------------------------------------------------------|----------------------------------------------------|
| SL3  | Paper deck cassette 3 pickup<br>solenoid              | PAPER DECK CASSETTE 3 PICKUP SOLENOID signal       |
| SR1  | Paper deck cassette 1 media<br>stack surface sensor 1 | PAPER DECK CASSETTE 1 MEDIA STACK SURFACE signal 1 |
| SR2  | Paper deck cassette 1 media<br>stack surface sensor 2 | PAPER DECK CASSETTE 1 MEDIA STACK SURFACE signal 2 |
| SR3  | Paper deck cassette 1 media out sensor                | PAPER DECK CASSETTE 1 MEDIA OUT signal             |
| SR4  | Paper deck cassette 1 media<br>feed sensor 1          | PAPER DECK CASSETTE 1 MEDIA FEED signal            |
| SR5  | Paper deck cassette 2 media<br>stack surface sensor 1 | PAPER DECK CASSETTE 2 MEDIA STACK SURFACE signal 1 |
| SR6  | Paper deck cassette 2 media out sensor                | PAPER DECK CASSETTE 2 MEDIA OUT signal             |
| SR7  | Paper deck cassette 2 media out sensor                | PAPER DECK CASSETTE 2 MEDIA FEED signal            |
| SR8  | Paper deck cassette 2 media<br>stack surface sensor 2 | PAPER DECK CASSETTE 2 MEDIA STACK SURFACE signal 2 |
| SR9  | Paper deck cassette 3 media<br>stack surface sensor 2 | PAPER DECK CASSETTE 3 MEDIA STACK SURFACE signal 2 |
| SR10 | Paper deck cassette 3 media out sensor                | PAPER DECK CASSETTE 3 MEDIA FEED signal            |
| SR11 | Paper deck cassette 3 media out sensor                | PAPER DECK CASSETTE 3 MEDIA OUT signal             |
| SR12 | Paper deck cassette 3 media<br>stack surface sensor 1 | PAPER DECK CASSETTE 3 MEDIA STACK SURFACE signal 1 |
| SW1  | Paper deck right door-open-<br>detection switch       | PAPER DECK RIGHT DOOR OPEN DETECTION signal        |
| SW2  | Paper deck cassette 1 media<br>size switch            | PAPER DECK CASSETTE 1 MEDIA SIZE signal            |
| SW3  | Paper deck cassette 2 media<br>size switch            | PAPER DECK CASSETTE 2 MEDIA SIZE signal            |
| SW4  | Paper deck cassette 3 media<br>size switch            | PAPER DECK CASSETTE 3 MEDIA SIZE signal            |

## Cassette media-size detection and cassette presence detection

The cassette media size detection for the paper feeder is the same as that of the detection for the product. See <u>Tray 1 media-presence detection on page 39</u>.

## **Cassette lift-drive operation**

The cassette lift-up operation for the paper feeder is the same as that of the operation for the product. See <u>Cassette lift-up operation on page 36</u>.

## Jam detection

The jam detection for the paper feeder is the same as that of the detection for the product. See <u>Jam</u> <u>detection on page 52</u>.

# **HP** stapling mailbox

The 3-bin stapling mailbox installs on the delivery assembly and delivers paper to the output bin. The staple/stacker multi-bin mailbox controller controls the operational sequence of the staple/stacker multi-bin mailbox.

The 3-bin stapling mailbox has two modes:

- Stacker mode
- Mailbox/job separator mode

Stapling is available for both modes.

Figure 1-49 3-bin stapling mailbox

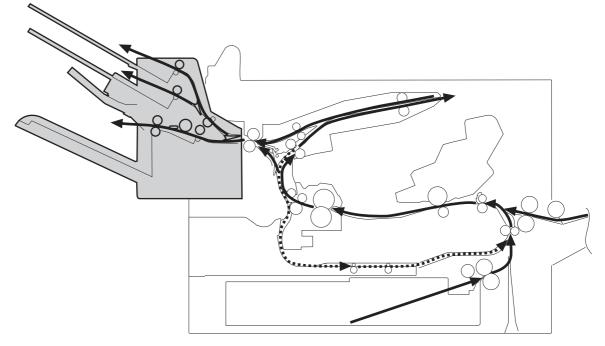

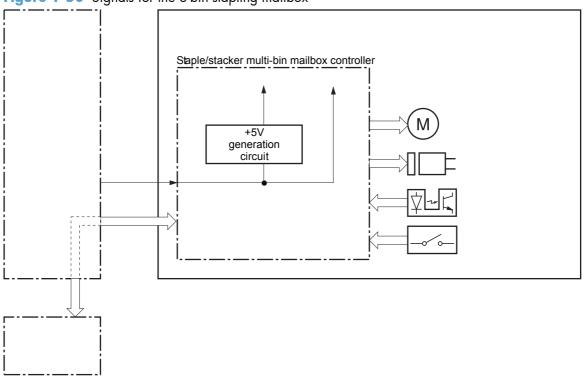

Figure 1-50 Signals for the 3-bin stapling mailbox

The 3-bin stapling mailbox contains several motors, solenoids, sensors, and switches.

| Component<br>type | Abbreviation | Component name               |
|-------------------|--------------|------------------------------|
| Motors            | M1           | Stapler motor                |
|                   | M3           | Jogger motor                 |
|                   | M4           | Paddle motor                 |
|                   | M5           | Stapler/stacker feed motor   |
|                   | M6           | Stapler/stacker lifter motor |
| Solenoids         | SL1          | Stamp solenoid               |
|                   | SL2          | Inlet solenoid               |
|                   | SL3          | Output bin solenoid          |

Table 1-13 Electrical components for the 3-bin stapling mailbox

| Component<br>type | Abbreviation | Component name                            |
|-------------------|--------------|-------------------------------------------|
| Sensors           | SR1          | Output bin 3 delivery sensor              |
|                   | SR2          | Stapler/stacker media feed sensor 1       |
|                   | SR3          | Output bin 3 media full sensor            |
|                   | SR4          | Alignment roller sensor                   |
|                   | SR5          | Stapler/stacker media feed sensor 2       |
|                   | SR6          | Jogger sensor                             |
|                   | SR7          | Output bin 3 upper delivery roller sensor |
|                   | PS2501       | Output bin 1 media presence sensor        |
|                   | PS2502       | Output bin 2 media full sensor            |
|                   | PS2503       | Output bin 2 media presence sensor        |
|                   | PS2504       | Output bin 1 media full sensor            |
|                   | PS2601       | Output bin 3 higher limit sensor          |
|                   | PS2602       | Output bin 3 lower limit sensor           |
|                   | PHOI1        | Stapler sensor                            |
|                   | PHOI3        | Staple presence sensor                    |
|                   | PHOI2        | Staple ready sensor                       |
| Switches          | SW1          | Stapler/stacker door switch               |

## Table 1-13 Electrical components for the 3-bin stapling mailbox (continued)

## **Motor control**

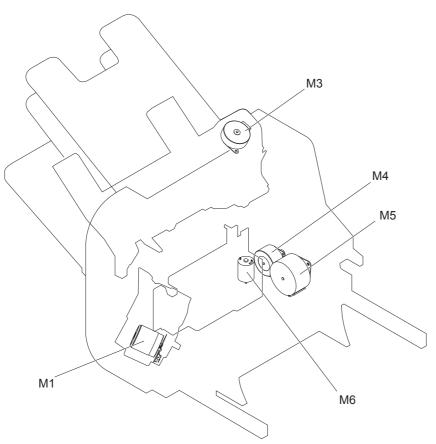

The 3-bin stapling mailbox has five motors for paper feed, paper delivery, and staple operation.

| Component                    |    | Drives                                                                                                    | Failure<br>detection                        |
|------------------------------|----|----------------------------------------------------------------------------------------------------|---------------------------------------------|
| Stapler motor                | M1 | Stapler                                                                                                    | Yes (type 2)                                |
| Jogger motor                 | М3 | Jogger guide                                                                                                    | Yes (type 2)                                |
| Paddle motor                 | M4 | Alignment roller, disengagement of the<br>alignment roller, and disengagement of<br>the output bin 3 upper delivery roller                                                                       | Yes (type 2)                                |
| Stapler/stacker feed motor   | М5 | Stapler/stacker feed roller, Stapler/<br>stacker delivery roller, output bin 3<br>upper delivery roller, and the output bin<br>3 upper delivery roller and output bin 3<br>lower delivery roller | No<br>When the motor<br>fails a jam occurs. |
| Stapler/stacker lifter motor | M6 | Output bin 3                                                                                                    | Yes (type 2)                                |

<sup>1</sup> There are two methods for detecting motor failure. Type 1 detects failure by monitoring the motor. Type 2 detects failure by monitoring a related part of the motor.

## **Failure detection**

The controller detects a motor failure by monitoring a part related to the motor. If the controller determines a motor failure or motor-related part failure, it notifies the formatter when it encounters the following conditions:

- Stapler motor: The stapler sensor is not sensed for a specified period of time after the stapler motor starts rotating.
- Jogger motor: The jogger sensor is not sensed for a specified period of time after the jogger motor starts rotating.
- Paddle motor: The output bin 3 upper delivery roller sensor is not sensed for a specified period of time after the paddle motor is rotated. The alignment roller sensor is not sensed for a specified period of time after the paddle motor is reversed.
- Stapler/stacker lifter motor: The output bin 3 higher limit sensor or output bin 3 media full sensor is not sensed for a specified period of time after the stapler/stacker lifter motor is rotated. The output bin 3 higher limit sensor, output bin 3 lower limit sensor, or output bin 3 media full sensor is not sensed for a specified period from when the stapler/stacker lifter motor is reversed.

### **Delivery operation**

The 3-bin stapling mailbox has two modes.

- Stacker mode: The printed page is delivered to output bin 3 first and then delivered to the subsequent output bins.
- Mailbox/job separator mode: The printed page is delivered to the specified output bin for each print job.

**NOTE:** The figure below does not show the location of stapler motor, stapler sensor, staple presence sensor and staple ready sensor because they are contained in the stapler assembly.

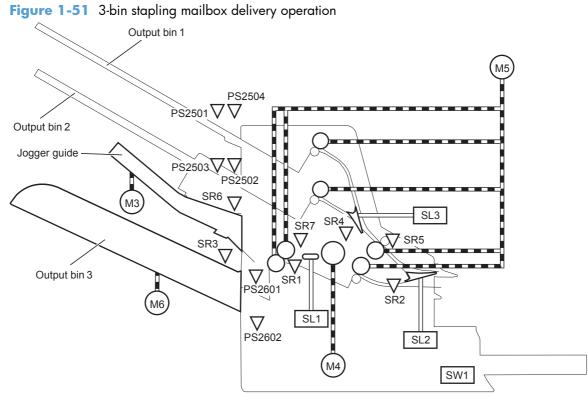

| Table 1-14 | Delivery | , component | s ( <mark>3-bin</mark> | stapling | mailbox) |
|------------|----------|-------------|------------------------|----------|----------|
|------------|----------|-------------|------------------------|----------|----------|

| Component |                                           | Signal                                                       |
|-----------|-------------------------------------------|--------------------------------------------------------------|
| М1        | Stapler motor                             | STAPLER MOTOR CONTROL signal                                 |
| М3        | Jogger motor                              | JOGGER MOTOR CONTROL signal                                  |
| M4        | Paddle motor                              | PADDLE MOTOR CONTROL signal                                  |
| M5        | Stapler/stacker feed motor                | STAPLE STACKER MULTI-BIN MAILBOX FEED MOTOR CONTROL signal   |
| M6        | Stapler/stacker lifter motor              | STAPLE STACKER MULTI-BIN MAILBOX LIFTER MOTOR CONTROL signal |
| SL1       | Stamp solenoid                            | STAMP SOLENOID signal                                        |
| SL2       | Inlet solenoid                            | INLET SOLENOID signal                                        |
| SL3       | Output bin solenoid                       | OUTPUT BIN SOLENOID signal                                   |
| SR1       | Output bin 3 delivery sensor              | OUTPUT BIN 3 MEDIA DELIVERY signal                           |
| SR2       | Stapler/stacker media feed<br>sensor 1    | STAPLE STACKER MULTI-BIN MAILBOX MEDIA FEED 1 signal         |
| SR3       | Output bin 3 media full sensor            | OUTPUT BIN 3 MEDIA FULL signal                               |
| SR4       | Alignment roller sensor                   | ALIGNMENT ROLLER signal                                      |
| SR5       | Stapler/stacker media feed<br>sensor 2    | STAPLE STACKER MULTI-BIN MAILBOX MEDIA FEED 2 signal         |
| SR6       | Jogger sensor                             | JOGGER signal                                                |
| SR7       | Output bin 3 upper delivery roller sensor | OUTPUT BIN 3 UPPER DELIVERY ROLLER signal                    |

| Component |                                       | Signal                                                      |
|-----------|---------------------------------------|-------------------------------------------------------------|
| PS2501    | Output bin 1 media presence<br>sensor | OUTPUT BIN 1 MEDIA PRESENCE signal                          |
| PS2502    | Output bin 2 media full sensor        | OUTPUT BIN 2 MEDIA FULL signal                              |
| PS2503    | Output bin 2 media presence<br>sensor | OUTPUT BIN 2 MEDIA PRESENCE signal                          |
| PS2504    | Output bin 1 media full sensor        | OUTPUT BIN 1 MEDIA FULL signal                              |
| PS2601    | Output bin 3 higher limit<br>sensor   | OUTPUT BIN 3 HIGHER LIMIT signal                            |
| PS2602    | Output bin 3 lower limit sensor       | OUTPUT BIN 3 LOWER LIMIT signal                             |
| PHOI1     | Stapler sensor                        | STAPLER signal                                              |
| PHOI3     | Staple presence sensor                | STAPLE PRESENCE signal                                      |
| PHOI2     | Staple ready sensor                   | STAPLE READY signal                                         |
| SW1       | Stapler/stacker door switch           | STAPLE STACKER MULTI-BIN MAILBOX DOOR OPEN DETECTION signal |

Table 1-14 Delivery components (3-bin stapling mailbox) (continued)

#### **Staple operation**

The staple operation staples 2 to 30 sheets of printed pages together into one set and then delivers it to output bin 3. This staple operation is available for both stacker mode and mailbox/job separator mode.

The staple sequence is as follows:

1. The stapler/stacker controller rotates the paddle motor to disengage the output bin 3 upper delivery roller from the output bin 3 lower delivery roller.

2. The printed page from the product is fed to the staple tray.

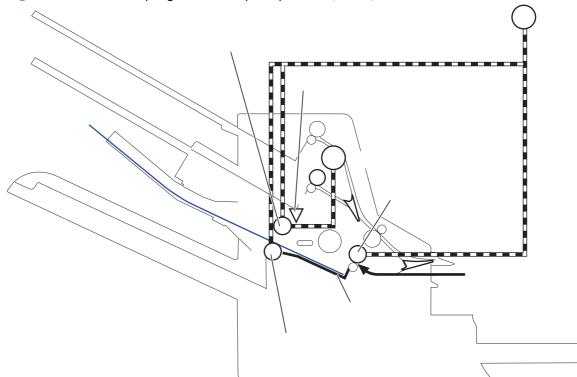

Figure 1-52 3-bin stapling mailbox stapler operation (1 of 4)

The controller determines an output bin 3 upper delivery roller failure and notifies the formatter through the DC controller when it does not detect the output bin 3 upper delivery roller sensor for a specified period after the paddle motor starts rotating.

**3.** The printed page on the staple tray is aligned. For horizontal alignment, the jogger motor rotates and moves the jogger guide. For vertical alignment, the paddle motor is reversed and the alignment roller pushes the page.

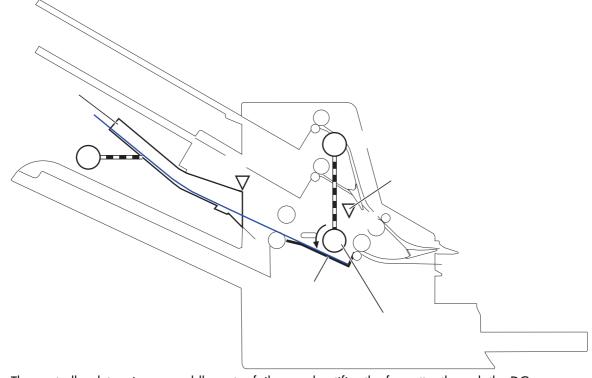

Figure 1-53 3-bin stapling mailbox stapler operation (2 of 4)

The controller determines a paddle motor failure and notifies the formatter through the DC controller when it does not detect the alignment roller sensor for a specified period after the paddle motor starts rotating.

- 4. After alignment, the stamp solenoid is driven and the stamp holds the page.
- 5. Steps 1 to 4 repeat for a specified number of pages.

6. After all of the pages are aligned, the pages are stapled together while being held with the stamp.

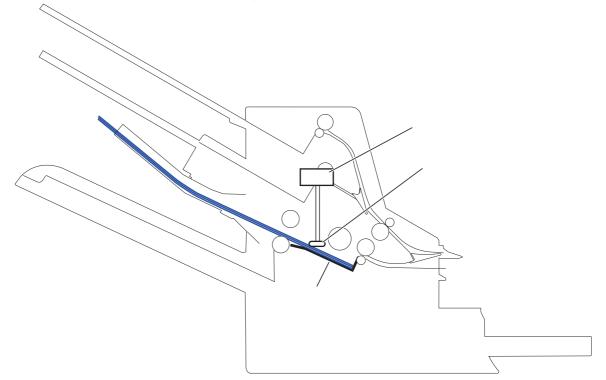

Figure 1-54 3-bin stapling mailbox stapler operation (3 of 4)

- 7. The paddle motor rotates, and the output bin 3 upper delivery roller touches the stapled pages.
- 8. The stapler/stacker feed motor rotates the output bin 3 upper delivery roller and the output bin 3 lower delivery roller. Accordingly, the set of printed-pages is delivered to output bin 3.

**9.** The stapler/stacker feed motor starts rotating while the jogger motor is reversed and the jogger guide moves to its home position.

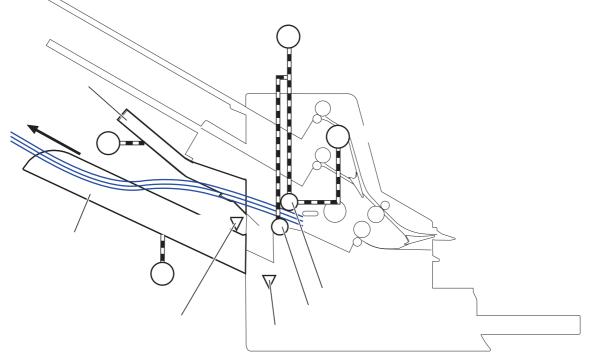

Figure 1-55 3-bin stapling mailbox stapler operation (4 of 4)

The output bin 3 media full sensor detects whether the bin is full. The stapler/stacker controller determines that the media stack surface is high and reverses the stapler/stacker lifter motor to lower output bin 3 when the output bin 3 media full sensor is on for a specified period. If the output bin 3 lower limit sensor is turned on at this time, the stapler/stacker controller determines an output bin 3 media full and notifies the formatter through the DC controller.

The stapler/stacker controller determines a jogger motor failure and notifies the formatter through the DC controller when it does not detect the jogger sensor for a specified period after the jogger motor starts rotating.

#### **Stapler**

The stapler consists of the staple cartridge and the stapler assembly. The staple cartridge holds up to 5,000 staples. The staple presence sensor detects the presence of staples. The staple ready sensor detects whether the stapler is in the correct position to staple. The stapler assembly is equipped with the stapler motor. When the stapler/stacker controller rotates the stapler motor, the staple arm lowers and staple operation begins. The stapler sensor detects the position of the staple arm.

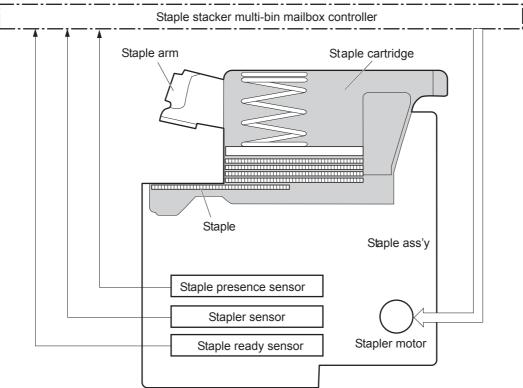

Figure 1-56 3-bin stapling mailbox sensors for the stapler

The stapler/stacker controller determines a stapler motor failure and notifies the formatter through the DC controller when it does not detect the stapler sensor for a specified period after the stapler motor starts rotating. The stapler/stacker controller determines a stapler jam and notifies the formatter through the DC controller if it senses the stapler sensor after a specified period of time from when the stapler motor starts rotating and then if the stapler sensor recovers within a specified period of time from when the stapler motor is reversed.

#### **Output bin 3 lift operation**

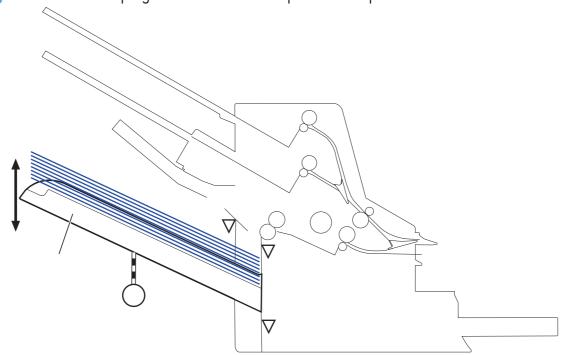

Figure 1-57 3-bin stapling mailbox sensors for output bin 3 lift operation

The operational sequence of the output bin 3 lift operation is as follows:

- 1. The stapler/stacker lifter motor rotates if both the output bin 3 higher limit sensor and the output bin 3 media full sensor are off when the product is turned on until the following conditions occur:
  - The output bin 3 higher limit sensor detects the output bin 3.
  - The output bin 3 media full sensor detects paper.

The stapler/stacker lifter motor is reversed if either the output bin 3 higher limit sensor or the output bin 3 media full sensor is on, or if both sensors are on when the product is turned on to lower the output bin 3 to a specified level.

- 2. When the printed pages are stacked on output bin 3, and the output bin 3 media full sensor detects the paper, the stapler/stacker lifter motor is reversed to lower the output bin 3 to a specified level.
- The stapler/stacker controller notifies the formatter through the DC controller when the output bin 3 media full sensor detects paper. Output bin 3 lowers to the position of the output bin 3 lower limit sensor.

The stapler/stacker controller determines a stapler/stacker lifter motor failure. The controller notifies the formatter through the DC controller when it encounters the following conditions after the stapler/stacker lifter motor starts rotating:

- Output bin 3 does not reach the output bin 3 higher limit sensor within a specified period of time.
- The output bin 3 media full sensor does not detect paper.

The stapler/stacker controller determines a stapler/stacker lifter motor failure. The controller notifies the formatter through the DC controller when the following sensors are not sensed after the stapler/stacker lifter motor is reversed:

- Output bin 3 higher limit sensor
- Output bin 3 lower limit sensor
- Output bin 3 media full sensor

### **Stacker mode**

Stacker mode does not designate an output bin. It delivers the printed page to output bin 3 first and then to the next bin up.

When the output bin 3 media full sensor detects that output bin 3 is full, the 3-bin stapling mailbox delivers to output bin 2. When the output bin 2 media full sensor detects that output bin 2 is full, the 3-bin stapling mailbox delivers to output bin 1.

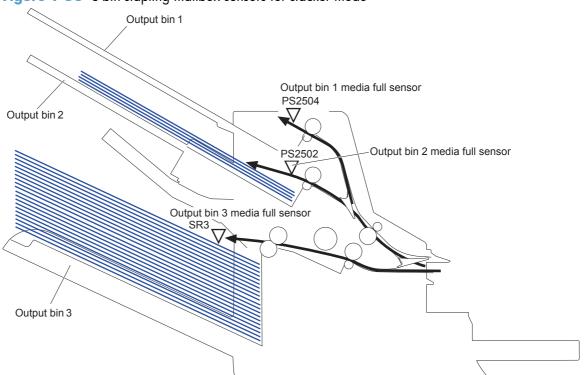

Figure 1-58 3-bin stapling mailbox sensors for stacker mode

The stapler/stacker controller determines if the 3-bin stapling mailbox is full and notifies the formatter through the DC controller when it encounters the following condition:

- The output bin 1 media full sensor is detected.
- The staple operation is designated when output bin 3 is full of paper.

### Mailbox/job separator mode

The mailbox/job separator mode delivers the printed page to the designated bin for each print job.

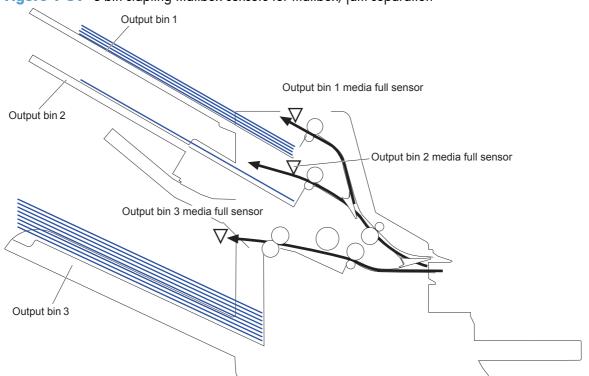

Figure 1-59 3-bin stapling mailbox sensors for mailbox/jam separation

The stapler/stacker controller determines if the 3-bin stapling mailbox is full and notifies the formatter through the DC controller when it encounters the following condition:

- The designated output bin media full sensor is detected.
- The staple operation is designated when output bin 3 is full of paper.

### Jam detection

The 3-bin stapling mailbox uses the following sensors to detect the presence of paper and to check whether paper is being fed correctly or has jammed:

- Output bin 3 delivery sensor (SR1)
- Stapler/stacker media feed sensor 1 (SR2)
- Stapler/stacker media feed sensor 2 (SR5)

Figure 1-60 3-bin stapling mailbox sensors for jam detection

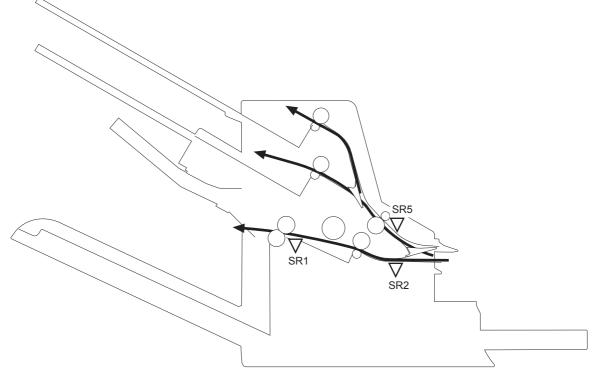

The stapler/stacker detects the following jams:

- Stapler/stacker feed delay jam 1: The stapler/stacker media feed sensor 1 does not detect the leading edge of paper within a specified period of time after the fuser delivery sensor in the product detects the leading edge.
- Stapler/stacker feed delay jam 2: The stapler/stacker media feed sensor 2 does not detect the leading edge of paper within a specified period of time after the fuser delivery sensor in the product detects the leading edge.
- Stapler/stacker feed stationary jam 1: The stapler/stacker media feed sensor 1 does not detect the trailing edge of paper within a specified period of time after it detects the leading edge.
- Stapler/stacker feed stationary jam 2: The stapler/stacker media feed sensor 2 does not detect the trailing edge of paper within a specified period of time after it detects the leading edge.

- Stapler/stacker feed stationary jam 3: The output bin 3 delivery sensor does not detect the trailing edge of paper within a specified period of time from when the stapler/stacker feed motor starts rotating after a staple operation.
- Stapler/stacker residual paper jam: Any one of the following sensors detects a presence of paper for a specified period of time during an automatic delivery operation:
  - Output bin 3 delivery sensor
  - Stapler/stacker media feed sensor 1
  - Stapler/stacker media feed sensor 2

### **Automatic delivery**

The stapler/stacker automatically clears the paper if any one of the following sensors detects the residual paper during the initial sequence after the stapler/stacker is turned on or after the door is closed.

- Output bin 3 delivery sensor
- Stapler/stacker media feed sensor 1
- Stapler/stacker media feed sensor 2

## Laser/scanner system

The laser/scanner produces the latent electrostatic image on the photosensitive drum in the print cartridge. The main components of the laser/scanner assembly are the laser driver PCA, the scanner motor, various mirrors, and the focusing lenses.

Figure 1-61 Laser/scanner assembly

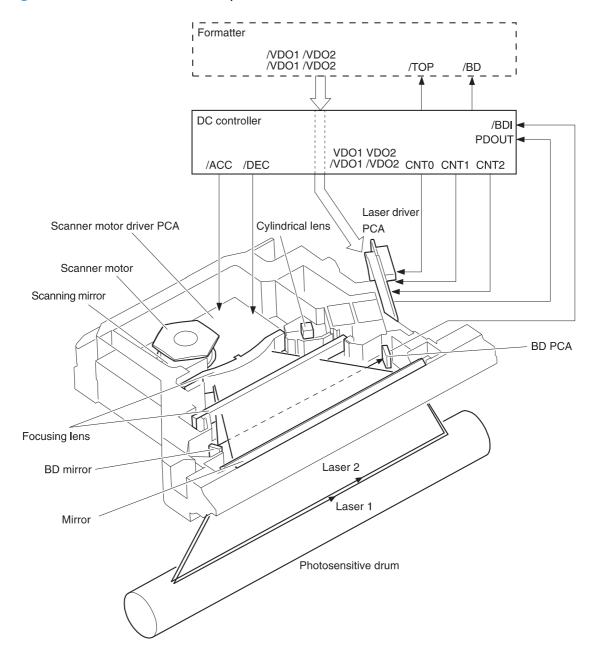

The laser scanner uses two laser diodes to scan two lines simultaneously, producing high-speed laser scanning. After receiving the print command from the host computer, the DC controller PCA activates the scanner motor, which rotates the six-sided scanner mirror. The laser driver PCA emits light from the two laser diodes according to signals from the DC controller PCA. The two laser beams strike the six-sided scanning mirror and are directed through the focusing lenses and onto the photosensitive drum.

The modulated laser beams generate the latent electrostatic image on the photosensitive drum according to the image data signals that are received from the DC controller PCA.

# **Document feeder/scanner assembly**

The document feeder/scanner assembly consists of a document feeder and flatbed scanner. The document feeder can feed 50 pages of letter or A4 size paper at speeds up to 55 images per minute (IPM) in simplex and 26 IPM in duplex. The document feeder features legal size detection and customer replaceable feed and separation rollers and pads. The flatbed scanner also includes legal detection and does not require a scanner lock for transport. The sensors and motors in both the document feeder and flatbed scanner are controlled and monitored by the scanner controller board (SCB) that is located on the rear of the flatbed scanner. The copy process board (CPB) is integrated on the formatter. Image data is sent to the formatter through the scanner cable connected to the interconnect board (ICB).

### Scanner subsystem

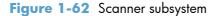

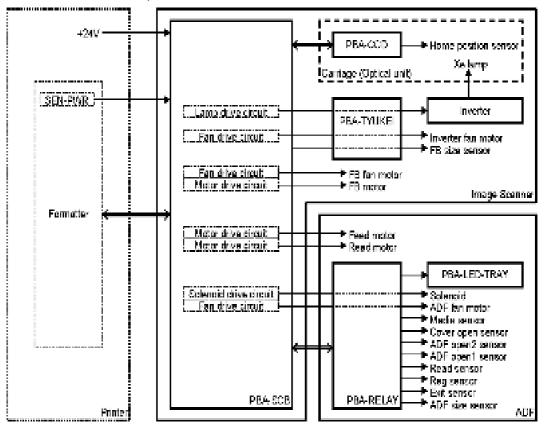

| Component              | Purpose                                                     | Туре       | Rotation         | Timing                                          | Failure<br>detection |
|------------------------|-------------------------------------------------------------|------------|------------------|-------------------------------------------------|----------------------|
| Carriage motor         | Drives the carriage                                         | Step motor | Clockwise        | Initializing                                    | No                   |
|                        |                                                             |            | Clockwise        | Scanning mono                                   | No                   |
|                        |                                                             |            | Clockwise        | Scanning color                                  | No                   |
|                        |                                                             |            | Counterclockwise | Return                                          | No                   |
| Feed motor             | Drives the pick,<br>separation, and<br>registration rollers | Step motor | Counterclockwise | Separation                                      | No                   |
|                        |                                                             |            | Clockwise        | Feeding                                         | No                   |
|                        |                                                             |            | Clockwise        | Scanning mono<br>(600 x 300)                    | No                   |
|                        |                                                             |            | Clockwise        | Scanning mono<br>(600 x 600)                    | No                   |
|                        |                                                             |            | Clockwise        | Scanning color<br>(600 x 300)                   | No                   |
|                        |                                                             |            | Clockwise        | Scanning color<br>(600 x 600)                   | No                   |
| Read motor             | Drives the feed<br>and delivery rollers                     | Step motor | Counterclockwise | Scanning mono<br>(600 x 300)                    | No                   |
|                        |                                                             |            | Counterclockwise | Scanning mono<br>(600 x 600)                    | No                   |
|                        |                                                             |            | Counterclockwise | Scanning color<br>(600 x 300)                   | No                   |
|                        |                                                             |            | Counterclockwise | Scanning color<br>(600 x 600)                   | No                   |
|                        |                                                             |            | Clockwise        | Switch back for<br>duplex scanning              | No                   |
| Scanner fan            | Cools the lamp<br>and CCD                                   | DC motor   | Clockwise        | Synchronizing the<br>lamp control               | Yes                  |
| Document feeder<br>fan | Cools the motor<br>and solenoid                             | DC motor   | Clockwise        | Synchronizing the<br>document feeder<br>control | Yes                  |
| Inverter fan           | Cools the inverter                                          | DC motor   | Clockwise        | Synchronizing the<br>lamp control               | Yes                  |

## Document feeder/scanner motor and fan control

### Legal detection sensor

The document feeder uses a legal-size media sensor to automatically detect between letter-size and legal-size media loaded into the document-feeder input tray. When the paper guides on the input tray are positioned against the paper stack in the tray, a corresponding paper-size signal is sent to the DC controller. When the default media is set to A4, the legal-size media sensor is not active. Small media sizes such as A5 are not detected by the document feeder with any default media size.

### Fan timing sequence

#### Fan activated timing

Fans are activated as follows:

- The image scanner fan is activated when the carriage motor or lamp is turned on.
- The document feeder fan is activated when the feed motor or read motor is activated.

#### Fan lock failure detection

The scanner, document feeder, and inverter fans have the following failure detection features:

- The fan is turned on. After 5 seconds, the scanner controller begins observing the fan lock signal.
- The fan fails in an error condition. After 5 seconds, the lock condition is detected.
- The scanner completes the job even if the scanner recognizes errors during the job.
- After completing the job, the scanner shifts to the error status and transfers the failure information to the formatter.

## **Optical assembly operation**

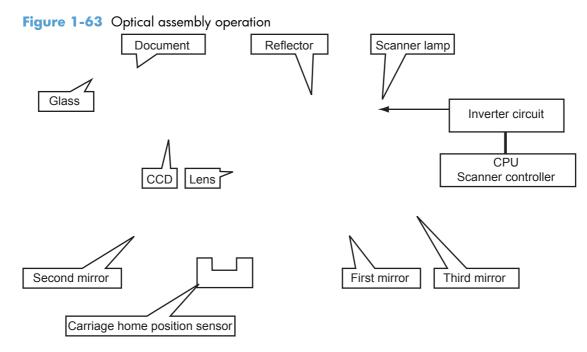

### Image data path

Figure 1-64 Image data path

### Document feeder/scanner paper path and sensors

-ή TIP: For information about individual component tests, see <u>Component diagnostics on page 352</u>.

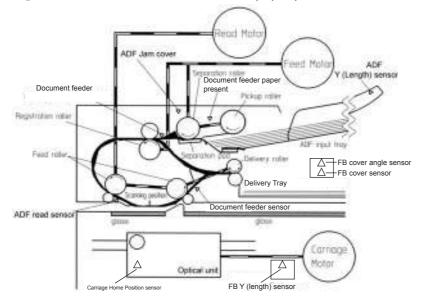

Figure 1-65 Document feeder/scanner paper path and sensors

#### Jam detection sequence

- 1. A jam error occurs in the document feeder.
- 2. The feed and read motors stop immediately.
- 3. The error bit of the scanner status is set. The status information is sent to the CPB.
- 4. Document feeder operation is terminated.
- 5. The error bit is held until the jam is cleared.

#### Clearing a jam

- 1. Open the jam-access cover and then remove the paper.
- 2. After the jam-access cover is closed, the error bit is cleared if the sensors detect no media.

#### **Document feeder jam detection**

- 1. **Remaining media check**: After initialization or after the jam-access cover is opened and then closed, the registration sensor, read sensor, or exit sensor are checked for residual paper.
- 2. **Pickup error**: The paper did not reach the registration sensor within the standard time. After feeding paper from the input tray, paper is transferred. The motor is stopped if the registration sensor does not detect paper. The motor reverses and attempts to refeed the paper. A pick error occurs if the registration sensor continues to fail to detect paper after the refeed attempt. If there is paper ahead of jammed paper in the paper path, the pickup error occurs after the preceding paper is scanned and ejected.

3. **Paper path jam**: Document feeder sensors detect errors in the following situations:

| Sensor              | Description                                                                                                    |  |
|---------------------|----------------------------------------------------------------------------------------------------|--|
| Registration sensor | A jam is detect when the registration sensor does not<br>detected the leading edge of paper when turning paper<br>over during the duplexing process. |  |
|                     | A jam is detected when the registration sensor does not detect the trailing edge of paper.                                                           |  |
| Lead sensor         | A jam is detected when the lead sensor does not detected the leading edge of paper.                                                                  |  |
|                     | A jam is detected when the lead sensor does not detect the trailing edge of paper.                                                                   |  |
| Exit sensor         | A jam is detected when the exit sensor does not detect th<br>leading edge of paper.                                                                  |  |
|                     | A jam is detected when the exit sensor does not detect the trailing edge of paper.                                                                   |  |

- 4. Jam cover open jam: A jam error occurs if the jam cover is opened while paper is being fed through the document feeder.
- 5. Document feeder open jam: A jam error occurs if the document feeder is open while paper is being fed through the document feeder.

### Document feeder pickup mechanism

- **1.** The pickup-roller picks up a page from the input tray.
- 2. If multiple pages are picked up, the separation roller and separation pad separates them to prevent feeding of multiple pages.
- **3.** After the page reaches the registration sensor, the pickup and separation rollers stop, and registration and read rollers start.

# 2 Removal and replacement

- Introduction
- <u>Removal and replacement strategy</u>
- <u>Electrostatic discharge</u>
- <u>Required tools</u>
- Service approach
- <u>Print cartridge</u>
- <u>Staple cartridge (for models with a stapler/stacker)</u>
- <u>Control panel</u>
- <u>Transfer roller</u>
- Output bin and bin base assembly
- <u>Duplex accessory</u>
- Fuser-entrance guide
- <u>Fuser</u>
- Tray 1 separation roller
- Envelope feeder cover
- Tray 1 pickup and feed rollers
- Tray 2, 3, 4, or 5 pickup, feed, and separation rollers
- Scanner filter cover and scanner filter
- Interface formatter PCA
- <u>Hard drive</u>
- Fax accessory PCA
- Document feeder tray extender
- <u>Document feeder pickup roller cover</u>

- Document feeder pickup roller
- Document feeder pickup roller pad and spring
- <u>Covers and document feeder</u>
- <u>Main assemblies</u>
- <u>Document feeder</u>
- <u>Scanner</u>
- Optional 500-sheet paper feeder assembly
- Optional paper feeder assemblies (1 x 500-sheet and 3 x 500-sheet)
- <u>Stapler/stacker</u>

## Introduction

This chapter describes the removal and replacement of field-replaceable units (FRUs) only.

Replacing FRUs is generally the reverse of removal. Occasionally, notes and tips are included to provide directions for difficult or critical replacement procedures.

HP does not support repairing individual subassemblies or troubleshooting to the component level.

Note the length, diameter, color, type, and location of each screw. Be sure to return each screw to its original location during reassembly.

Incorrectly routed or loose wire harnesses can interfere with other internal components and can become damaged or broken. Frayed or pinched harness wires can be difficult to find. When replacing wire harnesses, always use the provided wire loops, lance points, or wire-harness guides and retainers.

# **Removal and replacement strategy**

**WARNING!** Turn the product off, wait 5 seconds, and then remove the power cord before attempting to service the product. If this warning is not followed, severe injury can result, in addition to damage to the product. The power must be on for certain functional checks during troubleshooting. However, disconnect the power supply during parts removal.

Never operate or service the product with the protective cover removed from the laser/scanner assembly. The reflected beam, although invisible, can damage your eyes.

The sheet-metal parts can have sharp edges. Be careful when handling sheet-metal parts.

**CAUTION:** Do not bend or fold the flat flexible cables (FFCs) during removal or installation. Also, do not straighten pre-folds in the FFCs. You *must* fully seat all FFCs in their connectors. Failure to fully seat an FFC into a connector can cause a short circuit in a PCA.

**NOTE:** To install a self-tapping screw, first turn it counterclockwise to align it with the existing thread pattern, and then carefully turn it clockwise to tighten. Do not overtighten. If a self-tapping screw-hole becomes stripped, repair the screw-hole or replace the affected assembly.

TIP: For clarity, some photos in this chapter show components removed that would not be removed to service the product. If necessary, remove the components listed at the beginning of a procedure before proceeding to service the product.

# **Electrostatic discharge**

<sup>1</sup> CAUTION: Some parts are sensitive to electrostatic discharge (ESD). Look for the ESD reminder when removing product parts. Always perform service work at an ESD-protected workstation or mat, or use an ESD strap. If an ESD workstation, mat, or strap is not available, ground yourself by touching the sheet-metal chassis *before* touching an ESD-sensitive part.

Protect the ESD-sensitive parts by placing them in ESD pouches when they are out of the product.

# **Required tools**

- #2 Phillips screwdriver with a magnetic tip and a 152-mm (6-inch) shaft length
- Small flat blade screwdriver
- Needle-nose pliers
- ESD mat or ESD strap (if one is available)
- Penlight (optional)

**CAUTION:** Always use a Phillips screwdriver (callout 1). Do not use a Pozidriv screwdriver (callout 2) or any motorized screwdriver. These can damage screws or screw threads.

Figure 2-1 Phillips and Pozidriv screwdriver comparison

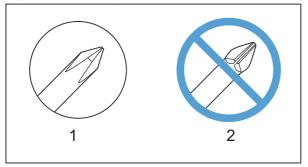

# Service approach

### **Before performing service**

- Remove all media from the product.
- Turn off the power using the power switch.
- Unplug the power cable and interface cable or cables.
- Place the product on an ESD workstation or mat, or use an ESD strap (if one is available). If an ESD workstation, mat, or strap is not available, ground yourself by touching the sheet-metal chassis *before* touching an ESD-sensitive part.
- Remove the print cartridge. See <u>Print cartridge on page 102</u>.
- Remove the tray cassette or cassettes.

### After performing service

- Plug in the power cable.
- Reinstall the print cartridge.
- Reinstall the tray cassette or cassettes.
- If the 1 x 500-sheet paper feeder or optional 3 x 500-sheet paper feeder was removed for service, place the product on the feeder or feeders. Engage the feeder tray locks to secure the feeder or feeders to the product.

### **Post-service test**

Perform the following test to verify that the repair or replacement was successful.

#### **Print-quality test**

- 1. Verify that you have completed the necessary reassembly steps.
- 2. Make sure that the tray contains clean, unmarked paper.
- 3. Attach the power cord and interface cable or interface cables, and then turn on the product.
- 4. Verify that the expected startup sounds occur.
- 5. Print a configuration page, and then verify that the expected printing sounds occur.
- 6. Send a print job from the host computer, and then verify that the output meets expectations.
- 7. Make a copy using the document feeder, and the flatbed glass.
- 8. If necessary, restore any customer-specified settings.
- 9. Clean the outside of the product with a damp cloth.

# **Print cartridge**

- **CAUTION:** If toner gets on clothing, wipe it off with a dry cloth and wash the clothes in cold water. Hot water sets toner into fabric.
- 1. Pull the top cover release lever to open the top cover.

2. Grasp the handle of the used print cartridge and pull out to remove.

Figure 2-2 Remove and replace the print cartridge (1 of 8)

Figure 2-3 Remove and replace the print cartridge (2 of 8)

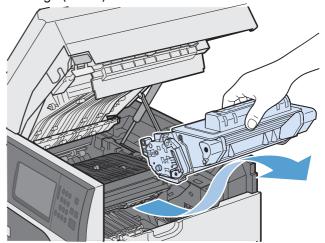

Store the used print cartridge in a protective bag.

**4.** Remove the new print cartridge from its protective bag.

**NOTE:** Be careful not to damage the memory tag on the print cartridge.

Figure 2-4 Remove and replace the print cartridge (3 of 8)

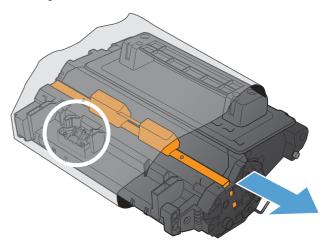

**Figure 2-5** Remove and replace the print cartridge (4 of 8)

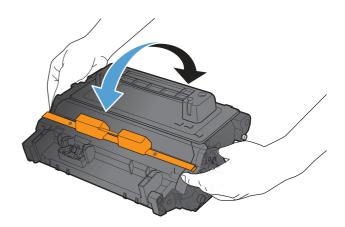

5. Grasp both sides of the print cartridge and distribute the toner by gently rocking the print cartridge five or six times.

6. Remove the orange, plastic shipping lock from the bottom of the new print cartridge.

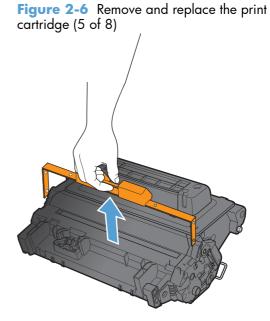

7. Pull on the orange tab to remove the toner sealing tape. Completely remove the sealing tape from the cartridge.

**CAUTION:** Avoid prolonged exposure to light.

**Figure 2-7** Remove and replace the print cartridge (6 of 8)

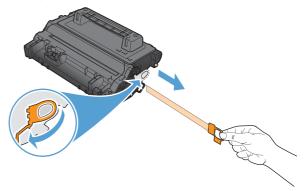

- 8. Align the print cartridge with its slot and insert the print cartridge until it clicks into place.
- Figure 2-8 Remove and replace the print cartridge (7 of 8)

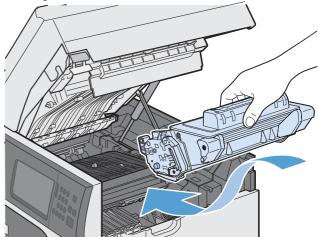

Figure 2-9 Remove and replace the print cartridge (8 of 8)

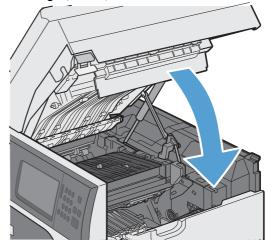

9. Close the top cover.

# Staple cartridge (for models with a stapler/stacker)

1. Press the release latch, and then slide the stapler/stacker away from the product.

**Figure 2-10** Remove and replace the staple cartridge (1 of 5)

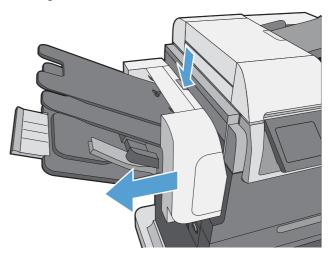

2. Open the staple-cartridge door.

Figure 2-11 Remove and replace the staple cartridge (2 of 5)

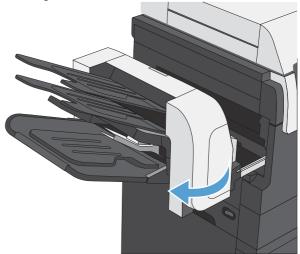

**3.** Lift up on the staple-cartridge green handle, and then pull the cartridge out of the stapler to remove it.

**4.** Insert a new staple cartridge, push down on it to snap it into place, and then close the staple-cartridge door.

5. Slide the stapler/stacker toward the product until it latches in place.

Figure 2-12 Remove and replace the staple cartridge (3 of 5)

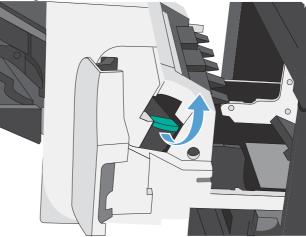

Figure 2-13 Remove and replace the staple cartridge (4 of 5)

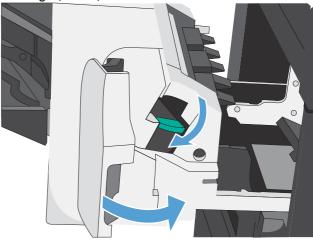

**Figure 2-14** Remove and replace the staple cartridge (5 of 5)

# **Control panel**

**1.** Lift the control panel.

Figure 2-15 Remove the control panel (1 of 3)

2. Remove one screw (callout 1).

Figure 2-16 Remove the control panel (2 of 3)

Disconnect one connector (callout 1), and then move the control panel to the right to remove it.
 Figure 2-17 Remove the control panel (3 of 3)

4. When reinstalling the control panel, make sure the bracket fits correctly on the product.

Figure 2-18 Incorrect installation of the control panel

Figure 2-19 Correct installation of the control panel

# **Transfer roller**

- **CAUTION:** Do not touch the black rubber on the transfer roller. Skin oils on the roller can cause printquality problems. Use disposable gloves when you remove the transfer roller.
  - 1. Open the top cover and then open Tray 1.
  - 2. Use a flat-blade screwdriver to lift the left end of the metal shaft out of place (near the blue gear). Slide the transfer roller to the left to remove it.
  - **NOTE:** When you install the transfer roller, make sure that the black collar on the left side is oriented correctly, with the open end face-down (the solid end is face-up).

Figure 2-20 Remove the transfer roller

# **Output bin and bin base assembly**

1. Lift and pull the output bin (callout 1) to remove it.

Figure 2-21 Remove the output bin and bin base assembly (1 of 2)

2. Slide the bin base (callout 1) away from the product, slightly lift up on the assembly to disengage the slide rails, and then remove it.

Figure 2-22 Remove the output bin and bin base assembly (2 of 2)

# **Duplex accessory**

Slide the duplex assembly (callout 1) away from the product, slightly lift up on the assembly to disengage the slide rails, and then remove it.

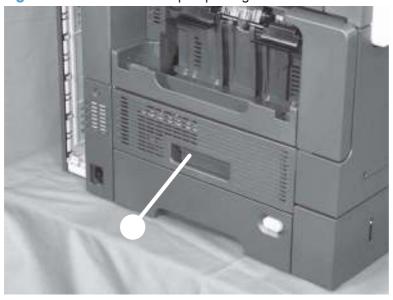

Figure 2-23 Remove the duplex-printing unit

# **Fuser-entrance guide**

#### Before proceeding, remove the following components:

• Output bin and bin base assembly. See <u>Output bin and bin base assembly on page 112</u>.

NOTE: If the optional HP Stapling Mailbox is installed, remove it.

• Duplex accessory. See <u>Duplex accessory on page 113</u>.

### Remove the fuser-entrance guide

- 1. Flex the rear hinge-pin (callout 1) of the fuser-entrance guide (callout 2) until it clears the mounting hole in the product chassis.
- 2. Rotate the rear of the guide away of the product and slide the guide to the left to release the front hinge-pin. Remove the fuser-entrance guide.

Figure 2-24 Remove the fuser-entrance guide

## Fuser

#### Before proceeding, remove the following components:

• Output bin and bin base assembly. See <u>Output bin and bin base assembly on page 112</u>.

**NOTE:** If the optional HP Stapling Mailbox is installed, remove it.

- Duplex accessory. See <u>Duplex accessory on page 113</u>.
- Fuser-entrance guide. See <u>Fuser-entrance guide on page 114</u>.

### **Remove the fuser**

**CAUTION:** The fuser is very hot. After turning the product power off, allow the fuser to cool for at least 30 minutes before removing it.

Squeeze the two blue tabs on the fuser to release it, and then slide it out of the product.

Figure 2-25 Remove the fuser

# **Tray 1 separation roller**

- **CAUTION:** If you are not installing replacement rollers, do not touch the black spongy surface of the rollers. Skin oils can cause print-quality problems.
  - 1. Open Tray 1.
  - 2. Open the cover (callout 1), lift the tab (callout 2) on the separation roller, and then slide the roller (callout 3) off of the shaft.

Figure 2-26 Remove the Tray 1 separation roller

# **Envelope feeder cover**

- 1. Open Tray 1.
- 2. Pull the envelope feeder cover (callout 1) straight out of the product to remove it.

Figure 2-27 Remove the envelope feeder cover

# Tray 1 pickup and feed rollers

- **CAUTION:** If you are not installing replacement rollers, do not touch the black spongy surface of the rollers. Skin oils can cause print-quality problems.
  - 1. Open Tray 1.
  - 2. Remove one screw (callout 1), slightly separate the bushing from the product, and then slide the bushing (callout 2) off of the shaft. Remove the cover (callout 3).

Figure 2-28 Remove the Tray 1 pickup and feed rollers (1 of 2)

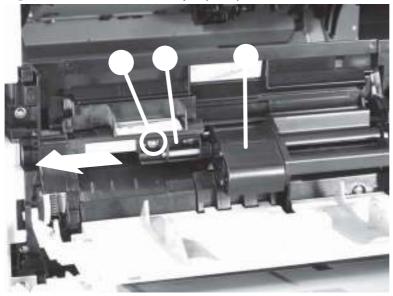

3. Remove the pickup roller (callout 1), and then remove the feed roller (callout 2).

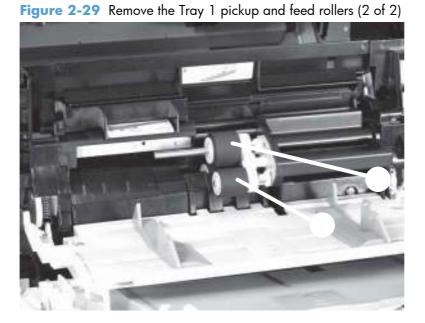

# Tray 2, 3, 4, or 5 pickup, feed, and separation rollers

- **CAUTION:** If you are not installing replacement rollers, do not touch the black spongy surface of the rollers. Skin oils can cause print-quality problems.
  - **1.** Remove the cassette from the tray.
  - 2. Pinch the tab on the pickup roller (callout 1), feed roller (callout 2), or separation roller (callout 3) to release it, and then slide the roller off of the shaft.

Figure 2-30 Remove the Tray 2, 3, 4, or 5 pickup, feed, and separation rollers

# Scanner filter cover and scanner filter

1. Remove the scanner-filter cover (callout 1).

Figure 2-31 Remove the scanner filter (1 of 2)

2. Remove the filter (callout 1).

Figure 2-32 Remove the scanner filter (2 of 2)

# **Interface formatter PCA**

**CAUTION:** ESD sensitive component.

Make sure that the power is turned off, and that the power cord is unplugged from the wall receptacle.

**NOTE:** If possible, print a configuration page before replacing the formatter. You might need to transfer the serial number and the page count information to the new formatter.

1. Loosen two thumb screws, and then carefully pull the Interface (IFA) formatter straight out of the product.

Figure 2-33 Remove the IFA formatter (1 of 2)

- 2. Remove the formatter from the product.
- ₩ Reinstallation tip When you reinstall the formatter, make sure that it is firmly and fully seated in the product.

Figure 2-34 Remove the IFA formatter (2 of 2)

# Hard drive

A solid state drive (SSD) or a crypto hard-disk drive (HDD) device is installed depending on the product model.

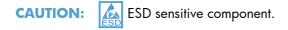

#### Before proceeding, remove the following components:

• Formatter PCA. See Interface formatter PCA on page 121.

#### **Remove the SSD**

Locate the SSD (callout 1) on the sheet-metal side of the formatter (callout 2), remove one retainer (callout 3), and then remove the SSD.

After installing a replacement SSD on the formatter, reinstall the formatter, and then turn the product on. You must reload the firmware by executing a firmware upgrade. See <u>Installing a replacement hard</u> <u>drive on page 126</u>.

Figure 2-35 Remove the SSD

### **Remove the encrypted HDD**

1. Disconnect two connectors (callout 1), and then remove one screw (callout 2).

Figure 2-36 Remove the encrypted HDD (1 of 5)

2. Rotate the hard drive up and away from the formatter PCA, and then release it from the hinge pins.

Figure 2-37 Remove the encrypted HDD (2 of 5)

**3.** Disconnect one connector, and then remove the wire harness.

 $\frac{1}{2}$  **Reinstallation tip** Install the wire harness on the replacement hard drive.

Figure 2-38 Remove the encrypted HDD (3 of 5)

Release one tab (callout 1), and then slide the hard drive forward to remove it.
 Figure 2-39 Remove the encrypted HDD (4 of 5)

- 5. Remove the two hard drive mounting rails.
- Reinstallation tip Install the rails on the replacement hard drive. After installing a replacement encrypted HDD on the formatter, reinstall the formatter, and then turn the product on. You must reload the firmware by executing a firmware upgrade. See Installing a replacement hard drive on page 126.

Figure 2-40 Remove the encrypted HDD (5 of 5)

### Installing a replacement hard drive

After installing a replacement hard drive, you must reload the firmware by performing a firmware upgrade.

#### Perform a firmware upgrade

- 1. Go to <u>www.hp.com/support/lim4555mfp</u> and follow the onscreen steps to download the most recent firmware upgrade files for this product.
- 2. Copy the firmware upgrade file to the root directory of a USB storage accessory. The firmware upgrade file has a .bdl extension.
- **NOTE:** Use a standard USB storage accessory that uses File Allocation Table (FAT) file systems and that does not have a CD-ROM partition.
- 3. Insert the USB storage accessory into the USB port on the bottom edge of the control panel.
- 4. HDD: see HDD firmware upgrade on page 127.

-or-

SSD: see <u>SSD firmware upgrade on page 128</u>.

#### HDD firmware upgrade

**NOTE:** In the following steps, press the physical keys on the numeric keypad. The touch screen is not functional.

- 1. Turn the product on. The message **Error 99.09.63 Missing Disk** appears on the control-panel display. Press the 6 button to continue.
- 2. Press the 6 button to open the Preboot menu. Press the 3 button or the 9 button to scroll to Administrator. Press the 6 button to select it.
- 3. Press the 3 button or the 9 button to scroll to Manage Disk. Press the 6 button to select it.
- 4. Press the 3 button or the 9 button to scroll to Clear Disk Pass. Press the 6 button to select it.
- 5. The message Proceed With Requested Action appears. Press the 6 button to select it.
- 6. Press the # button to return to the Preboot home screen.
- 7. Press the 3 button or the 9 button to scroll to Administrator. Press the 6 button to select it.
- 8. Press the 3 button or the 9 button to scroll to Download. Press the 6 button to select it.
- 9. Press the 3 button or the 9 button to scroll to USB Thumbdrive. Press the 6 button to select it.
- **10.** Several .bdl files might be listed. Press the 3 button or the 9 button to scroll to the firmware upgrade file that you downloaded earlier. Press the 6 button to select it.

**NOTE:** If no .bdl fils are listed, try saving the file to a different USB storage accessory.

- **11.** Wait while the file transfers. When the transfer is complete, the message **Complete** appears on the screen.
- **12.** Turn the product off, remove the USB storage accessory, and then turn the product on. Wait for several minutes while the product initializes.
- **NOTE:** If the upgrade is unsuccessful, try sending the firmware upgrade file again.

#### SSD firmware upgrade

**NOTE:** In the following steps, press the physical keys on the numeric keypad. The touch screen is not functional.

- 1. Turn the product on. The message **Error 99.09.67 Missing Disk** appears on the control-panel display. Press the 6 button to continue.
- 2. Press the 6 button to open the Preboot menu. Press the 3 button or the 9 button to scroll to Administrator. Press the 6 button to select it.
- 3. Press the 3 button or the 9 button to scroll to Download. Press the 6 button to select it.
- 4. Press the 3 button or the 9 button to scroll to USB Thumbdrive. Press the 6 button to select it.
- 5. Several .bdl files might be listed. Press the 3 button or the 9 button to scroll to the firmware upgrade file that you downloaded earlier. Press the 6 button to select it.
- 6. Wait while the file transfers. When the transfer is complete, the message **Complete** appears on the screen.
- 7. Turn the product off, remove the USB storage accessory, and then turn the product on. Wait for several minutes while the product initializes.

NOTE: If the upgrade is unsuccessful, try sending the firmware upgrade file again.

# Fax accessory PCA

| 1 | CAUTION: | ESD | ESD sensitive component. |
|---|----------|-----|--------------------------|
|---|----------|-----|--------------------------|

- 1. Remove the formatter PCA. See Interface formatter PCA on page 121.
- 2. Carefully disconnect the fax-accessory PCA (callout 1) from the formatter PCA, and then remove it.

Figure 2-41 Remove the fax accessory PCA

# **Document feeder tray extender**

Pull the tray extender out, lift, and then remove.

 $\frac{1}{2}$  **Reinstallation tip** When the tray extender is correctly reinstalled, you will hear it click into place.

Figure 2-42 Remove the document feeder tray extender

# **Document feeder pickup roller cover**

- 1. Open the jam access cover.
- 2. Release the cover latch (callout 1). Lower the cover (callout 2), and then pull (callout 3) the cover to remove.

Figure 2-43 Remove the document feeder pickup roller cover

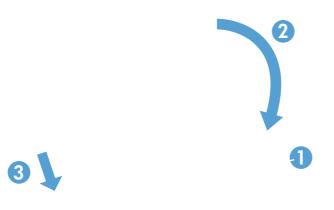

# **Document feeder pickup roller**

Open the jam access cover (callout 1). Release the left side of the roller (callout 2) and remove the pickup roller assembly (callout 3).

Figure 2-44 Remove the document feeder pickup roller

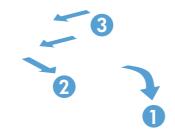

# **Document feeder pickup roller pad and spring**

- 1. Open the jam access cover.
- 2. Release one tab (callout 1).

Figure 2-45 Remove the document feeder pickup roller pad and spring (1 of 2)

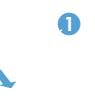

3. Slide the pad (callout 1) and then lift the back edge to remove the pad (callout 2). Remove the spring if necessary.

**CAUTION:** The spring is not captive when the pad is removed and can be disloged and lost.

Figure 2-46 Remove the document feeder pickup roller pad and spring (2 of 2)

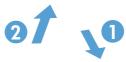

# **Covers and document feeder**

This section describe how to remove the document feeder as an entire assembly. To remove the document feeder covers and main assemblies, see <u>Document feeder on page 222</u>.

### Identification and location (product base)

Figure 2-47 Identification and location (product base; 1 of 2)

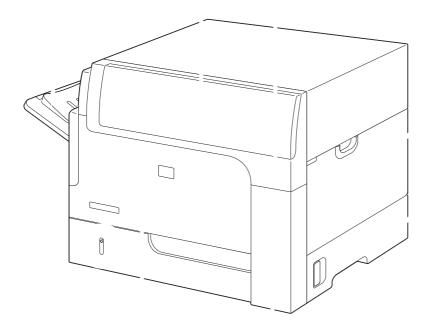

| ltem | Description       | ltem | Description       |
|------|-------------------|------|-------------------|
| 1    | Output bin        | 5    | Right-lower door  |
| 2    | Control panel     | 6    | Front-right cover |
| 3    | Front-upper cover | 7    | Front cover       |
| 4    | Tray 1 cover      |      |                   |

Figure 2-48 Identification and location (product base; 2 of 2)

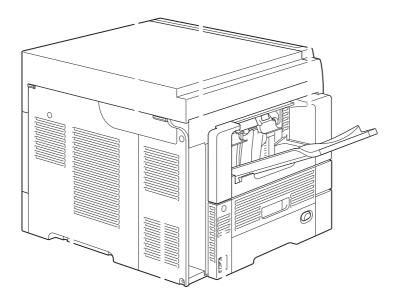

| ltem | Description               | ltem | Description            |
|------|---------------------------|------|------------------------|
| 1    | Image scanner cable cover | 4    | Left-rear corner cover |
| 2    | Image scanner left cover  | 5    | Rear-left cover        |
| 3    | Bin base                  | 6    | Rear-right cover       |

### Scanner rear cover

Remove one screw (callout 1), and then remove the scanner rear cover (callout 2).

Figure 2-49 Remove the scanner rear cover

### Tray 1 cover

- 1. Open Tray 1.
- 2. Release the two outer retaining pins (callout 1) on the cover.

TIP: Avoid releasing the inner tray (callout 2) retaining pins (callout 3). The inner tray can easily become dislodged. After releasing the outer retaining pins (callout 1), carefully fold the inner tray up and into the product to protect it.

Figure 2-50 Remove the Tray 1 cover (1 of 3)

3. Release the spring arm (callout 1).

**CAUTION:** The spring is not captive when the spring arm is released and can be disloged and lost.

Figure 2-51 Remove the Tray 1 cover (2 of 3)

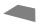

Slide the cover toward the back of the product to release it, and then remove the Tray 1 cover.
 Figure 2-52 Remove the Tray 1 cover (3 of 3)

### **Cassette-door-open detection switch**

Open the right-lower door, remove two screws (callout 1), and then remove the cover (callout 2).
 Figure 2-53 Remove the cassette-door-open detection switch (1 of 4)

2. Remove one screw (callout 1).

Figure 2-54 Remove the cassette-door-open detection switch (2 of 4)

3. Release the wire harness (callout 1) from the guide (callout 2).

Figure 2-55 Remove the cassette-door-open detection switch (3 of 4)

**4.** Disconnect one connector (callout 1), and then remove the cassette-door-open detection switch (callout 2).

Figure 2-56 Remove the cassette-door-open detection switch (4 of 4)

### Left-rear corner cover

#### Before proceeding, remove the following components:

• Output bin and bin base assembly. See <u>Output bin and bin base assembly on page 112</u>.

NOTE: If the optional HP Stapling Mailbox is installed, remove it.

• Duplex accessory. See <u>Duplex accessory on page 113</u>.

**NOTE:** Removing the duplex accessory makes removing the cover easier, but it does not have to be removed to remove the cover.

#### **Remove the left-rear corner cover**

**1.** Remove one screw (callout 1).

Figure 2-57 Remove the left-rear corner cover (1 of 2)

2. Rotate the top of the cover away from the product (callout 1), slightly raise the cover to release it (callout 2), and then remove the cover.

Figure 2-58 Remove the left-rear corner cover (2 of 2)

### Front cover

- **1.** Remove the Tray 2 cassette.
- 2. Remove three screws (callout 1).

Figure 2-59 Remove the front cover (1 of 2)

3. Rotate the bottom of the cover away from the product to release it, and then remove the cover (callout 2).

Figure 2-60 Remove the front cover (2 of 2)

### Front-right cover

#### Before proceeding, remove the following components:

- Tray 1 cover. See <u>Tray 1 cover on page 137</u>.
- Front cover. See <u>Front cover on page 143</u>.

#### Remove the front-right cover

1. Remove one screw (callout 1).

Figure 2-61 Remove the front-right cover (1 of 2)

- 2. Rotate the cover towards the right side of the product, to release it, and then remove the cover.
  - TIP: It might be easier to remove the cover if you open Tray 1 and the right-lower cover (jam access door).

Figure 2-62 Remove the front-right cover (2 of 2)

### **Front-upper cover**

#### Before proceeding, remove the following components:

- Control panel. See <u>Control panel on page 108</u>.
- Tray 1 cover. See <u>Tray 1 cover on page 137</u>.
- Front cover. See <u>Front cover on page 143</u>.
- Front-right cover. See <u>Front-right cover on page 144</u>.

#### Remove the front-upper cover

**1.** Remove eight screws (callout 1).

Figure 2-63 Remove the front-upper cover (1 of 2)

Carefully feed the control-panel cable through the opening (callout 1) in the cover as it is removed.
 Figure 2-64 Remove the front-upper cover (2 of 2)

### Image scanner right cover

- 1. Open Tray 1.
- 2. Remove one screw (callout 1).

Figure 2-65 Remove the image scanner right cover (1 of 3)

3. Starting at the edge of the cover near the rear of the product (callout 1), slightly flex the cover to release it.

جَنٍ TIP: Slightly pulling the cover toward the rear of the product (callout 2) will help it release easier. Also, opening the top cover will help release the cover.

Figure 2-66 Remove the image scanner right cover (2 of 3)

**4.** Slightly flex the middle of the cover to release it, and then slide the cover toward the rear of the product to remove it.

Figure 2-67 Remove the image scanner right cover (3 of 3)

# Image scanner cable cover

- 1. Pull the top cover release lever to open the top cover.
- 2. Remove one screw (callout 1).

Figure 2-68 Remove the image scanner cable cover (1 of 2)

**3.** Remove the cover.

Figure 2-69 Remove the image scanner cable cover (2 of 2)

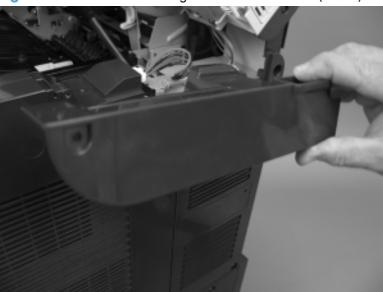

# **Rear-right cover**

- 1. Pull the top cover release lever to open the top cover.
- 2. Open Tray 1.
- 3. Remove three screws (callout 1).

Figure 2-70 Remove the rear-right cover (1 of 2)

**4.** Release two tabs (callout 1), slide the cover towards Tray 1 to release it, and then remove the cover.

Figure 2-71 Remove the rear-right cover (2 of 2)

### **Rear-left cover**

#### Before proceeding, remove the following components:

- Image scanner cable cover. See <u>Image scanner cable cover on page 150</u>.
- Rear-right cover. See <u>Rear-right cover on page 151</u>.

#### Remove the rear-left cover

1. Remove three screws (callout 1).

Figure 2-72 Remove the rear-left cover (1 of 2)

**2.** Remove the cover (callout 2).

Figure 2-73 Remove the rear-left cover (2 of 2)

### **Rear-top cover**

#### Before proceeding, remove the following components:

- Image scanner cable cover. See <u>Image scanner cable cover on page 150</u>.
- Rear-right cover. See <u>Rear-right cover on page 151</u>.
- Rear-left cover. See <u>Rear-left cover on page 152</u>.

#### Remove the rear-top cover

1. Remove one screw (callout 1), and then release one tab (callout 2).

Figure 2-74 Remove the rear-top cover (1 of 2)

2. Push the cover towards Tray 1 to release it, and then remove the cover (callout 2).

Figure 2-75 Remove the rear-top cover (2 of 2)

# **Right-lower door**

#### Before proceeding, remove the following components:

- Tray 1 cover. See <u>Tray 1 cover on page 137</u>.
- Image scanner cable cover. See <u>Image scanner cable cover on page 150</u>.
- Rear-right cover. See <u>Rear-right cover on page 151</u>.

#### **Remove the right-lower cover**

1. Open the right-lower cover, and then rotate the stopper (callout 1) to release it.

Figure 2-76 Remove the right-lower cover (1 of 3)

2. Support the cover, and then remove the shaft (callout 1).

Figure 2-77 Remove the right-lower cover (2 of 3)

3. Slide the door-retainer arm (callout 1) toward the front of the product, until you can remove it from the product chassis.

Figure 2-78 Remove the right-lower cover (3 of 3)

### **Document-feeder hinge cover**

#### Before proceeding, remove the following components:

- Image scanner cable cover. See <u>Image scanner cable cover on page 150</u>.
- Rear-right cover. See <u>Rear-right cover on page 151</u>.
- Rear-left cover. See <u>Rear-left cover on page 152</u>.

#### Remove the document-feeder hinge cover

1. Remove one screw (callout 1).

Figure 2-79 Remove the document feeder hinge cover (1 of 3)

2. Release the corner of the cover (callout 1), and then slide the cover (callout 2) toward the rear of the product.

Figure 2-80 Remove the document feeder hinge cover (2 of 3)

- 3. Remove the cover.
- **NOTE:** The document-feeder hinge cover consists of two separate covers. It will likely come apart when removed.

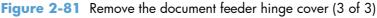

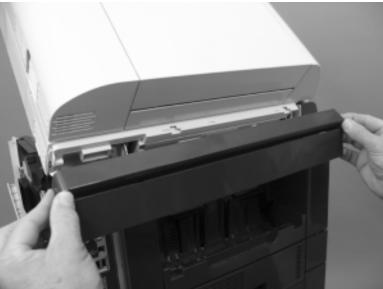

#### Reinstall the document-feeder hinge cover

When the cover is reinstalled, make sure that the flanges on the cover are correctly positioned behind the Image scanner left cover.

Figure 2-82 Reinstall the document-feeder hinge cover

### **Document feeder**

#### Before proceeding, remove the following components:

- Image scanner right cover. See <u>Image scanner right cover on page 148</u>.
- **NOTE:** The document feeder can be removed with the image scanner right cover installed. However, the document feeder cannot be placed on a flat surface without damaging the cover if the cover attached.

Make sure that you remove this cover prior to removing the document feeder.

- Image scanner cable cover. See <u>Image scanner cable cover on page 150</u>.
- Rear-right cover. See <u>Rear-right cover on page 151</u>.
- Rear-left cover. See <u>Rear-left cover on page 152</u>.
- Document-feeder hinge cover. See Document-feeder hinge cover on page 158.

#### **Remove the document feeder**

**WARNING!** The document feeder is heavy. Dropping the document feeder might cause personal injury to you or other people in the vicinity, and might cause severe damage to the document feeder.

**CAUTION:** The top portion of the document feeder is **not** captive in the closed position. Only its weight keeps it in the closed position (down against the scanner glass).

The top portion can open rapidly if the document feeder is not kept in a level position when removing it or handling it after removal. Make sure that the top portion is securely held down in the closed position when removing or handling the document feeder.

 Disconnect two connectors (callout 1), and then release the wire harnesses from two retainers (callout 2).

Figure 2-83 Remove the document feeder (1 of 4)

2. Close the top cover, and then remove three screws (callout 1).

Figure 2-84 Remove the document feeder (2 of 4)

Slightly slide the document feeder away from the sheet-metal bracket (callout 1).
 Figure 2-85 Remove the document feeder (3 of 4)

4. Securely grasp the document feeder, and then lift it up and off of the product base.

**WARNING!** The top portion of the document feeder is **not** captive in the closed position. Keep the document feeder in a level position when removing it to avoid the top portion from opening rapidly.

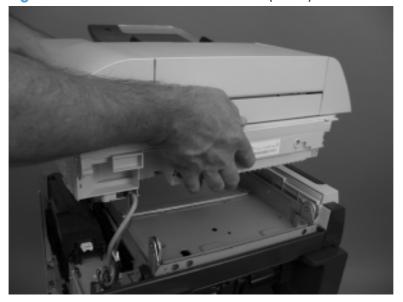

Figure 2-86 Remove the document feeder (4 of 4)

### Image scanner left cover

#### Before proceeding, remove the following components:

• Output bin and bin base assembly. See <u>Output bin and bin base assembly on page 112</u>.

**NOTE:** If the optional HP Stapling Mailbox is installed, remove it.

- Image scanner cable cover. See <u>Image scanner cable cover on page 150</u>.
- Rear-right cover. See <u>Rear-right cover on page 151</u>.
- Rear-left cover. See <u>Rear-left cover on page 152</u>.
- Document-feeder hinge cover. See <u>Document-feeder hinge cover on page 158</u>.

#### Remove the image scanner left cover

Slightly slide the cover toward the rear of the product, and then remove the cover.

Figure 2-87 Remove the image scanner left cover

# **Main assemblies**

# **Registration assembly**

- 1. Pull the top cover release lever to open the top cover.
- 2. Remove five screws (callout 1), and then remove the registration assembly (callout 2) and grounding plate (callout 3) together.

Figure 2-88 Remove the registration assembly (1 of 2)

If necessary, separate the registration assembly (callout 1) from the grounding plate (callout 2).
 Figure 2-89 Remove the registration assembly (2 of 2)

# Switchback upper guide assembly

- 1. Pull the top cover release lever to open the top cover.
- 2. Carefully flex the bushing (callout 1) and then slide the assembly toward the front of the product to remove it.

**CAUTION:** Be careful when handling the assembly after removal. There are springs attached to the assembly that can be easily disloged and lost.

Figure 2-90 Remove the switchback upper guide assembly

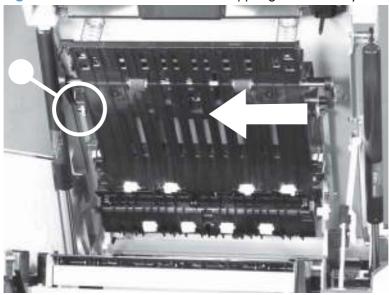

### Reinstall the switchback upper guide assembly

When the assembly is reinstalled, make sure that two springs (callout 1) are correctly positioned on the sheet-metal bosses (callout 2).

Figure 2-91 Reinstall the switchback upper guide assembly

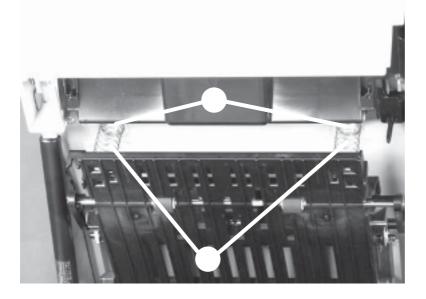

# Switchback assembly

#### Before proceeding, remove the following components:

• Switchback upper guide assembly. See <u>Switchback upper guide assembly on page 166</u>.

#### **Remove the switchback assembly**

- 1. Pull the top cover release lever to open the top cover.
- 2. Remove one screw (callout 1), and then remove the cover (callout 2).

Figure 2-92 Remove the switchback assembly (1 of 6)

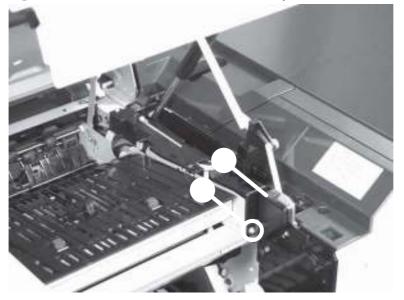

3. Release one tab (callout 1), and then remove the cover (callout 2).

Figure 2-93 Remove the switchback assembly (2 of 6)

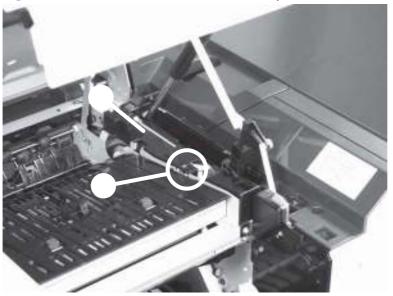

4. Disconnect two connectors (callout 1).

Figure 2-94 Remove the switchback assembly (3 of 6)

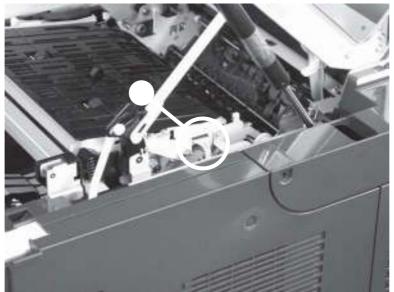

5. Pinch one tab (callout 1) to release it, and then remove one arm (callout 2) from the upper-plate assembly (callout 3).

Figure 2-95 Remove the switchback assembly (4 of 6)

6. Release one tab (callout 1), and then remove one arm (callout 2) from the upper-plate assembly (callout 3).

Figure 2-96 Remove the switchback assembly (5 of 6)

Remove two screws (callout 1), and then remove the switchback assembly (callout 2).
 Figure 2-97 Remove the switchback assembly (6 of 6)

### Laser/scanner assembly

#### Before proceeding, remove the following components:

- Switchback upper guide assembly. See <u>Switchback upper guide assembly on page 166</u>.
- Switchback assembly. See <u>Switchback assembly on page 168</u>.

#### **Remove the laser/scanner assembly**

1. Disconnect one connector (callout 1), remove one screw (callout 2), and then remove the cover (callout 3).

Figure 2-98 Remove the laser/scanner assembly (1 of 3)

2. Disconnect one connector (callout 1), and then release the wire harness (callout 2) from the retainers (callout 3).

Figure 2-99 Remove the laser/scanner assembly (2 of 3)

Remove four screws (callout 1), and then remove the laser/scanner assembly.
 Figure 2-100 Remove the laser/scanner assembly (3 of 3)

# **Cartridge sensor assembly**

#### Before proceeding, remove the following components:

- Switchback upper guide assembly. See <u>Switchback upper guide assembly on page 166</u>.
- Switchback assembly. See <u>Switchback assembly on page 168</u>.

#### Remove the cartridge sensor assembly

1. Disconnect one connector (callout 1), and then remove one screw (callout 2).

Figure 2-101 Remove the cartridge sensor assembly (1 of 2)

Disconnect one connector (callout 1), and then remove the sensor assembly (callout 2).
 Figure 2-102 Remove the cartridge sensor assembly (2 of 2)

### **Environmental sensor**

#### Before proceeding, remove the following components:

- Image scanner cable cover. See <u>Image scanner cable cover on page 150</u>.
- Rear-right cover. See <u>Rear-right cover on page 151</u>.

#### **Remove the environmental sensor**

1. Remove one ground spring (callout 1), and then disconnect one connector (callout 2).

TIP: The correct connector to disconnect is the one attached to the purple and black wire harness.

Figure 2-103 Remove the environmental sensor (1 of 2)

2. Remove one screw (callout 1), and then remove the sensor (callout 2).

Figure 2-104 Remove the environmental sensor (2 of 2)

# **DC controller shield-plate assembly**

#### Before proceeding, remove the following components:

- Image scanner cable cover. See <u>Image scanner cable cover on page 150</u>.
- Rear-right cover. See <u>Rear-right cover on page 151</u>.
- Rear-top cover. See <u>Rear-top cover on page 154</u>.

#### **Remove the DC controller shield-plate assembly**

1. Remove one black screw (callout 1), remove five silver screws (callout 2), and then slightly rotate the top of the shield (callout 3) away from the product.

**CAUTION:** The shield is still connected to the product by a wire harness. Do not completely remove the shield after removing the screws.

Figure 2-105 Remove the DC controller shield-plate assembly (1 of 6)

Disconnect one connector (J42; callout 1), and then remove the DC controller shield.
 Figure 2-106 Remove the DC controller shield-plate assembly (2 of 2)

### **DC controller**

#### Before proceeding, remove the following components:

- Image scanner cable cover. See Image scanner cable cover on page 150.
- Rear-right cover. See <u>Rear-right cover on page 151</u>.
- Rear-top cover. See <u>Rear-top cover on page 154</u>.
- DC controller shield-plate assembly. See <u>DC controller shield-plate assembly on page 176</u>.

#### **Remove the DC controller**

- 1. Disconnect all of the connectors (callout 1) on the DC controller.
  - 34 wire-harness connectors
  - 1 flat-flexible cable (FFC)

Reinstallation tip When the DC controller is reinstalled, connectors J52, J58, and J59 are empty.

Figure 2-107 Remove the DC controller (1 of 2)

2. Remove two screws (callout 1), and then remove the DC controller.

Figure 2-108 Remove the DC controller (2 of 2)

# Tray 1 pickup assembly

#### Before proceeding, remove the following components:

- Tray 1 cover assembly. See <u>Tray 1 cover on page 137</u>.
- Image scanner cable cover. See <u>Image scanner cable cover on page 150</u>.
- Rear-right cover. See <u>Rear-right cover on page 151</u>.
- Right-lower door. See <u>Right-lower door on page 156</u>.
- Rear-top cover. See <u>Rear-top cover on page 154</u>.
- DC controller shield-plate assembly. See <u>DC controller shield-plate assembly on page 176</u>.

#### Remove the Tray 1 pickup assembly

1. Remove three screws (callout 1), and then remove the Tray 1 gear cover (callout 2).

Figure 2-109 Remove the Tray 1 pickup assembly (1 of 5)

2. Disconnect two connectors (J71 and J81; callout 1).

Figure 2-110 Remove the Tray 1 pickup assembly (2 of 5)

Release the wire harnesses (callout 1) from the guide (callout 2).
 Figure 2-111 Remove the Tray 1 pickup assembly (3 of 5)

4. Remove four screws (callout 1).

Figure 2-112 Remove the Tray 1 pickup assembly (4 of 5)

Remove four screws (callout 1), and then remove the Tray 1 pickup assembly (callout 2).
 Figure 2-113 Remove the Tray 1 pickup assembly (5 of 5)

### **Connector PCA**

#### Before proceeding, remove the following components:

- Interface formatter PCA. See Interface formatter PCA on page 121.
- Image scanner cable cover. See Image scanner cable cover on page 150.
- Rear-right cover. See <u>Rear-right cover on page 151</u>.
- Rear-top cover. See <u>Rear-top cover on page 154</u>.
- DC controller shield-plate assembly. See <u>DC controller shield-plate assembly on page 176</u>.

#### **Remove the connector PCA**

1. Disconnect two connectors (callout 1), and then disconnect one FFC (callout 2).

Figure 2-114 Remove the connector PCA (1 of 2)

2. Remove two screws (callout 1), and then remove the connector PCA (callout 2).

Figure 2-115 Remove the connector PCA (2 of 2)

# Feed motor (M101)

#### Before proceeding, remove the following components:

- Image scanner cable cover. See <u>Image scanner cable cover on page 150</u>.
- Rear-right cover. See <u>Rear-right cover on page 151</u>.
- Rear-top cover. See <u>Rear-top cover on page 154</u>.
- DC controller shield-plate assembly. See <u>DC controller shield-plate assembly on page 176</u>.

### Remove the feed motor

Disconnect one connector (callout 1), remove three screws (callout 2), and then remove the feed motor (callout 3).

Figure 2-116 Remove the feed motor

# Drum motor (M102)

### Before proceeding, remove the following components:

- Image scanner cable cover. See <u>Image scanner cable cover on page 150</u>.
- Rear-right cover. See <u>Rear-right cover on page 151</u>.
- Rear-top cover. See <u>Rear-top cover on page 154</u>.
- DC controller shield-plate assembly. See <u>DC controller shield-plate assembly on page 176</u>.

## Remove the drum motor

Disconnect one connector (callout 1), remove three screws (callout 2), and then remove the drum motor (callout 3).

Figure 2-117 Remove the drum motor

# Fuser motor (M299)

#### Before proceeding, remove the following components:

- Image scanner cable cover. See <u>Image scanner cable cover on page 150</u>.
- Rear-right cover. See <u>Rear-right cover on page 151</u>.
- Rear-top cover. See <u>Rear-top cover on page 154</u>.
- DC controller shield-plate assembly. See <u>DC controller shield-plate assembly on page 176</u>.
- DC controller PCA. See <u>DC controller on page 178</u>.

## Remove the fuser motor

Disconnect one connector (callout 1), remove three screws (callout 2), and then remove the fuser motor (callout 3).

Figure 2-118 Remove the fuser motor

# Main fan (FN101)

### Before proceeding, remove the following components:

• Front cover. See Front cover on page 143.

## Remove the main fan

1. Remove three screws (callout 1), and then remove the fan duct (callout 2).

Figure 2-119 Remove the main fan (1 of 3)

Remove two screws (callout 1), and then remove the connector cover (callout 2).
 Figure 2-120 Remove the main fan (2 of 3)

**3.** Disconnect one connector (callout 1), release two tabs (callout 2), and then remove the main fan (callout 3).

Figure 2-121 Remove the main fan (3 of 3)

#### Reinstall the main fan

When you reinstall the main fan, make sure of the following:

- The fan wire harness (callout 1) is positioned as shown in the following figure.
- The label (callout 2) on the fan faces inside the product.

Figure 2-122 Reinstall the main fan

# Laser/scanner fan (FN102)

#### Before proceeding, remove the following components:

- Image scanner cable cover. See Image scanner cable cover on page 150.
- Rear-right cover. See <u>Rear-right cover on page 151</u>.
- Rear-top cover. See <u>Rear-top cover on page 154</u>.
- DC controller shield-plate assembly. See <u>DC controller shield-plate assembly on page 176</u>.

# Remove the laser/scanner fan

Disconnect one connector (callout 1), release one tab (callout 2), and then remove the laser/scanner fan (callout 3).

Figure 2-123 Remove the laser/scanner fan

### Reinstall the laser/scanner fan

When you reinstall the main fan, make sure of the following:

- The fan wire harness (callout 1) is positioned as shown in the following figure.
- The label (callout 2) on the fan faces inside the product.

Figure 2-124 Reinstall the laser/scanner fan

# Cartridge front-side fan (FN103)

### Before proceeding, remove the following components:

- Image scanner cable cover. See Image scanner cable cover on page 150.
- Rear-right cover. See <u>Rear-right cover on page 151</u>.
- Rear-top cover. See <u>Rear-top cover on page 154</u>.
- DC controller shield-plate assembly. See <u>DC controller shield-plate assembly on page 176</u>.

## Remove the cartridge front-side fan

Disconnect one connector (callout 1), release one tab (callout 2), and then remove the cartridge frontside fan (callout 3).

Figure 2-125 Remove the cartridge front-side fan

## Reinstall the cartridge front-side fan

When you reinstall the main fan, make sure of the following:

- The fan wire harness (callout 1) is positioned as shown in the following figure.
- The label (callout 2) on the fan faces inside the product.

Figure 2-126 Reinstall the cartridge front-side fan

# Low-voltage power supply fan (FN104)

### Before proceeding, remove the following components:

- Image scanner cable cover. See Image scanner cable cover on page 150.
- Rear-right cover. See <u>Rear-right cover on page 151</u>.
- Environmental sensor assembly. See Environmental sensor on page 174.

## Remove the low-voltage power supply fan

Disconnect one connector (callout 1), release two tabs (callout 2), and then remove the low-voltage power supply fan (callout 3).

Figure 2-127 Remove the low-voltage power supply fan

## Reinstall the low-voltage power supply fan

When you reinstall the main fan, make sure of the following:

- The fan wire harness (callout 1) is positioned as shown in the following figure.
- The label (callout 2) on the fan faces inside the product.

Figure 2-128 Reinstall the low-voltage power supply fan

# Switchback fan (FN105)

### Before proceeding, remove the following components:

• Front cover. See Front cover on page 143.

## Remove the switchback fan

1. Remove three screws (callout 1), and then remove the fan duct (callout 2).

Figure 2-129 Remove the switchback fan (1 of 2)

2. Disconnect one connector (callout 1), release three tabs (callout 2), and then remove the switchback fan (callout 3).

Figure 2-130 Remove the switchback fan (2 of 2)

### Reinstall the switchback fan

When you reinstall the main fan, make sure of the following:

- The fan wire harness (callout 1) is positioned as shown in the following figure.
- The label (callout 2) on the fan faces inside the product.

Figure 2-131 Reinstall the switchback fan

# Cartridge fan (FN301)

### Before proceeding, remove the following components:

• Front cover. See Front cover on page 143.

## Remove the cartridge fan

1. Remove three screws (callout 1), and then remove the fan duct (callout 2).

Figure 2-132 Remove the cartridge fan (1 of 3)

Remove two screws (callout 1), and then remove the connector cover (callout 2).
 Figure 2-133 Remove the cartridge fan (2 of 3)

**3.** Disconnect one connector (callout 1), release two tabs (callout 2), and then remove the cartridge fan (callout 3).

Figure 2-134 Remove the cartridge fan (3 of 3)

### Reinstall the cartridge fan

When you reinstall the main fan, make sure of the following:

- The fan wire harness (callout 1) is positioned as shown in the following figure.
- The label (callout 2) on the fan faces inside the product.

Figure 2-135 Reinstall the cartridge fan

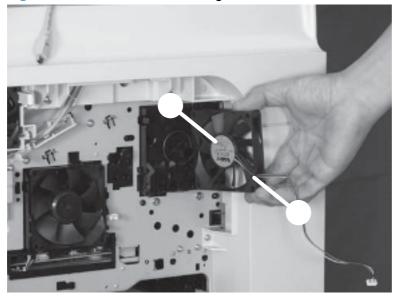

# Interlock switch (SW101)

### Before proceeding, remove the following components:

- Tray 1 cover assembly. See <u>Tray 1 cover on page 137</u>.
- Image scanner cable cover. See <u>Image scanner cable cover on page 150</u>.
- Rear-right cover. See <u>Rear-right cover on page 151</u>.
- Rear-top cover. See <u>Rear-top cover on page 154</u>.
- Right-lower door. See <u>Right-lower door on page 156</u>.
- DC controller shield-plate assembly. See <u>DC controller shield-plate assembly on page 176</u>.

## **Remove the interlock switch**

1. Remove three screws (callout 1), and then remove the Tray 1 gear cover (callout 2).

Figure 2-136 Remove the interlock switch (1 of 2)

2. Release the wire harnesses (callout 1) from the guide (callout 2), release one tab (callout 3), and then slide the interlock switch (callout 4) toward the left to remove it.

Figure 2-137 Remove the interlock switch (2 of 2)

# **Output accessory detection switch (SW104)**

### Before proceeding, remove the following components:

• Output bin and bin base assembly. See <u>Output bin and bin base assembly on page 112</u>.

NOTE: If the optional HP Stapling Mailbox is installed, remove it.

- Left-rear corner cover. See Left-rear corner cover on page 141.
- Image scanner cable cover. See Image scanner cable cover on page 150.
- Rear-right cover. See <u>Rear-right cover on page 151</u>.
- Rear-left cover. See <u>Rear-left cover on page 152</u>.
- Rear-top cover. See <u>Rear-top cover on page 154</u>.
- DC controller shield-plate assembly. See <u>DC controller shield-plate assembly on page 176</u>.
- Connector PCA. See <u>Connector PCA on page 183</u>.

### Remove the output accessory detection switch

1. Remove four screws (callout 1).

Figure 2-138 Remove the output accessory detection switch (1 of 3)

2. Remove two black screws (callout 1), five silver screws (callout 2), and then remove the formatter shield (callout 3).

Figure 2-139 Remove the output accessory detection switch (2 of 3)

3. Remove one screw (callout 1), disconnect one connector (callout 2), and then remove the output accessory detection switch (callout 3).

Figure 2-140 Remove the output accessory detection switch (3 of 3)

# Low-voltage power supply

### Before proceeding, remove the following components:

• Output bin and bin base assembly. See <u>Output bin and bin base assembly on page 112</u>.

NOTE: If the optional HP Stapling Mailbox is installed, remove it.

- Left-rear corner cover. See Left-rear corner cover on page 141.
- Image scanner cable cover. See <u>Image scanner cable cover on page 150</u>.
- Rear-right cover. See <u>Rear-right cover on page 151</u>.
- Rear-top cover. See <u>Rear-top cover on page 154</u>.
- DC controller shield-plate assembly. See <u>DC controller shield-plate assembly on page 176</u>.
- Connector PCA. See <u>Connector PCA on page 183</u>.

## Remove the low-voltage power supply

1. Remove four screws (callout 1).

Figure 2-141 Remove the low-voltage power supply (1 of 4)

2. Remove two black screws (callout 1), five silver screws (callout 2), and then remove the formatter shield (callout 3).

Figure 2-142 Remove the low-voltage power supply (2 of 4)

**3.** Disconnect six connectors (callout 1).

**NOTE:** These wire-harnesses are stiff and can make the connectors difficult to disconnect.

Figure 2-143 Remove the low-voltage power supply (3 of 4)

4. Remove three screws (callout 1), and then remove the low-voltage power supply.

Figure 2-144 Remove the low-voltage power supply (4 of 4)

# **Cassette lifter assembly**

**NOTE:** If you did not remove the tray prior to servicing the product, remove it now.

#### Before proceeding, remove the following components:

- Image scanner cable cover. See Image scanner cable cover on page 150.
- Rear-right cover. See <u>Rear-right cover on page 151</u>.
- Rear-top cover. See <u>Rear-top cover on page 154</u>.
- Left-rear corner cover. See Left-rear corner cover on page 141.
- DC controller shield-plate assembly. See <u>DC controller shield-plate assembly on page 176</u>.
- DC controller PCA. See <u>DC controller on page 178</u>.
- Connector PCA. See <u>Connector PCA on page 183</u>.
- Low-voltage power supply. See Low-voltage power supply on page 204.

## Remove the cassette lifter assembly

**1.** Disconnect one connector (callout 1).

Figure 2-145 Remove the cassette lifter assembly (1 of 3)

Remove the cassette, remove four screws (callout 1), and then remove the lifter assembly.
 Figure 2-146 Remove the cassette lifter assembly (2 of 3)

3. If necessary, remove one spring (callout 1) from the lifter assembly.

**CAUTION:** Be careful when handling the assembly. The spring is not captive and can be easily disloged and lost.

Figure 2-147 Remove the cassette lifter assembly (3 of 3)

# Lifter drive assembly

#### Before proceeding, remove the following components:

- Image scanner cable cover. See <u>Image scanner cable cover on page 150</u>.
- Rear-right cover. See <u>Rear-right cover on page 151</u>.
- Rear-top cover. See <u>Rear-top cover on page 154</u>.
- Left-rear corner cover. See Left-rear corner cover on page 141.
- DC controller shield-plate assembly. See <u>DC controller shield-plate assembly on page 176</u>.
- DC controller PCA. See <u>DC controller on page 178</u>.
- Connector PCA. See <u>Connector PCA on page 183</u>.

## **Remove the lifter drive assembly**

1. Release the wire harnesses (callout 1) from the guides (callout 2).

Figure 2-148 Remove the lifter drive assembly (1 of 4)

2. Remove three screws (callout 1), and then remove the guide (callout 2).

Figure 2-149 Remove the lifter drive assembly (2 of 4)

3. Disconnect one connector (callout 1), and then remove one spring (callout 2).

**CAUTION:** Be careful when handling the assembly. The spring is not captive and can be easily disloged and lost.

HP recommends disconnecting the spring from the product chassis, and then leaving it connected to the assembly.

Figure 2-150 Remove the lifter drive assembly (3 of 4)

**4.** Remove two screws (callout 1), remove the holder (callout 2), and then remove the lifter drive assembly (callout 3).

**CAUTION:** To remove the assembly, two wire harness must be released from the retainers. One of these wire harnesses is not captive and can easily be lost.

Figure 2-151 Remove the lifter drive assembly (4 of 4)

# Engine power supply

### Before proceeding, remove the following components:

• Output bin and bin base assembly. See <u>Output bin and bin base assembly on page 112</u>.

NOTE: If the optional HP Stapling Mailbox is installed, remove it.

- Duplex accessory. See <u>Duplex accessory on page 113</u>.
- Fuser. See <u>Fuser on page 115</u>.
- Front cover. See <u>Front cover on page 143</u>.
- Image scanner cable cover. See <u>Image scanner cable cover on page 150</u>.
- Rear-right cover. See <u>Rear-right cover on page 151</u>.
- Rear-top cover. See <u>Rear-top cover on page 154</u>.
- DC controller shield-plate assembly. See <u>DC controller shield-plate assembly on page 176</u>.
- DC controller PCA. See <u>DC controller on page 178</u>.
- Connector PCA. See <u>Connector PCA on page 183</u>.
- Low-voltage power supply. See Low-voltage power supply on page 204.

### Remove the engine power supply

1. Remove three screws (callout 1), and then remove the fan duct (callout 2).

Figure 2-152 Remove the engine power supply (1 of 9)

Remove two screws (callout 1), and then remove the connector cover (callout 2).
 Figure 2-153 Remove the engine power supply (2 of 9)

Disconnect two connectors (callout 1), and then remove four screws (callout 2).
 Figure 2-154 Remove the engine power supply (3 of 9)

**4.** Remove two screws (callout 1), push in on the boss (callout 2), and then remove the rear guide (callout 3).

Figure 2-155 Remove the engine power supply (4 of 9)

5. Remove four screws (callout 1).

Figure 2-156 Remove the engine power supply (5 of 9)

6. Release the wire harness (callout 1) from the guide (callout 2).

Figure 2-157 Remove the engine power supply (6 of 9)

7. Support the engine power supply (callout 1) and feed the wire harness (callout 2) through the hole in the chassis while pulling the power supply straight out of the product.

**CAUTION:** Be careful when feeding the wires through the hole in the chassis so that they are not damaged.

Figure 2-158 Remove the engine power supply (7 of 9)

8. Remove one screw (callout 1), and then release the wire harness (callout 2).

Figure 2-159 Remove the engine power supply (8 of 9)

- 9. Remove five screws (callout 1), and then remove the feed assembly (callout 2).
- Reinstallation tip When the feed assembly is reinstalled, it must be correctly positioned or the power supply will not slide into the product. If you are having problems reinstalling the power supply, make sure that the feed assembly is correctly mounted.

Figure 2-160 Remove the engine power supply (9 of 9)

# Feed roller assembly

### Before proceeding, remove the following components:

• Output bin and bin base assembly. See <u>Output bin and bin base assembly on page 112</u>.

**NOTE:** If the optional HP Stapling Mailbox is installed, remove it.

- Tray 1 cover. See <u>Tray 1 cover on page 137</u>.
- Image scanner cable cover. See <u>Image scanner cable cover on page 150</u>.
- Rear-right cover. See <u>Rear-right cover on page 151</u>.
- Rear-top cover. See <u>Rear-top cover on page 154</u>.
- Right-lower door. See <u>Right-lower door on page 156</u>.
- DC controller shield-plate assembly. See <u>DC controller shield-plate assembly on page 176</u>.
- Tray 1 pickup assembly. See <u>Tray 1 pickup assembly on page 180</u>.

## **Remove the feed roller assembly**

Remove two screws (callout 1), and then remove the feed roller assembly (callout 2).

Figure 2-161 Remove the feed roller assembly

# Pickup drive assembly

### Before proceeding, remove the following components:

• Output bin and bin base assembly. See <u>Output bin and bin base assembly on page 112</u>.

NOTE: If the optional HP Stapling Mailbox is installed, remove it.

- Tray 1 cover. See <u>Tray 1 cover on page 137</u>.
- Image scanner cable cover. See Image scanner cable cover on page 150.
- Rear-right cover. See <u>Rear-right cover on page 151</u>.
- Rear-top cover. See <u>Rear-top cover on page 154</u>.
- Right-lower door. See <u>Right-lower door on page 156</u>.
- DC controller shield-plate assembly. See <u>DC controller shield-plate assembly on page 176</u>.
- DC controller. See <u>DC controller on page 178</u>.
- Feed motor (M101). See Feed motor (M101) on page 185.

## Remove the pickup drive assembly

Remove three screws (callout 1), and then remove the pickup drive assembly (callout 2).

Figure 2-162 Remove the pickup drive assembly

# **Cassette pickup assembly**

#### Before proceeding, remove the following components:

• Output bin and bin base assembly. See <u>Output bin and bin base assembly on page 112</u>.

NOTE: If the optional HP Stapling Mailbox is installed, remove it.

- Tray 1 cover. See <u>Tray 1 cover on page 137</u>.
- Cassette-door-open detection switch. See <u>Cassette-door-open detection switch on page 139</u>.
- Front cover. See <u>Front cover on page 143</u>.
- Front-right cover. See <u>Front-right cover on page 144</u>.
- Image scanner cable cover. See <u>Image scanner cable cover on page 150</u>.
- Rear-right cover. See <u>Rear-right cover on page 151</u>.
- Rear-left cover. See <u>Rear-left cover on page 152</u>.
- Rear-top cover. See <u>Rear-top cover on page 154</u>.
- Right-lower door. See <u>Right-lower door on page 156</u>.
- DC controller shield-plate assembly. See <u>DC controller shield-plate assembly on page 176</u>.
- DC controller PCA. See <u>DC controller on page 178</u>.
- Feed motor (M101). See <u>Feed motor (M101) on page 185</u>.
- Pickup drive assembly. See <u>Pickup drive assembly on page 218</u>.
- Tray 1 pickup assembly. See <u>Tray 1 pickup assembly on page 180</u>.

# Remove the cassette pickup assembly

1. Remove one screw (callout 1), and then remove the cassette rail (callout 2).

Figure 2-163 Remove the cassette pickup assembly (1 of 4)

2. Remove seven screws (callout 1), and then remove the sheet-metal plate and handle assembly (callout 2).

Figure 2-164 Remove the cassette pickup assembly (2 of 4)

3. Remove one screw (callout 1).

Figure 2-165 Remove the cassette pickup assembly (3 of 4)

**4.** Disconnect two connectors (callout 1), remove one screw (callout 2), and then remove the cassette pickup assembly (callout 3).

Figure 2-166 Remove the cassette pickup assembly (4 of 4)

# **Document feeder**

**NOTE:** The following section describes removing and replacing document feeder components. To remove the complete document feeder, see <u>Document feeder on page 161</u>.

## Paper present flag

- 1. Open the jam access cover.
- 2. Release the flag from the hinge.

Figure 2-167 Remove the paper present flag (1 of 2)

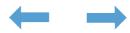

3. Pull the flag to release and remove it.

Figure 2-168 Remove the paper present flag (2 of 2)

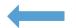

## Document feeder scanner lid

#### Before proceeding, remove the following components:

• Scanner rear cover. See <u>Scanner rear cover on page 136</u>.

### Remove the document feeder scanner lid

1. Remove one screw (callout 1), disconnect two connectors (callout 2), and then release the cable (callout 3) from the chassis.

**CAUTION:** When the scanner lid is reinstalled, the ground-wire screw (callout 1) must be installed in the lower mounting hole in the chassis. If the screw is installed in the upper mounting hole, it might contact a jumper on the SCB, which causes a short on the formatter. See <u>Reinstall the</u> document feeder scanner lid on page 225.

Figure 2-169 Remove the document feeder scanner lid (1 of 3)

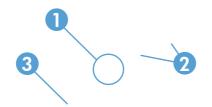

2. Remove two screws.

Figure 2-170 Remove the document feeder scanner lid (2 of 3)

**3.** From the rear of the product, lift the scanner lid to remove it.

Figure 2-171 Remove the document feeder scanner lid (3 of 3)

### Reinstall the document feeder scanner lid

1. Make sure the cable retainer is installed inside the cavity.

Figure 2-172 Reinstall the document feeder scanner lid

2. The SCB ground-wire screw must be installed in the upper mounting hole (callout 1) in the chassis. If the screw is installed in the lower mounting hole, it might contact a jumper on the SCB, which causes a short on the formatter.

Indicators of an incorrectly installed ground-wire screw include the following:

- The green LED on the document feeder is permanently on.
- Touching the Copy button causes the product to continually attempt to pick paper until the message **31.01.03 Document feeder pick error** appears on the control-panel display.

Figure 2-173 SCB ground-wire screw

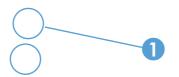

## **Document feeder front cover**

1. Lift the jam cover.

Figure 2-174 Remove document feeder front cover (1 of 4)

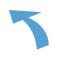

2. Remove one screw.

Figure 2-175 Remove document feeder front cover (2 of 4)

 $\bigcirc$ 

3. Open the scanner lid, and then remove two screws.

Figure 2-176 Remove document feeder front cover (3 of 4)

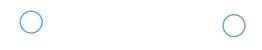

Close the scanner lid, and then remove the document feeder front cover.
 Figure 2-177 Remove document feeder front cover (4 of 4)

## **Document feeder rear cover**

1. Open the jam cover.

Figure 2-178 Remove the document feeder rear cover (1 of 5)

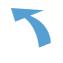

2. Remove one screw.

Figure 2-179 Remove the document feeder rear cover (2 of 5)

3. Open the scanner lid, and then remove one screw.

Figure 2-180 Remove the document feeder rear cover (3 of 5)

Release one tab (callout 1) and then lift the document feeder rear cover (callout 2).
 Figure 2-181 Remove the document feeder rear cover (4 of 5)

K<sup>2</sup> 0

5. Remove the document feeder rear cover.

Figure 2-182 Remove the document feeder rear cover (5 of 5)

## Document feeder jam-access cover

#### Before proceeding, remove the following components:

- Document feeder front cover. See <u>Document feeder front cover on page 226</u>.
- Document feeder rear cover. See <u>Document feeder rear cover on page 228</u>.

### Remove the document feeder jam-access cover

1. Remove one stepped screw.

Figure 2-183 Remove the document feeder jam-access cover (1 of 2)

Lift the cover slightly, and then pull the cover toward the front of the product to remove it.
 Figure 2-184 Remove the document feeder jam-access cover (2 of 2)

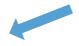

## **Document feeder tray assembly**

#### Before proceeding, remove the following components:

• Document feeder rear cover. See <u>Document feeder rear cover on page 228</u>.

### Remove the document feeder tray assembly

- 1. Open the jam-access cover.
- 2. Disconnect one connector (callout 1) and release the cable from the cable guides (callout 2).

Figure 2-185 Remove the document feeder tray assembly (1 of 2)

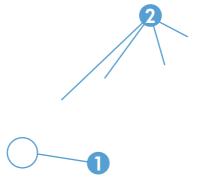

Release the pin from the hinge (callout 1), and then remove the tray assembly (callout 2).
 Figure 2-186 Remove the document feeder tray assembly (2 of 2)

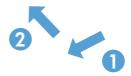

## **Document feeder internal assembly**

#### Before proceeding, remove the following components:

- Scanner rear cover. See <u>Scanner rear cover on page 136</u>.
- Document feeder front cover. See Document feeder front cover on page 226.
- Document feeder scanner lid. See <u>Document feeder scanner lid on page 223</u>.
- Document feeder rear cover. See <u>Document feeder rear cover on page 228</u>.
- Document feeder jam-access cover. See Document feeder jam-access cover on page 231.

### **Remove document feeder internal assembly**

1. Remove one screw (callout 1), release one clamp (callout 2), disconnect one connector (callout 3), and then disconnect six connectors (callout 4) on the PCA.

Figure 2-187 Remove the internal assembly (1 of 3)

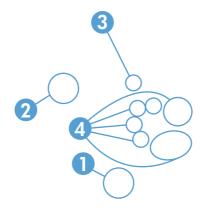

2. Remove two screws.

Figure 2-188 Remove the document feeder internal assembly (2 of 3)

3. Remove five screws, and then remove the assembly.

Figure 2-189 Remove the document feeder internal assembly (3 of 3)

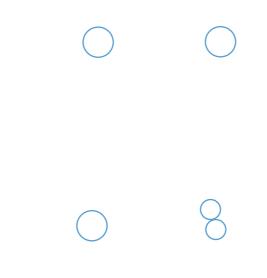

## **Document feeder PCA**

#### Before proceeding, remove the following components:

- Scanner rear cover. See <u>Scanner rear cover on page 136</u>.
- Document feeder scanner lid. See <u>Document feeder scanner lid on page 223</u>.
- Document feeder rear cover. See Document feeder rear cover on page 228.

### **Remove the document feeder PCA**

- CAUTION: ESD-sensitive part.
  - ▲ Disconnect seven connectors (callout 1), remove two screws (callout 2), and then remove the PCA.

Figure 2-190 Remove the document feeder PCA

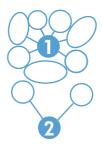

## **Document feeder cable**

#### Before proceeding, remove the following components:

- Scanner rear cover. See <u>Scanner rear cover on page 136</u>.
- Document feeder scanner lid. See <u>Document feeder scanner lid on page 223</u>.
- Document feeder rear cover. See <u>Document feeder rear cover on page 228</u>.

### Remove the document feeder cable

Remove one screw (callout 1), release the cable guides (callout 2), disconnect two connectors (callout 3), and then release one tab (callout 4). Remove the document feeder cable.

Figure 2-191 Remove the document feeder cable (1 of 2)

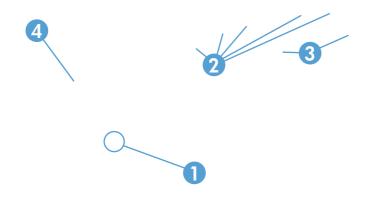

### Reinstall the document feeder cable

When reinstalling the cable, make sure to correctly wrap the cable in the toroid.

Figure 2-192 Reinstall the document feeder cable

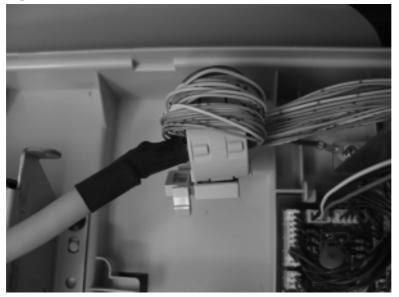

## **Document feeder left hinge**

#### Before proceeding, remove the following components:

- Scanner rear cover. See <u>Scanner rear cover on page 136</u>.
- Document feeder rear cover. See <u>Document feeder rear cover on page 228</u>.
- Document feeder scanner lid. See <u>Document feeder scanner lid on page 223</u>.

### Remove the document feeder left hinge

Remove four screws, and then remove the hinge.

Figure 2-193 Remove the document feeder left hinge

 $\begin{array}{c} \bigcirc & \bigcirc \\ \bigcirc & \bigcirc \\ \bigcirc & \bigcirc \\ \end{array}$ 

## **Document feeder right hinge**

#### Before proceeding, remove the following components:

- Scanner rear cover. See <u>Scanner rear cover on page 136</u>.
- Document feeder scanner lid. See <u>Document feeder scanner lid on page 223</u>.
- Document feeder rear cover. See <u>Document feeder rear cover on page 228</u>.

### Remove the document feeder right hinge

Remove five screws, and then remove the hinge.

Figure 2-194 Remove the document feeder right hinge

0080

## **Document feeder fan**

#### Before proceeding, remove the following components:

- Scanner rear cover. See <u>Scanner rear cover on page 136</u>.
- Document feeder scanner lid. See <u>Document feeder scanner lid on page 223</u>.
- Document feeder rear cover. See <u>Document feeder rear cover on page 228</u>.

### Remove the document feeder fan

Disconnect all connectors from the document feeder PCA and lift the cable guide to provide access to the screw (callout 1). Remove one screw (callout 1), and then remove the document feeder fan (callout 2).

Figure 2-195 Remove the document feeder fan

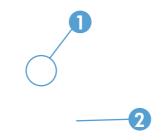

## **Document feeder motor**

#### Before proceeding, remove the following components:

- Scanner rear cover. See <u>Scanner rear cover on page 136</u>.
- Document feeder scanner lid. See <u>Document feeder scanner lid on page 223</u>.
- Document feeder rear cover. See <u>Document feeder rear cover on page 228</u>.

### Remove the document feeder motor

Remove two screws (callout 1), disconnect one connector (callout 2), release one spring (callout 3), and then remove the motor.

ूर्ट् **Reinstallation tip** When reassembling, reattach the spring before reinstalling screws.

Figure 2-196 Remove the document feeder motor

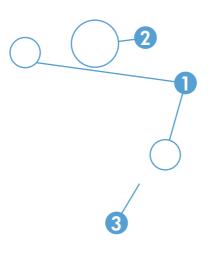

## **Document feeder motor**

#### Before proceeding, remove the following components:

- Scanner rear cover. See <u>Scanner rear cover on page 136</u>.
- Document feeder scanner lid. See <u>Document feeder scanner lid on page 223</u>.
- Document feeder rear cover. See Document feeder rear cover on page 228.

### Remove the document feeder motor

Remove two screws (callout 1), disconnect one connector (callout 2), release one spring (callout 3), and then remove the motor.

Reinstallation tip When reassembling, reattach the spring before reinstalling the screws.

Figure 2-197 Remove the document feeder motor

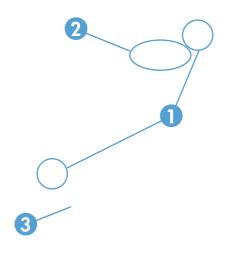

## Document feeder open sensor

#### Before proceeding, remove the following components:

- Scanner rear cover. See <u>Scanner rear cover on page 136</u>.
- Document feeder scanner lid. See <u>Document feeder scanner lid on page 223</u>.
- Document feeder rear cover. See Document feeder rear cover on page 228.

### Remove the document feeder open sensor

Remove one screw (callout 1), disconnect two connectors (callout 2), and then remove the sensor.

Figure 2-198 Remove the document feeder open sensor

2

## Document feeder jam access plate

#### Before proceeding, remove the following components:

- Scanner rear cover. See <u>Scanner rear cover on page 136</u>.
- Document feeder scanner lid. See <u>Document feeder scanner lid on page 223</u>.
- Document feeder rear cover. See <u>Document feeder rear cover on page 228</u>.

### Remove the document feeder jam access plate

Remove one stepped screw (callout 1) and then remove the jam access plate (callout 2).

Figure 2-199 Remove the document feeder jam access plate

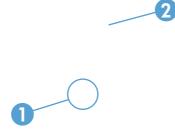

## **Base assembly**

#### Before proceeding, remove the following components:

- Document feeder front cover. See Document feeder front cover on page 226.
- Document feeder rear cover. See Document feeder rear cover on page 228.
- Document feeder jam-access cover. See Document feeder jam-access cover on page 231.
- Internal assembly. See <u>Document feeder internal assembly on page 233</u>.
- Document feeder fan. See Document feeder fan on page 240.

#### **Remove the base assembly**

Remove seven screws (callout 1), and then release one cable clamp (callout 2). Remove the right hinge, document feeder PCA, and document feeder open sensor from the base assembly.

Figure 2-200 Remove the base assembly

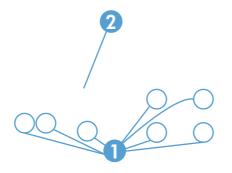

# Scanner

**NOTE:** The following section describes removing and replacing document feeder components. To remove the complete document feeder (ADF and scanner), see <u>Document feeder on page 161</u>.

### Scanner assembly

Before proceeding, remove the following components:

- Scanner rear cover. See <u>Scanner rear cover on page 136</u>.
- Image scanner cable cover. See <u>Image scanner cable cover on page 150</u>.
- Document feeder scanner lid. See <u>Document feeder scanner lid on page 223</u>.

#### **Remove the scanner**

1. Disconnect two connectors (callout 1), and then release two retainers (callout 2)

Figure 2-201 Remove the scanner assembly (1 of 4)

2. Remove three screws (callout 1).

Figure 2-202 Remove the scanner assembly (2 of 4)

Slightly slide the document feeder away from the sheet-metal bracket (callout 1).
 Figure 2-203 Remove the scanner assembly (3 of 4)

**4.** Lift the scanner assembly up and off the product.

Figure 2-204 Remove the scanner assembly (4 of 4)

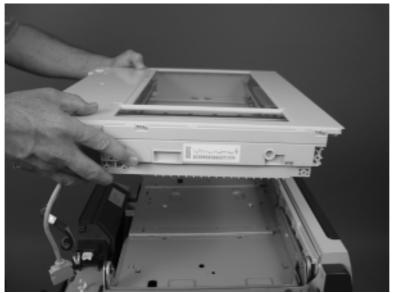

## Scanner connector board (SCB) PCA

#### Before proceeding, remove the following components:

• Scanner rear cover. See <u>Scanner rear cover on page 136</u>.

### **Remove the SCB PCA**

- **CAUTION:** ESD-sensitive part.
  - Carefully pull the zero insertion force (ZIF) connector to release the FFC. Disconnect the FFC.
     Figure 2-205 Remove the SCB PCA (1 of 3)

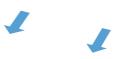

2. Disconnect eight connectors (callout 1).

Figure 2-206 Remove the SCB PCA (2 of 3)

Remove five screws (callout 1), and then remove the SCB PCA.
 Figure 2-207 Remove the SCB PCA (3 of 3)

## Scanner release assembly

#### Before proceeding, remove the following components:

- Scanner rear cover. See <u>Scanner rear cover on page 136</u>.
- Image scanner left cover. See Image scanner left cover on page 164.
- Document feeder scanner lid. See <u>Document feeder scanner lid on page 223</u>.
- Scanner assembly. See <u>Scanner assembly on page 246</u>.

### Remove the scanner release assembly

A Remove three screws, and then remove the scanner release assembly.

Figure 2-208 Remove the scanner release assembly

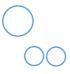

## Scanner 24 V and communication cable

#### Before proceeding, remove the following components:

- Scanner rear cover. See <u>Scanner rear cover on page 136</u>.
- Image scanner left cover. See Image scanner left cover on page 164.
- Document feeder scanner lid. See <u>Document feeder scanner lid on page 223</u>.
- Scanner assembly. See <u>Scanner assembly on page 246</u>.

### Remove the scanner 24 V and communication cable

1. Remove three screws (callout 1).

Figure 2-209 Remove the scanner 24 V and communication cable (1 of 4)

Remove one screw (callout 1), and then disconnect three connectors (callout 2).
 Figure 2-210 Remove the scanner 24 V and communication cable (2 of 4)

3. Remove the scanner 24 V and communication cable.

Figure 2-211 Remove the scanner 24 V and communication cable (3 of 4)

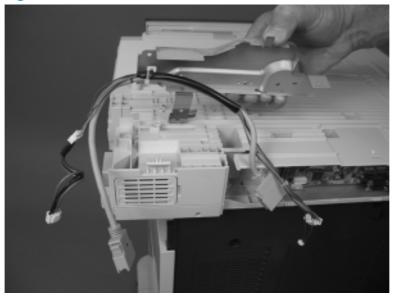

**4.** If necessary, cut one cable tie (callout 1), and then separate the scanner 24 V and communication cable from the sheet-metal bracket (callout 2).

Figure 2-212 Remove the scanner 24 V and communication cable (4 of 4)

## Tub top

#### Before proceeding, remove the following components:

- Scanner rear cover. See <u>Scanner rear cover on page 136</u>.
- Image scanner left cover. See Image scanner left cover on page 164.
- Document feeder scanner lid. See <u>Document feeder scanner lid on page 223</u>.
- Scanner assembly. See <u>Scanner assembly on page 246</u>.

### Remove the tub top

Remove eight screws, and then remove the tub top.

Figure 2-213 Remove tub top

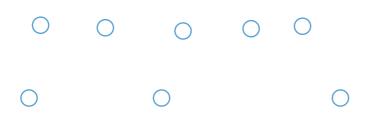

### Interconnect board and size sensor

#### Before proceeding, remove the following components:

- Scanner rear cover. See <u>Scanner rear cover on page 136</u>.
- Image scanner left cover. See Image scanner left cover on page 164.
- Document feeder scanner lid. See <u>Document feeder scanner lid on page 223</u>.
- Scanner assembly. See <u>Scanner assembly on page 246</u>.
- Tub top. See <u>Tub top on page 255</u>.

### Remove the interconnect board and size sensor

1. Disconnect one connector (callout 1), release one tab (callout 2), and then slide the inverter cover to the right to remove it.

Figure 2-214 Remove the interconnect board and size sensor (1 of 4)

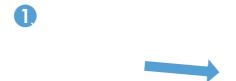

2. Move the carriage to the center of the scanner.

3. Remove the front side shaft.

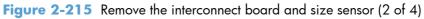

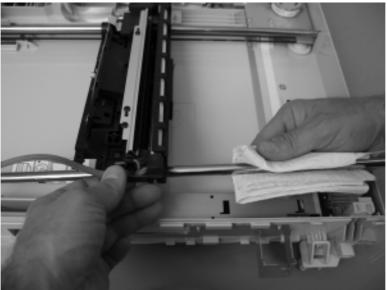

**CAUTION:** Grease is applied to the shaft. Avoid removing the grease from the shaft. Keep the grease away from other parts of the product.

4. Disconnect two FFCs and one connector.

Figure 2-216 Remove the interconnect board and size sensor (3 of 4)

 $\mathcal{S}^{\mathsf{O}}$ 

5. Remove three screws (callout 1), and then remove the interconnect board and size sensor (callout 2).

Figure 2-217 Remove the interconnect board and size sensor (4 of 4)

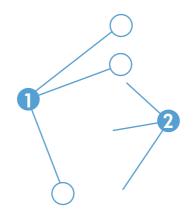

## Inverter

#### Before proceeding, remove the following components:

- Scanner rear cover. See <u>Scanner rear cover on page 136</u>.
- Image scanner left cover. See Image scanner left cover on page 164.
- Document feeder scanner lid. See <u>Document feeder scanner lid on page 223</u>.
- Scanner assembly. See <u>Scanner assembly on page 246</u>.
- Tub top. See <u>Tub top on page 255</u>.
- Interconnect board and size sensor. See <u>Interconnect board and size sensor on page 256</u>.

#### **Remove the inverter**

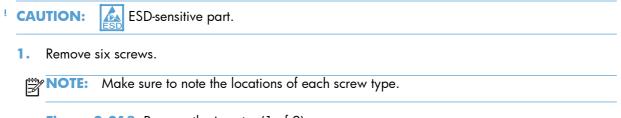

Figure 2-218 Remove the inverter (1 of 2)

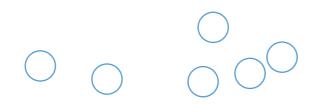

2. Carefully lift the grounding plate, and then remove the inverter.

**CAUTION:** Do not deform the grounding plate. Deforming the grounding plate can cause the optical carriage to malfunction.

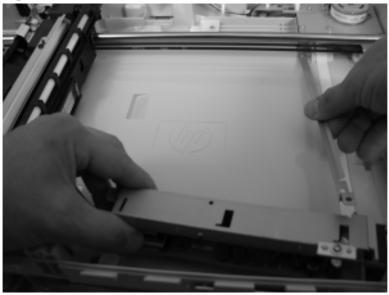

Figure 2-219 Remove the inverter (2 of 2)

## **Inverter fan**

#### Before proceeding, remove the following components:

- Scanner rear cover. See <u>Scanner rear cover on page 136</u>.
- Image scanner left cover. See Image scanner left cover on page 164.
- Document feeder scanner lid. See <u>Document feeder scanner lid on page 223</u>.
- Scanner assembly. See <u>Scanner assembly on page 246</u>.
- Tub top. See <u>Tub top on page 255</u>.
- Interconnect board and size sensor. See Interconnect board and size sensor on page 256.
- Inverter. See Inverter on page 259.

#### Remove the inverter fan

A Remove one screw, and then remove the inverter fan.

**CAUTION:** Check the arrows embossed on the fan frame that indicate air flow direction. When the fan is reinstalled, the air must flow in the correct direction.

Figure 2-220 Remove the inverter fan

# **Optical assembly**

#### Before proceeding, remove the following components:

- Scanner rear cover. See <u>Scanner rear cover on page 136</u>.
- Image scanner left cover. See Image scanner left cover on page 164.
- Document feeder scanner lid. See <u>Document feeder scanner lid on page 223</u>.
- Scanner assembly. See <u>Scanner assembly on page 246</u>.
- Scanner connector board (SCB) PCA. See Scanner connector board (SCB) PCA on page 249.
- Tub top. See <u>Tub top on page 255</u>.

#### **Remove the optical assembly**

**CAUTION:** If you are removing both shafts, be sure to return each shaft in its original position. The front shaft has oil applied and rear shaft has grease applied.

**CAUTION:** Avoid removing the grease and oil from the shafts. Keep the grease and oil away from other parts of the product.

1. Remove four screws (callout 1), release two cables (callout 2) from the cable guides, and then remove the sheet metal box.

Figure 2-221 Remove the optical assembly (1 of 6)

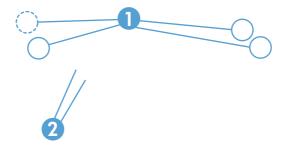

2. Disconnect one connector (callout 1), release one tab (callout 2), and then slide the inverter cover to the right to remove.

Figure 2-222 Remove the optical assembly (2 of 6)

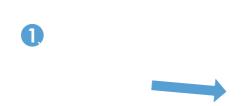

- 3. Move the carriage to the center of the scanner.
- Remove one screw (callout 1) and restraint (callout 2). Release the FFC (callout 3) from the tape.
   Figure 2-223 Remove the optical assembly (3 of 6)

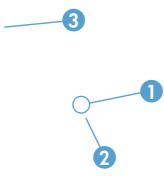

5. Remove one screw (callout 1), and then remove the stop (callout 2).

Figure 2-224 Remove the optical assembly (4 of 6)

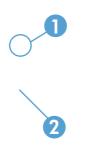

Compress the spring until it locks (callout 1), and then remove the belt (callout 2) from the pulley.
 Figure 2-225 Remove the optical assembly (5 of 6)

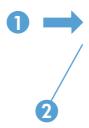

7. Release the belt from the optical assembly, and then remove the assembly.

Figure 2-226 Remove the optical assembly (6 of 6)

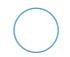

**CAUTION:** Oil is applied to the shaft. Keep oil away from other parts of the product.

## **Motor assembly**

#### Before proceeding, remove the following components:

- Scanner rear cover. See <u>Scanner rear cover on page 136</u>.
- Image scanner left cover. See Image scanner left cover on page 164.
- Document feeder scanner lid. See <u>Document feeder scanner lid on page 223</u>.
- Scanner assembly. See <u>Scanner assembly on page 246</u>.
- Scanner connector board (SCB) PCA. See Scanner connector board (SCB) PCA on page 249
- Tub top. See <u>Tub top on page 255</u>.
- Optical assembly. See Optical assembly on page 262.

#### **Remove the motor assembly**

1. Remove two screws (callout 1), and then release the cables from the cable guides (callout 2).

Figure 2-227 Remove the motor assembly (1 of 3)

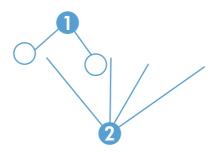

2. Remove three screws (callout 1), release two cables (callout 2) from the cable guides, and then remove the sheet metal box.

Figure 2-228 Remove the motor assembly (2 of 3)

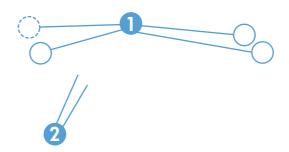

3. Remove five screws, and then remove the motor assembly.

Figure 2-229 Remove the motor assembly (3 of 3)

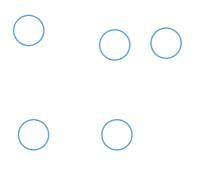

## Scanner fan

#### Before proceeding, remove the following components:

- Scanner rear cover. See <u>Scanner rear cover on page 136</u>.
- Image scanner left cover. See Image scanner left cover on page 164.
- Document feeder scanner lid. See <u>Document feeder scanner lid on page 223</u>.
- Scanner assembly. See <u>Scanner assembly on page 246</u>.
- Scanner connector board (SCB) PCA. See Scanner connector board (SCB) PCA on page 249
- Tub top. See <u>Tub top on page 255</u>.

#### **Remove the scanner fan**

1. Remove four screws (callout 1), release two cables (callout 2) from the cable guides, and then remove the sheet metal box.

Figure 2-230 Remove the scanner fan (1 of 2)

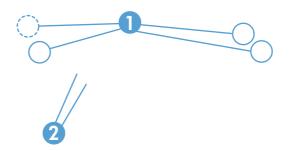

2. Remove the foam (callout 1), release the cable from the cable guides (callout 2), and then remove the fan.

**CAUTION:** When the fan is reinstalled, the air must flow into the product. Check the arrows embossed on the fan frame that indicate air flow direction.

Figure 2-231 Remove the scanner fan (2 of 2)

# **Optional 500-sheet paper feeder assembly**

For information about removing the optional paper feeder assemblies (1 x 500-sheet and 3 x 500-sheet), see <u>Optional paper feeder assemblies (1 x 500-sheet and 3 x 500-sheet) on page 283</u>.

## Rear cover (500-sheet paper feeder)

▲ Remove two screws (callout 1), and then remove the rear cover (callout 2).

Figure 2-232 Remove the rear cover (500-sheet paper feeder)

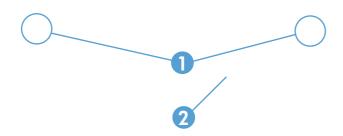

## **Right-front cover (500-sheet paper feeder)**

Remove one screw (callout 1), and then lift the right-front cover (callout 2) to remove.

Figure 2-233 Remove the right-front cover (500-sheet paper feeder)

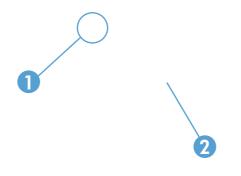

## Left cover (500-sheet paper feeder)

#### Before proceeding, remove the following components:

• Rear cover (500-sheet paper feeder). See <u>Rear cover (500-sheet paper feeder) on page 270</u>.

#### **Remove the left cover (500-sheet paper feeder)**

**1.** Release three tabs.

Figure 2-234 Remove the left cover (500-sheet paper feeder) (1 of 2)

 $\bigcirc$   $\bigcirc$   $\bigcirc$ 

Pull the top of the cover out (callout 1), and then press down (callout 2) to remove the cover.
 Figure 2-235 Remove the left cover (500-sheet paper feeder) (2 of 2)

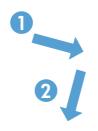

## Right cover (500-sheet paper feeder)

#### Before proceeding, remove the following components:

• Right front cover (500-sheet paper feeder). See <u>Right-front cover (500-sheet paper feeder</u>) on page 271.

### Remove the right cover (500-sheet paper feeder)

**1.** Release three tabs.

Figure 2-236 Remove the right cover (500-sheet paper feeder) (1 of 2)

Pull the top of the cover out (callout 1), and then press down (callout 2) to remove the cover.
 Figure 2-237 Remove the right cover (500-sheet paper feeder) (2 of 2)

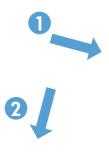

# Front cover (500-sheet paper feeder)

Remove three screws (callout 1), release two tabs (callout 2), and then remove the front cover.
 Figure 2-238 Remove the front cover (500-sheet paper feeder)

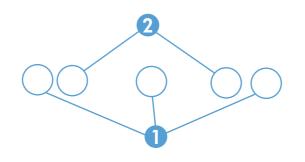

# Pickup assembly (500-sheet paper feeder)

#### Before proceeding, remove the following components:

- Rear cover (500-sheet paper feeder). See <u>Rear cover (500-sheet paper feeder) on page 270</u>.
- Right front cover (500-sheet paper feeder). See <u>Right-front cover (500-sheet paper feeder</u>) on page 271.
- Right cover (500-sheet paper feeder). See <u>Right cover (500-sheet paper feeder) on page 273</u>.

#### Remove the pickup assembly (500-sheet paper feeder)

1. Remove one screw (callout 1), and then remove the tray rail (callout 2).

Figure 2-239 Remove the pickup assembly (500-sheet paper feeder) (1 of 5)

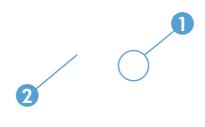

2. Remove three screws (callout 1), disconnect one connector (callout 2), and then remove the motor assembly (callout 3).

Figure 2-240 Remove the pickup assembly (500-sheet paper feeder) (2 of 5)

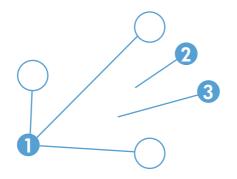

Remove one screw (callout 1), and then disconnect three connectors (callout 2).
 Figure 2-241 Remove the pickup assembly (500-sheet paper feeder) (3 of 5)

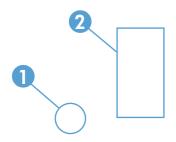

4. Remove one screw.

Figure 2-242 Remove the pickup assembly (500-sheet paper feeder) (4 of 5)

Move the top of the assembly to the right (callout 1) until the post (callout 4) is free of the hole. Lift the assembly (callout 2), and then pull the bottom of the assembly (callout 3) to remove it.

Figure 2-243 Remove the pickup assembly (500-sheet paper feeder) (5 of 5)

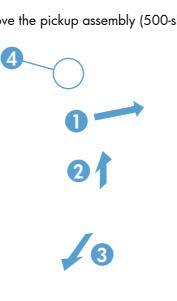

## Lifter assembly (500-sheet paper feeder)

#### Before proceeding, remove the following components:

• Rear cover (500-sheet paper feeder). See <u>Rear cover (500-sheet paper feeder) on page 270</u>.

## Remove the lifter assembly (500-sheet paper feeder)

**1.** Disconnect one connector (callout 1).

Figure 2-244 Remove the lifter assembly (500-sheet paper feeder) (1 of 2)

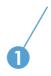

- 2. Remove four screws (callout 1), and then remove the lifter assembly (callout 2).
- **NOTE:** There is a spring behind the lifter assembly that is not captive. Do not lose the spring when the assembly is removed. make sure that the spring is correctly positioned when the assembly is reinstalled.

Figure 2-245 Remove the lifter assembly (500-sheet paper feeder) (2 of 2)

## Lifter-drive assembly (500-sheet paper feeder)

#### Before proceeding, remove the following components:

• Rear cover (500-sheet paper feeder). See <u>Rear cover (500-sheet paper feeder) on page 270</u>.

#### Remove the lifter-drive assembly (500-sheet paper feeder)

1. Disconnect one connector (callout 1), and then release the wire harnesses (callout 3) from the guides (callout 2).

Figure 2-246 Remove the lifter-drive assembly (500-sheet paper feeder) (1 of 2)

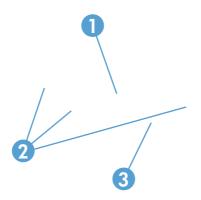

2. Remove two screws (callout 1), and then remove the sheet-metal plate (callout 2). Remove one spring (callout 3), and then remove the lifter drive assembly.

Figure 2-247 Remove the lifter-drive assembly (500-sheet paper feeder) (2 of 2)

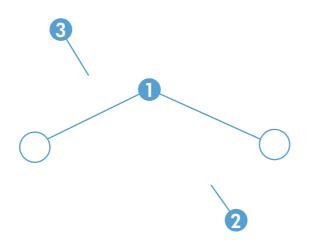

## Pickup motor assembly (500-sheet paper feeder)

#### Before proceeding, remove the following components:

• Rear cover (500-sheet paper feeder). See <u>Rear cover (500-sheet paper feeder) on page 270</u>.

#### Remove the pickup motor (500-sheet paper feeder) assembly

Remove three screws (callout 1), disconnect one connector (callout 2), and then remove the motor assembly (callout 3).

Figure 2-248 Remove the pickup motor assembly (500-sheet paper feeder)

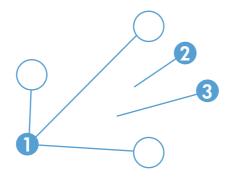

# **Controller PCA (500-sheet paper feeder)**

#### Before proceeding, remove the following components:

• Rear cover (500-sheet paper feeder). See <u>Rear cover (500-sheet paper feeder) on page 270</u>.

#### **Remove the controller PCA (500-sheet paper feeder)**

- CAUTION: ESD-sensitive part.
  - ▲ Disconnect all connectors, and then remove two screws (callout 1). Release three tabs (callout 2), and then remove the PCA (callout 3).

Figure 2-249 Remove the controller PCA (500-sheet paper feeder)

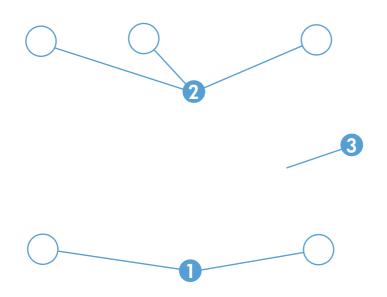

# Optional paper feeder assemblies (1 $\times$ 500-sheet and 3 $\times$ 500-sheet)

**NOTE:** For information about removing the Tray 3, 4, or 5 feed and separation rollers, see <u>Tray 2, 3, 4, or 5 pickup, feed, and separation rollers on page 119</u>.

For information about removing the right door (optional paper feeder), see <u>Right door (optional paper</u> <u>feeder) on page 287</u>

The following procedures apply to both the 1  $\times$  500-sheet optional paper feeder and the 3  $\times$  500-sheet optional paper unless specifically noted.

## Front door (optional paper feeder)

1. Release one tab (callout 1), and then remove the stopper (callout 2).

Figure 2-250 Remove the front door (optional paper feeder) (1 of 3)

2. Release the link arm (callout 1), and then remove the front door (callout 2).

Figure 2-251 Remove the front door (optional paper feeder) (2 of 3)

3. If necessary, remove two screws (callout 1), remove the handle (callout 2), and then remove the link arm (callout 3).

Figure 2-252 Remove the front door (optional paper feeder) (3 of 3)

## Rear cover (optional paper feeder)

▲ Remove two screws (callout 1), and then remove the rear cover (callout 2).

Figure 2-253 Remove the rear cover (optional paper feeder)

# **Right-front cover (optional paper feeder)**

▲ Open the front and right doors, remove one screw (callout 1), and then lift the right-front cover (callout 2) to remove.

Figure 2-254 Remove the right-front cover (optional paper feeder)

# **Right door (optional paper feeder)**

Open the right door, release one tab (callout 1), and then remove the stopper (callout 2)
 Figure 2-255 Remove the right door (optional paper feeder) (1 of 3)

2. Close the right door slightly, and then release the upper link arm.

Figure 2-256 Remove the right door (optional paper feeder) (2 of 3)

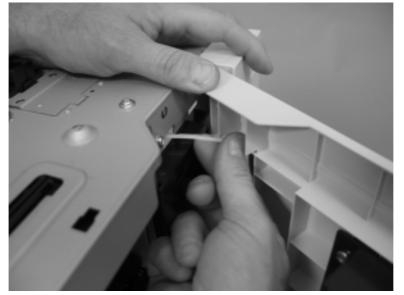

3. Slide the door to release the lower link arm, and then remove the right door.

Figure 2-257 Remove the right door (optional paper feeder) (3 of 3)

## Left cover (optional paper feeder)

#### Before proceeding, remove the following components:

- Front door (optional paper feeder). See Front door (optional paper feeder) on page 283.
- Right-front cover (optional paper feeder). See <u>Right-front cover (optional paper feeder)</u> on page 286.

#### Remove the left cover (optional paper feeder)

1. 1 x 500 paper feeder only: Remove two screws (callout 1), and then remove two bushings (callout 2).

Figure 2-258 Remove the left cover (optional paper feeder) (1 of 3)

2. 1 x 500 paper feeder only: Remove three screws (callout 1), and then remove the storage box (callout 2).

Figure 2-259 Remove the left cover (optional paper feeder) (2 of 3)

Release five tabs (callout 1), and then remove the left cover (callout 2).
 Figure 2-260 Remove the left cover (optional paper feeder) (3 of 3)

# Right cover (optional paper feeder)

#### Before proceeding, remove the following components:

• Right door (optional paper feeder). See <u>Right door (optional paper feeder) on page 287</u>.

## Remove the right cover (optional paper feeder)

Remove two screws (callout 1), release one tab (callout 2), and then remove the right cover (callout 3).

Figure 2-261 Remove the right cover (optional paper feeder)

# Rear-right cover (optional paper feeder)

#### Before proceeding, remove the following components:

• Right door (optional paper feeder). See <u>Right door (optional paper feeder) on page 287</u>.

## Remove the rear-right cover (optional paper feeder)

A Remove one screw (callout 1), and then lift the rear-right cover (callout 2) to remove.

Figure 2-262 Remove the rear-right cover (optional paper feeder)

# Pickup assembly (optional paper feeder)

#### Before proceeding, remove the following components:

- Paper feeder rear cover. See <u>Rear cover (optional paper feeder) on page 285</u>.
- Paper feeder right front cover. See <u>Right-front cover (optional paper feeder) on page 286</u>.

**NOTE:** The following procedure shows steps for removing the pickup assembly for Tray 3. **3 x 500-sheet optional paper feeder only:** The steps for removing the pickup assemblies for Tray 4 and Tray 5 are the same unless noted. You must remove the pickup assemblies in sequence beginning with the pickup assembly for Tray 5.

### Remove the pickup assembly (optional paper feeder)

1. Remove one screw (callout 1), and then remove the tray rail (callout 2).

Figure 2-263 Remove the pickup assembly (optional paper feeder) (1 of 5)

2. 1 x 500-sheet optional paper feeder only: Remove three screws (callout 1), disconnect one connector (callout 2), and then remove the motor assembly (callout 3).

Figure 2-264 Remove the pickup assembly (optional paper feeder) (2 of 5)

3. 3 x 500-sheet optional paper feeder only: Remove four screws (callout 1), disconnect two connector (callout 2), and then remove the motor assembly (callout 3).

Figure 2-265 Remove the pickup assembly (optional paper feeder) (3 of 5)

Remove one screw (callout 1), and then disconnect three connectors (callout 2).
 Figure 2-266 Remove the pickup assembly (optional paper feeder) (4 of 5)

Remove one screw (callout 1), and then remove the pickup assembly (callout 2).
 Figure 2-267 Remove the pickup assembly (optional paper feeder) (5 of 5)

# Lifter assembly (optional paper feeder)

#### Before proceeding, remove the following components:

• Rear cover (optional paper feeder). See <u>Rear cover (optional paper feeder) on page 285</u>.

### Remove the lifter assembly (optional paper feeder)

**1.** Disconnect one connector (callout 1).

Figure 2-268 Remove the lifter assembly (optional paper feeder) (1 of 2)

Remove four screws (callout 1), and then remove the lifter assembly (callout 2).
 Figure 2-269 Remove the lifter assembly (optional paper feeder) (2 of 2)

# Lifter-drive assembly (optional paper feeder)

#### Before proceeding, remove the following components:

• Rear cover (optional paper feeder). See <u>Rear cover (optional paper feeder) on page 285</u>.

### Remove the lifter-drive assembly (optional paper feeder)

1. Disconnect one connector (callout 1), and then release the wire harnesses (callout 3) from the guides (callout 2).

Figure 2-270 Remove the lifter-drive assembly (optional paper feeder) (1 of 2)

2. Remove two screws (callout 1), and then remove the sheet-metal plate (callout 2). Remove one spring (callout 3), and then remove the lifter drive assembly.

Figure 2-271 Remove the lifter-drive assembly (optional paper feeder) (2 of 2)

# Pickup motor assembly (optional paper feeder)

#### Before proceeding, remove the following components:

• Rear cover (optional paper feeder). See <u>Rear cover (optional paper feeder) on page 285</u>.

### Remove the pickup motor assembly (optional paper feeder)

1. 1 x 500-sheet optional paper feeder only: Remove three screws (callout 1), disconnect one connector (callout 2), and then remove the motor assembly (callout 3).

Figure 2-272 Remove the pickup motor assembly (optional paper feeder) (1 of 2)

2. **3 x 500-sheet optional paper feeder only:** Remove four screws (callout 1), disconnect two connector (callout 2), and then remove the motor assembly (callout 3).

Figure 2-273 Remove the pickup motor assembly (optional paper feeder) (2 of 2)

# **Controller PCA (optional paper feeder)**

#### Before proceeding, remove the following components:

• Rear cover (optional paper feeder). See <u>Rear cover (optional paper feeder) on page 285</u>.

### **Remove the controller PCA (optional paper feeder)**

- CAUTION: ESD-sensitive part.
  - 1. 1 x 500-sheet optional paper feeder only: Disconnect four connectors (callout 2), and then remove two screws (callout 1). Release three tabs (callout 3), and then remove the PCA (callout 4).

Figure 2-274 Remove the controller PCA (optional paper feeder) (1 of 2)

2. 3 x 500-sheet optional paper feeder only: Disconnect all connectors, and then remove two screws (callout 1). Release three tabs (callout 2), and then remove the PCA (callout 3).

Figure 2-275 Remove the controller PCA (optional paper feeder) (2 of 2)

# Stapler/stacker

**NOTE:** The stapler/stacker is also referred to as the stapler/stacker multi-bin mailbox (SSMBM).

### **SSMBM front cover**

1. Remove one screw (callout 1), release two tabs (callout 2), and then remove the front cover (callout 3).

Figure 2-276 Remove the SSMBM front cover (1 of 2)

2. If necessary, remove the lever assembly (callout 1) from the cover.

Figure 2-277 Remove the SSMBM front cover (2 of 2)

### **SSMBM rear cover**

▲ Remove two screws (callout 1), and then remove the rear cover (callout 2).

Figure 2-278 Remove the SSMBM rear cover

# **SSMBM handle assembly**

#### Before proceeding, remove the following components:

- SSMBM front cover. See <u>SSMBM front cover on page 301</u>.
- SSMBM rear cover. See <u>SSMBM rear cover on page 302</u>.

# **Remove the SSMBM handle assembly**

**1.** Remove one spring (callout 1).

Figure 2-279 Remove the SSMBM handle assembly (1 of 4)

Release one tab (callout 1), and then remove the bushing (callout 2).
 Figure 2-280 Remove the SSMBM handle assembly (2 of 4)

3. Release one tab (callout 1), and then remove the bushing (callout 2).

Figure 2-281 Remove the SSMBM handle assembly (3 of 4)

**4.** Remove two screws (callout 1), release one tab (callout 2), and then remove the handle assembly (callout 3).

Figure 2-282 Remove the SSMBM handle assembly (4 of 4)

### **SSMBM top cover**

#### Before proceeding, remove the following components:

- SSMBM front cover. See <u>SSMBM front cover on page 301</u>.
- SSMBM rear cover. See <u>SSMBM rear cover on page 302</u>.
- SSMBM handle assembly. See <u>SSMBM handle assembly on page 303</u>.

### Remove the SSMBM top cover

A Remove one screw (callout 1), and then remove the top cover (callout 2).

Figure 2-283 Remove the SSMBM top cover

# SSMBM output bin 3

1. Squeeze and pull two stoppers to remove from the output bin.

Figure 2-284 Remove the SSMBM output bin (1 of 3)

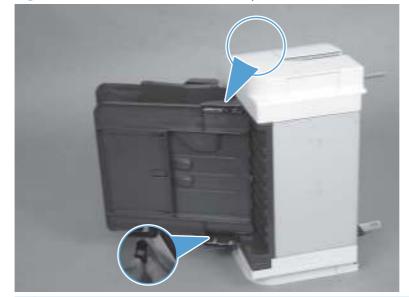

**NOTE:** When reinstalling the output bin, make sure the two stoppers are installed in the correct position.

Figure 2-285 Remove the SSMBM output bin (2 of 3)

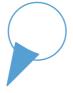

2. Release two tabs (callout 1) and then slide the output bin away from the stapling mailbox chassis to remove it.

Figure 2-286 Remove the SSMBM output bin (3 of 3)

# SSMBM output bin assembly cover

#### Before proceeding, remove the following components:

- SSMBM front cover. See <u>SSMBM front cover on page 301</u>.
- SSMBM rear cover. See <u>SSMBM rear cover on page 302</u>.
- SSMBM output bin 3. See <u>SSMBM output bin 3 on page 306</u>.

### Remove the SSMBM output bin assembly cover

1. Remove two screws (callout 1), and then slide the PCA cover away from the stapling mailbox chassis to remove it.

Figure 2-287 Remove the SSMBM output bin assembly cover (1 of 2)

Release two tabs (callout 1), and then remove the output bin cover assembly (callout 2).
 Figure 2-288 Remove the SSMBM output bin assembly cover (2 of 2)

### **SSMBM PCA**

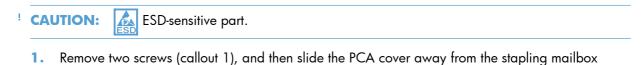

Figure 2-289 Remove the SSMBM PCA (1 of 3)

chassis to remove it.

2. Release the wire harnesses (callout 1) from the guide (callout 2).

Figure 2-290 Remove the SSMBM PCA (2 of 3)

**3.** Disconnect all connectors from the PCA, remove two screws (callout 1), and then remove the PCA (callout 2).

NOTE: Connector J460 is empty.

Figure 2-291 Remove the SSMBM PCA (3 of 3)

## SSMBM output bin sensor PCA

#### Before proceeding, remove the following components:

• SSMBM front cover. See <u>SSMBM front cover on page 301</u>.

#### **Remove the SSMBM output bin sensor PCA**

1. Release one tab (callout 1), and then remove the bushing (callout 2).

Figure 2-292 Remove the SSMBM output bin sensor PCA (1 of 2)

2. Disconnect one connector (callout 1), remove one screw (callout 2), release two tabs (callout 3), and then remove the output bin sensor PCA (callout 4).

Figure 2-293 Remove the SSMBM output bin sensor PCA (2 of 2)

# **SSMBM** stapler assembly

#### Before proceeding, remove the following components:

• SSMBM front cover. See <u>SSMBM front cover on page 301</u>.

### **Remove the SSMBM stapler assembly**

1. Remove one screw (callout 1), and then remove the interlock assembly (callout 2).

Figure 2-294 Remove the SSMBM stapler assembly (1 of 2)

2. Disconnect two connectors (callout 1), remove three screws (callout 2), and then remove the stapler assembly (callout 3).

Figure 2-295 Remove the SSMBM stapler assembly (2 of 2)

# SSMBM jogger assembly

#### Before proceeding, remove the following components:

- SSMBM front cover. See <u>SSMBM front cover on page 301</u>.
- SSMBM rear cover. See <u>SSMBM rear cover on page 302</u>.

### **Remove the SSMBM jogger assembly**

**1.** Disconnect two connectors (callout 1).

Figure 2-296 Remove the SSMBM jogger assembly (1 of 2)

2. Remove one screw (callout 1), slide the jogger assembly (callout 2) toward the right-side of the stapler, and then pull the assembly away from the stapler to remove it.

Figure 2-297 Remove the SSMBM jogger assembly (2 of 2)

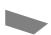

# SSMBM output bin solenoid

#### Before proceeding, remove the following components:

- SSMBM front cover. See <u>SSMBM front cover on page 301</u>.
- SSMBM rear cover. See <u>SSMBM rear cover on page 302</u>.

### Remove the SSMBM output bin solenoid

1. Disconnect one connector (callout 1), remove one screw (callout 2), and then remove the output bin solenoid (callout 3) and the sheet-metal plate (callout 4) together.

Figure 2-298 Remove the SSMBM output bin solenoid (1 of 2)

2. Remove two screws (callout 1), and then separate the output bin solenoid (callout 2) from the sheet-metal plate (callout 3).

Figure 2-299 Remove the SSMBM output bin solenoid (2 of 2)

# SSMBM output bin assembly

#### Before proceeding, remove the following components:

- SSMBM front cover. See <u>SSMBM front cover on page 301</u>.
- SSMBM rear cover. See <u>SSMBM rear cover on page 302</u>.
- Handle assembly. See <u>SSMBM handle assembly on page 303</u>.
- SSMBM top cover. See <u>SSMBM top cover on page 305</u>.
- SSMBM output bin sensor PCA. See <u>SSMBM output bin sensor PCA on page 312</u>.
- SSMBM jogger assembly. See <u>SSMBM jogger assembly on page 314</u>.
- SSMBM output bin solenoid. See <u>SSMBM output bin solenoid on page 316</u>.

### **Remove the SSMBM output bin assembly**

1. Release one tab (callout 1), and then remove the output-bin flapper assembly (callout 2).

Figure 2-300 Remove the SSMBM output bin assembly (1 of 3)

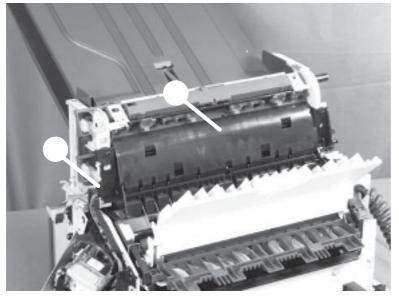

2. Remove two screws (callout 1).

Figure 2-301 Remove the SSMBM output bin assembly (2 of 3)

**3.** Remove two screws (callout 1), remove the belt (callout 2), and then remove the assembly (callout 3).

Figure 2-302 Remove the SSMBM output bin assembly (3 of 3)

# SSMBM stage top assembly

#### Before proceeding, remove the following components:

- SSMBM front cover. See <u>SSMBM front cover on page 301</u>.
- SSMBM rear cover. See <u>SSMBM rear cover on page 302</u>.
- SSMBM handle assembly. See <u>SSMBM handle assembly on page 303</u>.
- SSMBM top cover. See <u>SSMBM top cover on page 305</u>.
- SSMBM output bin sensor PCA. See <u>SSMBM output bin sensor PCA on page 312</u>.
- SSMBM stapler assembly. See <u>SSMBM stapler assembly on page 313</u>.
- SSMBM jogger assembly. See <u>SSMBM jogger assembly on page 314</u>.
- SSMBM output bin solenoid. See <u>SSMBM output bin solenoid on page 316</u>.
- SSMBM output bin assembly. See <u>SSMBM output bin assembly on page 318</u>.

#### Remove the SSMBM stage top assembly

1. Remove two screws (callout 1), and then slide the PCA cover away from the stapling mailbox chassis to remove it.

Figure 2-303 Remove the SSMBM stage top assembly (1 of 17)

2. Disconnect four connectors (callout 1).

Figure 2-304 Remove the SSMBM stage top assembly (2 of 17)

Remove three screws (callout 1), and then remove the rear-rail assembly (callout 2).
 Figure 2-305 Remove the SSMBM stage top assembly (3 of 17)

**4.** Remove two screws (callout 1), and then remove the sheet-metal plate (callout 2) and wire harness (callout 3) together.

Figure 2-306 Remove the SSMBM stage top assembly (4 of 17)

Release one tab (callout 1), and then remove the gear stopper (callout 2).
 Figure 2-307 Remove the SSMBM stage top assembly (5 of 17)

6. Remove one gear (callout 1), and then remove the belt (callout 2).Figure 2-308 Remove the SSMBM stage top assembly (6 of 17)

Release one spring (callout 1), and then remove the swing gear (callout 2).
 Figure 2-309 Remove the SSMBM stage top assembly (7 of 17)

8. Remove one gear (callout 1), and then remove the belt (callout 2).

Figure 2-310 Remove the SSMBM stage top assembly (8 of 17)

9. Release one tab (callout 1), remove the sensor flag (callout 2), and then disconnect one connector (callout 3).

Figure 2-311 Remove the SSMBM stage top assembly (9 of 17)

**10.** Release the wire harnesses (callout 1) from the guide (callout 2), remove two screws (callout 3), and then remove the guide (callout 2).

**CAUTION:** Not all of the gears behind the guide are captive. Make sure you do not dislodge them when the guide is removed.

Figure 2-312 Remove the SSMBM stage top assembly (10 of 17)

**11.** Remove one gear (callout 1), and then remove two screws (callout 2).

CAUTION: Not all of the gears (callout 3) are captive. Make sure you do not dislodge them.

Figure 2-313 Remove the SSMBM stage top assembly (11 of 17)

**12.** Replace the guide (callout 1), and then install two screws (callout 2) to secure it and prevent loose gears from becoming dislodged.

Figure 2-314 Remove the SSMBM stage top assembly (12 of 17)

**13.** Release the wire harnesses (callout 1) from the guide (callout 3), and then remove the guide (callout 3).

Figure 2-315 Remove the SSMBM stage top assembly (13 of 17)

14. Release two bosses (callout 1), and then remove the stage top assembly (callout 2) and the right door (callout 3) together.

Figure 2-316 Remove the SSMBM stage top assembly (14 of 17)

**15.** Remove the stopper (callout 1).

Figure 2-317 Remove the SSMBM stage top assembly (15 of 17)

**16.** Remove one spring (callout 1), and then remove the right door (callout 2) and the inlet guide (callout 3) together.

Figure 2-318 Remove the SSMBM stage top assembly (16 of 17)

**17.** Remove one screw (callout 1), remove the bushing (callout 2), and then remove the paper feed guide (callout 3) from the stage top assembly (callout 4).

Figure 2-319 Remove the SSMBM stage top assembly (17 of 17)

### **Reinstall the SSMBM stage top assembly**

When you reassemble the stage top assembly, make sure to insert the guide (callout 1) of the assembly **under** the shaft (callout 2) of the output bin 3 upper delivery roller.

Figure 2-320 Reinstall the SSMBM stage top assembly

### SSMBM stage assembly

### Before proceeding, remove the following components:

- SSMBM front cover. See <u>SSMBM front cover on page 301</u>.
- SSMBM rear cover. See <u>SSMBM rear cover on page 302</u>.
- SSMBM handle assembly. See <u>SSMBM handle assembly on page 303</u>.
- SSMBM top cover. See <u>SSMBM top cover on page 305</u>.
- SSMBM output bin sensor PCA. See <u>SSMBM output bin sensor PCA on page 312</u>.
- SSMBM stapler assembly. See <u>SSMBM stapler assembly on page 313</u>.
- SSMBM jogger assembly. See <u>SSMBM jogger assembly on page 314</u>.
- SSMBM output bin solenoid. See <u>SSMBM output bin solenoid on page 316</u>.
- SSMBM output bin assembly. See <u>SSMBM output bin assembly on page 318</u>.
- SSMBM stage top assembly. See <u>SSMBM stage top assembly on page 320</u>.

### **Remove the SSMBM stage assembly**

1. Remove two belts (callout 1), and then remove five gears (callout 2).

Figure 2-321 Remove the SSMBM stage assembly (1 of 5)

2. Pull out the shaft (callout 1).

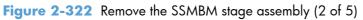

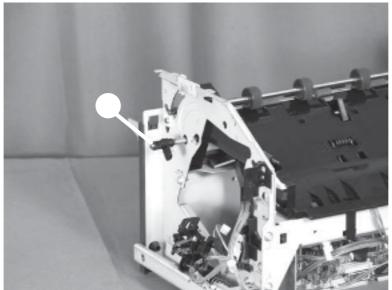

**3.** Disconnect one connector (callout 1).

Figure 2-323 Remove the SSMBM stage assembly (3 of 5)

**4.** Release two tabs (callout 1), remove the solenoid arm (callout 2), and then slide the stage assembly (callout 3) as shown below to remove it.

Figure 2-324 Remove the SSMBM stage assembly (4 of 5)

5. Remove one screw (callout 1), and then remove the stamp assembly (callout 2) from the stage assembly (callout 3).

Figure 2-325 Remove the SSMBM stage assembly (5 of 5)

## SSMBM output bin 3 drive assembly

### Before proceeding, remove the following components:

- SSMBM front cover. See <u>SSMBM front cover on page 301</u>.
- SSMBM rear cover. See <u>SSMBM rear cover on page 302</u>.
- SSMBM output bin 3. See <u>SSMBM output bin 3 on page 306</u>.
- SSMBM output bin assembly cover. See <u>SSMBM output bin assembly cover on page 308</u>.

### Remove the SSMBM output bin 3 drive assembly

1. Remove two screws (callout 1), and then slide the PCA cover away from the stapling mailbox chassis to remove it.

Figure 2-326 Remove the SSMBM output bin 3 drive assembly (1 of 6)

2. Disconnect two connectors (callout 1), and then release the wire harnesses (callout 2) from the guide (callout 3).

Figure 2-327 Remove the SSMBM output bin 3 drive assembly (2 of 6)

**3.** Remove one spring (callout 1).

Figure 2-328 Remove the SSMBM output bin 3 drive assembly (3 of 6)

**4.** Use a screw driver to disengage the gear (callout 1), and then slide the tray support (callout 2) as shown below to remove it.

Figure 2-329 Remove the SSMBM output bin 3 drive assembly (4 of 6)

 $\sim$ 

5. Remove one e-ring (callout 1), and then remove the lifter lever (callout 2).
 Figure 2-330 Remove the SSMBM output bin 3 drive assembly (5 of 6)

Remove four screws (callout 1), and then remove the output bin 3 drive assembly.
 Figure 2-331 Remove the SSMBM output bin 3 drive assembly (6 of 6)

# **3** Problem solving

- Solve problems checklist
- Administration Menu Map
- Current settings page
- <u>Troubleshooting process</u>
- <u>Tools for troubleshooting</u>
- <u>Clear jams</u>
- Paper does not feed automatically
- <u>Product feeds multiple sheets</u>
- <u>Use manual print modes</u>
- <u>Solve image-quality problems</u>
- <u>Clean the product</u>
- <u>Solve performance problems</u>
- <u>Solve connectivity problems</u>
- <u>Service mode functions</u>
- Preboot menu options
- <u>Solve fax problems</u>
- <u>Solve e-mail problems</u>
- Product updates

## Solve problems checklist

- 1. Make sure that the product control panel is lit and that the product is in Ready state. If the product is not on, complete these steps:
  - **a.** Check the power-cable connections.
  - **b.** Check that the power is turned on.
  - **c.** Make sure that the line voltage is correct for the product power configuration. (See the label that is on the back of the product for voltage requirements.) If you are using a power strip and its voltage is not within specifications, plug the product directly into the wall. If it is already plugged into the wall, try a different outlet.
  - **d.** If none of these measures restores power, see <u>Power subsystem on page 348</u>.
- 2. Check the cabling.
  - **a.** Check the cable connection between the product and the computer or network port. Make sure that the connection is secure.
  - **b.** Make sure that the cable itself is not faulty by using a different cable, if possible.
  - c. Check the network connection. See <u>Solve connectivity problems on page 618</u>.
- 3. Check to see if any messages appear on the control-panel display.
- 4. Ensure that the paper that you are using meets specifications.
- 5. Print a configuration page. If the product is connected to a network, an HP Jetdirect page also prints.
  - **a.** If the pages do not print, check that at least one tray contains paper.
  - **b.** If the page jams in the product, see <u>Clear jams on page 572</u>.
- 6. If the configuration page prints, check the following items:
  - **a.** If the page does not print correctly, the problem is with the product hardware.
  - **b.** If the page prints correctly, then the product hardware is working. The problem is with the computer you are using, with the printer driver, or with the program.
- 7. Select one of the following options:

**Windows**: Click **Start**, click **Settings**, and then click **Printers** or **Printers and Faxes**. Double-click the name of the product.

-or-

Mac OS X: Open the Printer Setup Utility and double-click the line for the product.

- 8. Verify that you have installed the printer driver for this product. Check the program to make sure that you are using the printer driver for this product.
- **9.** Print a short document from a different program that has worked in the past. If this solution works, then the problem is with the program you are using. If this solution does not work (the document does not print), complete these steps:
  - **a.** Try printing the job from another computer that has the product software installed.
  - **b.** If you connected the product to the network, connect the product directly to a computer with a USB cable. Redirect the product to the correct port, or reinstall the software, selecting the new connection type that you are using.

## **Administration Menu Map**

The menu map presents the entire structure of the Administration menu so you can identify how to navigate to any option.

- 1. From the Home screen, scroll to and touch the Administration button.
- 2. Open the following menus:
  - Reports
  - Configuration/Status Pages
  - Administration Menu Map
- **3.** Touch the Print button to print the report.

## **Current settings page**

The current settings page presents a list of the configurable settings for the product.

- 1. From the Home screen, scroll to and touch the Administration button.
- 2. Open the following menus:
  - Reports
  - Configuration/Status Pages
  - Current Settings Page
- 3. Touch the Print button to print the report.

## **Troubleshooting process**

## **Problem-solving flowchart**

| Symptom                                                                                                    | Check                                                                         | Possible causes                                                                                                    | Possible solutions                                                                                                    |
|----------------------------------------------------------------------------------------------------|-------------------------------------------------------------------------------|----------------------------------------------------------------------------------------------------|----------------------------------------------------------------------------------------------------|
| The control-panel display is<br>blank, no lights are lit, and the<br>product makes no sounds from<br>the motors. | Is the power on?                                                              | The power switch might be off.<br>The power cord might be<br>unplugged.<br>The power outlet might not be<br>working correctly.<br>The internal power supply might<br>have failed.                                                                                       | <ol> <li>Make sure that the product<br/>is plugged in and the<br/>power switch is on.</li> <li>Test the power outlet by<br/>plugging the product into<br/>an outlet that is known to<br/>work.</li> <li>If the problem persists,<br/>replace the engine power<br/>supply.</li> </ol>           |
| The control panel indicates an error.                                                                            | Do error messages appear on the control-panel display?                        | Several conditions can cause an error message to appear.                                                                                                    | <ul> <li>Follow the instructions on<br/>the control panel to resolve<br/>the problem.</li> </ul>                                                                                                    |
|                                                                                                    | Are main features, such as copy<br>or e-mail, inactive on the<br>touchscreen? | The scanner shipping lock might be in the locked position.                                                                                                    | Make sure that the scanner<br>shipping lock is unlocked. The<br>scanner lock is on the left side of<br>the product, underneath the<br>scanner lid.                                                                                                    |
| Paper-feed problems                                                                                              | Do jams occur frequently?                                                     | The media does not meet<br>specifications.<br>Paper remains in the product<br>after clearing a previous jam.<br>Some of the shipping tape,<br>cardboard, or shipping locks are<br>still in the product.<br>The maintenance kit items might<br>be ready for replacement. | <ol> <li>Make sure that the media<br/>meets specifications for the<br/>product.</li> <li>Open all doors and trays<br/>and check for jammed<br/>media.</li> <li>Make sure that the print<br/>cartridge is installed<br/>correctly.</li> <li>Install the product<br/>maintenance kit.</li> </ol> |
|                                                                                                    | Do original documents feed<br>correctly through the document<br>feeder?       | The original document might be<br>printed on media that is too light<br>or too heavy for the document<br>feeder.<br>The document feeder rollers and<br>separation pad might be dirty.<br>The document feeder<br>maintenance kit parts might need<br>to be replaced.     | <ol> <li>If the original document is<br/>printed on very heavy or<br/>light media, copy by using<br/>the flatbed glass.</li> <li>Clean the document feeder<br/>rollers and separation pad.</li> <li>Install the document feeder<br/>maintenance kit.</li> </ol>                                |

| Symptom                   | Check                                                                            | Possible causes                                                            | Possible solutions                                                                                                    |
|---------------------------|----------------------------------------------------------------------------------|----------------------------------------------------------------------------|----------------------------------------------------------------------------------------------------|
| Copy problems             | Are copies blank?                                                                | The originals might have been<br>loaded upside-down.                       | <ol> <li>In the document feeder,<br/>load original documents<br/>face-up.</li> </ol>                                                                     |
|                           |                                                                                  |                                                                            | <ol> <li>On the scanner glass, load<br/>original documents face-<br/>down.</li> </ol>                                                                    |
|                           | Are copies of poor quality from<br>the document feeder and the<br>scanner glass? | The copy settings need to be<br>adjusted for the original<br>document.     | Adjust copy settings as needed.                                                                                                    |
|                           | Are copies of poor quality only from the document feeder?                        | The document feeder mylar strip<br>might be dirty.                         | Clean or replace the mylar strip.                                                                                                    |
|                           | Are copies of poor quality only from the scanner glass?                          | The scanner glass might be dirty                                           | Clean the glass.                                                                                                    |
| Print-quality problems    | Is the overall print quality poor?<br>Is the printing too light?                 | The media does not meet<br>specifications.<br>The print cartridge might be | <ol> <li>Make sure that the media<br/>meets specifications for the<br/>product.</li> </ol>                                                               |
|                           | Do lines, streaks, or dots appear<br>on the pages?                               | empty or damaged.<br>The paper path might be dirty.                        | <ol> <li>Replace the print cartridge</li> <li>Process a cleaning page.</li> </ol>                                                                        |
|                           |                                                                                  | The maintenance kit items might<br>be ready for replacement.               | <ol> <li>Install the product<br/>maintenance kit.</li> </ol>                                                                                             |
| General printing problems | Can you print documents from a computer?                                         | The computer cable might be defective.                                     | 1. Try printing a configuration page at the control panel.                                                                                               |
|                           |                                                                                  | The printer driver might need to be reinstalled.                           | If the page prints, the<br>problem is with the cable c<br>the driver.                                                                                    |
|                           |                                                                                  |                                                                            | 2. Reconnect the cables.                                                                                                    |
|                           |                                                                                  |                                                                            | <ol> <li>Reinstall the printer driver.<br/>The printer driver is on the<br/>CD that came with the<br/>product.</li> </ol>                                |
|                           | Can you print over the network?                                                  | The network might not be configured correctly.                             | Try connecting the computer<br>directly to the product. If you can<br>print, the problem is with the<br>network configuration.                           |
|                           | Are you having problems<br>printing from specific software<br>programs?          | The problem might be with the software program.                            | <ol> <li>Try printing from a different<br/>software program. If you<br/>can print, the problem is<br/>with the original software<br/>program.</li> </ol> |
|                           |                                                                                  |                                                                            | 2. See the documentation for the software program.                                                                                                    |

| Symptom           | Check                                                                                          | Possible causes                                                                                 | Possible solutions                                                                                                    |  |
|-------------------|------------------------------------------------------------------------------------------------|-------------------------------------------------------------------------------------------------|----------------------------------------------------------------------------------------------------|--|
| Stapling problems | Are jobs stapled?                                                                              | The staple cassette might be jammed.                                                            | Remove the staple cassette and check if it is jammed or empty.                                                                                                  |  |
|                   |                                                                                                | The staple cassette might need to be replaced.                                                  |                                                                                                    |  |
| E-mail problems   | Are you able to send e-mail attachments?                                                       | The SMTP gateway might need to be reconfigured.                                                 | Adjust e-mail settings as needed.                                                                                                    |  |
|                   | Does an "E-mail gateway not<br>responding" message appear on<br>the control panel?             |                                                                                                 |                                                                                                    |  |
|                   | Are you able to change the<br>"From" e-mail address?                                           | The product might be configured<br>so that the "From" e-mail address<br>cannot be changed.      | Use the embedded Web server to change these settings.                                                                                                    |  |
|                   |                                                                                                | The product might require you to<br>sign in before you can change<br>the "From" e-mail address. |                                                                                                    |  |
|                   | Are you able to change the file<br>type setting for e-mail<br>attachments?                     | Change the settings at the control<br>panel or by using the embedded<br>Web server.             | 1. At the control panel, touch<br>the E-mail button, and then<br>touch the More Options<br>button.                                                              |  |
|                   |                                                                                                |                                                                                                 | 2. Settings can also be<br>changed through the<br>embedded Web server.                                                                                          |  |
|                   | Do you receive a "job failed" e-<br>mail message when you try to<br>send an e-mail attachment? | The e-mail address to which you<br>are sending the document might<br>be incorrect.              | 1. Send a test e-mail from your computer.                                                                                                    |  |
|                   | sena an eman anachment:                                                                        | The file size might be larger than<br>the maximum allowable size for<br>the SMTP gateway.       | <ol> <li>Use the embedded Web<br/>server to change the<br/>maximum allowable size for<br/>e-mail attachments.</li> </ol>                                        |  |
| Fax problems      | Is the fax feature on the control panel inactive?                                              | You need to provide required<br>settings before using the fax<br>feature.                       | <ol> <li>At the control panel, touch<br/>the Administration button,<br/>touch the Initial Setup<br/>button, and then touch the<br/>Fax Setup button.</li> </ol> |  |
|                   |                                                                                                |                                                                                                 | 2. Configure the settings for<br>Location, Date/Time, and<br>Fax Header.                                                                                        |  |

| Symptom | Check                                                                       | Possible causes                                                                                                    | Possible solutions                                                                                                    |
|---------|-----------------------------------------------------------------------------|----------------------------------------------------------------------------------------------------|----------------------------------------------------------------------------------------------------|
|         | Is the fax feature on the control panel completely missing?                 | The fax accessory might be installed incorrectly.                                                                                                    | <ol> <li>Make sure that the fax<br/>accessory is installed<br/>correctly and that none of<br/>the pins are bent.</li> </ol>                                                                        |
|         |                                                                             |                                                                                                    | 2. Print a configuration page<br>and check the modem<br>status. It should indicate<br>"Operational/Enabled". If<br>the modem status is<br>anything else, the problem<br>is with the fax accessory. |
|         | Is the fax feature configured<br>correctly but you cannot send<br>faxes?    | You must use the phone cord that came with the product.                                                                                                    | 1. Always use the phone cord that came with the product.                                                                                                    |
|         | Taxes !                                                                     | The phone cord might not be<br>connected securely or the<br>telephone line might not be<br>working.                                                        | <ol> <li>Test the telephone line by<br/>connecting a telephone to it<br/>and making a call.</li> </ol>                                                                                             |
|         |                                                                             | You might have connected the<br>product to a digital phone line<br>instead of an analog phone line.<br>The fax accessory requires an<br>analog phone line. | <ol> <li>Make sure that you are<br/>connecting the product to<br/>an analog phone line.</li> </ol>                                                                                                 |
|         | Is the fax feature configured<br>correctly but you cannot receive<br>faxes? | A line splitter or surge-protection<br>device might be interfering with                                                                                    | <ol> <li>Do not use line splitters or<br/>surge-protection devices.</li> </ol>                                                                                                    |
|         | Taxes !                                                                     | incoming faxes.<br>An answering machine or voice-<br>mail system might be intercepting<br>the incoming fax transmission.                                   | <ol> <li>Disconnect the answering<br/>machine or voice-mail<br/>system.</li> </ol>                                                                                                    |
|         |                                                                             |                                                                                                    | 3. Set the number of rings-to-<br>answer for the fax<br>accessory to a lower<br>number.                                                                                                    |
|         |                                                                             |                                                                                                    | 4. Make sure that the product<br>is connected to an a<br>dedicated analog phone<br>line. Do not use a roll-over<br>line.                                                                           |

## **Determine the problem source**

When the product malfunctions or encounters an unexpected situation, the product control panel alerts you to the situation. This section contains a pre-troubleshooting checklist to filter out many possible

causes of the problem. A troubleshooting flowchart helps you diagnose the root cause of the problem. The remainder of this chapter provides steps for correcting problems.

- Use the pre-troubleshooting checklist to evaluate the source of the problem and to reduce the number of steps that are required to fix the problem.
- Use the troubleshooting flowchart to pinpoint the root cause of hardware malfunctions. The flowchart guides you to the section of this chapter that contains steps for correcting the malfunction.

Before beginning any troubleshooting procedure, check the following issues:

- Are supply items within their rated life?
- Does the configuration page reveal any configuration errors?

**NOTE:** The customer is responsible for checking supplies and for using supplies that are in good condition.

### **Pre-troubleshooting checklist**

The list below describes basic questions to ask the customer to help quickly define the problem or problems.

| Environment | • | Is the product installed on a solid, level surface?                                                         |
|-------------|---|----------------------------------------------------------------------------------------------------|
|             | • | Is the product exposed to particle matter or dust?                                                          |
|             | • | Is the power-supply voltage within ± 10 volts of the specified power source?                                |
|             | • | Is the power supply plug inserted in the product and directly to the wall outlet (not a power strip)?       |
|             | • | ls the operating environment within the specified parameters?                                               |
|             | • | Is the product exposed to ammonia gas, such as that produced by diazo copiers or office cleaning materials? |
|             | • | Is the product exposed to direct sunlight?                                                                  |
| Media       | • | Does the customer use only supported media?                                                                 |
|             | • | ls the media in good condition (contains no curls, folds,<br>and so forth)?                                 |
|             | • | Is the media stored correctly and within environmental limits?                                              |
| Input trays | • | Is the amount of media in the tray within specifications?                                                   |
|             | • | Is the media correctly placed in the tray?                                                                  |
|             | • | Are the paper guides aligned with the stack?                                                                |
|             | • | Is the paper tray correctly installed in the product?                                                       |

### Table 3-1 Pre-troubleshooting checklist

| Print cartridge | <ul> <li>Is the print cartridge installed correctly?</li> </ul>                                                                                                    |
|-----------------|----------------------------------------------------------------------------------------------------|
|                 | • Is an original HP print cartridge installed?                                                                                                    |
|                 | • Is the print cartridge damaged?                                                                                                    |
| Covers          | • Are the right and front doors closed?                                                                                                    |
| Condensation    | <ul> <li>Does condensation occur following a temperature<br/>change (particularly in winter following cold storage)? If<br/>so, wipe the affected area dry or leave the product on<br/>for 10 to 20 minutes.</li> </ul> |
|                 | <ul> <li>Was a print cartridge installed soon after being moved<br/>from a cold room to a warm room? If so, allow the<br/>product to sit at room temperature for one to two hours.</li> </ul>                           |
| Miscellaneous   | <ul> <li>Check for and remove any non-HP components (print<br/>cartridge, memory modules, and EIO cards) from the<br/>product.</li> </ul>                                                                               |
|                 | <ul> <li>Remove the product from the network, and make sure<br/>that the failure is with the product before beginning<br/>troubleshooting.</li> </ul>                                                                   |
|                 | • For any print-quality issues, use the Device Maintenance menu to calibrate the scanner. See <u>Scanning subsystem</u> on page 351.                                                                                    |

### **Troubleshooting flowchart**

This flowchart highlights the general processes that you can follow to quickly isolate and solve product hardware problems.

Each row depicts a major troubleshooting step. A "yes" answer to a question allows you to proceed to the next major step. A "no" answer indicates that additional testing is needed. Proceed to the appropriate section in this chapter, and follow the instructions there. After completing the instructions, proceed to the next major step in this troubleshooting flowchart.

| 1<br>Power on                                                 | Is the product on and does a readable<br>message display?                                                                                                    |                         | Follow the power-on troubleshooting checks. See <u>Power subsystem</u><br>on page 348.                                                                                                    |  |
|---------------------------------------------------------------|----------------------------------------------------------------------------------------------------|-------------------------|----------------------------------------------------------------------------------------------------|--|
|                                                               | Yes 🗸                                                                                                    | No →                    | After the control-panel display is functional, go to step 2.                                                                                                    |  |
| 2 Does the message <b>Ready</b> display on the control panel? |                                                                                                    | <b>y</b> display on the | If an error message appears, see Interpret control-panel messages, status-alert messages, and event code errors on page 472.                                                                                                    |  |
| messages                                                      | Yes ↓                                                                                                    | No →                    | After the errors have been corrected, go to step 3.                                                                                                    |  |
| 3<br>Event log                                                | Open the Troubleshooting menu and print an<br>event log to see the history of errors with this<br>product.<br>Does the event log print?                           |                         | If the event log does not print, see <u>Interpret control-panel messages</u> ,<br><u>status-alert messages</u> , and event code errors on page 472.<br>If paper jams inside the product, see <u>Clear jams on page 572</u> .<br>If error messages appear on the control-panel display when you try |  |
|                                                               | Yes ↓                                                                                                    | No →                    | to print an event log, see <u>Interpret control-panel messages</u> , <u>status-</u><br><u>alert messages</u> , and event code errors on page 472.                                                                                                    |  |
|                                                               |                                                                                                    |                         | After successfully printing and evaluating the event log, go to step 4.                                                                                                    |  |
| 4<br>Information                                              | Open the Information menu and print the<br>configuration pages to verify that all of the<br>accessories are installed.Are all the accessories installed?Yes ↓No → |                         | If accessories that are installed are not listed on the configuration page, remove the accessory and reinstall it.                                                                                                    |  |
| pages                                                         |                                                                                                    |                         | After evaluating the configuration pages, go to step 5.                                                                                                    |  |
|                                                               |                                                                                                    |                         |                                                                                                    |  |
| 5<br>Image quality                                            | Does the print quality me<br>requirements?                                                                                                    | et the customer's       | Compare the images with the sample defects in the image defect tables. See <u>Print quality examples on page 611</u> .                                                                                                    |  |
| mage quanty                                                   | Yes 🗸                                                                                                    | No →                    | After the print quality is acceptable, go to step 6.                                                                                                    |  |
| 6<br>Interface                                                | Can the customer print successfully from the host computer?                                                                                                    |                         | Verify that all I/O cables are connected correctly and that a valid IP address is listed on the Jetdirect configuration page.                                                                                                    |  |
|                                                               | Yes. This is the end of the troubleshooting process. No →                                                                                                    |                         | If error messages display on the control panel, see <u>Interpret control-</u><br>panel messages, status-alert messages, and event code errors<br>on page 472.                                                                                                    |  |
|                                                               |                                                                                                    |                         | When the customer can print from the host computer, this is the end of the troubleshooting process.                                                                                                    |  |

 Table 3-2
 Troubleshooting flowchart

### **Power subsystem**

### **Power-on checks**

The basic product functions should start up as soon as the product is plugged into an electrical outlet and the power switch is pushed to the *on* position. If the product does not start, use the information in this section to isolate and solve the problem.

### Power-on troubleshooting overview

Turn on the product power. If the control-panel display remains blank, random patterns appear, or asterisks remain on the display, perform power-on checks to locate the cause of the problem.

During normal operation, the main cooling fan begins to spin briefly after the product power is turned on. Place your hand on the rear cover, next to the formatter. If the fan is operating, you will feel a slight vibration and feel air passing into the product. You can also lean close to the product and hear the fan operating. When this fan is operational, the DC side of the power supply is functioning correctly.

After the fan is operating, the main motor turns on (unless the top cover is open, a jam condition is sensed, or the paper-path sensors are damaged). You should be able to visually and audibly determine if the main motor is turned on.

If the fan and main motor are operating correctly, the next troubleshooting step is to isolate print engine, formatter, and control-panel problems. Perform an engine test. If the formatter is damaged, it might interfere with the engine test. If the engine test page does not print, try removing the formatter and then performing the engine test again. If the engine test is then successful, the problem is almost certainly with the formatter, the control panel, or the cable that connects them.

If the control panel is blank when you turn on the product, check the following items.

- 1. Make sure that the product is plugged into an active electrical outlet that delivers the correct voltage.
- 2. Make sure that the power switch is in the *on* position.
- 3. Make sure that the fan runs briefly, which indicates that the power supply is operational.
- 4. Make sure that the control-panel display wire-harness is connected.
- 5. Make sure that the formatter is seated and operating correctly. The heartbeat LED should be blinking, and the connectivity LED should be illuminated.
- 6. Use the contrast dial on the control panel to make sure that it is not all the way up or all the way down.
- 7. Remove any HP Jetdirect or other EIO cards, and then try to turn the product on again.

**NOTE:** If the control-panel display is blank, but the main cooling fan runs briefly after the product power is turned on, try printing an engine-test page to determine whether the problem is with the control-panel display, formatter, or other product components.

If the main cooling fan is not operating, check the following items.

- 1. Check the fuse on the low-voltage power supply (location FU1; near the power switch) to make sure that it is not open.
- 2. If necessary, replace the low-voltage power supply PCA.
- 3. If necessary, replace the DC controller.
- 4. If necessary, replace the high-voltage power supply.

**NOTE:** It is important to have the control panel functional as soon as possible in the troubleshooting process so that the control-panel display can be used to help locate product errors.

### **Control-panel checks**

The product includes a diagnostic test mode for the control panel. This mode allows you to troubleshoot issues with the touchscreen, keypad, LEDs and speaker.

### Start control panel diagnostic mode

- 1. Press and hold the asterisk key (\*) and the plus sign (+) key at the same time.
- 2. Press the Start 🗌 button to initiate diagnostic mode.

Many of the diagnostic tests are for factory use only. You can use the following tests:

- Calibrate: calibrates the touchscreen
- Touch Grid: verifies that all areas respond to a touch
- Keyboard LED: tests the functionality of keys and LEDs
- Sound: tests the speaker
- Panel Reset: reboots the control panel

If the touchscreen does not function, use the keypad to navigate:

- Press the 3 button to move up.
- Press the 5 button to move left.
- Press the 6 button to move right.
- Press the 9 button to move down.

### **Exit diagnostic mode**

- ▲ Do one of the following:
  - Press and hold the asterisk key (\*) and the minus key (-) at the same time.
  - Touch the Panel Reset button.
  - Press the Stop 🙆 button.

## Scanning subsystem

### **Calibrate the scanner**

- **1.** Touch the Device Maintenance button.
- 2. Touch the Calibrate/Cleaning button.
- 3. Touch the Calibrate Scanner button, and then follow the instructions provided on the screen.

## **Tools for troubleshooting**

### **Component diagnostics**

From the Troubleshooting menu, you can run tests to check the status of various components in the product. During many of the diagnostic tests, the product enters a special diagnostics mode, which allows you to send print jobs and interact with the menus.

### **LED diagnostics**

Three LEDs on the formatter indicate that the product is functioning correctly.

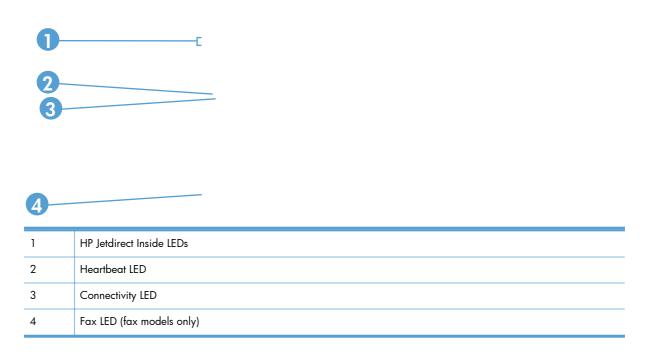

### **HP Jetdirect Inside LEDs**

The embedded HP Jetdirect print server has two LEDs, one for each possible link speed. When an LED is lit, the print server is functioning correctly. A link failure is indicated when both LEDs are off.

For link failures, check all of the network cable connections. In addition, you can try to manually configure the link settings on the embedded print server by using the product control panel menus.

- **1.** Touch the Administration button.
- 2. Touch the Network Settings button.

- 3. Touch the Embedded Jetdirect Menu button or the EIO <X> Jetdirect Menu button.
  - **NOTE:** These menus have the same structure. If an additional HP Jetdirect network card is installed in the EIO slot, then both menus are available.
- 4. Touch the Link Speed button to select it.
- 5. Select the appropriate link speed.

#### **Heartbeat LED**

The heartbeat LED indicates that the formatter is functioning correctly. While the product is initializing after you turn it on, the LED blinks rapidly and then turns off. When the product has finished the initialization sequence, the heartbeat LED pulses on and off.

If the heartbeat LED is off, turn the product power off, and then on again. If the problem persists, the formatter might have a problem. Replace the formatter.

#### **Connectivity LED**

The connectivity LED indicates that the formatter is correctly seated in the product. If the connectivity LED is not lit, do the following.

Turn the product power off. Remove the formatter, and then reinstall it. Make sure that it is fully seated in the product and that the thumb screws are completely tightened. Turn the product on. If the problem persists, the formatter might have a problem. Replace the formatter.

### Fax LED (fax models only)

The LED on the fax accessory indicates that it is functioning correctly. If the LED is off, see the *HP LaserJet Analog Fax Accessory 500 Fax Guide* for information about solving the problem.

### **Engine diagnostics**

Use the following procedures to help diagnose and solve problems that occur in the print engine.

#### Early boot diagnostic test

When the product is powered on, it runs several self tests on the formatter and displays the results using the three control-panel LEDs (Ready, Data, and Attention). If the boot process stops and nothing is displayed on the control panel, examine the control-panel LEDs for any of the following light combinations:

|   | Ready | Data | Attention |
|---|-------|------|-----------|
| A | OFF   | OFF  | OFF       |
| В | ON    | OFF  | OFF       |
| С | OFF   | ON   | OFF       |
| D | ON    | ON   | OFF       |
| E | OFF   | OFF  | ON        |

|   | Ready | Data | Attention |
|---|-------|------|-----------|
| F | ON    | OFF  | ON        |
| G | OFF   | ON   | ON        |
| Н | ON    | ON   | ON        |

If the boot process stops and any of these LED combinations are visible, perform the following actions:

- 1. Turn the product off.
- 2. Reseat the formatter.
- 3. Make sure that the engine connectors are properly connected to the formatter.
- 4. Verify the cable connections to the control panel.
- 5. Turn the product on.

If the boot process stops with the same error, replace the formatter.

### **Engine test**

To verify that the print engine (all components except the formatter, formatter DIMMs, EIO products, and the stacker or stapler/stacker) is functioning, print an engine test page. Use a small, non-metallic, pointed object to depress the engine-test switch, which is located on the back of the product.

**NOTE:** The standard output bin must be installed in order for the engine test page to print. If either the stapler/stacker or the 3-bin mailbox is installed, a jam occurs.

Figure 3-1 Engine-test-print switch location and sample page

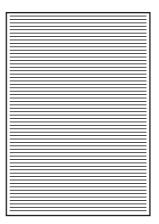

The test page should have a series of horizontal lines. The test page prints from the last tray that you used. However, if the product has been turned off and then on since the most recent print job, the page prints from Tray 2. The product continuously prints test pages as long as the test-page switch is depressed. The product cannot print a test page if it is in Sleep mode.

**NOTE:** A damaged formatter might interfere with the engine test. If the engine-test page does not print, try removing the formatter and performing the engine test again. If the engine test is then successful, the problem is almost certainly with the formatter, the control panel, or the cable that connects them.

#### **Formatter test**

To verify that the formatter is functioning correctly, print a configuration page. If the page prints, the formatter is functioning.

The heartbeat LED indicates that the formatter is functioning correctly. While the product is initializing after you turn it on, the LED blinks rapidly and then turns off. When the product has finished the initialization sequence, the heartbeat LED pulses on and off.

If the heartbeat LED is off, turn the product power off, and then on again. If the problem persists, the formatter might have a problem. Replace the formatter.

The connectivity LED indicates that the formatter is correctly seated in the product. If the connectivity LED is not lit, do the following.

Turn the product power off. Remove the formatter, and then reinstall it. Make sure that it is fully seated in the product and that the thumb screws are completely tightened. Turn the product on. If the problem persists, the formatter might have a problem. Replace the formatter.

#### **Half self-test**

Use the half self-test to determine which of the eight image-formation processes might be malfunctioning.

- **1.** Print a configuration page.
- 2. Open the top cover after the paper advances half-way through the product, which is about 3 to 5 seconds after the main motor begins rotation. The leading edge of the paper should have advanced past the print cartridge.
- 3. Remove the print cartridge.
- 4. Open the print cartridge drum shield to view the drum surface.

If a dark and distinct toner image is present on the drum surface, assume that the first four functions of the electrophotographic process are functioning (cleaning, conditioning, writing, and developing), and troubleshoot the failure as a transfer or fusing problem.

If no image is present on the photosensitive drum, perform the drum-rotation test.

#### **Drum rotation test**

The photosensitive drum, which is located in the print cartridge, must rotate in order for the print process to work. The photosensitive drum receives its drive from the main gear assembly. Use this procedure to determine whether the drum is rotating.

- 1. Open the top cover.
- 2. Remove the print cartridge.
- 3. Mark the cartridge drive gear with a felt-tipped marker. Note the position of the mark.
- 4. Install the print cartridge and close the top cover. The start-up sequence should rotate the drum enough to move the mark on the gear.
- 5. Open the product and inspect the gear that was marked in step 3. Verify that the mark moved. If the mark did not move, inspect the main gear assembly to make sure that it meshes with the print-cartridge gears. If the drive gears function but the drum does not move, replace the print cartridge.

**NOTE:** This test is especially important if a refilled print cartridge is in use.

### **Paper-path test**

This diagnostic test generates one or more test pages that you can use to isolate the cause of jams.

To isolate a problem, specify which input tray to use, specify whether to use the duplex path, and specify the number of copies to print. Multiple copies can be printed to help isolate intermittent problems. The following options become available after you start the diagnostic feature:

- Print Test Page. Run the paper-path test from the default settings: Tray 2, no duplex, and one copy. To specify other settings, scroll down the menu and select the setting, and then scroll back up and select Print Test Page to start the test.
- Source. Select Tray 1, Tray 2, or the optional trays.
- Duplex. Enable or disable 2-sided printing.
- Copies. Set the number of copies to be printed; the choices are 1,10, 50, 100, or 500.
- 1. From the Home screen, scroll to and touch the Administration button.
- 2. Touch the Troubleshooting button, and then touch the Diagnostic Tests button.
- 3. Touch the Paper Path Test button.
- 4. Select the paper-path test options for the test you want to run.

### **Manual sensor test**

- 1. From the Home screen, scroll to and touch the Administration button.
- 2. Touch the Troubleshooting button, and then touch the Diagnostic Tests button.
- 3. Touch the Manual Sensor Test button.
- 4. Activate a switch or sensor, and then watch the control-panel display for the switch or sensor state to change from green to clear or clear to green. It might take a few seconds to change.

Figure 3-2 Manual Sensor Test screen

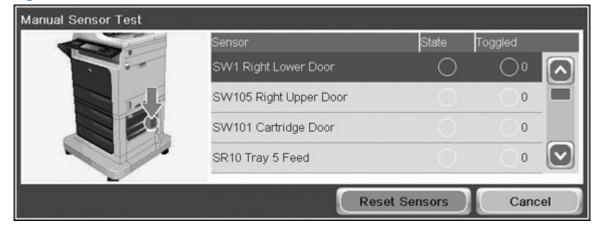

### Table 3-3 Manual sensor tests

| Sensor or switch name      | Sensor or switch number | Sensor or switch test                                |
|----------------------------|-------------------------|------------------------------------------------------|
| Right lower door           | SW1                     | See <u>SW1 right lower door</u><br>on page 359.      |
| Right upper door           | SW105                   | See <u>SW105 right upper door</u><br>on page 360.    |
| Cartridge door (top cover) | SW101                   | See SW101 cartridge door (top cover)<br>on page 361. |
| Tray 5 Feed                | SR10                    | See <u>SR10 Tray 5 feed on page 362</u> .            |
| Tray 4 Feed                | SR7                     | See <u>SR7 Tray 4 feed on page 363</u> .             |
| Tray 3 Feed                | SR4                     | See <u>SR4 Tray 3 feed on page 364</u> .             |
| Pre-feed                   | PS102                   | See <u>PS102 pre-feed on page 365</u> .              |
| TOP                        | PS103                   | See <u>PS103 TOP on page 366</u> .                   |
| Paper width 1              | PS106                   | See <u>PS106/108 paper width</u>                     |
| Paper width 2              | PS107                   | <u>on page 367</u> .                                 |
| Fuser output               | PS700                   | See PS700/PS699 fuser output<br>on page 368.         |
| Intermediate Switchback    | PS110                   | See PS110 intermediate switchback<br>on page 369.    |
| Inverter media Stay        | PS111                   | See PS111 inverter media stay<br>on page 370.        |
| Duplexer Refeed            | PS113                   | See PS113 duplex refeed<br>on page 371.              |
| Output                     | PS112                   | See PS112 output on page 372.                        |
| Output bin Full            | PS104                   | See PS104 output bin full on page 373                |

### SW1 right lower door

- **1.** Open the right lower door.
- 2. Insert a piece of paper to activate the switch.

Figure 3-3 Test the SW1 right lower door switch

- 3. Check the control-panel display for a switch response.
- 4. If there is no response, replace the switch.

### SW105 right upper door

- **1.** Open the right upper door.
- 2. Insert a piece of paper to activate the switch.

Figure 3-4 Test the SW105 right upper door switch

- 3. Check the control-panel display for a switch response.
- 4. If there is no response, replace the switch.

### SW101 cartridge door (top cover)

- 1. Open the top cover.
- 2. Insert a piece of paper to activate the switch.

Figure 3-5 Test the SW101 cartridge door (top cover) switch

- 3. Check the control-panel display for a switch response.
- 4. If there is no response, replace the switch.

### SR10 Tray 5 feed

- 1. Remove the Tray 5 cassette, and then open the lower right door.
- 2. From inside the tray cavity, carefully insert an index card (or similar piece of stiff paper) into the paper path to activate the sensor.

Figure 3-6 Test the SR10 Tray 5 feed sensor

- 3. Check the control-panel display for a sensor response.
- **4.** If there is no response, replace the sensor.

### SR7 Tray 4 feed

- **1.** Open the lower right door.
- 2. Carefully insert an index card (or similar piece of stiff paper) into the paper path to activate the sensor.

Figure 3-7 Test the SR7 Tray 4 feed sensor

- 3. Check the control-panel display for a sensor response.
- **4.** If there is no response, replace the sensor.

### SR4 Tray 3 feed

- 1. Remove the Tray 3 cassette, and then open the upper right door.
- 2. From inside the tray cavity, carefully insert an index card (or similar piece of stiff paper) into the paper path to activate the sensor.

Figure 3-8 Test the SR4 Tray 3 feed sensor

- 3. Check the control-panel display for a sensor response.
- **4.** If there is no response, replace the sensor.

# PS102 pre-feed

- 1. Open the upper right door.
- 2. Carefully insert an index card (or similar piece of stiff paper) into the paper path to activate the sensor.

Figure 3-9 Test the PS102 pre-feed sensor

- 3. Check the control-panel display for a sensor response.
- 4. If there is no response, replace the product.

### **PS103 TOP**

- 1. Open the top cover, and then remove the print cartridge.
- 2. Raise the registration plate, and then use a small flat blade screwdriver to carefully activate the sensor flag.

Figure 3-10 Test the PS103 TOP sensor

- 3. Check the control-panel display for a sensor response.
- 4. If there is no response, replace the product.
- **NOTE:** Only the base product needs to be replaced. Installed accessories or optional devices can be transferred to the replacement base product.

### PS106/108 paper width

- **1.** Open the top cover, and then remove the print cartridge.
- 2. Raise the registration plate, and then carefully activate one sensor flag and then the other sensor flag.

Figure 3-11 Test the PS106/108 paper width sensors

- 3. Check the control-panel display for a sensor response.
- 4. If there is no response, replace the product.
- **NOTE:** Only the base product needs to be replaced. Installed accessories or optional devices can be transferred to the replacement base product.

# PS700/PS699 fuser output

**NOTE:** This sensor cannot be activated in the Manual Sensor Test mode. Use the Paper Path Test to test this sensor.

If this sensor fails the test, replace the sensor.

# PS110 intermediate switchback

- 1. Open the top cover.
- 2. Carefully activate the sensor flag.

Figure 3-12 Test the PS110 intermediate switchback sensor

- 3. Check the control-panel display for a sensor response.
- 4. If there is no response, replace the switchback assembly.

# PS111 inverter media stay

- 1. Open the top cover.
- 2. Carefully activate the sensor flag.

Figure 3-13 Test the PS110 intermediate switchback sensor

- 3. Check the control-panel display for a sensor response.
- 4. If there is no response, replace the switchback assembly.

### **PS113 duplex refeed**

**NOTE:** This sensor cannot be activated in the Manual Sensor Test mode. Use the Paper Path Test to test this sensor.

If this sensor fails the test, replace the duplexer.

Figure 3-14 Test the PS113 duplex refeed sensor

### PS112 output

- 1. Open the top cover.
- 2. Carefully activate the sensor flag.

Figure 3-15 Test the PS112 output sensor

- 3. Check the control-panel display for a sensor response.
- 4. If there is no response, replace the product.

**NOTE:** Only the base product needs to be replaced. Installed accessories or optional devices can be transferred to the replacement base product.

### PS104 output bin full

- 1. Remove the output bin or the stapler/stacker.
- 2. Carefully move the sensor flappers to activate the sensor.

Figure 3-16 Test the PS104 output bin full sensor

- 3. Check the control-panel display for a sensor response.
- 4. If there is no response, replace the product.
- **NOTE:** Only the base product needs to be replaced. Installed accessories or optional devices can be transferred to the replacement base product.

# Tray/Bin manual sensor test

Use this test to test paper-path sensors and the paper-size switches manually. The following illustrations and table show the locations of these sensors.

- 1. Scroll to and touch the Administration button.
- 2. Touch the Troubleshooting button, and then touch the Diagnostic Tests button.
- 3. Touch the Tray/Bin Manual Sensor Test button.
- 4. Activate a switch or sensor, and then watch the control-panel display for the switch or sensor state to change from green to clear or clear to green. It might take a few seconds to change.

Figure 3-17 Tray/Bin Manual Sensor Test screen

| Tray/Bin Manual Sensor Test |                                   |        |         |    |
|-----------------------------|-----------------------------------|--------|---------|----|
|                             | Sensor                            | State  | Toggled |    |
|                             | PS1802 Envelope Feeder Paper      | 0      | 00      |    |
|                             | PS114 Tray 1 Paper                |        | 0       |    |
|                             | PS101 Tray 2 Paper                |        | 0       |    |
|                             | PS107, PS907 Tray 2 Paper Surface | 0      | 0       |    |
|                             | Reset Se                          | ensors | Cano    | el |

#### Table 3-4 Tray/Bin Manual Sensor Test

| Sensor or switch name | Sensor or switch number | Sensor or switch test                                      |
|-----------------------|-------------------------|------------------------------------------------------------|
| Envelope feeder paper | PS1802                  | See PS1802 envelope feeder paper<br>on page 376.           |
| Tray 1 paper          | PS114                   | See <u>PS114 Tray 1 paper on page 377</u> .                |
| Tray 2 paper          | PS101                   | See PS101 Tray 2 paper on page 378.                        |
| Tray 2 paper Surface  | PS107 and PS907         | See PS107/PS907 Tray 2 paper surface<br>on page 379.       |
| Tray 2 Paper Size     | SW102                   | See <u>SW102 Tray 2 paper size</u><br>on page <u>380</u> . |
| Tray 3 paper          | SR3                     | See <u>SR3 Tray 3 paper on page 381</u> .                  |
| Tray 3 paper Surface  | SR1 and SR2             | See <u>SR1/SR2 Tray 3 paper surface</u><br>on page 381.    |
| Tray 3 paper Size     | SW2                     | See <u>SW2 Tray 3 paper size</u><br>on page 381.           |
| Tray 3 feed           | SR4                     | See <u>SR4 Tray 3 feed on page 382</u> .                   |
| Tray 4 paper          | SR6                     | See <u>SR6 Tray 4 paper on page 383</u> .                  |

| Sensor or switch name | Sensor or switch number               | mber Sensor or switch test                                |  |  |
|-----------------------|---------------------------------------|-----------------------------------------------------------|--|--|
| Tray 4 paper Surface  | SR5 and SR8                           | See <u>SR5/SR8 Tray 4 paper surface</u><br>on page 383.   |  |  |
| Tray 4 paper Size     | SW3                                   | See <u>SW3 Tray 4 paper size</u><br>on page <u>383</u> .  |  |  |
| Tray 4 feed           | SR7                                   | See <u>SR7 Tray 4 feed on page 384</u> .                  |  |  |
| Tray 5 paper          | SR11                                  | See <u>SR11 Tray 5 paper on page 385</u> .                |  |  |
| Tray 5 paper Surface  | SR9 and SR12                          | See <u>SR9/SR12 Tray 5 paper surface</u><br>on page 385.  |  |  |
| Tray 5 paper Size     | SW4                                   | See <u>SW4 Tray 5 paper size</u><br>on page 385.          |  |  |
| Tray 5 feed           | SR10                                  | See <u>SR10 Tray 5 feed on page 386</u> .                 |  |  |
| Output bin full       | PS104                                 | See <u>PS104 output bin full on page 387</u> .            |  |  |
| The follo             | wing items cannot be tested using the | manual sensor test.                                       |  |  |
| Power switch          | SW1                                   | See <u>SW1 power switch on page 388</u> .                 |  |  |
| Face up bin           | SW103                                 | See <u>SW103 face up bin on page 389</u> .                |  |  |
| Output accessory      | SW104                                 | See <u>SW104 output accessory</u><br>on page <u>390</u> . |  |  |
| Engine test           | SW700                                 | See SW700 engine test on page 391.                        |  |  |

# Table 3-4 Tray/Bin Manual Sensor Test (continued)

# PS1802 envelope feeder paper

**1.** Carefully activate the sensor flag.

Figure 3-18 Test the PS1802 envelope feeder paper sensor

- 2. Check the control-panel display for a sensor response.
- 3. If there is no response, replace the envelope feeder.

# PS114 Tray 1 paper

- 1. Open Tray 1 (MP tray).
- 2. Carefully activate the sensor flag.

Figure 3-19 Test the PS114 Tray 1 paper sensor

- 3. Check the control-panel display for a sensor response.
- 4. If there is no response, replace the Tray 1 (MP tray) pickup assembly.

# PS101 Tray 2 paper

- **1.** Remove the Tray 2 cassette.
- 2. Carefully activate the sensor flag.

Figure 3-20 Test the Tray 2 paper sensor

- 3. Check the control-panel display for a sensor response.
- 4. If there is no response, replace the Tray 1 (MP tray) pickup assembly.

# PS107/PS907 Tray 2 paper surface

- 1. Remove the Tray 2 cassette.
- 2. In the tray cavity, press the tray-closed tab to release the flag, and then activate the sensor flag.

Figure 3-21 Test the PS107/PS907 Tray 2 paper surface sensor

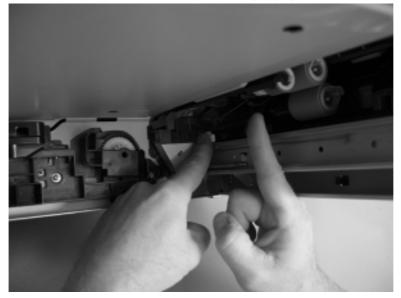

- 3. Check the control-panel display for a sensor response.
- 4. If there is no response, replace the cassette-pickup assembly.

### SW102 Tray 2 paper size

**NOTE:** These three switches also detect cassette presence. If these switches fail, the message **Tray <X> open** might appear on the control-panel display.

- 1. Remove the Tray 2 cassette.
- 2. In the tray cavity, push any of the three switches.

Figure 3-22 Test the SW102 Tray 2 paper size switches

- 3. Check the control-panel display for a sensor response.
- 4. If there is no response, replace the cassette lifter assembly.

### SR3 Tray 3 paper

This sensor is identical to the Tray 2 sensor. See <u>PS101 Tray 2 paper on page 378</u>.

# SR1/SR2 Tray 3 paper surface

These sensors are identical to the Tray 2 sensors. See <u>PS107/PS907 Tray 2 paper surface</u> on page <u>379</u>.

# SW2 Tray 3 paper size

This switch is identical to the Tray 2 switch. See <u>SW102 Tray 2 paper size on page 380</u>.

### SR4 Tray 3 feed

- 1. Remove the Tray 3 cassette, and then open the upper right door.
- 2. From inside the tray cavity, carefully insert an index card (or similar piece of stiff paper) into the paper path to activate the sensor.

Figure 3-23 Test the SR4 Tray 3 feed sensor

- 3. Check the control-panel display for a sensor response.
- **4.** If there is no response, replace the sensor.

### SR6 Tray 4 paper

This sensor is identical to the Tray 2 sensor. See <u>PS101 Tray 2 paper on page 378</u>.

# SR5/SR8 Tray 4 paper surface

These sensors are identical to the Tray 2 sensors. See <u>PS107/PS907 Tray 2 paper surface</u> on page <u>379</u>.

# SW3 Tray 4 paper size

This switch is identical to the Tray 2 switch. See <u>SW102 Tray 2 paper size on page 380</u>.

# SR7 Tray 4 feed

- **1.** Open the lower right door.
- 2. Carefully insert an index card (or similar piece of stiff paper) into the paper path to activate the sensor.

Figure 3-24 Test the SR7 Tray 4 feed sensor

- 3. Check the control-panel display for a sensor response.
- 4. If there is no response, replace the sensor.

# SR11 Tray 5 paper

This sensor is identical to the Tray 2 sensor. See <u>PS101 Tray 2 paper on page 378</u>.

# SR9/SR12 Tray 5 paper surface

These sensors are identical to the Tray 2 sensors. See <u>PS107/PS907 Tray 2 paper surface</u> on page <u>379</u>.

# SW4 Tray 5 paper size

This switch is identical to the Tray 2 switch. See <u>SW102 Tray 2 paper size on page 380</u>.

### SR10 Tray 5 feed

- 1. Remove the Tray 5 cassette, and then open the lower right door.
- 2. From inside the tray cavity, carefully insert an index card (or similar piece of stiff paper) into the paper path to activate the sensor.

Figure 3-25 Test the SR10 Tray 5 feed sensor

- 3. Check the control-panel display for a sensor response.
- **4.** If there is no response, replace the sensor.

### PS104 output bin full

- 1. Remove the output bin or the stapler/stacker.
- 2. Carefully move the sensor flappers to activate the sensor.

Figure 3-26 Test the PS104 output bin full sensor

- 3. Check the control-panel display for a sensor response.
- 4. If there is no response, replace the product.
- **NOTE:** Only the base product needs to be replaced. Installed accessories or optional devices can be transferred to the replacement base product.

### SW1 power switch

NOTE: There is no manual sensor test for this switch.

Turn the product on, and then off to test the switch. To replace this switch, remove the low-voltage power supply.

Figure 3-27 Test the SW1 power switch

### SW103 face up bin

**NOTE:** There is no manual sensor test for this switch.

Remove the standard output bin to test this switch. If the switch fails, replace the product.

**NOTE:** Only the base product needs to be replaced. Installed accessories or optional devices can be transferred to the replacement base product.

Figure 3-28 Test the SW103 face up bin switch

## SW104 output accessory

**NOTE:** There is no manual sensor test for this switch.

Remove the stapler/stacker to test this switch. If the switch fails, replace the switch.

Figure 3-29 Test the SW104 output accessory switch

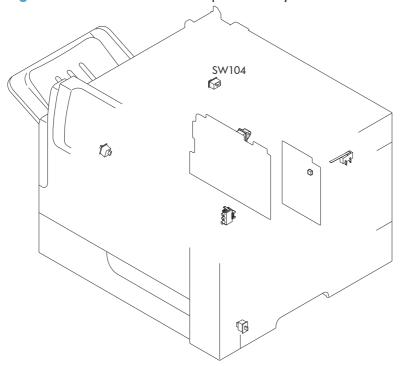

### SW700 engine test

NOTE: There is no manual sensor test for this switch.

perform an engine test to test this switch. If the switch fails, replace the DC controller.

Figure 3-30 Test the engine test switch

# Paper path sensor test

- 1. Touch the Administration button.
- 2. Touch the Troubleshooting button, and then touch the Diagnostic Tests button.
- 3. Touch the Paper Path Sensors button.
- 4. Touch the Start Test button.

 $\frac{1}{2}$  TIP: If prompted, follow the on-screen instructions to use an alternate source tray for this test.

The paper path sensor tests check for the presence of media at each of the sensors along the paper path. As the media passes each sensor, the sensor's state is updated. When performing these tests,

watch the control panel for the corresponding sensor to change from green to clear or clear to green. It can take a few seconds to change.

| Figure 3-31 | Paper path sensors test screen |
|-------------|--------------------------------|
|-------------|--------------------------------|

| Sensor              | State | Toggled | Sensor                       | State | Toggled |
|---------------------|-------|---------|------------------------------|-------|---------|
| SR10 Tray 5 Feed    | 0     | 00      | PS110 Intermediate Switchbac |       | 00      |
| SR7 Tray 4 Feed     | 0     | 00      | PS111 Inverter Media Stay    | 0     | 00      |
| SR4 Tray 3 Feed     | 0     | 0 0     | PS113 Duplexer Refeed        | 0     | 0.0     |
| PS102 Prefeed       |       | 00      | PS112 Output                 |       | 00      |
| PS103 Top           |       | 0 0     | PS104 Output Bin Full        | 0     | 00      |
| PS106 Paper Width 1 |       | 0 0     |                              |       |         |
| PS108 Paper Width 2 | 0     | 0       |                              |       |         |
| PS700 Fuser Output  | 0     | 0       |                              |       |         |

# **Print/stop test**

Use this diagnostic test to isolate the cause of problems such as image-formation defects and jams within the engine. During this test you can stop the paper anywhere along the product paper path. The test can be programmed to stop printing internal pages or an external print job when the paper reaches a certain position. The test can also be programmed to stop from 0 to 60,000 milliseconds (ms). If the timer is set to a value that is greater than the job-print time, you can recover the product in one of two ways.

- 1. Touch the Administration button.
- 2. Touch Troubleshooting button, and then touch the Diagnostic Tests button.
- 3. Touch the Print/Stop Test button.
- 4. Enter a range, and then touch the OK button.
- After the print job is completed touch the OK button to return to the Troubleshooting menu before the timer times out.
- After the timer times out, touch the Stop button. Activate the door switch to restart the engine and return it to a normal state.

**NOTE:** Do not try to perform a print/stop test while the product is calibrating, because you will be required to power-cycle the product. If a jam message displays on the control panel during testing, activate the door switch.

### **Scanner tests**

These tests activate document feeder and scanner parts independently to isolate problems.

### Scanner component tests

- **1.** Touch the Administration button.
- 2. Touch the Troubleshooting button, and then touch the Diagnostic Tests button.
- **3.** Touch the Scanner Tests button.
- 4. Select the document feeder or scanner component test option you want to run, and then touch the OK button.
- 5. Press the Stop 🙆 button to stop the test.

| Component                     | Actions                                                                                                    |
|-------------------------------|----------------------------------------------------------------------------------------------------|
| Document feeder LED indicator | This test turns the green input tray (on the document feeder) on and off. If the test fails, replace the document feeder.                                     |
|                               | If the problem continues, replace the SCB.                                                                                                    |
| Document feeder input motor   | This test runs the motor in either the forward or reverse<br>direction. If you do not hear noise when the motor is<br>activated, replace the document feeder. |
|                               | If the problem continues, replace the SCB.                                                                                                    |
| Document feeder read motor    | This test runs the motor in either the forward or reverse<br>direction. If you do not hear noise when the motor is<br>activated, replace the document feeder. |
|                               | If the problem continues, replace the SCB.                                                                                                    |
| Lower lamp                    | This test turns on the lamp, inverter fan, and the scanner fan. If the flatbed lamp and fans fail to turn on, replace the SCB.                                |
|                               | If the problem continues, replace the scanner.                                                                                                    |
| Flatbed Motor                 | This test moves the optics to the right, and then back to the home position. If the scanner optics fail to move, replace the SCB.                             |
|                               | If the problem continues, replace the scanner.                                                                                                    |

### Scanner sensor tests

- 1. From the Home screen, scroll to and touch the Administration button.
- 2. Touch the Troubleshooting button, and then touch the Diagnostic Tests button.
- 3. Touch the Scanner Tests button.
- 4. Touch the Sensors button, and then touch the OK button.
- **5.** Select from the list of sensors.

| Sensor or switch name                | Sensor or switch test                                 |
|--------------------------------------|-------------------------------------------------------|
| Document feeder paper present sensor | See Document feeder paper present sensor on page 394. |
| Document feeder Y (length) sensor    | See Document feeder Y (length) sensor on page 395.    |
| Document feeder jam cover sensor     | See Document feeder jam cover sensor on page 396.     |
| Flatbed Y (length) sensor            | See <u>Flatbed Y (length) sensor on page 397</u> .    |
| Flatbed cover angle sensor           | See <u>Flatbed cover angle sensor on page 398</u> .   |
| Flatbed cover sensor                 | See <u>Flatbed cover sensor on page 399</u> .         |

### **Document feeder paper present sensor**

1. Open the jam-access cover and locate the document feeder paper present sensor.

 $\frac{1}{\sqrt{2}}$  TIP: To help locate the sensor, find the black paper present flag on the rear of the cover.

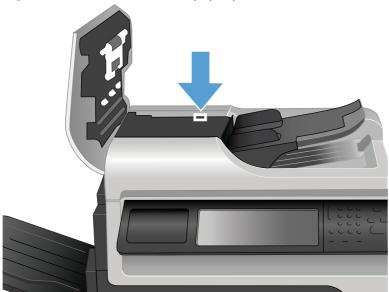

Figure 3-32 Document feeder paper present sensor test

2. Use a folded piece of paper to toggle the sensor and watch the control-panel display for a response. If the test fails, replace the document feeder.

# **Document feeder Y (length) sensor**

- **1.** Locate the sensor on the input tray.
- 2. Place a finger over the sensor, and then watch the control-panel display for a response. If the test fails, replace the document feeder.

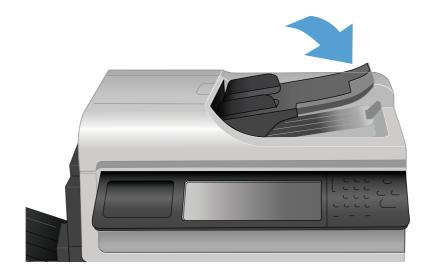

### Document feeder jam cover sensor

- 1. Open the jam-access cover and locate the sensor.
- $\frac{1}{2}$  TIP: To help locate the sensor, find the white sensor flag on the top of the cover.

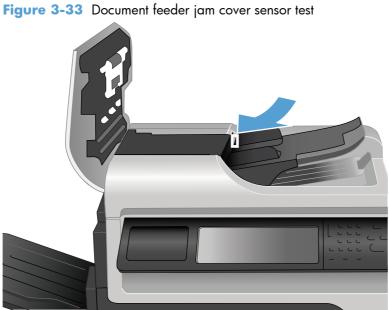

- Use a folded piece of paper to actuate the sensor.
- 3. Check the control-panel display for sensor response. If the test fails, replace the scanner lid.

2.

# Flatbed Y (length) sensor

**1.** Lift the scanner and locate the sensor.

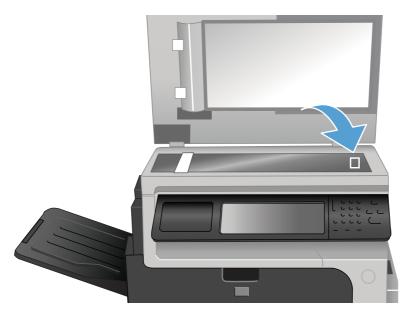

- 2. Block the sensor by placing a piece of paper on the glass.
- 3. Check the control-panel display for sensor response. If the test fails, replace the scanner.

### Flatbed cover angle sensor

- 1. Lift the scanner and locate the sensor.
- **NOTE:** The flatbed cover angle and the flatbed cover open sensors use the same sensor assembly.

The sensor changes state when the scanner is raised approximately 50 mm (2 in).

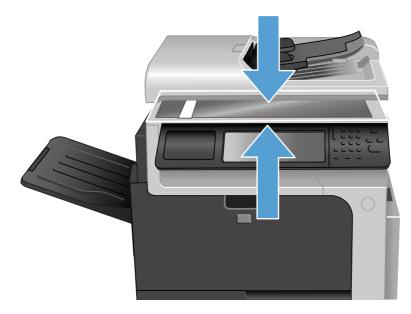

- 2. Actuate the sensor by closing and then slowly opening the scanner.
- 3. Check the control-panel display for sensor response. If the test fails, replace the scanner lid.

### **Flatbed cover sensor**

- 1. Open the scanner and locate the sensor.
- **NOTE:** The flatbed cover angle and the flatbed cover open sensors use the same sensor assembly.

The sensor changes state when the scanner lid is raised approximately 150 mm (6 in).

Figure 3-34 Flatbed cover sensor test

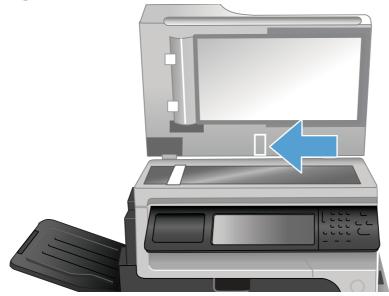

- 2. Raise the scanner lid to actuate the sensor.
- 3. Check the control-panel display for sensor response. If the test fails, replace the scanner lid.

# **Document feeder registration sensor**

1. Open the document feeder jam access cover and locate the sensor.

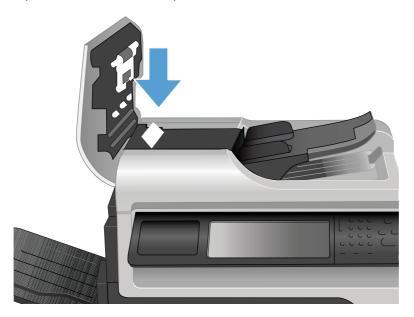

- 2. Actuate the sensor by inserting a stiff piece of paper, like a business card, into the paper path.
- 3. Check the control-panel display for sensor response. If the test fails, replace the scanner lid.

#### Document feeder exit sensor

1. Lift the scanner lid and locate the sensor.

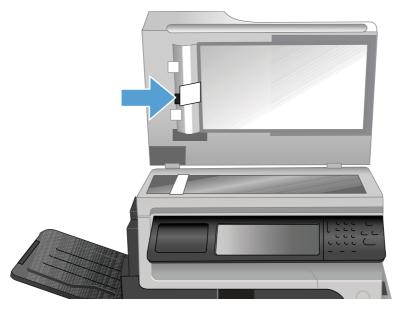

- 2. Actuate the sensor by inserting a stiff piece of paper, like a business card, into the paper path.
- 3. Check the control-panel display for sensor response. If the test fails, replace the scanner lid.

#### Document feeder read sensor

1. Lift the document feeder jam access cover and locate the sensor.

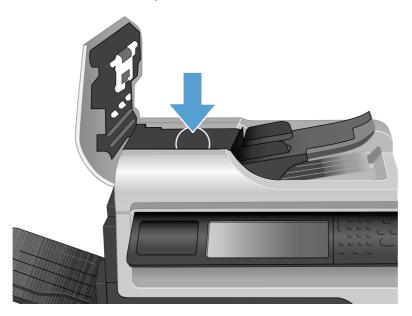

- 2. Actuate the sensor by inserting a stiff piece of paper, like a business card, into the paper path.
- 3. Check the control-panel display for sensor response. If the test fails, replace the scanner lid.

## **Component tests**

#### **Control-panel tests**

Open the following menus:

- Administration
- Troubleshooting
- Diagnostic Tests

#### **Available control-panel tests**

- LEDs: test the LEDs on the control panel.
- Display: sequence through display tests.
- Buttons: tests the key pad and other buttons.
- Touchscreen: tests the control-panel touchscreen.

For more control-panel diagnostics, see Control-panel checks on page 350.

#### **Component test (special-mode test)**

This test activates individual parts independently to isolate problems.

Each component test can be performed once or repeatedly. If you select Continuous from the dropdown menu as the repeat option, the test cycles the component on and off. This process continues for two minutes, and then the test terminates.

**NOTE:** The door interlocks must be defeated to run the component tests. Some tests might require that the print cartridge be removed. The control panel display prompts you to remove the cartridge during certain tests.

- 1. From the Home screen, scroll to and touch the Administration button.
- 2. Touch the Troubleshooting button, and then touch the Diagnostic Tests button.
- 3. Touch the Component Test button.
- 4. Select the component you want to test, and then touch the OK button.

#### Stapler/stacker

There are no component or sensor tests for the stapler/stacker. The stapler/stacker initializes when the product power is turned on.

Stapler/stacker initialization:

- The jogger moves out toward the front of the stapler/stacker, and then moves back.
- The bin-3 flapper raises up, and then down.

The product power must be turned off before the stapler/stacker is removed or installed. If the stapler/ stacker is removed when the product power is on, the following messages appear on the control-panel display.

Stapler/stacker error messages:

#### • 65.80.A1 Output accessory disconnected

This error message appears if the stapler/stacker is removed while the product power is on and the product is at the Ready state. Turn the power off, reinstall the stapler/stacker, and then turn the power on again.

#### • 49.21.49 The device has a detection problem. Turn off the device...

This error message appears if the stapler/stacker is removed while the product power is on and the product in the Sleep state. Turn the power off, reinstall the stapler/stacker, and then turn the power on again.

#### • Staple Cartridge very low

This error message appears if the staple cartridge in the stapler/stacker is very low on staples. This error message also displays if the top cover of the stapler/stacker is closed and a staple cartridge is not installed. If a staple cartridge is not installed, printed pages are delivered to the output bin without being stapled.

If the stapler/stacker is defective, configure the product to operate without it until a replacement is obtained.

- **1.** Turn the power off.
- 2. Remove the defective stapler/stacker.
- 3. Install the output bezel and output bin.

**NOTE:** The output bin full sensor is activated only when the product power is on and the stapler/stacker is not installed. You must install the output bezel. The output bin full sensor flag is part of the bezel.

**4.** Turn the power on.

# **Diagrams for troubleshooting**

Use the diagrams in this section to identify product components.

# **Block diagrams**

#### Sensors

#### Sensors (product base)

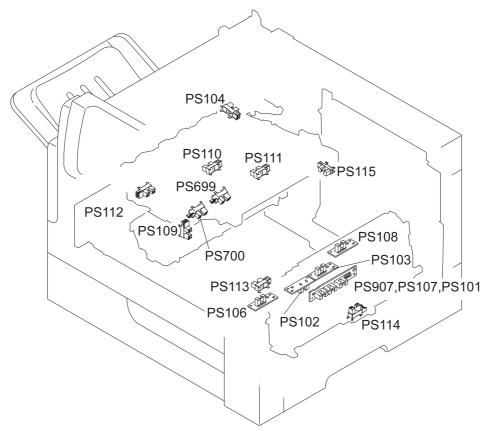

 Table 3-5
 Sensors (product base)

| Sensor | Description                           | Sensor | Description                   |
|--------|---------------------------------------|--------|-------------------------------|
| PS101  | Cassette media out sensor             | PS111  | Switchback jam sensor         |
| PS102  | Pre-feed sensor                       | PS112  | Delivery sensor               |
| PS103  | TOP sensor                            | PS113  | Duplex re-pickup sensor       |
| PS104  | Output-bin media-full sensor          | PS114  | MP tray media-out sensor      |
| PS106  | Media width 1 sensor                  | PS115  | Cartridge sensor              |
| PS107  | Cassette media stack surface 1 sensor | PS699  | Fuser pressure release sensor |
| PS108  | Media width 2 sensor                  | PS700  | Fuser output sensor           |

| Sensor Description Sensor Description |                                 | Description |                                       |
|---------------------------------------|---------------------------------|-------------|---------------------------------------|
| PS109                                 | Duplex side registration sensor | PS907       | Cassette media stack surface 2 sensor |
| PS110                                 | Switchback sensor               |             |                                       |

#### Table 3-5 Sensors (product base) (continued)

### Sensors (1 x 500-sheet and 3 x 500-sheet paper deck)

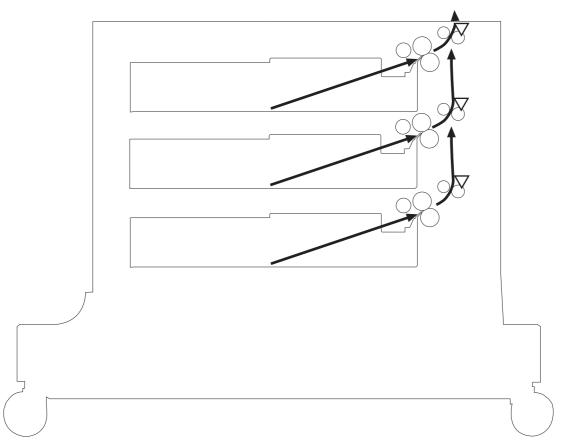

### Table 3-6 Sensors (1 x 500-sheet and 3 x 500-sheet paper deck)

| Sensor | Description                    |  |
|--------|--------------------------------|--|
| SR4    | Paper deck media feed sensor 1 |  |
|        | 1 x 500-sheet paper deck       |  |
|        | 3 x 500-sheet paper deck       |  |
| SR7    | Paper deck media feed sensor 2 |  |
|        | 3 x 500-sheet paper deck       |  |
| SR10   | Paper deck media feed sensor 3 |  |
|        | 3 x 500-sheet paper deck       |  |

### Sensors (SSMBM)

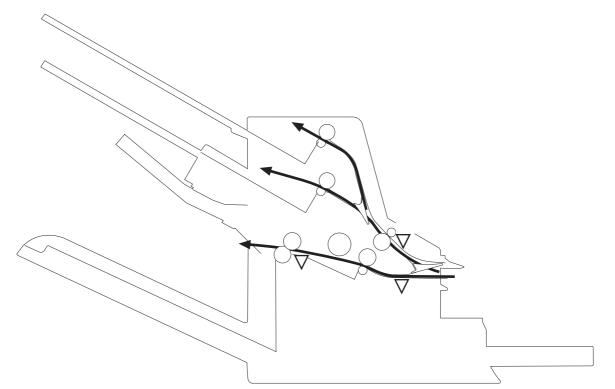

# Table 3-7 Stapling mailbox sensors

| Sensor                                                   | Description                                          |  |
|----------------------------------------------------------|------------------------------------------------------|--|
| SR1                                                      | Output bin 3 delivery sensor                         |  |
| SR2 Staple stacker multi-bin mailbox media feed sensor 1 |                                                      |  |
| SR5                                                      | Staple stacker multi-bin mailbox media feed sensor 2 |  |

### Switches (product base)

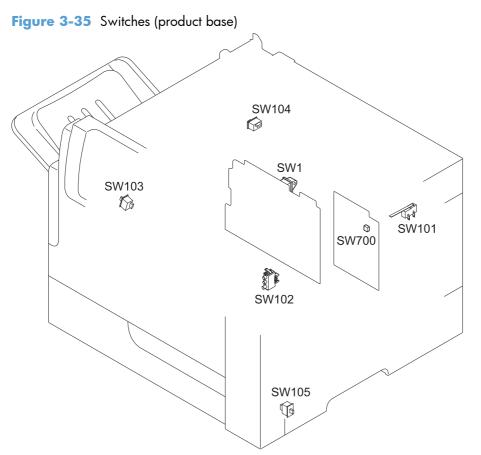

#### Table 3-8 Switches (product base)

| ltem  | Description                  | ltem  | Description                         |
|-------|------------------------------|-------|-------------------------------------|
| SW1   | Power switch                 | SW104 | Output accessory detection switch   |
| SW101 | Interlock switch             | SW105 | Cassette door-open-detection switch |
| SW102 | Cassette media size switch   | SW700 | Test-print switch                   |
| SW103 | Face-up bin detection switch |       |                                     |

#### Solenoids (product base)

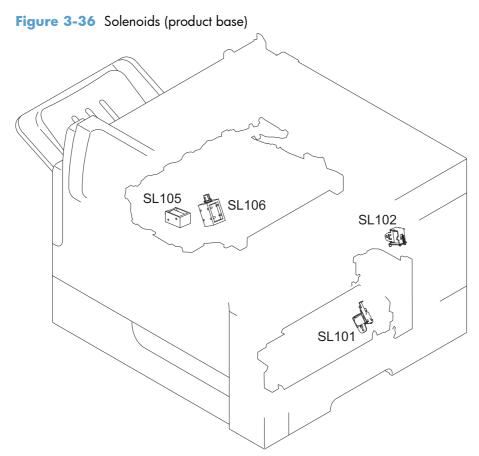

#### Table 3-9 Solenoids (product base)

| ltem  | Description                              |  |
|-------|------------------------------------------|--|
| SL101 | Cassette pickup solenoid                 |  |
| SL102 | MP tray pickup solenoidh                 |  |
| SL105 | Face-up solenoid                         |  |
| SL106 | Switchback roller disengagement solenoid |  |

# Clutch (product base)

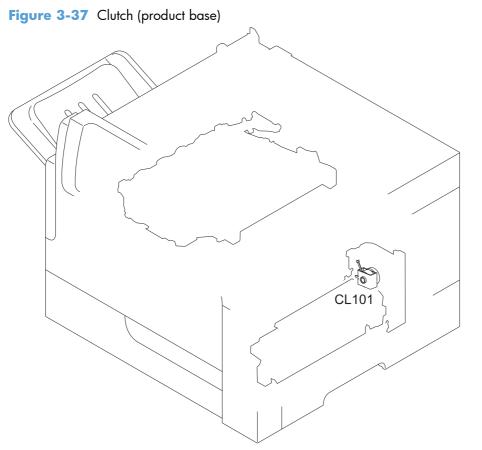

 Table 3-10
 Clutch (product base)

| ltem  | Description       |
|-------|-------------------|
| CL101 | Media feed clutch |

#### Motors

### Motors (product base)

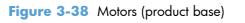

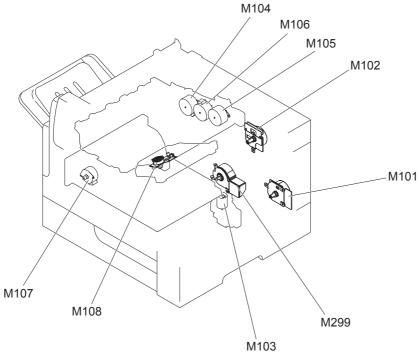

| Table 3-11 | Motors | (product | base) |
|------------|--------|----------|-------|
|------------|--------|----------|-------|

| ltem | Component                        | Component driven                                                                               |
|------|----------------------------------|------------------------------------------------------------------------------------------------|
| M101 | Feed motor                       | Cassette pickup roller, MP tray pickup roller, feed roller and rollers for the input accessory |
| M102 | Drum motor                       | Photosensitive drum, primary charging roller and transfer roller                               |
| M103 | Cassette lifter motor            | Lifter for the cassette                                                                        |
| M104 | Intermediate switchback<br>motor | Intermediate switchback roller                                                                 |
| M105 | Switchback motor                 | Switchback roller                                                                              |
| M106 | Delivery motor                   | Intermediate feed roller and delivery roller                                                   |
| M107 | Duplex re-pickup motor           | Duplex feed roller                                                                             |
| M108 | Laser/scanner motor              | Scanner mirror                                                                                 |
| M299 | Fuser motor                      | Pressure roller and fuser delivery roller Pressurizes or releases the pressure roller          |

#### Motors (1 x 500-sheet paper feeder)

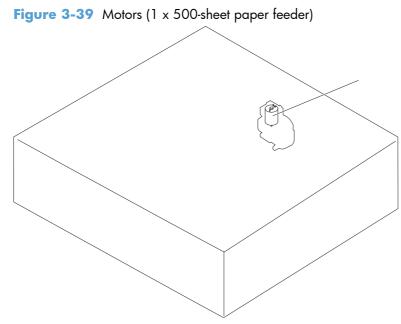

#### Table 3-12 Motors (1 x 500-sheet paper feeder)

| ltem | Component                             | Component driven                    |
|------|---------------------------------------|-------------------------------------|
| М1   | Paper feeder cassette lifter<br>motor | Lifter of the paper feeder cassette |

#### Motors (1 x 500-sheet and 3 x 500-sheet paper deck)

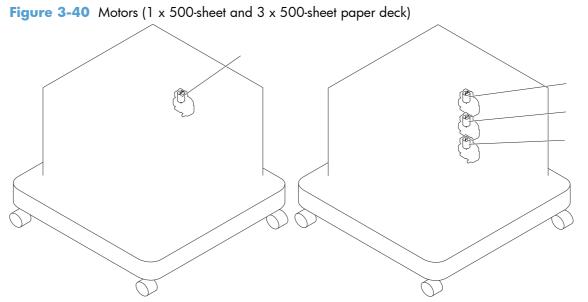

| Table 3-13 Motors | (1 x 500-sheet and 3 x | 500-sheet paper deck) |
|-------------------|------------------------|-----------------------|
|-------------------|------------------------|-----------------------|

| ltem | Component                             | Component driven                    |
|------|---------------------------------------|-------------------------------------|
| M1   | Paper deck cassette 1 lifter<br>motor | Lifter of the paper deck cassette 1 |
| M2   | Paper deck cassette 2 lifter<br>motor | Lifter of the paper deck cassette 2 |
| М3   | Paper deck cassette 3 lifter<br>motor | Lifter of the paper deck cassette 3 |

#### Motors (SSBM)

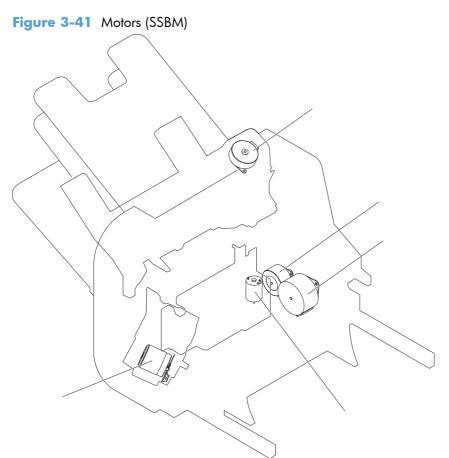

#### Table 3-14 Motors (SSBM)

| ltem | Component                                        | Component driven                                                                                                    |
|------|--------------------------------------------------|----------------------------------------------------------------------------------------------------|
| M1   | Stapler motor                                    | Stapler                                                                                                    |
| М3   | Jogger motor                                     | Jogger guide                                                                                                    |
| M4   | Paddle motor                                     | Alignment roller                                                                                                    |
|      |                                                  | Dis/engagement of the alignment roller                                                                                                    |
|      |                                                  | Dis/engagement of the output bin 3 upper delivery roller                                                                                                    |
| М5   | Staple stacker multi-bin<br>mailbox feed motor   | Staple stacker multi-bin mailbox feed roller, staple stacker multi-bin mailbox delivery roller, output bin 3 upper delivery roller and output bin 3 lower delivery roller |
| M6   | Staple stacker multi-bin<br>mailbox lifter motor | Output bin 3                                                                                                    |

# Fans (product base)

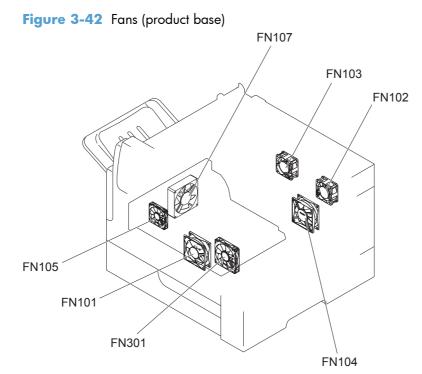

| ltem  | Compone<br>nt                      | Cooling area                                                    | Туре   | Speed     |
|-------|------------------------------------|-----------------------------------------------------------------|--------|-----------|
| FN101 | Main fan                           | Cartridge area, engine power supply area and laser/scanner area | Intake | Full/half |
| FN102 | Laser/<br>scanner fan              | Laser/scanner area                                              | Intake | Full      |
| FN103 | Cartridge<br>front side<br>fan     | Cartridge area                                                  | Intake | Full      |
| FN104 | Low-voltage<br>power<br>supply fan | Low-voltage power supply area                                   | Intake | Full/half |
| FN105 | Switchback<br>fan                  | Switchback area                                                 | Intake | Full      |
| FN107 | Duplex fan                         | Duplex feed area                                                | Intake | Full      |
| FN301 | Cartridge<br>fan                   | Cartridge area                                                  | Intake | Full      |

#### **Main assemblies**

#### Main assemblies (product base; 1 of 2)

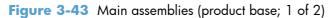

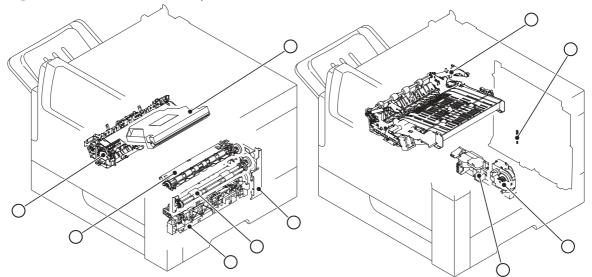

#### Table 3-16 Main assemblies (product base; 1 of 2)

| ltem | Description              | ltem | Description                 |
|------|--------------------------|------|-----------------------------|
| 1    | Laser/scanner assembly   | 6    | Fuser                       |
| 2    | Pickup drive assembly    | 7    | Switchback assembly         |
| 3    | Feed roller assembly     | 8    | Environment sensor assembly |
| 4    | Cassette pickup assembly | 9    | Lifter drive assembly       |
| 5    | Registration assembly    | 10   | Cassette lifter assembly    |

#### Main assemblies (product base; 2 of 2)

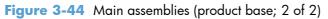

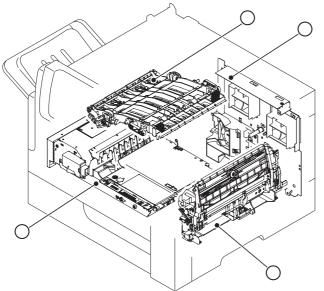

Table 3-17 Main assemblies (product base; 2 of 2)

| ltem | Description            | ltem | Description         |
|------|------------------------|------|---------------------|
| 11   | Laser/scanner assembly | 13   | Fuser               |
| 12   | Pickup drive assembly  | 14   | Switchback assembly |

### Main assemblies (1 x 500-sheet paper feeder)

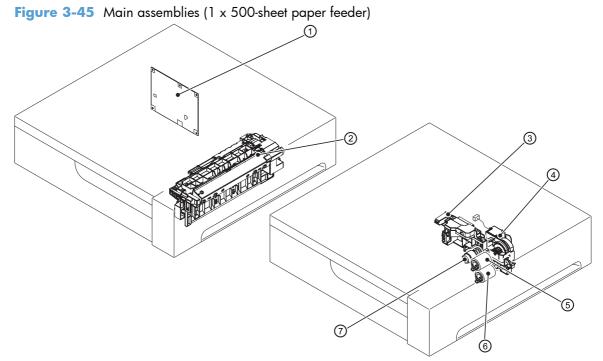

| Table 3-18 | Main assemblies ( | 1 x 500-sheet | paper feeder) |
|------------|-------------------|---------------|---------------|
|------------|-------------------|---------------|---------------|

| ltem | Description                        | ltem | Description                    |
|------|------------------------------------|------|--------------------------------|
| 1    | Paper feeder controller PCA        | 5    | Paper feeder feed roller       |
| 2    | Paper feeder pickup assembly       | 6    | Paper feeder separation roller |
| 3    | Paper feeder lifter assembly       | 7    | Paper feeder pickup roller     |
| 4    | Paper feeder lifter drive assembly |      |                                |

#### Main assemblies (1 x 500-sheet paper deck)

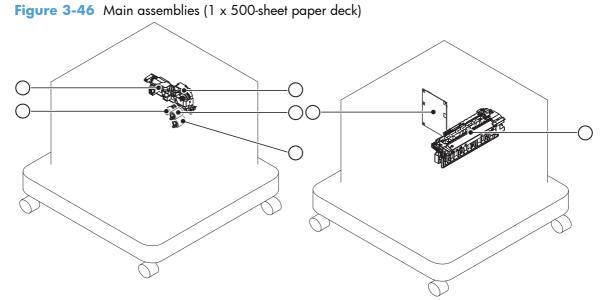

 Table 3-19 Main assemblies (1 x 500-sheet paper deck)

| ltem | Description                           | ltem | Description                       |
|------|---------------------------------------|------|-----------------------------------|
| 1    | Paper deck lifter drive assembly      | 5    | Paper deck cassette pickup roller |
| 2    | Paper deck cassette feed roller       | 6    | Paper deck pickup assembly        |
| 3    | Paper deck cassette separation roller | 7    | Paper deck controller PCA         |
| 4    | Paper deck lifter assembly            |      |                                   |

## Main assemblies (3 x 500-sheet paper deck)

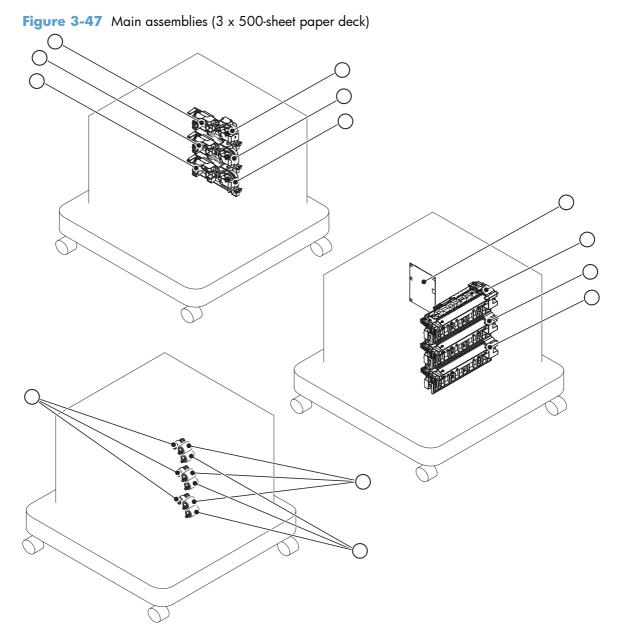

| Table 3-20 | Main assemblies | (3 x 500-sheet | paper deck) |
|------------|-----------------|----------------|-------------|
|------------|-----------------|----------------|-------------|

| ltem | Description                                 | ltem | Description                           |
|------|---------------------------------------------|------|---------------------------------------|
| 1    | Paper deck cassette 1 lifter drive assembly | 8    | Paper deck cassette 1 pickup assembly |
| 2    | Paper deck cassette 2 lifter drive assembly | 9    | Paper deck cassette 2 pickup assembly |
| 3    | Paper deck cassette 3 lifter drive assembly | 10   | Paper deck cassette 3 pickup assembly |
| 4    | Paper deck cassette 1 lifter assembly       | 11   | Paper deck cassette feed roller       |
| 5    | Paper deck cassette 2 lifter assembly       | 12   | Paper deck cassette separation roller |
| 6    | Paper deck cassette 3 lifter assembly       | 13   | Paper deck cassette pickup roller     |
| 7    | Paper deck controller PCA                   |      |                                       |

# Main assemblies (SSMBM; 1 of 2)

### Figure 3-48 Main assemblies (SSMBM; 1 of 2)

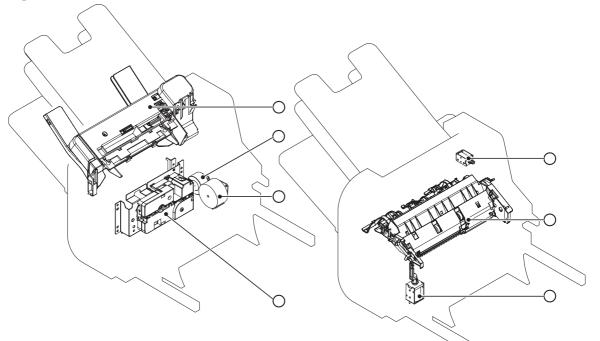

| Table 3-21 | Main assemb | lies (SSMBM; 1 o | f 2) |
|------------|-------------|------------------|------|
|------------|-------------|------------------|------|

| ltem | Description                                 | ltem | Description         |
|------|---------------------------------------------|------|---------------------|
| 1    | Jogger assembly                             | 5    | Output bin solenoid |
| 2    | Paddle motor                                | 6    | Stage top assembly  |
| 3    | Staple stacker multi-bin mailbox feed motor | 7    | Inlet solenoid      |
| 4    | Output bin 3 drive assembly                 |      |                     |

#### Main assemblies (SSMBM; 2 of 2)

Figure 3-49 Main assemblies (SSMBM; 2 of 2)

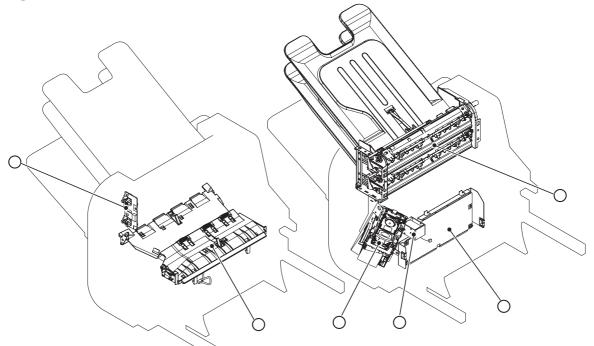

### Table 3-22 Main assemblies (SSMBM; 2 of 2)

| ltem | Description                                     |  |
|------|-------------------------------------------------|--|
| 1    | Output bin sensor PCA                           |  |
| 2    | Stage assembly                                  |  |
| 3    | Multi-bin mailbox output bin assembly           |  |
| 4    | Staple stacker multi-bin mailbox controller PCA |  |
| 5    | Stamp solenoid                                  |  |
| 6    | Stapler assembly                                |  |

# Main PCAs (product base)

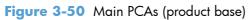

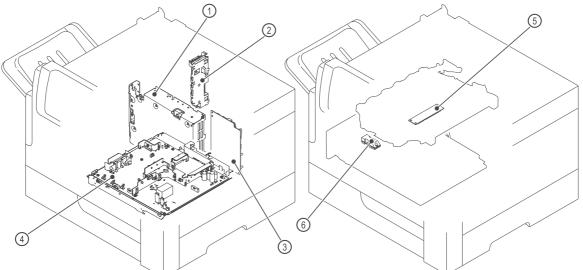

| ltem | Description                       | ltem | Description                  |
|------|-----------------------------------|------|------------------------------|
| 1    | Low-voltage power supply assembly | 4    | Engine power supply assembly |
| 2    | Connector PCA assembly            | 5    | Switchback connector PCA     |
| 3    | DC controller                     |      | Duplex connector PCA         |

#### Rollers (product base)

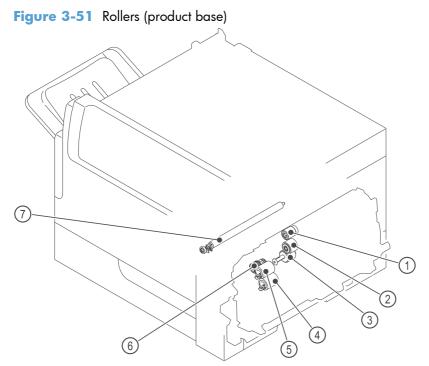

 Table 3-24
 Rollers (product base)

| ltem | Description                | ltem | Description            |
|------|----------------------------|------|------------------------|
| 1    | MP tray pickup roller      | 5    | Cassette feed roller   |
| 2    | MP tray feed roller        |      | Cassette pickup roller |
| 3    | MP tray separation roller  | 7    | Transfer roller        |
| 4    | Cassette separation roller |      |                        |

# **DC** controller connections

Each of the connections on the DC controller PCA is indicated in the following figure.

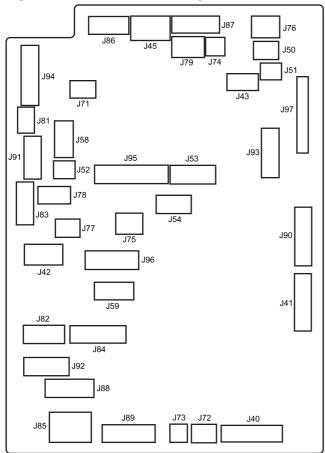

Figure 3-52 DC controller component connections

 Table 3-25
 DC controller connectors

| ltem | Description                                      | ltem | Description                     |
|------|--------------------------------------------------|------|---------------------------------|
| J40  | Switchback motor (M104)                          | J79  | Cartridge side fan (FN103)      |
|      | Delivery motor (M106)                            |      |                                 |
|      | Delivery sensor (PS112)                          |      |                                 |
| J41  | Switchback jam sensor (PS111)                    | J81  | Tray 1 media out switch (PS114) |
|      | Face-up solenoid (SL105)                         |      |                                 |
|      | Switchback roller disengagement solenoid (SL106) |      |                                 |
| J42  | Environmental sensor (TH3)                       | J82  | Fuser                           |
|      | LVPS fan (FN104)                                 |      | Fuser pressure sensor (PS699)   |
|      |                                                  |      | Fuser output sensor (PS700)     |
| J43  | Face up bin detection switch (SW103)             | J83  | Envelope feeder                 |
|      | Switchback fan (FN105)                           |      |                                 |

| ltem | Description                                                                                                    | ltem | Description                                   |
|------|----------------------------------------------------------------------------------------------------|------|-----------------------------------------------|
| J45  | Image scanner                                                                                                    | J84  | Duplex accessory                              |
|      |                                                                                                    |      | Duplex Fan (FN107)                            |
|      |                                                                                                    |      | Duplex repick sensor (PS113)                  |
|      |                                                                                                    |      | Duplex side registration sensor (PS109)       |
|      |                                                                                                    |      | Duplex repick motor (M107)                    |
| J50  | Cartridge sensor (PS115)                                                                                                    | J85  | Engine power supply                           |
| J51  | Empty                                                                                                    | J86  | Scanner motor (M108)                          |
| J52  |                                                                                                    | J87  | Drum motor (M102)                             |
| J53  |                                                                                                    | J88  | Paper feeder or HCI                           |
| J54  |                                                                                                    | J89  | Fuser motor (M299)                            |
| J58  | Empty                                                                                                    | J90  | Stapler/stacker MBM                           |
|      | <b>CAUTION:</b> This connector must remain empty<br>(the laser/scanner connector will connect to this<br>DCC connector). Connecting the laser/scanner to<br>this connector will cause multiple error messages<br>when the product is turned on. |      |                                               |
| J59  | Empty                                                                                                    | J91  | Feed motor (M101)                             |
| J71  |                                                                                                    | J92  | Cassette media out sensor (PS101)             |
|      |                                                                                                    |      | Cassette media stack surface 2 sensor (PS907) |
|      |                                                                                                    |      | Cassette media stack surface 1 sensor (PS107) |
| J73  | Cassette lifter motor (M103)                                                                                                    | J93  | Laser scanner                                 |
| J74  | E-label (TG101)                                                                                                    | J94  | Sensor 1, Width sensor 2 (PS106 / PS108)      |
|      |                                                                                                    |      | Cassette door open switch (Sw105)             |
|      |                                                                                                    |      | Prefeed sensor (PS102)                        |
|      |                                                                                                    |      | TOP sensor (PS103)                            |
| J75  | Laser/scanner fan (FN102)                                                                                                    | J95  | Engine power supply                           |
| J76  | Output bin full sensor (PS104)                                                                                                    | J96  | Engine power supply                           |
| J77  | Media feed clutch (CL101)                                                                                                    | J97  | Formatter (FFC)                               |
| J78  | Interlock switch (SW101)                                                                                                    |      |                                               |

### Table 3-25 DC controller connectors (continued)

# Scanner controller board (SBC) connectors

### Figure 3-53 Scanner controller board (SCB) connectors

CN3 CN6 CN12

CN7

CN1

CN5

| (    | CN2 CN9 CN8               |      | CN11                      |
|------|---------------------------|------|---------------------------|
| ltem | Description               | ltem | Description               |
| CN1  | Flat-flexable cable (FFC) | CN7  | Solenoid                  |
|      |                           |      | Document feeder fan motor |
| CN2  | Inverter fan motor        | CN8  | Flatbed fan motor         |
| CN3  | Not used                  | CN9  | Flatbed motor             |
| CN5  | Low-voltage power supply  | CN11 | Low-voltage power supply  |
| CN6  | Not used                  | CN12 | Feed/read motor           |

| Power swi                                                         | itch ON      |      |      |       |      | STBY |
|-------------------------------------------------------------------|--------------|------|------|-------|------|------|
| Operation                                                         | WAIT         | STBY | INTR | PRINT | LSTR | STBY |
| 1 Initialize control command<br>(EEC52)                           | 2            |      |      |       |      |      |
| 2 Print reservation command<br>(EEC50)                            |              |      |      |       |      |      |
| 3 Print start command (EEC12)                                     | <u>)</u>     |      |      |       |      |      |
| 4 TOP signal (/TOP)                                               | <u>)</u>     |      |      |       |      |      |
| 5 Scanner motor (M108)                                            | _) <u></u> ) |      |      |       |      |      |
| 6 Laser                                                           | 1            |      |      |       |      |      |
| 7 Fuser heater (H1/H2)                                            |              |      |      |       |      |      |
| 8 Fuser motor (M299)                                              |              |      |      |       |      |      |
| 9 Drum motor (M102)                                               | 2            |      |      |       |      |      |
| 10 Feed motor (M101)                                              |              |      |      |       |      |      |
| 11 Media feed clutch (CL101)                                      | 11           |      |      |       |      |      |
| 12 Cassette pickup solenoid (SL101)                               | _))          |      |      |       |      |      |
| 13 Pre-feed sensor (PS102)                                        | 2            |      |      |       |      |      |
| 14 TOP sensor (PS103)                                             | 1            |      |      |       |      |      |
| 15 Media width sensor 1/2<br>(PS106/PS108)                        | 1            |      |      |       |      |      |
| 16 Fuser output sensor (PS700)                                    | <u>))</u>    |      |      |       |      |      |
| 17 Switchback sensor (PS110)                                      |              |      |      |       |      |      |
| 18 Switchback jam sensor (PS111)       19 Delivery sensor (PS112) | 11           |      |      |       |      |      |
| 20 MEDIA DELIVERY signal                                          |              |      |      |       |      |      |
| 20 (/ENG_PDLV)<br>21 SPEED UP signal (SPD_UP)                     |              |      |      |       |      |      |
| 22 Face-up solenoid (SL105)                                       |              |      |      |       |      |      |
| 23 Switchback roller disengagement<br>solenoid (SL106)            | _((          |      |      |       |      |      |
| 24 Intermediate switchback motor<br>(M104)                        | ((           |      |      |       |      |      |
| 25 Switchback motor (M105)                                        |              |      |      |       |      |      |

**General timing chart** 

|    | Power switch ON                         |                                         |      |      |       |      |      |           |  |
|----|-----------------------------------------|-----------------------------------------|------|------|-------|------|------|-----------|--|
|    | Operation                               | WAIT                                    | STBY | INTR | PRINT | LSTR | STBY | ] u       |  |
| 26 | Delivery motor (M106)                   |                                         |      |      |       |      |      | Te (      |  |
| 27 | Primary charging bias (AC)              | ~                                       |      |      |       |      |      | - S       |  |
| 28 | Primary charging bias (DC)              |                                         |      |      |       |      |      | J         |  |
| 29 | Developing bias                         |                                         |      |      |       |      |      | G<br>  er |  |
| 30 | Transfer charging bias                  |                                         |      |      |       |      |      | General   |  |
| 31 | Fuser bias                              |                                         |      |      |       |      |      | <br>∃ ≕   |  |
| 32 | Main fan (FN101)                        |                                         |      |      |       |      |      | timing    |  |
| 33 | Laser scanner fan (FN102)               | 2                                       |      |      |       |      |      |           |  |
|    | Cartridge front side fan (FN103)        | 2                                       |      |      |       |      |      | chart     |  |
| 35 | Low-voltage power supply fan<br>(FN104) |                                         |      |      |       |      |      | ŝ         |  |
| 36 | Switchback fan (FN105)                  | ~~~~~~~~~~~~~~~~~~~~~~~~~~~~~~~~~~~~~~~ |      |      |       |      |      | of 2)     |  |
| 37 | Duplex fan (FN107)                      | 2                                       |      |      |       |      |      |           |  |
| 38 | Cartridge fan (FN301)                   | 2                                       |      |      |       |      |      | _         |  |
| 39 |                                         |                                         |      |      |       |      |      | -         |  |
| 40 |                                         |                                         |      |      |       |      |      | _         |  |

# **General circuit diagrams**

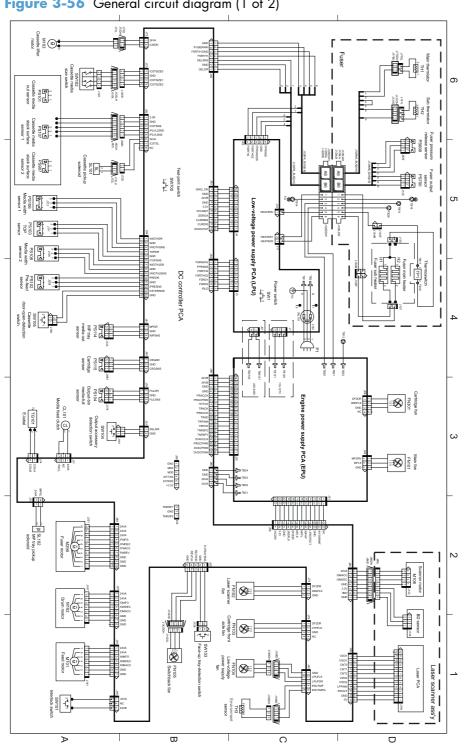

Figure 3-56 General circuit diagram (1 of 2)

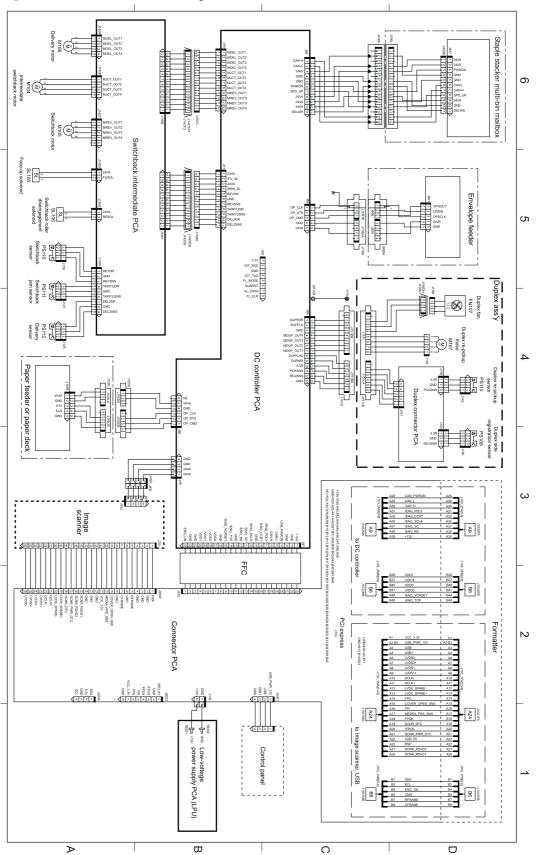

Figure 3-57 General circuit diagram (2 of 2)

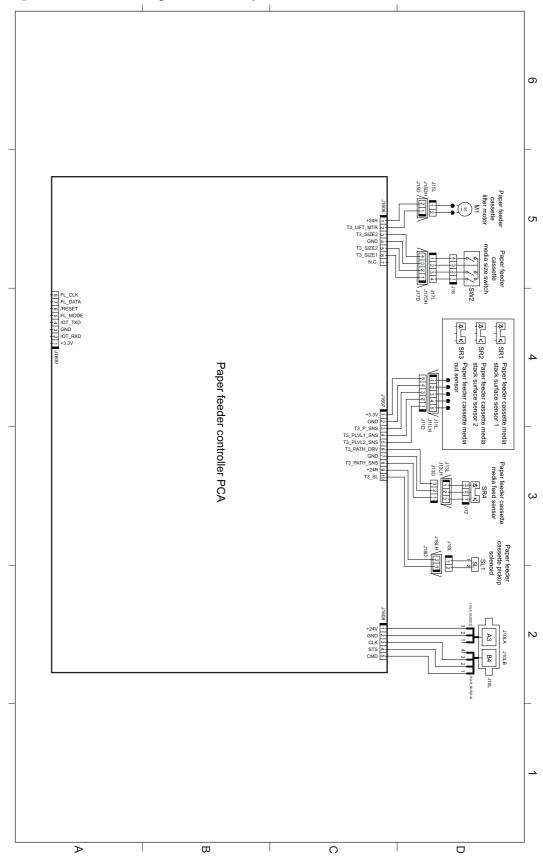

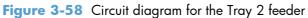

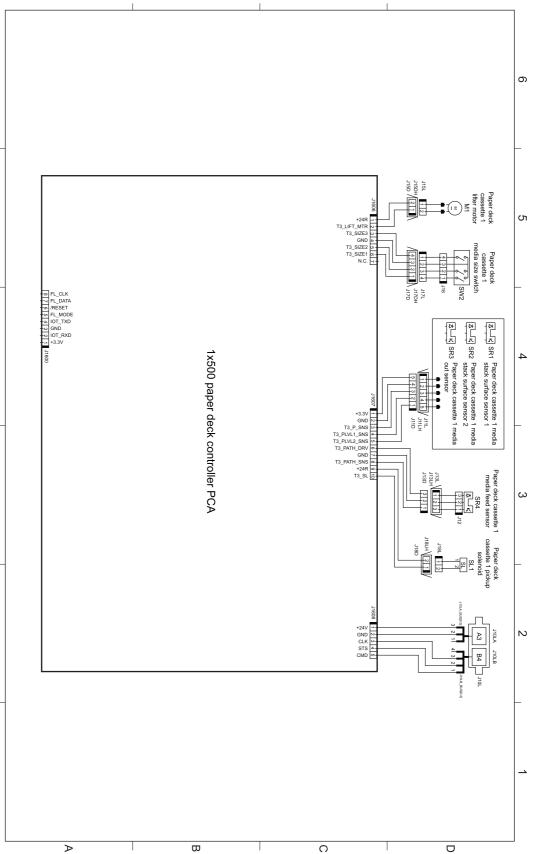

Figure 3-59 Circuit diagram for the 1x500-sheet feeder

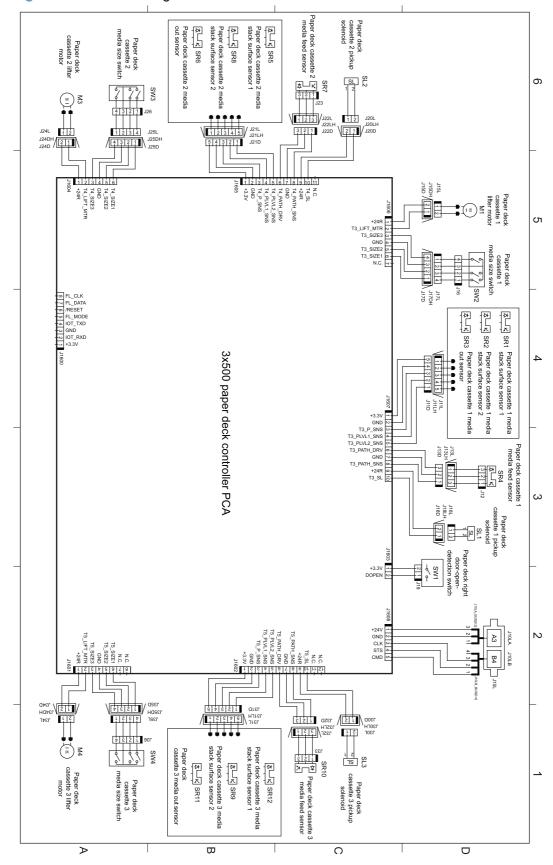

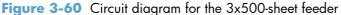

### Figure 3-61 Circuit diagram for the scanner

**Document Feeder** 

Document Feeder

Document Feeder

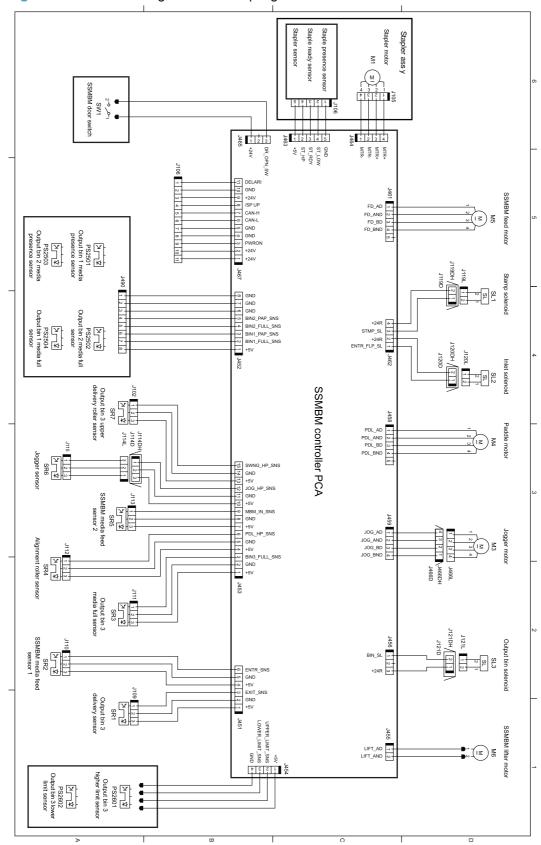

Figure 3-62 Circuit diagram for the stapling mailbox

# Internal print-quality test pages

# Print-quality-troubleshooting pages

This test helps to determine if the fuser needs to be replaced, or if it has exceeded its expected life.

A customer can complete the steps below and describe the results to the HP Customer Care representative. If the page shows no problems, the fuser does not need replacing.

Replace the fuser if the page shows the following problems:

- Fuser offset repeats in the boxes on the page
- Lines or streaks on the page (usually down the edges of the page) indicate fuser contamination
- 1. From the Home screen, touch the Administration button.
- 2. Open the following menus:
  - Troubleshooting
  - Print Quality Pages
- **3.** Touch the Fuser Test Page button.
- **4.** Touch the Print button.

# **Cleaning page**

#### Create and use the cleaning page

- 1. From the Home screen, touch the Device Maintenance button.
- 2. Open the following menus:
  - Calibrate/Cleaning
  - Cleaning Page
- **3.** Touch the Print button.
- 4. The cleaning process can take several minutes. When it is finished, discard the printed page.

# **Configuration page**

Depending on the model, up to three pages print. In addition to the main configuration page, an embedded Jetdirect configuration page prints.

#### **Configuration page**

Use the configuration page to view current product settings, to help troubleshoot product problems, or to verify installation of optional accessories, such as memory (DIMMs), paper trays, and printer languages.

- 1. From the Home screen, touch the Administration button.
- **2.** Open the following menus:
  - Reports
  - Configuration/Status Pages
  - Configuration Pages
- Touch the Print button to print the report, or touch the View button to view the report on the screen. The report consists of several pages.

**NOTE:** The product IP address or host name is listed on the Jetdirect Page.

**NOTE:** If the product is configured with EIO cards (for example, an HP Jetdirect Print Server) or an optional hard-disk drive, an additional configuration page will print that provides information about those devices.

# Figure 3-63 Configuration page

| <u>Co</u> | nfiguration Page      | HP LaserJet M4555 MFP | Page 1                 |
|-----------|-----------------------|-----------------------|------------------------|
|           |                       |                       | <u> </u>               |
| 2         |                       |                       |                        |
|           |                       |                       |                        |
|           |                       |                       |                        |
| _         |                       |                       | English Oxford States) |
| 1         | Product information   |                       |                        |
| 2         | Installed personaliti | es and options        |                        |
| 3         | Calibration informa   | ition                 |                        |
| 4         | Memory                |                       |                        |
| 5         | Event log             |                       |                        |
| 6         | Security              |                       |                        |
| 7         | Paper trays and op    | tions                 |                        |

# HP embedded Jetdirect page

The second configuration page is the HP embedded Jetdirect page, which contains the following information:

| Figure 3-6 | 4 HP emb | edded J | etdirect | page |
|------------|----------|---------|----------|------|
|------------|----------|---------|----------|------|

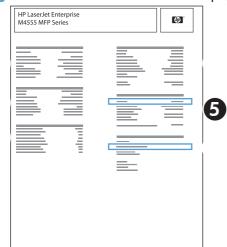

| 1 | <b>HP Jetdirect Configuration</b> indicates the product status, model number, hardware firmware version, port select, port configuration, auto negotiation, manufacturing identification, and manufactured date.                           |
|---|----------------------------------------------------------------------------------------------------|
| 2 | Security Settings information                                                                                                    |
| 3 | <b>Network Statistics</b> indicates the total packets received, unicast packets received, bad packets received, framing errors received, total packets transmitted, unsendable packets, transmit collisions, and transmit late collisions. |
| 4 | TCP/IP information, including the IP address                                                                                                    |
| 5 | IPv4 information                                                                                                    |
| 6 | IPv6 information                                                                                                    |

Always make sure the status line under the HP Jetdirect configuration lines indicates "I/O Card Ready".

# Embedded protocol page

The embedded protocol page contains the following information:

| Figure 3-65 | Embedded protocol page |
|-------------|------------------------|
|             |                        |

|                | Embedd | ed Protocol Page | HP LaserJet M4555 MFP | Page 1             |
|----------------|--------|------------------|-----------------------|--------------------|
|                |        |                  |                       |                    |
| IPX/SPX        |        | IPX/SPX          |                       | (ngin (Jona) Soba) |
|                | 2      | Novell/NetWar    | e                     |                    |
| Novell/NetWare | ;      | AppleTalk        |                       |                    |
|                | 4      | DLC/LLC          |                       |                    |

## Finding important information on the configuration pages

Certain information, such as the firmware date codes, the IP address, and the e-mail gateways, is especially helpful while servicing the product. This information is on the various configuration pages.

| Type of information                                                                                                    | Specific information                                          | Configuration page                                                                                                |  |
|----------------------------------------------------------------------------------------------------|---------------------------------------------------------------|----------------------------------------------------------------------------------------------------|--|
| Firmware date codes                                                                                                    | DC controller                                                 | Look on the main configuration page,<br>under "Device Information."                                               |  |
| When you use the remote firmware upgrade<br>procedure, all of these firmware components<br>are upgraded.                                                                  | Firmware datecode                                             | Look on the main configuration page,<br>under "Device Information."                                               |  |
|                                                                                                    | Embedded Jetdirect firmware version                           | Look on the embedded Jetdirect page,<br>under "HP Jetdirect Configuration."                                       |  |
| Accessories and internal storage<br>All optional devices that are installed on the<br>product should be listed on the main                                                | External disk (optional)                                      | Look on the main configuration page,<br>under "Installed Personalities and<br>Options." Shows model and capacity. |  |
| configuration page.<br>In addition, separate pages print for the<br>optional paper handling devices and the fax                                                           | Embedded HP Jetdirect                                         | Look on the main configuration page,<br>under "Installed Personalities and<br>Options." Shows model and ID.       |  |
| accessory. These pages list more-detailed information for those devices.                                                                                                  | Total RAM                                                     | Look on the main configuration page,<br>under "Memory."                                                           |  |
|                                                                                                    | Duplex unit                                                   | Look on the main configuration page,<br>under "Paper Trays and Options."                                          |  |
| Additional 500-sheet feeders                                                                                                    | Additional 500-sheet feeders                                  | Look on the main configuration page,<br>under "Paper Trays and Options."                                          |  |
| Engine cycles and event logs                                                                                                    | Engine cycles                                                 | Look on the main configuration page,                                                                              |  |
| Total page counts and maintenance kit<br>counts are important for ongoing product<br>maintenance.                                                                         |                                                               | under "Device Information."                                                                                       |  |
| The configuration page lists only the three<br>most recent errors. To see a list of the 50<br>most recent errors, print an event log from<br>the <b>Diagnostics</b> menu. |                                                               |                                                                                                    |  |
| Pages since last maintenance (print engine maintenance count)                                                                                                    | Pages since last maintenance (print engine maintenance count) | Look on the main configuration page,<br>under "Device Information."                                               |  |
| Event-log information                                                                                                    | Event-log information                                         | Look on the main configuration page,<br>under "Event log."                                                        |  |

Table 3-26 Important information on the configuration pages

# **Print-quality troubleshooting tools**

# **Repetitive defects ruler**

If the printed output shows a consistent, repetitive defect, then use the table in this section to determine which parts to replace based on the measured distance between the repetitions of the defect.

**NOTE:** Do not use solvents or oils to clean rollers. Instead, rub the roller with lint-free paper. If dirt is difficult to remove, rub the roller with lint-free paper that has been dampened with water.

| Distance between defects in millimeters | Product components that cause the defect |
|-----------------------------------------|------------------------------------------|
| 38                                      | Primary charging roller                  |
| 47                                      | Transfer roller                          |
| 50                                      | Feed roller                              |
| 50                                      | Pre-registration roller                  |
| 63                                      | Tray 1 pickup roller                     |
| 63                                      | Developing roller                        |
| 79                                      | Tray 1 feed roller                       |
| 79                                      | Tray 1 separation roller                 |
| 79                                      | Cassette pickup roller                   |
| 79                                      | Cassette feed roller                     |
| 79                                      | Cassette separation roller               |
| 94                                      | Photosensitive drum (print cartridge)    |
| 94                                      | Fuser sleeve assembly                    |
| 94                                      | Pressure roller                          |

# **Control panel menus**

The product has many menus on the control panel Home screen to help you perform tasks and configure settings.

**NOTE:** To learn about each menu option, touch the Help 
button in the upper-right corner of the screen for that option.

**NOTE:** HP regularly updates features that are available in the product firmware. To take advantage of the most current features, update the product firmware. To download the most recent firmware upgrade, go to <a href="https://www.hp.com/support/lim4555mfp">www.hp.com/support/lim4555mfp</a>.

| Menu                    | Description                                                                                                    |  |  |
|-------------------------|----------------------------------------------------------------------------------------------------|--|--|
| Initial Setup           | This menu appears when you first turn the product on. Use it to set the language, to set the date and time, to configure essential fax and e-mail settings, and to enable the Open from USB feature.                                                                                               |  |  |
|                         | After you have completed the initial setup, you have the option to hide this menu.                                                                                                    |  |  |
| Сору                    | Use this menu to make copies of documents.                                                                                                    |  |  |
|                         | Several options are available for customizing jobs. These settings are temporary. After you have finished the job, the product returns to the default settings.                                                                                                    |  |  |
| Γαχ                     | Use this menu to send a fax from the product. This menu is available only for products that have a fax accessory. For this menu to appear on the control panel, this feature must be set up by using the Initial Setup menu or by using the HP Embedded Web Server.                                |  |  |
|                         | Several options are available for customizing jobs. These settings are temporary. After you have finished the job, the product returns to the default settings.                                                                                                    |  |  |
| E-mail                  | Use this menu to scan documents and send them as an e-mail attachment. For this menu to appear on the control panel, this feature must be set up by using the Initial Setup menu, by using the HP Scan to Email Setup Wizard during software installation, or by using the HP Embedded Web Server. |  |  |
|                         | Several options are available for customizing jobs. These settings are temporary. After you have finished the job, the product returns to the default settings.                                                                                                    |  |  |
| Save to USB             | Use this menu to scan documents and save them on a USB flash drive. For this menu to appear<br>on the control panel, this feature must be set up by using the HP Embedded Web Server.                                                                                                    |  |  |
|                         | Several options are available for customizing jobs. These settings are temporary. After you have finished the job, the product returns to the default settings.                                                                                                    |  |  |
| Save to Network Folder  | Use this menu to scan documents and save them to a shared folder on the network. For this menu to appear on the control panel, this feature must be set up by using the HP Embedded Web Server or by using the HP Save to Folder Setup Wizard during software installation.                        |  |  |
|                         | Several options are available for customizing jobs. These settings are temporary. After you have finished the job, the product returns to the default settings.                                                                                                    |  |  |
| Open from USB           | Use this menu to open and print a document stored on a USB flash drive. For this menu to appear on the control panel, this feature must be set up by using the Initial Setup menu.                                                                                                    |  |  |
| Save to Device Memory   | Use this menu to scan documents and save them to the hard disk in the product.                                                                                                    |  |  |
|                         | Several options are available for customizing jobs. These settings are temporary. After you have finished the job, the product returns to the default settings.                                                                                                    |  |  |
| Open from Device Memory | Use this menu to open and print a document stored on the product hard drive.                                                                                                    |  |  |
| Quick Sets              | Use this menu to access preset job options for jobs that you scan and send by fax or e-mail, or jobs that you scan and save to a USB flash drive, the product hard disk, or to a folder on the network.                                                                                            |  |  |
|                         | Set up Quick Sets by using the HP Embedded Web Server or HP Web Jetadmin.                                                                                                    |  |  |
| Job Status              | Use this menu to see the status of all active jobs.                                                                                                    |  |  |
| Trays                   | Use this menu to see the current status of each tray. You can also use this menu to configure the paper size and type settings for each tray.                                                                                                    |  |  |

#### Table 3-27 Menus on the Home screen

| Menu               | Description                                                                                                    |  |  |
|--------------------|----------------------------------------------------------------------------------------------------|--|--|
| Supplies           | Use this menu to see the current status of product supplies, such as the print cartridge.<br>Information about ordering new supplies is also available.                                   |  |  |
| Administration     | Use this menu to print reports and configure default settings for the product. The Administration menu has several sub-menus. See the sections that follow for details about these menus. |  |  |
| Device Maintenance | Use this menu to maintain the product and to backup and restore data. See the sections that follow for details about these menus.                                                         |  |  |

#### Table 3-27 Menus on the Home screen (continued)

# **Administration menu**

You can perform basic product setup by using the Administration menu. Use the HP Embedded Web Server for more advanced product setup. To open the HP Embedded Web Server, enter the product IP address or host name in the address bar of a Web browser.

#### **Reports menu**

**To display**: At the product control panel, select the Administration menu, and then select the Reports menu.

| First level                | Second level            | Values |
|----------------------------|-------------------------|--------|
| Configuration/Status Pages | Administration Menu Map | Print  |
|                            |                         | View   |
|                            | Current Settings Page   | Print  |
|                            |                         | View   |
|                            | Configuration Pages     | Print  |
|                            |                         | View   |
|                            | Supplies Status Page    | Print  |
|                            |                         | View   |
|                            | Usage Page              | Print  |
|                            |                         | View   |
|                            | File Directory Page     | Print  |
|                            |                         | View   |
| Fax Reports                | Fax Activity Log        | Print  |
|                            |                         | View   |
|                            | Billing Codes Report    | Print  |
|                            |                         | View   |
|                            |                         |        |

#### Table 3-28 Reports menu

#### Table 3-28 Reports menu (continued)

| First level | Second level     | Values |
|-------------|------------------|--------|
|             | Blocked Fax List | Print  |
|             |                  | View   |
|             | Speed Dial List  | Print  |
|             |                  | View   |
|             | Fax Call Report  | Print  |
|             |                  | View   |
| Other Pages | PCL Font List    | Print  |
|             | PS Font List     | Print  |

## **General Settings menu**

**To display**: At the product control panel, select the Administration menu, and then select the General Settings menu.

In the following table, asterisks (\*) indicate the factory default setting.

| First level        | Second level     | Third level                          | Fourth level | Values                                  |
|--------------------|------------------|--------------------------------------|--------------|-----------------------------------------|
| Date/Time Settings | Date/Time Format | Date Format                          |              | DD/MMM/YYYY                             |
|                    |                  |                                      |              | MMM/DD/YYYY                             |
|                    |                  |                                      |              | YYYY/MMM/DD                             |
|                    |                  | Time Format                          |              | 12 hour (AM/PM)                         |
|                    |                  |                                      |              | 24 hours                                |
|                    | Date/Time        | Date                                 |              | Select the date from a pop-up calendar. |
|                    |                  | Time                                 |              | Select the time from a pop-up keypad.   |
|                    |                  | Time Zone                            |              | Select the time zone from<br>a list.    |
|                    |                  | Adjust for Daylight<br>Savings       |              | Checkbox                                |
| Energy Settings    | Sleep Schedule   | A list of scheduled eve<br>displays. | ents         |                                         |
|                    |                  | + (Add)                              | Edit         |                                         |
|                    |                  | Edit                                 | Delete       |                                         |

## Table 3-29 General Settings menu

| First level   | Second level       | Third level                                                                                                    | Fourth level    | Values                                      |
|---------------|--------------------|----------------------------------------------------------------------------------------------------|-----------------|---------------------------------------------|
|               |                    |                                                                                                    | Event Type      | Wake Up                                     |
|               |                    |                                                                                                    |                 | Sleep                                       |
|               |                    |                                                                                                    | Event Time      |                                             |
|               |                    |                                                                                                    | Event Days      | Select days of the week<br>from a list.     |
|               | Sleep Delay        |                                                                                                    |                 | Enter a value between 1<br>and 120 minutes. |
|               |                    |                                                                                                    |                 | The default value is 45 minutes.            |
| Print Quality | Image Registration | Adjust Tray <x></x>                                                                                                    | Print Test Page |                                             |
|               |                    |                                                                                                    | X1 Shift        | -5.00 mm to 5.00 mm                         |
|               |                    |                                                                                                    | Y1 Shift        |                                             |
|               |                    |                                                                                                    | X2 Shift        |                                             |
|               |                    |                                                                                                    | Y2 Shift        |                                             |
|               | Adjust Paper Types | Select from a list of paper<br>types that the product<br>supports. The available<br>options are the same for<br>each paper type. | Print Mode      | Select from a list of print<br>modes.       |
|               |                    |                                                                                                    | Resistance Mode | Normal                                      |
|               |                    |                                                                                                    |                 | Up                                          |
|               |                    |                                                                                                    | Humidity Mode   | Normal                                      |
|               |                    |                                                                                                    |                 | High                                        |
|               | Optimize           | Line Detail                                                                                                    |                 | Normal*                                     |
|               |                    |                                                                                                    |                 | Off                                         |
|               |                    |                                                                                                    |                 | Alternate 1                                 |
|               |                    |                                                                                                    |                 | Alternate 2                                 |
|               |                    |                                                                                                    |                 | Alternate 3                                 |
|               |                    | Restore Optimize                                                                                                    |                 |                                             |
|               | Resolution         |                                                                                                    |                 | 300x300 dpi                                 |
|               |                    |                                                                                                    |                 | 600x600 dpi                                 |
|               |                    |                                                                                                    |                 | FastRes 1200*                               |
|               |                    |                                                                                                    |                 | ProRes 1200                                 |

# Table 3-29 General Settings menu (continued)

| First level        | Second level                           | Third level | Fourth level | Values                 |
|--------------------|----------------------------------------|-------------|--------------|------------------------|
|                    | REt                                    |             |              | Off                    |
|                    |                                        |             |              | On*                    |
|                    | Economode                              |             |              | Off*                   |
|                    |                                        |             |              | On                     |
|                    | Toner Density                          |             |              | Range of 1 to 5.       |
|                    |                                        |             |              | The default value is 3 |
| Quiet Mode         |                                        |             |              | Off*                   |
|                    |                                        |             |              | On                     |
|                    |                                        |             |              | Automatic Transition   |
| Jam Recovery       |                                        |             |              | Automatic*             |
|                    |                                        |             |              | Off                    |
|                    |                                        |             |              | On                     |
| Manage Stored Jobs | Quick Copy Job Storage                 |             |              | 1-300                  |
|                    | Limit                                  |             |              | Default = 32           |
|                    | Quick Copy Job Held                    |             |              | Off*                   |
|                    | Timeout                                |             |              | 1 Hour                 |
|                    |                                        |             |              | 4 Hours                |
|                    |                                        |             |              | 1 Day                  |
|                    |                                        |             |              | 1 Week                 |
|                    | Default Folder Name for<br>Stored Jobs |             |              |                        |
|                    | Sort Stored Jobs By                    |             |              | Job Name*              |
|                    |                                        |             |              | Date                   |

# Table 3-29 General Settings menu (continued)

| First level        | Second level | Third level | Fourth level | Values       |
|--------------------|--------------|-------------|--------------|--------------|
| Hold Off Print Job |              |             |              | Enabled*     |
|                    |              |             |              | Disabled     |
| Restore Factory    |              |             |              | All          |
| Settings           |              |             |              | Address book |
|                    |              |             |              | Digital Send |
|                    |              |             |              | Сору         |
|                    |              |             |              | General      |
|                    |              |             |              | E-mail       |
|                    |              |             |              | Fax          |
|                    |              |             |              | Print        |
|                    |              |             |              | Security     |
|                    |              |             |              | Networking   |

#### Table 3-29 General Settings menu (continued)

# **Copy Settings menu**

**To display**: At the product control panel, select the Administration menu, and then select the Copy Settings menu.

In the following table, asterisks (\*) indicate the factory default setting.

| Table 3-3 | ) Сору | <b>Settings</b> | menu |
|-----------|--------|-----------------|------|
|-----------|--------|-----------------|------|

| First level                         | Second level | Values                            |
|-------------------------------------|--------------|-----------------------------------|
| Copies                              |              | Range: 1 – 9999                   |
|                                     |              | Default = 1                       |
| Image Preview                       |              | Make optional*                    |
| NOTE: You might need to upgrade the |              | Require preview                   |
| firmware to view this menu.         |              | Disable preview                   |
| Sides                               |              | 1-sided original, 1-sided output* |
|                                     |              | 1-sided original, 2-sided output  |
|                                     |              | 2-sided original, 1-sided output  |
|                                     |              | 2-sided original, 2-sided output  |
|                                     | Orientation  | Portrait*                         |
|                                     |              | Landscape                         |

# Table 3-30 Copy Settings menu (continued)

| First level                                            | Second level         | Values                               |
|--------------------------------------------------------|----------------------|--------------------------------------|
|                                                        | 2-Sided Format       | Book-style                           |
|                                                        |                      | Flip-style                           |
|                                                        |                      | Book-style original; Flip-style copy |
|                                                        |                      | Flip-style original; Book-style copy |
| Staple/Collate                                         | Staple               | None                                 |
| NOTE: For models that include a stapler/               |                      | Top left                             |
| stacker                                                |                      | Top right                            |
|                                                        | Collate              | Off                                  |
|                                                        |                      | On*                                  |
| Collate                                                |                      | Collate on (Sets in page order)*     |
| NOTE: For models that do not include a stapler/stacker |                      | Collate off (Pages grouped)          |
| Reduce/Enlarge                                         | Scaling              | Automatic                            |
|                                                        |                      | Range X-Y (25-400%)                  |
|                                                        |                      | 100%                                 |
|                                                        |                      | 75%                                  |
|                                                        |                      | 50%                                  |
|                                                        |                      | 125%                                 |
|                                                        |                      | 150%                                 |
|                                                        |                      | 200%                                 |
|                                                        | Auto Include Margins |                                      |
| Paper Selection                                        |                      | Automatic                            |
|                                                        |                      | Tray 1: [Size], [Type]               |
|                                                        |                      | Tray <x>: [Size], [Type]</x>         |
| Image Adjustment                                       | Darkness             |                                      |
|                                                        | Contrast             |                                      |
|                                                        | Background Cleanup   |                                      |
|                                                        | Sharpness            |                                      |
| Content Orientation                                    | Orientation          | Portrait*                            |
|                                                        |                      | Landscape                            |

# Table 3-30 Copy Settings menu (continued)

| First level           | Second level          | Values                                                 |
|-----------------------|-----------------------|--------------------------------------------------------|
|                       | 2-Sided Format        | Book-style                                             |
|                       |                       | Flip-style                                             |
|                       |                       | Book-style original; Flip-style copy                   |
|                       |                       | Flip-style original; Book-style copy                   |
| Output Bin            |                       | Select from a list of output bins.                     |
| Optimize Text/Picture | Optimize For*         | Manually adjust*                                       |
|                       |                       | Text                                                   |
|                       |                       | Printed picture                                        |
|                       |                       | Photograph                                             |
| Pages per Sheet       |                       | One (1)                                                |
|                       |                       | Two (2)                                                |
|                       |                       | Four (4)                                               |
|                       | Page Order            | Right, then down                                       |
|                       |                       | Down, then right                                       |
|                       | Add Page Borders      |                                                        |
| Original Size         | Automatically detect* | Select from a list of sizes that the product supports. |
| Edge-To-Edge          |                       | Normal (recommended)*                                  |
|                       |                       | Edge-To-Edge output                                    |
| Job Build             |                       | Job Build off*                                         |
|                       |                       | Job Build on*                                          |

# Scan/Digital Send Settings menu

**To display**: At the product control panel, select the Administration menu, and then select the **Scan/Digital Send Settings** menu.

In the following table, asterisks (\*) indicate the factory default setting.

Table 3-31 Scan/Digital Send Settings menu

| First level                                                                                   | Second level               | Third level                                   | Fourth level   | Values                               |
|-----------------------------------------------------------------------------------------------|----------------------------|-----------------------------------------------|----------------|--------------------------------------|
| E-mail Settings                                                                               | E-mail Setup               | E-mail Setup Wizard                           |                |                                      |
| Default Save to Network<br>Folder Options                                                     | NOTE: E-mail Settings only |                                               |                |                                      |
| Default Save to USB<br>Options                                                                |                            |                                               |                |                                      |
| NOTE: The same<br>options are available for<br>each of these features,<br>except where noted. |                            |                                               |                |                                      |
|                                                                                               | Default Job Options        | Image Preview                                 |                | Make optional*                       |
|                                                                                               |                            | NOTE: You might need                          |                | Require preview                      |
|                                                                                               |                            | to upgrade the firmware<br>to view this menu. |                | Disable preview                      |
|                                                                                               |                            | Default File Name                             |                |                                      |
|                                                                                               |                            | Document File Type                            |                | Select from a list of file<br>types. |
|                                                                                               |                            | Optimize Text/Picture                         | Optimize For   | Manually adjust*                     |
|                                                                                               |                            |                                               |                | Text                                 |
|                                                                                               |                            |                                               |                | Printed picture                      |
|                                                                                               |                            |                                               |                | Photograph                           |
|                                                                                               |                            | Output Quality                                |                | High (large file)                    |
|                                                                                               |                            |                                               |                | Medium*                              |
|                                                                                               |                            |                                               |                | Low (small file)                     |
|                                                                                               |                            | Original Sides                                |                | 1-sided                              |
|                                                                                               |                            |                                               |                | 2-sided                              |
|                                                                                               |                            |                                               | Orientation    | Portrait*                            |
|                                                                                               |                            |                                               |                | Landscape                            |
|                                                                                               |                            |                                               | 2-Sided Format | Book-style                           |
|                                                                                               |                            |                                               |                | Flip-style                           |

| First level                   | Second level                                                      | Third level            | Fourth level       | Values                                                                                     |
|-------------------------------|-------------------------------------------------------------------|------------------------|--------------------|--------------------------------------------------------------------------------------------|
|                               |                                                                   | Resolution             |                    | 600 dpi                                                                                    |
|                               |                                                                   |                        |                    | 400 dpi                                                                                    |
|                               |                                                                   |                        |                    | 300 dpi                                                                                    |
|                               |                                                                   |                        |                    | 200 dpi                                                                                    |
|                               |                                                                   |                        |                    | 150 dpi*                                                                                   |
|                               |                                                                   |                        |                    | 75 dpi                                                                                     |
|                               |                                                                   | Content Orientation    | Orientation        | Portrait*                                                                                  |
|                               |                                                                   |                        |                    | Landscape                                                                                  |
|                               |                                                                   |                        | 2-Sided Format     | Book-style*                                                                                |
|                               |                                                                   |                        |                    | Flip-style                                                                                 |
|                               |                                                                   | Original Size          |                    | Choose from a list of paper sizes.                                                         |
|                               |                                                                   | Notification           |                    | Do not notify*                                                                             |
|                               |                                                                   |                        |                    | Notify when job<br>completes                                                               |
|                               |                                                                   |                        |                    | Notify only if job fails                                                                   |
|                               |                                                                   |                        |                    | Print                                                                                      |
|                               |                                                                   |                        |                    | E-mail                                                                                     |
|                               |                                                                   | Image Adjustment       | Darkness           |                                                                                            |
|                               |                                                                   |                        | Contrast           |                                                                                            |
|                               |                                                                   |                        | Background Cleanup |                                                                                            |
|                               |                                                                   |                        | Sharpness          |                                                                                            |
|                               |                                                                   | Job Build              |                    | Job Build off*                                                                             |
|                               |                                                                   |                        |                    | Job Build on                                                                               |
|                               |                                                                   | Blank Page Suppression |                    | Enabled                                                                                    |
|                               |                                                                   |                        |                    | Disabled*                                                                                  |
| Digital Send Service<br>Setup | Allow Usage of Digital<br>Sending Software (DSS)<br>Server        |                        |                    | Select or clear the check<br>box. The default setting is<br>with the check box<br>cleared. |
|                               | Allow Transfer to New<br>Digital Sending Software<br>(DSS) Server |                        |                    | Select or clear the check<br>box. The default setting is<br>with the check box<br>cleared. |

# Table 3-31 Scan/Digital Send Settings menu (continued)

# Fax Settings menu

**To display**: At the product control panel, select the Administration menu, and then select the Fax Settings menu.

In the following table, asterisks (\*) indicate the factory default setting.

## Table 3-32 Fax Settings menu

| First level       | Second level   | Third level          | Fourth level            | Values              |
|-------------------|----------------|----------------------|-------------------------|---------------------|
| Fax Send Settings | Fax Send Setup | Fax Setup Wizard     |                         |                     |
|                   |                | Fax Dialing Settings | Fax Dial Volume         | Off                 |
|                   |                |                      |                         | Low*                |
|                   |                |                      |                         | High                |
|                   |                |                      | Dialing Mode            | Tone*               |
|                   |                |                      |                         | Pulse               |
|                   |                |                      | Redial On Busy          | Range: 0 – 9        |
|                   |                |                      | Default = 3             |                     |
|                   |                |                      | Redial On No Answer     | Range: 0 - 2        |
|                   |                |                      |                         | Default = 0         |
|                   |                |                      | Redial Interval         | 1-5 Minutes         |
|                   |                |                      |                         | Default = 5 minutes |
|                   |                |                      | Detect Dial Tone        |                     |
|                   |                |                      | Fax Send Speed          | Fast                |
|                   |                |                      |                         | Medium              |
|                   |                |                      |                         | Slow                |
|                   |                |                      | Dialing Prefix          |                     |
|                   |                | General Fax Send     | PC Fax Send             | Enabled*            |
|                   |                | Settings             |                         | Disabled            |
|                   |                |                      | Fax Header              | Prepend*            |
|                   |                |                      |                         | Overlay             |
|                   |                |                      | Error Correction Mode   | Enabled*            |
|                   |                |                      |                         | Disabled            |
|                   |                |                      | Fax Number Confirmation | Enabled             |
|                   |                |                      |                         | Disabled*           |
|                   |                |                      | JBIG Compression        | Enabled*            |
|                   |                |                      |                         | Disabled            |

# Table 3-32 Fax Settings menu (continued)

| First level | Second level        | Third level                                | Fourth level                      | Values                       |
|-------------|---------------------|--------------------------------------------|-----------------------------------|------------------------------|
|             |                     | Billing Codes                              | Enable Billing Codes              | Off*                         |
|             |                     |                                            |                                   | On                           |
|             |                     |                                            | Minimum Length                    | Range: 1 – 16                |
|             |                     |                                            |                                   | Default = 1                  |
|             |                     |                                            | Default Billing Code              |                              |
|             |                     |                                            | Allow users to edit billing codes |                              |
|             | Default Job Options | Image Preview                              |                                   | Make optional*               |
|             |                     | NOTE: You might need                       |                                   | Require preview              |
|             |                     | to upgrade the firmware to view this menu. |                                   | Disable preview              |
|             |                     | Resolution                                 |                                   | Standard (100 x<br>200dpi)*  |
|             |                     |                                            |                                   | Fine (200 x 200dpi)          |
|             |                     |                                            |                                   | Superfine (300 x 300dpi      |
|             |                     | Original Sides                             |                                   | 1-sided*                     |
|             |                     |                                            |                                   | 2-sided                      |
|             |                     |                                            | Orientation                       | Portrait*                    |
|             |                     |                                            |                                   | Landscape                    |
|             |                     |                                            | 2-Sided Format                    | Book-style*                  |
|             |                     |                                            |                                   | Flip-style                   |
|             |                     | Notification                               |                                   | Do not notify*               |
|             |                     |                                            |                                   | Notify when job<br>completes |
|             |                     |                                            |                                   | Notify only if job fails     |
|             |                     |                                            |                                   | Print                        |
|             |                     |                                            |                                   | E-mail                       |
|             |                     |                                            | Notification E-mail<br>address    |                              |
|             |                     |                                            | Include Thumbnail                 |                              |
|             |                     | Content Orientation                        | Orientation                       | Portrait*                    |
|             |                     |                                            |                                   | Landscape                    |
|             |                     |                                            | 2-Sided Format                    | Book-style*                  |
|             |                     |                                            |                                   | Flip-style                   |

| First level         | Second level          | Third level                                      | Fourth level       | Values                                                    |
|---------------------|-----------------------|--------------------------------------------------|--------------------|-----------------------------------------------------------|
|                     |                       | Original Size                                    |                    | Select from a list of sizes<br>that the product supports. |
|                     |                       | Image Adjustment                                 | Darkness           |                                                           |
|                     |                       |                                                  | Contrast           |                                                           |
|                     |                       |                                                  | Background Cleanup |                                                           |
|                     |                       |                                                  | Sharpness          |                                                           |
|                     |                       | Optimize Text/Picture                            | Optimize For       | Manually adjust*                                          |
|                     |                       |                                                  |                    | Text                                                      |
|                     |                       |                                                  |                    | Printed picture                                           |
|                     |                       |                                                  |                    | Photograph                                                |
|                     |                       | Job Build                                        |                    | Job Build off*                                            |
|                     |                       |                                                  |                    | Job Build on                                              |
|                     |                       | Blank Page Suppression                           |                    | Disabled*                                                 |
|                     |                       |                                                  |                    | Enabled                                                   |
| ax Receive Settings | Fax Receive Setup     | Rings To Answer                                  |                    |                                                           |
|                     |                       | Ring Frequency                                   |                    |                                                           |
|                     |                       | Ring Interval                                    |                    |                                                           |
|                     |                       | Ringer Volume                                    |                    | Off                                                       |
|                     |                       |                                                  |                    | Low*                                                      |
|                     |                       |                                                  |                    | High                                                      |
|                     |                       | Fax Receive Speed                                |                    | Fast                                                      |
|                     |                       |                                                  |                    | Medium                                                    |
|                     |                       |                                                  |                    | Slow                                                      |
|                     | Fax Printing Schedule | Incoming Fax Options                             |                    | Always store faxes                                        |
|                     |                       |                                                  |                    | Always print faxes*                                       |
|                     |                       |                                                  |                    | Use Fax Printing Schedul                                  |
|                     |                       | Schedule                                         | Add (plus sign)    | Print incoming faxes                                      |
|                     |                       | Touch this to set up a fax                       | Edit               | Store incoming faxes                                      |
|                     |                       | printing schedule if you<br>selected the Use Fax |                    | Event Time                                                |
|                     |                       | Printing Schedule option.                        |                    | Event Days                                                |
|                     | Blocked Fax Numbers   | Fax Number to Block                              |                    |                                                           |

# Table 3-32 Fax Settings menu (continued)

| First level                   | Second level          | Third level                     | Fourth level | Values                             |
|-------------------------------|-----------------------|---------------------------------|--------------|------------------------------------|
|                               | Default Job Options   | Notification                    |              | Do not notify                      |
|                               |                       |                                 |              | Notify when job<br>completes       |
|                               |                       |                                 |              | Notify only if job fails           |
|                               |                       |                                 |              | Include Thumbnail                  |
|                               |                       | Stamp Received Faxes            |              | Enabled                            |
|                               |                       |                                 |              | Disabled*                          |
|                               |                       | Fit to Page                     |              | Enabled*                           |
|                               |                       |                                 |              | Disabled                           |
|                               |                       | Paper Selection                 |              | Automatic                          |
|                               |                       |                                 |              | Select from a list of the trays.   |
|                               |                       | Output Bin                      |              | Select from a list of the<br>bins. |
|                               |                       | Sides                           |              | 1-sided                            |
|                               |                       |                                 |              | 2-sided                            |
| Fax Archive and<br>Forwarding | Enable Fax Archiving  |                                 |              |                                    |
|                               |                       | Type of Fax Job to              |              | Send and receive*                  |
|                               |                       | Archive                         |              | Send only                          |
|                               |                       |                                 |              | Receive only                       |
|                               |                       | Fax Archiving E-mail<br>Address |              |                                    |
|                               | Enable Fax Forwarding |                                 |              |                                    |
|                               |                       | Type of Fax Job to              |              | Send and receive                   |
|                               |                       | Forward                         |              | Send only                          |
|                               |                       |                                 |              | Receive only                       |
|                               |                       | Fax Forwarding Numbe            | or           |                                    |

# Table 3-32 Fax Settings menu (continued)

#### **Open From USB Settings menu**

**To display**: At the product control panel, select the Administration menu, and then select the Open From USB Settings menu.

This menu has only one setting. Use this menu to enable or disable the product's ability to print files from memory devices that are connected to the control panel USB port.

#### **Print Settings menu**

**To display**: At the product control panel, select the Administration menu, and then select the **Print Settings** menu.

In the following table, asterisks (\*) indicate the factory default setting.

| Table | 3-33 | Print Settin | gs menu |
|-------|------|--------------|---------|
|-------|------|--------------|---------|

| Second level | Values         |
|--------------|----------------|
|              | Enabled        |
|              | Disabled*      |
|              | Regular*       |
|              | Dark           |
|              | Enabled        |
|              | Disabled*      |
|              | Enabled        |
|              | Disabled*      |
|              | Enabled        |
|              | Disabled *     |
|              | Automatic*     |
|              | PCL            |
|              | POSTSCRIPT     |
|              | PDF            |
| Form Length  | Range: 5 – 128 |
|              | Default = 60   |
| Orientation  | Portrait*      |
|              | Landscape      |
|              | Form Length    |

#### Table 3-33 Print Settings menu (continued)

| First level | Second level         | Values                             |
|-------------|----------------------|------------------------------------|
|             | Font Source          | Internal*                          |
|             |                      | Card slot 1                        |
|             |                      | Card slot <x></x>                  |
|             |                      | EIO <x> disk</x>                   |
|             |                      | USB                                |
|             | Font Number          | Range: 0 – 999                     |
|             |                      | Default = 0                        |
|             | Font Pitch           | Range: 0.44 – 99.99                |
|             |                      | Default = 10                       |
|             | Font Point Size      | Range: 4.00 – 999.75               |
|             |                      | Default = 12.00                    |
|             | Symbol Set           | Select from a list of symbol sets. |
|             | Append CR to LF      | No*                                |
|             |                      | Yes                                |
|             | Suppress Blank Pages | No*                                |
|             |                      | Yes                                |
|             | Media Source Mapping | Standard*                          |
|             |                      | Classic                            |

## **Print Options menu**

**To display**: At the product control panel, select the Administration menu, and then select the **Print Options** menu.

In the following table, asterisks (\*) indicate the factory default setting.

# Table 3-34 Print Options menu

| First level Second level  |             | Values                                                 |
|---------------------------|-------------|--------------------------------------------------------|
| Number of Copies          |             |                                                        |
| Default Paper Size        |             | Select from a list of sizes that the product supports. |
| Default Custom Paper Size | X Dimension |                                                        |
|                           | Y Dimension |                                                        |

#### Table 3-34 Print Options menu (continued)

| First level                  | Second level    | Values      |
|------------------------------|-----------------|-------------|
|                              | Use Inches      |             |
|                              | Use Millimeters |             |
| Output Bin                   |                 |             |
| Sides                        |                 | 1-sided*    |
|                              |                 | 2-sided     |
| 2-Sided Format               |                 | Book-style* |
|                              |                 | Flip-style  |
| Enable Edge-To-Edge Override |                 | Enabled     |
|                              |                 | Disabled*   |

#### **Display Settings menu**

**To display**: At the product control panel, select the Administration menu, and then select the Display Settings menu.

In the following table, asterisks (\*) indicate the factory default setting.

#### Table 3-35 Display Settings menu

| First level            | Second level    | Values                                                                                          |
|------------------------|-----------------|-------------------------------------------------------------------------------------------------|
| Key Press Sound        |                 | On*                                                                                             |
|                        |                 | Off                                                                                             |
| Language Settings      | Language        | Select from a list of languages that the product supports.                                      |
|                        | Keyboard Layout | Each language has a default keyboard<br>layout. To change it, select from a list of<br>layouts. |
| Network Address Button |                 | Display                                                                                         |
|                        |                 | Hide                                                                                            |
| Sleep Mode             |                 | Disabled                                                                                        |
|                        |                 | Use sleep delay*                                                                                |
|                        |                 | Use sleep schedule                                                                              |
|                        |                 | Balance power savings/Wait time                                                                 |
| Inactivity Timeout     |                 | Range: 10 – 300 seconds                                                                         |
|                        |                 | Default = 60 seconds                                                                            |

# Table 3-35 Display Settings menu (continued)

| First level        | Second level | Values                      |
|--------------------|--------------|-----------------------------|
| Clearable Warnings |              | On                          |
|                    |              | *dol                        |
| Continuable Events |              | Auto continue (10 seconds)* |
|                    |              | Press OK to continue        |

# **Manage Supplies menu**

**To display**: At the product control panel, select the Administration menu, and then select the Manage Supplies menu.

In the following table, asterisks (\*) indicate the factory default setting.

| First level     | Second level          | Third level            | Fourth level | Values              |
|-----------------|-----------------------|------------------------|--------------|---------------------|
| Supplies Status |                       |                        |              | Print               |
|                 |                       |                        |              | View                |
| Supply Settings | Black Cartridge       | Very Low Settings      |              | Stop                |
|                 |                       |                        |              | Prompt to continue  |
|                 |                       |                        |              | Continue*           |
|                 |                       | Low Threshold Settings |              | 1-100%              |
|                 |                       |                        |              | Default = 10%       |
|                 | Maintenance Kit       | Very Low Settings      |              | Stop                |
|                 |                       |                        |              | Prompt to continue  |
|                 |                       |                        |              | Continue*           |
|                 |                       | Low Threshold Settings |              | 1-100%              |
|                 |                       |                        |              | Default = 10%       |
|                 | Document Feeder Kit   | Very Low Settings      |              | Stop                |
|                 |                       |                        |              | Prompt to continue* |
|                 |                       |                        |              | Continue            |
|                 |                       | Low Threshold Settings |              | 1-100%              |
|                 |                       |                        |              | Default = 10%       |
| Supply Messages | Low Message           |                        |              | On*                 |
|                 |                       |                        |              | Off                 |
| Reset Supplies  | New Document Feeder k | Kit                    |              | No                  |
|                 |                       |                        |              | Yes                 |
|                 | New Maintenance Kit   |                        |              | No                  |
|                 |                       |                        |              | Yes                 |
|                 |                       |                        |              |                     |

#### Table 3-36 Manage Supplies menu

#### **Manage Trays menu**

**To display**: At the product control panel, select the Administration menu, and then select the Manage Trays menu.

In the following table, asterisks (\*) indicate the factory default setting.

#### Table 3-37 Manage Trays menu

| First level                 | Values         |
|-----------------------------|----------------|
| Use Requested Tray          | Exclusively*   |
|                             | First          |
| Manually Feed Prompt        | Always*        |
|                             | Unless loaded  |
| Size/Type Prompt            | Display*       |
|                             | Do not display |
| Use another tray            | Enabled*       |
|                             | Disabled       |
| Alternative Letterhead Mode | Disabled*      |
|                             | Enabled        |
| Duplex Blank Pages          | Automatic *    |
|                             | Yes            |
| Override A4/Letter          | Yes*           |
|                             | No             |

#### Stapler/Stacker Settings menu

**To display**: At the product control panel, select the Administration menu, and then select the Stapler/ Stacker Settings menu.

In the following table, asterisks (\*) indicate the factory default setting.

#### Table 3-38 Stapler/Stacker Settings menu

| First level    | Values             |
|----------------|--------------------|
| Operation Mode | Mailbox            |
|                | Stacker            |
|                | Function Separator |

|                  | •                 |
|------------------|-------------------|
| First level      | Values            |
| Stapling         | None              |
|                  | Top left or right |
|                  | Top left          |
|                  | Top right         |
| Staples Very Low | Continue          |
|                  | Stop              |

#### Table 3-38 Stapler/Stacker Settings menu (continued)

# **Network Settings menu**

**To display**: At the product control panel, select the Administration menu, and then select the Network Settings menu.

In the following table, asterisks (\*) indicate the factory default setting.

#### Table 3-39 Network Settings menu

| First level                | Values                                                                                                    |
|----------------------------|----------------------------------------------------------------------------------------------------|
| I/O Timeout                | Range: 5 – 300 sec                                                                                                 |
|                            | Default = 15                                                                                                    |
| Embedded Jetdirect Menu    | See the table that follows for details. These menus have the same                                                  |
| EIO <x> Jetdirect Menu</x> | structure. If an additional HP Jetdirect network card is installed in the EIO slot, then both menus are available. |

#### Table 3-40 Embedded Jetdirect Menu/EIO <X> Jetdirect Menu

| First level | Second level   | Third level   | Fourth level | Values  |
|-------------|----------------|---------------|--------------|---------|
| Information | Print Sec Page |               |              | Yes     |
|             |                |               |              | No*     |
| TCP/IP      | Enable         |               |              | On*     |
|             |                |               |              | Off     |
|             | Host Name      |               |              |         |
|             | IPV4 Settings  | Config Method |              | Bootp   |
|             |                |               |              | DHCP*   |
|             |                |               |              | Auto IP |
|             |                |               |              | Manual  |

| First level | Second level  | Third level                                                                                                    | Fourth level    | Values              |
|-------------|---------------|----------------------------------------------------------------------------------------------------|-----------------|---------------------|
|             |               | Manual Settings                                                                                                    | IP Address      | Enter the address.  |
|             |               | <b>NOTE:</b> This menu is<br>available only if you<br>select the Manual option<br>under the Config Method<br>menu. |                 |                     |
|             |               |                                                                                                    | Subnet Mask     | Enter the address.  |
|             |               |                                                                                                    | Default Gateway | Enter the address.  |
|             |               | Default IP                                                                                                    |                 | Auto IP*            |
|             |               |                                                                                                    |                 | Legacy              |
|             |               | DHCP Release                                                                                                    |                 | No*                 |
|             |               |                                                                                                    |                 | Yes                 |
|             |               | DHCP Renew                                                                                                    |                 | No*                 |
|             |               |                                                                                                    |                 | Yes                 |
|             |               | Primary DNS                                                                                                    |                 |                     |
|             |               | Secondary DNS                                                                                                    |                 |                     |
|             | IPV6 Settings | Enable                                                                                                    |                 | Off                 |
|             |               |                                                                                                    |                 | On*                 |
|             |               | Address                                                                                                    | Manual Settings | Enable              |
|             |               |                                                                                                    |                 | Address             |
|             |               | DHCPV6 Policy                                                                                                    |                 | Router Specified    |
|             |               |                                                                                                    |                 | Router Unavailable* |
|             |               |                                                                                                    |                 | Always              |
|             |               | Primary DNS                                                                                                    |                 |                     |
|             |               | Secondary DNS                                                                                                    |                 |                     |
|             | Idle Timeout  |                                                                                                    |                 | Range: 0-3600       |
|             |               |                                                                                                    |                 | Default = 270       |
| Security    | Secure Web    |                                                                                                    |                 | HTTPS Required*     |
|             |               |                                                                                                    |                 | HTTPS Optional      |
|             | IPSEC         |                                                                                                    |                 | Кеер                |
|             |               |                                                                                                    |                 | Disable*            |
|             | 802.1X        |                                                                                                    |                 | Reset               |
|             |               |                                                                                                    |                 | Keep*               |

# Table 3-40 Embedded Jetdirect Menu/EIO <X> Jetdirect Menu (continued)

| First level | Second level   | Third level        | Fourth level | Values              |
|-------------|----------------|--------------------|--------------|---------------------|
|             | Reset Security |                    |              | Yes                 |
|             |                |                    |              | No*                 |
| Diagnostics | Embedded Tests | LAN HW Test        |              | Yes                 |
|             |                |                    |              | No*                 |
|             |                | HTTP Test          |              | Yes                 |
|             |                |                    |              | No*                 |
|             |                | SNMP Test          |              | Yes                 |
|             |                |                    |              | No*                 |
|             |                | Data Path Test     |              | Yes                 |
|             |                |                    |              | No*                 |
|             |                | Select All Tests   |              | Yes                 |
|             |                |                    |              | No*                 |
|             |                | Execution Time [M] |              | Range: 1 – 60 hours |
|             |                |                    |              | Default = 1 hour    |
|             |                | Execute            |              | No*                 |
|             |                |                    |              | Yes                 |
|             | Ping Results   | Dest Type          |              | IPV4*               |
|             |                |                    |              | IPV6                |
|             |                | Dest IPv4          |              |                     |
|             |                | Dest IPv6          |              |                     |
|             |                | Packet Size        |              | Range: 64-2048      |
|             |                |                    |              | Default = 64        |
|             |                | Timeout            |              | Range: 1-100        |
|             |                |                    |              | Default = 1         |
|             |                | Count              |              | Range: 0-100        |
|             |                |                    |              | Default = 4         |
|             |                | Print Results      |              | No*                 |
|             |                |                    |              | Yes                 |
|             |                | Execute            |              | No*                 |
|             |                |                    |              | Yes                 |

# Table 3-40 Embedded Jetdirect Menu/EIO <X> Jetdirect Menu (continued)

| First level | Second level | Third level      | Fourth level | Values               |
|-------------|--------------|------------------|--------------|----------------------|
|             | Ping Results | Packets Sent     |              | Range: 0-65535       |
|             |              |                  |              | Default = 0          |
|             |              | Packets Received |              | Range: 0-65535       |
|             |              |                  |              | Default = 0          |
|             |              | Percent Lost     |              | Range: 0-100 percent |
|             |              |                  |              | Default = 0          |
|             |              | RTT Min          |              | Range: 0-4096        |
|             |              |                  |              | Default = 0          |
|             |              | RTT Max          |              | Range: 0-4096        |
|             |              |                  |              | Default = 0          |
|             |              | RTT Average      |              | Range: 0-4096        |
|             |              |                  |              | Default = 0          |
|             |              | Ping in Progress |              | No*                  |
|             |              |                  |              | Yes                  |
|             |              | Refresh          |              | No*                  |
|             |              |                  |              | Yes                  |
| ink Speed   |              |                  |              | Automatic*           |
|             |              |                  |              | 10T Half             |
|             |              |                  |              | 10T Full             |
|             |              |                  |              | 100TX Half           |
|             |              |                  |              | 100TX Full           |

# Table 3-40 Embedded Jetdirect Menu/EIO <X> Jetdirect Menu (continued)

# **Troubleshooting menu**

**To display**: At the product control panel, select the Administration menu, and then select the Troubleshooting menu.

In the following table, asterisks (\*) indicate the factory default setting.

| print*       print*         Print affer eve       print only after any         print affer any       print affer any         Print affer any       print affer any         Print affer any       print affer any         Print affer any       print affer any         Print affer any       print affer any         Print affer any       print affer any         Print affer any       print affer any         Print affer any       print affer any         Print affer any       Print affer any         Print affer any       Print affer any         Print affer any       Print affer any         Print affer any       Print affer any         Print affer any       Print affer any         Print affer any       Print affer any         Print affer any       Print affer any         Print Affer any       Print affer any         Print Affer any       Print affer any         Print Affer any       Print affer any         Print Affer any       Print affer any         Print Affer any       Print affer any         Print Affer any       Print affer any         Print Coulity Pages       Fuser Test Page         Paper Path Test       Print Test Page <td< th=""><th>First level</th><th>Second level</th><th>Third level</th><th>Fourth level</th><th>Values</th></td<>                                                                                                    | First level         | Second level       | Third level       | Fourth level         | Values                                     |
|----------------------------------------------------------------------------------------------------|---------------------|--------------------|-------------------|----------------------|--------------------------------------------|
| Paper Path Page     View*       Print     Print       Fax     Fax T.30 Trace     Print T.30 Report     When to Print Report     Print       Never automorprint*     Print offer eve     Print offer eve     Print offer eve       Print offer ony     Print offer ony     Print offer ony       Print offer ony     Print offer ony     Print offer ony       Print offer ony     Print offer ony     Print offer ony       Print offer ony     Print offer ony     Print offer ony       Print Out offer     Save     Save       Fax V.34     Normal*     Off       Print Quality Pages     Fuser Test Page     Normal*       Print Quality Pages     Fuser Test Page     Print       Print Quality Pages     Paper Path Sensors     Select from a product sensors.       Print Quality Page     Paper Path Sensors     Select from a product sensors.       Print Quality Page     Paper Path Test     Print Test Page       Print Quality Page     Paper Path Test     Print Test Page       Print Source     Select from a available tray       Source     Select from a available bing       Daplex     Off                                                                                                    | Event Log           |                    |                   |                      | View*                                      |
| Fax       Fax T.30 Trace       Print T.30 Report       When to Print Report       Print         Fax       Fax T.30 Trace       Print T.30 Report       When to Print Report       Print         Never automa print*       Print after eve       Print only after eve       Print only after errors       Print only after errors         Fax       V.34       Save       Save       Save         Fax V.34       Off       Off       Diagnostic         Print Quality Pages       Fuser Test Page       Print Test Page       Print         Print Quality Pages       Paper Path Sensors       Select from a list of the product sensors.       Select from a cancel being         Paper Path Test       Print Test Page       Print       Select from a cancel being         Quality Eages       Fuser Test Page       Print       Select from a cancel being         Diagnostic Tests       Paper Path Sensors       Select from a list of the product sensors.       Select from a cancel being         Diagnostic Tests       Paper Path Test       Print Test Page       Print         Paper Path Test       Print Test Page       Print       Select from a cancel being         Duplex       Duplex       Off       Select from a cancel being       Select from a cancel being                                                                                                    |                     |                    |                   |                      | Print                                      |
| Fax       Fax T.30 Trace       Print T.30 Report       When to Print Report       Print         Never automs print*       Print after eve       Print after eve       Print after eve         Print after any       Print after any       Print only afte errors       Print only afte errors         Save       Fax V.34       Normal*       Off         Fax Speaker Mode       Off       Diagnostic       Print         Diagnostic Tests       Paper Path Sensors       Select from a list of the product sensors.       Print         Paper Path Test       Print Test Page       Print       Select from a variable bins available bins         Duplex       Off*       Select from a variable bins       Select from a variable bins                                                                                                    | Paper Path Page     |                    |                   |                      | View*                                      |
| Print after eve       Print after eve       Print after eve       Print after any       Print only afte       pass       Print only afte       errors       Save       Fax V.34       Normal*       Off       Print Quality Pages       Fuser Test Page       Print Quality Pages       Fuser Test Page       Print Diagnostic Tests       Paper Path Test       Print Test Page       Print       Source       available bins       available bins       Duplex                                                                                                    |                     |                    |                   |                      | Print                                      |
| print*     print*       Print affer eve     print only affe       print anly affe     print anly affe       errors     print only affe       print anly affe     print anly affe       print anly affe     print anly affe       print anly affe     print anly affe       print anly affe     print anly affe       print anly affe     print anly affe       print anly affe     print anly affe       print anly affe     print anly affe       print anly affe     print anly affe       print anly affe     print anly affe       print anly affe     print anly affe       print anly affe     print anly affe       print anly affe     print anly affe       print anly affe     print anly affe       print anly affe     print anly affe       print anly affe     off       print anly affe     print anly affe       print anly affe     print anly affe       print anly affe     off       print anly affe     print anly affe       print anly affe     print anly affe       print anly affe     print anly affe       print anly affe     print anly affe       print anly affe     print anly affe       print anly affe     print anly affe       print anly affe     print a                                                                                                    | Fax                 | Fax T.30 Trace     | Print T.30 Report | When to Print Report | Print                                      |
| Print only after any         Print only after any         Print Only after any         Print Only after any         Print Only after any         Print Only after any         Print Only after any         Print Quality Pages         Paper Path Sensors         Select from a product sensors.         Print Test Page         Print Test Page         Print Test Page         Print Page         Print Page         Print Page         Print Page                                                                                                    |                     |                    |                   |                      | Never automatically<br>print*              |
| iobs<br>Print after any<br>Print only after<br>errors<br>Print only after<br>errors<br>Print only after<br>errors<br>Save<br>Print only after<br>errors<br>Save<br>Print only after<br>Print only after<br>errors<br>Save<br>Print only after<br>Print only after<br>errors<br>Save<br>Print only after<br>Print only after<br>errors<br>Save<br>Print only after<br>Print only after<br>errors<br>Save<br>Print only after<br>Print only after<br>errors<br>Save<br>Print only after<br>Print only after<br>errors<br>Save<br>Print only after<br>Print only after<br>Print Only after<br>Print Only after<br>Print Coulister<br>Print Coulister<br>Print Print Print Print Print Print Print Print<br>Print Print Print Print Print Print<br>Print Print Print Print Print Print Print Print Print Print<br>Print Print Prin                                                                                                    |                     |                    |                   |                      | Print after every fax                      |
| Print only dife<br>errors<br>Print only dife<br>errors<br>Save<br>Save<br>Save<br>Print Only dife<br>errors<br>Save<br>Save<br>Save<br>Print Only dife<br>errors<br>Save<br>Save<br>Off<br>Print Oulity Pages<br>Prax Speaker Mode<br>Prax Speaker Mode<br>Prax Speaker Mode<br>Print Quality Pages<br>Print Quality Pages<br>Print Quality Pages<br>Print Page<br>Print Speaker Mode<br>Print Quality Pages<br>Print Page<br>Print Speaker Mode<br>Print Oulity Pages<br>Print Quality Pages<br>Print Page<br>Print Page<br>Print Test Page<br>Print Test Page<br>Print Test Page<br>Print Test Page<br>Print Test Page<br>Print Test Page<br>Print<br>Source<br>Source<br>Select from a available tray<br>Select from a available tray<br>Page Path Test<br>Page Path Test<br>Path Test<br>Path Test<br>Path Test<br>Path Te |                     |                    |                   |                      | Print only after fax send<br>jobs          |
| errors Print only afte errors Save Fax V.34  Fax Speaker Mode  Fax Speaker Mode  Fax Speaker Mode  Fax Speaker Mode  Fax Speaker Mode  Frint Quality Pages Fuser Test Page  Print  Diagnostic Tests Paper Path Sensors Select from a list of the product sensors. Paper Path Test Page Print Source Select from a available tray available tray Destination Select from a available bins available bins Compare Compare Compar                                                                                                    |                     |                    |                   |                      | Print after any fax error                  |
| errors Save Save Fax V.34 Fax V.34 Fax Speaker Mode Fax Speaker Mode Fax Speaker Mode Fax Speaker Mode Fax Speaker Mode Fax Speaker Mode Fax Speaker Mode Fax Speaker Mode Fax Speaker Mode Fax Speaker Mode Frint Quality Pages Fase Test Page Frint Quality Pages Fase Test Page Frint Quality Pages Fase Test Page Frint Quality Pages Fase Test Page Frint Quality Pages Fase Test Page Frint Quality Pages Fax Speaker Mode Fax Speaker Mode Frint Quality Pages Fax Speaker Mode Fax Speaker Mode Frint Quality Pages Fax Speaker Mode Fax Speaker Mode Fax Spea                                                                                                    |                     |                    |                   |                      | Print only after fax send errors           |
| Fax V.34       Normal*         Off       Off         Fax Speaker Mode       Normal*         Diagnostic       Diagnostic         Print Quality Pages       Fuser Test Page       Print         Diagnostic Tests       Paper Path Sensors       Select from a list of the product sensors.       Select from a product sensor         Paper Path Test       Print Test Page       Print         Source       Select from a available tray         Destination       Select from a available bins         Duplex       Off*                                                                                                    |                     |                    |                   |                      | Print only after fax receive<br>errors     |
| Image: Print Quality Pages       Fuser Test Page       Print         Diagnostic Tests       Paper Path Sensors       Select from a list of the product sensors.       Select from a product sensors.         Diagnostic Tests       Paper Path Test       Print Test Page       Print         Source       Select from a available tray available tray available tray       Destination       Select from a available bins         Duplex       Duplex       Off *       Off *                                                                                                    |                     |                    |                   |                      | Save                                       |
| Fax Speaker Mode       Normal*         Diagnostic       Diagnostic         Print Quality Pages       Fuser Test Page       Print         Diagnostic Tests       Paper Path Sensors       Select from a list of the product sensors.       Select from a product sensor         Paper Path Test       Print Test Page       Print         Source       Select from a available tray         Destination       Select from a available bins         Duplex       Output                                                                                                    |                     | Fax V.34           |                   |                      | Normal*                                    |
| Print Quality Pages       Fuser Test Page       Print         Diagnostic Tests       Paper Path Sensors       Select from a list of the product sensors.       Select from a product sensor         Paper Path Test       Print Test Page       Print         Source       Select from a available tray         Destination       Select from a available bins         Duplex       Off*                                                                                                    |                     |                    |                   |                      | Off                                        |
| Print Quality Pages       Fuser Test Page       Print         Diagnostic Tests       Paper Path Sensors       Select from a list of the product sensors.       Select from a product sensor         Paper Path Test       Print Test Page       Print         Source       Select from a available tray         Destination       Select from a available bins         Duplex       Off*                                                                                                    |                     | Fax Speaker Mode   |                   |                      | Normal*                                    |
| Diagnostic Tests       Paper Path Sensors       Select from a list of the product sensors.       Select from a product sensor         Paper Path Test       Print Test Page       Print         Source       Select from a available tray         Destination       Select from a available bins         Duplex       Off*                                                                                                    |                     |                    |                   |                      | Diagnostic                                 |
| Paper Path TestPrint Test PagePrintPaper Path TestPrint Test PagePrintSourceSelect from a<br>available trayDestinationSelect from a<br>available binsDuplexOff*                                                                                                    | Print Quality Pages | Fuser Test Page    |                   |                      | Print                                      |
| Source     Select from a available tray       Destination     Select from a available bins       Duplex     Off*                                                                                                    | Diagnostic Tests    | Paper Path Sensors |                   |                      | Select from a list of the product sensors. |
| Destination     Select from a available bins       Duplex     Off*                                                                                                    |                     | Paper Path Test    | Print Test Page   |                      | Print                                      |
| available bins Duplex Off*                                                                                                    |                     |                    | Source            |                      | Select from a list of the available trays. |
|                                                                                                    |                     |                    | Destination       |                      | Select from a list of the available bins.  |
| 0-                                                                                                    |                     |                    | Duplex            |                      | Off*                                       |
| Off.                                                                                                    |                     |                    |                   |                      | On                                         |

#### Table 3-41 Troubleshooting menu

| Second level                   | Third level                                                                                                    | Fourth level                                                                                                    | Values                                                                                                    |
|--------------------------------|----------------------------------------------------------------------------------------------------|----------------------------------------------------------------------------------------------------|----------------------------------------------------------------------------------------------------|
|                                | Copies                                                                                                    |                                                                                                    | ]*                                                                                                    |
|                                |                                                                                                    |                                                                                                    | 10                                                                                                    |
|                                |                                                                                                    |                                                                                                    | 50                                                                                                    |
|                                |                                                                                                    |                                                                                                    | 100                                                                                                    |
|                                |                                                                                                    |                                                                                                    | 500                                                                                                    |
|                                | Stacking                                                                                                    |                                                                                                    | Off                                                                                                    |
|                                |                                                                                                    |                                                                                                    | On                                                                                                    |
| Manual Sensor Test             |                                                                                                    |                                                                                                    | Select from a list of available components.                                                                                                |
| Tray/Bin Manual Sensor<br>Test |                                                                                                    |                                                                                                    | Select from a list of available components.                                                                                                |
| Component Test                 |                                                                                                    |                                                                                                    | Select from a list of available components.                                                                                                |
| Print/Stop Test                |                                                                                                    |                                                                                                    | Range: 0 – 60,000                                                                                                    |
| Scanner Tests                  |                                                                                                    |                                                                                                    | Select from a list of available components.                                                                                                |
| Control Panel                  |                                                                                                    |                                                                                                    | LEDs                                                                                                    |
|                                |                                                                                                    |                                                                                                    | Display                                                                                                    |
|                                |                                                                                                    |                                                                                                    | Buttons                                                                                                    |
|                                |                                                                                                    |                                                                                                    | Touchscreen                                                                                                    |
|                                |                                                                                                    |                                                                                                    | Create device data file                                                                                                    |
|                                |                                                                                                    |                                                                                                    | Create zipped debug information file                                                                                                    |
|                                |                                                                                                    |                                                                                                    | Include crash dump files                                                                                                    |
|                                |                                                                                                    |                                                                                                    | Clean up debug<br>information                                                                                                    |
|                                |                                                                                                    |                                                                                                    | Send to E-mail                                                                                                    |
|                                |                                                                                                    |                                                                                                    |                                                                                                    |
|                                | Manual Sensor Test<br>Manual Sensor Test<br>Tray/Bin Manual Sensor<br>Test<br>Component Test<br>Component Test<br>Print/Stop Test<br>Scanner Tests | Copies<br>Copies<br>Stacking<br>Stacking<br>Manual Sensor Test<br>Tray/Bin Manual Sensor<br>Test<br>Component Test<br>Component Test<br>Scanner Tests | Copies<br>Copies<br>Stacking<br>Manual Sensor Test<br>Tray/Bin Manual Sensor<br>Test<br>Component Test<br>Print/Stop Test<br>Scanner Tests |

# Table 3-41 Troubleshooting menu (continued)

# **Device Maintenance menu**

#### **Backup/Restore menu**

**To display**: At the product control panel, select the Device Maintenance menu, and then select the Backup/Restore menu.

In the following table, asterisks (\*) indicate the factory default setting.

#### Table 3-42 Backup/Restore menu

| First level  | Second level             | Third level          | Values                                            |
|--------------|--------------------------|----------------------|---------------------------------------------------|
| Backup Data  | Enable Scheduled Backups | Backup Time          | Enter a time                                      |
|              |                          | Days Between Backups | Enter the number of days                          |
|              | Backup Now               |                      |                                                   |
|              | Export Last Backup       |                      |                                                   |
| Restore Data |                          |                      | Insert a USB drive that contains the backup file. |

#### Calibrate/Cleaning menu

**To display**: At the product control panel, select the Device Maintenance menu, and then select the Calibrate/Cleaning menu.

In the following table, asterisks (\*) indicate the factory default setting.

#### Table 3-43 Calibrate/Cleaning menu

| First level       | Second level      | Values |  |
|-------------------|-------------------|--------|--|
| Cleaning Settings | Auto Cleaning     | Off*   |  |
|                   |                   | On     |  |
|                   | Cleaning Interval |        |  |
|                   | Cleaning Size     |        |  |
| Cleaning Page     |                   | Print  |  |
| Calibrate Scanner |                   |        |  |

#### **USB Firmware Upgrade menu**

**To display**: At the product control panel, select the Device Maintenance menu, and then select the USB Firmware Upgrade menu.

Insert a USB storage device with a firmware upgrade bundle into the USB port, and follow the onscreen instructions.

#### Service menu

**To display**: At the product control panel, select the Device Maintenance menu, and then select the Service menu.

The Service menu is locked and requires a PIN (04455511) for access.

# Interpret control-panel messages, status-alert messages, and event code errors

The control-panel messages and event code errors indicate the current product status or situations that might require action.

**NOTE:** Event log errors do not appear on the control-panel display. Access the event log to view or print the event log errors.

Control-panel messages appear temporarily and might require that you acknowledge the message by pressing the OK button to resume printing or by pressing the Stop button to cancel the job. With certain messages, the job might not finish printing or the print quality might be affected. If the message is related to printing and the auto-continue feature is on, the product will attempt to resume printing after the message has appeared for 10 seconds without acknowledgement.

For some messages, restarting the product might fix the problem. If a critical error persists, the product might require service.

## **10.0X.Y0** Supply memory error

#### Description

The product cannot read or write to at least one print cartridge memory tag or a memory tag is missing from the print cartridge.

#### Memory error (Y = 0)

10.00.00 (event code)

Black print cartridge

#### Memory tag missing (Y = 1)

• **10.00.10** (event code)

Black print cartridge

## **Recommended action**

- 1. Remove, and then reinstall the indicated print cartridge.
- 2. If the error reappears, turn the power off, and then on.
- **3.** Check the cartridge memory tag. If it is damaged, replace the cartridge.
- **4.** If the error persists, replace the indicated print cartridge.

# 10.23.50

#### Description

The fuser kit life was reset above the order threshold.

No action necessary.

# 10.23.51

## Description

The fuser kit life was reset above the replace threshold.

## **Recommended action**

No action necessary.

# 10.23.52

## Description

The fuser kit life was reset above the reset threshold.

## **Recommended action**

No action necessary.

# 10.23.70 Printing Past Very Low

#### Description

The product indicates when fuser kit is very low. The actual remaining fuse kit life might vary.

You do not need to replace the fuser kit at this time unless print quality is no longer acceptable.

**NOTE:** After an HP supply has reached the very low threshold, the HP premium protection warranty ends.

#### **Recommended action**

If print quality is no longer acceptable, replace the fuser kit. See the parts chapter in the service manual for the fuser kit part number.

TIP: Advise the customer that HP recommends that they have replacement supplies available to install when the print quality is no longer acceptable.

# 10.XX.33 Used Supply In Use

#### Description

The print cartridge is used.

• **10.00.34** (event code)

Black print cartridge

If you believe this is a genuine HP supply, go to <u>www.hp.com/go/anticounterfeit</u>.

NOTE: Using a cartridge that is near its end-of-life can cause this event code.

# 10.XX.34 Used Supply In Use

## Description

The print cartridge is used.

• **10.00.34** (event code)

Black print cartridge

#### **Recommended action**

If you believe this is a genuine HP supply, go to <u>www.hp.com/go/anticounterfeit</u>.

**NOTE:** Removing a cartridge from one product and then installing it in a different product (for testing functionality) will cause this event code.

# **10.XX.40 Genuine HP Supplies Installed**

## Description

A genuine HP print cartridge has been installed.

10.00.40 (event code)

Black print cartridge

#### **Recommended action**

No action necessary.

# 10.XX.41 Unsupported Supply In Use

## Description

The installed print cartridge is for a different product.

• **10.00.41** (event code)

Black print cartridge

## **Recommended action**

Remove the print cartridge, and then install the correct cartridge for this product.

 $\frac{1}{2}$  TIP: See the parts chapter in the service manual for the correct cartridge part number.

# 10.XX.70 Printing past very low

#### Description

The product indicates when a supply level is very low. The actual remaining print cartridge life might vary.

You do not need to replace the print cartridge at this time unless print quality is no longer acceptable.

**NOTE:** After an HP supply has reached the very low threshold, the HP premium protection warranty ends.

10.00.70 (event code)

Black print cartridge

#### **Recommended action**

If print quality is no longer acceptable, replace the print cartridge. See the parts chapter in the service manual for the correct cartridge part number.

TIP: Advise the customer that HP recommends that they have replacement supplies available to install when the print quality is no longer acceptable.

# 10.YY.15 Install <supply>

## Description

The indicated supply has been removed or installed incorrectly.

• **10.00.15** (event code)

Black print cartridge

## · **10.23.15**

Fuser kit

## **Recommended action**

Replace or install the indicated supply.

See the parts chapter in the service manual for the correct supply or kit part number.

# 10.YY.35 Incompatible <supply>

#### Description

The indicated supply is not compatible with this product.

• **10.00.35** (event code)

Black print cartridge

• **10.23.35** (event code)

Fuser

**CAUTION:** The fuser might be hot. Be careful when removing the fuser.

Install a supply that is designed for this product.

See the parts chapter in the service manual for the correct supply part number.

# 11.00.YY Internal clock error

## Description

The product real time clock has experienced an error.

- 01=dead clock
- 02=dead real time clock

## **Recommended action**

Whenever the product is turned off and then turned on again, set the time and date at the control panel.

If the error persists, you might need to replace the formatter.

# 13.00.00

## Description

Generic jam event code.

#### **Recommended action**

Check the product for a jam. See the clear jams section in the service manual.

## **13.00.EE**

## Description

Unknown door open

## **Recommended action**

make sure that all of the doors and covers are closed.

## 13.A3.FF

## Description

Power on jam at the Tray 3 feed sensor.

## **Recommended action**

Check the product for a jam. See the clear jams section in the service manual.

# 13.D3.DZ

## Description

Late to duplex re-feed jam

- **13.D3.D1** (event code)
- **13.D3.D2** (event code)
- **13.D3.D3** (event code)
- **13.D3.D4** (event code)
- **13.D3.D5** (event code)
- **13.D3.D6** (event code)
- **13.D3.DD** (event code)
- **13.D3.DE** (event code)

## **Recommended action**

Check the product for a jam. See the clear jams section in the service manual.

## 13.E5.FF

## Description

A power on jam has occurred.

## **Recommended action**

Check the product for a jam. See the clear jams section in the service manual.

# **13.EA.EE**

## Description

A door jam has occurred.

## **Recommended action**

Check the product for a jam. See the clear jams section in the service manual.

Use the component test to isolate a faulty door switch or sensor.

# **13.EE.FF**

## Description

A power on jam has occurred.

## **Recommended action**

Check the product for a jam. See the clear jams section in the service manual.

# 13.FF.EE

## Description

A door jam has occurred.

## **Recommended action**

Check the product for a jam. See the clear jams section in the service manual.

Use the Manual sensors test or Tray/Bin manual sensors test to isolate a faulty door switch or sensor.

# 13.FF.FF

## Description

A power on residual paper jam has occurred (sensor).

## **Recommended action**

Check the product for a jam. See the clear jams section in the service manual.

Use the Manual sensors test or Tray/Bin manual sensors test to isolate a faulty door switch or sensor.

# **13.WX.EE**

## Description

This jam occurs when a door is opened during printing.

• **13.AA.EE** (event code)

Tray 3, 4, or 5 door open

• **13.AB.EE** (event code)

Tray 4, 5, or 6 door open

• **13.BA.EE** (event code)

Front door open

• **13.BB.EE** (event code)

Right door open

## **Recommended action**

Make sure that the doors are fully closed.

# 13.WX.FF

## Description

Power on residual paper jam

This jam occurs when the paper exists at any of the paper path jam sensors at power on or door close. Due to the current FW timing requirements, the displayed jam code is always 13.FF.FF, only the event log will have 13.WX.FF

• **13.B9.FF** (event code)

Fuser output sensor - PS700

• **13.A3.FF** (event code)

Tray 3 feed sensor - SR4

• **13.A4.FF** (event code)

Tray 4 feed sensor - SR7

• **13.A5.FF** (event code)

Tray 5 feed sensor - SR10

• **13.A6.FF** (event code)

Tray 6 feed sensor - SR10

• **13.FF.FF** (event code)

Multiple sensors

#### **Recommended action**

Clear the jam. See the clear jams section in the service manual.

# 13.WX.YZ Fuser Area Jam

## Description

A jam in the fuser area has occurred.

## **Recommended action**

Clear the jam. See the clear jams section in the service manual.

Make sure media is within specifications, check for obstructions in the fuser, check that the T2 roller is installed properly.

# 13.WX.YZ Fuser wrap jam

Description

#### **Recommended action**

Clear the jam. See the clear jams section in the service manual.

# 13.WX.YZ Jam below control panel

## Description

0

**13.B2.9Z** (event code)

Page at duplex switchback jam.

Z = the source tray number

#### **Recommended action**

Check the product for a jam. See the clear jams section in the service manual.

# 13.WX.YZ Jam in lower bin area

## Description

## 13.84.A4

A jam exists in the lower bin area.

## **Recommended action**

Clear the jam. See the clear jams section in the service manual.

# 13.WX.YZ Jam in Tray 1

### Description

• **13.B2.D1** (event code)

Late to registration jam, from Tray 1

This jam occurs when the paper does not reach the TOP sensor in designated amount of time from the start of paper pickup at printing from Tray 1 and duplex printing.

## **Recommended action**

Clear the jam. See the clear jams section in the service manual.

# 13.WX.YZ Jam in Tray <X>

## Description

A misfeed jam has occurred.

#### **Recommended action**

Clear the jam. See the clear jams section in the service manual.

# 13.WX.YZ Jam inside envelope feeder

## Description

A jam exists inside the envelope feeder.

Clear the jam. See the clear jams section in the service manual.

# 13.WX.YZ Jam inside left cover

#### Description

A jam exists inside the left cover.

## **Recommended action**

Clear the jam. See the clear jams section in the service manual.

# 13.WX.YZ Jam inside right door

## Description

A jam exists inside the right door.

## **Recommended action**

Clear the jam. See the clear jams section in the service manual.

# 13.WX.YZ Jam inside top cover

#### Description

A jam exists inside the top cover.

#### **Recommended action**

Clear the jam. See the clear jams section in the service manual.

# 13.WX.YZ Jams inside lower right door

## Description

A jam exists inside the lower right door.

#### **Recommended action**

Clear the jam. See the clear jams section in the service manual.

## 14.00.XX

## Description

A feed roller error has occurred.

- **14.00.01** (event code)
- **14.00.02** (event code)
- **14.00.03** (event code)

- **14.00.04** (event code)
- **14.00.05** (event code)
- **14.00.06** (event code)

Check the product and accessories feed rollers for dirt or damage. Clean or replace the rollers as necessary.

# 20.00.00 Insufficient memory: <Device> To continue, touch "OK"

## Description

The product has experienced a memory error. You might have tried to transfer too many fonts or macros.

## **Recommended action**

Touch the OK button to print the transferred data (some data might be lost), and then simplify the print job or install additional memory.

# 21.00.00 Page Too Complex

### Description

The page decompression process was too slow for the printer.

#### **Recommended action**

Touch the OK button to continue printing (some data might be lost).

# **30.01.YY Scanner Failure**

## Description

• **31.01.06** (event code)

Scanner fan error

• **31.01.08** (event code)

Scanner optic failed to return to the home position

• **31.01.10** (event code)

Document feeder fan error

• **31.01.14** (event code)

Scanner control board (SCB) EEPROM error

• **31.01.15** (event code)

Scanner did not initialize (internal error)

#### • **31.01.18** (event code)

Scanner internal optical sensor error

• **31.01.19** (event code)

Scanner internal lamp sensor error

31.01.23 (event code)
 Scanner internal lamp sensor error

30.01.30 or 30.01.32 (event code)
 HP image ASIC error

- 31.01.36 (event code)
   Scanner firmware upgrade error
- 31.01.41 (event code)
   Internal CPB communication error
- 31.01.42 (event code)
   Internal product communication error
- **31.01.43** (event code)

Scan memory error

- 31.01.44 (event code)
   Internal product communication error
- **31.01.45** (event code)

Internal CPB communication error

• **31.01.46** (event code)

Internal CPB communication error

- **31.01.47** (event code) Document feeder error
- **31.01.48** (event code) Scanner error
- **31.01.49** (event code)

Scanner inverter fan error

**31.01.50** (event code)
 Internal SCB error

• **31.01.06** (event code)

Turn the product off, and then on again. If the error persists, turn the product off and then check the fan wire-harness connectors.

- **31.01.08** (event code)
  - 1. Turn the product off, and then on again.
  - 2. Observe the movement of the optics assembly.
  - **3.** If the error persists, replace the optic assembly, the scanner motor, or the entire scanner assembly.
- 31.01.10 (event code)
  - 1. Turn the product off, and then on again.
  - 2. If the error persists, turn the product off and then check the fan wire-harness connectors.
  - 3. If the error persists, replace the document feeder fan or the document feeder assembly.
- **31.01.14** (event code)
  - 1. Turn the product off, and then on again.
  - 2. If the error persists, replace the SCB.
- **31.01.15** (event code)
  - 1. Turn the product off, and then on again.
  - 2. If the error persists, replace the SCB.
- **31.01.18** (event code)
  - 1. Turn the product off, and then on again.
  - 2. If the error persists, replace the optic assembly or the entire scanner assembly.
- **31.01.19** (event code)
  - 1. Turn the product off, and then on again.
  - 2. If the error persists, replace the optic assembly or the entire scanner assembly.
- **31.01.23** (event code)

Scanner internal lamp sensor error

• **30.01.30** or **30.01.32** (event code)

Turn the product off, and then on again.

## • **31.01.36** (event code)

- 1. Resend the scanner firmware upgrade.
- 2. If the error persists, replace the SCB.
- **31.01.41** (event code)
  - **1.** Turn the product off, and then on again.
  - 2. If the error persists, turn the product off and then reseat the formatter.
- **31.01.42** (event code)
  - **1.** Turn the product off, and then on again.
  - 2. If the error persists, turn the product off and then check the SCB connectors.
  - **3.** If the error persists, replace the SCB.
- **31.01.43** (event code)
  - **1.** Turn the product off, and then on again.
  - 2. If the error persists, turn the product off and then reseat the formatter.
  - 3. If the error persists, replace the formatter.
- **31.01.44** (event code)
  - 1. Turn the product off, and then on again.
  - 2. If the error persists, turn the product off and then check the scanner cable.
  - 3. If the error persists, turn the product off and then reseat the formatter.
  - **4.** If the error persists, replace the SCB or the formatter.
- **31.01.45** (event code)
  - **1.** Turn the product off, and then on again.
  - 2. If the error persists, turn the product off and then reseat the formatter.
  - 3. If the error persists, replace the formatter.
- **31.01.46** (event code)
  - 1. Turn the product off, and then on again.
  - 2. If the error persists, turn the product off and then reseat the formatter.
  - **3.** If the error persists, replace the formatter.

#### • **31.01.47** (event code)

- 1. Turn the product off, and then on again.
- 2. If the error persists, turn the product off and then check the document feeder wire-harness connectors.
- 3. If the error persists, replace the document feeder assembly.
- **31.01.48** (event code)
  - 1. Turn the product off, and then on again.
  - 2. If the error persists, turn the product off and then check the scanner wire-harness connectors and the scanner power supply fan.
  - 3. If the error persists, replace the scanner power supply or scanner power supply fan.
- **31.01.49** (event code)
  - 1. Turn the product off, and then on again.
  - 2. If the error persists, turn the product off and then check the scanner wire-harness connectors and the scanner power supply fan.
  - **3.** If the error persists, replace the scanner power supply, scanner power supply fan, or the SCB.
- **31.01.50** (event code)
  - 1. Turn the product off, and then on again.
  - 2. If the error persists, replace the SCB.

# 31.01.02 Jam in document feeder

## Description

0

Document feeder jam in the top cover

#### **Recommended action**

- **1.** Open the document feeder top cover.
- **2.** Remove the jammed page.
- **3.** Remove the remaining print job pages from the document feeder input tray.
- **4.** Close the document feeder top cover.
- 5. Place the jammed page on top of any remaining print job pages, and then reinsert the pages into the document feeder input tray.
- **6.** Align the sliding paper guides with the edges of the paper stack.
- 7. Touch the Start 🗌 button to continue.

- 8. If the error persists, check the document feeder read and exit sensors.
- **9.** If the error persists, replace the document feeder assembly.

# 31.01.03 Document feeder pick error

#### Description

Document feeder cannot pick paper

#### **Recommended action**

- **1.** Open the document feeder top cover.
- 2. Remove any pages.
- 3. Remove the remaining print job pages from the document feeder input tray.
- 4. Close the document feeder top cover.
- **5.** Place the removed page on top of any remaining print job pages, and then reinsert the pages into the document feeder input tray.
- 6. Align the sliding paper guides with the edges of the paper stack.
- 7. Touch the Start 🗌 button to continue.
- **8.** If the error persists, check the document feeder sliding paper guides (they should not be to tight against the paper stack).
- 9. If the error persists, check and clean the document feeder rollers and separation pad.
- **10.** If the error persists, test the registration sensor.
- **11.** If the error persists, replace the document feeder pickup roller, separation pad, or the entire document feeder assembly.

## 31.01.0X

#### Description

31.01.01 (event code)

Flatbed scanner cover open

• **31.01.04** (event code)

Scanner internal communication

• **31.01.05** (event code)

Internal communication command error

**31.01.01** (event code)

Close the document feeder lid

• **31.01.04** (event code)

Turn the product off, and then on.

• **31.01.05** (event code)

Turn the product off, and then on.

# 32.08.AX

## Description

• **32.08.A1** (event code)

Shutdown event

- 32.08.A2 (event code)
   Boot from normal shutdown event
- **32.08.A3** (event code)

Boot from abnormal shutdown event

## **Recommended action**

No action necessary.

# 32.1C.XX

## Description

• **32.1C.01** (event code)

NVRAM backup/restore service backup started

• **32.1C.02** (event code)

NVRAM backup/restore service restore started

• **32.1C.03** (event code)

NVRAM backup/restore administrator backup started

• **32.1C.04** (event code)

NVRAM backup/restore administrator restore started

• **32.1C.05** (event code)

Backup/restore complete

## • **32.1C.06** (event code)

Data model failed to clone job ticket

• **32.1C.07** (event code)

Backup restore permissions error

• **32.1C.08** (event code)

Not enough disk space to perform backup/restore or network share issue

• **32.1C.09** (event code)

Tried to restore a backup file that was not valid for this product

• **32.1C.OA** (event code)

Backup file is invalid

• **32.1C.0B** (event code)

Backup is from newer version of FW than what is currently on the product

• **32.1C.OC** (event code)

Backup cancelled from the HP Embedded Web Server

• **32.1C.0D** (event code)

Backup/restore failed, auto-reboot failed, or the product might be busy

• **32.1C.0E** (event code)

Backup/restore timeout while communicating with the formatter

• **32.1C.OF** (event code)

Backup/restore timeout while communicating with the finisher firmware

• **32.1C.10** (event code)

Backup/restore timeout while communicating with the scanner firmware

• **32.1C.11** (event code)

Backup/restore timeout while communicating with the engine

• **32.1C.12** (event code)

Backup/restore timeout while communicating with the disk

• **32.1C.13** (event code)

Scheduled backup failure

• **32.1C.14** (event code)

NVRAM restore timeout while communicating with the formatter

## • **32.1C.15** (event code)

NVRAM restore timeout while communicating with the finisher firmware

• **32.1C.16** (event code)

NVRAM restore timeout while communicating with the scanner firmware

• **32.1C.17** (event code)

NVRAM restore timeout while communicating with the engine

• **32.1C.18** (event code)

Backup of copy subsystem failed

• **32.1C.19** (event code)

Backup of fax subsystem failed

• **32.1C.1A** (event code)

Backup of digital send subsystem failed

- 32.1C.1B (event code)
   Backup of print subsystem failed
- **32.1C.1C** (event code)

Backup of networking subsystem failed

• **32.1C.1D** (event code)

Backup of finishing subsystem failed

- 32.1C.1E (event code)
   Restore of copy subsystem failed
- **32.1C.1F** (event code)

Restore of fax subsystem failed

- 32.1C.20 (event code)
   Restore of digital send subsystem failed
- 32.1C.21 (event code)
   Restore of print subsystem failed
- **32.1C.22** (event code)

Restore of networking subsystem failed

32.1C.24 (event code)
 NVRAM backup/restore successful

- 32.1C.25 (event code)
   Reset of copy subsystem failed
- 32.1C.26 (event code)
   Reset of fax subsystem failed
- 32.1C.27 (event code)
   Reset of digital send subsystem failed
- 32.1C.28 (event code)
   Reset of print subsystem failed
- 32.1C.29 (event code)
   Reset of networking subsystem failed
- 32.1C.2A (event code)
   Reset of finishing subsystem failed
- 32.1C.2B (event code)
   Reset formatter timeout
- 32.1C.2C (event code)
   Reset finisher timeout
- 32.1C.2D (event code)
   Reset scanner timeout
- **32.1C.2E** (event code) Reset engine timeout
- **32.1C.2F** (event code)

Reset failure

# **Recommended action**

- 32.1C.01 (event code)
   No action necessary
- 32.1C.02 (event code)
   No action necessary
- 32.1C.03 (event code)
   No action necessary
- **32.1C.04** (event code)

No action necessary

- 32.1C.05 (event code)
   No action necessary
- 32.1C.06 (event code)
   Retry
- **32.1C.07** (event code)

Retry

• **32.1C.08** (event code)

Remove stored jobs and retry

Use larger capacity storage device

Check network share

• **32.1C.09** (event code)

Use a valid backup file

• **32.1C.0A** (event code)

Use a valid backup file

Reboot and observe state of product

Do a partition clean using the Preboot menu.

• **32.1C.0B** (event code)

Use a valid backup file or put correct firmware version on the product.

• **32.1C.0C** (event code)

No action necessary

• **32.1C.0D** (event code)

Reboot and then retry the backup/restore

• **32.1C.0E** (event code)

Turn the product off then on and retry

• **32.1C.OF** (event code)

Turn the product off then on and retry

• **32.1C.10** (event code)

Turn the product off then on and retry

• **32.1C.11** (event code)

Turn the product off then on and retry

- 32.1C.12 (event code)
   Turn the product off then on and retry
- **32.1C.13** (event code)

Turn the product off then on and retry

- 32.1C.14 (event code)
   Turn the product off then on and retry
- 32.1C.15 (event code)
   Turn the product off then on and retry
- **32.1C.16** (event code)

Turn the product off then on and retry

- 32.1C.17 (event code)
   Turn the product off then on and retry
- 32.1C.18 (event code)
   Turn the product off then on and retry
- **32.1C.19** (event code)

Turn the product off then on and retry

• **32.1C.1A** (event code)

Turn the product off then on and retry

• **32.1C.1B** (event code)

Turn the product off then on and retry

• **32.1C.1C** (event code)

Turn the product off then on and retry

• **32.1C.1D** (event code)

Turn the product off then on and retry

• **32.1C.1E** (event code)

Turn the product off then on and retry

If the error persists, clear the firmware image from the active partition by using the Partial Clean item in the Preboot menu.

• **32.1C.1F** (event code)

Turn the product off then on and retry

If the error persists, clear the firmware image from the active partition by using the Partial Clean item in the Preboot menu.

## • **32.1C.20** (event code)

Turn the product off then on and retry

If the error persists, clear the firmware image from the active partition by using the Partial Clean item in the Preboot menu.

## • **32.1C.21** (event code)

Turn the product off then on and retry

If the error persists, clear the firmware image from the active partition by using the Partial Clean item in the Preboot menu.

#### • **32.1C.22** (event code)

Turn the product off then on and retry

If the error persists, clear the firmware image from the active partition by using the Partial Clean item in the Preboot menu.

#### • **32.1C.24** (event code)

Turn the product off then on and retry.

• **32.1C.25** (event code)

Turn the product off then on and retry.

## • **32.1C.26** (event code)

Turn the product off then on and retry.

## • **32.1C.27** (event code)

Turn the product off then on and retry.

• **32.1C.28** (event code)

Turn the product off then on and retry.

• **32.1C.29** (event code)

Turn the product off then on and retry.

• **32.1C.2A** (event code)

Turn the product off then on and retry.

• **32.1C.2B** (event code)

Turn the product off then on and retry.

• **32.1C.2C** (event code)

Turn the product off then on and retry.

• **32.1C.2D** (event code)

Turn the product off then on and retry.

• **32.1C.2E** (event code)

Turn the product off then on and retry.

• **32.1C.2f** (event code)

Turn the product off then on and retry.

# 32.21.00

## Description

Corrupt firmware in external accessory

## **Recommended action**

Turn the product off, then on, and retry.

If the error persists, clear the firmware image from the active partition by using the Partial Clean item in the Preboot menu

## 33.01.XX

## Description

• **33.01.01** (event code)

A restore process has occurred.

• **33.01.02** (event code)

A save process has occurred.

#### **Recommended action**

No action necessary.

# 33.XX.YY Used board/disk

#### Description

An encrypted board or disk with existing data previously locked to a different product has replaced the original. If you continue, data is permanently lost.

## **Recommended action**

To save the data on the board or disk, turn the product off. Replace the board or disk with another board or disk.

To delete the data on the board or disk and continue, touch the OK button.

# 40.00.01 USB I/O buffer overflow To continue, touch "OK"

## Description

The USB buffer has overflowed.

#### **Recommended action**

Touch the OK button to print the transferred data (some data might be lost).

Check the host configuration.

# 40.00.02 Embedded I/O buffer overflow To continue, touch "OK"

#### Description

The product has experienced a JetDirect buffer overflow.

#### **Recommended action**

Touch the OK button to print the transferred data (some data might be lost).

Check the host configuration.

# 40.00.03 EIO <X> buffer overflow To continue, touch "OK"

## Description

Too much data was sent to the EIO card in the specified slot (x). An incorrect communications protocol might be in use.

#### **Recommended action**

Touch the OK button to print the transferred data (some data might be lost).

# 40.00.04 EIO <X> bad transmission To continue, touch "OK"

#### Description

The connection between the product and the USB device has been broken.

#### **Recommended action**

Touch the OK button to clear the error message and continue printing.

Remove, and then reinstall the USB device.

# 40.00.05 Embedded I/O bad transmission To continue, touch "OK"

#### Description

The USB device has been removed.

## **Recommended action**

Touch the OK button to clear the error message. (Data will be lost.)

Install the USB device.

# 41.02.00 Error

## Description

A beam detected misprint error.

## **Recommended action**

Turn the product off, and then on.

If the error persists, replace the laser/scanner assembly.

# 41.03.YZ Unexpected size in envelope feeder To use another tray, touch "Options"

## Description

The product detected a different paper size than expected.

• Y = 0

Size mismatch. Detected media is longer or shorter than expected.

 $\circ \qquad Y = A$ 

Size mismatch. Detected media too long.

 $\circ$  Y = B

Size mismatch. Detected media too short.

$$\circ$$
 Y = C

Size mismatch. Inter-page gap error.

Source is duplexer

Source is envelope feeder

Source is Tray 2

Source is Tray 3

Source is Tray 4

• Z = 5

Source is Tray 5

## **Recommended action**

Make sure that the feeder is loaded with the correct paper size and that the sliding paper guides are correctly adjusted.

Use the Tray/Bin manual sensor test to verify that the envelope feeder paper sensor (PS1802) is correctly functioning.

If the error persists, replace the envelope feeder.

# 41.03.YZ Unexpected size in tray <X>

## Description

The product detected a different paper size than expected.

• Y = 0

Size mismatch. Detected media is longer or shorter than expected.

 $\circ$  Y = A

Size mismatch. Detected media too long.

 $\circ$  Y = B

Size mismatch. Detected media too short.

• Y = C

Size mismatch. Inter-page gap error.

Source is duplexer

```
• Z = E
```

Source is envelope feeder

Source is Tray 1

Source is Tray 2

Source is Tray 3

 $\circ$  Z = 4

Source is Tray 4

• Z = 5

Source is Tray 5

## **Recommended action**

Make sure that the tray is loaded with the correct paper size and that the sliding paper guides are correctly adjusted.

Use the Tray/Bin manual sensor test to verify that the cassette media switch is correctly functioning.

If the error persists, replace the lifter assembly.

# 41.05.YZ Unexpected type in tray <X>

## Description

The product detected a different paper type than expected.

• Y = 0 (expected type)

Unknown

 $\circ$  Y = 1 (expected type)

Normal media

• Y = 3 (expected type)

LBP OHT

- Y = 6 (expected type)
   Non-assured OHT
- Y = 7 (expected type)

Heavy media

- Y = 8 (expected type)
   Light media
- Y = 9 (expected type)
   Rough media
- Y = C (expected type)
   Heavy media 3

Theory media o

Y = D (expected type)
 Heavy media 2

- Z = 1 (detected type)
   Normal media
- Z = 3 (detected type)
   LBP OHT
- Z = 6 (detected type)
   Non-assured OHT
- Z = 7 (detected type)

Heavy media

• Z = 8 (detected type)

Light media

• Z = 9 (detected type)

Rough media

• Z = B (detected type)

Heavy glossy media (glossy media 2)

• Z = C (detected type)

Heavy media 3

• Z = D (detected type)

Heavy media 2

# **Recommended action**

Load the tray with the size and type of paper indicated, or use another tray if available.

If this message appears and the tray is loaded with the correct paper type, check the print driver settings to make sure they match the tray type settings.

Clean the Media Sensor.

If the error persists, replace the paper pickup assembly.

# 41.XX.YZ Error To continue, touch "OK"

# Description

A product error has occurred.

- XX = error type
- $\circ$  Y = fuser mode
- Z = input tray
- XX = 02

Beam detect misprint

• XX = 09

Sub thermistor abnormally high

• XX = 18

Scan line inclination adjustment

• XX = 20

Image drum HV

• Y = 2

Normal typed (not AutoSense)

• Y = 3)

Light media 1, 2, 3: typed or AutoSense

 $\circ$  Y = 4

Heavy media 1: typed or AutoSense

• Z = 0

Envelope feeder

• Z = 1

Tray 1

• Z = 2

Tray 2

- Z = 3
- Tray 3
- Z = 4

Tray 4

• Z = 5

Tray 5

• Z = 6

Tray 6

• Z = D

Duplexer

## **Recommended action**

Turn the product off, and then on.

If the error persists, replace the DC controller PCA.

# 42.XX.YY

## Description

Internal system failure

## **Recommended action**

Turn the product of,f then on, and retry.

If the error persists, clear the firmware image from the active partition by using the Partial Clean item in the Preboot menu.

# 47.00.XX

## Description

Back channel internal error

## **Recommended** action

Turn the product off, and then on again. Resend the print job.

If the error persists, execute the Partial Clean item in the Preboot menu.

# 47.01.XX

## Description

Image transformer internal error

## **Recommended action**

Turn the product off, and then on again. Resend the print job.

If the error persists, execute the Partial Clean item in the Preboot menu.

# 47.02.XX

## Description

Job parser internal error

## **Recommended action**

Turn the product off, and then on again. Resend the print job. If the error persists, execute the Partial Clean item in the Preboot menu.

# 47.03.XX

#### Description

Print job internal error

## **Recommended action**

Turn the product off, and then on again. Resend the print job.

If the error persists, execute the Partial Clean item in the Preboot menu.

## 47.04.XX

## Description

Print spooler 9100 internal error

## **Recommended action**

Turn the product off, and then on again. Resend the print job.

If the error persists, execute the Partial Clean item in the Preboot menu.

# 47.05.00

## Description

Print spooler framework internal error

## **Recommended action**

Turn the product off, and then on again. Resend the print job.

If the error persists, execute the Partial Clean item in the Preboot menu.

## 47.06.XX

## Description

Print App internal error

Turn the product off, and then on again. Resend the print job.

If the error persists, execute the Partial Clean item in the Preboot menu.

# 47.WX.YZ Printer Calibration Failed To continue, touch "OK"

## Description

The device is unable to access or implement one of the image patterns files.

- Y = calibration type, Z = event
- **47.FC.20** (event code)

Error Diffusion Image not found at system initialization

• **47.FC.21** (event code)

Error Diffusion Store image failure

• **47.FC.22** (event code)

Error Diffusion Image not found

• 47.FC.23

Error Diffusion Print engine execution failure

• **47.FC.30**0 (event code)

Drum Speed Adjustment Image not found at system initialization

• **47.FC.31** (event code)

Drum Speed Adjustment Store image failure

• **47.FC.32** (event code)

Drum Speed Adjustment Image not found

• **47.FC.33** (event code)

Drum Speed Adjustment Print engine execution failure

• **47.FC.40** (event code)

Pulse Width Modulation Image not found at system initializatione

• **47.FC.41** (event code)

Pulse Width Modulation Store image failure

• **47.FC.42** (event code)

Pulse Width Modulation Image not found

• **47.FC.43** (event code)

Pulse Width Modulation Print engine execution failure

## **Recommended action**

Turn the product off, and then on.

If the error persists, reload the firmware.

# 49.XX.YY To continue turn off then on

## Description

A firmware error has occurred.

#### **Recommended action**

- **1.** Turn the product off, and then on.
- **2.** If the error returns, check the following:
  - The error might be caused by a network connectivity problem.
    - Damaged interface cable
    - Damaged USB port
    - Invalid network configuration setting
  - The error might be caused by the print job.
    - Invalid printer driver
    - Problem with the software application
    - Problem with the file
- 3. If the error persists, perform a firmware upgrade.

# **50.WX.YZ** Fuser error To continue turn off then on

#### Description

The fuser has experienced an error.

W = fuser error code, X = fuser mode, Y = previous printer sleep state, Z = next printer sleep state

## **Recommended action**

## W = 1 or W = 2

Low fuser temperature 1 or fuser warm-up failure

- 1. Reinstall the fuser. Check the connector (J128) between the fuser and the product. If it is damaged, replace the fuser.
- **2.** W = 1: Reconnect the connector (J82) on the DC controller PCA.

-or-

W = 2: Reconnect the connectors (J53, J54 and J82) on the DC controller PCA.

- **3.** Replace the fuser.
- **4.** W = 2: Reconnect the connector (J62) on the low-voltage power supply PCA.
- 5. If the error persists, replace the low-voltage power supply.

## W = 3

High fuser temperature 1

- 1. Reinstall the fuser. Check the connector (J128) between the fuser and the product. If it is damaged, replace the fuser.
- 2. Reconnect the connector (J82) on the DC controller PCA.
- **3.** Replace the fuser.
- 4. If the error persists, replace the low-voltage power supply.

## W = 4

Drive circuit fault

1. Check the power source. Make sure the power source meets product requirements.

**NOTE:** If the power source does not meet the power frequency requirement of 40 to 70Hz, the fuser temperature control does not work properly and causes this error.

- 2. Reconnect the connector (J53) on the DC controller PCA.
- **3.** If the error persists, replace the low-voltage power supply.

## W = 7

Fuser pressure-release mechanism failure

- 1. Reinstall the fuser. Check the connector (J128) between the fuser and the product. If it is damaged, replace the fuser.
- 2. Check the fuser pressure-release sensor flag. If it is damaged, replace the fuser.
- **3.** Reconnect the connector (J221) of the fuser motor and the connector (J89) on the DC controller PCA.

- **4.** Use the fuser motor (M299) drive test in the component test to verify that the fuser motor is properly functioning. If it is not, replace the fuser motor.
- 5. Replace the fuser.

## **W** = 8

Low fuser temperature 2

- 1. Reinstall the fuser. Check the connector (J128) between the fuser and the product. If it is damaged, replace the fuser.
- 2. Reconnect the connector (J54) on the DC controller PCA.
- **3.** Replace the fuser.
- 4. Reconnect the connector (J62) on the low-voltage power supply PCA.
- 5. If the error persists, replace the low-voltage power supply.

# W = 9

High fuser temperature 2

- 1. Reinstall the fuser. Check the connector (J128) between the fuser and the product. If it is damaged, replace the fuser.
- **2.** Reconnect the connector (J54) on the DC controller PCA.
- 3. Replace the fuser.
- 4. Reconnect the connector (J62) on the low-voltage power supply PCA.
- 5. If the error persists, replace the low-voltage power supply.

# 51.00.YY Error

## Description

Laser/scanner error

• YY = 20

Black laser/scanner error

## **Recommended action**

- **1.** Reconnect connector (J145) on the laser/scanner.
- 2. Reconnect connectors (J86 and J93) on the DC controller.
- **3.** If the error persists, replace the laser/scanner.

# 52.XX.00 Error To continue turn off then on

## Description

Laser/scanner error

• XX = 00

laser/scanner motor startup error

• XX = 20

Laser/scanner rotation error

## **Recommended action**

- 1. Reconnect connector (J145) on the laser/scanner.
- 2. Reconnect connectors (J86 and J93) on the DC controller.
- **3.** Use the scanner motor (M108) drive test in the component test to verify that the scanner motor is properly functioning. If it is not, replace the laser/scanner.

NOTE: Listen for a high pitched whine from the motor.

**4.** If the error persists, replace the laser/scanner.

# 54.XX.YY Error

## Description

A sensor error has occurred.

## **Recommended** action

## 54.00.03

Environmental sensor (TH3) failure

- 1. Turn the product off, and then on.
- 2. If the environment sensor has been removed or replaced, check the connector (J199) on the environment sensor and the connector (J42) on the DC controller PCA.
- **3.** If the error persists, replace the environment sensor assembly.

## 54.06.21

Primary laser/scanner beam detect abnormality

- 1. Turn the product off, and then on.
- 2. If the product has had parts removed or replace, check the connector (J86) on the DC controller PCA.
- **3.** If the error persists, replace the laser/scanner assembly.

# 55.00.YY DC controller error To continue turn off then on

### Description

DC controller PCA error

• **55.00.01** (event code)

DC controller memory error

• **55.00.03** (event code

DC controller no engine response

• **55.00.04** (event code

DC controller communications timeout

## **Recommended action**

Turn the product off, and then on.

If the error persists, replace the DC controller PCA.

# 55.0X.YY DC controller error To continue turn off then on

### Description

DC controller PCA error

• **55.01.06** (event code)

NVRAM memory data error warning

• **55.02.06** (event code)

NVRAM memory access error warning

## **Recommended action**

Turn the product off, and then on.

If the error persists, replace the DC controller PCA.

# 56.00.YY Error To continue turn off then on

### Description

Optional paper trays communication error

### **Recommended action**

Turn the product off, and then on.

If the error persists, reseat the optional paper trays (1 x 500-sheet feeder and/or  $3 \times 500$ -sheet feeder).

Check the input connectors for damage. If a connector is damaged, replace the connector.

# 57.00.0Y Error To continue turn off then on

## Description

Fan error

### **Recommended** action

### 57.00.01

Main fan (FM101) failure

- 1. Turn the product off, and then on. Listen for fan noise at the back corner of the product. If no noise is heard, replace the power supply fan (FM101).
- 2. If this part has been removed or replace, check the connector (J95) on the DC controller PCA and the connector (J64) on the low-voltage power supply assembly.
- 3. If the error persists, replace the main fan (FN101).

## 57.00.02

Laser/scanner fan (FN102) failure

- 1. If this part has been removed or replace, check the connector (J75) on the DC controller PCA.
- 2. If the error persists, replace the laser/scanner fan (FN102).

## 57.00.03

Cartridge fan (FM301) failure

- 1. If this part has been removed or replace, check the connector (J95) on the DC controller PCA.
- 2. Check the connector (J66) on the engine power supply PCA.
- 3. If the error persists, replace the cartridge fan (FM301).

### 57.00.04

Cartridge front-side fan (FM103) failure

- 1. Turn the product off, and then on. Listen for fan noise at the middle back of the product. If no noise is heard, replace the cartridge front-side fan (FM103).
- 2. If this part has been removed or replace, check the connector (J79) on the DC controller PCA.
- 3. If the error persists, replace the cartridge front-side fan (FM103).

### 57.00.05

Switchback fan (FM105) failure

- 1. Turn the product off, and then on. Listen for fan noise at the front-left side of the product. If no noise is heard, replace the switchback fan (FM105).
- 2. If this part has been removed or replace, check the connector (J43) on the DC controller PCA.

- 3. Reconnect the intermediate connector (J1423) on the switchback fan.
- **4.** If the error persists, replace the switchback fan (FM105).

## 57.00.06

Low-voltage power supply fan (FM104) failure

- 1. Turn the product off, and then on. Listen for fan noise at the middle back of the product. If no noise is heard, replace the LVPS fan (FM104).
- 2. If this part has been removed or replace, check the connector (J42) on the DC controller PCA.
- 3. Check the connector (J198) on the low-voltage power supply fan.
- 4. If the error persists, replace the LVPS fan (FM104).

## 57.00.07

Duplex fan (FM107) failure

- 1. Turn the product off, and then on. Listen for fan noise at the left side of the product. If no noise is heard, replace the duplex fan (FM107).
- 2. If this part has been removed or replace, check the connector (J84) on the DC controller PCA.
- 3. If the error persists, replace the duplexer.

# **58.00.0Y Error To continue turn off then on**

### Description

A sensor error has occurred.

### **Recommended action**

### 58.00.02

Environmental sensor (TH3) failure

- **1.** Turn the product off.
- 2. If this part has been removed or replace, check the connector (J42) on the DC controller PCA.
- **3.** Reconnect the intermediate connector (J199) on the environmental sensor.
- **4.** If the error persists, replace the environmental sensor (TH3).

### 58.00.03

DC controller CPU failure

- **1.** Turn the product off.
- 2. Check all of the connectors on the DC controller PCA.
- **3.** If the error persists, replace the DC controller PCA.

### 58.00.04

LVPS failure

- 1. Turn the product off.
- 2. If this part has been removed or replace, check the connector (J4) on the LVPS, and then check the connector (J83) on the DC controller PCA.
- 3. If the error persists, replace the LVPS.

# 59.00.YY error To continue turn off then on

### Description

A motor error has occurred.

• YY = 00

Paper path malfunction

### **Recommended action**

### 59.00.00 or 59.00.10

Feed motor (M102) failure (start-up or rotational)

- 1. Reconnect the connector (J191) on the feed motor and the connector (J91) on the DC controller PCA.
- **2.** Use the feed motor (M102) drive test in the Component test to verify that the motor is properly functioning. If is not, replace the feed motor (M102).

### 59.00.30 or 59.00.40

Fuser motor (M299) failure (start-up or rotational)

- 1. Reconnect the connector (J221) on the feed motor and the connector (J89) on the DC controller PCA.
- 2. Use the fuser motor (M299) drive test in the Component test to verify that the motor is properly functioning. If it is not, replace the fuser motor (M299).

# 59.0X.50 Error To continue turn off then on

### Description

A motor startup error has occurred.

#### **Recommended action**

59.05.50

Drum motor (M102) error

- 1. If the product has been serviced, check the connector (J187) on the ITB motor and the connector (J87) on the DC controller PCA.
- **2.** Use the drum motor (M102) drive test in the Component test to verify that the motor is properly functioning. If it is not, replace the drum motor.

# **59.0X.60 Error To continue turn off then on**

### Description

A motor rotational error has occurred.

### **Recommended action**

#### 50.06.60

Drum motor (M102) error

- 1. If the product has been serviced, check the connector (J187) on the ITB motor and the connector (J87) on the DC controller PCA.
- **2.** Use the drum motor (M102) drive test in the Component test to verify that the motor is properly functioning. If it is not, replace the drum motor.

## 59.A2.0x Error

### Description

A product error has occurred.

### **Recommended action**

#### 59.A2.02

Lifter driver assembly Tray 2 failure

- 1. Use the Tray/Bin manual sensor test to verify that the Tray 2 paper (PS107 and PS907) surface sensors are properly functioning.
- 2. If this part has been removed or replace, check the connector (J73 and J94) on the on the DC controller PCA.
- **3.** If the error persists, replace the lifter drive assembly (Tray 2).

## 59.A2.03

Lifter driver assembly Tray 3 (1 x 500) failure

- 1. Use the Tray/Bin manual sensor test to verify that the Tray 3 paper (SR1 and SR2) surface sensors are properly functioning.
- 2. If this part has been removed or replace, check the connector (1606 and 1607) on the on the paper feeder controller PCA.
- **3.** If the error persists, replace the lifter drive assembly (Tray 3).

# 59.A2.03

Lifter driver assembly Tray 3 (1 x 500 with cabinet) failure

- 1. Use the Tray/Bin manual sensor test to verify that the Tray 3 paper (SR1 and SR2) surface sensors are properly functioning.
- 2. If this part has been removed or replace, check the connector (1606 and 1607) on the on the sheet feeder controller PCA.
- 3. If the error persists, replace the lifter drive assembly (Tray 3).

## 59.A2.04

Lifter driver assembly Tray 4 (3 x 500 with stand) failure

- 1. Use the Tray/Bin manual sensor test to verify that the Tray 4 paper (SR5 and SR8) surface sensors are properly functioning.
- 2. If this part has been removed or replace, check the connector (1604 and 1605) on the on the sheet feeder controller PCA.
- **3.** If the error persists, replace the lifter drive assembly (Tray 4).

## 59.A2.05

Lifter driver assembly Tray 5 (3 x 500 with stand) failure

- 1. Use the Tray/Bin manual sensor test to verify that the Tray 5 paper (SR9 and SR12) surface sensors are properly functioning.
- 2. If this part has been removed or replace, check the connector (1601 and 1602) on the on the sheet feeder controller PCA.
- **3.** If the error persists, replace the lifter drive assembly (Tray 5).

# 60.00.0Y Tray <Y> lifting error

## Description

A tray lift motor error has occurred.

## **Recommended action**

60.00.02

Lifter driver assembly Tray 2 failure

- 1. Use the Tray/Bin manual sensor test to verify that the Tray 2 paper (PS107 and PS907) surface sensors are properly functioning.
- 2. If this part has been removed or replace, check the connector (J73 and J94) on the on the DC controller PCA.
- **3.** If the error persists, replace the lifter drive assembly (Tray 2).

### 60.00.03

Lifter driver assembly Tray 3 failure

- 1. Use the Tray/Bin manual sensor test to verify that the Tray 3 paper (SR1 and SR2) surface sensors are properly functioning.
- 2. If this part has been removed or replace, check the connector (1606 and 1607) on the on the paper feeder controller PCA.
- 3. If the error persists, replace the lifter drive assembly (Tray 3).

# 62.00.00 No system To continue turn off then on

### Description

Internal system failure

### **Recommended action**

Turn the product off, and then on.

If the error persists, reload the firmware. If the error still persists, perform a firmware upgrade.

If the firmware upgrade does not resolve the problem, replace the hard disk.

# 65.X0.A1 Output accessory disconnected

#### Description

An external paper handling accessory connection has been interrupted.

### **Recommended action**

- **1.** Turn the product off.
- 2. Make sure that all packing materials have been removed from the paper handling accessory.
- **3.** Check the paper path for obstructions, or jammed paper.
- **4.** Check the accessory cable connection.
- 5. Turn the product on. If the error persists, replace the accessory.

# 66.80.YY Stapler/Stacker failure

## Description

An external paper handling accessory error has occurred.

- 66.80.01 (event code)
   Y-align malfunction
- 66.80.02 (event code)
   Jogger malfunction
- 66.80.03 (event code)
   Stapler malfunction
- 66.80.21 (event code)
   Lift up malfunction
- 66.80.22 (event code)
   Lift down malfunction
- 66.80.23 (event code)
   Lift sensor malfunction
- 66.80.33 (event code)
   Output roller malfunction
- 66.80.35 (event code)
   Self priming malfunction
- 66.80.51 (event code)
   System error (FW error)
- 66.80.55 (event code)
   System error 5 (FW error)
- 66.80.56 (event code)
   System error 6 (FW error)
- 66.80.57 (event code)
   System error 7 (FW error)
- 66.80.58 (event code)
   System error 8 (FW error)
- **66.80.59** (event code)

System error 9 (FW error)

66.80.60 (event code)
 System error 10 (inter-page delay mismatch)
 66.80.61 (event code)

System error 11 (lifter task trouble)

- 66.80.62 (event code)
   System error 12 (inter-page delay mismatch)
- **66.80.63** (event code)

System error 13 (FW error)

• **66.80.64** (event code)

System error 14 (FW error)

- 66.80.65 (event code)
   System error 15 (FW error)
- 66.80.70 (event code)
   Page-info in flush
- 66.80.71 (event code)
   Flush request in PDLV
- 66.80.72 (event code)
   Delivery notice error
- **66.80.73** (event code)
  - Flush request in checking paper path
- **66.80.74** (event code)

Checking paper path start in PDLV

• **66.80.75** (event code)

Flush request in flush

• **66.80.76** (event code)

Non-flush complete

## **Recommended action**

Turn the product off, and then on.

If the error persists, replace the paper handling device.

# 69.11.YY Error To continue turn off then on

### Description

Duplexer error

### **Recommended action**

Turn the product off, and then on.

If the error persists, replace the duplexer.

# 70.00.00 Error To continue turn off then on

### Description

DC controller failure

### **Recommended action**

Turn the product off, and then on.

If the error persists, replace the DC controller.

# 79.XX.YY Error To continue turn off then on

### Description

This error can be caused by corrupted print jobs, software application issues, non-product specific printer drivers, poor-quality USB or network cables, bad network connections or incorrect network configurations, invalid firmware operations, or unsupported accessories.

### **Recommended action**

- **1.** Turn the product off, and then on.
- **2.** If the error persists, check the following:
  - The error might be caused by a network connectivity problem, such as a bad interface cable, a bad USB port, or an invalid network configuration setting.

Attempt to processes a copy job from the document feeder. If the product operates correctly, the problem might be a interface cable/port or network configuration setting.

• The error might be caused by the print job, an invalid print driver, a problem with the software application, or a problem with the file you are printing.

Make sure you are using the correct printer driver. Try printing using a different software application. Try printing a different file or print job.

• Upgrading the product firmware might resolve the problem.

# 80.0X.YY Embedded JetDirect error

### Description

Embedded HP JetDirect print server critical error

• **80.01.80** (event code)

No heartbeat

- 80.01.81 (event code)
   Reclaim timeout
- 80.01.82 (event code)
   Invalid data length
- **80.01.8B** (event code)

Invalid max outstanding packet header field

• **80.01.8C** (event code)

Invalid channel mapping response

- 80.03.01 (event code)
   No PGP buffers
- 80.03.02 (event code)
   Channel table full
- **80.03.03** (event code) Producer index not reset
- **80.03.04** (event code)

Consumer index not reset

• **80.03.05** (event code)

Queue position size too small

- 80.03.06 (event code)
   Transport overflow
- 80.03.07 (event code)
   No overflow packets
- 80.03.08 (event code)
   Invalid identify response
- **80.03.09** (event code)

Invalid channel map return status

- 80.03.1080.03.10 (event code)
   Invalid reclaim return status
- 80.03.12 (event code)
   Datagram invalid buffer
- 80.03.13 (event code)
   Max stream channels
- 80.03.14 (event code)
   Max datagram channels
- 80.03.15 (event code)
   Card reset failed
- 80.03.16 (event code)
   Self test failure
- 80.03.17 (event code)
   Unknown PGP packet
- 80.03.18 (event code)
   Duplicate I/O channel.

## **Recommended action**

Turn the product off, and then on.

If the error persists, replace the formatter.

# 81.YY.ZZ EIO-1 Card Failure

## Description

An EIO error has occurred.

- 81.01.80 (event code)
   No heartbeat
- 81.01.81 (event code)
   Reclaim timeout
- 81.01.82 (event code)
   Invalid data length
- **81.01.8B** (event code)

Invalid max outstanding

- **81.01.8C** (event code) Invalid channel mapping
- 81.03.01 (event code)
   No PGP buffers
- 81.03.02 (event code)
   Channel table full
- 81.03.03 (event code)
   Producer index not reset
- **81.03.04** (event code) Consumer index not reset
- **81.03.05** (event code) Queue position size
- 81.03.06 (event code)
   Transport overflow
- 81.03.07 (event code)
   No overflow packets
- 81.03.08 (event code)
   Invalid identify response
- 81.03.09 (event code)
   Invalid channel map return
- 81.03.10 (event code)
   Invalid reclaim return status
- 81.03.12 (event code)
   Datagram invalid buffer
- 81.03.13 (event code)
   Max stream channels
- 81.03.14 (event code)
   Max datagram channels
- **81.03.15** (event code)

Card reset failed

- 81.03.16 (event code)
   Self test failure
- **81.03.17** (event code) Unknown PGP packet
- **81.03.18** (event code)

Duplicate I/O channel

## **Recommended action**

Turn the product off, and then on.

If the error persists, replace the EIO device..

# 82.73.46 OR 82.73.47

## Description

A hard disk or compact flash disk cleaning failed. Usually caused by a failure of the disk hardware.

### **Recommended action**

- **1.** Turn the product off, and then on.
- 2. Use the Clean Disk item in the Preboot menu.
- **3.** Reload the firmware.

# 98.00.01 Corrupt data in firmware volume

# Description

Data corruption has occurred in the firmware volume

## **Recommended action**

Turn the product off, and then on.

Use the Clean Disk item in the Preboot menu.

Reload the firmware.

# 98.00.02 Corrupt data in solutions volume

## Description

Data corruption has occurred in the solutions volume

## **Recommended action**

Turn the product off, and then on.

Use the Clean Disk item in the Preboot menu.

Reload the firmware.

# 98.00.03 Corrupt data in configuration volume

#### Description

Data corruption has occurred in the configuration volume

### **Recommended action**

Turn the product off, and then on.

Use the Clean Disk item in the Preboot menu.

Reload the firmware.

# 98.00.04 Corrupt data in job data volume

### Description

Data corruption has occurred in the job data volume

## **Recommended action**

Turn the product off, and then on.

Rerun the file erase function.

# 99.00.01 Upgrade not performed file is corrupt

#### Description

A remote firmware upgrade (RFU) was not performed.

CRC error in the firmware image (bad image).

### **Recommended action**

Download the RFU file and attempt the upgrade again.

# 99.00.02 Upgrade not performed timeout during receive

#### Description

A remote firmware upgrade (RFU) was not performed.

I/O timeout when reading header number and size. Indicates a problem with the network environment, not the device.

### **Recommended action**

The most common cause is an issue with the network environment. Make sure that there is a good connection to the device and attempt the upgrade again, or upgrade using the USB walk-up port.

# 99.00.03 Upgrade not performed error writing to disk

## Description

A remote firmware upgrade (RFU) was not performed.

Disk error. May indicate a problem or a hard disk failure. It might be necessary to check the connection to the hard disk or replace the hard disk.

### **Recommended action**

- 1. Download the RFU file and attempt the upgrade again.
- 2. If the error persists, perform the Clean Disk process. You will then need to download firmware from the Preboot menu.
- **3.** If the error persists, replace the hard disk.

# 99.00.04 Upgrade not performed timeout during receive

### Description

A remote firmware upgrade (RFU) was not performed.

I/O timeout when reading rest of header.

### **Recommended action**

The most common cause is an issue with the network environment. Make sure that there is a good connection to the device and attempt the upgrade again, or upgrade using the USB walk-up port.

# 99.00.05 Upgrade not performed timeout during receive

### Description

A remote firmware upgrade (RFU) was not performed.

I/O timeout when reading image data.

### **Recommended action**

The most common cause is an issue with the network environment. Make sure that there is a good connection to the device and attempt the upgrade again, or upgrade using the USB walk-up port.

# 99.00.06 Upgrade not performed error reading upgrade

### Description

A remote firmware upgrade (RFU) was not performed.

Unexpected read error when reading header number and size.

### **Recommended action**

- **1.** Download the RFU file and attempt the upgrade again.
- 2. If the error persists, replace the hard disk.

# 99.00.07 Upgrade not performed error reading upgrade

#### Description

A remote firmware upgrade (RFU) was not performed.

Unexpected read error when reading rest of header.

### **Recommended action**

- **1.** Download the RFU file and attempt the upgrade again.
- **2.** If the error persists, replace the hard disk.

# 99.00.08 Upgrade not performed error reading upgrade

### Description

A remote firmware upgrade (RFU) was not performed.

Unexpected read error when reading image data.

## **Recommended action**

- 1. Download the RFU file and attempt the upgrade again.
- 2. If the error persists, replace the hard disk.

# 99.00.09 Upgrade canceled by user

#### Description

A remote firmware upgrade (RFU) was not performed.

The RFU was canceled by the user.

## **Recommended action**

Resend the RFU.

# 99.00.10 Upgrade canceled by user

### Description

A remote firmware upgrade (RFU) was not performed.

Job canceled when reading header number and size.

### **Recommended action**

Resend the RFU.

# 99.00.11 Upgrade canceled by user

### Description

A remote firmware upgrade (RFU) was not performed.

Job canceled when reading rest of header.

### **Recommended action**

Resend the RFU.

# 99.00.12 Upgrade not performed the file is invalid

### Description

A remote firmware upgrade (RFU) was not performed.

Header number is 1 but header size doesn't match version 1 size.

## **Recommended action**

Download the RFU file again. Make sure that you download the file for the correct product model. Resend the RFU.

# 99.00.13 Upgrade not performed the file is invalid

#### Description

A remote firmware upgrade (RFU) was not performed.

Header number is 2 but header size doesn't match version 2 size.

## **Recommended action**

Download the RFU file again. Make sure that you download the file for the correct product model. Resend the RFU.

# 99.00.14 Upgrade not performed the file is invalid

### Description

A remote firmware upgrade (RFU) was not performed.

The file is invalid.

### **Recommended action**

Download the RFU file again. Make sure that you download the file for the correct product model. Resend the RFU.

# 99.00.2X

0

### Description

**99.00.20** (event log)

The bundle is not for this product

• 99.00.21 (event log)

The bundle is not signed with the correct signature, or the signature is invalid

• **99.00.22** (event log)

The bundle header version is not supported by this firmware

• **99.00.23** (event log)

The package header version is not supported by this firmware

- **99.00.24** (event log)
- The format of the bundle is invalid
- **99.00.25** (event log)

The format of the package is invalid

• **99.00.26** (event log)

A CRC32 check did not pass

• **99.00.27** (event log)

An I/O error occurred while downloading the bundle

### **Recommended action**

Download the correct firmware file from <u>www.hp.com/support/ljm4555mfp</u>, and then resend the firmware upgrade.

**99.00.27 only**: Turn the product off, and then on again. Resend the firware upgrade. If the error persists, try the sending the upgrade by another method (USB or Embedded Web Server).

# 99.09.60 Unsupported disk

#### Description

Preboot menu error.

The hard disk currently installed is not recognized or supported by the product.

### **Recommended action**

Install the correct hard disk for this product.

# 99.09.61 Unsupported disk

### Description

Preboot menu error.

The installed disk is installed in a product configured for a encrypted hard disk.

## **Recommended action**

Access the Preboot menu and then select Lock Disk to lock the disk.

# 99.09.62 Unknown disk

### Description

Preboot menu error.

The installed disk was previously locked in another product.

## **Recommended action**

Install a new disk or use the Preboot menu to unlock this disk. If the disk is to be reused in a different product, execute the Clean Disk procedure from the Preboot menu, then reload firmware and lock the disk.

# 99.09.63 Incorrect disk

### Description

A new or blank disk has been installed in a device which previously had an encrypted disk.

### **Recommended action**

Follow the procedure to load firmware on a new hard disk and then lock it to this product.

# 99.09.64 Disk malfunction

### Description

A fatal hard disk failure has occurred.

## **Recommended action**

Replace the hard disk drive.

# 99.09.65 Disk data error

## Description

Disk data corruption has occurred.

## **Recommended action**

Execute the Clean Disk procedure from the Preboot menu, and then resend the RFU.

# 99.09.66 No disk installed

### Description

A disk drive is not installed in the product.

### **Recommended action**

Install a compatible hard disk drive.

# 99.09.67 Disk is not bootable please download firmware

#### Description

The product has a non-secure disk (solid state disk) installed as the boot disk, and it has been replaced with a new service part. A new firmware image needs to be downloaded to the device.

### **Recommended action**

- 1. Press any key to continue to the main Preboot menu.
- 2. Press the Help button in to see the help text for the error.
- 3. Select the Administrator menu.

**NOTE:** If there is a password assigned to the Administrator, a prompt to enter the password displays.

- **4.** Select the Download item.
- 5. The user can now download a new firmware bundle to the product.

## **99.XX.YY**

### Description

Firmware installation error

#### **Recommended** action

Reload the firmware.

# <br/> <br/> dinname> full Remove all paper from bin

#### Description

The specified output bin is full.

### **Recommended action**

Empty the bin to continue printing.

# <Supply> low OR Supplies low

### Description

The product indicates when a supply level, or more than one supply, is low. Actual print cartridge life might vary. You do not need to replace the print cartridge at this time unless print quality is no longer acceptable.

When multiple supplies are low, more than one event code is recorded.

• **10.00.60** (event code)

Black print cartridge

10.23.60 (event code)

Fuser Kit

### **Recommended action**

If print quality is no longer acceptable, replace the supply.

HP recommends that the customer have a replacement supply available to install when print quality is no longer acceptable.

**NOTE:** When an HP supply has reached its approximated end of life, the HP Premium Protection Warranty ends.

# <Supply> very low OR Supplies very low

### Description

The product indicates when a supply level, or more than one supply, is very low. Actual print cartridge life might vary. You do not need to replace the print cartridge at this time unless print quality is no longer acceptable.

When multiple supplies are low, more than one event code is recorded.

• **10.00.70** (event code)

Black print cartridge

• **10.23.70** (event code)

Fuser Kit

#### **Recommended action**

If print quality is no longer acceptable, replace the supply.

HP recommends that the customer have a replacement supply available to install when print quality is no longer acceptable.

**NOTE:** When an HP supply has reached its approximated end of life, the HP Premium Protection Warranty ends.

# [File System] device failure To clear touch "OK"

### Description

The specified device has failed.

## **Recommended action**

Touch the OK button to clear the error.

# [File System] file operation failure To clear touch "OK"

#### Description

A PJL file system command attempted to perform an illogical operation.

## **Recommended action**

Touch the OK button to clear the error.

# [File System] file system is full To clear touch "OK"

### Description

A PJL file system command could not store something on the file system because the file system was full.

### **Recommended action**

Touch the OK button to clear the error.

# [File System] is not initialized

### Description

This file-storage component must be initialized before use.

### **Recommended action**

Use the HP Embedded Web Server or HP Web Jetadmin to initialize the file system.

# [File System] is write protected

#### Description

The file system device is protected and no new files can be written to it.

### **Recommended action**

Touch the OK button to clear the error.

# Accept bad signature

#### Description

The product is performing a remote firmware upgrade, and the code signature is invalid.

### **Recommended action**

Download the correct firmware upgrade file for this product, and then reinstall the upgrade. See the product user guide for more information.

# **ADF not detected**

### Description

The ADF was not detected when the product initialized.

### **Recommended action**

Make sure that the document feeder cables are connected and fully seated.

# **Bad optional tray connection**

### Description

The optional tray is not connected, not connected correctly, or a connection is not working correctly.

# **Recommended** action

- **1.** Turn the product off.
- 2. Remove and then reinstall the optional tray.
- **3.** Reconnect connectors for the tray.
- 4. If the problem continues, replace the connector for the tray.

## **Calibration reset pending**

### Description

A calibration reset occurs when all jobs are processed.

## **Recommended action**

To begin the reset sooner, cancel all jobs by pressing the Stop button  $\otimes$ .

# Canceling

### Description

The product is canceling the current job.

#### **Recommended action**

No action is necessary.

# Canceling... <jobname>

## Description

The product is canceling the current job <jobname>.

### **Recommended action**

No action is necessary.

# **Cartridge Low**

#### Description

This message appears even though the print cartridge is new.

### **Recommended action**

- **1.** Remove, and then reinstall the print cartridge.
- 2. Make sure a genuine HP supply is used.
- **3.** If the error persists, replace the print cartridge.

# **Cartridge Memory Abnormal**

### Description

This message appears even though the print cartridge is new.

### **Recommended action**

- 1. Remove, and then reinstall the print cartridge.
- 2. Reconnect connector (J74) on the DC controller PCA.
- **3.** If the error persists, replace the print cartridge.

# **Cartridge Out**

#### Description

This message appears even though the print cartridge is new.

# **Recommended action**

- 1. Remove, and then reinstall the print cartridge.
- 2. Make sure a genuine HP supply is used.
- **3.** If the error persists, replace the print cartridge.

# **Checking engine**

### Description

The product is conducting an internal test.

### **Recommended action**

No action is necessary.

# Checking paper path

### Description

The product is checking for possible paper jams.

# **Recommended action**

No action is necessary.

# Chosen personality not available To continue, touch "OK"

### Description

A print job requested a product language (personality) that is not available for this product. The job will not print and will be cleared from memory.

### **Recommended action**

Print the job by using a print driver for a different language, or add the requested language to the product (if possible). To see a list of available personalities, print a configuration page.

# Cleaning do not grab paper

### Description

The product is performing an automatic cleaning cycle. Printing will continue after the cleaning is complete.

# **Recommended action**

No action is necessary.

## Cleaning...

### Description

The product is performing an automatic cleaning cycle. Printing will continue after the cleaning is complete.

## **Recommended** action

No action is necessary.

# **Clearing event log**

### Description

This message is displayed while the event log is cleared. The product exits the menus when the event log has been cleared.

### **Recommended action**

No action is necessary.

# **Clearing paper path**

### Description

The product is attempting to eject jammed paper.

### **Recommended action**

Check progress at the bottom of the display.

# **Close lower right door**

#### Description

The 3 x 500-sheet optional paper feeder right door is open.

#### **Recommended action**

Close the door.

Use the lower-right door switch (SW1) test in the Manual sensor test to verify that the switch is properly functioning. If the switch fails the test, replace the switch.

Check the sensor flag on the lower-right door assembly. If it is damaged, replace the door assembly.

# **Close right upper cover**

### Description

This message appears even though the right upper cover is closed.

### **Recommended action**

- 1. Use the right upper cover switch (SW105) test in the Manual sensor test to verify that the switch is properly functioning. If the switch fails the test, replace the switch.
- 2. Reconnect the connector (J94) on the DC controller PCA.
- **3.** If the problem persists, replace the right upper cover switch (SW105).

# Close stapler/stacker multi bin mailbox door

### Description

This message appears even though the stapler/stacker multi bin mailbox door is closed.

#### **Recommended action**

- 1. Reconnect the connector (J465) on the stapler/stacker controller PCA.
- 2. Check the stapler/stacker door sensor flag. If the flag is damaged, replace the sensor flag.

# **Close top cover**

### Description

This message appears even though the top cover is closed.

### **Recommended action**

- 1. Use the cartridge door (top cover) switch (SW101) test in the Manual sensor test to verify that the switch is properly functioning. If the switch fails the test, replace the switch.
- 2. Reconnect the connector (J78) on the DC controller PCA.
- 3. If the problem persists, replace the cartridge door (top cover) switch (SW101).

# **Cooling device**

#### Description

The product is cooling.

#### **Recommended action**

No action is necessary.

# Creating cleaning page...

## Description

A cleaning page is being generated.

### **Recommended action**

No action is necessary.

# Data received To print last page press "OK"

#### Description

The product is waiting for the command to print the last page.

### **Recommended action**

Touch the OK button to print the last page of the job.

# **Document feeder pick error**

### Description

31.01.03 (event code)

A document feeder pick error occurred.

## **Recommended action**

The document feeder rollers might be dirty or damaged. Clean or replace the rollers.

# **EIO** <**X**> disk initializing

### Description

The specified EIO disk device is initializing.

### **Recommended action**

No action is necessary.

# EIO <X> disk not functional

### Description

The EIO disk in slot <X> is not correctly functioning.

• X = 1

Slot 1

### **Recommended action**

Turn the product off, and then on.

If the error persists, turn the product off, and then remove and reinstall the disk.

# **EIO** <**X**> disk spinning up

### Description

EIO disk device in slot <X> is spinning up its platter. Jobs that require disk access must wait.

• X = 1

Slot 1

## **Recommended action**

No action is necessary.

# **Event log is empty**

# Description

No product events are in the log.

## **Recommended action**

No action is necessary.

# **Expected drive missing**

## Description

The product cannot find the encrypted hard drive.

### **Recommended action**

Install the encrypted hard drive.

# **External device initializing**

## Description

An external device is initializing.

### **Recommended action**

No action necessary.

# Fax is disabled - ignoring call

### Description

The product received a call, but the fax feature was not configured with the required settings (country/ region, date/time, company name, fax number, etc.)

### **Recommended action**

Use the Administration menu to configure the required fax settings.

# FIM Load Error Send full FIM on <X> port

### Description

The product displays this message before the firmware is loaded at startup if an error has occurred during a firmware upgrade.

### **Recommended action**

Resend the firmware upgrade.

# **Flatbed cover open**

#### Description

The scanner cover has been opened to access the glass.

### **Recommended action**

Close the scanner cover.

## **Fuser Kit low**

#### Description

#### **10.23.60** (event code)

The product indicates when a supply is low.

#### **Recommended action**

Replace the fuser.

**NOTE:** After replacing the fuser, reset the fuser page counter by selecting New Fuser Kit in the Reset Supplies sub-menu.

# Fuser Kit very low To continue, touch "OK"

#### Description

**10.23.70** (event code)

The product indicates when a supply is very low.

**NOTE:** After an HP supply has reached the very low threshold, the HP premium protection warranty for that supply has ended.

#### **Recommended action**

Replace the fuser.

**NOTE:** After replacing the fuser, reset the fuser page counter by selecting New Fuser Kit in the Reset Supplies sub-menu.

# **Gateways failed**

### Description

Incorrect gateways configuration

### **Recommended action**

Use the EIO <X> Jetdirect Menu to configure the Default Gateway.

# **Gateways OK**

### Description

Gateways correctly configuration

## **Recommended action**

No action necessary.

# Genuine HP cartridge installed

### Description

A new HP print cartridge has been installed. The message appears for about 6 seconds before the product returns to the **Ready** state.

## **Recommended** action

No action necessary.

# **Genuine HP supply installed**

#### Description

10.XX.40 (event code)

A new genuine HP print cartridge has been installed.

### **Recommended action**

Touch the Hide button to remove this message.

# HP Secure hard drive disabled

### Description

The drive has been encrypted for another product.

### **Recommended action**

Remove the drive or use the Embedded Web Server for more information.

# Incompatible <Supply>

#### Description

The indicated supply <supply>is not compatible with this product.

• **10.00.35** (event code)

Black print cartridge

• Fuser kit

10.23.35 (event code)

### **Recommended action**

Replace the supply with one that is designed for this product.

# **Incompatible supplies**

#### Description

Print cartridges or other supply items are installed that were not designed for this product. The product cannot print with these supplies installed.

Event codes are supply specific.

### **Recommended action**

Touch the OK button to identify the incompatible supplies.

Replace the supplies with those that are designed for this product.

# Initializing...

#### Description

The product is starting.

# **Recommended action**

No action necessary.

# Install fuser unit

#### Description

The fuser has been removed or installed incorrectly.

## **Recommended action**

**CAUTION:** The fuser can be hot while the product is in use. Turn the product off, and then wait for the fuser to cool before handling it.

- **1.** Remove the output bin or stapler/stacker.
- 2. Remove the fuser entrance guide.
- 3. Remove the fuser.

# **Install supplies**

#### Description

More than one supply is missing or is installed incorrectly.

### **Recommended action**

Touch the OK button to identify the supplies that need to be replaced.

Touch the OK button a second time for more information about the specific supply.

Insert the supply or make sure it is correctly installed and fully seated.

# Install supply

### Description

A supply item is either not installed or installed incorrectly.

Black cartridge

10.00.15 (event code)

## **Recommended** action

Install the supply item or make sure that the installed supply item is fully seated.

# Internal disk device failure To clear touch "OK"

## Description

The internal disk failed.

## **Recommended action**

Touch the OK button to clear the error.

# Internal disk file operation failed

### Description

A PJL system command attempted to perform an illogical operation, such as downloading a file to a non-existent directory.

### **Recommended action**

Touch the OK button to clear the error.

# Internal disk file system is full

#### Description

A PJL system command attempted to write data to the internal disk but was unsuccessful because the disk is full.

## **Recommended action**

Touch the OK button to clear the error.

# Internal disk is write protected

### Description

The internal disk is write protected and no new files can be written to it.

# **Recommended action**

Touch the OK button to clear the error.

# Internal disk not found

### Description

The internal disk was not found at start up.

# **Recommended action**

Turn the product off, and then on again.

# Internal disk not functional

## Description

82.0X.YY (event code)

The internal hard drive is not correctly functioning.

## **Recommended action**

Turn the product off, remove and then reinstall the hard drive.

If the error persists, replace the internal hard drive.

# Internal disk not initialized

#### Description

The internal disk file system must be initialized before it can be used.

## **Recommended action**

Initialize the internal disk file system.

# Internal disk spinning up

### Description

Internal disk device is spinning up its platter. Jobs that require disk access must wait.

## **Recommended action**

No action is necessary.

# Jam in document feeder

## Description

**31.01.02** (event code)

A document feeder jam has occurred.

### **Recommended action**

Clear the jam. See the clear jams section in the service manual.

# Job not stapled due to mixed sizes

### Description

This message is displayed when the job to staple has more than one paper size (paper width).

### **Recommended action**

Paper with different widths cannot be stapled. Use the same width paper for the entire print job.

# Load Tray <X>: [Type], [Size]

## Description

This message appears even though there is media loaded in the tray.

### **Recommended action**

Use the cassette media present sensor test in the Tray/bin manual sensor test to verify that the sensor is correctly functioning.

Make sure that the sensor flag on the media presence sensor is not damaged and moves freely.

Reconnect the corresponding connector:

- MP tray: connector (J191) on the MP tray media feed sensor and the connector (J91) on the DC controller PCA.
- Printer cassette: connectors (J22) on the cassette media feed sensor and the connector (J1605) on the DC controller PCA.
- 1 X 500-sheet paper feeder cassette: connector (J32) on the paper feeder cassette media feed sensor and the connector (J1602) on the paper feeder controller PCA.
- Paper deck cassette 1: connector (J32) on the paper deck cassette 1 media feed sensor and connector (J1602) on the paper deck controller PCA 1
- Paper deck cassette 2: connector (J13) on the paper deck cassette 2 media feed sensor and connector (J1607) on the paper deck controller PCA 2.
- Paper deck cassette 3: connector (J13) on the paper deck cassette 3 media feed sensor and connector (J607) on the paper deck controller PCA 3.

# Load Tray <X>: [Type], [Size] To use another tray, press "OK"

## Description

This message appears when the indicated tray is selected but is not loaded, and other paper trays are available for use. It also appears when the tray is configured for a different paper type or size than the print job requires.

Load the correct paper in the tray.

If prompted, confirm the size and type of paper loaded.

Otherwise, press the OK button to select another tray.

### Loading program <XX>

#### Description

Programs and fonts can be stored on the product's file system and are loaded into RAM when the product is turned on. The number <XX> specifies a sequence number indicating the current program being loaded.

#### **Recommended action**

No action necessary.

```
NOTE: Do not turn the product off.
```

### Manually feed output stack Then touch "OK" to print second side

#### Description

The product has printed the first side of a manual duplex job and is waiting for the user to insert the output stack to print the second side.

#### **Recommended action**

- 1. Maintaining the same orientation, remove pages from the output bin.
- 2. Flip document printed side up.
- **3.** Load document in Tray 1.
- **4.** Touch the OK button to print the second side of the job.

### Manually feed: <Type><Size>

#### Description

This message appears when manual feed is selected, Tray 1 is not loaded, and other trays are empty.

#### **Recommended action**

Load tray with requested paper.

If paper is already in tray, press the Help button to exit the message and then press the OK button to print.

To use another tray, clear paper from Tray 1, press the Help button to exit the message and then press the OK button.

### Manually feed: <Type><Size> To use another tray, press "OK"

#### Description

This message appears when manual feed is selected, Tray 1 is loaded, and other trays are available.

#### **Recommended action**

Load tray with requested paper.

If paper is already in tray, press the Help button to exit the message and then press the OK button to print.

To use another tray, clear paper from Tray 1, press the Help button to exit the message and then press the OK button.

### **Moving solenoid**

#### Description

The solenoid is moving as part of a component test.

#### **Recommended action**

To exit press ⊗

### Moving solenoid and motor

#### Description

The solenoid and a motor are moving as part of a component test.

#### **Recommended action**

To exit press ⊗

### No job to cancel

#### Description

You have pressed the stop button but the product is not actively processing any jobs.

#### **Recommended action**

No action necessary.

#### NON HP SUPPLY INSTALLED

#### Description

#### 10.99.31 (event code)

This message is displayed for about 6 seconds when a new non HP supply is installed.

If you believe you purchased a genuine HP supply, go to <u>www.hp.com/go/anticounterfeit</u>.

### **Output Bin Full**

#### Description

This message appears even though the output bin is not full.

#### **Recommended action**

- 1. Make sure that the output bin sensor flag is not damaged and can move freely. If the flag is damaged, replace the flag.
- 2. Use the output bin full sensor (PS104) test in the Manual sensor test to test the sensor. If it does not respond, replace the output bin full sensor (PS104).
- 3. Reconnect connector (J76) on the DC controller PCA.

#### Paused...

#### Description

The product is paused, and there are no error messages pending at the display. The I/O continues receiving data until memory is full.

#### **Recommended action**

Press the Stop button  $\otimes$ .

### Performing Paper Path Test...

#### Description

A paper-path test is being performed.

#### **Recommended action**

No action necessary.

### **Please Wait...**

#### Description

The product is in the process of clearing data.

#### **Recommended action**

No action necessary.

### **Printing Configuration...**

#### Description

The product is printing the Configuration page.

#### **Recommended action**

No action necessary.

### **Printing Event Log...**

#### Description

The product is printing the Event Log page.

#### **Recommended action**

No action necessary.

### **Printing File Directory...**

#### Description

The product is printing the File Directory pages.

#### **Recommended action**

No action necessary.

### **Printing Font List...**

#### Description

The product is printing the Font List pages.

#### **Recommended action**

No action necessary.

### **Printing Fuser Test Page...**

#### Description

The product is printing the Fuser Test page.

#### **Recommended action**

No action necessary.

### **Printing Help Page...**

#### Description

The product is printing the Help page.

No action necessary.

### Printing Menu Map....

#### Description

The product is printing the Menu Map pages.

### **Recommended action**

No action necessary.

### **Printing Registration Page...**

#### Description

The product is printing the Registration pages.

#### **Recommended action**

No action necessary.

### **Printing stopped**

#### Description

Time has expired on the Print/Stop test.

#### **Recommended action**

Touch the OK button to continue.

### **Printing Supplies Status Page...**

#### Description

The product is printing the Supplies Status page.

#### **Recommended action**

No action necessary.

### **Printing Usage Page...**

#### Description

The product is printing the Usage page.

#### **Recommended action**

No action necessary.

### **Printing...engine test**

#### Description

The product is printing an engine test page.

#### **Recommended action**

No action necessary.

### Processing duplex job Do not grab paper until job completes

#### Description

Paper temporarily comes into the output bin while printing a duplex job.

**CAUTION:** Do not grab paper as it temporarily comes into the output bin. The message disappears when the job is finished.

#### **Recommended action**

No action necessary.

### Processing job from tray <X>... Do not grab paper until job completes

#### Description

The product is actively processing a job from the designated tray.

#### **Recommended action**

No action necessary.

#### **Processing...**

#### Description

The product is currently processing a job but is not yet picking pages. When paper motion begins, this message is replaced by a message that indicates the tray the job is using.

#### **Recommended action**

No action necessary.

### **Processing... copy <X> of <Y>**

#### Description

The product is currently processing or printing collated copies. The message indicates that copy number <X> of total copies <Y> is currently being processed.

#### **Recommended action**

No action necessary.

### RAM disk device failure To clear touch "OK"

#### Description

The specified device failed.

#### **Recommended action**

Touch the OK button to remove the message.

### RAM disk file operation failed To clear touch "OK"

#### Description

A PJL command was received that attempted to perform an illegal operation, such as downloading a file to a non-existent directory.

#### **Recommended action**

Touch the OK button to clear the error.

### RAM disk file system is full To clear touch "OK"

#### Description

The hard disk is full.

#### **Recommended action**

Touch the OK button to clear the error.

### RAM disk is write protected To clear touch "OK"

#### Description

The device is protected and no new files can be written to it.

#### **Recommended action**

Touch the OK button to clear the error.

### **RAM disk not initialized**

#### Description

The RAM disk file system must be initialized before it can be used.

#### **Recommended action**

Initialize the RAM disk file system.

### Ready

#### Description

The product is online and ready for data. No status or product attendance messages are pending at the display.

#### **Recommended action**

No action necessary.

### **Ready <IP Address>**

#### Description

The product is online and ready for data. No status or product attendance messages are pending at the display. The product IP address displays.

#### **Recommended action**

No action necessary.

### **Reattach output bin**

#### Description

This message is displayed when the standard output bin is detached at start up or the optional stapler/ stacker does not have the Jetlink cable attached at start up.

#### **Recommended action**

Touch the Hide button to remove this message.

### **Receiving Upgrade**

#### Description

The product is receiving a firmware upgrade.

#### **Recommended action**

Do not turn the product off until it reaches the **Ready** state.

### **Remove one print cartridge**

#### Description

The product is testing the print-cartridge motor.

#### **Recommended action**

To perform the test, remove the print cartridge. To cancel the test, press the Stop button  $\otimes$ .

#### To exit press ⊗

### **Remove USB accessory**

#### Description

This message displays when an unsupported USB device is inserted into a host USB port on the product.

#### **Recommended action**

Remove the unsupported USB device.

### **Replace <Supply>**

#### Description

This alert appears only if the product is configured to stop when a supply reaches the very low threshold. The product indicates when a supply level is at its estimated end of life. The actual life remaining might be different than estimated.

The supply does not need to be replaced now unless the print quality is no longer acceptable.

HP recommends that the customer have a replacement supply available to install when print quality is no longer acceptable.

The product can be configured to stop when the supply level is very low. The supply might still be able to produce acceptable print quality.

**NOTE:** When an HP supply has reached its approximated end of life, the HP Premium Protection Warranty on that supply ends.

• **10.00.70** (event code)

Black print cartridge

• **10.23.70** (event code)

Fuser Kit

#### **Recommended action**

Replace the specified supply.

Or, configure the product to continue printing by using the Manage Supplies menu.

### **Replace** supplies

#### Description

This alert appears only if the product is configured to stop when a supply reaches the very low threshold. The product indicates when a supply level is at its estimated end of life. The actual life remaining might be different than estimated.

The supply does not need to be replaced now unless the print quality is no longer acceptable.

HP recommends that the customer have a replacement supply available to install when print quality is no longer acceptable.

**NOTE:** When an HP supply has reached its approximated end of life, the HP Premium Protection Warranty on that supply ends.

Recorded event codes depend on which supplies are at the end of life.

• **10.00.70** (event code)

Black print cartridge

• **10.23.70** (event code)

Fuser Kit

#### **Recommended action**

Touch the OK button to find out which supplies need to be replaced.

Or, configure the product to continue printing by using the Manage Supplies menu.

### **Resend external accessory firmware**

#### Description

An external accessory requires a firmware upgrade. Printing can continue, but jams might occur if the job uses the external accessory.

#### **Recommended action**

Perform a firmware upgrade.

### **Resend Upgrade**

#### Description

A firmware upgrade did not complete successfully.

#### **Recommended action**

Upgrade the firmware again.

### **Restore Factory Settings**

#### Description

The product is restoring factory settings.

#### **Recommended action**

No action necessary.

### ROM disk device failed To clear touch "OK"

#### Description

The specified device failed.

Touch the OK button to clear the error.

### ROM disk file operation failed To clear touch "OK"

#### Description

A PJL command was received that attempted to perform an illegal operation, such as downloading a file to a non-existent directory.

#### **Recommended action**

Touch the OK button to clear the error.

### ROM disk file system is full To clear touch "OK"

#### Description

The hard disk is full.

#### **Recommended action**

Touch the OK button to clear the error.

#### ROM disk is write protected To clear touch "OK"

#### Description

The device is protected and no new files can be written to it.

#### **Recommended action**

Touch the OK button to clear the error.

### ROM disk not initialized To clear touch "OK"

#### Description

The ROM disk file system must be initialized before it can be used.

#### **Recommended action**

Initialize the ROM disk file system.

#### **Rotating Motor**

#### Description

The product is executing a component test and the component selected is a motor.

#### **Recommended action**

Press the Stop button  $\otimes$  when ready to stop this test.

#### To exit press ⊗

### **Scanner Failure**

#### Description

- 30.01.06 or 30.01.08 (event code)
   Scanner fan error
- **30.01.10** (event code) Scanner ADF fan error
- 30.01.14 (event code)
   SCB EEPROM error
- **30.01.15** (event code) Scanner internal error
- **30.01.18** (event code) Scanner CCD error
- **30.01.19** (event code) Scanner lamp error
- 30.01.41 (event code)
   CPB general error
- **30.01.42** (event code)
   Scanner cable disconnected
- **30.01.44** (event code)

SCB communication error

- 30.01.45 (event code)
   CPB assertion failure
- **30.01.46** (event code)
   Formatter can not find ONYX ASIC
- **30.01.48** (event code)

Scanner power is not connected

• **30.01.49** (event code)

Scanner inverter fan error

• **30.01.50** (event code)

Scanner flash read/write problem

• **31.01.10** (event code)

ADF fan error

#### **Recommended action**

• **30.01.06** or **30.01.08** (event code)

Turn the product off, and then on.

• **30.01.10** (event code)

Turn the product off, and then on.

• **30.01.14** (event code)

Turn the product off, and then on. If the error persist, replace the SCB.

• **30.01.15** (event code)

Turn the product off, and then on.

• **30.01.18** (event code)

Turn the product off, and then on.

• **30.01.19** (event code)

Turn the product off, and then on. If the error persists, replace the lamp.

• **30.01.41** (event code)

Turn the product off, and then on.

• **30.01.42** (event code)

Turn the product off, and then on. If the error persists, check the cables.

• **30.01.44** (event code)

Turn the product off, and then on. If the error persists, check the SCB/CPB connections.

• **30.01.45** (event code)

Turn the product off, and then on.

• **30.01.46** (event code)

Turn the product off, and then on.

• **30.01.48** (event code)

Turn the product off, and then on.

• **30.01.49** (event code)

Turn the product off, and then on.

• **30.01.50** (event code)

Turn the product off, and then on.

• **31.01.10** (event code)

Turn the product off, and then on.

### Size Mis-Match

#### Description

This message appears even though the correct size paper is loaded in the correct paper tray.

#### **Recommended action**

- 1. Use the Tray 2 size switch (SW102) test in the Tray/Bin manual sensor test to test the switch. If it does not respond, replace the lifter drive assembly.
- 2. Reconnect connector (J122) on the Tray 2 media size switch, and then reconnect connector (J72) on the DC controller.
- 3. If the error persists, replace the lifter drive assembly.

### Size mismatch in Tray <X>

#### Description

The paper in the listed tray does not match the size specified for that tray.

#### **Recommended action**

- **1.** Load the correct paper.
- **2.** Verify the paper is positioned correctly.
- **3.** Close the tray, and then verify that the control panel lists the correct size and type for the specified tray.
- **4.** If necessary, use the control-panel menus to reconfigure the size and type settings for the specified tray.

#### Sleep mode on

#### Description

The product is in sleep mode. Pressing a control-panel button, receiving of a print job, or an error condition clears this message.

#### **Recommended action**

No action necessary.

### Staple Cartridge low

#### Description

The product indicates when a supply level is low. 20 to 50 staples remain in the cartridge.

#### **Recommended action**

Replace the staple cartridge.

### Staple Cartridge very low

#### Description

The product staple cartridge is at end of life.

**NOTE:** After an HP supply has reached the very low threshold, the HP premium protection warranty ends.

#### **Recommended action**

Replace the staple cartridge.

### Stapler/Stacker staple jam

#### Description

A stapler/stacker jam exists.

#### **Recommended action**

#### 13.89.33

Clear the jam. See the clear jams section in the service manual.

#### **Supplies low**

#### Description

Multiple supplies on the product have reached the **User defined low** threshold.

#### **Recommended action**

Replace the supply when print quality is no longer acceptable.

### **SUPPLY MEMORY WARNING**

#### Description

The product cannot read or write to the e-label or the e-label is missing.

#### **Recommended action**

No action necessary.

### The unit has corrupt data

#### Description

#### **98.00.0X** (event code)

Data corruption has occurred in the firmware volume

· 98.00.01

Corrupt data in the firmware volume

· 98.00.02

Corrupt data in the solutions volume

· 98.00.03

Corrupt data in the configuration volume

• 98.00.04

Corrupt data in the job data volume

#### **Recommended action**

#### • 98.00.01 or 98.00.02 or 98.00.03

- 1. Turn the product off, and then on again.
- 2. Use the Clean Disk item in the Preboot menu.
- **3.** Reload the firmware.
- · 98.00.04
  - 1. Turn the product off, and then on again.
  - 2. Run the file erase function.

### Tray <X> empty: [Type], [Size]

#### Description

The specified tray is empty and the current job does not need this tray to print.

• X = 1

Tray 1

• X = 2

Tray 2

• X = 3

Tray 3

 X = 4 Tray 4
 X = 5 Tray 5

#### **Recommended action**

Refill the tray at a convenient time.

**NOTE:** This could be a false message. If the tray is loaded without removing the shipping lock, the product does not sense that the paper is loaded. Remove the shipping lock and then load the tray.

### Tray <X> lifting

#### Description

The product is in the process of lifting paper in the indicated tray.

- X = 2
  - Tray 2
- X = 3

Tray 3

• X = 4

Tray 4

• X = 5

Tray 5

#### **Recommended action**

No action necessary.

### Tray <X> open

#### Description

The specified tray is open or not closed completely.

• X = 2

Tray 2

• X = 3

Tray 3

• X = 4

Tray 4

• X = 5

Tray 5

#### **Recommended action**

Close the tray.

**NOTE:** If this message appears after lifter drive assembly was removed or replaced, make sure that the connector on the assembly is correctly connected and fully seated.

If the error persists, use the Media size switches (SW102, SW2 , SW3, ) test in the Tray/Bin manual sensor test to test the switches. If they do not respond, replace associated the lifter drive assembly.

### Tray <X> overfilled

#### Description

The tray is filled above the stack-height mark.

- X = 2
  - Tray 2
- X = 3

Tray 3

• X = 4

Tray 4

• X = 5

Tray 5

#### **Recommended action**

Remove enough paper so that the paper stack does not exceed the limit for the tray.

**NOTE:** If this message appears after lifter drive assembly was removed or replaced, make sure that the connector on the assembly is correctly connected and fully seated.

### Type mismatch Tray

#### Description

The specified tray contains a paper type that does not match the configured type.

The specified tray will not be used until this condition is addressed. Printing can continue from other trays.

- **1.** Load the correct paper in the specified tray.
- 2. At the control panel, verify the type configuration.

### Unsupported drive installed To continue, touch "OK"

#### Description

A non-supported hard drive has been installed. The drive is unusable by this product.

#### **Recommended action**

- 1. Turn the product off.
- 2. Remove the hard drive.
- 3. Turn the product on.

# Unsupported supply in use OR Unsupported supply installed To continue, touch "OK"

#### Description

A non-supported supply has been installed.

OR

The print cartridge is for a different HP product.

• XX = 00

Black print cartridge

#### **Recommended action**

Install the correct supplies for this product. See the parts chapter in the service manual for supply part numbers.

### **Unsupported tray configuration**

#### Description

The product has too many optional trays installed.

#### **Recommended action**

Turn the product off, remove the unsupported trays, and then turn the product on.

### Unsupported USB accessory detected Remove USB accessory

#### Description

A non-supported USB accessory has been installed.

#### **Recommended action**

Turn the product off, remove the USB accessory, and then turn the product on.

### **Upgrade Error**

#### Description

30.01.36 (event code)

SCB upgrade error

#### **Recommended action**

- **1.** Turn the product off, and then on.
- **2.** Resend the upgrade.
- **3.** If the error persists, replace the SCB.

### **USB** accessory not functional

#### Description

A parameter in the USB accessory is not correctly functioning.

#### **Recommended action**

- **1.** Turn the product off.
- 2. Remove the USB accessory.
- 3. Insert a replacement USB accessory.

### USB hubs are not fully supported Some operations may not work properly

#### Description

Some USB hubs require more power than the product has available.

#### **Recommended action**

Remove the USB hub.

### USB is write protected To clear touch "OK"

#### Description

The device is protected and no new files can be written to it.

Touch the OK button to clear the error.

#### USB needs too much power

#### Description

Power requirements for the USB device attached to the product are beyond supported limits.

#### **Recommended action**

Remove the USB device and then turn the product off and then on again. Try a similar accessory that has its own power supply or requires less power.

### USB needs too much power Remove USB and Then Turn Off then On

#### Description

A USB accessory is drawing too much electrical current. Printing cannot continue.

#### **Recommended action**

Turn the product off, remove the USB accessory, and then turn the product on.

Use a USB accessory that uses less power or that contains its own power supply.

#### **USB** not initialized

#### Description

The USB device file system must be initialized before it can be used.

#### **Recommended action**

Use the EWS or HP Web Jetadmin to initialize the component.

### USB storage accessory removed Clearing any associated data

#### Description

This message displays for about 6 seconds after a USB device is removed.

#### **Recommended action**

Touch the Hide button to remove this message.

### USB storage device failure To clear touch "OK"

#### Description

The specified device failed.

Touch the OK button to clear this error.

### USB storage file operation failed To clear touch "OK"

#### Description

A PJL file system command was received that attempted to perform an illegal operation, such as downloading a file to a non-existent directory.

#### **Recommended action**

Touch the OK button to clear this error.

### USB storage file system is full To clear touch "OK"

#### Description

The file system on the installed USB device is full.

#### **Recommended action**

Touch the OK button to clear this error.

### Used supply installed To continue, touch "OK" OR Used supply in use

#### Description

One of the print cartridges has been previously used.

• XX = 00

Black print cartridge

#### **Recommended action**

If you believe you purchased a genuine HP supply, go to <u>www.hp.com/go/anticounterfeit</u>.

### Waiting for tray <X> to lift

#### Description

The specified tray is in the process of lifting paper to the top of the tray (so it can properly feed).

#### **Recommended action**

No action necessary

### Windows Login Required to Use this Feature

#### Description

Windows login required.

Enter your windows login.

### **XX.YY.ZZ Scanner Failure**

#### Description

**30.07.01** (event code)

Scanner PCA backup memory data error

• **30.07.02** (event code)

Scanner PCA memory read/write error

• **30.07.03** (event code)

Scanner main data transfer error

• **30.07.04** (event code)

ADF control boards data transfer error

• **30.07.06** (event code)

Shading correction data transfer error

• **30.07.07** (event code)

Scanner carriage motor error

• **30.07.08** (event code)

Scanner lamp broken CCD failure

• **30.07.09** (event code)

Scanner AGC out of range

• **30.07.11** (event code)

CPB scanner transmit communication error

• **30.07.17** (event code)

Scanner detected a command overrun

• **30.07.19** (event code)

Scanner response timeout

30.07.20 (event code)

CPB scanner receive communication error

• **30.07.25** (event code)

Scanner initialization error

• **30.07.26** (event code)

CPB firmware fault

### **Recommended action**

Turn the product off, and then on

# **Event-log messages**

This section describes how to print, view, or clear the messages that only appear in the event log. See the control-panel message section of this manual for a descrption of these messages.

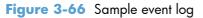

| r |                                         |
|---|-----------------------------------------|
|   | HP LaserJet Enterprise M4555 MFP Series |
|   |                                         |
|   |                                         |
|   |                                         |
|   |                                         |
|   |                                         |
|   |                                         |
|   |                                         |
|   |                                         |
|   |                                         |
|   |                                         |
|   |                                         |
|   |                                         |
|   |                                         |
| 1 | Product information                     |
| 2 | Event number                            |
| 3 | Date and time                           |
| 4 | Engine cycles                           |
| F | Evention code                           |

| 1 | Product information        |
|---|----------------------------|
| 2 | Event number               |
| 3 | Date and time              |
| 4 | Engine cycles              |
| 5 | Event log code             |
| 6 | Firmware version number    |
| 7 | Description of personality |
| 8 | Consecutive Repeats        |

### Print an event log

**NOTE:** Printing an event log by using the Administration menu shows only a subset of events. To print a complete event log, use the Service menu.

#### Print the event log from the Administration menu

- 1. From the Home screen, open the following menus:
  - Administration
  - Troubleshooting
- 2. Use the **Down** arrow button **▼** to select the Event Log item, and then touch the OK button.
- **3.** Select the Print item.

#### Print the event log from the Service menu

- 1. From the Home screen, open the following menus:
  - Device Maintenance
  - Service

The PIN required for the Service menu is 04455511.

- 2. Use the **Down** arrow button ▼ to select the Event Log item, and then press the OK button.
- **3.** Select the Print item.

### View an event log

**NOTE:** Viewing an event log by using the Administration menu shows only a subset of events. To print a complete event log, use the Service menu.

#### View an event log from the Administration menu

- 1. From the Home screen, open the following menus:
  - Administration
  - Troubleshooting
- 2. Use the **Down** arrow button ▼ to select the Event Log item, and then touch the OK button.
- **3.** Select the View item.

#### Viewing the event log from the Service menu

- 1. Press the Home button .
- 2. From the Home screen, open the following menus:
  - Device Maintenance
  - Service

The PIN required for the Service menu is 04455511.

- 3. Use the **Down** arrow button ▼ to select the Event Log item, and then touch the OK button.
- **4.** Select the View item.

### **Clear an event log**

- 1. From the Home screen, open the following menus:
  - Device Maintenance
  - Service

The PIN required for the Service menu is 04455511.

2. Use the **Down** arrow button ▼ to select the Clear Event Log item, and then touch the OK button.

# **Clear jams**

### **Common causes of jams**

Follow these guidelines to prevent paper from jamming in the product:

- Use only paper that meets HP specifications.
- Store paper in the original packaging in a controlled environment.
- Use paper that has not been previously printed on or copied and that is free from cuts, nicks, tears, or wrinkles.
- Make sure the tray is loaded correctly, the paper guides are aligned against the stack of paper, and that the paper stack does not exceed the stack height mark in the tray.
- Remove the paper, flex it, rotate it 180°, or flip it over. Reload the paper into the input tray.
- Wait until pages completely settle in the output bin before removing them.
- If you are using perforated or embossed paper, feed single sheets from Tray 1.

For information about sensor locations, see <u>Block diagrams on page 405</u>.

### Common causes of jams (no pick 1)

#### Table 3-44 Common causes of jams in cassette 1 of the input accessory

| Cause                                                                                                    | Action                                                                                                    |
|----------------------------------------------------------------------------------------------------|----------------------------------------------------------------------------------------------------|
| The paper feeder pickup roller, paper feeder separation roller<br>or paper feeder feed roller is dirty, worn or deformed.                               | Clean any dirty roller. Replace any worn or deformed roller.<br>Replace the paper feeder separation roller and paper feeder<br>feed roller together.                                                                                            |
| The paper deck cassette 1 pickup roller, paper deck cassette<br>1 separation roller or paper deck cassette 1 feed roller is<br>dirty, worn or deformed. | Clean any dirty roller. Replace any worn or deformed roller.<br>Replace the paper deck cassette 1 separation roller and<br>paper deck cassette 1 feed roller together.                                                                          |
| Poor contact of the paper feeder cassette media-feed sensor connectors.                                                                                 | Reconnect the intermediate connector (J13) of the paper<br>feeder cassette media feed sensor and the connector (J1607)<br>on the paper feeder controller PCA.                                                                                   |
| The paper feeder cassette media-feed sensor is defective.                                                                                               | Use the sensor test in the Manual sensor test or the Tray/Bin<br>manual sensor tests to verify that the paper feeder cassette<br>media feed sensor is functioning properly. If it is not, replace<br>the paper feeder cassette pickup assembly. |
| Poor contact of the paper deck cassette 1 media feed sensor connectors.                                                                                 | Reconnect the intermediate connector (J13) of the paper deck<br>cassette 1 media feed sensor and the connector (J1607) on<br>the paper deck controller PCA.                                                                                     |
| The paper deck cassette 1 media feed sensor is defective.                                                                                               | Use the sensor test in the Manual sensor test or the Tray/Bin<br>manual sensor tests to verify that the paper deck cassette 1<br>media feed sensor is functioning properly. If it is not, replace<br>the paper deck cassette 1 pickup assembly. |

| Table 3-44 | Common causes of | ams in cassette 1 of the | e input accessory (continued) |
|------------|------------------|--------------------------|-------------------------------|
|------------|------------------|--------------------------|-------------------------------|

| Cause                                                                | Action                                                                                                    |
|----------------------------------------------------------------------|----------------------------------------------------------------------------------------------------|
| Poor contact of the paper feeder cassette pickup solenoid connector. | Reconnect the intermediate connector (J18) of the paper<br>feeder cassette pickup solenoid and the connector (J1607) on<br>the paper feeder controller PCA.                                                                                   |
| The paper feeder cassette pickup solenoid is defective.              | Use the sensor test in the Manual sensor test or the Tray/Bin<br>manual sensor tests to verify that the paper feeder cassette<br>pickup solenoid is functioning properly. If it is not, replace the<br>paper feeder cassette pickup assembly. |
| Poor contact of the paper deck cassette 1 pickup solenoid connector. | Reconnect the intermediate connector (J18) of the paper deck<br>cassette 1 pickup solenoid and the connector (J1607) on the<br>paper deck controller PCA.                                                                                     |
| The paper deck cassette 1 pickup solenoid is defective.              | Use the Components tests to verify that the paper deck cassette 1 pickup solenoid is functioning properly. If it is not, replace the paper deck cassette 1 pickup assembly.                                                                   |

### Table 3-45 Common causes of jams in cassette 2 of the input accessory

| Cause                                                                                                    | Action                                                                                                    |
|----------------------------------------------------------------------------------------------------|----------------------------------------------------------------------------------------------------|
| The paper deck cassette 2 pickup roller, paper deck cassette<br>2 separation roller or paper deck cassette 2 feed roller is<br>dirty, worn or deformed, | Clean any dirty roller. Replace any worn or deformed roller.<br>Replace the paper deck cassette 2 separation roller and<br>paper deck cassette 2 feed roller together.                                                                          |
| Poor contact of the paper deck cassette 2 media feed sensor connectors.                                                                                 | Reconnect the intermediate connector (J22) of the paper deck cassette 2 media feed sensor and the connector (J1605) on the paper deck controller PCA.                                                                                           |
| The paper deck cassette 2 media feed sensor is defective.                                                                                               | Use the sensor test in the Manual sensor test or the Tray/Bin<br>manual sensor tests to verify that the paper deck cassette 2<br>media feed sensor is functioning properly. If it is not, replace<br>the paper deck cassette 2 pickup assembly. |
| Poor contact of the paper deck cassette 2 pickup solenoid connector.                                                                                    | Reconnect the intermediate connector (J20) of the paper deck cassette 2 pickup solenoid and the connector (J1605) on the paper deck controller PCA.                                                                                             |
| The paper deck cassette 2 pickup solenoid is defective.                                                                                                 | Use the Components tests to verify that the paper deck cassette 2 pickup solenoid is functioning properly. If it is not, replace the paper deck cassette 2 pickup assembly.                                                                     |

### Table 3-46 Common causes of jams in cassette 3 of the input accessory

| Cause                                                                                                    | Action                                                                                                    |
|----------------------------------------------------------------------------------------------------|----------------------------------------------------------------------------------------------------|
| The paper deck cassette 3 pickup roller, paper deck cassette<br>3 separation roller or paper deck cassette 3 feed roller is<br>dirty, worn or deformed, | Clean any dirty roller. Replace any worn or deformed roller.<br>Replace the paper deck cassette 3 separation roller and<br>paper deck cassette 3 feed roller together. |
| Poor contact of the paper deck cassette 3 media feed sensor connectors.                                                                                 | Reconnect the intermediate connector (J32) of the paper deck cassette 3 media feed sensor and the connector (J1602) on the paper deck controller PCA.                  |

| Table 3-46 Cor | mmon causes of i | jams in cassette | 3 of the inpu | t accessory (continued) | ) |
|----------------|------------------|------------------|---------------|-------------------------|---|
|----------------|------------------|------------------|---------------|-------------------------|---|

| Cause                                                                | Action                                                                                                    |
|----------------------------------------------------------------------|----------------------------------------------------------------------------------------------------|
| The paper deck cassette 3 media feed sensor is defective.            | Use the sensor test in the Manual sensor test or the Tray/Bin<br>manual sensor tests to verify that the paper deck cassette 3<br>media feed sensor is functioning properly. If it is not, replace<br>the paper deck cassette 3 pickup assembly. |
| Poor contact of the paper deck cassette 3 pickup solenoid connector. | Reconnect the intermediate connector (J30) of the paper deck<br>cassette 3 pickup solenoid and the connector (J1602) on the<br>paper deck controller PCA                                                                                        |
| The paper deck cassette 3 pickup solenoid is defective.              | Use the Components tests to verify that the paper deck<br>cassette 3 pickup solenoid is functioning properly. If it is not,<br>replace the paper deck cassette 3 pickup assembly.                                                               |

### Common causes of jams (no pick 2)

### Table 3-47 Common causes of jams in the product cassette

| Cause                                                                                                    | Action                                                                                                    |
|----------------------------------------------------------------------------------------------------|----------------------------------------------------------------------------------------------------|
| The cassette pickup roller, cassette separation roller or cassette feed roller is dirty, worn or deformed. | Clean any dirty roller. Replace any worn or deformed roller.<br>Replace the cassette separation roller and cassette feed roller<br>together.                                           |
| Poor contact of the pre-feed sensor connector.                                                             | Reconnect the connector (J94) on the DC controller PCA.                                                                                                    |
| The pre-feed sensor is defective.                                                                          | Use the sensor test in the Manual sensor test or the Tray/Bin<br>manual sensor tests to verify that the pre-feed sensor is<br>functioning properly. If it is not, replace the product. |
| Poor contact of the cassette pickup solenoid connector.                                                    | Reconnect the connector (J92) on the DC controller PCA.                                                                                                    |
| The cassette pickup solenoid is defective.                                                                 | Use the Components tests to verify that the cassette pickup solenoid is functioning properly. If it is not, replace the cassette pickup solenoid.                                      |
| Poor contact of the feed motor connectors.                                                                 | Reconnect the connector (J191) of the feed motor and the connector (J91) on the DC controller PCA.                                                                                     |
| The feed motor is defective.                                                                               | Use the Components tests to verify that the feed motor is functioning properly. If it is not, replace the feed motor.                                                                  |

### Table 3-48 Common causes of jams in cassette 2 or 3 of the input accessory

| Cause                                                                   | Action                                                                                                    |
|-------------------------------------------------------------------------|----------------------------------------------------------------------------------------------------|
| Poor contact of the paper deck cassette 1 media feed sensor connectors. | Reconnect the intermediate connector (J13) of the paper deck cassette 1 media feed sensor and the connector (J1607) on the paper deck controller PCA.                                                                                           |
| The paper deck cassette 1 media feed sensor is defective.               | Use the sensor test in the Manual sensor test or the Tray/Bin<br>manual sensor tests to verify that the paper deck cassette 1<br>media feed sensor is functioning properly. If it is not, replace<br>the paper deck cassette 1 pickup assembly. |

# Common causes of jams (no pick 3)

| Cause                                                   | Action                                                                                                    |
|---------------------------------------------------------|----------------------------------------------------------------------------------------------------|
| The pre-registration roller is dirty, worn or deformed. | Clean the pre-registration roller if dirty. Replace the roller if it is worn or deformed.                                                                                   |
| The registration assembly is defective.                 | Check the spring of the registration shutter and place it in correct position. Replace the registration assembly if the registration shutter is scarred or worn.            |
| Poor contact of the TOP sensor connector.               | Reconnect the connector (J94) on the DC controller PCA.                                                                                                    |
| The TOP sensor is defective.                            | Use the sensor test in the Manual sensor test or the Tray/Bin manual sensor tests to verify that the TOP sensor is functioning properly. If it is not, replace the product. |
| Poor contact of the feed motor connectors.              | Reconnect the connector (J191) of the feed motor and the connector (J91) on the DC controller PCA.                                                                          |
| The feed motor is defective.                            | Use the Components tests to verify that the feed motor is functioning properly. If it is not, replace the feed motor.                                                       |

### Table 3-49 Common causes of jams in the product cassette

### Table 3-50 Common causes of jams in the input accessory

| Cause                                                   | Action                                                                                                    |
|---------------------------------------------------------|----------------------------------------------------------------------------------------------------|
| Poor contact of the feed clutch connector.              | Reconnect the connector (J77) on the DC controller PCA.                                                                                                    |
| The feed clutch is defective.                           | Use the Components tests to verify that the feed clutch is functioning properly. If it is not, replace the feed clutch.                                                           |
| The pre-registration roller is dirty, worn or deformed. | Clean the pre-registration roller if dirty. Replace the roller if it is worn or deformed.                                                                                         |
| The registration assembly is defective.                 | Check the spring of the registration shutter and place it in correct position. Replace the registration assembly if the registration shutter is scarred or worn.                  |
| Poor contact of the TOP sensor connector.               | Reconnect the connector (J94) on the DC controller PCA.                                                                                                    |
| The TOP sensor is defective.                            | Use the sensor test in the Manual sensor test or the Tray/Bin<br>manual sensor tests to verify that the TOP sensor is functioning<br>properly. If it is not, replace the product. |
| Poor contact of the feed motor connectors.              | Reconnect the connector (J191) of the feed motor and the connector (J91) on the DC controller PCA.                                                                                |
| The feed motor is defective.                            | Use the Components tests to verify that the feed motor is functioning properly. If it is not, replace the feed motor.                                                             |

| Clean any dirty roller. Replace any worn or deformed roller.<br>Replace the MP tray separation roller and MP tray feed roller<br>together.<br>Reconnect the connector (J71) on the DC controller PCA.<br>Use the Components tests to verify that the MP tray pickup<br>solenoid is functioning properly. If it is not, replace the MP<br>tray pickup solenoid. |
|----------------------------------------------------------------------------------------------------|
| Use the Components tests to verify that the MP tray pickup solenoid is functioning properly. If it is not, replace the MP                                                                                                    |
| solenoid is functioning properly. If it is not, replace the MP                                                                                                    |
|                                                                                                    |
| Clean the pre-registration roller if dirty. Replace the roller if it is worn or deformed.                                                                                                    |
| Check the spring of the registration shutter and place it in correct position. Replace the registration assembly if the registration shutter is scarred or worn.                                                                                                    |
| Reconnect the connector (J94) on the DC controller PCA.                                                                                                    |
| Use the sensor test in the Manual sensor test or the Tray/Bin<br>manual sensor tests to verify that the TOP sensor is functioning<br>properly. If it is not, replace the product.                                                                                                    |
| Reconnect the connector (J191) of the feed motor and the connector (J91) on the DC controller PCA.                                                                                                    |
| Use the Components tests to verify that the feed motor is                                                                                                    |
|                                                                                                    |

### Table 3-51 Common causes of jams in the MP tray (Tray 1)

### Table 3-52 Common causes of no pick jams in the duplex assembly

| Cuase                                                   | Action                                                                                                    |
|---------------------------------------------------------|----------------------------------------------------------------------------------------------------|
| Poor contact of the duplex re-pickup motor connector.   | Reconnect the connector (J84) on the DC controller PCA.                                                                                                    |
| The duplex re-pickup motor is defective.                | Use the Components tests to verify that the duplex repickup motor is functioning properly. If it is not, replace the duplex assembly.                                       |
| The pre-registration roller is dirty, worn or deformed. | Clean the pre-registration roller if dirty. Replace the roller if it is worn or deformed.                                                                                   |
| The registration assembly is defective.                 | Check the spring of the registration shutter and place it in correct position. Replace the registration assembly if the registration shutter is scarred or worn.            |
| Poor contact of the TOP sensor connector.               | Reconnect the connector (J94) on the DC controller PCA.                                                                                                    |
| The TOP sensor is defective.                            | Use the sensor test in the Manual sensor test or the Tray/Bin manual sensor tests to verify that the TOP sensor is functioning properly. If it is not, replace the product. |
| Poor contact of the feed motor connectors.              | Reconnect the connector (J191) of the feed motor and the connector (J91) on the DC controller PCA.                                                                          |
| The feed motor is defective.                            | Use the Components tests to verify that the feed motor is functioning properly. If it is not, replace the feed motor.                                                       |

| Cuase                                                         | Action                                                                                                    |
|---------------------------------------------------------------|----------------------------------------------------------------------------------------------------|
| The envelope feeder pickup roller is dirty, worn or deformed. | Clean any dirty roller. Replace any worn or deformed roller.                                                                                                    |
| Poor contact of the envelope feeder pickup motor connectors.  | Reconnect the connector (J1852) of the envelope feeder<br>pickup motor and the connector (J1802) on the envelope<br>feeder controller PCA.                                  |
| The envelope feeder pickup motor is defective.                | Replace the envelope feeder pickup motor.                                                                                                    |
| The pre-registration roller is dirty, worn or deformed.       | Clean the pre-registration roller if dirty. Replace the roller if it is worn or deformed.                                                                                   |
| The registration assembly is defective.                       | Check the spring of the registration shutter and place it in correct position. Replace the registration assembly if the registration shutter is scarred or worn.            |
| Poor contact of the TOP sensor connector.                     | Reconnect the connector (J94) on the DC controller PCA.                                                                                                    |
| The TOP sensor is defective.                                  | Use the sensor test in the Manual sensor test or the Tray/Bin manual sensor tests to verify that the TOP sensor is functioning properly. If it is not, replace the product. |
| Poor contact of the feed motor connectors.                    | Reconnect the connector (J191) of the feed motor and the connector (J91) on the DC controller PCA.                                                                          |
| The feed motor is defective.                                  | Use the Components tests to verify that the feed motor is functioning properly. If it is not, replace the feed motor.                                                       |

#### Table 3-53 Common causes of jams in the envelope feeder

# Duplex re-pickup jam 1

#### Table 3-54 Common causes of re-pick jams in the duplex assembly

| Cause                                                                   | Action                                                                                                    |
|-------------------------------------------------------------------------|----------------------------------------------------------------------------------------------------|
| The fuser delivery roller is dirty, worn or deformed.                   | Clean the fuser delivery roller if dirty. Replace the fuser if the roller is worn or deformed.                                                                                                    |
| The intermediate switchback roller is dirty, worn or deformed.          | Clean the intermediate switchback roller if dirty. Replace the switchback assembly if the roller is worn or deformed.                                                                                  |
| Poor contact of the switchback roller disengagement solenoid connector. | Reconnect the connector (J41) on the DC controller PCA.                                                                                                    |
| The switchback roller disengagement solenoid is defective.              | Use the Components tests to verify that the switchback roller disengagement solenoid is functioning properly. If it is not, replace the switchback assembly.                                           |
| Poor contact of the duplex re-pickup sensor connector.                  | Reconnect the connector (J84) on the DC controller PCA.                                                                                                    |
| The duplex re-pickup sensor is defective.                               | Use the sensor test in the Manual sensor test or the Tray/Bin<br>manual sensor tests to verify that the duplex re-pickup sensor is<br>functioning properly. If it is not, replace the duplex assembly. |
| The duplex re-pickup roller is dirty, worn or deformed.                 | Clean the duplex re-pickup roller if dirty. Replace the duplex assembly if the roller is worn or deformed.                                                                                             |
| Poor contact of the fuser motor connectors.                             | Reconnect the connector (J221) of the fuser motor and the connector (J89) of the DC controller PCA.                                                                                                    |

| Table 3-54 Common ca | uses of re-pick jan | ns in the duplex o | assembly (continued) |
|----------------------|---------------------|--------------------|----------------------|
|----------------------|---------------------|--------------------|----------------------|

| Cause                                                        | Action                                                                                                    |
|--------------------------------------------------------------|----------------------------------------------------------------------------------------------------|
| The fuser motor is defective.                                | Use the Components tests to verify that the fuser motor is functioning properly. If it is not, replace the fuser motor.                                 |
| Poor contact of the intermediate switchback motor connector. | Reconnect the connector (J40) on the DC controller PCA.                                                                                                 |
| The intermediate switchback motor is defective.              | Use the Components tests to verify that the intermediate<br>switchback motor is functioning properly. If it is not, replace<br>the switchback assembly. |

### Feed stay jam 1

#### Table 3-55 Common causes of jams with TOP sensor (PS103) detection

| Cause                                        | Action                                                                                                    |
|----------------------------------------------|----------------------------------------------------------------------------------------------------|
| Multiple-feed of the paper.                  | Replace the pickup roller or separation roller if worn or deformed.                                                       |
| The registration roller is worn or deformed. | Replace the registration roller if worn or deformed.                                                                      |
| The transfer roller is correctly installed.  | Make sure that the transfer roller is correctly installed (the bushings at both ends or the roller must be fully seated). |
| The transfer roller is worn or deformed.     | Replace the transfer roller.                                                                                              |
| Poor contact of the drum motor connectors.   | Reconnect the connector (J187) of the drum motor and the connector (J87) on the DC controller PCA.                        |
| The drum motor is defective.                 | Use the Components tests to verify that the drum motor is functioning properly. If it is not, replace the drum motor.     |

#### Table 3-56 Common causes of jams with media width sensors (PS106 or PS108) detection

| Cause                                                                       | Action                                                                                                    |
|-----------------------------------------------------------------------------|----------------------------------------------------------------------------------------------------|
| Poor contact of the media width sensor 1 or media width sensor 2 connector. | Reconnect the connector (J94) on the DC controller PCA.                                                                                                    |
| The media width sensor 1 or media width sensor 2 is defective.              | Use the sensor test in the Manual sensor test or the Tray/Bin<br>manual sensor tests to verify that the media width sensor 1 or<br>media width sensor 2 is functioning properly. If it is not,<br>replace the printer. |

### Fuser output delay jam 1

#### Table 3-57 Common causes of jams in fuser output (delay 1)

| Cause                                       | Action                                                                     |
|---------------------------------------------|----------------------------------------------------------------------------|
| Dirt or scratches on the fuser inlet guide. | Clean the fuser inlet guide if dirt, scratch or toner projection is on it. |

### Table 3-57 Common causes of jams in fuser output (delay 1) (continued)

| Cause                                               | Action                                                                                                    |
|-----------------------------------------------------|----------------------------------------------------------------------------------------------------|
| Poor contact of the fuser output sensor connectors. | Reinstall the fuser. Check the connector (J128) between the fuser and the printer. If it is damaged, replace the fuser.                                                                  |
| The fuser output sensor is defective.               | Use the sensor test in the Manual sensor test or the Tray/Bin<br>manual sensor tests to verify that the fuser output sensor is<br>functioning properly. If it is not, replace the fuser. |
| Poor contact of the drum motor connectors.          | Reconnect the connector (J187) of the drum motor and the connector (J87) on the DC controller PCA.                                                                                       |
| The drum motor is defective.                        | Use the Components tests to verify that the drum motor is functioning properly. If it is not, replace the drum motor.                                                                    |
| Poor contact of the fuser motor connectors.         | Reconnect the connector (J221) of the fuser motor and the connector (J89) on the DC controller PCA.                                                                                      |
| The fuser motor is defective.                       | Use the Components tests to verify that the fuser motor is functioning properly. If it is not, replace the fuser motor.                                                                  |

# Fuser output delay jam 2

#### Table 3-58 Common causes of jams in fuser output (delay 2)

| Cause                                                                                 | Action                                                                                                    |
|---------------------------------------------------------------------------------------|----------------------------------------------------------------------------------------------------|
| Dirt or scratches on the fuser output upper guide or the fuser<br>output lower guide. | Clean the fuser output upper guide or fuser output lower guide<br>if dirt or toner projection is on it. Replace the fuser if the guide<br>is worn or deformed.                                              |
| The fuser sleeve or the pressure roller is defective.                                 | Process a pressure roller cleaning. Replace the fuser if the sleeve or roller is worn or deformed.                                                                                                    |
| Dirt or scratches on the switchback upper guide.                                      | Clean the switchback upper guide if dirt or toner projection is<br>on it. Replace the switchback upper guide assembly if worn or<br>deformed.                                                               |
| Dirt or scratches on the switchback lower guide.                                      | Clean the switchback lower guide if dirt or toner projection is<br>on it. Replace the switchback assembly if the guide is worn or<br>deformed.                                                              |
| The intermediate switchback roller is dirty, worn or deformed.                        | Clean the intermediate switchback roller if dirty. Replace the switchback assembly if the roller is worn or deformed.                                                                                       |
| Poor contact of the switchback jam sensor connectors.                                 | Reconnect the connector (J41) on the DC controller PCA.                                                                                                    |
| The switchback jam sensor is defective.                                               | Use the sensor test in the Manual sensor test or the Tray/Bin<br>manual sensor tests to verify that the switchback jam sensor is<br>functioning properly. If it is not, replace the switchback<br>assembly. |
| Poor contact of the intermediate switchback motor connector.                          | Reconnect the connector (J40) on the DC controller PCA.                                                                                                    |
| The intermediate switchback motor is defective.                                       | Use the Components tests to verify that the intermediate<br>switchback motor is functioning properly. If it is not, replace<br>the switchback assembly.                                                     |

### Fuser output delay jam 3

| Cause                                                    | Action                                                                                                    |
|----------------------------------------------------------|----------------------------------------------------------------------------------------------------|
| The switchback lower roller is dirty, worn or deformed.  | Clean the switchback lower roller if dirty. Replace the switchback assembly if the roller is worn or deformed.                                                                                        |
| The switchback upper roller is dirty, worn or deformed.  | Clean the switchback upper roller if dirty. Replace the switchback upper guide assembly if the roller is worn or deformed.                                                                            |
| The intermediate feed roller is dirty, worn or deformed. | Clean the intermediate feed roller if dirty. Replace the switchback assembly if the roller is worn or deformed.                                                                                       |
| Poor contact of the delivery sensor connector.           | Reconnect the connector (J41) on the DC controller PCA.                                                                                                    |
| The delivery sensor is defective.                        | Use the sensor test in the Manual sensor test or the Tray/Bin<br>manual sensor tests to verify that the delivery sensor is<br>functioning properly. If it is not, replace the switchback<br>assembly. |
| Poor contact of the switchback motor connector.          | Reconnect the connector (J40) on the DC controller PCA.                                                                                                    |
| The switchback motor is defective.                       | Use the Components tests to verify that the switchback motor is functioning properly. If it is not, replace the switchback assembly.                                                                  |
| Poor contact of the delivery motor connector.            | Reconnect the connector (J40) on the DC controller PCA.                                                                                                    |
| The delivery motor is defective.                         | Use the Components tests to verify that the delivery motor is functioning properly. If it is not, replace the switchback assembly.                                                                    |

### Table 3-59 Common causes of jams in fuser output (delay 3; face-down)

#### Table 3-60 Common causes of jams in fuser output (delay 3; face-up)

| Cause                                           | Action                                                                                                    |
|-------------------------------------------------|----------------------------------------------------------------------------------------------------|
| Poor contact of the face-up solenoid connector. | Reconnect the connector (J41) on the DC controller PCA.                                                                                                    |
| The face-up solenoid is defective.              | Use the Components tests to verify that the face-up solenoid is functioning properly. If it is not, replace the switchback assembly.                                                                  |
| Poor contact of the delivery sensor connector.  | Reconnect the connector (J41) on the DC controller PCA.                                                                                                    |
| The delivery sensor is defective.               | Use the sensor test in the Manual sensor test or the Tray/Bin<br>manual sensor tests to verify that the delivery sensor is<br>functioning properly. If it is not, replace the switchback<br>assembly. |
| Poor contact of the delivery motor connector.   | Reconnect the connector (J40) on the DC controller PCA.                                                                                                    |
| The delivery motor is defective.                | Use the Components tests to verify that the delivery motor is functioning properly. If it is not, replace the switchback assembly.                                                                    |

### Fuser output stay jam 1

| Cause                                                                                 | Action                                                                                                    |
|---------------------------------------------------------------------------------------|----------------------------------------------------------------------------------------------------|
| Dirt or scratches on the fuser output upper guide or the fuser<br>output lower guide. | Clean the fuser output upper guide or fuser output lower guide<br>if dirt or toner projection is on it. Replace the fuser if the guide<br>is worn or deformed. |
| The fuser sleeve or the pressure roller is defective.                                 | Process a pressure roller cleaning. Replace the fuser if the roller worn or deformed.                                                                          |
| The fuser delivery roller is dirty, worn or deformed.                                 | Clean the fuser delivery roller if dirty. Replace the fuser if the roller is worn or deformed.                                                                 |
| Poor contact of the fuser motor connectors.                                           | Reconnect the connector (J221) of the fuser motor and the connector (J89) on the DC controller PCA.                                                            |
| The fuser motor is defective.                                                         | Use the Components tests to verify that the fuser motor is functioning properly. If it is not, replace the fuser motor.                                        |

#### Table 3-61 Common causes of jams in fuser output (stay 1)

### Fuser output stay jam 2

#### Table 3-62 Common causes of jams in fuser output (stay 2)

| Cause                                                   | Action                                                                                                    |
|---------------------------------------------------------|----------------------------------------------------------------------------------------------------|
| Dirt or scratches on the switchback upper guide.        | Clean the switchback upper guide if dirt or toner projection is<br>on it. Replace the switchback upper guide assembly if the<br>guide is worn or deformed.                                                  |
| Dirt or scratches on the switchback lower guide.        | Clean the switchback lower guide if dirt or toner projection is<br>on it. Replace the switchback assembly if the guide is worn or<br>deformed.                                                              |
| The switchback lower roller is dirty, worn or deformed. | Clean the switchback lower roller if dirty. Replace the switchback assembly if the guide is worn or deformed.                                                                                               |
| The switchback upper roller is dirty, worn or deformed. | Clean the switchback upper roller if dirty. Replace the<br>switchback upper guide assembly if the guide is worn or<br>deformed.                                                                             |
| Poor contact of the switchback jam sensor connector.    | Reconnect the connector (J41) on the DC controller PCA.                                                                                                    |
| The switchback jam sensor is defective.                 | Use the sensor test in the Manual sensor test or the Tray/Bin<br>manual sensor tests to verify that the switchback jam sensor is<br>functioning properly. If it is not, replace the switchback<br>assembly. |
| Poor contact of the switchback motor connector.         | Reconnect the connector (J40) on the DC controller PCA.                                                                                                    |
| The switchback motor is defective.                      | Use the Components test to verify that the switchback motor is functioning properly. If it is not, replace the switchback assemblyy.                                                                        |

### Fuser output stationary jam 3

| Table 3-63 Common causes of jams in fuse | r output (stationary 3) |
|------------------------------------------|-------------------------|
|------------------------------------------|-------------------------|

| Cause                                           | Action                                                                                                    |
|-------------------------------------------------|----------------------------------------------------------------------------------------------------|
| The delivery roller is dirty, worn or deformed. | Clean the delivery roller if dirty. Replace the switchback assembly if the roller is worn or deformed.                                                                                                |
| Poor contact of the delivery sensor connector.  | Reconnect the connector (J41) on the DC controller PCA.                                                                                                    |
| The delivery sensor is defective.               | Use the sensor test in the Manual sensor test or the Tray/Bin<br>manual sensor tests to verify that the delivery sensor is<br>functioning properly. If it is not, replace the switchback<br>assembly. |
| Poor contact of the delivery motor connector.   | Reconnect the connector (J40) on the DC controller PCA.                                                                                                    |
| The delivery motor is defective.                | Use the Components test to verify that the delivery motor is functioning properly. If it is not, replace the switchback assembly.                                                                     |

### Fuser wrap jam 1

#### Table 3-64 Common causes of fuser jams (wrap)

| Cause                                                                              | Action                                                                                                    |
|------------------------------------------------------------------------------------|----------------------------------------------------------------------------------------------------|
| Dirt or scratches on the fuser output upper guide or the fuser output lower guide. | Clean the fuser output upper guide or fuser output lower guide<br>if dirt or toner projection is on it. Replace the fuser if the guide<br>is worn or deformed. |
| The fuser sleeve or the pressure roller is defective.                              | Process a pressure roller cleaning. Replace the fuser if the sleeve or roller is worn or deformed.                                                             |

### Residual paper jam 1 / Residual paper jam 2

#### Table 3-65 Common causes of residual paper jam

| Cause                                                                       | Action                                                                                                    |
|-----------------------------------------------------------------------------|----------------------------------------------------------------------------------------------------|
| Residual paper is in the product paper path.                                | Remove any residual paper.                                                                                                    |
| Poor contact of the pre-feed sensor connector.                              | Reconnect the connector (J94) on the DC controller PCA.                                                                                                    |
| The pre-feed sensor is defective.                                           | Use the sensor test in the Manual sensor test or the Tray/Bin<br>manual sensor tests to verify that the pre-feed sensor is<br>functioning properly. If it is not, replace the product. |
| Poor contact of the TOP sensor connectors.                                  | Reconnect the connector (J94) on the DC controller PCA.                                                                                                    |
| The TOP sensor is defective.                                                | Use the sensor test in the Manual sensor test or the Tray/Bin<br>manual sensor tests to verify that the TOP sensor is functioning<br>properly. If it is not, replace the product.      |
| Poor contact of the media width sensor 1 or media width sensor 2 connector. | Reconnect the connector (J94) on the DC controller PCA.                                                                                                    |

| Cause                                                          | Action                                                                                                    |
|----------------------------------------------------------------|----------------------------------------------------------------------------------------------------|
| The media width sensor 1 or media width sensor 2 is defective. | Use the sensor test in the Manual sensor test or the Tray/Bin<br>manual sensor tests to verify that the media width sensor 1 or<br>media width sensor 2 is functioning properly. If it is not,<br>replace the product. |
| Poor contact of the fuser output sensor connectors.            | Reinstall the fuser. Check the connector (J128) between the fuser and the printer. If it is damaged, replace the fuser.                                                                                                |
| The fuser output sensor is defective.                          | Use the sensor test in the Manual sensor test or the Tray/Bin manual sensor tests to verify that the fuser output sensor is functioning properly. If it is not, replace the fuser.                                     |

#### Table 3-65 Common causes of residual paper jam (continued)

### Staple stacker multi-bin mailbox feed delay jam 1

#### Table 3-66 Common causes in the staple stacker multi-bin mailbox (delay 1)

| Cause                                                                               | Action                                                                                                    |
|-------------------------------------------------------------------------------------|----------------------------------------------------------------------------------------------------|
| Poor contact of the staple stacker multi-bin mailbox media feed sensor 1 connector. | Reconnect the connector (J451) on the staple stacker multi-bin mailbox controller PCA.                                                      |
| The staple stacker multi-bin mailbox media feed sensor 1 is defective.              | Replace the stage assembly.                                                                                                    |
| Poor contact of the inlet solenoid drive connector.                                 | Reconnect the connector (J462) on the staple stacker multi-bin<br>mailbox controller PCA and the connector (J120) of the inlet<br>solenoid. |
| The inlet solenoid is defective.                                                    | Replace the inlet solenoid.                                                                                                    |

### Staple stacker multi-bin mailbox feed delay jam 2

#### Table 3-67 Common causes in the staple stacker multi-bin mailbox (delay 2)

| Cause                                                                               | Action                                                                                                    |
|-------------------------------------------------------------------------------------|----------------------------------------------------------------------------------------------------|
| Poor contact of the staple stacker multi-bin mailbox media feed sensor 2 connector. | Reconnect the connector (J453) on the staple stacker multi-bin mailbox controller PCA.                                                      |
| The staple stacker multi-bin mailbox media feed sensor 2 is defective.              | Replace the stage top assembly.                                                                                                    |
| Poor contact of the inlet solenoid drive connector.                                 | Reconnect the connector (J462) on the staple stacker multi-bin<br>mailbox controller PCA and the connector (J120) of the inlet<br>solenoid. |
| The inlet solenoid is defective.                                                    | Replace the inlet solenoid.                                                                                                    |

### Staple stacker multi-bin mailbox feed stay jam 1

#### Table 3-68 Common causes in the staple stacker multi-bin mailbox (stay 1)

| Cause                                                                                         | Action                                                                                                 |
|-----------------------------------------------------------------------------------------------|----------------------------------------------------------------------------------------------------|
| The staple stacker multi-bin mailbox media feed sensor 1 lever is set incorrectly or damaged. | Check the sensor lever to make sure it is set correctly. If it is damaged, replace the stage assembly. |
| The spring of the staple stacker multi-bin mailbox media feed sensor 1 lever is unhooked.     | Check the spring and place it in correct position.                                                     |
| Poor contact of the staple stacker multi-bin mailbox media feed sensor 1 connector.           | Reconnect the connector (J451) on the staple stacker multi-bin mailbox controller PCA.                 |
| The staple stacker multi-bin mailbox media feed sensor 1 is defective.                        | Replace the stage assembly.                                                                            |
| Poor contact of the staple stacker multi-bin mailbox feed motor drive connector.              | Reconnect the connector (J461) on the staple stacker multi-bin mailbox controller PCA.                 |
| The staple stacker multi-bin mailbox feed motor is defective.                                 | Replace the staple stacker multi-bin mailbox feed motor.                                               |

## Staple stacker multi-bin mailbox feed stay jam 2

#### Table 3-69 Common causes in the staple stacker multi-bin mailbox (stay 2)

| Cause                                                                                         | Action                                                                                                    |
|-----------------------------------------------------------------------------------------------|----------------------------------------------------------------------------------------------------|
| The staple stacker multi-bin mailbox media feed sensor 2 lever is set incorrectly or damaged. | Check the sensor lever to make sure it is set correctly. If it is damaged, replace the stage top assembly. |
| The spring of the staple stacker multi-bin mailbox media feed sensor 2 lever is unhooked.     | Check the spring and place it in correct position.                                                         |
| Poor contact of the staple stacker multi-bin mailbox media<br>feed sensor 2 connector.        | Reconnect the connector (J453) on the staple stacker multi-bin mailbox controller PCA.                     |
| The staple stacker multi-bin mailbox media feed sensor 2 is defective.                        | Replace the stage top assembly.                                                                            |
| Poor contact of the staple stacker multi-bin mailbox feed motor drive connector.              | Reconnect the connector (J461) on the staple stacker multi-bin mailbox controller PCA.                     |
| The staple stacker multi-bin mailbox feed motor is defective.                                 | Replace the staple stacker multi-bin mailbox feed motor.                                                   |

### Staple stacker multi-bin mailbox feed stay jam 3

#### Table 3-70 Common causes in the staple stacker multi-bin mailbox (stay 3)

| Cause                                                                                         | Action                                                                                                 |
|-----------------------------------------------------------------------------------------------|----------------------------------------------------------------------------------------------------|
| The staple stacker multi-bin mailbox media feed sensor 3 lever is set incorrectly or damaged. | Check the sensor lever to make sure it is set correctly. If it is damaged, replace the stage assembly. |
| The spring of the staple stacker multi-bin mailbox media feed sensor 3 lever is unhooked.     | Check the spring and place it in correct position.                                                     |

| Cause                                                                               | Action                                                                                 |
|-------------------------------------------------------------------------------------|----------------------------------------------------------------------------------------|
| Poor contact of the staple stacker multi-bin mailbox media feed sensor 3 connector. | Reconnect the connector (J451) on the staple stacker multi-bin mailbox controller PCA. |
| The output bin 3 delivery sensor is defective.                                      | Replace the stage assembly.                                                            |

## Staple stacker multi-bin mailbox residual paper jam

#### Table 3-71 Common causes of residual paper jams in the SSMBM

| Cause                                                                                                    | Action                                                                                                    |  |
|----------------------------------------------------------------------------------------------------|----------------------------------------------------------------------------------------------------|--|
| Residual paper is in the staple stacker multi-bin mailbox.                                                      | Remove any residual paper.                                                                                     |  |
| The spring of the sensor lever detecting the staple stacker<br>multi-bin mailbox residual paper jam is unhooked | Check the spring of the sensor lever to make sure it is set correctly.                                         |  |
| Poor connector contact exists in the sensor detecting the staple stacker multi-bin mailbox residual paper jam.  | Reconnect the following corresponding sensor connector on the staple stacker multi-bin mailbox controller PCA. |  |
|                                                                                                    | • Output bin 3 delivery sensor: J451                                                                           |  |
|                                                                                                    | • SSMBM media feed sensor 1: J451                                                                              |  |
|                                                                                                    | • SSMBM media feed sensor 2: J453                                                                              |  |
| The sensor detecting the staple stacker multi-bin mailbox                                                       | Replace the following corresponding part.                                                                      |  |
| residual paper jam is defective.                                                                                | • Output bin 3 delivery sensor: stage assembly                                                                 |  |
|                                                                                                    | • SSMBM media feed sensor 1: stage assembly                                                                    |  |
|                                                                                                    | • SSMBM media feed sensor 2: stage top assembly                                                                |  |

### **Jam locations**

Use this illustration to identify locations of jams. In addition, instructions appear on the control panel to direct you to the location of jammed paper and how to clear it.

- **NOTE:** Internal areas of the product that might need to be opened to clear jams have green handles or green labels.
- **WARNING!** To avoid electrical shock, remove any necklaces, bracelets, or other metal items before reaching into the inside of the product.

Figure 3-67 Jam locations

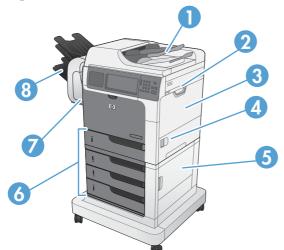

| 1 | Document feeder                                                                                                    |
|---|----------------------------------------------------------------------------------------------------|
| 2 | Top cover area                                                                                                    |
| 3 | Tray 1 area                                                                                                    |
| 4 | Right door                                                                                                    |
| 5 | Lower-right door                                                                                                    |
|   | <b>NOTE:</b> For the 1 x 500-sheet feeder, use this door to access Tray 3. For the 3 x 500-sheet feeder, use this door to access Tray 3,4, and 5. |
| 6 | Tray 2, and optional Trays 3, 4, and 5                                                                                                    |
| 7 | Stapler (for models with a stapler/stacker)                                                                                                    |
| 8 | Output bins (for models with a stapler/stacker)                                                                                                   |

# Clear jams in the document feeder

1. Open the document feeder cover.

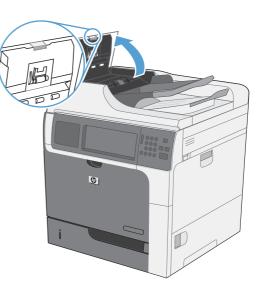

- 2. Lift the jam-access door, and remove any jammed paper.

3. Close the document feeder cover.

# Clear paper jams in the stapler (for models with a stapler/stacker)

1. Turn the product off. Press the release latch, and then slide the stapler/stacker away from the product.

2. If jammed paper is visible, pull it straight out.

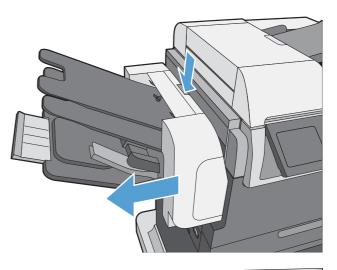

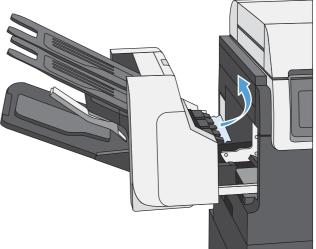

3. Slide the stapler/stacker toward the product until it latches in place. Turn the product on.

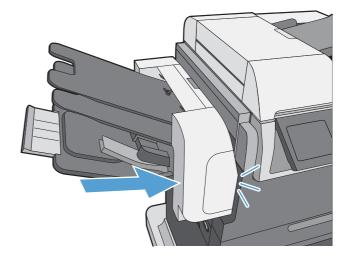

# Clear staple jams (for models with a stapler/stacker)

1. Turn the product off. Press the release latch, and then slide the stapler/stacker away from the product.

**2.** Open the staple-cartridge door.

**3.** Lift up on the staple-cartridge green handle, and then pull the cartridge out of the stapler to remove it.

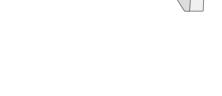

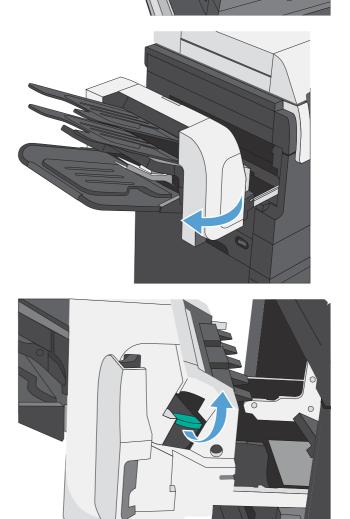

 Lift up on the small lever at the back of the staple cartridge.

5. Remove the jammed staples.

6. Close the lever at the back of the staple cartridge. Be sure that it snaps into place.

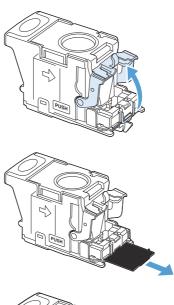

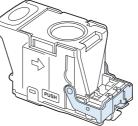

7. Insert the staple cartridge into the stapler, push down on the green handle until it snaps into place, and then close the staple-cartridge door.

8. Slide the stapler/stacker toward the product until it latches in place. Turn the product on.

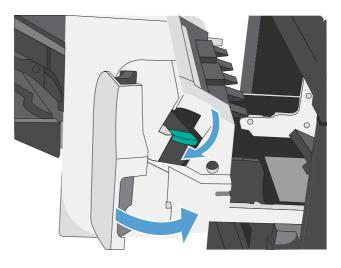

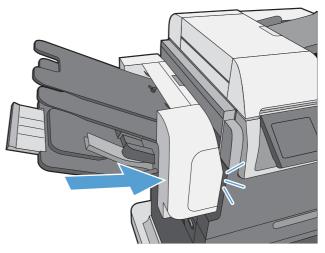

# Clear jams in the output bin area

1. If paper is visible from the output bin, grasp the leading edge and remove it.

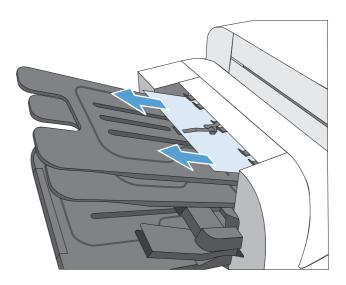

# Clear jams from under the top cover

1. Pull the top cover release lever to open the top cover.

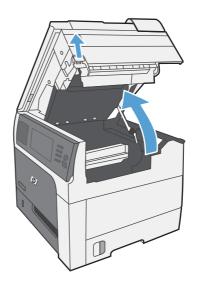

2. Remove any jammed sheets that are visible in the print cartridge area.

3. If no jammed paper is visible, remove the print cartridge, and then remove the any jammed paper in the paper path.

**4.** Reinstall the print cartridge, and then close the top cover.

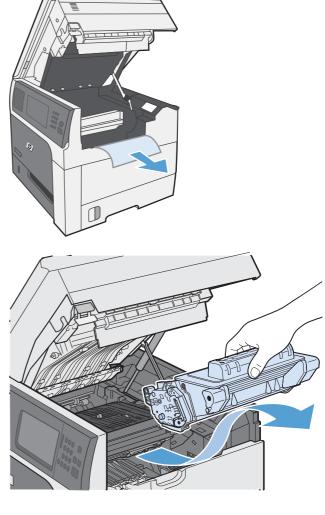

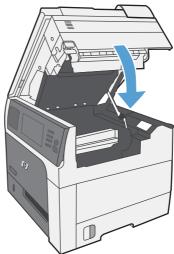

# Clear jams in the right door

1. Turn off the product, and then open the right door.

2. Gently pull the paper out of the pickup area.

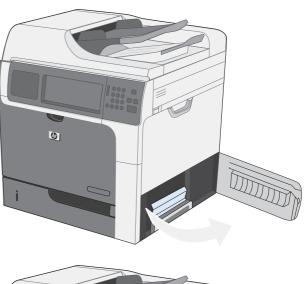

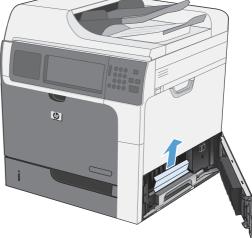

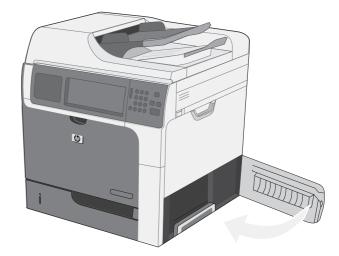

3. Close the right door.

# **Clear jams in Tray 1**

1. Clear the jam by gently pulling the paper straight out. Touch the OK button to clear the message.

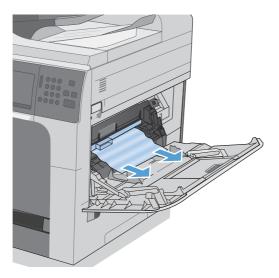

2. If you cannot remove the paper, remove the black-plastic shield.

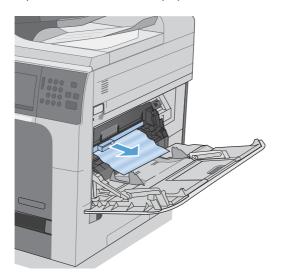

3. Open the top cover and remove the print cartridge.

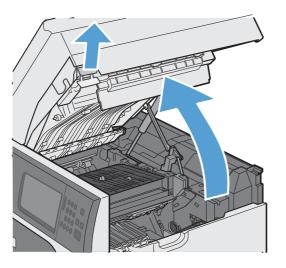

**4.** At the front of the registration roller, lift the small green tab to raise the plastic roller shield, and then pull any jammed paper straight out.

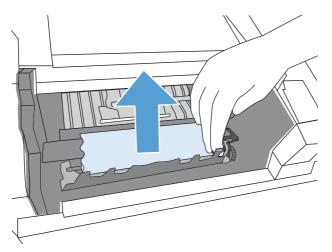

5. At the back of the roller, use the longer green tab to raise the metal shield, and then pull any jammed paper straight out. Touch the OK button to clear the message.

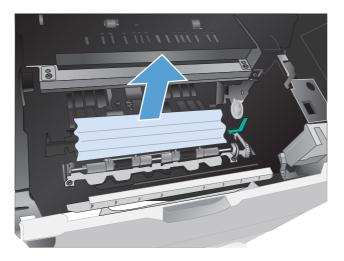

6. Lower the shield, reinstall the print cartridge, and then close the top cover.

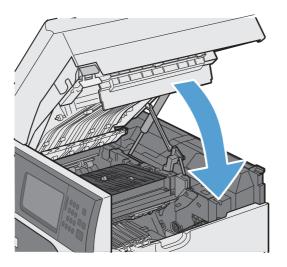

7. Reinstall the black-plastic shield.

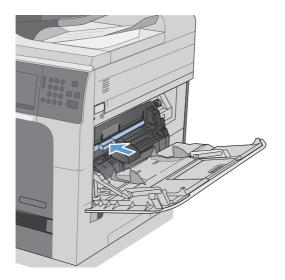

# Clear jams in Trays 2, 3, 4, or 5

- **CAUTION:** Opening a tray when paper is jammed can cause the paper to tear and leave pieces of paper in the tray, which might cause another jam. Be sure to clear jams before opening the tray.
- 1. Open the tray and make sure that the paper is stacked correctly. Remove any jammed or damaged sheets of paper. To access jammed paper from the tray cavity, remove the tray from the product.

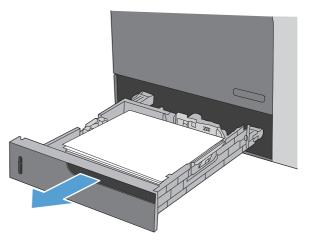

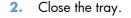

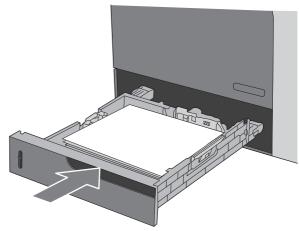

# Clear jams in the lower right door (Trays 3, 4, or 5)

**1.** Open the lower right door.

 If paper is visible, gently pull the jammed paper up or down to remove it.

**3.** Close the lower right door.

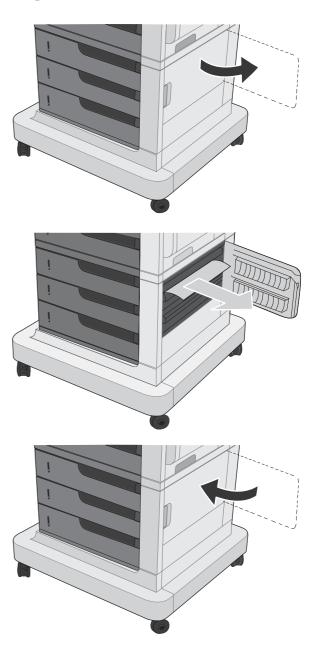

## Clear jams in the fuser

- **CAUTION:** The fuser can be hot. Turn off the product, and then wait for the fuser to cool.
  - **1.** Turn off the product.
  - 2. Models with a stapler/stacker: Disconnect the stapler/stacker connector.

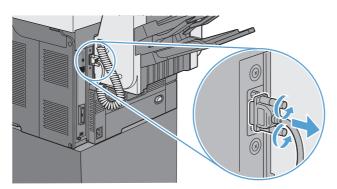

3. Models with a stapler/stacker: Release the stapler/stacker latch and then slide the mailbox away from the product to remove it.

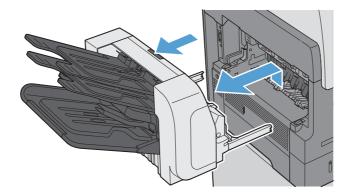

4. All other models: Slide the output bin away from the product to remove it.

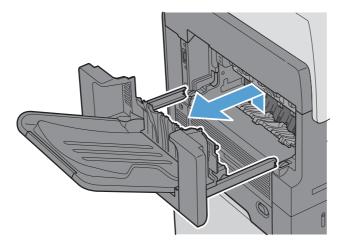

5. Slide the duplexer away from the product to remove it.

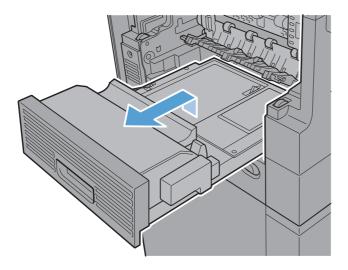

6. Carefully flex the left-hand side of fuser-entrance guide to release it, and then rotate the guide out and away from the product to remove it.

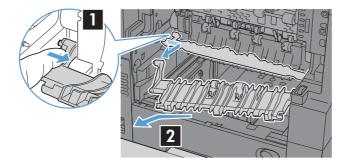

7. Squeeze the two blue tabs on the fuser to release it, slightly lift it up and then pull the fuser straight out of the product to remove it.

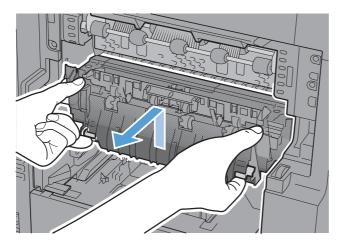

8. Clear the jam by carefully pulling the paper straight out.

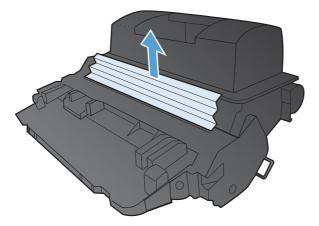

9. Push the fuser straight into the product until it snaps into place.

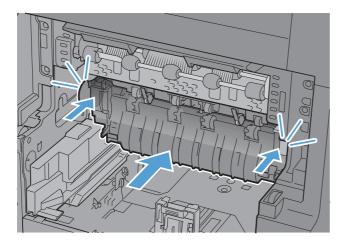

**10.** Insert the right-hand side of fuser-entrance guide into the product, carefully flex the left-hand side of the guide, and then push it back into the product until the pins on the guide snap into the holes on the product chassis.

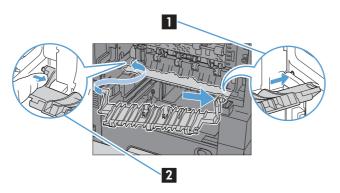

**11.** Slide the duplexer into the product to install it.

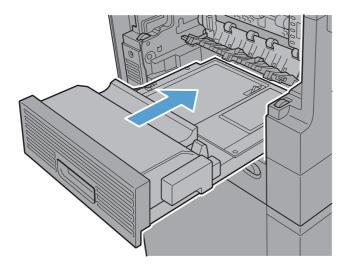

**12. Models with a stapler/stacker**: Slide the stapler/stacker toward the product until it latches into place to install it.

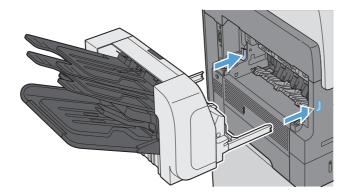

**13. Models with a stapler/stacker**: Reconnect the stapler/stacker connector.

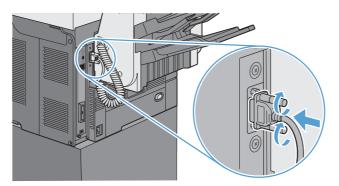

**14.** All other models: Slide the output bin toward the product to install it.

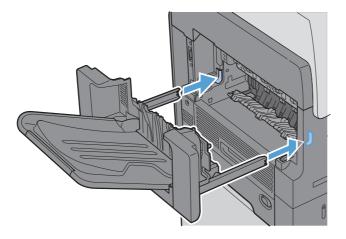

**15.** Turn the product on.

# Clear jams in the registration area

1. Turn off the product, open the top cover, and then remove the print cartridge.

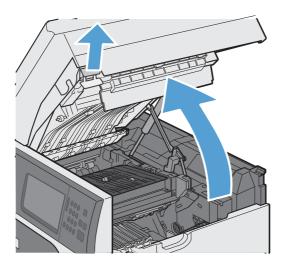

2. If jammed paper is visible under the registration shield use the green lever to raise the shield, and then clear the jam by gently pulling the paper straight out.

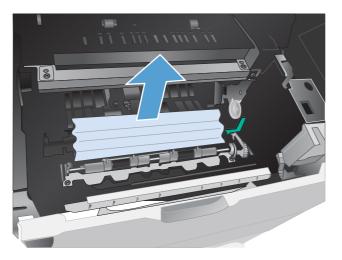

3. Lower the shield, reinstall the print cartridge, and then close the top cover.

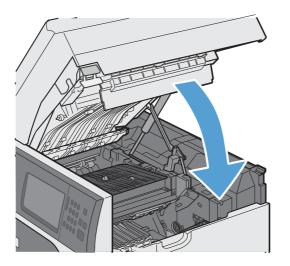

### Change jam recovery

This product provides a jam recovery feature that reprints jammed pages.

- 1. From the Home screen, touch the Administration button.
- 2. Open the General Settings menu, and then open the Jam Recovery menu.
- 3. Select one of the following options:
  - Automatic The product attempts to reprint jammed pages when sufficient memory is available. This is the default setting.
  - Off The product does not attempt to reprint jammed pages. Because no memory is used to store the most recent pages, performance is optimal.

**NOTE:** When using this option, if the product runs out of paper and the job is being printed on both sides, some pages can be lost.

 On — The product always reprints jammed pages. Additional memory is allocated to store the last few pages printed. This might cause overall performance to suffer.

# Paper does not feed automatically

#### Paper does not feed automatically

| Cause                                                                                                    | Solution                                                                                                    |  |
|----------------------------------------------------------------------------------------------------|----------------------------------------------------------------------------------------------------|--|
| Manual feed is selected in the software program.                                                                                                    | Load Tray 1 with paper, or, if the paper is loaded, touch the Start 🔵 button.                                                       |  |
| The correct size paper is not loaded.                                                                                                    | Load the correct size paper.                                                                                                    |  |
| The input tray is empty.                                                                                                    | Load paper into the input tray.                                                                                                    |  |
| Paper from a previous jam has not been completely removed.                                                                                                    | Open the product and remove any paper in the paper path.                                                                            |  |
| The paper size is not configured correctly for the input tray.                                                                                                    | Print a configuration page or use the control panel to determine the paper size for which the tray is configured.                   |  |
| The guides in the tray are not against the paper.                                                                                                    | Verify that the paper guides are touching the paper.                                                                                |  |
| The Manually Feed Prompt menu in the Manage Trays menu is<br>set to the Always setting. The product always prompts for<br>manual feed, even if the tray is loaded. | Load Tray 1 with paper, or, if the paper is loaded, touch the Start _ button.                                                       |  |
|                                                                                                    | Or, change the manual-feed prompt setting to Always, so that<br>the product prompts for manual feed only when the tray is<br>empty. |  |
| The Use Requested Tray menu in the Manage Trays menu is                                                                                                    | Load the requested tray.                                                                                                    |  |
| set to the Exclusively setting, and the requested tray is empty.<br>The product will not use another tray.                                                         | Or, change the setting to First. The product can use other trays if no paper is loaded in the specified tray.                       |  |

# **Product feeds multiple sheets**

#### **Product feeds multiple sheets**

| Solution                                                                                                    |  |
|----------------------------------------------------------------------------------------------------|--|
| Remove paper, flex it, rotate it 180 degrees or flip it over, and then reload it into the tray.               |  |
| <b>NOTE:</b> Do not fan paper. Fanning can cause static electricity, which can cause paper to stick together. |  |
| Use only paper that meets HP paper specifications for this product.                                           |  |
| Make sure that the paper guides match the size of paper being used.                                           |  |
|                                                                                                    |  |

# Use manual print modes

Try the following multi-purpose (MP) modes to see if they solve the image-quality problems. These options can be found in the Adjust Paper Types and Optimize submenus under the Print Quality menu on the control panel.

| Print Mode        | Auto Soneo Mada                                                                                                    |
|-------------------|----------------------------------------------------------------------------------------------------|
|                   | Auto Sense Mode                                                                                                    |
|                   | Normal mode                                                                                                    |
|                   | Light Mode                                                                                                    |
|                   | Light Rough Mode                                                                                                    |
|                   | Heavy Mode                                                                                                    |
|                   | Extra Heavy Mode                                                                                                    |
|                   | Card Stock Mode                                                                                                    |
|                   | Card Glossy Mode                                                                                                    |
|                   | Rough Mode                                                                                                    |
|                   | Transparency Mode                                                                                                    |
|                   | Transparency 2 Mode                                                                                                    |
|                   | • 4 mm trans mode                                                                                                    |
|                   | Tough Mode                                                                                                    |
|                   | Label Mode                                                                                                    |
|                   | Envelope Mode                                                                                                    |
|                   | <b>NOTE:</b> Not all print modes are available for all paper types.                                                                                                    |
| Resistance Mode   | Set to Up to resolve print-quality issues caused by poor<br>secondary transfer in low-humidity environments with resistive<br>or rough surface media.                   |
| Humidity Mode     | With glossy film, set to High when the product is in a high-<br>humidity environment and print-quality defects occur on HP<br>Tough Paper or opaque film.               |
|                   | With transparencies, set to High when the product is in a high-humidity environment and print-quality defects occur on transparencies on the first page of a print job. |
|                   | With all other paper types, set to High when the product is ir<br>a high-humidity environment and light density occurs on the<br>first page of a print job.             |
| Pre-Rotation Mode | Set this feature to On if horizontal banding occurs on pages.                                                                                                    |
|                   |                                                                                                    |

#### Table 3-72 MP modes under the Adjust Paper Types sub menu

| Fuser Temp Mode | If you are seeing a faint image of the page repeated at the<br>bottom of the page or on the following page, first make sure<br>the Paper Type and Print Mode settings are correct for the<br>type of paper you are using. If you continue to see ghost<br>images on your print jobs, set the Fuser Temp feature to one of<br>the Alternate settings. Try the Alternate 1 setting first and see if<br>it solves the problem. If you continue to see the problem, try<br>Alternate 2 and then Alternate 3. Using the Alternate 2 and<br>Alternate 3 settings might cause an extra delay between jobs. |
|-----------------|----------------------------------------------------------------------------------------------------|
| Paper Curl Mode | Use in high-humidity and high-temperature environments. The Reduced setting decreases fuser temperature and increases the interpage gap.                                                                                                    |

#### Table 3-72 MP modes under the Adjust Paper Types sub menu (continued)

#### Table 3-73 MP modes under the Optimize submenu

| Normal Paper          | Set to Smooth when printing on smooth paper of normal weight.                                                                                                    |
|-----------------------|----------------------------------------------------------------------------------------------------|
| Heavy Paper           | Set to Smooth when printing on smooth, heavy media types.                                                                                                    |
| Envelop Control       | Set to Reduced Temp if envelopes are sticking due to moisture in the envelop adhesive.                                                                                                    |
| Environment           | Set to Low Temp if the product is operating in a low-<br>temperature environment and you are having problems with<br>print quality such as blisters in the printed image.                                                                                                   |
| Line Voltage          | Set to Low Voltage if the product is operating in a low-voltage<br>environment and you are having problems with print quality<br>such as blisters in the printed image.                                                                                                    |
| Tray 1                | Set the mode to Alternate if you are seeing marks on the back<br>side of the paper when printing from Tray 1. This sets the<br>product to initiate a clean sequence every time a job finishes<br>when the product is set for Any Size and Any Type for Tray 1.              |
| Background            | Set to Alternate 1 when a background occurs all over the page. Set to Alternate 2 when thin vertical lines appear on the page. Set to Alternate 3 when the other alternatives do not correct the problem.                                                                   |
| Uniformity Control    | Set to Alternate 1 to improve uniformity on any paper type.<br>Set to Alternate 2 to improve uniformity on normal and light<br>paper types. Set to Alternate 3 when the other alternatives do<br>not correct the problem.                                                   |
| Transfer Control      | Set to Alternate 1 to reduce primary transfer bias and to<br>resolve low density or blotchy images. Set to Alternate 2 to<br>resolve ghosting outlines that look like a finger or fingers. Set<br>to Alternate 3 when the other alternatives do not correct the<br>problem. |
| Process Cleaning Page | Generates and processes a fuser cleaning page.                                                                                                    |

# Solve image-quality problems

This section helps you define print-quality problems and what to do to correct them. Often print-quality problems can be handled easily by making sure that the product is maintained, using paper that meets HP specifications, or running a cleaning page.

### **Print quality examples**

The following examples depict letter-size paper that has passed through the product. These examples illustrate problems that would affect all the pages that you print. The topics that follow list the typical cause and solution for each of these examples.

| Problem                                    | Sample | Cause                                                                                                    | Solution                                                                                                    |
|--------------------------------------------|--------|----------------------------------------------------------------------------------------------------|----------------------------------------------------------------------------------------------------|
| Print is light or faded on entire<br>page. | LP     | Poor contact exists between the transfer roller and its shaft.                                                                        | Clean the contact. If the problem<br>remains after cleaning, check the<br>contact for damage. Replace any<br>deformed or damaged parts.                                                      |
| Image is too dark.                         | LP     | Poor contact exists in the<br>primary charging bias or<br>developing bias contacts<br>between the print cartridge<br>and the product. | Clean each print cartridge contact.<br>If the problem remains after<br>cleaning, check the contacts for<br>damage. Replace any deformed or<br>damaged parts. Replace the print<br>cartridge. |
| Page is blank.                             |        | Poor developing bias contact exists with the cartridge.                                                                               | Clean the contact. If the problem<br>remains after cleaning, check the<br>contact for damage. Replace any<br>deformed or damaged parts.                                                      |
|                                            |        | The laser shutter open-close projection part of the cartridge is damaged.                                                             | Replace the print cartridge.                                                                                                    |
|                                            |        | The laser shutter arm and the<br>laser shutter are<br>malfunctioning or damaged.                                                      | If the laser shutter arm or the laser<br>shutter does not move smoothly or if<br>any part is damaged, replace any<br>defective part.                                                         |
|                                            |        | The laser/scanner is defective.                                                                                                    | Replace the laser/scanner.                                                                                                    |

| Problem                                          | Sample | Cause                                                                                                    | Solution                                                                                                    |
|--------------------------------------------------|--------|----------------------------------------------------------------------------------------------------|----------------------------------------------------------------------------------------------------|
| The page all black.                              |        | Poor contact exists in the<br>primary charging bias or<br>developing bias contacts<br>between the print cartridge<br>and the product.                                                              | Clean each contact. If the problem<br>remains after cleaning, check the<br>contacts for damage. Replace any<br>deformed or damaged parts.<br>Replace the print cartridge. |
|                                                  |        | The primary charging roller is defective.                                                                                                    | Replace the print cartridge.                                                                                                    |
| White spots appear in an image                   |        | Poor contact exists in the static charge eliminator.                                                                                                    | Clean the contact.                                                                                                    |
|                                                  |        | The transfer roller is deformed or has deteriorated.                                                                                                    | Replace the transfer roller.                                                                                                    |
|                                                  |        | Poor contact exists between the transfer roller and its shaft.                                                                                                    | Clean the contact.                                                                                                    |
| The back of the page is dirty.                   |        | The paper is dirty.                                                                                                    | Use clean paper that meets HP specifications and that has been stored properly.                                                                                           |
|                                                  |        | Dirt on the leading edge of<br>the page might signify that dirt<br>exists on the cassette pickup<br>roller.                                                                                        | Clean the cassette pickup roller. If<br>the dirt does not come off, replace<br>the roller.                                                                                |
|                                                  |        | Repetitive defects might<br>indicate that dirt exists on the<br>cassette feed roller, feed<br>roller, Tray1 separation roller,<br>pre-registration roller, transfer<br>roller, or pressure roller. | Use the repetitive defects ruler to<br>identify the dirty roller and then<br>clean it. If the dirt does not come<br>off, replace the roller.                              |
|                                                  |        | The feed belt, feed guide, or fuser inlet guide is dirty.                                                                                                    | Clean the dirty part.                                                                                                    |
| Vertical streaks or bands appear<br>on the page. |        | Scratches are present on the circumference of the photosensitive drum.                                                                                                    | Replace the print cartridge.                                                                                                    |
|                                                  |        | The fuser inlet guide is dirty.                                                                                                    | Clean the fuser inlet guide.                                                                                                    |
|                                                  |        | Scratches on the fuser sleeve.                                                                                                    | Remove the cause of the scratches,<br>and then replace the fuser.                                                                                                    |

| Problem                                            | Sample                                                 | Cause                                                                                                    | Solution                                                                                                    |
|----------------------------------------------------|--------------------------------------------------------|----------------------------------------------------------------------------------------------------|----------------------------------------------------------------------------------------------------|
| Horizontal lines or bands<br>appear on the page.   |                                                        | Horizontal scratches on the photosensitive drum.                                                                                                 | Replace the print cartridge.                                                                                                    |
|                                                    |                                                        | The fuser sleeve is dirty, deformed or worn.                                                                                                    | Replace the fuser.                                                                                                    |
| The front of the page is dirty.                    |                                                        | Dirt on leading edge of image<br>(MP tray pickup roller).                                                                                        | Clean the MP tray pickup roller. If<br>the dirt does not come off, replace<br>the roller.                                                                    |
|                                                    | LP                                                     | Repetitive dirt (cassette<br>separation roller, feed roller,<br>MP tray feed roller, pre-<br>registration roller, fuser sleeve<br>or cartridge). | Use the repetitive defects ruler to<br>identify the dirty roller. Clean the<br>dirty part. If the dirt does not come<br>off, replace the corresponding part. |
|                                                    |                                                        | The delivery roller is dirty.                                                                                                    | Clean the delivery roller.                                                                                                    |
| Dropouts appear.                                   |                                                        | The transfer roller is dirty, deformedor has deteriorated.                                                                                       | Replace the transfer roller.                                                                                                    |
|                                                    |                                                        | Poor toner sensor contact exists with the cartridge.                                                                                             | Clean the contact.                                                                                                    |
|                                                    | —                                                      | The photosensitive drum,<br>primary charging roller,<br>developing roller or toner<br>sensor is defective.                                       | Replace the print cartridge.                                                                                                    |
|                                                    | Scratches or foreign substance<br>on the fuser sleeve. | Replace the fuser.                                                                                                    |                                                                                                    |
| Vertical white lines appear in a particular color. |                                                        | Scratches exist on the circumference of the photosensitive drum.                                                                                 | Replace the print cartridge.                                                                                                    |
|                                                    |                                                        | The developing roller is defective.                                                                                                    | -                                                                                                    |
|                                                    |                                                        | Dirt is adhering to the laser beam window.                                                                                                    | Clean the laser beam window.                                                                                                    |
|                                                    |                                                        | Foreign substance adheres to<br>the fuser inlet guide or the<br>guide is dirty.                                                                  | Clean the fuser inlet guide.                                                                                                    |
|                                                    |                                                        | Scratches or foreign substance on the fuser sleeve.                                                                                              | Replace the fuser.                                                                                                    |
|                                                    |                                                        | The laser/scanner-unit mirror is dirty.                                                                                                    | Replace the laser/scanner.                                                                                                    |

| Problem                                            | Sample                               | Cause                                                        | Solution                                                                                                    |
|----------------------------------------------------|--------------------------------------|--------------------------------------------------------------|----------------------------------------------------------------------------------------------------|
| A horizontal white line appears<br>on the page.    |                                      | Horizontal scratches are present on the photosensitive drum. | Replace the print cartridge.                                                                                                    |
|                                                    | _                                    | The fuser sleeve is defective.                               | Replace the fuser.                                                                                                    |
| The toner is not fully fused to the paper.         |                                      | The pressure roller is dirty.                                | Perform the pressure roller cleaning<br>procedure. If the dirt does not come<br>off, replace the pressure roller.                                                                                                    |
|                                                    |                                      | The fuser roller or pressure roller is scarred or deformed.  | Replace the fuser.                                                                                                    |
| The printed page contains<br>misformed characters. |                                      | A poor connection exists on the laser/scanner assembly.      | Reconnect the following laser/<br>scanner assembly connectors: J143,<br>J144, and J145.                                                                                                    |
|                                                    | LP                                   | A poor connection exists on the DC controller PCA.           | Reconnect the following DC<br>controller PCA connectors: J86 and<br>J93.                                                                                                    |
|                                                    |                                      | The laser/scanner unit is defective.                         | Replace the laser/scanner.                                                                                                    |
| The printed page contains<br>wrinkles or creases.  |                                      | The roller or paper feed guide is dirty.                     | Clean any dirty components.                                                                                                    |
|                                                    |                                      | A feed roller is deformed or has deteriorated.               | Replace any deformed or deteriorated rollers.                                                                                                    |
|                                                    |                                      | The paper feed guide is damaged.                             | Replace the paper-feed-guide unit.                                                                                                    |
| Repetitive horizontal lines                        |                                      | A roller is dirty.                                           | See repetitive image defect ruler.<br>Clean the indicated roller. If the<br>contaminate does not come off,<br>replace the appropriate roller or<br>assembly.                                                            |
| Pages have flecks of toner                         | AGBOCC<br>AGBOCC<br>AGBOCC<br>AGBOCC | Residual toner exists in the paper path.                     | Execute a cleaning page to clean<br>the contaminants off the fuser. The<br>cleaning page might need to be run<br>several time to clean the fuser. Do<br>not replace the fuser.                                          |
|                                                    | AdBbCc                               |                                                              | <b>NOTE:</b> Cleaning the fuser with HF<br>Tough Paper provides better results<br>than with plain paper. You might<br>need to execute the cleaning<br>process several times to remove all<br>contaminants on the fuser. |

# **Clean the product**

To clean the product exterior, use a soft, water-moistened cloth.

### Clean the paper path

- 1. From the Home screen, touch the Device Maintenance button.
- 2. Open the following menus:
  - Calibrate/Cleaning
  - Cleaning Page
- **3.** Touch the Print button to print the page.
- 4. The cleaning process can take several minutes. When it is finished, discard the printed page.

### **Clean the scanner glass**

**NOTE:** If streaks or other defects appear only on copies made by using the document feeder, clean the scanner strip with a soft cloth or sponge that has been moistened with nonabrasive glass cleaner. The scanner strip is located along the left-hand side of the scanner glass. It is not necessary to clean the entire scanner glass.

Over time, specks of debris might collect on the scanner glass and white plastic backing, which can affect performance. Use the following procedure to clean the scanner glass and white plastic backing.

 Use the power switch to turn off the product, and then unplug the power cord from the electrical socket.

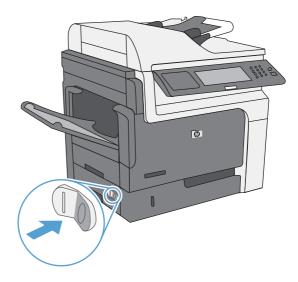

2. Open the scanner lid.

3. Clean the scanner glass and the white plastic backing with a soft cloth or sponge that has been moistened with nonabrasive glass cleaner. Dry the glass and white plastic backing with a chamois or a cellulose sponge to prevent spotting.

**CAUTION:** Do not use abrasives, acetone, benzene, ammonia, ethyl alcohol, or carbon tetrachloride on any part of the product; these can damage the product. Do not place liquids directly on the glass or platen. They might seep and damage the product.

**NOTE:** Carefully clean the small glass strip to the left of the scanner glass. Small marks on this glass result in streaks on copies made from the document feeder.

4. Plug in the product, and then use the power switch to turn on the product.

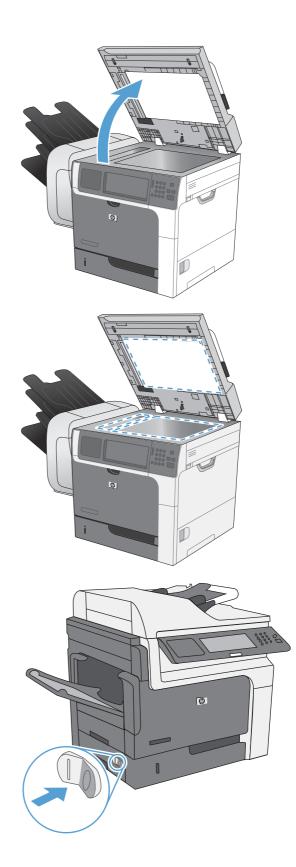

# Solve performance problems

| Problem                            | Cause                                                      | Solution                                                                                                    |  |
|------------------------------------|------------------------------------------------------------|----------------------------------------------------------------------------------------------------|--|
| Pages print but are totally blank. | The document might contain blank pages.                    | Check the document that you are<br>printing to see if content appears on all<br>of the pages.                                                                                                    |  |
|                                    | The product might be malfunctioning.                       | To check the product, print a configuration page.                                                                                                    |  |
|                                    | The print cartridge might be very low on toner.            | Replace the print cartridge if a <b>Supplies very low</b> message appears.                                                                                                    |  |
| Pages print very slowly.           | Heavier paper types can slow the print job.                | Print on a different type of paper. Proper<br>fusing might require a slower print<br>speed to ensure the best print quality.                                                                                                    |  |
|                                    | Complex pages can print slowly.                            | Simplify the page.                                                                                                    |  |
| Pages did not print.               | The product might not be pulling paper correctly.          | Make sure that paper is loaded in the tray correctly.                                                                                                    |  |
|                                    | The paper is jamming in the product.                       | Clear the jam.                                                                                                    |  |
|                                    | The USB cable might be defective or incorrectly connected. | • Disconnect the USB cable at both ends and reconnect it.                                                                                                    |  |
|                                    |                                                            | • Try printing a job that has printed in the past.                                                                                                    |  |
|                                    |                                                            | • Try using a different USB cable.                                                                                                    |  |
|                                    | Other devices are running on your computer.                | The product might not share a USB port.<br>If you have an external hard drive or<br>network switchbox that is connected to<br>the same port as the product, the other<br>device might be interfering. To connect<br>and use the product, you must<br>disconnect the other device or you must<br>use two USB ports on the computer. |  |

# Solve connectivity problems

### Solve direct-connect problems

If you have connected the product directly to a computer, check the cable.

- Verify that the cable is connected to the computer and to the product.
- Verify that the cable is not longer than 2 m (6.5 ft). Replace the cable if necessary.
- Verify that the cable is working correctly by connecting it to another product. Replace the cable if necessary.

### Solve network problems

Check the following items to verify that the product is communicating with the network. Before beginning, print a configuration page. See <u>Configuration page on page 438</u>.

| Problem                                                            | Solution                                                                                                    |  |  |  |
|--------------------------------------------------------------------|----------------------------------------------------------------------------------------------------|--|--|--|
| Poor physical connection                                           | Verify that the product is attached to the correct network port using a cable of the correct length.                                                                                     |  |  |  |
|                                                                    | Verify that cable connections are secure.                                                                                                    |  |  |  |
|                                                                    | Look at the network port connection on the back of the product, and verify that the amber activity light and the green link-status light are lit.                                        |  |  |  |
|                                                                    | If the problem continues, try a different cable or port on the hub.                                                                                                    |  |  |  |
| The computer is unable to communicate                              | Use the command prompt to ping the product from your computer. For example:                                                                                                    |  |  |  |
| with the product.                                                  | ping 192.168.45.39                                                                                                    |  |  |  |
|                                                                    | Verify that the ping displays round-trip times, which indicates that it is working.                                                                                                    |  |  |  |
|                                                                    | If the ping command failed, verify that the network hubs are on, and then verify that<br>the network settings, the product, and the computer are all configured for the same<br>network. |  |  |  |
| Incorrect link and duplex settings                                 | Hewlett-Packard recommends leaving this setting in automatic mode (the default setting).                                                                                                 |  |  |  |
| Incorrect IP address for the product on                            | Use the correct IP address. The IP address is listed on the configuration page.                                                                                                    |  |  |  |
| the computer                                                       | If the IP address is correct, delete the product and then add it again.                                                                                                    |  |  |  |
| New software programs have caused compatibility problems.          | Verify that any new software programs are correctly installed and that they use the correct printer driver.                                                                              |  |  |  |
| Your computer or workstation is set up                             | Check the network drivers, printer drivers, and the network redirection.                                                                                                    |  |  |  |
| incorrectly.                                                       | Verify that the operating system is configured correctly.                                                                                                    |  |  |  |
| The protocol is disabled, or other network settings are incorrect. | Review the configuration page to check the status of the protocol. Enable it if necessary.                                                                                               |  |  |  |
|                                                                    | Reconfigure the network settings if necessary.                                                                                                    |  |  |  |

# Service mode functions

### Service menu

The Service menu is PIN-protected for added security. Only authorized service people have access to the Service menu. When you select Service from the list of menus, the product prompts you to type an eight-digit personal identification number (PIN). The PIN for the HP LaserJet Enterprise M4555 MFP Series is 04455511.

**NOTE:** The product automatically exits the Service menu after about one minute if no items are selected or changed.

- 1. Scroll to and touch the Device Maintenance button.
- 2. Touch the Service button.
- 3. Select the Service Access Code menu and then touch the Access Code text box. The touchscreen numeric keypad appears.
- 4. Type the PIN (04455511).
- 5. Touch the OK button to save the PIN or the Cancel button to exit the screen.
- 6. The PIN displays in the Service use only: text box as \*\*\*\*\*\*\*.
- 7. Touch the OK button to open the Service menu or the Cancel button to exit the screen.

The following menu items appear in the Service menu:

#### Table 3-74 Service menu

| Menu item       | Sub menu item                | Description                                                                                                    |
|-----------------|------------------------------|----------------------------------------------------------------------------------------------------|
| Event Log       | Print                        | Allows you to print or view the product                                                                                                    |
|                 | View                         | event log.                                                                                                    |
| Clear Event Log |                              | Use this item to clear the product event log.                                                                                                    |
| Cycle Counts    | Total Engine Cycles          | The page count that is stored in NVRAM<br>and printed on the configuration page<br>represents the number of pages that the<br>formatter has formatted (not including<br>engine-test prints). |
|                 | Refurbish Cycle Count        | Use this item to record the page count when the product was refurbished.                                                                                                    |
|                 | Document Feeder Count        | Set the total number of pages that have been fed through the document feeder.                                                                                                    |
|                 | Document Feeder Kit Interval | Total number of pages since the document feeder kit was replaced.                                                                                                    |
|                 | ADF Count                    | Set the total pages fed through the document feeder.                                                                                                    |

### Table 3-74 Service menu (continued)

| Menu item                   | Sub menu item     | Description                                                                                                    |
|-----------------------------|-------------------|----------------------------------------------------------------------------------------------------|
|                             | Flatbed Count     | Set the total pages scanned from the flatbed.                                                                                                    |
|                             | ADF Simplex Count | Set the total single-sided pages fed through the document feeder.                                                                                                    |
|                             | ADF Duplex Count  | Set the total two-sided pages fed through the document feeder.                                                                                                    |
|                             | Copy Scan Count   | Set the total copy pages that have beer scanned.                                                                                                    |
|                             | Send Scan Count   | Set the number of scanned pages sent to e-mail.                                                                                                    |
|                             | Copy Pages Count  | Set the number of scanned pages that have been printed.                                                                                                    |
|                             | Fax Scan Count    | Set the number of scanned pages that have been faxed.                                                                                                    |
| Scanner Settings            |                   | Set the calibration values.                                                                                                    |
|                             |                   | <b>WARNING!</b> Do not change these values unless instructed to do so.                                                                                                    |
| Serial Number               |                   | Set the serial number.                                                                                                    |
| Serial Number<br>Service ID |                   | Set the serial number.<br>Use this item to show the date that the                                                                                                    |
|                             |                   | product was first used on the control<br>panel. This eliminates the need for user<br>to keep paper receipts for proof of<br>warranty.                                                                                                    |
|                             |                   | If the formatter was replaced, you will have to calculate this date. See <u>Restoring the service ID on page 623</u> .                                                                                                    |
|                             |                   | <b>NOTE:</b> A six-day grace period is buil into the date system.                                                                                                    |
| Cold Reset Paper            |                   | When you perform a cold reset, the<br>paper size that is stored in NVRAM is<br>reset to the default factory setting. If you<br>replace a formatter board in a country/<br>region that uses A4 as the standard<br>paper size, use this menu to reset the<br>default paper size to A4. Letter and A4<br>are the only available values. |
| Media Sensor Value          |                   | After replacement of the registration<br>assembly, set the media sensor values<br>found on the label of the new<br>registration assembly.                                                                                                    |

| Menu item     | Sub menu item                 | Description        |
|---------------|-------------------------------|--------------------|
| PTT Test Mode |                               |                    |
|               | Hook Operations               | Test the fax/modem |
|               | Generate Random Data          | Test the fax/modem |
|               | Generate DTMF Tone Burst      | Test the fax/modem |
|               | Generate DTMF Continuous Tone | Test the fax/modem |
|               | Generate Pulse Burst          | Test the fax/modem |
|               | Generate Tone Dial Number     | Test the fax/modem |
|               | Generate Pulse Dial Number    |                    |
|               | Generate Single Modem Tone    |                    |
|               | Line Measurements             |                    |
|               | Fax Transmit Signal Loss      |                    |

### Table 3-74 Service menu (continued)

### **Product resets**

Use the following information to perform system-wide reset procedures. Customers do not have access to this information.

### **Restore factory settings**

Use the Resets menu to restore factory settings.

- 1. Scroll to and touch the Administration button, and then touch the General Settings button.
- Touch the Restore Factory Settings button, and then touch an option. Touch the Select All button to reset factory settings for all options.
- 3. Touch the Reset button to restore factory settings.

### Hard-disk initialization

A hard-disk initialization erases and reformats the hard disk. Perform a hard-disk initialization only if an error message on the control-panel indicates a disk error. Always try initializing the hard disk before replacing it.

**NOTE:** Before performing a hard-disk initialization, print a menu map and a configuration page. Use the information on these pages to reset any customer-specific settings.

CAUTION: A hard-disk initialization deletes the following information: all stored copy jobs, the local address book (e-mail addresses), the speed-dial list (fax numbers), and the Java<sup>™</sup> applet files.

- 1. Turn the product off and then on.
- Before the memory count appears on the control-panel display, press the right-hand side of the Start 
   button until all three LEDs are lit. Release the Start
   button.
- 3. Press 5 one time. The Initialize Disk item appears on the control-panel display.
- **4.** Press 6 one time. A series of asterisks appears on the control-panel display. Wait for the product to complete its initialization sequence.

### **NVRAM** initialization

**NOTE:** If an HP LaserJet Analog Fax Accessory 500 is installed, performing an NVRAM initialization can cause the product to violate local telephone regulations. Reset the language and country/region settings after performing NVRAM initialization. For more information, see the HP LaserJet Analog Fax Accessory 500 Fax Guide or the product user guide.

Before performing an NVRAM initialization, print a menu map and a configuration page. Use the information on these pages to reset any customer-specific settings.

**CAUTION:** All HP Jetdirect settings are also reset. Be sure to print a configuration page before performing a cold reset. Make note of the IP address that is listed on the Jetdirect configuration page. You will need to restore the IP address after performing an NVRAM initialization.

Performing an NVRAM initialization resets the following settings and information:

- All menu settings are reset to factory default values, including the fax header and company name.
- All faxes in memory are erased.
- All speed-dials, group-dials, and phonebook entries are erased.
- All localization settings, including language and country/region, are reset.

After performing an NVRAM initialization, reconfigure any computers that print to this product so that the computers can recognize the product.

- 1. Turn the product off and then on.
- 2. Before the memory count appears on the control-panel display, press and hold 9 until all three LEDs flash once and then stay on. This might take up to 20 seconds.
- 3. Press 3 one time, and then press the Start 🗌 button.
- 4. Press 3 two times until the NVRAM INIT item appears on the control-panel display.
- 5. Press 6 one time, and wait while the product completes its initialization sequence.

#### **Service ID**

This information appears on the configuration page, which eliminates the need for customers to keep paper receipts for proof of the warranty. Because the product does not have an internal clock, the availability of the service ID date depends on the product being connected to a source that can provide the date, in this case a time server that is on the same network as the product. When the product is not connected to a date source, the service ID is not available, and "00000" appears on the configuration page.

#### **Restoring the service ID**

If you replace the formatter, the date is lost. Use this menu item to reset the value to the date that the product was first used. The date format is YYDDD. Use the following procedure to calculate the date.

- 1. To calculate YY, subtract 1990 from the calendar year. For instance, if the product was first used in 2002, calculate YY as follows: 2002 1990 = 12 (YY = 12).
- To calculate DDD, use the following formula: 30 (calendar month 1) + calendar day = DDD. If the calendar day is 31, use 30 instead. For instance, if the product was first used on October 17, calculate DDD as follows:
  - **a.** Subtract 1 from 10 (October is the tenth month of the year): 10 1 = 9.
  - **b.** Multiply 9 by 30: 9 x 30 = 270.
  - **c.** Add 17 to 270: 270 + 17 = 287 (DDD = 287).

#### Converting the service ID to an actual date

You can use the product service ID number to determine whether the product is still under warranty. Use the following procedure to convert the service ID into the installation date.

- 1. Add 1990 to YY to determine the actual year that the product was installed.
- 2. Divide DDD by 30, and add 1 to the whole-number part of the quotient. The total is the month.
- 3. The remainder from the calculation in step 2 is the day of the month.

Using the Service ID 12287 as an example, the date conversion is as follows:

- 1. 12 + 1990 = 2002, so the year is 2002.
- 2. 287 divided by 30 = 9 with a remainder of 17. Add 1 to 9 to get 10, so the month is October.
- 3. The remainder (from the above calculation) is 17, so that is the day of the month.
- 4. The complete date is 17-October-2002.

### **Cold reset**

A cold reset unlocks menus that have been previously locked and resets all control-panel menu items to the factory defaults. A cold reset does not clear the values in the <u>Service menu</u>, such as the serial number and the page counts.

**NOTE:** Before performing a cold reset, print a menu map and a configuration page. Use the information on these pages to reset customer-specific settings.

**CAUTION:** All HP Jetdirect settings are also reset. Be sure to print a configuration page before performing a cold reset. Make note of the IP address that is listed on the Jetdirect configuration page. You will need to restore the IP address after performing a cold reset.

- 1. Turn the product off and then on.
- 2. When the memory count appears on the control-panel display, press and hold 6 until all three LEDs flash once and then stay on. This might take up to 20 seconds.
- 3. Press 3 two times until the Cold Reset item appears on the control-panel display.
- **4.** Press 6 one time. The product continues its initialization sequence.

# **Preboot menu options**

If an error occurs while the product is booting, an error message appears on the control-panel display. The user can access the Preboot menus. The Error menu item will not be seen if an error did not occur.

#### Open the preboot menu

- 1. Turn the product on.
- 2. Press and hold the Stop 🛞 button when the LED lights are illuminated solid.
- 3. Use the 3 button and the 9 button to highlight one of the menu items listed below, and then press the 6 to open the selected item.

#### **Cold reset using the Preboot menu**

- 1. Turn the product on.
- 2. Press the Stop 🛞 button when the Ready, Data, and Attention LEDs are illuminated solid.
- 3. Use the 3 button to highlight Administrator, and then press the OK button.
- 4. Use the 3 button to highlight Startup Options, and then press the OK button.
- 5. Use the 3 button to highlight Cold Reset, and then press the OK button.
- 6. Press the Back button twice to highlight the Continue option, and then press the OK button.

**NOTE:** The product will initialize.

|             |             | • •          | •           |                                                                                                    |
|-------------|-------------|--------------|-------------|----------------------------------------------------------------------------------------------------|
| Menu option | First level | Second level | Third level | Description                                                                                                    |
| Continue    |             |              |             | Selecting the Continue item exits the Preboot menu and continues the normal boot process.                                                      |
|             |             |              |             | If a selection is not made in the initial menu within 30 seconds,<br>the product returns to a normal boot (the same as selecting<br>Continue). |
|             |             |              |             | If the user navigates to another menu, the timeout does not apply.                                                                             |
| Sign In     |             |              |             | Enter the Administrator PIN or Service PIN if one is required to access the Preboot menu.                                                      |

#### Table 3-75 Preboot menu options (1 of 5)

| Menu option   | First level        | Second level | Third level | Description                                                                                                    |
|---------------|--------------------|--------------|-------------|----------------------------------------------------------------------------------------------------|
| Administrator |                    |              |             | This item navigates to the Administrator sub menus.                                                                                                    |
|               |                    |              |             | If authentication is required (and the user is not already signed in) the Sign In displays. The user is required to sign in.                                                                                                    |
|               | Download           |              |             | This item initiates a Preboot firmware download process. A USB device interface or a Network connection can be used to download firmware.                                                                                                    |
|               |                    | Network      |             | See Product updates on page 647.                                                                                                    |
|               |                    | USB          |             | See Product updates on page 647.                                                                                                    |
|               | Clean Disk         |              |             | This item reinitializes the disk and cleans all disk partitions.                                                                                                    |
|               |                    |              |             | <b>CAUTION:</b> Selecting the Clean Disk item removes <i>all</i> data.                                                                                                    |
|               |                    |              |             | A delete confirmation prompt is <i>not</i> provided.                                                                                                    |
|               |                    |              |             | The system is <i>not</i> bootable after this action—a firmware download must be performed to return the system to a bootable state.                                                                                                    |
|               | Partial Clean      |              |             | This item reinitializes the disk (removing all data except the firmware repository where the master firmware bundle is downloaded and saved).                                                                                                    |
|               |                    |              |             | <b>CAUTION:</b> Selecting the Partial Clean item removes all data except the firmware repository.                                                                                                    |
|               |                    |              |             | A delete confirmation prompt is <i>not</i> provided.                                                                                                    |
|               |                    |              |             | This allows user to reformat the disk by removing the firmware<br>image from the active directory without having to download new<br>firmware code (product remains bootable).                                                                                 |
|               | Change<br>Password |              |             | Select this item to set or change the administrator password.                                                                                                    |
|               | Clear<br>Password  |              |             | Select the Clear Password item to remove a password from the<br>Administration menu. Before the password is actually cleared, a<br>message will be shown asking to confirm that the password<br>should be cleared. Press the OK button to confirm the action. |
|               |                    |              |             | When the confirmation prompt appears, press the OK button to clear the password.                                                                                                    |

| Table 3-75 | Preboot menu | options (1 | of 5) (continued) |
|------------|--------------|------------|-------------------|
|------------|--------------|------------|-------------------|

| Menu option                | First level | Second<br>level    | Third level         | Description                                                                                                    |
|----------------------------|-------------|--------------------|---------------------|----------------------------------------------------------------------------------------------------|
| Administrator<br>continued | Manage Disk | Clear Disk         |                     | Select the Clear Disk item to enable an external device<br>for job storage. Job storage is normally enabled only for<br>the boot device. This will be grayed out unless the<br>99.09.68 error is displayed.                                                                    |
|                            |             | Lock Disk          |                     | Select the Lock Disk item to lock (mate) a new secure disk to this product.                                                                                                    |
|                            |             |                    |                     | The secure disk already locked to this product will remain<br>accessible to this product. Use this function to have more<br>then one encrypted disk accessible by the product when<br>using them interchangeably.                                                              |
|                            |             |                    |                     | The data stored on the secure disk locked to this product always remains accessible to this product.                                                                                                    |
|                            |             | Leave<br>Unlocked  |                     | Select the Leave Unlocked item to use a new secure disk<br>in an unlocked mode for single service event. The secure<br>disk that is already locked to this product will remain<br>accessible to this product and uses the old disk's<br>encryption password with the new disk. |
|                            |             |                    |                     | The secure disk that is already locked to this product remains accessible to this product.                                                                                                    |
|                            |             | Clear<br>Password  |                     | Select the Clear Password item to continue using the non-<br>secure disk and clear the password associated with the<br>yet to be installed secure disk.                                                                                                    |
|                            |             |                    |                     | <b>CAUTION:</b> Data on the missing secure disk will be permanently inaccessible.                                                                                                    |
|                            |             | Retain<br>Password |                     | Select the Retain Password item to use the non-secure dis<br>for this session only, and then search for the missing<br>secure disk in future sessions.                                                                                                    |
|                            |             | Boot Device        |                     |                                                                                                    |
|                            |             |                    | Secure Erase        | Select the Secure Erase item to erase all of the data on the disk and unlock it if required.                                                                                                    |
|                            |             |                    |                     | This might take a long time.                                                                                                    |
|                            |             |                    |                     | <b>NOTE:</b> The system will be unusable until the system files are reinstalled. The ATA secure-erase command is a one pass over write that erases the entire disk including firmware. The disk remains an encrypted disk.                                                     |
|                            |             |                    | Erase and<br>Unlock | Select the Erase and Unlock item to cryptographically<br>erase all data on disk and unlock the disk to allow access<br>to it from any product.                                                                                                    |
|                            |             |                    |                     | <b>NOTE:</b> The system will be unusable until the system files are reinstalled. this processes erases the crypto key. The disk becomes a non-encrypted disk.                                                                                                    |
|                            |             |                    | Get Status          | This item provides disk status information if any is available.                                                                                                    |

| Table 3-76 | Preboot n | nenu options | (2 of | 5) |
|------------|-----------|--------------|-------|----|
|------------|-----------|--------------|-------|----|

| Menu option       | First level | Second<br>level     | Third level                                                                                                    | Description                                                                                                    |
|-------------------|-------------|---------------------|----------------------------------------------------------------------------------------------------|----------------------------------------------------------------------------------------------------|
| Administrator     | Manage Disk | Internal<br>Device  |                                                                                                    | Select the Internal Device item to erase the internal devic<br>or get status about the internal device.                                                                                                    |
| continued continu | continued   |                     | Secure Erase                                                                                                    | Select the Secure Erase item to erase all of the data on the disk and unlock it if required.                                                                                                    |
|                   |             |                     |                                                                                                    | This might take a long time.                                                                                                    |
|                   |             |                     |                                                                                                    | <b>NOTE:</b> The system will be unusable until the system file<br>are reinstalled. The ATA secure-erase command is a one<br>pass over write that erases the entire disk including<br>firmware. The disk remains an encrypted disk. |
|                   |             |                     | Erase and<br>Unlock                                                                                                    | Select the Erase and Unlock item to cryptographically<br>erase all data on disk and unlock the disk to allow acces<br>to it from any product.                                                                                      |
|                   |             |                     |                                                                                                    | <b>NOTE:</b> The system will be unusable until the system file<br>are reinstalled. Erases the crypto key. The disk becomes<br>non-encrypted disk.                                                                                  |
|                   |             |                     | Get Status                                                                                                    | This item provides disk status information if any is available.                                                                                                    |
|                   |             | External<br>Device  |                                                                                                    | Select the External Device item to erase the external device or get status about the external device.                                                                                                    |
|                   |             |                     | Secure Erase                                                                                                    | Select the Secure Erase item to erase all of the data on the disk and unlock it if required.                                                                                                    |
|                   |             |                     |                                                                                                    | This might take a long time.                                                                                                    |
|                   |             |                     |                                                                                                    | <b>NOTE:</b> The system will be unusable until the system file<br>are reinstalled. The ATA secure-erase command is a one<br>pass over write that erases the entire disk including<br>firmware. The disk remains an encrypted disk. |
|                   |             | Erase and<br>Unlock | Select the Erase and Unlock item to cryptographically<br>erase all data on disk and unlock the disk to allow acces<br>to it from any product. |                                                                                                    |
|                   |             |                     |                                                                                                    | <b>NOTE:</b> The system will be unusable until the system file are reinstalled. This process erases the crypto key. The disk becomes a non-encrypted disk.                                                                         |
|                   |             |                     | Get Status                                                                                                    | This item provides disk status information if any is available.                                                                                                    |

### Table 3-77 Preboot menu options (3 of 5)

| Menu option   | First level   | Second<br>level | Third level        | Description                                                                                                   |
|---------------|---------------|-----------------|--------------------|----------------------------------------------------------------------------------------------------|
| Administrator | Configure LAN |                 |                    | Select the Configure LAN item to set up the network settings for the Preboot menu firmware upgrade.           |
| continued     |               |                 |                    | The network can be configured to obtain the network settings from a DHCP server or as a static configuration. |
|               |               | DHCP            |                    | Use this item for automatic IP address acquisition from the DHCP server.                                      |
|               |               | Static          |                    | Use this item to manually assign the network addresses.                                                       |
|               |               |                 | IP Address         | Use this item to manually enter the IP addresses.                                                             |
|               |               |                 | Subnet Mask        | Use this item to manually enter the subnet mask.                                                              |
|               |               |                 | Default<br>Gateway | Use this item to manually enter the default gateway.                                                          |
|               |               |                 | Save and Exit      | Select the Save and Exit item to save the manual settings.                                                    |

### Table 3-78 Preboot menu options (4 of 5)

| Menu option                | First level        | Second<br>level | Third level | Description                                                                                                    |
|----------------------------|--------------------|-----------------|-------------|----------------------------------------------------------------------------------------------------|
| Administrator<br>continued | Startup<br>Options |                 |             | Select the Startup Options item to specify options that<br>can be set for the next time the product is turned on and<br>initializes to the to <b>Ready</b> state.                                                                                                    |
|                            |                    | Cold Reset      |             | Check the Cold Reset item to clear the IP address and all customer settings (this item also returns all settings to factory defaults).                                                                                                    |
|                            |                    |                 |             | NOTE: Items in the Service menu are not reset.                                                                                                    |
|                            |                    | First Power     |             | Not currently functional: This item allows the product initialize as if it is the first time it has been turned on.                                                                                                    |
|                            |                    |                 |             | For example, the user is prompted to configure first-time settings like Select Date/Time, Select Language, and other settings.                                                                                                    |
|                            |                    |                 |             | Check this item so that it is enabled for the next time the product power is turned on.                                                                                                    |
|                            |                    |                 |             | When the product power is turned on the next time, this<br>item is unchecked so that the pre-configured settings are<br>used during configuration and the first-time setting<br>prompt is not used.                                                                          |
|                            |                    | Skip Plug-ins   |             | This item allows the device to be started without loading the third-party applications.                                                                                                    |
|                            |                    |                 |             | This means that files including Accessible Architecture or<br>the disk will not be available at bootup. This is useful for<br>troubleshooting problems with the hard disk without<br>having to remove the hard disk. It also applies to flash<br>file system disks on DIMMs. |
|                            |                    |                 |             | In this case, this function will cause the product to configure the HP firmware first, followed by the third-party applications.                                                                                                    |
|                            |                    |                 |             | <b>NOTE:</b> The files on the disk will be available after the product enters the <b>Ready</b> state.                                                                                                    |
|                            |                    | Skip Cal        |             | Select the Skip Cal item to initialize the product the next time the power is turned on without calibrating.                                                                                                    |
|                            |                    | Show Revision   | 1           | Not currently functional: Check the Show Revision item to<br>allow the product to initialize and show the firmware<br>version when the product reaches the <b>Ready</b> state.                                                                                               |
|                            |                    |                 |             | Once the product power is turned on the next time, the Show Revision item is unchecked so the firmware revision is not shown.                                                                                                    |
|                            |                    | Lock Service    |             | <b>CAUTION:</b> Select the Lock Service item to lock the Service menu access (both Preboot and Device Maintenance paths).                                                                                                    |
|                            |                    |                 |             | Service personnel must have the Administrator remove<br>the Lock Service setting before they can enter the Service<br>menu.                                                                                                    |

### Table 3-79 Preboot menu options (5 of 5)

| Menu option                | First level        | Second<br>level           | Third<br>level | Description                                                                          |
|----------------------------|--------------------|---------------------------|----------------|--------------------------------------------------------------------------------------|
| Administrator<br>continued | Startup<br>Options | Skip Disk<br>Scan         |                | Check the Skip Disk Scan item to allow<br>the product to initialize without scanning |
| commued                    | continued          |                           |                | the disk.                                                                            |
|                            | commodu            |                           |                | If the product is crashing on Step 4/8,                                              |
|                            |                    |                           |                | checking this item might allow the problem to be isolated.                           |
|                            |                    |                           |                | Once the product is turned on the next                                               |
|                            |                    |                           |                | time, the Skip Disk Scan item is unchecked and the disk scan is not skipped.         |
|                            |                    | Embedded<br>Jetdirect Off |                | Check the Embedded Jetdirect Off item to disable the embedded Jetdirect.             |
|                            |                    |                           |                | By default this item is unchecked so that<br>Jetdirect is always enabled.            |
| Service Tools              |                    |                           |                | This item requires the Service access code.                                          |
|                            | Reset              |                           |                | Use this item to clear the Administrator                                             |
|                            | Password           |                           |                | password.                                                                            |
|                            | Subsystems         |                           |                | For manufacturing use only. Do not change these values.                              |

### Table 3-80 Preboot menu options (5 of 5)

# Solve fax problems

### Is your fax set up correctly?

Use the following checklist to help identify the cause of any fax related problems you are encountering:

- Are you using the phone cord supplied with the fax accessory? This fax accessory has been tested with the supplied phone cord to meet RJ11 and functional specifications. Do not substitute another phone cord; the analog-fax accessory requires an analog phone cord. It also requires an analog phone connection.
- Is the fax/phone line connector seated in the socket on the fax accessory? Make sure that the phone jack is well seated in the socket. The connector should be inserted into the socket until it "clicks."
- Is the phone wall jack working properly? Verify that a dial tone exists by attaching a phone to the wall jack. Can you hear a dial tone, and can you make a phone call?

### What type of phone line are you using?

- **Dedicated line:** A standard fax/phone number assigned to receive or send faxes.
- **NOTE:** The phone line should be for product fax use only and not shared with other types of telephone devices. Examples include alarm systems that use the phone line for notifications to a monitoring companies.
- **PBX system:** A business-environment phone system. Standard home phones and the fax accessory use an analog phone signal. Some PBX systems are digital and might not be compatible with the fax accessory. You need to have access to a standard analog phone line to be able to send and receive faxes.
- **Roll-over lines:** A phone system feature where a new call "rolls over" to the next available line when the first incoming line is busy. Try attaching the fax accessory to the first incoming phone line. The fax accessory will answer the phone after it rings the number of times set in the rings-to-answer setting.

**NOTE:** Roll-over lines can cause problems with the fax accessory's ability to receive faxes. Using roll-over lines with this product is not recommended.

### Are you using a surge-protection device?

A surge-protection device can be used between the wall jack and the fax accessory to protect the fax accessory against electrical power passed through the phone lines. These devices can cause some fax communication problems by degrading the quality of the phone signal. If you are having problems sending or receiving faxes and are using one of these devices, connect the fax accessory directly to the phone jack on the wall to determine whether the problem is with the surge-protection device.

# Are you using a phone company voice-messaging service or an answering machine?

If the rings-to-answer setting for the messaging service is lower than the rings-to-answer setting for the fax accessory, the messaging service answers the call, and the fax accessory is not able to receive faxes. If the rings-to-answer setting for the fax accessory is lower than that of the messaging service, the fax accessory answers all calls, and no calls are routed to the messaging service.

### Does your phone line have a call-waiting feature?

If the fax telephone line has an activated call-waiting feature, a call-waiting notice can interrupt a fax call in progress, which causes a communication error. Ensure that a call-waiting feature is not active on the fax telephone line.

### Check fax accessory status

If the analog-fax accessory does not appear to be functioning, print a configuration report to check the status.

- 1. From the Home screen, scroll to and touch the Administration button.
- 2. Open the following menus:
  - Reports
  - Configuration/Status Pages
  - Configuration Pages
- 3. Touch the Print button to print the report, or touch the View button to view the report on the screen. The report consists of several pages.

**NOTE:** The product IP address or host name is listed on the Jetdirect Page.

On the fax accessory page of the configuration page, under the Hardware Information heading, check the Modem Status. The following table identifies the status conditions and possible solutions.

Table 3-81 Modem status conditions

| Operational / Enabled                           | The analog-fax accessory is installed and ready.                                                                                                    |
|-------------------------------------------------|----------------------------------------------------------------------------------------------------|
| Operational / Disabled                          | The fax accessory is installed and operational, however,<br>HP Digital Sending utility has either disabled the product fax<br>feature or has enabled LAN fax. When LAN fax is enabled,<br>the analog-fax feature is disabled. Only one fax feature, either<br>LAN fax or analog fax, can be enabled at a time. |
| Non-Operational / Enabled/Disabled <sup>1</sup> | A firmware failure has been identified. The firmware should be updated.                                                                                                    |
| Damaged / Enabled/Disabled                      | The Fax accessory has failed; reseat the fax accessory card<br>and check for bent pins. If the status is still DAMAGED,<br>replace the analog-fax accessory card.                                                                                                    |

ENABLED indicates that the analog fax accessory is enabled, turned on; DISABLED indicates that LAN fax is enabled (analog fax is turned off).

## Fax feature is not operating

#### The fax accessory is installed but the icon does not appear on the product Home screen.

| Cause                                                                                      | Solution                                                                                                  |
|--------------------------------------------------------------------------------------------|----------------------------------------------------------------------------------------------------|
| HP MFP Digital Sending Software Configuration utility has disabled the analog-fax feature. | Use the HP MFP Digital Sending Software Configuration utility to enable the analog-fax feature.           |
| The accessory is not operating correctly.                                                  | Check the fax accessory status on the configuration report. If the status is:                             |
|                                                                                            | NON-OPERATIONAL, new firmware might need to be installed.                                                 |
|                                                                                            | If the status is DAMAGED and you just installed the card, try reseating the card and check for bent pins. |
|                                                                                            | If the status is DAMAGED and the card is installed correctly, the card might need to be replaced.         |
| The producr/accessory has a faulty formatter board.                                        | Contact your HP service representative for service.                                                       |

#### The product is not displaying the fax menus.

| Cause               | Solution                                                                                                    |  |
|---------------------|----------------------------------------------------------------------------------------------------|--|
| LAN fax is enabled. | This is normal operation. When the HP Digital Sending<br>Software enables LAN fax, the analog fax is disabled and the<br>fax menu, which is used for the analog fax only, does not<br>open. |  |

## **General fax problems**

| Problem                                                                         | Cause                                                                                                    | Solution                                                                                                    |
|---------------------------------------------------------------------------------|----------------------------------------------------------------------------------------------------|----------------------------------------------------------------------------------------------------|
| Fax failed to send.                                                             | JBIG is enabled and receiving fax does not have JBIG capability.                                                                                                    | Set the JBIG mode to Off.                                                                                      |
| An "Out of Memory" status message appears on the status message bar.            | The product storage disk is full.                                                                                                    | Delete some files from the disk, and see<br>the product user guide for information<br>about managing the disk. |
| Print quality of a photo is poor or prints as a gray box.                       | The Page Content mode setting is not set for optimal results.                                                                                                    | Try setting the Optimize Text/Picture option to Photograph.                                                    |
| The fax was canceled by using the product keyboard, but the fax was still sent. | Cancellation takes place after making a<br>selection in the cancellation menu<br>(displayed after pressing the red Stop<br>button) and acknowledging with the OK<br>button. | Cancel faxes using the control-panel menus.                                                                    |
| No fax address book button appears.                                             | The fax address book feature has not been enabled.                                                                                                    | Use the HP MFP Digital Sending<br>Software Configuration utility to enable<br>the fax address book feature.    |

| Problem                                                                      | Cause                                                                                                    | Solution                                                                                                    |
|------------------------------------------------------------------------------|----------------------------------------------------------------------------------------------------|----------------------------------------------------------------------------------------------------|
| Not able to locate the fax settings in<br>HP Web Jetadmin.                   | Fax settings in HP Web Jetadmin are<br>located under the device's status page<br>drop-down menu.                                                                           | Select <b>Digital Sending and Fax</b> from the drop-down menu.                                                                         |
| The header is being appended to the top of the page when overlay is enabled. | The fax will append the overlay header<br>to the top of a page when overlay is set,<br>when the fax has been forwarded.                                                    | This is normal operation.                                                                                                    |
| There is a mix of names and numbers in the recipients box.                   | This is normal for both names and<br>numbers to appear, depending on<br>where they are from, the fax address<br>book lists names, and all other<br>databases list numbers. | Normal, no action required.                                                                                                    |
| A one-page fax prints as two pages.                                          | The fax header is being appended to<br>the top of the fax, pushing text to a<br>second page.                                                                               | If you want your one page fax to print<br>on one page, set the overlay header to<br>overlay mode or adjust the fit to page<br>setting. |
| Document stops feeding in the middle of faxing.                              | There might be a jam in the document feeder.                                                                                                    | If there is a jam, see the product user<br>guide for instructions on clearing jams.                                                    |
| The volume for sounds coming from the fax accessory is too high or too low.  | The volume setting needs to be adjusted.                                                                                                    | Use the control-panel menus to adjust the volume                                                                                       |

# Problems with receiving faxes

#### Incoming fax calls are not being answered by the fax accessory (no fax detected).

| Cause                                                                                               | Solution                                                                                                    |  |
|----------------------------------------------------------------------------------------------------|----------------------------------------------------------------------------------------------------|--|
| The rings-to-answer setting might not be set correctly.                                             | Check the rings-to-answer setting.                                                                                                    |  |
| The phone cord might not be connected properly, or the phone cord is not working.                   | Check the installation. Make sure that you are using the phone cord that came with the fax accessory.                                                                                                    |  |
| The phone line might not be working.                                                                | Disconnect the fax accessory from the phone jack, and<br>connect a phone. Try to make a phone call to make sure that<br>the phone line is working.                                                                                                    |  |
| A voice-messaging service might be interfering with the fax<br>accessory's ability to answer calls. | <ul> <li>Do one of the following:</li> <li>Discontinue the messaging service.</li> <li>Get a phone line dedicated to fax calls.</li> <li>Decrease the rings-to-answer setting for the fax accessory to a number less than the rings-to-answer setting for the voice mail.</li> </ul> |  |

#### Faxes are transmitting or being received very slowly.

| Cause                                                                                                    | Solution                                                                                                    |
|----------------------------------------------------------------------------------------------------|----------------------------------------------------------------------------------------------------|
| You might be sending or receiving a very complex fax, such as one with many graphics.                                                                                                    | Complex faxes take longer to be sent or received.                                                                                                    |
| The receiving fax machine might have a slow modem speed.                                                                                                    | The fax accessory only sends the fax at the fastest modem speed the receiving fax machine can use.                                                                                                    |
| The resolution at which the fax was sent or is being received<br>is very high. A higher resolution typically results in better<br>quality, but also requires a longer transmission time. | If you are receiving the fax, call and ask the sender to<br>decrease the resolution and resend the fax. If you are<br>sending, decrease the resolution and change the Optimize<br>Text/Picture option. |
| If there is a poor phone-line connection, the fax accessory and<br>the receiving fax machine slow down the transmission to<br>adjust for errors.                                         | Cancel and resend the fax. Have the phone company check the phone line.                                                                                                    |

#### Faxes are not printing on the product.

| Cause                                                           | Solution                                                                                                    |
|-----------------------------------------------------------------|----------------------------------------------------------------------------------------------------|
| There is no media in the media input tray.                      | Load media. Any faxes received while the input tray is empty are stored and will print after the tray has been refilled.                                                                                                    |
| The Fax Printing Schedule is enabled.                           | If Schedule Printing of Faxes is enabled, faxes will not print until it is disabled.                                                                                                    |
| The product is either low on toner or has run out of toner.     | The product stops printing as soon as it is low on toner or runs<br>out of toner. Any faxes received are stored in memory, and<br>then are printed after the toner has been replaced. For other<br>product printing problems, see the product user guide.      |
| Incoming call might be a voice call.                            | Incoming voice calls usually show up in the call report as a <b>Communication Error (17)</b> . As these are voice calls and not a fax error, no action isrequired. Make sure that those calling you have a voice number that is different from the fax number. |
| The incoming fax was interrupted.                               | Verify that the fax telephone line does not have an activated call-waiting feature. A call-waiting notice can interrupt a fax call in progress, which causes a communication error.                                                                            |
| The Fax Printing Schedule feature is set to Always store faxes. | Change the Fax Printing Schedule setting to Always print faxes.                                                                                                    |

# Problems with sending faxes

| Problem                    | Cause                                                             | Solution                            |
|----------------------------|-------------------------------------------------------------------|-------------------------------------|
| Faxes quit during sending. | The fax machine to which you are sending might be malfunctioning. | Try sending to another fax machine. |

| Problem                                                       | Cause                                                                                                    | Solution                                                                                                    |
|---------------------------------------------------------------|----------------------------------------------------------------------------------------------------|----------------------------------------------------------------------------------------------------|
|                                                               | Your phone line might not be working.                                                                                                    | Disconnect the fax accessory from the<br>phone jack, and connect a phone. Try to<br>make a phone call to make sure that the<br>phone line is working.                                                                         |
|                                                               | Your phone line might be noisy or poor quality.                                                                                                  | Try using a lower baud rate to improve the reliability of transmission.                                                                                                    |
|                                                               | A call-waiting feature might be active.                                                                                                    | Verify that the fax telephone line does<br>not have an activated call-waiting<br>feature. A call-waiting notice can<br>interrupt a fax call in progress, which<br>causes a communication error.                               |
| The fax accessory is receiving faxes but is not sending them. | If the fax accessory is on a PBX system,<br>the PBX system might be generating a<br>dial tone the fax accessory cannot<br>detect.                | Disable the detect dial tone setting.                                                                                                    |
|                                                               | There might be a poor phone connection.                                                                                                    | Try again later.                                                                                                    |
|                                                               | The fax machine to which you are sending might be malfunctioning.                                                                                | Try sending to another fax machine.                                                                                                    |
|                                                               | Your phone line might not be working.                                                                                                    | Disconnect the fax accessory from the<br>phone jack, and connect a phone. Try to<br>make a phone call to make sure that the<br>phone line is working.                                                                         |
| Outgoing fax calls keep dialing.                              | The fax accessory automatically redials<br>a fax number if the Redial on Busy<br>option is set to on or if the Redial On No<br>Answer is set on. | This is normal operation. If you do not<br>want the fax to retry, set Redial on Busy<br>to 0 and set Redial On No Answer to 0.                                                                                                |
| Faxes you send are not arriving at the receiving fax machine. | The receiving fax machine might be<br>turned off or might have an error<br>condition, such as being out of paper.                                | Call the recipient to make sure the fax<br>machine is turned on and ready to<br>receive faxes.                                                                                                    |
|                                                               | A fax might be in memory because it is<br>waiting to redial a busy number, or<br>there are other jobs ahead of it waiting<br>to be sent.         | If a fax job is in memory for either of<br>these reasons, an entry for the job<br>appears in the fax log. Print the fax<br>activity log, and check the <b>Result</b><br>column for jobs with a <b>Pending</b><br>designation. |

### **Error codes**

If a fax problem occurs which prevents or interrupts sending or receiving of a fax, an error code is generated that will help in determining the cause of the problem. Error codes show up in the fax activity log, the fax call report, and the T.30 protocol trace. Print one of these three reports to obtain the error code. A detailed description of the error codes and the appropriate action can be found at <u>www.hp.com</u> by searching for HP LaserJet Analog Fax Accessory 500.

### Fax error messages

When an analog fax is sent or received on an HP LaserJet product, any errors that occur during the fax process will be displayed on the product control panel and entered into the fax reports. Fax errors can occur for many reasons and often they are due to interruptions or noise on the telephone connection. Any error that takes place during the fax process regardless of where it originates will be displayed by the product.

If the fax process is interrupted or an error occurs during a fax transmission or reception, a two part status/error description is generated by the fax subsystem on the product. Normal or successful faxes also generate messages indicating success. The message information consists of a text description and a numeric code (a few messages don't include numeric codes). Only the text part of the message will be displayed on the product control panel; however, both the text message and numeric code will be listed in the fax activity report, fax call report, and the fax T.30 trace (these fax reports can be printed out individually from the product control panel – under the Administration > Reports > Fax Reports and Administration > Troubleshooting > Fax > Fax T.30 Trace menus). The numeric code is shown in parentheses after the text part of the message in the reports. For example, if a communication error occurred, the control panel display would show **Fax Failed: Communication Error**. The same error would be shown in the Result field in the fax activity report as **Communication Error (17)**. For this example, the numeric code associated with this communication error is '17'.

The numeric code is generated by the fax modem. Usually a numeric code of (0) indicates a normal modem response. Some messages will always display a numeric code of (0), whereas other messages can have a range of numeric codes depending on the circumstances, and a few messages will have no numeric code. Usually a numeric code of (0) indicates an error was not associated with the fax modem, but occurred in another part of the fax subsystem or other product subsystem such as the printing subsystem. Non-zero error codes give further detail into the particular action or process that the modem is executing, and they don't necessarily indicate that there is a problem with the modem.

In the tables that follow, the fax messages with the most common number codes are given with recommended corrective action. Several messages that are normal or indicate a normal event are also included in tables. For example, if a fax was not able to be sent to a busy number, a **Fail Busy** message will be shown. Nothing is wrong with the fax subsystem; the message indicates the fax was not completed due to a busy telephone number at the receiving end.

Persistent error messages with numeric codes different than those listed here require the assistance of customer support. A more detailed listing of the last fax call can be printed out before contacting customer support to help identify the problem. The detailed fax listing is called a fax T.30 trace and can be printed for the last fax, or it can be set to print whenever a fax error occurs. To print or configure the fax T.30 trace, touch the Administration, Troubleshooting, and then Fax T.30 trace menus. You can then print the report for the last fax or configure when to print the T.30 trace.

### Send-fax messages

| Message             | Error No.            | Description                                                                                                    | Action(s)                                                                                                    |
|---------------------|----------------------|----------------------------------------------------------------------------------------------------|----------------------------------------------------------------------------------------------------|
| Cancelled           | 0                    | Fax was cancelled by user at control panel of product.                                                                                     | None.                                                                                                    |
| Success             | n/a                  | Fax sent successfully.                                                                                                    | None.                                                                                                    |
| Fail Busy           | 0                    | The receiving fax machine is busy.                                                                                                    | The fax will be retried<br>automatically (if configured),<br>otherwise try resending fax<br>later.                                                     |
| No Answer           | 0                    | The receiving fax machine is not answering the call.                                                                                       | The receiving fax machine<br>might be disconnected or<br>turned off; contact the<br>receiver to check the<br>machine. Try resending.                   |
| Compression Error   | Any                  | Fax might be corrupted or not sent.                                                                                                    | Try resending fax.                                                                                                    |
| No Dial             | 0                    | No dial tone is detected when sending the fax.                                                                                             | Verify the phone line is<br>active; set the sending fax to<br>"not" to detect a dial tone.                                                             |
| Modem Fail          | Any                  | Unexpected or bad response<br>from the internal fax modem<br>to product.                                                                   | Try resending fax; if the error<br>persists, contact service.<br><b>NOTE:</b> This does not<br>necessarily indicate that the<br>modem hardware is bad. |
| Communication Error | 17 or 36             | Lost telephone connection<br>between sender and receiver.<br>Might be due to voice calls.                                                  | Try resending the fax.                                                                                                    |
| Communication Error | Any besides 17 or 36 | General communications<br>issue where the fax<br>transmission was interrupted<br>or did not proceed as<br>expected.                        | Try resending fax; if the error<br>persists, contact service.                                                                                          |
| Space Fail          | 0                    | Unable to read or write the<br>fax image file to disk; could<br>be corrupt product disk or no<br>space available on the<br>product's disk. | Try resending fax; if the error<br>persists, contact service.                                                                                          |
| Page Fail           | 0                    | Incompatible page width, or<br>page had too many bad<br>lines.                                                                             | Try resending fax; if the error<br>persists, contact service.                                                                                          |
| Memory Error        | 0                    | Out of RAM memory on product.                                                                                                    | If error persists, might need to<br>add RAM to product.                                                                                                |
| Job Fail            | Any                  | Fax failure; the fax job did<br>not complete.                                                                                              | Try resending fax; if the error<br>persists, contact service.                                                                                          |

### Table 3-82 Send-fax messages

| Message         | Error No. | Description                                                                            | Action(s)                                                                                                    |
|-----------------|-----------|----------------------------------------------------------------------------------------|----------------------------------------------------------------------------------------------------|
| Power Failure   | 0         | A power failure occurred<br>during the fax transmission on<br>the sending fax product. | Try resending the fax.                                                                                       |
| No Fax Detected | 17 or 36  | No fax machine was detected<br>at receiving end. Might be<br>due to voice calls.       | Verify fax number and have<br>receiver verify fax machine is<br>on and connected; then try<br>resending fax. |

### Table 3-82 Send-fax messages (continued)

### Receive-fax messages

| Message             | Error No.            | Description                                                                                                    | Action(s)                                                                                                    |
|---------------------|----------------------|----------------------------------------------------------------------------------------------------|----------------------------------------------------------------------------------------------------|
| Success             | n/a                  | The Fax was received.                                                                                                    | None.                                                                                                    |
| Blocked             | n/a                  | Fax reception was blocked by receiving fax machine using blocked number feature.                                                                                             | None.                                                                                                    |
| Modem Fail          | Any                  | Unexpected or bad response<br>from the internal modem to<br>the product. For example, the<br>product is trying to send a fax<br>at the same time another fax<br>is arriving. | Have fax resent; if the error persists, contact service.                                                          |
| Communication Error | 17, 36               | Lost telephone connection or interruption between sender/receiver.                                                                                                    | Have the sender resend the fax (if the sending machine does not automatically retry).                             |
| Communication Error | Any besides 17 or 36 | General communications<br>issue where the fax<br>transmission was interrupted<br>or did not proceed as<br>expected.                                                          | Have fax resent; if the error persists, contact service.                                                          |
| Space Fail          | 0                    | Unable to read or write<br>image file to disk; could be<br>corrupt product disk or no<br>space on disk.                                                                      | Have fax resent; if the error persists, contact service.                                                          |
| Page Fail           | 0                    | Incompatible page width or<br>page had too many bad<br>lines.                                                                                                    | Have fax resent; if the error persists, contact service.                                                          |
| Memory Error        | 0                    | Out of RAM memory on product.                                                                                                    | If error persists, might need to<br>add additional RAM memory<br>to product.                                      |
| Compression Error   | 0                    | Corrupted fax - the received<br>image file cannot be<br>decoded.                                                                                                    | Have fax resent; enable ECM<br>(Error Correction Mode) if no<br>already.                                          |
| Print Fail          | 0                    | Corrupted fax - the received<br>image file cannot be<br>decoded.                                                                                                    | Have fax resent; enable ECM<br>(Error Correction Mode) if no<br>already.                                          |
| Poll Invalid        | 0                    | The fax polling feature<br>attempted to retrieve a fax<br>from another machine but no<br>fax was available.                                                                  | Contact the administrator of<br>the fax machine being polled<br>and verify a fax is available,<br>and then retry. |
| Job Fail            | Any                  | Fax failure; this includes all non-specific failures.                                                                                                    | Have fax resent; if the error persists, contact service.                                                          |

### Table 3-83 Receive-fax messages

#### Table 3-83 Receive-fax messages (continued)

| Message         | Error No. | Description                                        | Action(s)                       |
|-----------------|-----------|----------------------------------------------------|---------------------------------|
| Power Failure   | 0         | A power failure occurred during the fax reception. | Have the sender resend the fax. |
| No Fax Detected | 17, 36    | A voice call was made to the fax.                  | None                            |

### **Fax reports**

The following sections list the fax reports available on this product. These reports can be printed or viewed on the product control panel.

#### The following fax reports are available on this product:

- Fax Activity Log
- Billing Codes Report
- Blocked Fax List
- Speed Dial List
- Fax Call Report

#### Use the following steps to print or view a fax report:

- 1. From the Home screen, scroll to and touch the Administration button.
- **2.** Open the following menus:
  - Reports
  - Fax Reports
- **3.** Touch the log or report to print or view.
- 4. Touch the Print or View button.

### Fax activity log

The fax activity log includes the following information.

- The fax header information configured on the product.
- The job number of each fax job.
- Date and time of all faxes received, sent, or failed to send.
- The type of fax job; send or receive.
- Identification (phone number, if available)
- Duration (off-hook time)

- Number of pages
- Result (successfully sent, pending, or failed to send which includes error type and code)

The database stores the most recent 500 fax entries (older faxes are deleted from the log). The database fax entries include any fax session as an entry. For example, a fax session could be a sent fax, received fax, or firmware upgrades. Depending on the activity, there might be fewer than 500 entries in the report (unless you sent 500 faxes without receiving any faxes or other completing another activity).

If you want to use the log for record keeping purposes, you should print the log periodically (at least every 500 faxes), and then clear it.

### **Billing code report**

The billing code report is a list of the most recent 500 faxes that were successfully sent, listed by billing code. The following information is provided in this report.

- Billing code number
- Date and time of all faxes that were successfully sent
- Identification number
- Duration (off hook time)
- Number of pages sent
- Result (success)

The database stores the most recent 500 faxes (older faxes are deleted from the database). If you want to use the report for record keeping purposes, you should print the report periodically (at least every 500 faxes), and then clear it.

### **Blocked fax list report**

The blocked fax list report contains the list of fax numbers that the product has been configured to not receive faxes from.

### **Speed dial list report**

A speed dial list report lists the fax numbers assigned to speed dial names.

### Fax call report

The fax call report is a brief report that indicates the status of the last fax that was sent or received.

### Clear the fax activity log

To clear the fax activity log, complete the following steps.

- 1. On the control panel, touch the Administration button.
- 2. Open the following menus:
  - Fax Settings
  - Clear fax activity log
- 3. Touch the Clear button to clear the fax activity log.

### **Service settings**

These items in the control-panel menus can help with troubleshooting if the corrective action taken under the Error Codes section is unsuccessful. They are intended to be used when an HP service representative is assisting you.

### Settings in the Troubleshooting menu

Open the Administration menu, and then select the Troubleshooting menu.

| Troubleshooting menu settings | Fax T.30 Trace: The T.30 trace is a printed report which produces a record of all the communications between the sending and receiving fax machines for the last fax transmission or reception. The report has many technical details which are usually beyond the scope of most users. However the report contains detailed error codes and other information that might be useful in troubleshooting a particular problem related to sending or receiving a fax. The report contents might be requested by an HP service representative when trying to determine the cause of a problem and will help to determine the appropriate action. |  |
|-------------------------------|----------------------------------------------------------------------------------------------------|--|
|                               | Transmit Signal Loss: This selection compensates for phone line signal loss. It is not recommended to modify this setting unless requested to do so by an HP service representative as it might render the fax inoperable.                                                                                                    |  |
|                               | V34: This setting has two values, Normal and Off, that control the modem baud rate. The Normal setting allows the modem to select any of the supported baud rates up to 33,600 bps. The Off setting sets the baud rate to 14,400 bps. This setting remains set, until changed.                                                                                                    |  |
|                               | Speaker Mode: This service setting has two modes, Normal and Diagnostic. In Normal mode, the modem speaker is turned on during dialing through the initial connection and then shuts off. For Diagnostic mode, the speaker is turned on and remains on for all fax communications until the setting is returned to Normal mode.                                                                                                    |  |

### Settings in the Resets menu

Open the Administration menu, and then select the Resets menu.

| Resets menu settings | Restore Factory Telecom Settings or Restore Default Telecom Settings: This selection                                                                           |
|----------------------|----------------------------------------------------------------------------------------------------|
|                      | resets menu changes back to their default settings. This includes the maximum baud<br>rate, ring-burst off time, V.34, speaker mode, and transmit signal loss. |
|                      | rate, ring-burst off time, v.34, speaker mode, and fransmit signal loss.                                                                                       |

# Firmware upgrades

The firmware on the fax accessory can be updated. Fax firmware updates occur as part of an overall product firmware update. See the product user guide for more information.

# Solve e-mail problems

If you are unable to send e-mails by using the digital-send feature, you might need to reconfigure the SMTP gateway address or the LDAP gateway address. Print a configuration page to find the current SMTP and LDAP gateway addresses. Use the following procedures to check if the SMTP and LDAP gateway addresses are valid.

### Validate the SMTP gateway address

**NOTE:** This procedure is for Windows operating systems.

- 1. Open an MS-DOS command prompt: click **Start**, click **Run**, and then type cmd.
- 2. Type telnet followed by the SMTP gateway address and then the number 25, which is the port over which the MFP is communicating. For example, type telnet 123.123.123.123.123 25 where "123.123.123.123" represents the SMTP gateway address.
- 3. Press Enter. If the SMTP gateway address is *not* valid, the response contains the message Could not open connection to the host on port 25: Connect Failed.
- 4. If the SMTP gateway address is not valid, contact the network administrator.

### Validate the LDAP gateway address

**NOTE:** This procedure is for Windows operating systems.

- Open Windows Explorer. In the address bar, type LDAP://immediately followed by the LDAP gateway address. For example, type LDAP://12.12.12.12 where "12.12.12.12" represents the LDAP gateway address.
- 2. Press Enter. If the LDAP gateway address is valid, the Find People dialog box opens.
- 3. If the LDAP gateway address is not valid, contact the network administrator.

# **Product updates**

To download the most recent firmware upgrade for the product, go to <u>www.hp.com/support/</u><u>lim4555mfp</u>.

### Determine the installed revision of firmware

Print a configuration page to determine the installed revision of firmware. See <u>Configuration page</u> on page 438.

On the configuration page, look in the section marked Device Information for the firmware datecode and firmware revision.

#### Firmware datecode and firmware revision examples

- 20100831 (firmware datecode)
- 103067\_104746 (firmware revision)

### Perform a firmware upgrade

The firmware bundle is a xxxxxx.bdl file. This file requires an interactive upgrade method. You cannot upgrade the product using the traditional FTP, LPR or Port 9100 methods of upgrading. Use one of the following methods to upgrade the product firmware.

### **Use the HP Embedded Web Server**

- **1.** Open a browser window.
- 2. Enter the product IP address in the URL line.
- 3. Click the General tab, and then click the Firmware Upgrade link.
- **NOTE:** If you get a warning screen, follow the instructions for setting an administrator password from the **Security** tab.
- 4. Browse to the location that the firmware upgrade file was downloaded to, and then select the firmware file. Click the **Install** button to perform the upgrade.
- **IMPORTANT:** Do not close the browser window until the HP Embedded Web Server (EWS) displays the confirmation page.
- 5. Click the **Restart Now** button on the EWS confirmation page, or turn the product off, and then on again using the power switch.

### Use a USB storage device with the preboot menu

- 1. Copy the firmware update file to a portable USB flash memory storage device (thumb drive).
- **2.** Turn the product on.
- 3. Press and hold the Stop 💿 button when all of the LEDs illuminate solid.
- 4. Press the 9 button to highlight the Administrator menu, and then press the 6 button.
- 5. Press the 9 button to highlight the Download menu, and then press the 6 button.
- 6. Insert the portable USB storage device with the firmware update file on it.
- **NOTE:** If the error message **No USB Thumbdrive Files Found** appears on the control-panel display, you might need to connect the storage device to the external USB connection on the formatter.
- 7. Press the 9 button to highlight the USB Thumbdrive menu, and then press the 6 button.
- 8. Press the 9 button to highlight the firmware update file, and then press the 6 button.

**NOTE:** The upgrade process can take up to 10 minutes to complete.

- $\frac{1}{2}$  TIP: If there is more than one firmware update file on the storage device, make sure that you select the correct file for this product.
- 9. When the message Complete appears on the control-panel display, press the 5 button three times.
- **10.** When the message Continue appears on the control-panel display, press the 6 button. The product will initialize.
- **11.** When the upgrade process is complete, print a configuration page and verify that the upgrade firmware version was installed.

### Use a USB storage device with the Device Maintenance menu

- 1. Copy the firmware update file to a portable USB flash memory storage device (thumbdrive).
- 2. Turn the product on, and then wait until it reaches the **Ready** state.
- 3. Touch the Device Maintenance button.
- **4.** Touch the USB Firmware Upgrade menu.
- 5. Insert the portable USB storage device with the firmware upgrade file on it into the USB port on the front of the product, and then touch the OK button.
- 6. Touch the firmware update file, and then touch the Upgrade button.
- TIP: If there is more than one firmware upgrade file on the storage device, make sure that you select the correct file for this product.
- 7. When the product prompts you to confirm the upgrade, touch the Upgrade button.

When the upgrade is complete, the product will initialize.

- **NOTE:** The upgrade process can take up to 10 minutes to complete.
- 8. When the upgrade process is complete, print a configuration page and verify that the upgrade firmware version was installed.

# 4 Parts and diagrams

- Order parts by authorized service providers
- <u>How to use the parts lists and diagrams</u>
- <u>Assembly locations</u>
- <u>Covers (and upper plate assembly)</u>
- Internal components
- Input devices
- Output devices
- Document feeder and scanner
- Alphabetical parts list
- Numerical parts list

# Order parts by authorized service providers

### Order parts, accessories, and supplies

#### Table 4-1 Order parts, accessories, and supplies

| Order supplies and paper                   | www.hp.com/go/suresupply                                                                                           |  |
|--------------------------------------------|----------------------------------------------------------------------------------------------------|--|
| Order genuine HP parts or accessories      | www.partsurfer.hp.com                                                                                              |  |
| Order through service or support providers | Contact an HP-authorized service or support provider.                                                              |  |
| Order using HP software                    | For information about using the HP software to order parts, accessories, and supplies, see the product user guide. |  |

### **Supplies part numbers**

#### Table 4-2 Supplies part numbers

| Item                                            | Description                           | Part number           |
|-------------------------------------------------|---------------------------------------|-----------------------|
| HP LaserJet print cartridge with HP ColorSphere | Black print cartridge (standard)      | CE390A (new)          |
| toner                                           |                                       | CE390-67901 (service) |
|                                                 | Black print cartridge (high capacity) | CE390X (new)          |
|                                                 |                                       | CE390-67902 (service) |
|                                                 | Black print cartridge (contractual)   | CE268-67901 (service) |

### **Customer-self repair parts**

Each kit includes parts and installation instructions. The customer-self repair (CSR) level indicates the expected difficulty the customer will experience when replacing this part:

- A = Easy
- B = Difficult
- C = Very difficult

| ltem                                         | Part number | CSR level |  |
|----------------------------------------------|-------------|-----------|--|
| Transfer roller kit                          | CE502-67902 | A         |  |
| Transfer roller assembly (with removal tool) |             |           |  |
| Installation instructions                    |             |           |  |

| Item                       |                                    | Part number                                                                                                    | CSR level |  |
|----------------------------|------------------------------------|----------------------------------------------------------------------------------------------------|-----------|--|
| Output bin assembly kit    |                                    | CE502-67906                                                                                                    | A         |  |
| • Cove                     | r, tray base                       |                                                                                                    |           |  |
| <ul> <li>Cove</li> </ul>   | r, paper delivery tray assembly    |                                                                                                    |           |  |
| <ul> <li>Instal</li> </ul> | ation instructions                 |                                                                                                    |           |  |
| Duplex ass                 | embly kit                          | CE5025-67907                                                                                                   | A         |  |
| • Duple                    | xer                                |                                                                                                    |           |  |
| <ul> <li>Instal</li> </ul> | ation instructions                 |                                                                                                    |           |  |
| Fuser entro                | nce guide kit                      | CE502-67908                                                                                                    | В         |  |
| • Fuser                    | entrance guide assembly            |                                                                                                    |           |  |
| <ul> <li>Instal</li> </ul> | ation instructions                 |                                                                                                    |           |  |
| IFA format                 | er kit                             | CE502-67911                                                                                                    | A         |  |
| • IFA fo                   | rmatter assembly                   |                                                                                                    |           |  |
| <ul> <li>Instal</li> </ul> | ation instructions                 |                                                                                                    |           |  |
| Fuser kit                  |                                    | 110 volt: CE502-67909                                                                                          | A         |  |
| • Fuser                    | assembly                           | 220 volt: CE502-67913                                                                                          |           |  |
| • Instal                   | ation instructions                 | <b>CAUTION:</b> Make sure that you order<br>the correct fuser kit for the specific voltage<br>of your product. |           |  |
| Tray 2-6 p                 | ckup and feed rollers kit          | CE502-67910                                                                                                    | A         |  |
| • Pape                     | pickup rollers (cassette)          |                                                                                                    |           |  |
| • Pape                     | feed rollers (cassette)            |                                                                                                    |           |  |
| <ul> <li>Instal</li> </ul> | ation instructions                 |                                                                                                    |           |  |
| Tray 1 pic                 | k, feed, and separation roller kit | CE502-67911                                                                                                    | A         |  |
| • Tray                     | 1 pickup roller                    |                                                                                                    |           |  |
| • Tray                     | 1 feed roller                      |                                                                                                    |           |  |
| • Tray                     | l separation roller                |                                                                                                    |           |  |
| <ul> <li>Instal</li> </ul> | ation instructions                 |                                                                                                    |           |  |
| Solid state                | drive kit                          | CE502-67914                                                                                                    | В         |  |
| • Solid                    | state drive, 8 GB                  |                                                                                                    |           |  |
| <ul> <li>Instal</li> </ul> | ation instructions                 |                                                                                                    |           |  |
| Hard disk                  | drive encrypted kit                | CE502-67915                                                                                                    | В         |  |
| • Hard                     | disk drive encrypted, 250 GB       |                                                                                                    |           |  |
| <ul> <li>Instal</li> </ul> | ation instructions                 |                                                                                                    |           |  |

## Service replacement parts

| lte | m                                | Part number |  |
|-----|----------------------------------|-------------|--|
| Fro | nt cover assembly service kit    | CE502-67917 |  |
| •   | Jewel                            |             |  |
| •   | Nameplate: HP LaserJet M4555 MFP |             |  |
| •   | Nameplate: HP LaserJet M4559 MFP |             |  |
| •   | Cover, front                     |             |  |
| •   | Installation instructions        |             |  |

### Accessories part numbers

| ltem                          | Description                                           | Part number   |
|-------------------------------|-------------------------------------------------------|---------------|
| 1x500-sheet feeder            | Optional feeder to increase paper capacity.           | CE737A        |
| 1x500-sheet feeder with stand | Optional feeder to increase paper capacity.           | CE734A        |
| 3x500-sheet feeder with stand | Optional feeder to increase paper capacity.           | CE735A        |
| Stapler/stacker               | Optional output accessory to increase paper handling. | CE736A        |
| Staple cartridge refill       | Staple cartridge refill for the stapling mailbox.     | C8091A        |
| Envelope feeder               | Optional input accessory to increase paper handling.  | CB524A        |
| HP LaserJet preventative      | this kit includes a fuser, transfer roller, and all   | 110 V: CE731A |
| maintenance kit               | pickup and feed rollers.                              | 220 V: CE732A |

#### Table 4-3 Accessories part numbers

| Item                            | Description                                                                                 | Part number |
|---------------------------------|---------------------------------------------------------------------------------------------|-------------|
| Document feeder maintenance kit | This kit includes a replacement roller assembly and separation pad for the document feeder. | CE248A      |
| Power cord                      | China 220V - 10A                                                                            | 8121-0943   |
|                                 | Taiwan 110V - 13A                                                                           | 8121-0964   |
|                                 | Korea 220V - 10A                                                                            | 8121-0731   |
|                                 | Japan 110V - 12A                                                                            | 8121-1143   |
|                                 | India 220V - 6A                                                                             | 8121-0564   |
|                                 | Asia Pacific 220V - 10A                                                                     | 8121-0739   |
|                                 | Australia/New Zealand 220V - 10A                                                            | 8121-0837   |
|                                 | Israel 220V - 10A                                                                           | 8121-1004   |
|                                 | Denmark 220V - 10A                                                                          | 8121-0733   |
|                                 | South Africa 220V - 10A                                                                     | 8121-0737   |
|                                 | Switzerland 220V - 10A                                                                      | 8121-0738   |
|                                 | Brazil 110V - 10A                                                                           | 8121-0734   |
|                                 | Argentina 220V - 10A                                                                        | 8121-0729   |
|                                 | North America 110V - 13A                                                                    | 8121-1141   |
|                                 | Israel - Unique cord                                                                        | 8120-8913   |
|                                 | Switzerland - Unique cord                                                                   | 8121-0844   |
|                                 | Rest of World - Standard 2-wire RJ-11                                                       | 8121-0811   |

#### Table 4-3 Accessories part numbers (continued)

### **Related documentation and software**

#### Table 4-4 Related documentation and software

| ltem                                                   | Description                             | Part number |
|--------------------------------------------------------|-----------------------------------------|-------------|
| HP LaserJet Enterprise M4555 MFP Series User Guide     | Product user guide                      | CE502-90906 |
| HP LaserJet Enterprise M4555 MFP Series Service Manual | English service manual (this<br>manual) | CE502-90971 |

### Fasteners used in this product

#### Table 4-5 Fasteners1

| Part number    | Description                 | Where used                                                             | Quantity |
|----------------|-----------------------------|------------------------------------------------------------------------|----------|
| XA9-1670-000CN | Screw, D M3x6               | Ref 22 in <u>Upper plate assembly on page 666</u> .                    | 16       |
| XD9-0235-000CN | Ring, E                     | Ref 23 in <u>Upper plate assembly on page 666</u> .                    | 9        |
| RC2-2633-000CN | Screw, M4X5                 | Ref 2 in <u>Internal components (3 of 5)</u><br>on page 672.           | 2        |
| IRA068K339NI   | Screw (ASY-NS-SCR00063)     | Ref 2456 in Document feeder components (1 of 5)<br>on page 716.        | 5        |
| PF2309K115NI   | Screw (ASY-SCR03T100PLA-SP) | Ref 1504 in <u>Document feeder components (1 of 5)</u><br>on page 716. | 5        |
|                |                             | Ref 1504 in <u>Document feeder components (2 of 5)</u><br>on page 718. | 10       |
| IR4068K333NI   | Screw (ASY-030060FNTW)      | Ref 1508 in <u>Document feeder components (2 of 5)</u><br>on page 718. | 3        |
|                |                             | Ref 1508 in <u>Scanner components (6 of 8)</u><br>on page 738.         | 3        |
|                |                             | Ref 1508 in <u>Scanner components (7 of 8)</u><br>on page 740.         | 2        |
| PF2309K113NI   | Screw (ASY-SCR-5-4-DAN-SP)  | Ref 2327 in <u>Document feeder components (2 of 5)</u><br>on page 718. | 3        |
|                |                             | Ref 2327 in Document feeder components (5 of 5)<br>on page 724.        | 2        |
| IRA4068K331NI  | Screw (ASY-0300060FDIT)     | Ref 2401 in <u>Document feeder components (2 of 5)</u><br>on page 718. | 5        |
| IRA4068K336NI  | Screw (ASY-040200FNWS)      | Ref 2405 in <u>Document feeder components (2 of 5)</u><br>on page 718. | 1        |
| PF2309K115NI   | Screw (ASY-SCR03T100PLA-SP) | Ref 1504 in <u>Document feeder components (4 of 5)</u><br>on page 722. | 3        |
|                |                             | Ref 1504 in <u>Document feeder components (5 of 5)</u><br>on page 724. | 5        |
| IRA4068K332NI  | Screw (ASY-030060FNTP)      | Ref 2402 in <u>Document feeder components (4 of 5)</u><br>on page 722. | 1        |
|                |                             | Ref 2402 in <u>Document feeder components (5 of 5)</u><br>on page 724. | 3        |
| PF2309K108NI   | Screw (ASY-SCR04T100PLA-SP) | Ref 2455 in <u>Document feeder components (5 of 5)</u><br>on page 724. | 5        |
| IR4068K339NI   | Screw (ASY-NS-SCR00063)     | Ref 2456 in Document feeder components (5 of 5)<br>on page 724.        | 4        |

| Description              | Where used                                                                                                    | Quantity                                                                                                    |
|--------------------------|----------------------------------------------------------------------------------------------------|----------------------------------------------------------------------------------------------------|
| Screw (ASY-040100FNBB)   | Ref 1502 in <u>Scanner components (1 of 8)</u><br>on page 728.                                                        | 1                                                                                                    |
|                          | Ref 1502 in <u>Scanner components (3 of 8)</u><br>on page 732.                                                        | 6                                                                                                    |
|                          | Ref 1502 in <u>Scanner components (8 of 8)</u><br>on page 742.                                                        | 8                                                                                                    |
| Screw (ASY-030060FNIT)   | Ref 1501 in <u>Scanner components (2 of 8)</u><br>on page 730.                                                        | 1                                                                                                    |
|                          | Ref 1501 in <u>Scanner components (4 of 8)</u><br>on page 734.                                                        | 2                                                                                                    |
|                          | Ref 1501 in <u>Scanner components (5 of 8)</u><br>on page 736.                                                        | 2                                                                                                    |
|                          | Ref 1501 in <u>Scanner components (6 of 8)</u><br>on page 738.                                                        | 1                                                                                                    |
|                          | Ref 1501 in <u>Scanner components (7 of 8)</u><br>on page 740.                                                        | 5                                                                                                    |
| Screw (ASY-NS-SCR00027)  | Ref 1504 in <u>Scanner components (5 of 8)</u><br>on page 736.                                                        | 2                                                                                                    |
|                          | Ref 1504 in <u>Scanner components (6 of 8)</u><br>on page 738.                                                        | 6                                                                                                    |
|                          | Ref 1504 in <u>Scanner components (7 of 8)</u><br>on page 740.                                                        | 2                                                                                                    |
| Screw (ASY-NS-SCR00023B) | Ref 1505 in <u>Scanner components (5 of 8)</u><br>on page 736.                                                        | 2                                                                                                    |
| Screw (ASY-030080FNTW)   | Ref 1507 in <u>Scanner components (6 of 8)</u><br>on page 738.                                                        | 2                                                                                                    |
| Screw (ASY-IR4041P021)   | Ref 1022 in <u>Scanner components (6 of 8)</u><br>on page 738.                                                        | 1                                                                                                    |
|                          | Screw (ASY-040100FNBB) Screw (ASY-030060FNIT) Screw (ASY-NS-SCR00027) Screw (ASY-NS-SCR00023B) Screw (ASY-030080FNTW) | Screw (ASY-040100FNBB)       Ref 1502 in Scanner components (1 of 8) on page 728.         Ref 1502 in Scanner components (3 of 8) on page 732.       Ref 1502 in Scanner components (8 of 8) on page 742.         Screw (ASY-030060FNIT)       Ref 1501 in Scanner components (2 of 8) on page 730.         Ref 1501 in Scanner components (4 of 8) on page 734.       Ref 1501 in Scanner components (4 of 8) on page 736.         Ref 1501 in Scanner components (6 of 8) on page 736.       Ref 1501 in Scanner components (6 of 8) on page 736.         Screw (ASY-NS-SCR00027)       Ref 1504 in Scanner components (5 of 8) on page 736.         Screw (ASY-NS-SCR00027)       Ref 1504 in Scanner components (6 of 8) on page 736.         Screw (ASY-NS-SCR00027)       Ref 1504 in Scanner components (6 of 8) on page 736.         Screw (ASY-NS-SCR00023B)       Ref 1505 in Scanner components (5 of 8) on page 740.         Screw (ASY-NS-SCR00023B)       Ref 1505 in Scanner components (5 of 8) on page 740.         Screw (ASY-NS-SCR00023B)       Ref 1505 in Scanner components (5 of 8) on page 740.         Screw (ASY-NS-SCR00023B)       Ref 1505 in Scanner components (5 of 8) on page 736.         Screw (ASY-030080FNTW)       Ref 1507 in Scanner components (6 of 8) on page 736. |

#### Table 4-5 Fasteners<sup>1</sup> (continued)

<sup>1</sup> The quantity column in this table lists the number of fasteners used in a specific component. When you order a fastener using the part number in this table, you will receive one fastener.

## How to use the parts lists and diagrams

The figures in this chapter show the major subassemblies in the product and their component parts. A parts list table follows each exploded view assembly diagram. Each table lists the item number, the associated part number, and the description of each part. If a part is not listed in the table, then it is not a field replacement unit (FRU).

**CAUTION:** Be sure to order the correct part. When looking for part numbers for electrical components, pay careful attention to the voltage that is listed in the description column. Doing so will ensure that the part number selected is for the correct model.

**NOTE:** In this manual, the abbreviation "PCA" stands for "printed circuit-board assembly." Components described as a PCA might consist of a single circuit board or a circuit board plus other parts, such as cables and sensors.

# **Assembly locations**

### **Base product (no optional trays or accessories)**

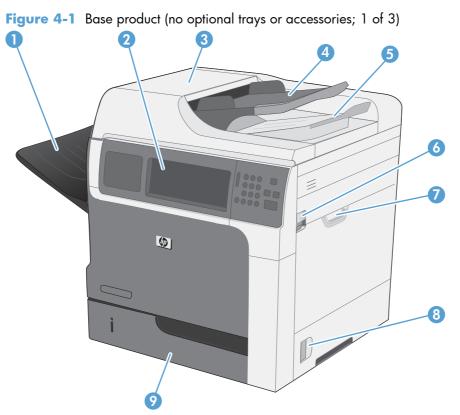

| ltem | Description                                  |
|------|----------------------------------------------|
| 1    | Output bin, standard                         |
| 2    | Control panel with color touchscreen display |
| 3    | Document feeder cover (jam access)           |
| 4    | Document feeder input tray                   |
| 5    | Document feeder output bin                   |
| 6    | Top cover release lever                      |
| 7    | Tray 1                                       |
| 8    | Right door latch                             |
| 9    | Tray 2                                       |

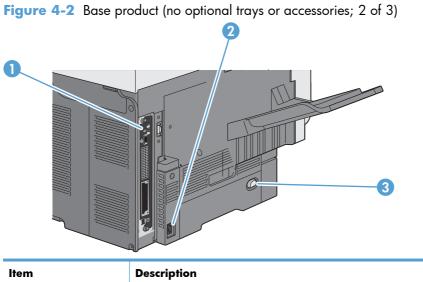

| ltem | Description      |
|------|------------------|
| 1    | Formatter        |
| 2    | Power connection |
| 3    | Power switch     |

Figure 4-3 Base product (no optional trays or accessories; 3 of 3)

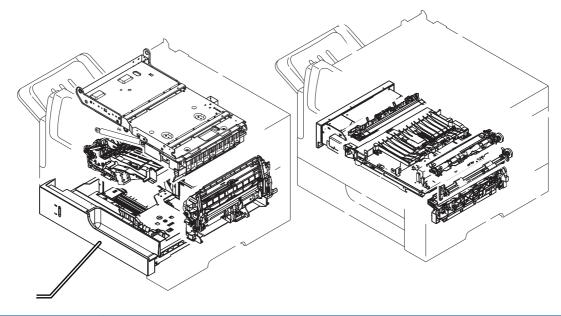

| ltem | Description           |
|------|-----------------------|
| 1    | Upper plate assembly  |
| 2    | Duplex assembly       |
| 3    | Fuser assembly        |
| 4    | Registration assembly |

| ltem | Description                |
|------|----------------------------|
| 5    | Paper feed roller assembly |
| 6    | Paper pickup assembly      |
| 7    | Power supply assembly      |
| 8    | Tray 1 pickup assembly     |
| 9    | Tray 2 assembly            |
| 10   | Reverse assembly           |

## **Base product (with optional trays or accessories)**

Figure 4-4 Base product (with optional trays or accessories; 1 of 2)

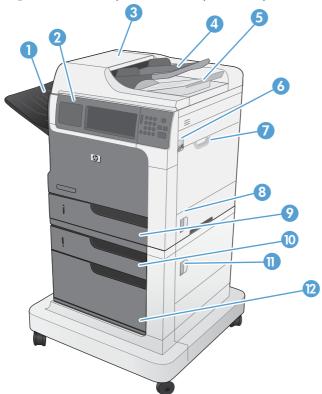

| ltem | Description                                  |
|------|----------------------------------------------|
| 1    | Output bin, standard                         |
| 2    | Control panel with color touchscreen display |
| 3    | Document feeder cover (jam access)           |
| 4    | Document feeder input tray                   |
| 5    | Document feeder output bin                   |
| 6    | Top cover release lever                      |

| ltem | Description            |
|------|------------------------|
| 7    | Tray 1                 |
| 8    | Right door latch       |
| 9    | Tray 2                 |
| 10   | Tray 3                 |
| 11   | Lower right door latch |
| 12   | Storage cabinet        |

Figure 4-5 Base product (with optional trays or accessories; 2 of 2)

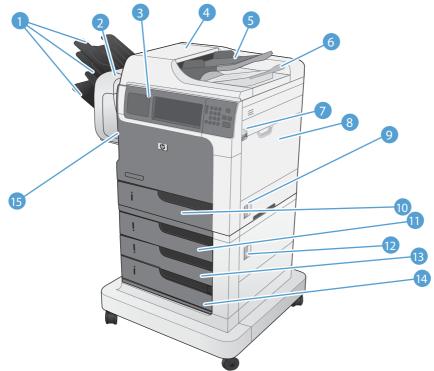

| ltem | Description                                  |
|------|----------------------------------------------|
| 1    | Stapler/stacker output bins                  |
| 2    | Stapler/stacker accessory                    |
| 3    | Control panel with color touchscreen display |
| 4    | Document feeder cover (jam access)           |
| 5    | Document feeder input tray                   |
| 6    | Document feeder output bin                   |
| 7    | Top cover release lever                      |
| 8    | Tray 1                                       |
| 9    | Right door latch                             |

| ltem | Description                            |
|------|----------------------------------------|
| 10   | Tray 2                                 |
| 11   | Тгау З                                 |
| 12   | Lower right door latch                 |
| 13   | Tray 4                                 |
| 14   | Tray 5                                 |
| 15   | Stapler door (staple cartridge access) |

# Covers (and upper plate assembly)

### **Product base**

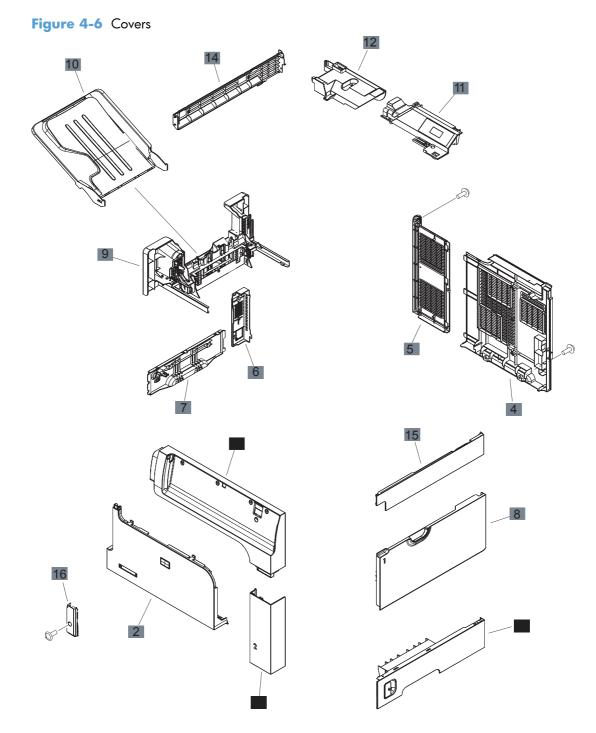

#### Table 4-6 Covers

| Ref | Description                                               | Part number    | Qty |
|-----|-----------------------------------------------------------|----------------|-----|
| 1   | Cover, front-upper side assembly                          | RM1-7394-000CN | 1   |
| 2   | Cover, front                                              | RC2-8007-000CN | 1   |
| 3   | Cover, right front                                        | RC2-8011-000CN | 1   |
| 4   | Cover, right rear                                         | RC2-8013-000CN | 1   |
| 5   | Cover, left rear                                          | RC2-8014-000CN | 1   |
| 6   | Cover, rear side                                          | RC2-7980-000CN | 1   |
| 7   | Cover, cassette left assembly                             | RM1-7378-000CN | 1   |
| 8   | Cover, MP assembly (Tray 1)                               | RM1-7402-000CN | 1   |
| 9   | Cover, tray base assembly (standard output bin mounting)  | RM1-7409-000CN | 1   |
| 10  | Cover, paper delivery tray assembly (standard output bin) | RM1-7414-000CN | 1   |
| 11  | Cover, top rear                                           | RC2-7992-000CN | 1   |
| 12  | Cover, cable image scanner                                | RC2-7993-000CN | 1   |
| 13  | Cover, right lower assembly                               | RM1-7404-000CN | 14  |
| 1   | Cover, lower left image scanner                           | RC2-8037-000CN | 1   |
| 15  | Cover, right image scanner                                | RC2-8036-000CN | 1   |
| 16  | Cover, front-lower left                                   | RC2-7983-000CN | 1   |

### **Upper plate assembly**

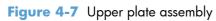

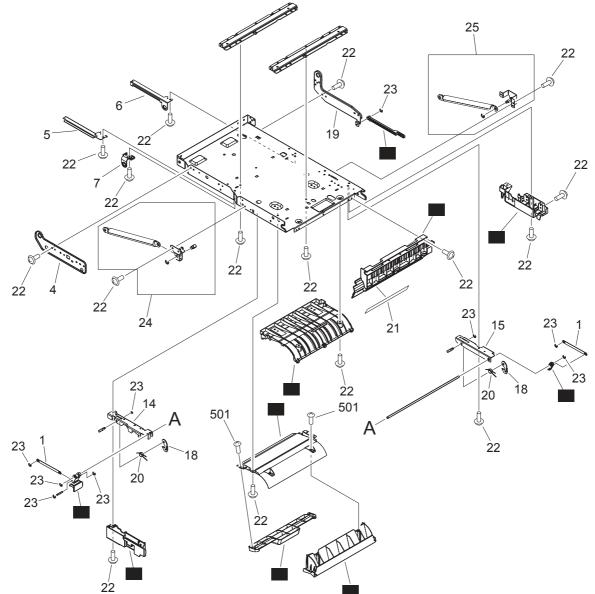

| Ref | Description                         | Part number    | Qty |
|-----|-------------------------------------|----------------|-----|
| 2   | Link handle (upper plate)           | RC1-2822-000CN | 1   |
| 3   | Rod link (upper plate)              | RC1-2830-000CN | 1   |
| 7   | Block, guide support (upper plate)  | RC1-3102-000CN | 1   |
| 8   | Cover, front lock IS (upper plate)  | RM1-7394-000CN | 1   |
| 9   | Cover, rear lock IS (upper plate)   | RC2-8027-000CN | 1   |
| 10  | Upper cartridge guide (upper plate) | RC2-8028-000CN | 1   |
| 11  | Legal size guide (upper plate)      | RC2-8029-000CN | 1   |
| 12  | Cartridge support 1 (upper plate)   | RC2-8030-000CN | 1   |
| 13  | Cartridge support 2 (upper plate)   | RC2-8031-000CN | 1   |
| 16  | Handle lock (upper plate)           | RC2-8096-000CN | 1   |
| 17  | Right shutter holder (upper plate)  | RC2-8097-000CN | 1   |

#### Table 4-7 Upper plate assembly<sup>1</sup>

<sup>1</sup> To order available fasteners for this component, see <u>Fasteners used in this product on page 656</u>.

# **Internal components**

### Internal components (1 of 5)

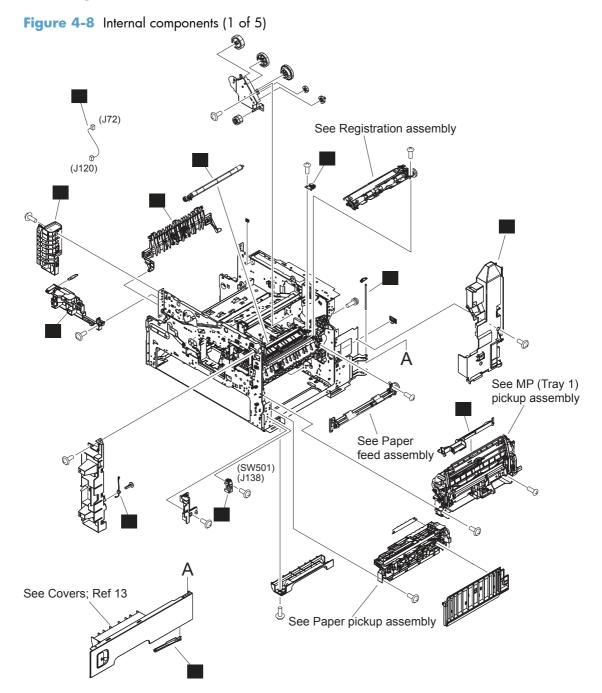

| Ref | Description                          | Part number    | Qty |
|-----|--------------------------------------|----------------|-----|
| 1   | Transfer roller assembly             | RM1-5462-000CN | 1   |
| 2   | Ground plate assembly                | RM1-5461-000CN | 1   |
| 3   | Cover, environment                   | RL1-2831-000CN | 1   |
| 4   | Cover, front inner                   | RC2-7979-000CN | 1   |
| 5   | Cable, size detect                   | RM1-7179-000CN | 1   |
| 6   | Shaft, right-lower access door hinge | RU5-4142-000CN | 1   |
| 7   | Cover, MP (Tray 1) gear              | RC2-7987-000CN | 1   |
| 8   | Lifter base assembly                 | RM1-5913-000CN | 1   |
| 9   | Link rod, lower-access door          | RC1-2902-000CN | 1   |
| 10  | Spring, torsion                      | RC2-8085-000CN | 1   |
| 11  | Sensor, assembly right door          | RM1-1045-000CN | 1   |
| 12  | Face-up open guide assembly          | RM1-7389-000CN | 1   |

#### Table 4-8 Internal components (1 of 5)

### Internal components (2 of 5)

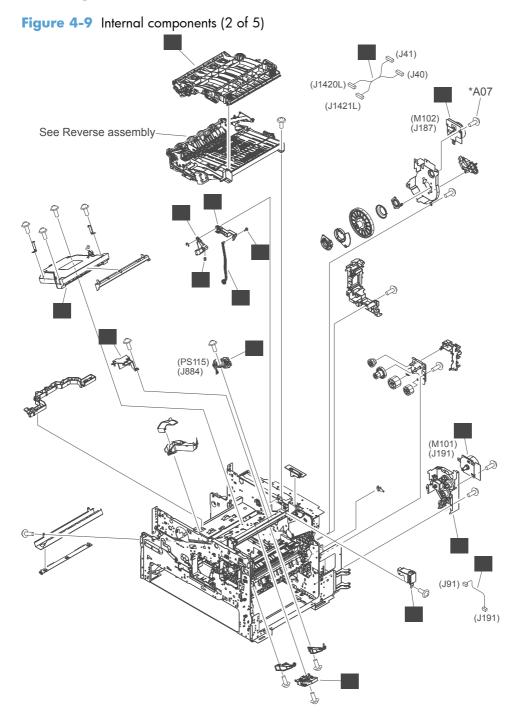

| Ref | Description                         | Part number    | Qty |
|-----|-------------------------------------|----------------|-----|
| 1   | Laser/scanner assembly              | RM1-7419-000CN | 1   |
| 2   | Motor, DC 24V                       | RL1-1657-020CN | 1   |
| 3   | Cable, paper feed motor             | RM1-7114-000CN | 1   |
| 4   | Reverse estrangement guide assembly | RM1-7380-000CN | 1   |
| 5   | Paper pickup drive assembly         | RM1-7403-000CN | 1   |
| 6   | Tag holder assembly                 | RM1-4539-000CN | 1   |
| 7   | Cover, lens protective              | RC2-7994-000CN | 1   |
| 8   | Motor, DC 24V                       | RL1-1659-010CN | 1   |
| 9   | Rod, release                        | RC2-8086-000CN | 1   |
| 10  | Cover, door arm (top cover)         | RC1-2833-000CN | 1   |
| 11  | Arm, door B                         | RC2-7967-000CN | 1   |
| 12  | Arm, door 1                         | RC1-2827-000CN | 1   |
| 13  | Spring, compression                 | RU5-2265-000CN | 1   |
| 14  | Stopper, bushing arm                | RC1-3090-000CN | 1   |
| 15  | Cable, switchback joint             | RM1-7180-000CN | 1   |
| 16  | Sensor, assembly cartridge          | RM1-8323-000CN | 1   |

#### Table 4-9 Internal components (2 of 5)

### Internal components (3 of 5)

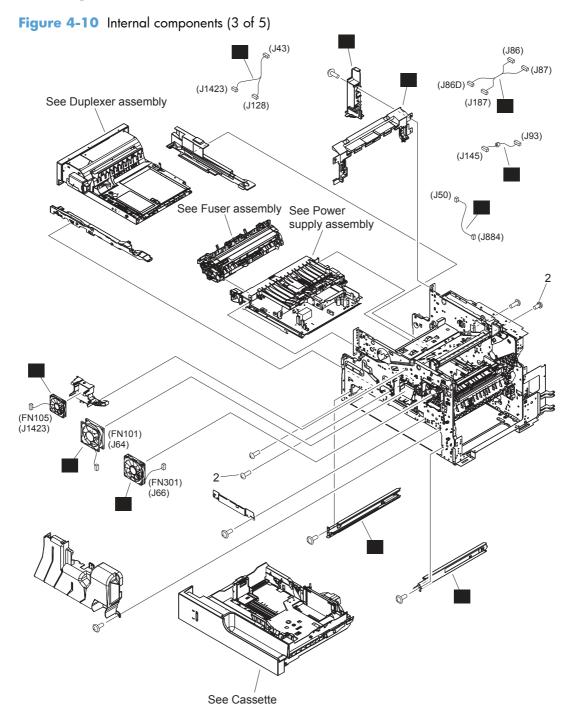

| Ref | Description                     | Part number    | Qty |
|-----|---------------------------------|----------------|-----|
| 1   | Cover, inner rear               | RC2-7982-000CN | 1   |
| 3   | Fan (FN101)                     | RK2-1988-000CN | 1   |
| 4   | Fan (FN301)                     | RK2-1991-000CN | 1   |
| 5   | Fan (FN105)                     | RK2-0280-000CN | 1   |
| 6   | Cassette right rail assembly    | RM1-5931-000CN | 1   |
| 7   | Cassette left rail assembly     | RM1-5932-000CN | 1   |
| 8   | Cable, cartridge sensor         | RM1-7112-000CN | 1   |
| 9   | Center shroud                   | RL1-2830-000CN | 1   |
| 10  | Cable, reverse fan              | RM1-7177-000CN | 1   |
| 11  | Cable, scanner joint drum motor | RM1-7178-000CN | 1   |
| 12  | Cable, laser                    | RM1-7166-000CN | 1   |

#### Table 4-10 Internal components<sup>1</sup> (3 of 5)

<sup>1</sup> To order available fasteners for this component, see <u>Fasteners used in this product on page 656</u>.

### Internal components (4 of 5)

Figure 4-11 Internal components (4 of 5)

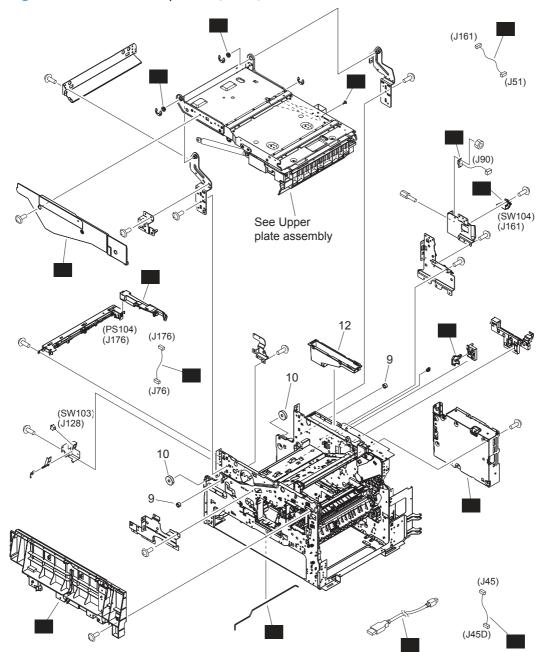

| Ref | Description                   | Part number    | Qty |
|-----|-------------------------------|----------------|-----|
| 1   | Cover, reverse side rear      | RC1-2852-000CN | 1   |
| 2   | Rod, switch front             | RC1-2980-000CN | 1   |
| 3   | Cable, paper delivery sensor  | RM1-7168-000CN | 1   |
| 4   | Cover, IS front               | RL1-2832-000CN | 1   |
| 5   | Cover, back panel assembly    | RM1-7415-000CN | 1   |
| 6   | Cable, paper delivery         | RM1-7167-000CN | 1   |
| 7   | Cable, USB                    | RK2-3241-000CN | 1   |
| 8   | Bushing                       | RC1-2922-000CN | 2   |
| 11  | Low-voltage power supply 110V | RM1-7401-000CN | 1   |
| 11  | Low-voltage power supply 220V | RM1-7413-000CN | 1   |
| 13  | Link switch                   | RC1-3003-000CN | 1   |
| 14  | Sensor unit MBM               | RM1-7374-000CN | 1   |
| 15  | Cable, full detect            | RM1-7158-000CN | 1   |
| 16  | Stopper, bushing arm          | RC1-3090-000CN | 1   |
| 17  | Cable, scanner power supply   | RM1-7161-000CN | 1   |

#### Table 4-11 Internal components<sup>1</sup> (4 of 5)

<sup>1</sup> To order available fasteners for this component, see <u>Fasteners used in this product on page 656</u>.

### Internal components (5 of 5)

Figure 4-12 Internal components (5 of 5)

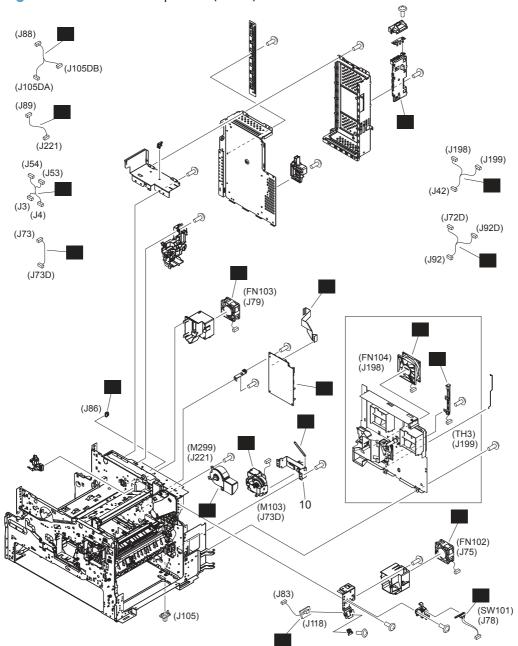

| Ref | Description                                    | Part number    | Qty |
|-----|------------------------------------------------|----------------|-----|
| 1   | Connector PCA assembly                         | RM1-7375-000CN | 1   |
| 2   | Cable, flat flexible (FFC)                     | RK2-3206-000CN | 1   |
| 3   | Connector, snap tight                          | VS1-7207-007CN | 1   |
| 4   | Cable, paper feed                              | RM1-7169-000CN | 1   |
| 5   | Cable, environmental sensor                    | RM1-7164-000CN | 1   |
| 6   | Cable, P sensor solenoid                       | RM1-7170-000CN | 1   |
| 7   | Fan (FN104)                                    | RK2-3214-000CN | 1   |
| 8   | Cable, door switch                             | RM1-7113-000CN | 1   |
| 9   | Spring, tension                                | RU6-2475-000CN | 1   |
| 11  | Cable, FSR control                             | RM1-7156-000CN | 1   |
| 12  | DC controller PCA                              | RM1-7102-000CN | 1   |
| 13  | Fuser motor assembly                           | RM1-5051-020CN | 1   |
| 14  | Cable, envelope feeder                         | RM1-5085-000CN | 1   |
| 15  | Lifter assembly (1 required for each cassette) | RM1-5914-000CN | 1   |
| 16  | Fan (FN103)                                    | RK2-1992-000CN | 1   |
| 17  | Cable, lifter motor                            | RM1-7162-000CN | 1   |
| 18  | Fan (FN102)                                    | RK2-1989-000CN | 1   |
| 19  | Cable, fuser motor                             | RM1-7159-000CN | 1   |
| 20  | Sensor, assembly temperature                   | RM1-7420-000CN | 1   |

#### Table 4-12 Internal components (5 of 5)

## High-voltage power supply

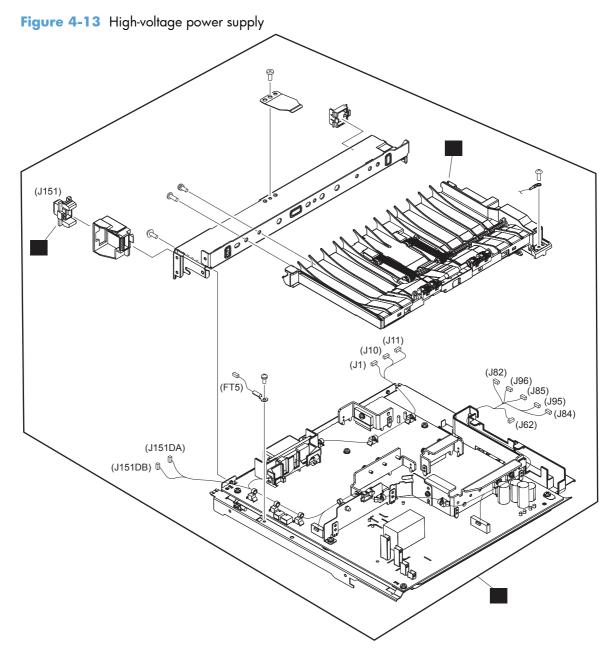

| Ref | Description                    | Part number    | Qty |
|-----|--------------------------------|----------------|-----|
| 1   | Paper feed assembly            | RM1-4548-000CN | 1   |
| 2   | High-voltage power supply 110V | RM1-7384-000CN | 1   |
| 2   | High-voltage power supply 220V | RM1-7386-000CN | 1   |
| 3   | Connector, drawer              | WS1-6336-000CN | 1   |

#### Table 4-13 High-voltage power supply

### Cassette assembly (Tray 2)

Figure 4-14 Cassette assembly (Tray 2)

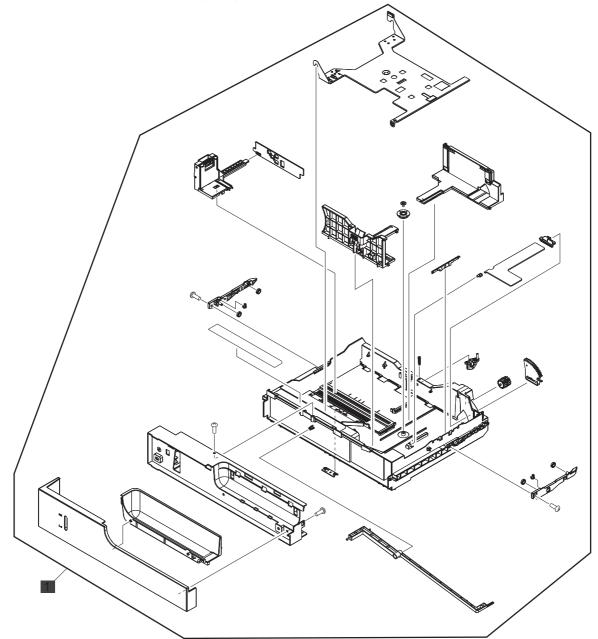

| Ref | Description                | Part number    | Qty |
|-----|----------------------------|----------------|-----|
| 1   | Cassette assembly (Tray 2) | RM1-7379-000CN | 1   |

#### Table 4-14 Cassette assembly (Tray 2)

### Paper pickup assembly

Figure 4-15 Paper pickup assembly

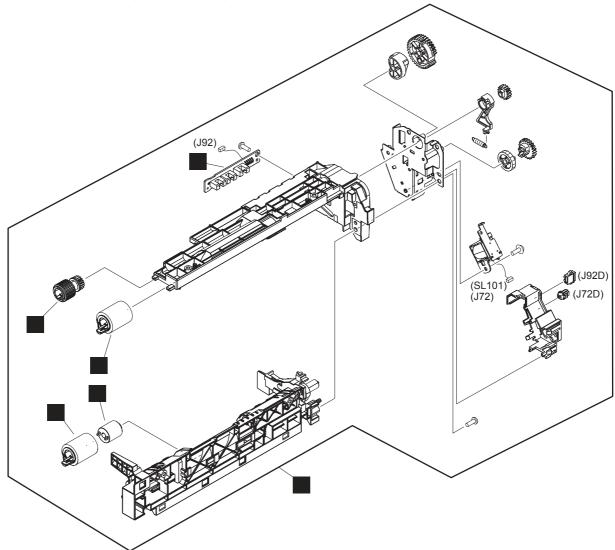

| Ref | Description                   | Part number    | Qty |
|-----|-------------------------------|----------------|-----|
| 1   | Paper pickup assembly         | RM1-5919-000CN | 1   |
| 2   | Torque limiter                | RC1-3293-000CN | 1   |
| 3   | Paper pickup roller, cassette | RL1-2099-000CN | 1   |
| 4   | Paper feed roller, cassette   | RM1-0037-020CN | 2   |
| 5   | Paper sensor PCA assembly     | RM1-5853-000CN | 1   |

#### Table 4-15 Paper pickup assembly

### **Reverse assembly**

Figure 4-16 Reverse assembly

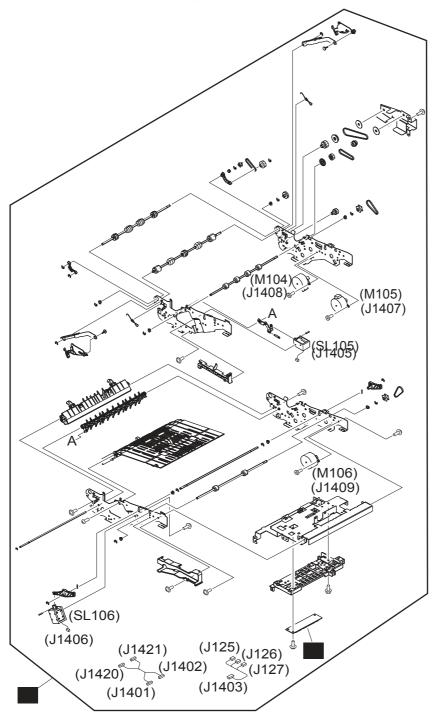

Table 4-16 Reverse assembly

| Ref | Description          | Part number    | Qty |
|-----|----------------------|----------------|-----|
| 1   | Reverse assembly     | RM1-7399-000CN | 1   |
| 2   | Reverse PCA assembly | RM1-1379-000CN | 1   |

### Paper feed roller assembly

Figure 4-17 Paper feed roller assembly

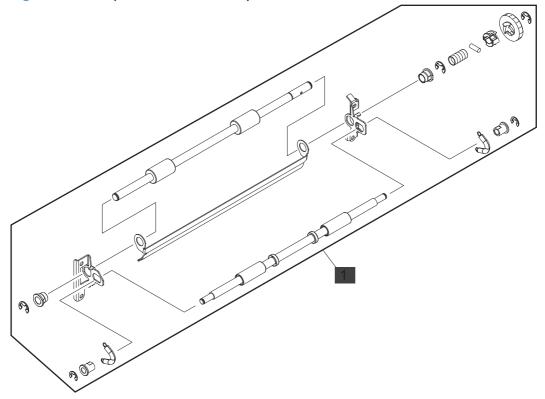

| Ref | Description                | Part number    | Qty |
|-----|----------------------------|----------------|-----|
| 1   | Paper feed roller assembly | RM1-4527-000CN | 1   |

#### Table 4-17 Paper feed roller assembly

### **Registration assembly**

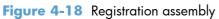

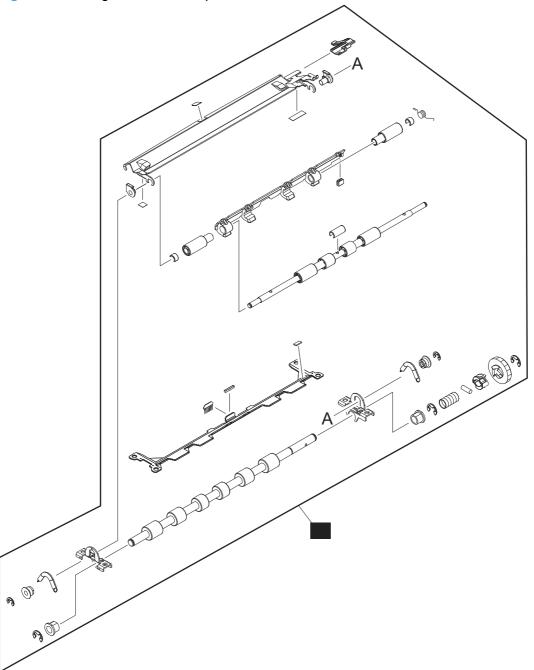

|     | 3                     | 1 |                |     |
|-----|-----------------------|---|----------------|-----|
| Ref | Description           |   | Part number    | Qty |
| 1   | Registration assembly |   | RM1-5460-010CN | 1   |

#### Table 4-18 Registration assembly

# MP (Tray 1) pickup assembly

Figure 4-19 MP (Tray 1) pickup assembly

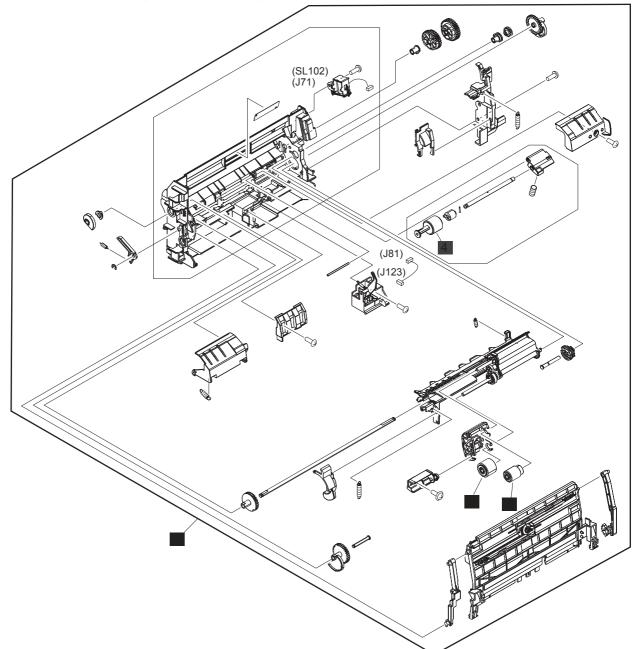

| Ref | Description                   | Part number    | Qty |
|-----|-------------------------------|----------------|-----|
| 1   | MP (Tray 1) pickup assembly   | RM1-7377-000CN | 1   |
| 2   | MP (Tray 1) pickup roller     | RL1-1641-000CN | 1   |
| 3   | MP (Tray 1) feed roller       | RL1-1663-000CN | 1   |
| 4   | MP (Tray 1) separation roller | RM1-5460-010CN | 1   |

 Table 4-19 MP (Tray 1) pickup assembly

# **Duplex assembly**

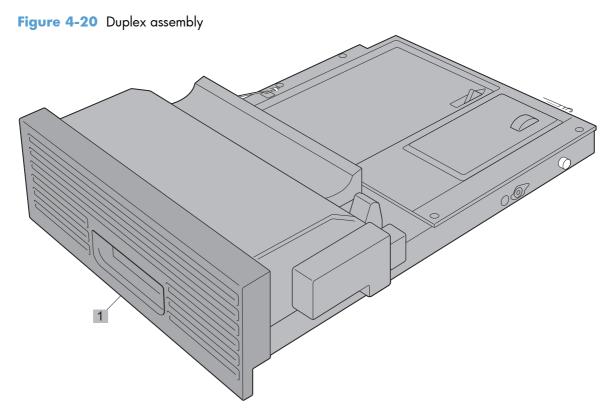

### Table 4-20 Duplex assembly

| Ref | Description     | Part number    | Qty |
|-----|-----------------|----------------|-----|
| 1   | Duplex assembly | RM1-7387-000CN | 1   |

# **Fuser assembly**

Figure 4-21 Fuser assembly

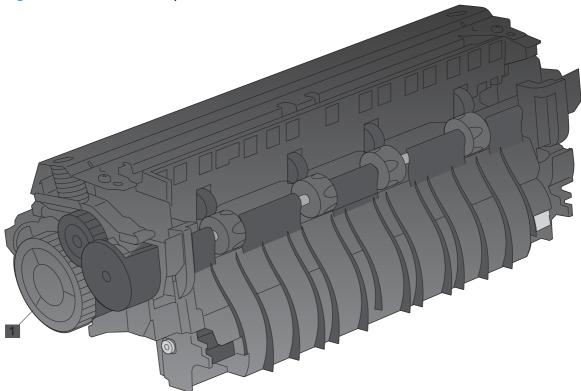

Table 4-21 Fuser assembly

| Ref | Description         | Part number    | Qty |
|-----|---------------------|----------------|-----|
| 1   | Fuser assembly 110V | RM1-7395-000CN | 1   |
| 1   | Fuser assembly 220V | RM1-7397-000CN | 1   |

# PCAs (product base)

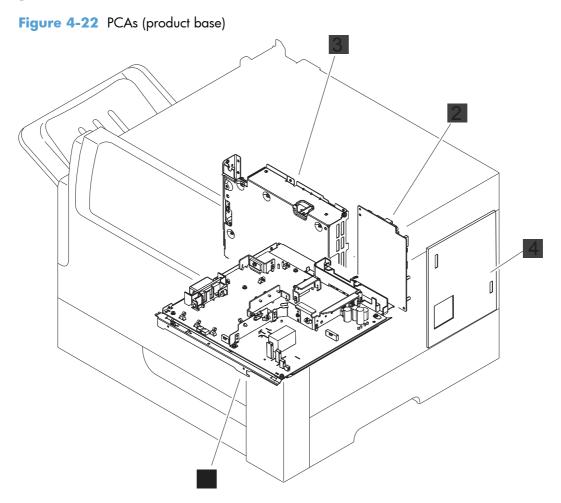

|           | -                               |                |     |
|-----------|---------------------------------|----------------|-----|
| Ref       | Description                     | Part number    | Qty |
| 1         | Power supply, high-voltage 110V | RM1-7384-000CN | 1   |
| 1         | Power supply, high-voltage 220V | RM1-7386-000CN | 1   |
| 2         | DC controller PCA               | RM1-7102-000CN | 1   |
| 3         | Power supply, low-voltage 110V  | RM1-7401-000CN | 1   |
| 3         | Power supply, low-voltage 220V  | RM1-7413-000CN | 1   |
| 4         | Formatter, IFA                  | CE502-60113    | 1   |
| Not shown | Connector PCB assembly          | RM1-7375-000CN | 1   |

### Table 4-22 PCAs (product base)

# Input devices

# 1x500-sheet feeder

## **Covers (1x500)**

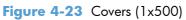

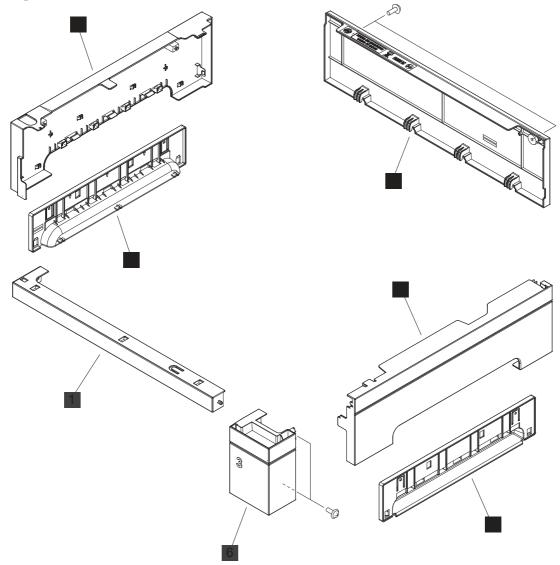

### Table 4-23 Covers (1x500)

| Ref | Description                 | Part number    | Qty |
|-----|-----------------------------|----------------|-----|
| 1   | Cover, front right (1x500)  | RC2-7307-000CN | 1   |
| 2   | Cover, left (1x500)         | RC3-1328-000CN | 1   |
| 3   | Cover, left handle (1x500)  | RC3-1329-000CN | 1   |
| 4   | Cover, right (1x500)        | RC3-1330-000CN | 1   |
| 5   | Cover, right handle (1x500) | RC3-1331-000CN | 1   |
| 6   | Cover, right front (1x500)  | RC3-1332-000CN | 1   |
| 7   | Cover, rear (1x500)         | RC3-1333-000CN | 1   |

# Main body (1x500)

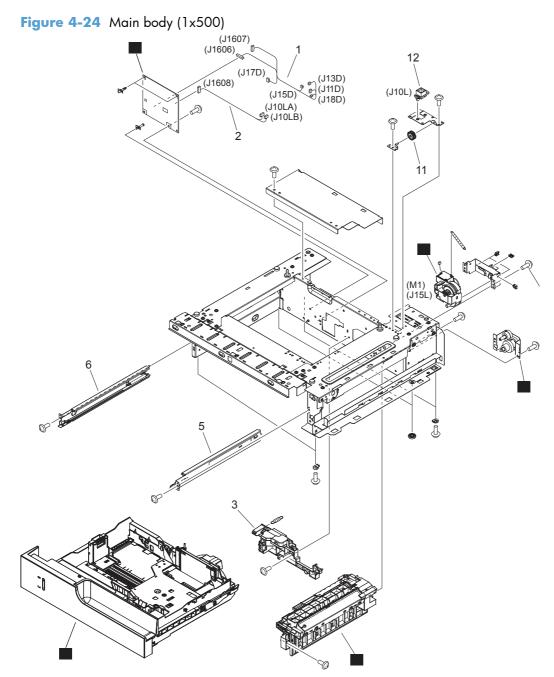

| Ref | Description                         | Part number    | Qty |
|-----|-------------------------------------|----------------|-----|
| 4   | Lifter assembly (1x500)             | RM1-5914-000CN | 1   |
| 7   | Paper pickup drive assembly (1x500) | RM1-5941-000CN | 1   |
| 8   | Paper driver PCA (1x500)            | RM1-7189-000CN | 1   |
| 9   | Paper pickup assembly (1x500)       | RM1-5929-030CN | 1   |
| 10  | Cassette (1x500)                    | RM1-7379-000CN | 1   |

### Table 4-24Main body (1x500)

# 1x500/3x500-sheet paper deck

## Covers (1x500/3x500)

Figure 4-25 Covers (1x500/3x500)

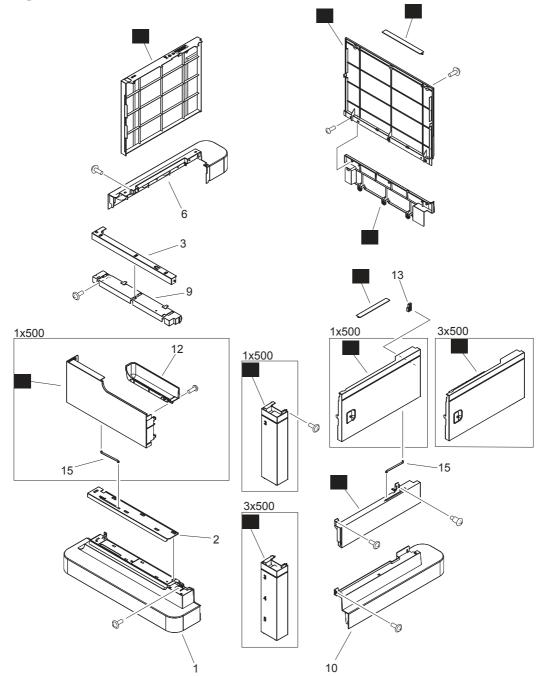

### Table 4-25 Covers (1x500/3x500)

| Ref | Description                        | Part number    | Qty |
|-----|------------------------------------|----------------|-----|
| 4   | Cover, rear lower (SF)             | RC2-7305-000CN | 1   |
| 5   | Cover, rear (SF)                   | RC2-7304-000CN | 1   |
| 7   | Cover, left (SF)                   | RC2-7306-000CN | 1   |
| 8   | Cover, right front (1x500)         | RC2-7320-000CN | 1   |
| 8   | Cover, right front (3x500)         | RC2-7321-000CN | 1   |
| 11  | Cover, right center (SF)           | RC2-7309-000CN | 1   |
| 14  | Cover, right door assembly (1x500) | RM1-6932-000CN | 1   |
| 14  | Cover, right door assembly (3x500) | RM1-6933-000CN | 1   |
| 16  | Door, stock (1x500)                | RC2-7315-000CN | 1   |
| 17  | Cover, right upper (SF)            | RC2-7310-000CN | 1   |
| 18  | Cover, rear upper (SF)             | RC2-9274-000CN | 1   |

# Main body (1x500/3x500; 1 of 2)

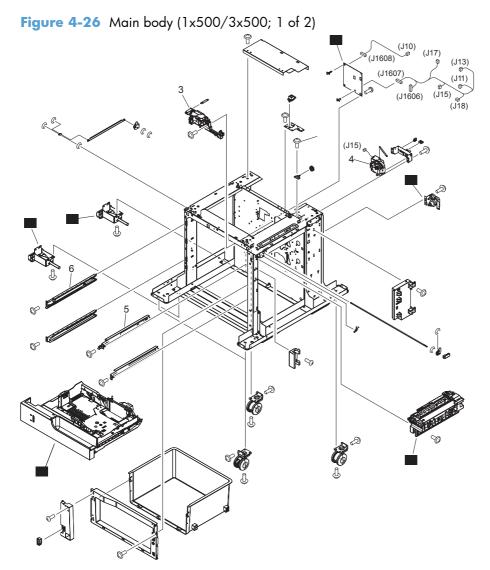

| Ref | Description                           | Part number    | Qty |
|-----|---------------------------------------|----------------|-----|
| 1   | Paper deck driver PCA (1x500)         | RM1-7189-000CN | 1   |
| 2   | Cassette assembly (1x500/3x500)       | RM1-7379-000CN | 1/3 |
| 7   | Paper pickup drive assembly (1x500)   | RM1-5941-000CN | 1   |
| 8   | Auxiliary foot assembly (1x500/3x500) | RM1-5938-000CN | 2/4 |
| 9   | Paper pickup assembly (1x500/3x500)   | RM1-5929-030CN | 1/3 |

Table 4-26 Main body (1x500/3x500; 1 of 2)

## Main body (1x500/3x500; 2 of 2)

Figure 4-27 Main body (1x500/3x500; 2of 2)

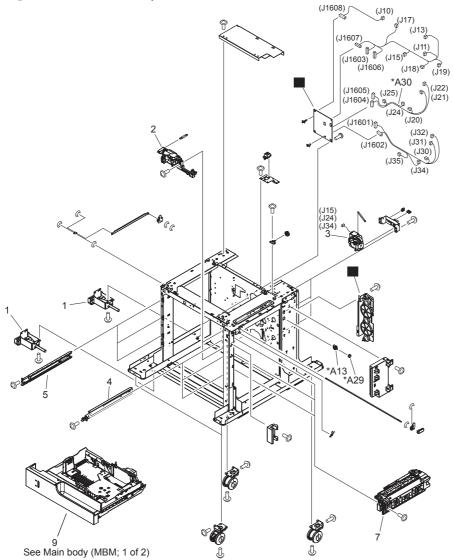

| Ref | Description                         | Part number    | Qty |
|-----|-------------------------------------|----------------|-----|
| 6   | Paper pickup drive assembly (3x500) | RM1-5942-000CN | 1   |
| 8   | Paper deck driver PCA (3x500)       | RM1-7153-000CN | 1   |

Table 4-27 Main body (1x500/3x500; 2 of 2)

# **Output devices**

# Stapler stacker multi-bin mailbox (MBM)

## Covers (MBM)

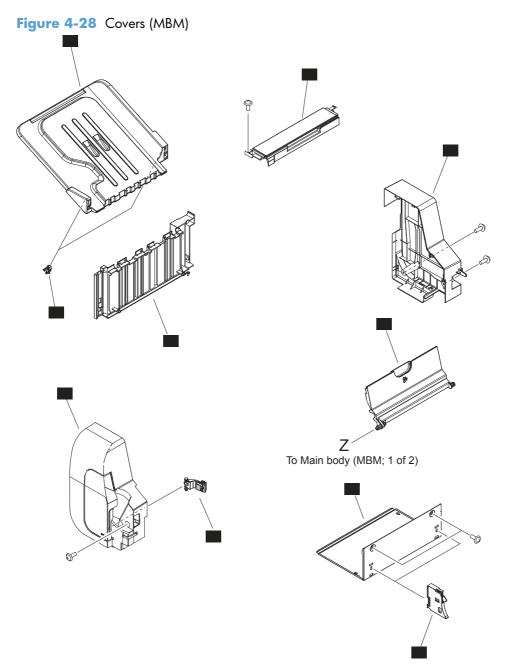

### Table 4-28 Covers (MBM)

| Ref | Description                    | Part number    | Qty |
|-----|--------------------------------|----------------|-----|
| 1   | Cover, front assembly (MBM)    | RM1-7438-000CN | 1   |
| 2   | Cover, rear (MBM)              | RC2-8147-000CN | 1   |
| 3   | Cover, bottom (MBM)            | RL1-2438-000CN | 1   |
| 4   | Panel, stacking (MBM)          | RL1-1984-000CN | 1   |
| 5   | Door, right (MBM)              | RC2-8149-000CN | 1   |
| 6   | Lifter guide assembly (MBM)    | RM1-6330-000CN | 2   |
| 7   | Cover, top assembly (MBM)      | RM1-6669-000CN | 1   |
| 8   | Tray assembly (MBM)            | RM1-5161-000CN | 1   |
| 9   | Tray, stopper (MBM)            | RC2-5576-000CN | 2   |
| 10  | Interlock lever assembly (MBM) | RM1-6335-000CN | 1   |

## Main body (MBM)

### Main body (MBM; 1 of 2)

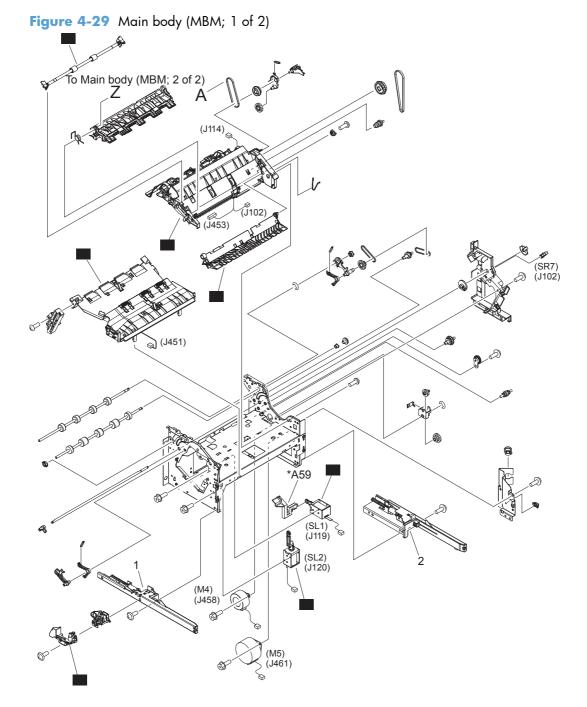

| Ref | Description                       | Part number    | Qty |
|-----|-----------------------------------|----------------|-----|
| 3   | Stage assembly (MBM)              | RM1-5159-000CN | 1   |
| 5   | Paper feed roller assembly (MBM)  | RM1-6332-000CN | 1   |
| 9   | Stage top sub assembly (MBM)      | RM1-7437-000CN | 1   |
| 14  | Interlock assembly (MBM)          | RM1-7431-000CN | 1   |
| 15  | Paper feed guide assembly (MBM)   | RM1-5173-000CN | 1   |
| 17  | Solenoid, stamp assembly (MBM)    | RM1-6664-000CN | 1   |
| 18  | Solenoid, entrance assembly (MBM) | RM1-6663-000CN | 1   |

### Table 4-29 Main body (MBM; 1 of 2)

### Main body (MBM; 2 of 2)

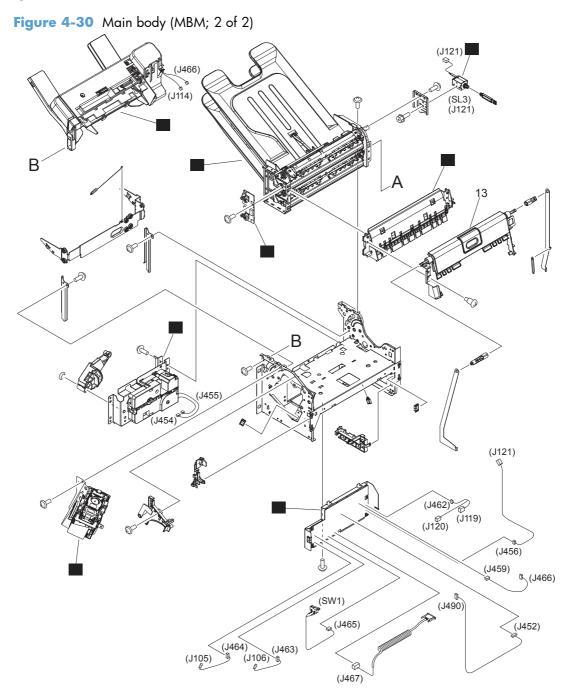

|     | • • • •                  |                |     |
|-----|--------------------------|----------------|-----|
| Ref | Description              | Part number    | Qty |
| 4   | MBM driver PCA (MBM)     | RM1-7433-000CN | 1   |
| 6   | Jog assembly (MBM)       | RM1-7433-000CN | 1   |
| 7   | Lift tray assembly (MBM) | RM1-5156-000CN | 1   |
| 8   | Flapper assembly (MBM)   | RM1-5157-000CN | 1   |
| 10  | MBM bin assembly (MBM)   | RM1-6668-000CN | 1   |
| 11  | Stapler assembly (MBM)   | RM1-5166-000CN | 1   |
| 12  | Bin sensor PCA (MBM)     | RM1-5894-000CN | 1   |

### Table 4-30 Main body (MBM; 2 of 2)

# **Document feeder and scanner**

# **Document feeder (scanner lid)**

### **Document feeder (whole unit)**

Figure 4-31 Document feeder (whole unit)

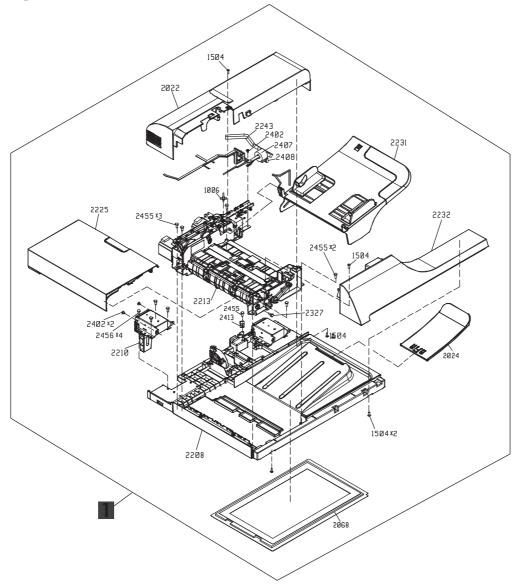

| Ref | Description                     | Part number  | Qty |
|-----|---------------------------------|--------------|-----|
| 1   | Automatic document feeder (ADF) | PF2309-SVPNI | 1   |

### **Document feeder components (1 of 5)**

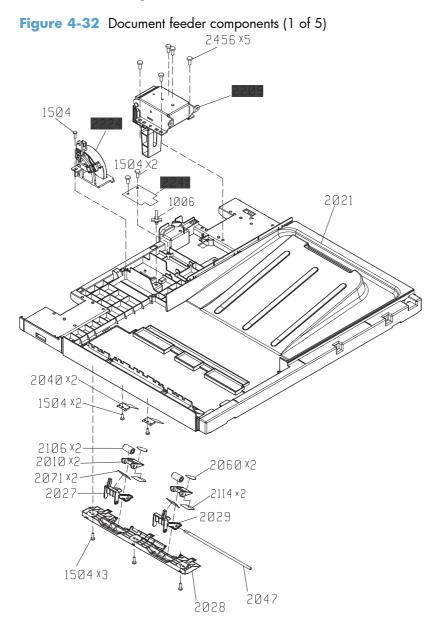

| Ref  | Description                                | Part number  | Qty |
|------|--------------------------------------------|--------------|-----|
| 2241 | Interconnection board (ASY-PBA-RELAY-SP)   | PF2309K118NI | 1   |
| 2209 | Hinge, right counterbalance (ASY-HNG-R-SP) | PF2309K119NI | 1   |
| 2224 | Sensor, open/close ADF (ASY-DFSENS-SP)     | PF2309K121NI | 1   |

 Table 4-32
 Document feeder components<sup>1</sup> (1 of 5)

<sup>1</sup> To order available fasteners for this component, see <u>Fasteners used in this product on page 656</u>.

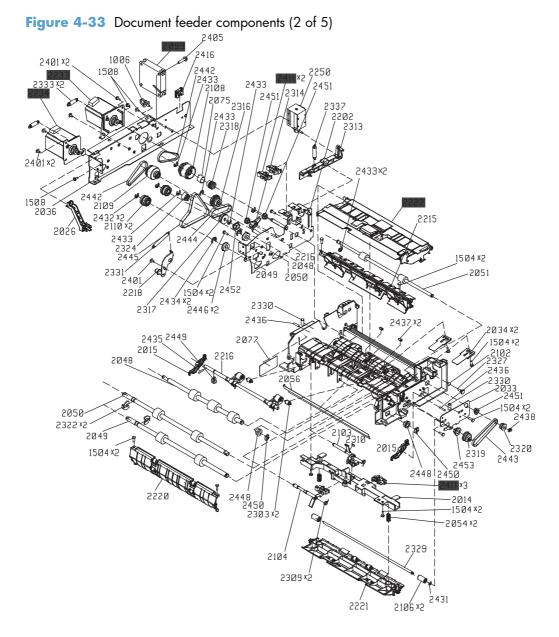

## **Document feeder components (2 of 5)**

| Table 4-33 | <b>Document feeder</b> | components <sup>1</sup> | (2 of 5) |
|------------|------------------------|-------------------------|----------|
|------------|------------------------|-------------------------|----------|

| Ref  | Description                                   | Part number  | Qty |
|------|-----------------------------------------------|--------------|-----|
| 2241 | Sensor open/angle ADF (ASY-SG2481-NY-SP)      | PF2309K122NI | 5   |
| 2233 | Motor, feed assembly ADF (ASY-MOT-FE-SP)      | PF2309K125NI | 1   |
| 2234 | Motor read assembly ADF (ASY-MOT-RE-SP)       | PF2309K126NI | 1   |
| 2099 | Motor, fan ADF (ASY-FAN-SP)                   | PF2309K127NI | 1   |
| 2222 | Upper paper path assembly (ASY-GIDREV-SPR-SP) | PF2309K129NI | 1   |

<sup>1</sup> To order available fasteners for this component, see <u>Fasteners used in this product on page 656</u>.

# Document feeder components (3 of 5)

Figure 4-34 Document feeder components (3 of 5)

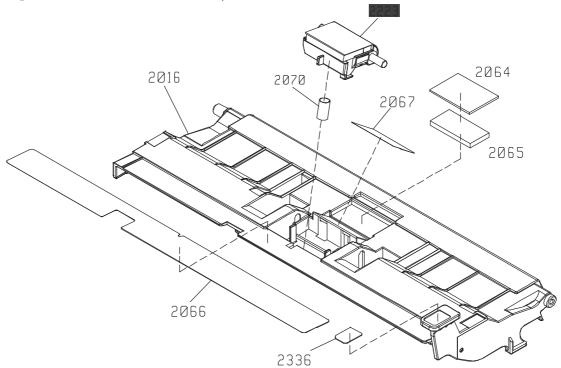

| Ref  | Description                         | Part number  | Qty |
|------|-------------------------------------|--------------|-----|
| 2223 | Separation pad (ASY-HLD-REV-PAD-SP) | PF2309K133NI | 1   |

### Table 4-34 Docuemnt feeder components (3 of 5)

# Document feeder components (4 of 5)

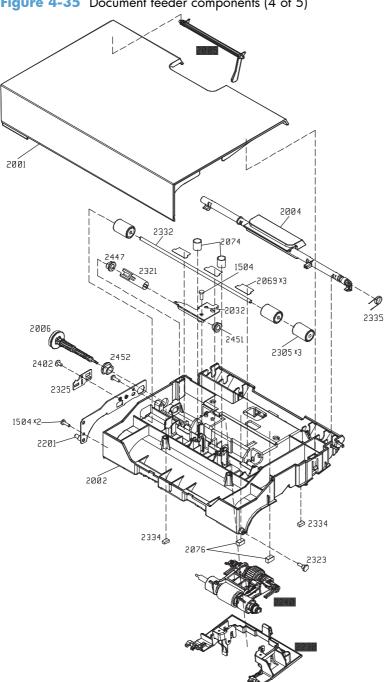

Figure 4-35 Document feeder components (4 of 5)

| Ref  | Description                                            | Part number   | Qty |
|------|--------------------------------------------------------|---------------|-----|
| 2005 | Lever, media presence sensor (ASY-LVR-FE-EMP-SP)       | PF2309K130NI  | 1   |
| 2240 | Pick roller assembly (ASY-ROL-FE-FEED-SP)              | PF2309K131NI  | 1   |
| 2230 | Cover, pick roller assembly cover (ASY-CVR-FE-PICK-SP) | PF2309K132NII | 1   |

 Table 4-35
 Document feeder components<sup>1</sup> (4 of 5)

<sup>1</sup> To order available fasteners for this component, see <u>Fasteners used in this product on page 656</u>.

# Document feeder components (5 of 5)

Figure 4-36 Document feeder components (5 of 5)

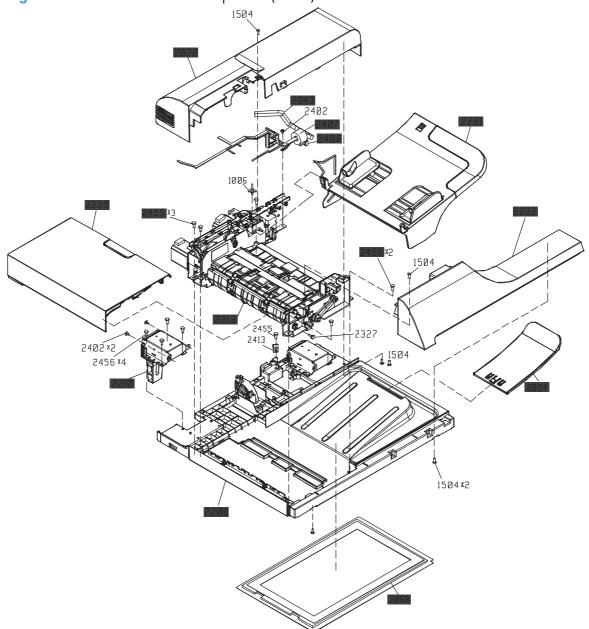

| Table 4-36 | <b>Document feeder</b> | components <sup>1</sup> | (5 of 5) |
|------------|------------------------|-------------------------|----------|
|            | Bocoment recuer        | components              |          |

| Ref  | Description                                      | Part number  | Qty |
|------|--------------------------------------------------|--------------|-----|
| 2208 | ADF base assy (ASY-BASE-SP)                      | PF2309K102NI | 1   |
| 2213 | ADP paper path assy (ASY-FRM-RE-FEED-SP)         | PF2309K103NI | 1   |
| 2210 | Hinge, left counterbalance (ASY-HNG-L-SP)        | PF2309K104NI | 1   |
| 2225 | Door jam assembly (ASY-CVR-FE-FEED-SP)           | PF2309K105NI | 1   |
| 2231 | Tray, input assembly (ASY-TRY-SP)                | PF2309K106NI | 1   |
| 2232 | Cover, front assembly (ASY-CVR-F-SP)             | PF2309K107NI | 1   |
| 2243 | Cable, ADF interface (ASM-IF-SP)                 | PF2309K110NI | 1   |
| 2407 | Toroid, ADF interface cable (ASY-TFT-152613N-SP) | PF2309K111NI | 1   |
| 2408 | Sensor, ADF open/angle (ASY-TFB-2024IRS)         | PF2309K112NI | 1   |
| 2022 | Cover, rear (ASY-CVR-F-R-SP)                     | PF2309K114NI | 1   |
| 2024 | Output tray extension (ASY-TRY-F-BASE-SP)        | PF2309K116NI | 1   |
| 2068 | White background assembly (ASY-SHT-F-CUSH-SP)    | PF2309K117NI | 1   |

# Scanner assembly

# Scanner assembly (whole unit)

Figure 4-37 Scanner assembly (whole unit)

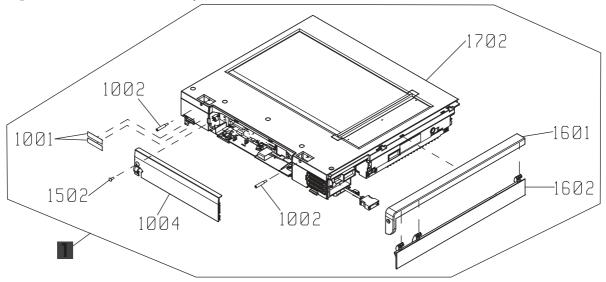

### Table 4-37 Scanner assembly (whole unit)

| Ref | Description      | Part number | Qty |
|-----|------------------|-------------|-----|
| 1   | Scanner assembly | IR4070-SVP  | 1   |

# Scanner components (1 of 8)

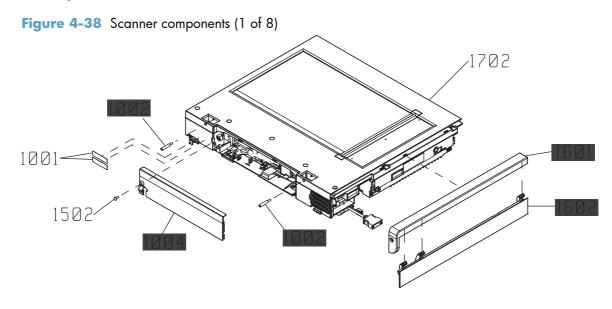

| Ref  | Description                           | Part number  | Qty |
|------|---------------------------------------|--------------|-----|
| 1002 | Hinge restraining pin (S-SFT-STP-HNG) | IR4068K319NI | 2   |
| 1004 | Cover, rear scanner (S-CVR-REAR)      | IR4068K321NI | 1   |
| 1601 | Cover, left upper scanner             | IR4070K301NI | 1   |
| 1602 | Cover, left flapper scanner           | IR4070K302NI | 1   |

### Table 4-38 Scanner components<sup>1</sup> (1 of 8)

# Scanner components (2 of 8)

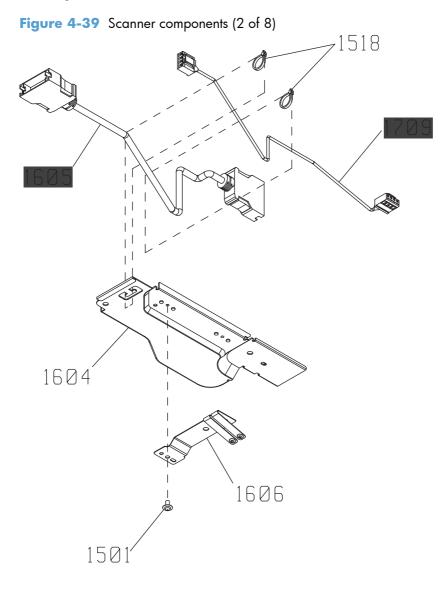

| Ref  | Description               | Part number  | Qty |
|------|---------------------------|--------------|-----|
| 1605 | Cover, Asm ICB main left  | IR4070K304NI | 1   |
| 1601 | Cover, left upper scanner | IR4070K301NI | 1   |
| 1709 | Cable, Asm power          | IR4070K305NI | 1   |

### Table 4-39 Scanner components<sup>1</sup> (2 of 8)

# Scanner components (3 of 8)

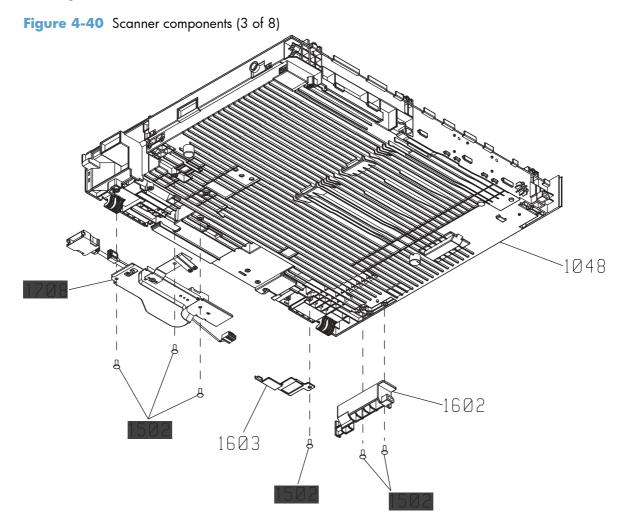

| Ref  | Description                            | Part number  | Qty |
|------|----------------------------------------|--------------|-----|
| 1706 | Screw (ASY-040100FNBB)                 | IR4068K342NI | 16  |
| 1708 | Cover, sheet metal assembly with cable | IR4068K344NI | 1   |

### Table 4-40 Scanner components<sup>1</sup> (3 of 8)

# Scanner components (4 of 8)

Figure 4-41 Scanner components (4 of 8)

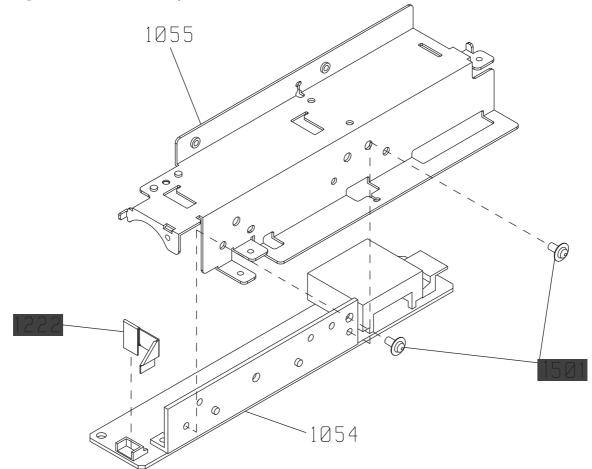

| Ref  | Description                                      | Part number  | Qty |
|------|--------------------------------------------------|--------------|-----|
| 1222 | Cable, FFC to SCB and IC board (S-K-CBP-INV-FFC) | IR4068K303NI | 1   |
| 1501 | Screw (ASY-030060FNIT)                           | IR4068K341NI | 9   |

### Table 4-41 Scanner assembly<sup>1</sup> (4 of 8)

# Scanner components (5 of 8)

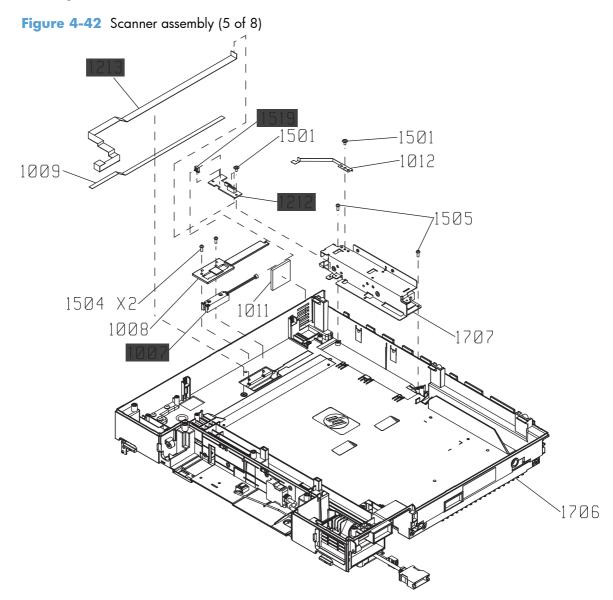

|      | · · ·                                              |              |     |
|------|----------------------------------------------------|--------------|-----|
| Ref  | Description                                        | Part number  | Qty |
| 1007 | Size sensor (S-SNS-EY3A-1061-2)                    | IR4068K305NI | 1   |
| 1212 | Interconnection board (S-PBA-TYUKEI)               | IR4068K307NI | 1   |
| 1213 | Cable, FFC to SCB and IC board (S-K-CBP-RELAY-FFC) | IR4068K308NI | 1   |
| 1519 | Wire saddle (RTMC-01T V0)                          | IR4070K308NI | 1   |

### Table 4-42 Scanner assembly<sup>1</sup> (5 of 8)

# Scanner components (6 of 8)

Figure 4-43 Scanner components (6 of 8)

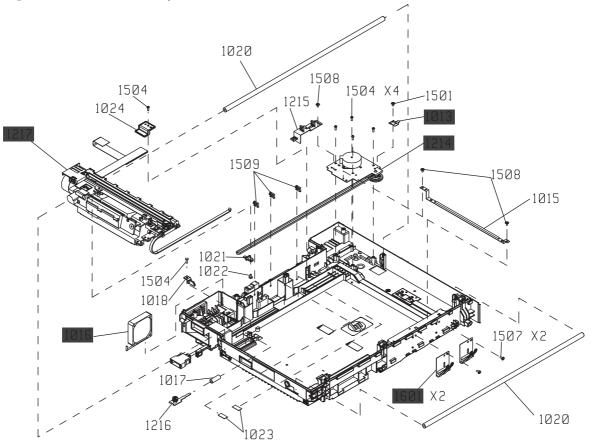

| Ref  | Description                                | Part number  | Qty |
|------|--------------------------------------------|--------------|-----|
| 1214 | Scanner motor assembly (S-ASSY-MOTOR-UNIT) | IR4068K309NI | 1   |
| 1013 | Grounding feature (S-SP-GND-SFT-R)         | IR4068K310NI | 1   |
| 1016 | Scanner fan motor (S-FAN-D06037600G-01)    | IR4068K311NI | 1   |
| 1217 | Carriage assembly (ASSY-CRG-UNIT-IR4068)   | IR4068K200NI | 1   |
| 1601 | Grounding feature (Sp-Gnd-F)               | IR4070K309NI | 2   |

 Table 4-43
 Scanner components<sup>1</sup> (6 of 8)

# Scanner components (7 of 8)

Figure 4-44 Scanner components (7 of 8)

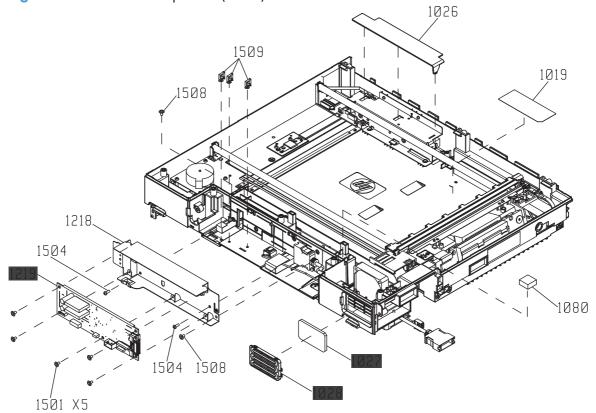

| Ref  | Description                             | Part number  | Qty |
|------|-----------------------------------------|--------------|-----|
| 1219 | Scanner control board (SCB) (S-PBA-SCB) | IR4068K312NI | 1   |
| 1027 | Fan filter (S-FLTR-IN)                  | IR4068K313NI | 1   |
| 1028 | Cover, fan filter (S-CVR-FAN)           | IR4068K314NI | 1   |

### Table 4-44 Scanner components<sup>1</sup> (7 of 8)

# Scanner components (8 of 8)

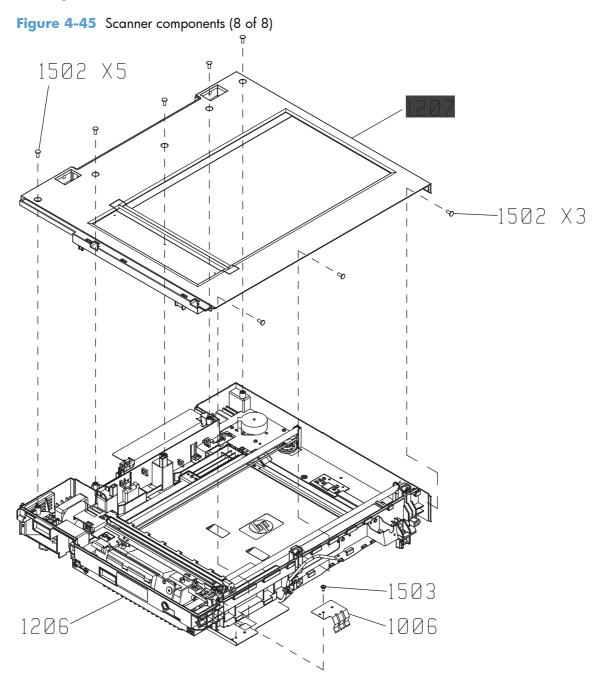

### Table 4-45 Scanner components<sup>1</sup> (8 of 8)

| Ref  | Description                                       | Part number  | Qty |
|------|---------------------------------------------------|--------------|-----|
| 1207 | Cover, scanner upper assembly (S-ASSY-UPPER-UNIT) | IR4068K315NI | 1   |

# **Alphabetical parts list**

### Table 4-46 Alphabetical parts list

| Description                                        | Part number    | Table and page                                                        |
|----------------------------------------------------|----------------|-----------------------------------------------------------------------|
| ADF base assy (ASY-BASE-SP)                        | PF2309K102NI   | <u>Document feeder components<sup>1</sup></u><br>(5 of 5) on page 725 |
| ADP paper path assy (ASY-FRM-RE-FEED-SP)           | PF2309K103NI   | Document feeder components <sup>1</sup><br>(5 of 5) on page 725       |
| Arm, door 1                                        | RC1-2827-000CN | Internal components (2 of 5)<br>on page 671                           |
| Arm, door B                                        | RC2-7967-000CN | Internal components (2 of 5)<br>on page 671                           |
| Automatic document feeder (ADF)                    | PF2309-SVPNI   | Docuemnt feeder (whole unit)<br>on page 715                           |
| Auxiliary foot assembly (1x500/3x500)              | RM1-5938-000CN | <u>Main body (1x500/3x500; 1</u><br>of 2) on page 705                 |
| Bin sensor PCA (MBM)                               | RM1-5894-000CN | <u>Main body (MBM; 2 of 2)</u><br>on page 713                         |
| Block, guide support (upper plate)                 | RC1-3102-000CN | <u>Upper plate assembly<sup>1</sup> on page 667</u>                   |
| Bushing                                            | RC1-2922-000CN | <u>Internal components<sup>1</sup> (4 of 5)</u><br>on page 675        |
| Cable, ADF interface (ASM-IF-SP)                   | PF2309K110NI   | <u>Document feeder components<sup>1</sup></u><br>(5 of 5) on page 725 |
| Cable, Asm power                                   | IR4070K305NI   | <u>Scanner components<sup>1</sup> (2 of 8)</u><br>on page 731         |
| Cable, cartridge sensor                            | RM1-7112-000CN | <u>Internal components<sup>1</sup> (3 of 5)</u><br>on page 673        |
| Cable, door switch                                 | RM1-7113-000CN | Internal components (5 of 5)<br>on page 677                           |
| Cable, envelope feeder                             | RM1-5085-000CN | Internal components (5 of 5)<br>on page 677                           |
| Cable, environmental sensor                        | RM1-7164-000CN | Internal components (5 of 5)<br>on page 677                           |
| Cable, FFC to SCB and IC board (S-K-CBP-INV-FFC)   | IR4068K303NI   | <u>Scanner assembly<sup>1</sup> (4 of 8)</u><br>on page 735           |
| Cable, FFC to SCB and IC board (S-K-CBP-RELAY-FFC) | IR4068K308NI   | <u>Scanner assembly<sup>1</sup> (5 of 8)</u><br>on page 737           |
| Cable, flat flexible (FFC)                         | rk2-3206-000CN | Internal components (5 of 5)<br>on page 677                           |
| Cable, FSR control                                 | RM1-7156-000CN | Internal components (5 of 5)<br>on page 677                           |

| RM1-7158-000CN<br>RM1-7159-000CN<br>RM1-7166-000CN<br>RM1-7162-000CN | Internal components <sup>1</sup> (4 of 5)<br>on page 675<br>Internal components (5 of 5)<br>on page 677<br>Internal components <sup>1</sup> (3 of 5)<br>on page 673                                                                                                    |
|----------------------------------------------------------------------|----------------------------------------------------------------------------------------------------|
| RM1-7166-000CN                                                       | on page 677<br>Internal components <sup>1</sup> (3 of 5)                                                                                                    |
|                                                                      | the second second second second second second second second second second second second second second second s                                                                                                    |
| RM1-7162-000CN                                                       |                                                                                                    |
|                                                                      | Internal components (5 of 5)<br>on page 677                                                                                                    |
| RM1-7170-000CN                                                       | Internal components (5 of 5)<br>on page 677                                                                                                    |
| RM1-7167-000CN                                                       | <u>Internal components<sup>1</sup> (4 of 5)</u><br>on page 675                                                                                                    |
| RM1-7168-000CN                                                       | Internal components <u>1 (4 of 5)</u><br>on page 675                                                                                                    |
| RM1-7169-000CN                                                       | Internal components (5 of 5)<br>on page 677                                                                                                    |
| RM1-7114-000CN                                                       | Internal components (2 of 5)<br>on page 671                                                                                                    |
| RM1-7177-000CN                                                       | Internal components <sup>1</sup> (3 of 5)<br>on page 673                                                                                                    |
| RM1-7178-000CN                                                       | Internal components <sup>1</sup> (3 of 5)<br>on page 673                                                                                                    |
| RM1-7161-000CN                                                       | Internal components <sup>1</sup> (4 of 5)<br>on page 675                                                                                                    |
| RM1-7179-000CN                                                       | Internal components (1 of 5)<br>on page 669                                                                                                    |
| RM1-7180-000CN                                                       | Internal components (2 of 5)<br>on page 671                                                                                                    |
| RK2-3241-000CN                                                       | Internal components <sup>1</sup> (4 of 5)<br>on page 675                                                                                                    |
| IR4068K200NI                                                         | <u>Scanner components<sup>1</sup> (6 of 8)</u><br>on page 739                                                                                                    |
| RC2-8030-000CN                                                       | <u>Upper plate assembly<sup>1</sup><br/>on page 667</u>                                                                                                    |
| RC2-8031-000CN                                                       | <u>Upper plate assembly<sup>1</sup><br/>on page 667</u>                                                                                                    |
| RM1-7379-000CN                                                       | <u>Main body (1x500)</u><br>on page 701                                                                                                    |
| RM1-7379-000CN                                                       | <u>Main body (1x500/3x500; 1</u><br>of 2) on page 705                                                                                                    |
|                                                                      | RM1-7167-000CN         RM1-7168-000CN         RM1-7169-000CN         RM1-7114-000CN         RM1-71177-000CN         RM1-7177-000CN         RM1-7161-000CN         RM1-7161-000CN         RM1-7178-000CN         RM1-7178-000CN         RM1-7161-000CN         RM1-7180-000CN         RK2-3241-000CN         IR4068K200NI         RC2-8030-000CN         RC2-8031-000CN         RM1-7379-000CN |

| Description                          | Part number    | Table and page                                                        |
|--------------------------------------|----------------|-----------------------------------------------------------------------|
| Cassette assembly (Tray 2)           | RM1-7379-000CN | <u>Cassette assembly (Tray 2)</u><br>on page 681                      |
| Cassette left rail assembly          | RM1-5932-000CN | Internal components <sup>1</sup> (3 of 5)<br>on page 673              |
| Cassette right rail assembly         | RM1-5931-000CN | Internal components <sup>1</sup> (3 of 5)<br>on page 673              |
| Center shroud                        | RL1-2830-000CN | Internal components <sup>1</sup> (3 of 5)<br>on page 673              |
| Connector PCA assembly               | RM1-7375-000CN | Internal components (5 of 5)<br>on page 677                           |
| Connector PCB assembly               | RM1-7375-000CN | PCAs (product base)<br>on page 697                                    |
| Connector, drawer                    | WS1-6336-000CN | <u>High-voltage power supply</u><br>on page 679                       |
| Connector, snap tight                | VS1-7207-007CN | Internal components (5 of 5)<br>on page 677                           |
| Cover, Asm ICB main left             | IR4070K304NI   | <u>Scanner components<sup>1</sup> (2 of 8)</u><br>on page 731         |
| Cover, back panel assembly           | RM1-7415-000CN | <u>Internal components<sup>1</sup> (4 of 5)</u><br>on page 675        |
| Cover, bottom (MBM)                  | RL1-2438-000CN | Covers (MBM) on page 709                                              |
| Cover, cable image scanner           | RC2-7993-000CN | Covers on page 665                                                    |
| Cover, cassette left assembly        | RM1-7378-000CN | Covers on page 665                                                    |
| Cover, door arm (top cover)          | RC1-2833-000CN | Internal components (2 of 5)<br>on page 671                           |
| Cover, environment                   | RL1-2831-000CN | Internal components (1 of 5)<br>on page 669                           |
| Cover, fan filter (S-CVR-FAN)        | IR4068K314NI   | <u>Scanner components<sup>1</sup> (7 of 8)</u><br>on page 741         |
| Cover, front                         | RC2-8007-000CN | Covers on page 665                                                    |
| Cover, front assembly (ASY-CVR-F-SP) | PF2309K107NI   | <u>Document feeder components<sup>1</sup></u><br>(5 of 5) on page 725 |
| Cover, front assembly (MBM)          | RM1-7438-000CN | Covers (MBM) on page 709                                              |
| Cover, front inner                   | RC2-7979-000CN | Internal components (1 of 5)<br>on page 669                           |
| Cover, front lock IS (upper plate)   | RM1-7394-000CN | <u>Upper plate assembly<sup>1</sup><br/>on page 667</u>               |
| Cover, front right (1x500)           | RC2-7307-000CN | Covers (1x500) on page 699                                            |

| Description                                               | Part number    | Table and page                                               |
|-----------------------------------------------------------|----------------|--------------------------------------------------------------|
| Cover, front-lower left                                   | RC2-7983-000CN | Covers on page 665                                           |
| Cover, front-upper side assembly                          | RM1-7394-000CN | Covers on page 665                                           |
| Cover, inner rear                                         | RC2-7982-000CN | Internal components <sup>1</sup> (3 of 5)<br>on page 673     |
| Cover, IS front                                           | RL1-2832-000CN | Internal components <sup>1</sup> (4 of 5)<br>on page 675     |
| Cover, left (1x500)                                       | RC3-1328-000CN | Covers (1x500) on page 699                                   |
| Cover, left (SF)                                          | RC2-7306-000CN | <u>Covers (1x500/3x500)</u><br>on page 703                   |
| Cover, left flapper scanner                               | IR4070K302NI   | Scanner components <sup>1</sup> (1 of 8<br>on page 729       |
| Cover, left handle (1x500)                                | RC3-1329-000CN | Covers (1x500) on page 699                                   |
| Cover, left rear                                          | RC2-8014-000CN | Covers on page 665                                           |
| Cover, left upper scanner                                 | IR4070K301NI   | <u>Scanner components<sup>1</sup> (1 of 8</u><br>on page 729 |
| Cover, left upper scanner                                 | IR4070K301NI   | Scanner components <sup>1</sup> (2 of 8<br>on page 731       |
| Cover, lens protective                                    | RC2-7994-000CN | Internal components (2 of 5)<br>on page 671                  |
| Cover, lower left image scanner                           | RC2-8037-000CN | Covers on page 665                                           |
| Cover, MP (Tray 1) gear                                   | RC2-7987-000CN | Internal components (1 of 5)<br>on page 669                  |
| Cover, MP assembly (Tray 1)                               | RM1-7402-000CN | Covers on page 665                                           |
| Cover, paper delivery tray assembly (standard output bin) | RM1-7414-000CN | Covers on page 665                                           |
| Cover, pick roller assembly cover (ASY-CVR-FE-PICK-SP)    | PF2309K132NII  | Document feeder components<br>(4 of 5) on page 723           |
| Cover, rear (1x500)                                       | RC3-1333-000CN | Covers (1x500) on page 699                                   |
| Cover, rear (ASY-CVR-F-R-SP)                              | PF2309K114NI   | Document feeder components<br>(5 of 5) on page 725           |
| Cover, rear (MBM)                                         | RC2-8147-000CN | Covers (MBM) on page 709                                     |
| Cover, rear (SF)                                          | RC2-7304-000CN | <u>Covers (1x500/3x500)</u><br>on page 703                   |
| Cover, rear lock IS (upper plate)                         | RC2-8027-000CN | <u>Upper plate assembly<sup>1</sup> on page 667</u>          |
| Cover, rear lower (SF)                                    | RC2-7305-000CN | <u>Covers (1x500/3x500)</u><br>on page 703                   |

| Description                                              | Part number    | Table and page                                                 |
|----------------------------------------------------------|----------------|----------------------------------------------------------------|
| Cover, rear scanner (S-CVR-REAR)                         | IR4068K321NI   | <u>Scanner components<sup>1</sup> (1 of 8)</u><br>on page 729  |
| Cover, rear side                                         | RC2-7980-000CN | Covers on page 665                                             |
| Cover, rear upper (SF)                                   | RC2-9274-000CN | <u>Covers (1x500/3x500)</u><br>on page 703                     |
| Cover, reverse side rear                                 | RC1-2852-000CN | <u>Internal components<sup>1</sup> (4 of 5)</u><br>on page 675 |
| Cover, right (1x500)                                     | RC3-1330-000CN | <u>Covers (1x500) on page 699</u>                              |
| Cover, right center (SF)                                 | RC2-7309-000CN | <u>Covers (1x500/3x500)</u><br>on page 703                     |
| Cover, right door assembly (1x500)                       | RM1-6932-000CN | <u>Covers (1x500/3x500)</u><br>on page 703                     |
| Cover, right door assembly (3x500)                       | RM1-6933-000CN | <u>Covers (1x500/3x500)</u><br>on page 703                     |
| Cover, right front                                       | RC2-8011-000CN | Covers on page 665                                             |
| Cover, right front (1x500)                               | RC3-1332-000CN | <u>Covers (1x500) on page 699</u>                              |
| Cover, right front (1x500)                               | RC2-7320-000CN | <u>Covers (1x500/3x500)</u><br>on page 703                     |
| Cover, right front (3x500)                               | RC2-7321-000CN | <u>Covers (1x500/3x500)</u><br>on page 703                     |
| Cover, right handle (1x500)                              | RC3-1331-000CN | Covers (1x500) on page 699                                     |
| Cover, right image scanner                               | RC2-8036-000CN | Covers on page 665                                             |
| Cover, right lower assembly                              | RM1-7404-000CN | Covers on page 665                                             |
| Cover, right rear                                        | RC2-8013-000CN | Covers on page 665                                             |
| Cover, right upper (SF)                                  | RC2-7310-000CN | <u>Covers (1x500/3x500)</u><br>on page 703                     |
| Cover, scanner upper assembly (S-ASSY-UPPER-UNIT)        | IR4068K315NI   | <u>Scanner components<sup>1</sup> (8 of 8)</u><br>on page 743  |
| Cover, sheet metal assembly with cable                   | IR4068K344NI   | <u>Scanner components<sup>1</sup> (3 of 8)</u><br>on page 733  |
| Cover, top assembly (MBM)                                | RM1-6669-000CN | Covers (MBM) on page 709                                       |
| Cover, top rear                                          | RC2-7992-000CN | Covers on page 665                                             |
| Cover, tray base assembly (standard output bin mounting) | RM1-7409-000CN | Covers on page 665                                             |
| DC controller PCA                                        | RM1-7102-000CN | Internal components (5 of 5)<br>on page 677                    |
| DC controller PCA                                        | RM1-7102-000CN | PCAs (product base)<br>on page 697                             |

| Description                            | Part number    | Table and page                                                        |
|----------------------------------------|----------------|-----------------------------------------------------------------------|
| Door jam assembly (ASY-CVR-FE-FEED-SP) | PF2309K105NI   | <u>Document feeder components<sup>1</sup></u><br>(5 of 5) on page 725 |
| Door, right (MBM)                      | RC2-8149-000CN | Covers (MBM) on page 709                                              |
| Door, stock (1x500)                    | RC2-7315-000CN | <u>Covers (1x500/3x500)</u><br>on page 703                            |
| Duplex assembly                        | RM1-7387-000CN | Duplex assembly on page 693                                           |
| Face-up open guide assembly            | RM1-7389-000CN | Internal components (1 of 5)<br>on page 669                           |
| Fan (FN101)                            | RK2-1988-000CN | Internal components <sup>1</sup> (3 of 5)<br>on page 673              |
| Fan (FN102)                            | rk2-1989-000CN | Internal components (5 of 5)<br>on page 677                           |
| Fan (FN103)                            | rk2-1992-000CN | Internal components (5 of 5)<br>on page 677                           |
| Fan (FN104)                            | RK2-3214-000CN | Internal components (5 of 5)<br>on page 677                           |
| Fan (FN105)                            | RK2-0280-000CN | <u>Internal components<sup>1</sup> (3 of 5)</u><br>on page 673        |
| Fan (FN301)                            | RK2-1991-000CN | <u>Internal components<sup>1</sup> (3 of 5)</u><br>on page 673        |
| Fan filter (S-FLTR-IN)                 | IR4068K313NI   | <u>Scanner components<sup>1</sup> (7 of 8)</u><br>on page 741         |
| Flapper assembly (MBM)                 | RM1-5157-000CN | <u>Main body (MBM; 2 of 2)</u><br>on page 713                         |
| Formatter, IFA                         | CE502-60113    | <u>PCAs (product base)</u><br>on page 697                             |
| Fuser assembly 110V                    | RM1-7395-000CN | Fuser assembly on page 695                                            |
| Fuser assembly 220V                    | RM1-7397-000CN | Fuser assembly on page 695                                            |
| Fuser motor assembly                   | RM1-5051-020CN | <u>Internal components (5 of 5)</u><br>on page 677                    |
| Ground plate assembly                  | RM1-5461-000CN | Internal components (1 of 5)<br>on page 669                           |
| Grounding feature (S-SP-GND-SFT-R)     | IR4068K310NI   | <u>Scanner components<sup>1</sup> (6 of 8)</u><br>on page 739         |
| Grounding feature (Sp-Gnd-F)           | IR4070K309NI   | <u>Scanner components<sup>1</sup> (6 of 8)</u><br>on page 739         |
| Handle lock (upper plate)              | RC2-8096-000CN | <u>Upper plate assembly<sup>1</sup><br/>on page 667</u>               |

| Description                                      | Part number    | Table and page                                              |
|--------------------------------------------------|----------------|-------------------------------------------------------------|
| High-voltage power supply 110V                   | RM1-7384-000CN | <u>High-voltage power supply</u><br>on page 679             |
| High-voltage power supply 220V                   | RM1-7386-000CN | <u>High-voltage power supply</u><br>on page 679             |
| Hinge restraining pin (S-SFT-STP-HNG)            | IR4068K319NI   | Scanner components <sup>1</sup> (1 of 8)<br>on page 729     |
| Hinge, left counterbalance (ASY-HNG-L-SP)        | PF2309K104NI   | Document feeder components<br>(5 of 5) on page 725          |
| Hinge, right counterbalance (ASY-HNG-R-SP)       | PF2309K119NI   | Document feeder components<br>(1 of 5) on page 717          |
| Interconnection board (ASY-PBA-RELAY-SP)         | PF2309K118NI   | Document feeder components<br>(1 of 5) on page 717          |
| Interconnection board (S-PBA-TYUKEI)             | IR4068K307NI   | <u>Scanner assembly<sup>1</sup> (5 of 8)</u><br>on page 737 |
| Interlock assembly (MBM)                         | RM1-7431-000CN | Main body (MBM; 1 of 2)<br>on page 711                      |
| Interlock lever assembly (MBM)                   | RM1-6335-000CN | Covers (MBM) on page 709                                    |
| Jog assembly (MBM)                               | RM1-7433-000CN | Main body (MBM; 2 of 2)<br>on page 713                      |
| Laser/scanner assembly                           | RM1-7419-000CN | <u>Internal components (2 of 5)</u><br>on page 671          |
| Legal size guide (upper plate)                   | RC2-8029-000CN | <u>Upper plate assembly<sup>1</sup> on page 667</u>         |
| Lever, media presence sensor (ASY-LVR-FE-EMP-SP) | PF2309K130NI   | Document feeder components<br>(4 of 5) on page 723          |
| Lift tray assembly (MBM)                         | RM1-5156-000CN | <u>Main body (MBM; 2 of 2)</u><br>on page 713               |
| Lifter assembly (1 required for each cassette)   | RM1-5914-000CN | Internal components (5 of 5)<br>on page 677                 |
| Lifter assembly (1x500)                          | RM1-5914-000CN | <u>Main body (1x500)</u><br>on page 701                     |
| Lifter base assembly                             | RM1-5913-000CN | Internal components (1 of 5)<br>on page 669                 |
| Lifter guide assembly (MBM)                      | RM1-6330-000CN | Covers (MBM) on page 709                                    |
| Link handle (upper plate)                        | RC1-2822-000CN | <u>Upper plate assembly<sup>1</sup> on page 667</u>         |
| Link rod, lower-access door                      | RC1-2902-000CN | <u>Internal components (1 of 5)</u><br>on page 669          |
| Link switch                                      | RC1-3003-000CN | Internal components <sup>1</sup> (4 of 5)<br>on page 675    |

| Description                               | Part number    | Table and page                                                        |
|-------------------------------------------|----------------|-----------------------------------------------------------------------|
| Low-voltage power supply 110V             | RM1-7401-000CN | <u>Internal components<sup>1</sup> (4 of 5)</u><br>on page 675        |
| Low-voltage power supply 220V             | RM1-7413-000CN | Internal components <sup>1</sup> (4 of 5)<br>on page 675              |
| MBM bin assembly (MBM)                    | RM1-6668-000CN | <u>Main body (MBM; 2 of 2)</u><br>on page 713                         |
| MBM driver PCA (MBM)                      | RM1-7433-000CN | <u>Main body (MBM; 2 of 2)</u><br>on page 713                         |
| Motor read assembly ADF (ASY-MOT-RE-SP)   | PF2309K126NI   | Document feeder components <sup>1</sup><br>(2 of 5) on page 719       |
| Motor, DC 24V                             | RL1-1657-020CN | Internal components (2 of 5)<br>on page 671                           |
| Motor, DC 24V                             | RL1-1659-010CN | Internal components (2 of 5)<br>on page 671                           |
| Motor, fan ADF (ASY-FAN-SP)               | PF2309K127NI   | <u>Document feeder components<sup>1</sup></u><br>(2 of 5) on page 719 |
| Motor, feed assembly ADF (ASY-MOT-FE-SP)  | PF2309K125NI   | <u>Document feeder components<sup>1</sup></u><br>(2 of 5) on page 719 |
| MP (Tray 1) feed roller                   | RL1-1663-000CN | <u>MP (Tray 1) pickup assembly</u><br>on page 691                     |
| MP (Tray 1) pickup assembly               | RM1-7377-000CN | <u>MP (Tray 1) pickup assembly</u><br>on page 691                     |
| MP (Tray 1) pickup roller                 | RL1-1641-000CN | <u>MP (Tray 1) pickup assembly<br/>on page 691</u>                    |
| MP (Tray 1) separation roller             | RM1-5460-010CN | <u>MP (Tray 1) pickup assembly</u><br>on page 691                     |
| Output tray extension (ASY-TRY-F-BASE-SP) | PF2309K116NI   | <u>Document feeder components<sup>1</sup></u><br>(5 of 5) on page 725 |
| Panel, stacking (MBM)                     | RL1-1984-000CN | Covers (MBM) on page 709                                              |
| Paper deck driver PCA (1x500)             | RM1-7189-000CN | <u>Main body (1x500/3x500; 1</u><br>of 2) on page 705                 |
| Paper deck driver PCA (3x500)             | RM1-7153-000CN | <u>Main body (1x500/3x500; 2</u><br>of 2) on page 707                 |
| Paper driver PCA (1x500)                  | RM1-7189-000CN | <u>Main body (1x500)</u><br>on page 701                               |
| Paper feed assembly                       | RM1-4548-000CN | <u>High-voltage power supply</u><br>on page 679                       |
| Paper feed guide assembly (MBM)           | RM1-5173-000CN | Main body (MBM; 1 of 2)<br>on page 711                                |

| Description                              | Part number    | Table and page                                      |
|------------------------------------------|----------------|-----------------------------------------------------|
| Paper feed roller assembly               | RM1-4527-000CN | <u>Paper feed roller assembly</u><br>on page 687    |
| Paper feed roller assembly (MBM)         | RM1-6332-000CN | Main body (MBM; 1 of 2)<br>on page 711              |
| aper feed roller, cassette               | RM1-0037-020CN | Paper pickup assembly<br>on page 683                |
| aper pickup assembly                     | RM1-5919-000CN | Paper pickup assembly<br>on page 683                |
| aper pickup assembly (1x500)             | RM1-5929-030CN | <u>Main body (1x500)</u><br>on page 701             |
| aper pickup assembly (1x500/3x500)       | RM1-5929-030CN | <u>Main body (1x500/3x500;</u><br>of 2) on page 705 |
| Paper pickup drive assembly              | RM1-7403-000CN | Internal components (2 of 5)<br>on page 671         |
| aper pickup drive assembly (1x500)       | RM1-5941-000CN | <u>Main body (1x500)</u><br>on page 701             |
| aper pickup drive assembly (1x500)       | RM1-5941-000CN | <u>Main body (1x500/3x500;</u><br>of 2) on page 705 |
| Paper pickup drive assembly (3x500)      | RM1-5942-000CN | <u>Main body (1x500/3x500;</u><br>of 2) on page 707 |
| Paper pickup roller, cassette            | RL1-2099-000CN | Paper pickup assembly<br>on page 683                |
| Paper sensor PCA assembly                | RM1-5853-000CN | Paper pickup assembly<br>on page 683                |
| ick roller assembly (ASY-ROL-FE-FEED-SP) | PF2309K131NI   | Document feeder component<br>(4 of 5) on page 723   |
| ower supply, high-voltage 110V           | RM1-7384-000CN | PCAs (product base)<br>on page 697                  |
| Power supply, high-voltage 220V          | RM1-7386-000CN | <u>PCAs (product base)</u><br>on page 697           |
| Power supply, low-voltage 110V           | RM1-7401-000CN | <u>PCAs (product base)</u><br>on page 697           |
| Power supply, low-voltage 220V           | RM1-7413-000CN | <u>PCAs (product base)</u><br>on page 697           |
| Registration assembly                    | RM1-5460-010CN | Registration assembly<br>on page 689                |
| Reverse assembly                         | RM1-7399-000CN | <u>Reverse assembly</u><br>on page 685              |
| Reverse estrangement guide assembly      | RM1-7380-000CN | Internal components (2 of 5)<br>on page 671         |

| Description                                | Part number    | Table and page                                                  |
|--------------------------------------------|----------------|-----------------------------------------------------------------|
| Reverse PCA assembly                       | RM1-1379-000CN | <u>Reverse assembly</u><br>on page 685                          |
| Right shutter holder (upper plate)         | RC2-8097-000CN | <u>Upper plate assembly<sup>1</sup> on page 667</u>             |
| Rod link (upper plate)                     | RC1-2830-000CN | <u>Upper plate assembly<sup>1</sup> on page 667</u>             |
| Rod, release                               | RC2-8086-000CN | Internal components (2 of 5)<br>on page 671                     |
| Rod, switch front                          | RC1-2980-000CN | Internal components <sup>1</sup> (4 of 5)<br>on page 675        |
| Scanner assembly                           | IR4070-SVP     | <u>Scanner assembly (whole unit)</u><br>on page 727             |
| Scanner control board (SCB) (S-PBA-SCB)    | IR4068K312NI   | Scanner components <sup>1</sup> (7 of 8)<br>on page 741         |
| Scanner fan motor (S-FAN-D06037600G-01)    | IR4068K311NI   | <u>Scanner components<sup>1</sup> (6 of 8)</u><br>on page 739   |
| Scanner motor assembly (S-ASSY-MOTOR-UNIT) | IR4068K309NI   | <u>Scanner components<sup>1</sup> (6 of 8)</u><br>on page 739   |
| Screw (ASY-030060FNIT)                     | IR4068K341NI   | <u>Scanner assembly<sup>1</sup> (4 of 8)</u><br>on page 735     |
| Screw (ASY-040100FNBB)                     | IR4068K342NI   | <u>Scanner components<sup>1</sup> (3 of 8)</u><br>on page 733   |
| Sensor open/angle ADF (ASY-SG2481-NY-SP)   | PF2309K122NI   | Document feeder components <sup>1</sup><br>(2 of 5) on page 719 |
| Sensor unit MBM                            | RM1-7374-000CN | <u>Internal components<sup>1</sup> (4 of 5)</u><br>on page 675  |
| Sensor, ADF open/angle (ASY-TFB-2024IRS)   | PF2309K112NI   | Document feeder components <sup>1</sup><br>(5 of 5) on page 725 |
| Sensor, assembly cartridge                 | RM1-8323-000CN | <u>Internal components (2 of 5)</u><br>on page 671              |
| Sensor, assembly right door                | RM1-1045-000CN | Internal components (1 of 5)<br>on page 669                     |
| Sensor, assembly temperature               | RM1-7420-000CN | Internal components (5 of 5)<br>on page 677                     |
| Sensor, open/close ADF (ASY-DFSENS-SP)     | PF2309K121NI   | Document feeder components <sup>1</sup><br>(1 of 5) on page 717 |
| Separation pad (ASY-HLD-REV-PAD-SP)        | PF2309K133NI   | Docuemnt feeder components<br>(3 of 5) on page 721              |
| Shaft, right-lower access door hinge       | RU5-4142-000CN | Internal components (1 of 5)<br>on page 669                     |

| Description                                      | Part number    | Table and page                                              |
|--------------------------------------------------|----------------|-------------------------------------------------------------|
| Size sensor (S-SNS-EY3A-1061-2)                  | IR4068K305NI   | <u>Scanner assembly<sup>1</sup> (5 of 8)</u><br>on page 737 |
| Solenoid, entrance assembly (MBM)                | RM1-6663-000CN | Main body (MBM; 1 of 2)<br>on page 711                      |
| Solenoid, stamp assembly (MBM)                   | RM1-6664-000CN | Main body (MBM; 1 of 2)<br>on page 711                      |
| Spring, compression                              | RU5-2265-000CN | Internal components (2 of 5)<br>on page 671                 |
| Spring, tension                                  | RU6-2475-000CN | Internal components (5 of 5)<br>on page 677                 |
| Spring, torsion                                  | RC2-8085-000CN | Internal components (1 of 5)<br>on page 669                 |
| Stage assembly (MBM)                             | RM1-5159-000CN | Main body (MBM; 1 of 2)<br>on page 711                      |
| Stage top sub assembly (MBM)                     | RM1-7437-000CN | Main body (MBM; 1 of 2)<br>on page 711                      |
| Stapler assembly (MBM)                           | RM1-5166-000CN | Main body (MBM; 2 of 2)<br>on page 713                      |
| Stopper, bushing arm                             | RC1-3090-000CN | Internal components (2 of 5)<br>on page 671                 |
| Stopper, bushing arm                             | RC1-3090-000CN | Internal components <sup>1</sup> (4 of 5)<br>on page 675    |
| Tag holder assembly                              | RM1-4539-000CN | Internal components (2 of 5)<br>on page 671                 |
| Toroid, ADF interface cable (ASY-TFT-152613N-SP) | PF2309K111NI   | Document feeder components<br>(5 of 5) on page 725          |
| Torque limiter                                   | rc1-3293-000CN | Paper pickup assembly<br>on page 683                        |
| Transfer roller assembly                         | RM1-5462-000CN | Internal components (1 of 5)<br>on page 669                 |
| Tray assembly (MBM)                              | RM1-5161-000CN | Covers (MBM) on page 709                                    |
| Tray, input assembly (ASY-TRY-SP)                | PF2309K106NI   | Document feeder components<br>(5 of 5) on page 725          |
| Tray, stopper (MBM)                              | RC2-5576-000CN | Covers (MBM) on page 709                                    |
| Upper cartridge guide (upper plate)              | RC2-8028-000CN | <u>Upper plate assembly<sup>1</sup><br/>on page 667</u>     |
| Upper paper path assembly (ASY-GIDREV-SPR-SP)    | PF2309K129NI   | Document feeder components<br>(2 of 5) on page 719          |

| Description                                   | Part number  | Table and page                                                        |
|-----------------------------------------------|--------------|-----------------------------------------------------------------------|
| White background assembly (ASY-SHT-F-CUSH-SP) | PF2309K117NI | <u>Document feeder components<sup>1</sup></u><br>(5 of 5) on page 725 |
| Wire saddle (RTMC-01T V0)                     | IR4070K308NI | <u>Scanner assembly<sup>1</sup> (5 of 8)</u><br>on page 737           |

# **Numerical parts list**

### Table 4-47 Numerical parts list

| Part number  | Description                                        | Table and page                                               |
|--------------|----------------------------------------------------|--------------------------------------------------------------|
| CE502-60113  | Formatter, IFA                                     | <u>PCAs (product base)</u><br>on page 697                    |
| R4068K200NI  | Carriage assembly (ASSY-CRG-UNIT-IR4068)           | <u>Scanner components<sup>1</sup> (6 of 8</u><br>on page 739 |
| IR4068K303NI | Cable, FFC to SCB and IC board (S-K-CBP-INV-FFC)   | <u>Scanner assembly<sup>1</sup> (4 of 8)</u><br>on page 735  |
| IR4068K305NI | Size sensor (S-SNS-EY3A-1061-2)                    | <u>Scanner assembly<sup>1</sup> (5 of 8)</u><br>on page 737  |
| IR4068K307NI | Interconnection board (S-PBA-TYUKEI)               | <u>Scanner assembly<sup>1</sup> (5 of 8)</u><br>on page 737  |
| IR4068K308NI | Cable, FFC to SCB and IC board (S-K-CBP-RELAY-FFC) | <u>Scanner assembly<sup>1</sup> (5 of 8)</u><br>on page 737  |
| IR4068K309NI | Scanner motor assembly (S-ASSY-MOTOR-UNIT)         | <u>Scanner components<sup>1</sup> (6 of 8</u><br>on page 739 |
| IR4068K310NI | Grounding feature (S-SP-GND-SFT-R)                 | <u>Scanner components<sup>1</sup> (6 of 8</u><br>on page 739 |
| IR4068K311NI | Scanner fan motor (S-FAN-D06037600G-01)            | <u>Scanner components<sup>1</sup> (6 of 8</u><br>on page 739 |
| IR4068K312NI | Scanner control board (SCB) (S-PBA-SCB)            | <u>Scanner components<sup>1</sup> (7 of 8</u><br>on page 741 |
| IR4068K313NI | Fan filter (S-FLTR-IN)                             | <u>Scanner components<sup>1</sup> (7 of 8</u><br>on page 741 |
| IR4068K314NI | Cover, fan filter (S-CVR-FAN)                      | <u>Scanner components<sup>1</sup> (7 of 8</u><br>on page 741 |
| IR4068K315NI | Cover, scanner upper assembly (S-ASSY-UPPER-UNIT)  | <u>Scanner components<sup>1</sup> (8 of 8</u><br>on page 743 |
| IR4068K319NI | Hinge restraining pin (S-SFT-STP-HNG)              | <u>Scanner components<sup>1</sup> (1 of 8</u><br>on page 729 |
| IR4068K321NI | Cover, rear scanner (S-CVR-REAR)                   | <u>Scanner components<sup>1</sup> (1 of 8</u><br>on page 729 |
| IR4068K341NI | Screw (ASY-030060FNIT)                             | <u>Scanner assembly<sup>1</sup> (4 of 8)</u><br>on page 735  |
| IR4068K342NI | Screw (ASY-040100FNBB)                             | <u>Scanner components<sup>1</sup> (3 of 8</u><br>on page 733 |
| R4068K344NI  | Cover, sheet metal assembly with cable             | <u>Scanner components<sup>1</sup> (3 of 8</u><br>on page 733 |
| IR4070-SVP   | Scanner assembly                                   | Scanner assembly (whole uni<br>on page 727                   |

| Part number  | Description                                      | Table and page                                                        |
|--------------|--------------------------------------------------|-----------------------------------------------------------------------|
| IR4070K301NI | Cover, left upper scanner                        | <u>Scanner components<sup>1</sup> (1 of 8)</u><br>on page 729         |
| IR4070K301NI | Cover, left upper scanner                        | <u>Scanner components<sup>1</sup> (2 of 8)</u><br>on page 731         |
| IR4070K302NI | Cover, left flapper scanner                      | <u>Scanner components<sup>1</sup> (1 of 8)</u><br>on page 729         |
| IR4070K304NI | Cover, Asm ICB main left                         | <u>Scanner components<sup>1</sup> (2 of 8)</u><br>on page 731         |
| IR4070K305NI | Cable, Asm power                                 | <u>Scanner components<sup>1</sup> (2 of 8)</u><br>on page 731         |
| IR4070K308NI | Wire saddle (RTMC-01T V0)                        | Scanner assembly <sup>1</sup> (5 of 8)<br>on page 737                 |
| IR4070K309NI | Grounding feature (Sp-Gnd-F)                     | <u>Scanner components<sup>1</sup> (6 of 8)</u><br>on page 739         |
| PF2309-SVPNI | Automatic document feeder (ADF)                  | Docuemnt feeder (whole unit)<br>on page 715                           |
| PF2309K102NI | ADF base assy (ASY-BASE-SP)                      | <u>Document feeder components<sup>1</sup></u><br>(5 of 5) on page 725 |
| PF2309K103NI | ADP paper path assy (ASY-FRM-RE-FEED-SP)         | <u>Document feeder components<sup>1</sup></u><br>(5 of 5) on page 725 |
| PF2309K104NI | Hinge, left counterbalance (ASY-HNG-L-SP)        | <u>Document feeder components<sup>1</sup></u><br>(5 of 5) on page 725 |
| PF2309K105NI | Door jam assembly (ASY-CVR-FE-FEED-SP)           | <u>Document feeder components<sup>1</sup></u><br>(5 of 5) on page 725 |
| PF2309K106NI | Tray, input assembly (ASY-TRY-SP)                | <u>Document feeder components<sup>1</sup></u><br>(5 of 5) on page 725 |
| PF2309K107NI | Cover, front assembly (ASY-CVR-F-SP)             | <u>Document feeder components<sup>1</sup></u><br>(5 of 5) on page 725 |
| PF2309K110NI | Cable, ADF interface (ASM-IF-SP)                 | <u>Document feeder components<sup>1</sup></u><br>(5 of 5) on page 725 |
| PF2309K111NI | Toroid, ADF interface cable (ASY-TFT-152613N-SP) | <u>Document feeder components<sup>1</sup></u><br>(5 of 5) on page 725 |
| PF2309K112NI | Sensor, ADF open/angle (ASY-TFB-2024IRS)         | <u>Document feeder components<sup>1</sup></u><br>(5 of 5) on page 725 |
| PF2309K114NI | Cover, rear (ASY-CVR-F-R-SP)                     | <u>Document feeder components<sup>1</sup></u><br>(5 of 5) on page 725 |
| PF2309K116NI | Output tray extension (ASY-TRY-F-BASE-SP)        | <u>Document feeder components<sup>1</sup></u><br>(5 of 5) on page 725 |
| PF2309K117NI | White background assembly (ASY-SHT-F-CUSH-SP)    | <u>Document feeder components</u> 1<br>( <u>5 of 5) on page 725</u>   |

 Table 4-47 Numerical parts list (continued)

| Part number    | Description                                            | Table and page                                                  |
|----------------|--------------------------------------------------------|-----------------------------------------------------------------|
| PF2309K118NI   | Interconnection board (ASY-PBA-RELAY-SP)               | Document feeder components<br>(1 of 5) on page 717              |
| PF2309K119NI   | Hinge, right counterbalance (ASY-HNG-R-SP)             | Document feeder components<br>(1 of 5) on page 717              |
| PF2309K121NI   | Sensor, open/close ADF (ASY-DFSENS-SP)                 | Document feeder components<br>(1 of 5) on page 717              |
| PF2309K122NI   | Sensor open/angle ADF (ASY-SG2481-NY-SP)               | Document feeder components<br>(2 of 5) on page 719              |
| PF2309K125NI   | Motor, feed assembly ADF (ASY-MOT-FE-SP)               | Document feeder components<br>(2 of 5) on page 719              |
| PF2309K126NI   | Motor read assembly ADF (ASY-MOT-RE-SP)                | Document feeder components<br>(2 of 5) on page 719              |
| PF2309K127NI   | Motor, fan ADF (ASY-FAN-SP)                            | Document feeder components<br>(2 of 5) on page 719              |
| PF2309K129NI   | Upper paper path assembly (ASY-GIDREV-SPR-SP)          | Document feeder components<br>(2 of 5) on page 719              |
| PF2309K130NI   | Lever, media presence sensor (ASY-LVR-FE-EMP-SP)       | Document feeder components<br>(4 of 5) on page 723              |
| PF2309K131NI   | Pick roller assembly (ASY-ROL-FE-FEED-SP)              | Document feeder components<br>(4 of 5) on page 723              |
| PF2309K132NII  | Cover, pick roller assembly cover (ASY-CVR-FE-PICK-SP) | Document feeder components <sup>2</sup><br>(4 of 5) on page 723 |
| PF2309K133NI   | Separation pad (ASY-HLD-REV-PAD-SP)                    | Docuemnt feeder components<br>(3 of 5) on page 721              |
| RC1-2822-000CN | Link handle (upper plate)                              | <u>Upper plate assembly<sup>1</sup> on page 667</u>             |
| rc1-2827-000CN | Arm, door 1                                            | Internal components (2 of 5)<br>on page 671                     |
| RC1-2830-000CN | Rod link (upper plate)                                 | <u>Upper plate assembly<sup>1</sup> on page 667</u>             |
| RC1-2833-000CN | Cover, door arm (top cover)                            | <u>Internal components (2 of 5)</u><br>on page 671              |
| RC1-2852-000CN | Cover, reverse side rear                               | <u>Internal components<sup>1</sup> (4 of 5)</u><br>on page 675  |
| RC1-2902-000CN | Link rod, lower-access door                            | <u>Internal components (1 of 5)</u><br><u>on page 669</u>       |
| RC1-2922-000CN | Bushing                                                | <u>Internal components<sup>1</sup> (4 of 5)</u><br>on page 675  |
| RC1-2980-000CN | Rod, switch front                                      | Internal components <sup>1</sup> (4 of 5)<br>on page 675        |

 Table 4-47 Numerical parts list (continued)

| Part number    | Description                        | Table and page                                                 |
|----------------|------------------------------------|----------------------------------------------------------------|
| RC1-3003-000CN | Link switch                        | <u>Internal components<sup>1</sup> (4 of 5)</u><br>on page 675 |
| RC1-3090-000CN | Stopper, bushing arm               | <u>Internal components (2 of 5)</u><br>on page 671             |
| RC1-3090-000CN | Stopper, bushing arm               | <u>Internal components<sup>1</sup> (4 of 5)</u><br>on page 675 |
| RC1-3102-000CN | Block, guide support (upper plate) | <u>Upper plate assembly<sup>1</sup></u><br>on page 667         |
| C1-3293-000CN  | Torque limiter                     | Paper pickup assembly<br>on page 683                           |
| RC2-5576-000CN | Tray, stopper (MBM)                | Covers (MBM) on page 709                                       |
| RC2-7304-000CN | Cover, rear (SF)                   | <u>Covers (1x500/3x500)</u><br>on page 703                     |
| RC2-7305-000CN | Cover, rear lower (SF)             | <u>Covers (1x500/3x500)</u><br>on page 703                     |
| RC2-7306-000CN | Cover, left (SF)                   | <u>Covers (1x500/3x500)</u><br>on page 703                     |
| RC2-7307-000CN | Cover, front right (1x500)         | <u>Covers (1x500) on page 699</u>                              |
| RC2-7309-000CN | Cover, right center (SF)           | <u>Covers (1x500/3x500)</u><br>on page 703                     |
| RC2-7310-000CN | Cover, right upper (SF)            | <u>Covers (1x500/3x500)</u><br>on page 703                     |
| RC2-7315-000CN | Door, stock (1x500)                | <u>Covers (1x500/3x500)</u><br>on page 703                     |
| RC2-7320-000CN | Cover, right front (1x500)         | <u>Covers (1x500/3x500)</u><br>on page 703                     |
| RC2-7321-000CN | Cover, right front (3x500)         | <u>Covers (1x500/3x500)</u><br>on page 703                     |
| RC2-7967-000CN | Arm, door B                        | <u>Internal components (2 of 5)</u><br>on page 671             |
| RC2-7979-000CN | Cover, front inner                 | <u>Internal components (1 of 5)</u><br>on page 669             |
| RC2-7980-000CN | Cover, rear side                   | Covers on page 665                                             |
| RC2-7982-000CN | Cover, inner rear                  | <u>Internal components<sup>1</sup> (3 of 5)</u><br>on page 673 |
| RC2-7983-000CN | Cover, front-lower left            | Covers on page 665                                             |
| RC2-7987-000CN | Cover, MP (Tray 1) gear            | <u>Internal components (1 of 5)</u><br>on page 669             |
| RC2-7992-000CN | Cover, top rear                    | Covers on page 665                                             |

 Table 4-47 Numerical parts list (continued)

| Part number    | Description                         | Table and page                                         |
|----------------|-------------------------------------|--------------------------------------------------------|
| rc2-7993-000CN | Cover, cable image scanner          | Covers on page 665                                     |
| RC2-7994-000CN | Cover, lens protective              | Internal components (2 of 5)<br>on page 671            |
| RC2-8007-000CN | Cover, front                        | Covers on page 665                                     |
| rc2-8011-000CN | Cover, right front                  | Covers on page 665                                     |
| RC2-8013-000CN | Cover, right rear                   | Covers on page 665                                     |
| RC2-8014-000CN | Cover, left rear                    | Covers on page 665                                     |
| RC2-8027-000CN | Cover, rear lock IS (upper plate)   | <u>Upper plate assembly<sup>1</sup> on page 667</u>    |
| RC2-8028-000CN | Upper cartridge guide (upper plate) | <u>Upper plate assembly<sup>1</sup></u><br>on page 667 |
| RC2-8029-000CN | Legal size guide (upper plate)      | <u>Upper plate assembly<sup>1</sup></u><br>on page 667 |
| RC2-8030-000CN | Cartridge support 1 (upper plate)   | <u>Upper plate assembly<sup>1</sup></u><br>on page 667 |
| RC2-8031-000CN | Cartridge support 2 (upper plate)   | <u>Upper plate assembly<sup>1</sup> on page 667</u>    |
| RC2-8036-000CN | Cover, right image scanner          | Covers on page 665                                     |
| RC2-8037-000CN | Cover, lower left image scanner     | Covers on page 665                                     |
| RC2-8085-000CN | Spring, torsion                     | Internal components (1 of 5<br>on page 669             |
| RC2-8086-000CN | Rod, release                        | Internal components (2 of 5<br>on page 671             |
| RC2-8096-000CN | Handle lock (upper plate)           | <u>Upper plate assembly<sup>1</sup> on page 667</u>    |
| RC2-8097-000CN | Right shutter holder (upper plate)  | <u>Upper plate assembly<sup>1</sup> on page 667</u>    |
| RC2-8147-000CN | Cover, rear (MBM)                   | Covers (MBM) on page 709                               |
| RC2-8149-000CN | Door, right (MBM)                   | Covers (MBM) on page 709                               |
| RC2-9274-000CN | Cover, rear upper (SF)              | <u>Covers (1x500/3x500)</u><br><u>on page 703</u>      |
| RC3-1328-000CN | Cover, left (1x500)                 | Covers (1x500) on page 69                              |
| rc3-1329-000CN | Cover, left handle (1x500)          | Covers (1x500) on page 69                              |
| rc3-1330-000CN | Cover, right (1x500)                | Covers (1x500) on page 69                              |
| rc3-1331-000CN | Cover, right handle (1x500)         | Covers (1x500) on page 69                              |
| rc3-1332-000CN | Cover, right front (1x500)          | Covers (1x500) on page 69                              |

 Table 4-47 Numerical parts list (continued)

Part number Description Table and page RC3-1333-000CN Cover, rear (1x500) Covers (1x500) on page 699 RK2-0280-000CN Fan (FN105) Internal components<sup>1</sup> (3 of 5) on page 673 RK2-1988-000CN Fan (FN101) Internal components<sup>1</sup> (3 of 5) on page 673 RK2-1989-000CN Fan (FN102) Internal components (5 of 5) on page 677 RK2-1991-000CN Fan (FN301) Internal components<sup>1</sup> (3 of 5) on page 673 RK2-1992-000CN Fan (FN103) Internal components (5 of 5) <u>on page 677</u> RK2-3206-000CN Cable, flat flexible (FFC) Internal components (5 of 5) on page 677 RK2-3214-000CN Fan (FN104) Internal components (5 of 5) on page 677 RK2-3241-000CN Cable, USB Internal components<sup>1</sup> (4 of 5) on page 675 RL1-1641-000CN MP (Tray 1) pickup roller MP (Tray 1) pickup assembly on page 691 RL1-1657-020CN Motor, DC 24V Internal components (2 of 5) <u>on page 671</u> Internal components (2 of 5) RL1-1659-010CN Motor, DC 24V on page 671 MP (Tray 1) feed roller MP (Tray 1) pickup assembly RL1-1663-000CN on page 691 RL1-1984-000CN Panel, stacking (MBM) Covers (MBM) on page 709 RL1-2099-000CN Paper pickup roller, cassette Paper pickup assembly on page 683 RL1-2438-000CN Cover, bottom (MBM) Covers (MBM) on page 709 RL1-2830-000CN Center shroud Internal components<sup>1</sup> (3 of 5) on page 673 RL1-2831-000CN Internal components (1 of 5) Cover, environment on page 669 RL1-2832-000CN Cover, IS front Internal components<sup>1</sup> (4 of 5) on page 675 RM1-0037-020CN Paper feed roller, cassette Paper pickup assembly on page 683 RM1-1045-000CN Sensor, assembly right door Internal components (1 of 5) on page 669

 Table 4-47 Numerical parts list (continued)

| Part number    | Description                                    | Table and page                                    |
|----------------|------------------------------------------------|---------------------------------------------------|
| rm1-1379-000CN | Reverse PCA assembly                           | <u>Reverse assembly</u><br>on page 685            |
| rm1-4527-000CN | Paper feed roller assembly                     | Paper feed roller assembly<br>on page 687         |
| rm1-4539-000CN | Tag holder assembly                            | Internal components (2 of 5)<br>on page 671       |
| RM1-4548-000CN | Paper feed assembly                            | High-voltage power supply<br>on page 679          |
| RM1-5051-020CN | Fuser motor assembly                           | Internal components (5 of 5)<br>on page 677       |
| rm1-5085-000CN | Cable, envelope feeder                         | Internal components (5 of 5)<br>on page 677       |
| RM1-5156-000CN | Lift tray assembly (MBM)                       | Main body (MBM; 2 of 2)<br>on page 713            |
| rm1-5157-000CN | Flapper assembly (MBM)                         | Main body (MBM; 2 of 2)<br>on page 713            |
| rm1-5159-000CN | Stage assembly (MBM)                           | <u>Main body (MBM; 1 of 2)</u><br>on page 711     |
| RM1-5161-000CN | Tray assembly (MBM)                            | Covers (MBM) on page 709                          |
| RM1-5166-000CN | Stapler assembly (MBM)                         | <u>Main body (MBM; 2 of 2)</u><br>on page 713     |
| rm1-5173-000CN | Paper feed guide assembly (MBM)                | <u>Main body (MBM; 1 of 2)</u><br>on page 711     |
| rm1-5460-010CN | Registration assembly                          | Registration assembly<br>on page 689              |
| RM1-5460-010CN | MP (Tray 1) separation roller                  | <u>MP (Tray 1) pickup assembly</u><br>on page 691 |
| RM1-5461-000CN | Ground plate assembly                          | Internal components (1 of 5)<br>on page 669       |
| RM1-5462-000CN | Transfer roller assembly                       | Internal components (1 of 5)<br>on page 669       |
| RM1-5853-000CN | Paper sensor PCA assembly                      | <u>Paper pickup assembly</u><br>on page 683       |
| rm1-5894-000CN | Bin sensor PCA (MBM)                           | <u>Main body (MBM; 2 of 2)</u><br>on page 713     |
| RM1-5913-000CN | Lifter base assembly                           | Internal components (1 of 5)<br>on page 669       |
| RM1-5914-000CN | Lifter assembly (1 required for each cassette) | Internal components (5 of 5)<br>on page 677       |

 Table 4-47 Numerical parts list (continued)

| Part number    | Description                           | Table and page                                                 |
|----------------|---------------------------------------|----------------------------------------------------------------|
| rm1-5914-000CN | Lifter assembly (1x500)               | <u>Main body (1x500)</u><br>on page 701                        |
| rm1-5919-000CN | Paper pickup assembly                 | Paper pickup assembly<br>on page 683                           |
| rm1-5929-030CN | Paper pickup assembly (1x500)         | <u>Main body (1x500)</u><br>on page 701                        |
| rm1-5929-030CN | Paper pickup assembly (1x500/3x500)   | <u>Main body (1x500/3x500; <sup>-</sup> of 2) on page 705</u>  |
| rm1-5931-000CN | Cassette right rail assembly          | <u>Internal components<sup>1</sup> (3 of 5)</u><br>on page 673 |
| RM1-5932-000CN | Cassette left rail assembly           | Internal components <sup>1</sup> (3 of 5)<br>on page 673       |
| RM1-5938-000CN | Auxiliary foot assembly (1x500/3x500) | <u>Main body (1x500/3x500; )</u><br>of 2) on page 705          |
| RM1-5941-000CN | Paper pickup drive assembly (1x500)   | <u>Main body (1x500)</u><br>on page 701                        |
| RM1-5941-000CN | Paper pickup drive assembly (1x500)   | <u>Main body (1x500/3x500; 7</u><br>of 2) on page 705          |
| RM1-5942-000CN | Paper pickup drive assembly (3x500)   | <u>Main body (1x500/3x500; 2</u><br>of 2) on page 707          |
| RM1-6330-000CN | Lifter guide assembly (MBM)           | Covers (MBM) on page 709                                       |
| RM1-6332-000CN | Paper feed roller assembly (MBM)      | <u>Main body (MBM; 1 of 2)</u><br>on page 711                  |
| rm1-6335-000CN | Interlock lever assembly (MBM)        | Covers (MBM) on page 709                                       |
| RM1-6663-000CN | Solenoid, entrance assembly (MBM)     | <u>Main body (MBM; 1 of 2)</u><br>on page 711                  |
| RM1-6664-000CN | Solenoid, stamp assembly (MBM)        | <u>Main body (MBM; 1 of 2)</u><br>on page 711                  |
| RM1-6668-000CN | MBM bin assembly (MBM)                | <u>Main body (MBM; 2 of 2)</u><br>on page 713                  |
| rm1-6669-000CN | Cover, top assembly (MBM)             | Covers (MBM) on page 709                                       |
| RM1-6932-000CN | Cover, right door assembly (1x500)    | <u>Covers (1x500/3x500)</u><br>on page 703                     |
| RM1-6933-000CN | Cover, right door assembly (3x500)    | <u>Covers (1x500/3x500)</u><br>on page 703                     |
| rm1-7102-000CN | DC controller PCA                     | Internal components (5 of 5)<br>on page 677                    |
| RM1-7102-000CN | DC controller PCA                     | PCAs (product base)<br>on page 697                             |

 Table 4-47 Numerical parts list (continued)

| Part number    | Description                     | Table and page                                                 |
|----------------|---------------------------------|----------------------------------------------------------------|
| rm1-7112-000CN | Cable, cartridge sensor         | <u>Internal components<sup>1</sup> (3 of 5)</u><br>on page 673 |
| rm1-7113-000CN | Cable, door switch              | <u>Internal components (5 of 5)</u><br>on page 677             |
| rm1-7114-000CN | Cable, paper feed motor         | <u>Internal components (2 of 5)</u><br>on page 671             |
| RM1-7153-000CN | Paper deck driver PCA (3x500)   | <u>Main body (1x500/3x500; 2</u><br>of 2) on page 707          |
| rm1-7156-000CN | Cable, FSR control              | <u>Internal components (5 of 5)</u><br>on page 677             |
| rm1-7158-000CN | Cable, full detect              | <u>Internal components<sup>1</sup> (4 of 5)</u><br>on page 675 |
| rm1-7159-000CN | Cable, fuser motor              | <u>Internal components (5 of 5)</u><br>on page 677             |
| rm1-7161-000CN | Cable, scanner power supply     | <u>Internal components<sup>1</sup> (4 of 5)</u><br>on page 675 |
| RM1-7162-000CN | Cable, lifter motor             | <u>Internal components (5 of 5)</u><br>on page 677             |
| rm1-7164-000CN | Cable, environmental sensor     | <u>Internal components (5 of 5)</u><br>on page 677             |
| rm1-7166-000CN | Cable, laser                    | <u>Internal components<sup>1</sup> (3 of 5)</u><br>on page 673 |
| RM1-7167-000CN | Cable, paper delivery           | <u>Internal components<sup>1</sup> (4 of 5)</u><br>on page 675 |
| RM1-7168-000CN | Cable, paper delivery sensor    | <u>Internal components<sup>1</sup> (4 of 5)</u><br>on page 675 |
| rm1-7169-000CN | Cable, paper feed               | <u>Internal components (5 of 5)</u><br>on page 677             |
| rm1-7170-000CN | Cable, P sensor solenoid        | <u>Internal components (5 of 5)</u><br>on page 677             |
| rm1-7177-000CN | Cable, reverse fan              | <u>Internal components<sup>1</sup> (3 of 5)</u><br>on page 673 |
| rm1-7178-000CN | Cable, scanner joint drum motor | <u>Internal components<sup>1</sup> (3 of 5)</u><br>on page 673 |
| rm1-7179-000CN | Cable, size detect              | <u>Internal components (1 of 5)</u><br><u>on page 669</u>      |
| RM1-7180-000CN | Cable, switchback joint         | <u>Internal components (2 of 5)</u><br>on page 671             |
| RM1-7189-000CN | Paper driver PCA (1x500)        | <u>Main body (1x500)</u><br>on page 701                        |

 Table 4-47 Numerical parts list (continued)

| rm1-7189-000CN |                                     |                                                                |
|----------------|-------------------------------------|----------------------------------------------------------------|
|                | Paper deck driver PCA (1x500)       | <u>Main body (1x500/3x500; 1</u><br>of 2) on page 705          |
| RM1-7374-000CN | Sensor unit MBM                     | Internal components <sup>1</sup> (4 of 5)<br>on page 675       |
| RM1-7375-000CN | Connector PCA assembly              | Internal components (5 of 5)<br>on page 677                    |
| RM1-7375-000CN | Connector PCB assembly              | PCAs (product base)<br>on page 697                             |
| rm1-7377-000CN | MP (Tray 1) pickup assembly         | <u>MP (Tray 1) pickup assembly</u><br>on page 691              |
| rm1-7378-000CN | Cover, cassette left assembly       | Covers on page 665                                             |
| rm1-7379-000CN | Cassette assembly (Tray 2)          | <u>Cassette assembly (Tray 2)</u><br>on page 681               |
| rm1-7379-000CN | Cassette (1x500)                    | <u>Main body (1x500)</u><br>on page 701                        |
| rm1-7379-000CN | Cassette assembly (1x500/3x500)     | <u>Main body (1x500/3x500; 1</u><br>of 2) on page 705          |
| rm1-7380-000CN | Reverse estrangement guide assembly | <u>Internal components (2 of 5)</u><br>on page 671             |
| RM1-7384-000CN | High-voltage power supply 110V      | <u>High-voltage power supply</u><br>on page 679                |
| RM1-7384-000CN | Power supply, high-voltage 110V     | PCAs (product base)<br>on page 697                             |
| rm1-7386-000CN | High-voltage power supply 220V      | <u>High-voltage power supply</u><br>on page 679                |
| rm1-7386-000CN | Power supply, high-voltage 220V     | PCAs (product base)<br>on page 697                             |
| rm1-7387-000CN | Duplex assembly                     | Duplex assembly on page 693                                    |
| RM1-7389-000CN | Face-up open guide assembly         | Internal components (1 of 5)<br>on page 669                    |
| rm1-7394-000CN | Cover, front-upper side assembly    | Covers on page 665                                             |
| RM1-7394-000CN | Cover, front lock IS (upper plate)  | <u>Upper plate assembly<sup>1</sup></u><br>on page 667         |
| RM1-7395-000CN | Fuser assembly 110V                 | Fuser assembly on page 695                                     |
| rm1-7397-000CN | Fuser assembly 220V                 | Fuser assembly on page 695                                     |
| RM1-7399-000CN | Reverse assembly                    | <u>Reverse assembly</u><br>on page 685                         |
| RM1-7401-000CN | Low-voltage power supply 110V       | <u>Internal components<sup>1</sup> (4 of 5)</u><br>on page 675 |

 Table 4-47 Numerical parts list (continued)

| Part number    | Description                                               | Table and page                                           |
|----------------|-----------------------------------------------------------|----------------------------------------------------------|
| rm1-7401-000CN | Power supply, low-voltage 110V                            | <u>PCAs (product base)</u><br>on page 697                |
| rm1-7402-000CN | Cover, MP assembly (Tray 1)                               | Covers on page 665                                       |
| rm1-7403-000CN | Paper pickup drive assembly                               | Internal components (2 of 5)<br>on page 671              |
| rm1-7404-000CN | Cover, right lower assembly                               | Covers on page 665                                       |
| RM1-7409-000CN | Cover, tray base assembly (standard output bin mounting)  | Covers on page 665                                       |
| RM1-7413-000CN | Low-voltage power supply 220V                             | Internal components <sup>1</sup> (4 of 5)<br>on page 675 |
| rm1-7413-000CN | Power supply, low-voltage 220V                            | <u>PCAs (product base)</u><br>on page 697                |
| RM1-7414-000CN | Cover, paper delivery tray assembly (standard output bin) | Covers on page 665                                       |
| RM1-7415-000CN | Cover, back panel assembly                                | Internal components <sup>1</sup> (4 of 5)<br>on page 675 |
| RM1-7419-000CN | Laser/scanner assembly                                    | <u>Internal components (2 of 5)</u><br>on page 671       |
| rm1-7420-000CN | Sensor, assembly temperature                              | Internal components (5 of 5)<br>on page 677              |
| rm1-7431-000CN | Interlock assembly (MBM)                                  | <u>Main body (MBM; 1 of 2)</u><br>on page 711            |
| RM1-7433-000CN | MBM driver PCA (MBM)                                      | <u>Main body (MBM; 2 of 2)</u><br>on page 713            |
| RM1-7433-000CN | Jog assembly (MBM)                                        | <u>Main body (MBM; 2 of 2)</u><br>on page 713            |
| RM1-7437-000CN | Stage top sub assembly (MBM)                              | <u>Main body (MBM; 1 of 2)</u><br>on page 711            |
| rm1-7438-000CN | Cover, front assembly (MBM)                               | Covers (MBM) on page 709                                 |
| rm1-8323-000CN | Sensor, assembly cartridge                                | <u>Internal components (2 of 5)</u><br>on page 671       |
| RU5-2265-000CN | Spring, compression                                       | <u>Internal components (2 of 5)</u><br>on page 671       |
| RU5-4142-000CN | Shaft, right-lower access door hinge                      | Internal components (1 of 5)<br>on page 669              |
| RU6-2475-000CN | Spring, tension                                           | <u>Internal components (5 of 5)</u><br>on page 677       |
| vs1-7207-007CN | Connector, snap tight                                     | <u>Internal components (5 of 5)</u><br>on page 677       |
| WS1-6336-000CN | Connector, drawer                                         | High-voltage power supply                                |

 Table 4-47 Numerical parts list (continued)

# **A** Service and support

- Hewlett-Packard limited warranty statement
- HP's Premium Protection Warranty: LaserJet print cartridge limited warranty statement
- Data stored on the print cartridge
- End User License Agreement
- <u>OpenSSL</u>
- <u>Customer self-repair warranty service</u>
- <u>Customer support</u>

# Hewlett-Packard limited warranty statement

| HP PRODUCT                                   | DURATION OF LIMITED WARRANTY |
|----------------------------------------------|------------------------------|
| HP LaserJet M4555, M4555H, M4555F, M4555FSKM | One-year on-site warranty    |

HP warrants to you, the end-user customer, that HP hardware and accessories will be free from defects in materials and workmanship after the date of purchase, for the period specified above. If HP receives notice of such defects during the warranty period, HP will, at its option, either repair or replace products which prove to be defective. Replacement products may be either new or equivalent in performance to new.

HP warrants to you that HP software will not fail to execute its programming instructions after the date of purchase, for the period specified above, due to defects in material and workmanship when properly installed and used. If HP receives notice of such defects during the warranty period, HP will replace software which does not execute its programming instructions due to such defects.

HP does not warrant that the operation of HP products will be uninterrupted or error free. If HP is unable, within a reasonable time, to repair or replace any product to a condition as warranted, you will be entitled to a refund of the purchase price upon prompt return of the product.

HP products may contain remanufactured parts equivalent to new in performance or may have been subject to incidental use.

Warranty does not apply to defects resulting from (a) improper or inadequate maintenance or calibration, (b) software, interfacing, parts or supplies not supplied by HP, (c) unauthorized modification or misuse, (d) operation outside of the published environmental specifications for the product, or (e) improper site preparation or maintenance.

TO THE EXTENT ALLOWED BY LOCAL LAW, THE ABOVE WARRANTIES ARE EXCLUSIVE AND NO OTHER WARRANTY OR CONDITION, WHETHER WRITTEN OR ORAL, IS EXPRESSED OR IMPLIED AND HP SPECIFICALLY DISCLAIMS ANY IMPLIED WARRANTIES OR CONDITIONS OF MERCHANTABILITY, SATISFACTORY QUALITY, AND FITNESS FOR A PARTICULAR PURPOSE. Some countries/regions, states or provinces do not allow limitations on the duration of an implied warranty, so the above limitation or exclusion might not apply to you. This warranty gives you specific legal rights and you might also have other rights that vary from country/region to country/region, state to state, or province to province.

HP's limited warranty is valid in any country/region or locality where HP has a support presence for this product and where HP has marketed this product. The level of warranty service you receive may vary according to local standards. HP will not alter form, fit or function of the product to make it operate in a country/region for which it was never intended to function for legal or regulatory reasons.

TO THE EXTENT ALLOWED BY LOCAL LAW, THE REMEDIES IN THIS WARRANTY STATEMENT ARE YOUR SOLE AND EXCLUSIVE REMEDIES. EXCEPT AS INDICATED ABOVE, IN NO EVENT WILL HP OR ITS SUPPLIERS BE LIABLE FOR LOSS OF DATA OR FOR DIRECT, SPECIAL, INCIDENTAL, CONSEQUENTIAL (INCLUDING LOST PROFIT OR DATA), OR OTHER DAMAGE, WHETHER BASED IN CONTRACT, TORT, OR OTHERWISE. Some countries/regions, states or provinces do not allow the exclusion or limitation of incidental or consequential damages, so the above limitation or exclusion may not apply to you. THE WARRANTY TERMS CONTAINED IN THIS STATEMENT, EXCEPT TO THE EXTENT LAWFULLY PERMITTED, DO NOT EXCLUDE, RESTRICT OR MODIFY AND ARE IN ADDITION TO THE MANDATORY STATUTORY RIGHTS APPLICABLE TO THE SALE OF THIS PRODUCT TO YOU.

# HP's Premium Protection Warranty: LaserJet print cartridge limited warranty statement

This HP product is warranted to be free from defects in materials and workmanship.

This warranty does not apply to products that (a) have been refilled, refurbished, remanufactured or tampered with in any way, (b) experience problems resulting from misuse, improper storage, or operation outside of the published environmental specifications for the printer product or (c) exhibit wear from ordinary use.

To obtain warranty service, please return the product to place of purchase (with a written description of the problem and print samples) or contact HP customer support. At HP's option, HP will either replace products that prove to be defective or refund your purchase price.

TO THE EXTENT ALLOWED BY LOCAL LAW, THE ABOVE WARRANTY IS EXCLUSIVE AND NO OTHER WARRANTY OR CONDITION, WHETHER WRITTEN OR ORAL, IS EXPRESSED OR IMPLIED AND HP SPECIFICALLY DISCLAIMS ANY IMPLIED WARRANTIES OR CONDITIONS OF MERCHANTABILITY, SATISFACTORY QUALITY, AND FITNESS FOR A PARTICULAR PURPOSE.

TO THE EXTENT ALLOWED BY LOCAL LAW, IN NO EVENT WILL HP OR ITS SUPPLIERS BE LIABLE FOR DIRECT, SPECIAL, INCIDENTAL, CONSEQUENTIAL (INCLUDING LOST PROFIT OR DATA), OR OTHER DAMAGE, WHETHER BASED IN CONTRACT, TORT, OR OTHERWISE.

THE WARRANTY TERMS CONTAINED IN THIS STATEMENT, EXCEPT TO THE EXTENT LAWFULLY PERMITTED, DO NOT EXCLUDE, RESTRICT OR MODIFY AND ARE IN ADDITION TO THE MANDATORY STATUTORY RIGHTS APPLICABLE TO THE SALE OF THIS PRODUCT TO YOU.

# Data stored on the print cartridge

The HP print cartridges used with this product contain a memory chip that assists in the operation of the product.

In addition, this memory chip collects a limited set of information about the usage of the product, which might include the following: the date when the print cartridge was first installed, the date when the print cartridge was last used, the number of pages printed using the print cartridge, the page coverage, the printing modes used, any printing errors that might have occurred, and the product model. This information helps HP design future products to meet our customers' printing needs.

The data collected from the print cartridge memory chip does not contain information that can be used to identify a customer or user of the print cartridge or their product.

HP collects a sampling of the memory chips from print cartridges returned to HP's free return and recycling program (HP Planet Partners: <u>www.hp.com/recycle</u>). The memory chips from this sampling are read and studied in order to improve future HP products. HP partners who assist in recycling this print cartridge might have access to this data, as well.

Any third party possessing the print cartridge might have access to the anonymous information on the memory chip. If you prefer to not allow access to this information, you can render the chip inoperable. However, after you render the memory chip inoperable, the memory chip cannot be used in an HP product.

# **End User License Agreement**

PLEASE READ CAREFULLY BEFORE USING THIS SOFTWARE PRODUCT: This End-User License Agreement ("EULA") is a contract between (a) you (either an individual or the entity you represent) and (b) Hewlett-Packard Company ("HP") that governs your use of the software product ("Software"). This EULA does not apply if there is a separate license agreement between you and HP or its suppliers for the Software, including a license agreement in online documentation. The term "Software" may include (i) associated media, (ii) a user guide and other printed materials, and (iii) "online" or electronic documentation (collectively "User Documentation").

RIGHTS IN THE SOFTWARE ARE OFFERED ONLY ON THE CONDITION THAT YOU AGREE TO ALL TERMS AND CONDITIONS OF THIS EULA. BY INSTALLING, COPYING, DOWNLOADING, OR OTHERWISE USING THE SOFTWARE, YOU AGREE TO BE BOUND BY THIS EULA. IF YOU DO NOT ACCEPT THIS EULA, DO NOT INSTALL, DOWNLOAD, OR OTHERWISE USE THE SOFTWARE. IF YOU PURCHASED THE SOFTWARE BUT DO NOT AGREE TO THIS EULA, PLEASE RETURN THE SOFTWARE TO YOUR PLACE OF PURCHASE WITHIN FOURTEEN DAYS FOR A REFUND OF THE PURCHASE PRICE; IF THE SOFTWARE IS INSTALLED ON OR MADE AVAILABLE WITH ANOTHER HP PRODUCT, YOU MAY RETURN THE ENTIRE UNUSED PRODUCT.

- 1. THIRD PARTY SOFTWARE. The Software may include, in addition to HP proprietary software ("HP Software"), software under licenses from third parties ("Third Party Software" and "Third Party License"). Any Third Party Software is licensed to you subject to the terms and conditions of the corresponding Third Party License. Generally, the Third Party License is in a file such as "license.txt" or a "readme" file. You should contact HP support if you cannot find a Third Party License. If the Third Party Licenses include licenses that provide for the availability of source code (such as the GNU General Public License) and the corresponding source code is not included with the Software, then check the product support pages of HP's website (hp.com) to learn how to obtain such source code.
- LICENSE RIGHTS. You will have the following rights provided you comply with all terms and conditions of this EULA:
  - a. Use. HP grants you a license to Use one copy of the HP Software. "Use" means installing, copying, storing, loading, executing, displaying, or otherwise using the HP Software. You may not modify the HP Software or disable any licensing or control feature of the HP Software. If this Software is provided by HP for Use with an imaging or printing product (for example, if the Software is a printer driver, firmware, or add-on), the HP Software may only be used with such product ("HP Product"). Additional restrictions on Use may appear in the User Documentation. You may not separate component parts of the HP Software for Use. You do not have the right to distribute the HP Software.
  - **b.** Copying. Your right to copy means you may make archival or back-up copies of the HP Software, provided each copy contains all the original HP Software's proprietary notices and is used only for back-up purposes.
- 3. UPGRADES. To Use HP Software provided by HP as an upgrade, update, or supplement (collectively "Upgrade"), you must first be licensed for the original HP Software identified by HP as eligible for the Upgrade. To the extent the Upgrade supersedes the original HP Software, you may no longer use such HP Software. This EULA applies to each Upgrade unless HP provides other terms with the Upgrade. In case of a conflict between this EULA and such other terms, the other terms will prevail.

#### 4. TRANSFER.

- a. Third Party Transfer. The initial end user of the HP Software may make a one-time transfer of the HP Software to another end user. Any transfer will include all component parts, media, User Documentation, this EULA, and if applicable, the Certificate of Authenticity. The transfer may not be an indirect transfer, such as a consignment. Prior to the transfer, the end user receiving the transferred Software will agree to this EULA. Upon transfer of the HP Software, your license is automatically terminated.
- **b.** Restrictions. You may not rent, lease or lend the HP Software or Use the HP Software for commercial timesharing or bureau use. You may not sublicense, assign or otherwise transfer the HP Software except as expressly provided in this EULA.
- 5. PROPRIETARY RIGHTS. All intellectual property rights in the Software and User Documentation are owned by HP or its suppliers and are protected by law, including applicable copyright, trade secret, patent, and trademark laws. You will not remove any product identification, copyright notice, or proprietary restriction from the Software.
- LIMITATION ON REVERSE ENGINEERING. You may not reverse engineer, decompile, or disassemble the HP Software, except and only to the extent that the right to do so is allowed under applicable law.
- 7. CONSENT TO USE OF DATA. HP and its affiliates may collect and use technical information you provide in relation to (i) your Use of the Software or the HP Product, or (ii) the provision of support services related to the Software or the HP Product. All such information will be subject to HP's privacy policy. HP will not use such information in a form that personally identifies you except to the extent necessary to enhance your Use or provide support services.
- 8. LIMITATION OF LIABILITY. Notwithstanding any damages that you might incur, the entire liability of HP and its suppliers under this EULA and your exclusive remedy under this EULA will be limited to the greater of the amount actually paid by you for the Product or U.S. \$5.00. TO THE MAXIMUM EXTENT PERMITTED BY APPLICABLE LAW, IN NO EVENT WILL HP OR ITS SUPPLIERS BE LIABLE FOR ANY SPECIAL, INCIDENTAL, INDIRECT, OR CONSEQUENTIAL DAMAGES (INCLUDING DAMAGES FOR LOST PROFITS, LOST DATA, BUSINESS INTERRUPTION, PERSONAL INJURY, OR LOSS OF PRIVACY) RELATED IN ANY WAY TO THE USE OF OR INABILITY TO USE THE SOFTWARE, EVEN IF HP OR ANY SUPPLIER HAS BEEN ADVISED OF THE POSSIBILITY OF SUCH DAMAGES AND EVEN IF THE ABOVE REMEDY FAILS OF ITS ESSENTIAL PURPOSE. Some states or other jurisdictions do not allow the exclusion or limitation of incidental or consequential damages, so the above limitation or exclusion may not apply to you.
- 9. U.S. GOVERNMENT CUSTOMERS. Software was developed entirely at private expense. All Software is commercial computer software within the meaning of the applicable acquisition regulations. Accordingly, pursuant to US FAR 48 CFR 12.212 and DFAR 48 CFR 227.7202, use, duplication and disclosure of the Software by or for the U.S. Government or a U.S. Government subcontractor is subject solely to the terms and conditions set forth in this End User License Agreement, except for provisions which are contrary to applicable mandatory federal laws.
- COMPLIANCE WITH EXPORT LAWS. You will comply with all laws, rules, and regulations (i) applicable to the export or import of the Software, or (ii) restricting the Use of the Software, including any restrictions on nuclear, chemical, or biological weapons proliferation.
- **11.** RESERVATION OF RIGHTS. HP and its suppliers reserve all rights not expressly granted to you in this EULA.

© 2009 Hewlett-Packard Development Company, L.P.

Rev. 04/09

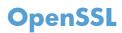

This product includes software developed by the OpenSSL Project for use in the OpenSSL Toolkit (http://www.openssl.org/)

THIS SOFTWARE IS PROVIDED BY THE OpenSSL PROJECT ``AS IS'' AND ANY EXPRESSED OR IMPLIED WARRANTIES, INCLUDING, BUT NOT LIMITED TO, THE IMPLIED WARRANTIES OF MERCHANTABILITY AND FITNESS FOR A PARTICULAR PURPOSE ARE DISCLAIMED. IN NO EVENT SHALL THE OpenSSL PROJECT OR ITS CONTRIBUTORS BE LIABLE FOR ANY DIRECT, INDIRECT, INCIDENTAL, SPECIAL, EXEMPLARY, OR CONSEQUENTIAL DAMAGES (INCLUDING, BUT NOT LIMITED TO, PROCUREMENT OF SUBSTITUTE GOODS OR SERVICES;

LOSS OF USE, DATA, OR PROFITS; OR BUSINESS INTERRUPTION) HOWEVER CAUSED AND ON ANY THEORY OF LIABILITY, WHETHER IN CONTRACT, STRICT LIABILITY, OR TORT (INCLUDING NEGLIGENCE OR OTHERWISE) ARISING IN ANY WAY OUT OF THE USE OF THIS SOFTWARE, EVEN IF ADVISED OF THE POSSIBILITY OF SUCH DAMAGE.

This product includes cryptographic software written by Eric Young (eay@cryptsoft.com). This product includes software written by Tim Hudson (tjh@cryptsoft.com).

# **Customer self-repair warranty service**

HP products are designed with many Customer Self Repair (CSR) parts to minimize repair time and allow for greater flexibility in performing defective parts replacement. If during the diagnosis period, HP identifies that the repair can be accomplished by the use of a CSR part, HP will ship that part directly to you for replacement. There are two categories of CSR parts: 1) Parts for which customer self repair is mandatory. If you request HP to replace these parts, you will be charged for the travel and labor costs of this service. 2) Parts for which customer self repair is optional. These parts are also designed for Customer Self Repair. If, however, you require that HP replace them for you, this may be done at no additional charge under the type of warranty service designated for your product.

Based on availability and where geography permits, CSR parts will be shipped for next business day delivery. Same-day or four-hour delivery may be offered at an additional charge where geography permits. If assistance is required, you can call the HP Technical Support Center and a technician will help you over the phone. HP specifies in the materials shipped with a replacement CSR part whether a defective part must be returned to HP. In cases where it is required to return the defective part to HP, you must ship the defective part back to HP within a defined period of time, normally five (5) business days. The defective part must be returned with the associated documentation in the provided shipping material. Failure to return the defective part may result in HP billing you for the replacement. With a customer self repair, HP will pay all shipping and part return costs and determine the courier/carrier to be used.

# **Customer support**

| Get telephone support for your country/region                                          | Country/region phone numbers are on the flyer that was in the box with your product or at <a href="http://www.hp.com/support/">www.hp.com/support/</a> . |  |
|----------------------------------------------------------------------------------------|----------------------------------------------------------------------------------------------------|--|
| Have the product name, serial number, date of purchase, and problem description ready. |                                                                                                    |  |
| Get 24-hour Internet support                                                           | www.hp.com/support/ljm4555mfp                                                                                                    |  |
| Get support for products used with a Macintosh computer                                | www.hp.com/go/macosx                                                                                                    |  |
| Download software utilities, drivers, and electronic information                       | www.hp.com/support/ljm4555mfp_software                                                                                                    |  |
| Order additional HP service or maintenance agreements                                  | www.hp.com/go/carepack                                                                                                    |  |
| Register your product                                                                  | www.register.hp.com                                                                                                    |  |

# **B Product specifications**

- <u>Physical specifications</u>
- <u>Power consumption, electrical specifications, and acoustic emissions</u>
- Environmental specifications

# **Physical specifications**

| Table B-1 | Product | dimensions |
|-----------|---------|------------|
|-----------|---------|------------|

| Product       | Height            | Depth            | Width            | Weight             |
|---------------|-------------------|------------------|------------------|--------------------|
| M4555 mfp     | 549 mm (21.6 in)  | 511 mm (20.1 in) | 739 mm (29.1 in) | 52.3 kg (115.3 lb) |
| M4555H mfp    |                   |                  |                  | 52.5 kg (115.4 lb) |
| M4555F mfp    | 1010 mm (43.3 in) | 719 mm (28.3 in) | 780 mm (30.7 in) | 75.0 kg (166.4 lb) |
| M4555FSKM mfp | 1010 mm (43.3 in) | 719 mm (28.3 in) | 909 mm (35.8 in) | 87.5 kg (192.9 lb) |

# Power consumption, electrical specifications, and acoustic emissions

See <u>www.hp.com/support/lim4555mfp</u> for current information.

**CAUTION:** Power requirements are based on the country/region where the product is sold. Do not convert operating voltages. This will damage the product and void the product warranty.

# **Environmental specifications**

| Environmental condition                   | Recommended                       | Allowed                        |
|-------------------------------------------|-----------------------------------|--------------------------------|
| Temperature (product and print cartridge) | 17° to 27°C (62.6° to 80.6°F)     | 10° to 30°C (50° to 86°F)      |
| Relative humidity                         | 30% to 70% relative humidity (RH) | 10% to 80% RH                  |
| Altitude                                  | N/A                               | 0 m (0 ft) to 3000 m (9842 ft) |

# **C** Regulatory information

- FCC regulations
- Environmental product stewardship program
- <u>Declaration of conformity</u>
- Declaration of conformity (fax models)
- <u>Certificate of Volatility</u>
- <u>Safety statements</u>
- Additional statements for telecom (fax) products

# **FCC** regulations

This equipment has been tested and found to comply with the limits for a Class A digital device, pursuant to Part 15 of the FCC rules. These limits are designed to provide reasonable protection against harmful interference in a residential installation. This equipment generates, uses, and can radiate radio frequency energy, and if not installed and used in accordance with the instruction manual, may cause harmful interference to radio communications. Operation of this equipment in a residential area is likely to cause harmful interference in which case the user will be required to correct the interference at his own expense.

**NOTE:** Any changes or modifications to the printer that are not expressly approved by HP could void the user's authority to operate this equipment.

Use of a shielded interface cable is required to comply with the Class A limits of Part 15 of FCC rules.

# Environmental product stewardship program

### **Protecting the environment**

Hewlett-Packard Company is committed to providing quality products in an environmentally sound manner. This product has been designed with several attributes to minimize impacts on our environment.

### **Ozone production**

This product generates no appreciable ozone gas  $(O_3)$ .

#### **Power consumption**

Power usage drops significantly while in Ready or Sleep mode, which saves natural resources and saves money without affecting the high performance of this product. Hewlett-Packard printing and imaging equipment marked with the ENERGY STAR® logo is qualified to the U.S. Environmental Protection Agency's ENERGY STAR specifications for imaging equipment. The following mark will appear on ENERGY STAR qualified imaging products:

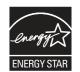

Additional ENERGY STAR qualified imaging product model information is listed at:

www.hp.com/go/energystar

### **Toner consumption**

EconoMode uses less toner, which might extend the life of the print cartridge.

#### Paper use

This product's optional automatic duplex feature (two-sided printing) and N-up printing (multiple pages printed on one page) capability can reduce paper usage and the resulting demands on natural resources.

### **Plastics**

Plastic parts over 25 grams are marked according to international standards that enhance the ability to identify plastics for recycling purposes at the end of the product's life.

# **HP LaserJet print supplies**

It's easy to return and recycle your HP LaserJet print cartridges after use—free of charge—with HP Planet Partners. Multilingual program information and instructions are included in every new HP LaserJet print cartridge and supplies package. You help reduce the toll on the environment further when you return multiple cartridges together rather than separately.

HP is committed to providing inventive, high-quality products and services that are environmentally sound, from product design and manufacturing to distribution, customer use and recycling. When you participate in the HP Planet Partners program, we ensure your HP LaserJet print cartridges are recycled properly, processing them to recover plastics and metals for new products and diverting millions of tons of waste from landfills. Since this cartridge is being recycled and used in new materials, it will not be returned to you. Thank you for being environmentally responsible!

**NOTE:** Use the return label to return original HP LaserJet print cartridges only. Please do not use this label for HP inkjet cartridges, non-HP cartridges, refilled or remanufactured cartridges or warranty returns. For information about recycling your HP inkjet cartridges please go to <a href="http://www.hp.com/recycle">http://www.hp.com/recycle</a>.

# **Return and recycling instructions**

### **United States and Puerto Rico**

The enclosed label in the HP LaserJet toner cartridge box is for the return and recycling of one or more HP LaserJet print cartridges after use. Please follow the applicable instructions below.

#### Multiple returns (more than one cartridge)

- 1. Package each HP LaserJet print cartridge in its original box and bag.
- Tape the boxes together using strapping or packaging tape. The package can weigh up to 31 kg (70 lb).
- 3. Use a single pre-paid shipping label.

#### OR

- 1. Use your own suitable box, or request a free bulk collection box from <u>www.hp.com/recycle</u> or 1-800-340-2445 (holds up to 31 kg (70 lb) of HP LaserJet print cartridges).
- 2. Use a single pre-paid shipping label.

#### Single returns

- 1. Package the HP LaserJet print cartridge in its original bag and box.
- 2. Place the shipping label on the front of the box.

#### Shipping

For US and Puerto Rico HP LaserJet print cartridge recycling returns, use the pre-paid, pre-addressed shipping label contained in the box. To use the UPS label, give the package to the UPS driver during

your next delivery or pick-up, or take it to an authorized UPS drop-off center. (Requested UPS Ground pickup will be charged normal pick-up rates) For the location of your local UPS drop-off center, call 1-800-PICKUPS or visit <u>www.ups.com</u>.

If you are returning the package with the FedEx label, give the package to either the U.S. Postal Service carrier or FedEx driver during your next pick-up or delivery. (Requested FedEx Ground pickup will be charged normal pick-up rates). Or, you can drop off your packaged print cartridge(s) at any U.S. Post Office or any FedEx shipping center or store. For the location of your nearest U.S. Post Office, please call 1-800-ASK-USPS or visit <u>www.usps.com</u>. For the location of your nearest FedEx shipping center/ store, please call 1-800-GOFEDEX or visit <u>www.fedex.com</u>.

For more information, or to order additional labels or boxes for bulk returns, visit <u>www.hp.com/recycle</u> or call 1-800-340-2445. Information subject to change without notice.

#### **Residents of Alaska and Hawaii**

Do not use the UPS label. Call 1-800-340-2445 for information and instructions. The U.S. Postal Service provides no-cost cartridge return transportation services under an arrangement with HP for Alaska and Hawaii.

#### Non-U.S. returns

To participate in HP Planet Partners return and recycling program, just follow the simple directions in the recycling guide (found inside the packaging of your new product supply item) or visit <u>www.hp.com/recycle</u>. Select your country/region for information on how to return your HP LaserJet printing supplies.

### **Paper**

This product is capable of using recycled papers when the paper meets the guidelines outlined in the *HP LaserJet Printer Family Print Media Guide*. This product is suitable for the use of recycled paper according to EN12281:2002.

### **Material restrictions**

This HP product does not contain added mercury.

This HP product contains a battery that might require special handling at end-of-life. The batteries contained in or supplied by Hewlett-Packard for this product include the following:

| HP LaserJet Enterprise M4555 MFP Series |                             |
|-----------------------------------------|-----------------------------|
| Туре                                    | Carbon monofluoride lithium |
| Weight                                  | 0.8 g                       |
| Location                                | On formatter board          |
| User-removable                          | No                          |

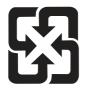

# 廢電池請回收

For recycling information, you can go to <u>www.hp.com/recycle</u>, or contact your local authorities or the Electronics Industries Alliance: <u>www.eiae.org</u>.

# Disposal of waste equipment by users in private households in the European Union

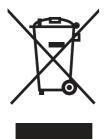

This symbol on the product or on its packaging indicates that this product must not be disposed of with your other household waste. Instead, it is your responsibility to dispose of your waste equipment by handing it over to a designated collection point for the recycling of waste electrical and electronic equipment. The separate collection and recycling of your waste equipment at the time of disposal will help to conserve natural resources and ensure that it is recycled in a manner that protects human health and the environment. For more information about where you can drop off your waste equipment for recycling, please contact your local city office, your household waste disposal service or the shop where you purchased the product.

# **Chemical substances**

HP is committed to providing our customers with information about the chemical substances in our products as needed to comply with legal requirements such as REACH (Regulation EC No 1907/2006 of the European Parliament and the Council). A chemical information report for this product can be found at: <a href="http://www.hp.com/go/reach">www.hp.com/go/reach</a>.

# **Material Safety Data Sheet (MSDS)**

Material Safety Data Sheets (MSDS) for supplies containing chemical substances (for example, toner) can be obtained by accessing the HP Web site at <a href="http://www.hp.com/go/msds">www.hp.com/go/msds</a> or <a href="http://www.hp.com/go/msds">www.hp.com/go/msds</a> or <a href="http://www.hp.com/go/msds">www.hp.com/go/msds</a> or <a href="http://www.hp.com/go/msds">www.hp.com/hpinfo/</a> community/environment/productinfo/safety.

# For more information

To obtain information about these environmental topics:

- Product environmental profile sheet for this and many related HP products
- HP's commitment to the environment
- HP's environmental management system

- HP's end-of-life product return and recycling program
- Material Safety Data Sheets

Visit www.hp.com/go/environment or www.hp.com/hpinfo/globalcitizenship/environment.

# **Declaration of conformity**

#### **Declaration of conformity**

|                                       | according to ISO/IEC 17050-1 and EN 17                 | 7050-1                      |
|---------------------------------------|--------------------------------------------------------|-----------------------------|
| Manufacturer's Name:                  | Hewlett-Packard Company                                | DoC#: BOISB-0904-00-rel.1.0 |
| Manufacturer's Address:               | 11311 Chinden Boulevard                                |                             |
|                                       | Boise, Idaho 83714-1021, USA                           |                             |
| declares, that the product            |                                                        |                             |
| Product Name:                         | HP LaserJet Enterprise M4555 MFP                       |                             |
|                                       | HP LaserJet Enterprise M4555h MFP                      |                             |
| Regulatory Model Number <sup>2)</sup> | BOISB-0904-00                                          |                             |
|                                       | Including:                                             |                             |
|                                       | CE734A – 1x500 sheet input tray with integrated        | stand                       |
|                                       | CE735A – 3x500 sheet input tray with integrated        | stand                       |
|                                       | CE736A – Stapling mailbox                              |                             |
| Product Options:                      | ALL                                                    |                             |
| Print Cartridges:                     | CE390A, CE390X                                         |                             |
| conforms to the following Proc        | luct Specifications:                                   |                             |
| SAFETY:                               | IEC 60950-1:2005 / EN60950-1:2006 +A11                 |                             |
|                                       | IEC 60825-1:2007 / EN 60825-1:2007 (Class              | 1 Laser/LED Product)        |
|                                       | IEC 62311:2007 / EN62311:2008                          |                             |
|                                       | GB4943-2001                                            |                             |
| EMC:                                  | CISPR22:2005 +A1/ EN55022:2006 +A1 - Cla               | ss A <sup>1),3)</sup>       |
|                                       | EN 61000-3-2:2006                                      |                             |
|                                       | EN61000-3-3:2008                                       |                             |
|                                       | EN 55024:1998 +A1 +A2                                  |                             |
|                                       | FCC Title 47 CFR, Part 15 Class $A^{11,33}$ / ICES-003 | 3, Issue 4                  |
|                                       | GB9254-2008, GB17625.1-2003                            |                             |

#### Supplementary Information:

The product herewith complies with the requirements of the EMC Directive 2004/108/EC and the Low Voltage Directive 2006/95/EC and carries the CE-Marking **CE** accordingly.

This Device complies with Part 15 of the FCC Rules. Operation is subject to the following two Conditions: (1) this device may not cause harmful interference, and (2) this device must accept any interference received, including interference that may cause undesired operation.

- 1. The product was tested in a typical configuration with Hewlett-Packard Personal Computer Systems.
- 2. For regulatory purposes, this product is assigned a Regulatory model number. This number should not be confused with the product name or the product number(s).
- 3. The product meets the requirements of EN55022 & CNS13438 Class A in which case the following applies: "Warning This is a class A product. In a domestic environment this product may cause radio interference in which case the user may be required to take adequate measures."

#### Boise, Idaho USA

#### October 8, 2010

#### For regulatory topics only:

| European Contact: | Your Local Hewlett-Packard Sales and Service Office or Hewlett-Packard GmbH, Department HQ-<br>TRE / Standards Europe, Herrenberger Straße 140, D-71034, Böblingen (FAX: +49-7031-14-3143)<br>www.hp.eu/certificates |
|-------------------|----------------------------------------------------------------------------------------------------|
| USA Contact:      | Product Regulations Manager, Hewlett-Packard Company, PO Box 15, Mail Stop 160, Boise, Idaho<br>83707-0015 (Phone: 208-396-6000)                                                                                     |

# Declaration of conformity (fax models)

#### **Declaration of conformity**

according to ISO/IEC 17050-1 and EN 17050-1

|                                                   | 0                                                             |                             |  |  |  |  |
|---------------------------------------------------|---------------------------------------------------------------|-----------------------------|--|--|--|--|
| Manufacturer's Name:                              | Hewlett-Packard Company                                       | DoC#: BOISB-0904-01-rel.1.0 |  |  |  |  |
| Manufacturer's Address:                           | 11311 Chinden Boulevard                                       |                             |  |  |  |  |
|                                                   | Boise, Idaho 83714-1021, USA                                  |                             |  |  |  |  |
| declares, that the product                        |                                                               |                             |  |  |  |  |
| Product Name:                                     | HP LaserJet Enterprise M4555f MFP                             |                             |  |  |  |  |
|                                                   | HP LaserJet Enterprise M4555fskm MFP                          |                             |  |  |  |  |
| Regulatory Model Number <sup>2)</sup>             | <sup>2)</sup> BOISB-0904-01                                   |                             |  |  |  |  |
|                                                   | Including:                                                    |                             |  |  |  |  |
|                                                   | CE734A – 1x500 sheet input tray with integrated               | stand                       |  |  |  |  |
|                                                   | CE735A – 3x500 sheet input tray with integrated stand         |                             |  |  |  |  |
|                                                   | CE736A – Stapling mailbox                                     |                             |  |  |  |  |
|                                                   | BOISB-0703-00 – Fax Module                                    |                             |  |  |  |  |
| Product Options:                                  | ALL                                                           |                             |  |  |  |  |
| Print Cartridges:                                 | CE390A, CE390X                                                |                             |  |  |  |  |
| conforms to the following Product Specifications: |                                                               |                             |  |  |  |  |
| SAFETY:                                           | IEC 60950-1:2005 / EN60950-1: 2006 +A11                       |                             |  |  |  |  |
|                                                   | IEC 60825-1:2007 / EN 60825-1:2007 (Class                     | 1 Laser/LED Product)        |  |  |  |  |
|                                                   | IEC 62311:2007 / EN62311:2008                                 |                             |  |  |  |  |
|                                                   | GB4943-2001                                                   |                             |  |  |  |  |
| EMC:                                              | CISPR22:2005 +A1/ EN55022:2006 +A1 - Cla                      | ss A <sup>1),3)</sup>       |  |  |  |  |
|                                                   | EN 61000-3-2:2006                                             |                             |  |  |  |  |
|                                                   | EN61000-3-3:2008                                              |                             |  |  |  |  |
|                                                   | EN 55024:1998 +A1 +A2                                         |                             |  |  |  |  |
|                                                   | FCC Title 47 CFR, Part 15 Class A <sup>1),3)</sup> / ICES-003 | 3, Issue 4                  |  |  |  |  |
|                                                   | GB9254-2008, GB17625.1-2003                                   |                             |  |  |  |  |
| TELECOM:                                          | ES 203 021; FCC Title 47 CFR, Part 684)                       |                             |  |  |  |  |
|                                                   |                                                               |                             |  |  |  |  |

#### **Supplementary Information:**

The product herewith complies with the requirements of the EMC Directive 2004/108/EC, the Low Voltage Directive 2006/95/EC and the R&TTE Directive 1999/5/EC (Annex II) and carries the CE-Marking **C** accordingly.

This Device complies with Part 15 of the FCC Rules. Operation is subject to the following two Conditions: (1) this device may not cause harmful interference, and (2) this device must accept any interference received, including interference that may cause undesired operation.

- 1. The product was tested in a typical configuration with Hewlett-Packard Personal Computer Systems.
- 2. For regulatory purposes, this product is assigned a Regulatory model number. This number should not be confused with the product name or the product number(s).
- 3. The product meets the requirements of EN55022 & CNS13438 Class A in which case the following applies: "Warning This is a class A product. In a domestic environment this product may cause radio interference in which case the user may be required to take adequate measures."
- 4. Telecom approvals and standards appropriate for the target countries/regions have been applied to this product, in addition to those listed above.
- 5. This product uses an analog fax accessory module which Regulatory Model number is: BOISB-0703-00, as needed to meet technical regulatory requirements for the countries/regions this product will be sold.

#### Boise, Idaho USA

#### October 8, 2010

#### For regulatory topics only:

 

 European Contact:
 Your Local Hewlett-Packard Sales and Service Office or Hewlett-Packard GmbH, Department HQ-TRE / Standards Europe, Herrenberger Straße 140, D-71034, Böblingen (FAX: +49-7031-14-3143) www.hp.eu/certificates

 USA Contact:
 Product Regulations Manager, Hewlett-Packard Company, PO Box 15, Mail Stop 160, Boise, Idaho 83707-0015 (Phone: 208-396-6000)

# **Certificate of Volatility**

This is a statement regarding the volatility of customer data stored in memory. This statement describes how to securely erase data from the product.

# **Types of memory**

### **Volatile memory**

The product utilizes volatile memory (a total of 1280 MB) to support the embedded OS and to store customer data during the printing process. When the product is powered off, this volatile memory is erased.

#### Non-volatile memory

The product utilizes non-volatile memory (EEPROM) to store system control data and user preference settings. No customer print data is stored in non-volatile memory. This non-volatile memory can be cleared and restored to factory defaults by performing a Cold Reset or Restore Factory Settings at the control panel.

### Hard-disk-drive memory

The product contains an internal hard disk drive that may retain data after the product is powered off. The product also may contain additional optional compact flash storage, or an external EIO hard disk. Data stored in these devices may be from incoming/outgoing fax or e-mail files, stored copy or print jobs, fax or e-mail address books, or third-party solutions. Some of this data can be erased from the product control panel, but most must be erased using the Secure Disk Erase feature available from the product BIOS Menu, the Embedded Web Server (EWS) for the product, and from HP Web Jetadmin. Secure Storage Erase features comply with U.S. NIST Special Publication 800-88 "Guidelines for Media Sanitization".

# Safety statements

# Laser safety

The Center for Devices and Radiological Health (CDRH) of the U.S. Food and Drug Administration has implemented regulations for laser products manufactured since August 1, 1976. Compliance is mandatory for products marketed in the United States. The device is certified as a "Class 1" laser product under the U.S. Department of Health and Human Services (DHHS) Radiation Performance Standard according to the Radiation Control for Health and Safety Act of 1968. Since radiation emitted inside the device is completely confined within protective housings and external covers, the laser beam cannot escape during any phase of normal user operation.

**WARNING!** Using controls, making adjustments, or performing procedures other than those specified in this user guide may result in exposure to hazardous radiation.

### **Canadian DOC regulations**

Complies with Canadian EMC Class A requirements.

« Conforme à la classe A des normes canadiennes de compatibilité électromagnétiques. « CEM ». »

### VCCI statement (Japan)

この装置は、クラスA情報技術装置です。この装置を家庭 環境で使用すると電波妨害を引き起こすことがあります。 この場合には使用者は適切な対策を講ずるよう要求される ことがあります。 VCCI-A

### **Power cord instructions**

Make sure your power source is adequate for the product voltage rating. The voltage rating is on the product label. The product uses either 100-127 Vac or 220-240 Vac and 50/60 Hz.

Connect the power cord between the product and a grounded AC outlet.

**CAUTION:** To prevent damage to the product, use only the power cord that is provided with the product.

## Power cord statement (Japan)

製品には、同梱された電源コードをお使い下さい。 同梱された電源コードは、他の製品では使用出来ません。

## **EMC** statement (China)

此为A级产品,在生活环境中,该 产品可能会造成无线电干扰。在这种情 况下,可能需要用户对其干扰采取切实 可行的措施。

## **EMC** statement (Korea)

| A급 기기        | 이 기기는 업무용(A급)으로 전자파적합등록을 한 기 |  |  |  |  |
|--------------|------------------------------|--|--|--|--|
| (업무용 방송통신기기) | 기이오니 판매자 또는 사용자는 이점을 주의하시기   |  |  |  |  |
|              | 바라며, 가정 외의 지역에서 사용하는 것을 목적으  |  |  |  |  |
|              | 로 합니다.                       |  |  |  |  |

### EMI statement (Taiwan)

警告使用者:

這是甲類的資訊產品,在居住的環境中使用時,可能會造成射頻 干擾,在這種情況下,使用者會被要求採取某些適當的對策。

## Laser statement for Finland

#### Luokan 1 laserlaite

Klass 1 Laser Apparat

HP LaserJet M4555, M4555H, M4555F, M4555FSKM, laserkirjoitin on käyttäjän kannalta turvallinen luokan 1 laserlaite. Normaalissa käytössä kirjoittimen suojakotelointi estää lasersäteen pääsyn laitteen ulkopuolelle. Laitteen turvallisuusluokka on määritetty standardin EN 60825-1 (2007) mukaisesti.

#### **VAROITUS !**

Laitteen käyttäminen muulla kuin käyttöohjeessa mainitulla tavalla saattaa altistaa käyttäjän turvallisuusluokan 1 ylittävälle näkymättömälle lasersäteilylle.

#### VARNING !

Om apparaten används på annat sätt än i bruksanvisning specificerats, kan användaren utsättas för osynlig laserstrålning, som överskrider gränsen för laserklass 1.

#### HUOLTO

HP LaserJet M4555, M4555H, M4555F, M4555FSKM - kirjoittimen sisällä ei ole käyttäjän huollettavissa olevia kohteita. Laitteen saa avata ja huoltaa ainoastaan sen huoltamiseen koulutettu henkilö. Tällaiseksi huoltotoimenpiteeksi ei katsota väriainekasetin vaihtamista, paperiradan puhdistusta tai muita käyttäjän käsikirjassa lueteltuja, käyttäjän tehtäväksi tarkoitettuja ylläpitotoimia, jotka voidaan suorittaa ilman erikoistyökaluja.

#### VARO !

Mikäli kirjoittimen suojakotelo avataan, olet alttiina näkymättömällelasersäteilylle laitteen ollessa toiminnassa. Älä katso säteeseen.

#### VARNING !

Om laserprinterns skyddshölje öppnas då apparaten är i funktion, utsättas användaren för osynlig laserstrålning. Betrakta ej strålen.

Tiedot laitteessa käytettävän laserdiodin säteilyominaisuuksista: Aallonpituus 775-795 nm Teho 5 m W Luokan 3B laser.

### **GS** statement (Germany)

Das Gerät ist nicht für die Benutzung im unmittelbaren Gesichtsfeld am Bildschirmarbeitsplatz vorgesehen. Um störende Reflexionen am Bildschirmarbeitsplatz zu vermeiden, darf dieses Produkt nicht im unmittelbaren Gesichtsfeld platziert warden.

# Substances Table (China)

# 有毒有害物质表

根据中国电子信息产品污染控制管理办法的要求而出台

|        | 有毒有害物质和元素 |      |      |          |       |        |  |  |
|--------|-----------|------|------|----------|-------|--------|--|--|
|        | 铅         | 汞    | 镉    | 六价铬      | 多溴联苯  | 多溴二苯醚  |  |  |
| 部件名称   | (Pb)      | (Hg) | (Cd) | (Cr(VI)) | (PBB) | (PBDE) |  |  |
| 打印引擎   | Х         | 0    | 0    | 0        | 0     | 0      |  |  |
| 复印机组件  | Х         | 0    | 0    | 0        | 0     | 0      |  |  |
| 控制面板   | 0         | 0    | 0    | 0        | 0     | 0      |  |  |
| 塑料外壳   | 0         | 0    | 0    | 0        | 0     | 0      |  |  |
| 格式化板组件 | Х         | 0    | 0    | 0        | 0     | 0      |  |  |
| 碳粉盒    | Х         | 0    | 0    | 0        | 0     | 0      |  |  |
|        |           |      |      |          |       | 0614   |  |  |

0614

0:表示在此部件所用的所有同类材料中,所含的此有毒或有害物质均低于 SJ/T11363-2006 的限制要求。

X:表示在此部件所用的所有同类材料中,至少一种所含的此有毒或有害物质高于 SJ/T11363-2006 的限制要求。

注:引用的"环保使用期限"是根据在正常温度和湿度条件下操作使用产品而确定的。

# **Restriction on Hazardous Substances statement (Turkey)**

Türkiye Cumhuriyeti: EEE Yönetmeliğine Uygundur

### Additional statements for telecom (fax) products

#### **EU Statement for Telecom Operation**

This product is intended to be connected to the analog Public Switched Telecommunication Networks (PSTN) of European Economic Area (EEA) countries/regions.

It meets requirements of EU R&TTE Directive 1999/5/EC (Annex II) and carries appropriate CE conformity marking.

For more details see Declaration of Conformity issued by the manufacturer in another section of this manual.

However due to differences between individual national PSTNs the product may not guarantee unconditional assurance of successful operation on every PSTN termination point. Network compatibility depends on the correct setting being selected by the customer in preparation of its connection to the PSTN. Please follow the instructions provided in the user manual.

If you experience network compatibility issues, please contact your equipment supplier or Hewlett-Packard help desk in the country/region of operation.

Connecting to a PSTN termination point may be the subject of additional requirements set out by the local PSTN operator.

#### **New Zealand Telecom Statements**

The grant of a Telepermit for any item of terminal equipment indicates only that Telecom has accepted that the item complies with minimum conditions for connection to its network. It indicates no endorsement of the product by Telecom, nor does it provide any sort of warranty. Above all, it provides no assurance that any item will work correctly in all respects with another item of Telepermitted equipment of a different make or model, nor does it imply that any product is compatible with all of Telecom's network services.

This equipment may not provide for the effective hand-over of a call to another device connected to the same line.

This equipment shall not be set up to make automatic calls to the Telecom "1111" Emergency Service.

This product has not been tested to ensure compatibility with the FaxAbility distinctive ring service for New Zealand.

#### Additional FCC statement for telecom products (US)

This equipment complies with Part 68 of the FCC rules and the requirements adopted by the ACTA. On the back of this equipment is a label that contains, among other information, a product identifier in the format US:AAAEQ##TXXXX. If requested, this number must be provided to the telephone company.

The REN is used to determine the quantity of devices, which may be connected to the telephone line. Excessive RENs on the telephone line may result in the devices not ringing in response to an incoming call. In most, but not all, areas, the sum of the RENs should not exceed five (5.0). To be certain of the number of devices that may be connected to the line, as determined by the total RENs, contact the telephone company to determine the maximum REN for the calling area.

This equipment uses the following USOC jacks: RJ11C.

An FCC-compliant telephone cord and modular plug is provided with this equipment. This equipment is designed to be connected to the telephone network or premises wiring using a compatible modular jack, which is Part 68 compliant. This equipment cannot be used on telephone company-provided coin service. Connection to Party Line Service is subject to state tariffs.

If this equipment causes harm to the telephone network, the telephone company will notify you in advance that temporary discontinuance of service may be required. If advance notice is not practical, the telephone company will notify the customer as soon as possible. Also, you will be advised of your right to file a complaint with the FCC if you believe it is necessary.

The telephone company may make changes in its facilities, equipment, operations, or procedures that could affect the operation of the equipment. If this happens, the telephone company will provide advance notice in order for you to make the necessary modifications in order to maintain uninterrupted service.

If trouble is experienced with this equipment, please see the numbers in this manual for repair and (or) warranty information. If the trouble is causing harm to the telephone network, the telephone company may request you remove the equipment from the network until the problem is resolved.

The customer can do the following repairs: Replace any original equipment that came with the device. This includes the print cartridge, the supports for trays and bins, the power cord, and the telephone cord. It is recommended that the customer install an AC surge arrestor in the AC outlet to which this device is connected. This is to avoid damage to the equipment caused by local lightning strikes and other electrical surges.

#### **Telephone Consumer Protection Act (US)**

The Telephone Consumer Protection Act of 1991 makes it unlawful for any person to use a computer or other electronic device, including fax machines, to send any message unless such message clearly contains, in a margin at the top or bottom of each transmitted page or on the first page of the transmission, the date and time it is sent and an identification of the business, other entity, or individual sending the message and the telephone number of the sending machine or such business, or other entity, or individual. (The telephone number provided cannot be a 900 number or any other number for which charges exceed local or long distance transmission charges).

#### Industry Canada CS-03 requirements

**Notice**: The Industry Canada label identifies certified equipment. This certification means the equipment meets certain telecommunications network protective, operational, and safety requirements as prescribed in the appropriate Terminal Equipment Technical Requirement document(s). The Department does not guarantee the equipment will operate to the user's satisfaction. Before installing this equipment, users should ensure that it is permissible for the equipment to be connected to the facilities of the local telecommunications company. The equipment must also be installed using an acceptable method of connection. The customer should be aware that compliance with the above conditions may not prevent degradation of service in some situations. Repairs to certified equipment should be coordinated by a representative designated by the supplier. Any repairs or alterations made by the user to this equipment, or equipment malfunctions, may give the telecommunications company

cause to request the user to disconnect the equipment. Users should ensure for their own protection that the electrical ground connections of the power utility, telephone lines, and internal metallic water pipe system, if present, are connected together. This precaution can be particularly important in rural areas.

**CAUTION:** Users should not attempt to make such connections themselves, but should contact the appropriate electric inspection authority, or electrician, as appropriate. The Ringer Equivalence Number (REN) of this device is 0.0.

Notice: The Ringer Equivalence Number (REN) assigned to each terminal device provides an indication of the maximum number of terminals allowed to be connected to a telephone interface. The termination on an interface may consist of any combination of devices subject only to the requirement that the sum of the Ringer Equivalence Number of all the devices does not exceed five (5.0). The standard connecting arrangement code (telephone jack type) for equipment with direct connections to the telephone network is CA11A.

#### Japan Telecom Mark

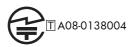

# Vietnam Telecom wired marking for ICTQC Type approved products

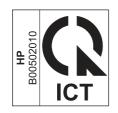

## Index

#### Symbols/Numerics

3-bin mailbox operations 29 3-bin stapling mailbox 70 automatic delivery 86 delivery operation 74 electrical components 71 failure detection 74 jam detection 85 mailbox/job separator mode 84 motor control 73 optional, operations 70 output bin 3 lift operation 82 stacker mode 83 staple operation 76 stapler 81 500-sheet trays operations 29 rollers, replacing 119 sensor tests 391

#### A

accessories ordering 652 accessories installed, information 442 acoustic specifications 780 activity log 642 Administration menu, control panel 445 after-service checklist 101 AppleTalk information 441 automatic delivery 3-bin stapling mailbox 86

#### B

Backup/Restore menu, control panel 470

bands, troubleshooting 612 batteries included 785 billing code report printing 643 bins operations 29 blank pages troubleshooting 617 blank pages, troubleshooting 611 blocked fax list report printing 643

#### С

cable, USB troubleshooting 617 Calibrate/Cleaning menu, control panel 470 call report 643 Canadian DOC regulations 793 cartridge ordering 652 part number 652 cartridge, print drum rotation test 356 replacing 102 cartridges error messages 553 recycling 784 replace message 553 warranty 770 cartridges, print detection operations 22 image formation operations 19 memory 21

cassette pickup assembly (500-sheet paper feeder), removing 275 pickup assembly (optional paper feeder), removing 293 cautions iii characters, troubleshooting 614 checklists after-service 101 preservice 101 checks 354 circuit diagrams 430 cleaning paper path 615 product 615 scanner glass 615 cleaning page printing 438 clearing log/report data 644 cold reset 620, 624 components 3-bin stapling mailbox 71 diagnostic tests 403 paper deck 64 configuration pages information 442 printing 438 connections DC controller 425 connectivity solving problems 618 connectivity LED 353 connectors scanner controller board (SBC) 427 control panel Administration menu 445 Backup/Restore menu 470 Calibrate/Cleaning menu 470

cleaning page, printing 615 connections diagram 425 Copy Settings menu 449 Display Settings menu 460 Fax Settings menu 454 General Settings menu 446 Manage Supplies menu 462 Manage Trays menu 463 messages, troubleshooting 472 Network Settings menu 464 Open from USB Settings menu 458 Print Options menu 459 Print Settings menu 458 removing 108 Reports menu 445 Scan/Digital Send Settings menu 452 Service menu 471 Stapler/Stacker Settings menu 463 Troubleshooting menu 468 troubleshooting tests 403 USB Firmware Upgrade menu 471 controller (500-sheet paper feeder) PCA (500-sheet paper feeder), removing 282 controller (optional paper feeder) PCA (optional paper feeder), removing 299 conventions, document iii Copy Settings menu, control panel 449 copying quality, troubleshooting 611 counts 619 copy pages 620 copy scan 620 document feeder 619 document feeder duplex 620 document feeder simplex 620 flatbed cycle 620 page, reset 619 print engine maintenance 442 refurbish cycle 619 reset after replacing formatter 619

send scan 620 total cycle 619 See also pages counts covers diagrams and part numbers 664 document feeder front cover, removing 226 document feeder rear cover, removing 228 document feeder tray extender, removing 130 front cover (500-sheet paper feeder), removing 274 front door (optional paper feeder), removing 283 jam-access cover, removing 231 left cover (500-sheet paper feeder), removing 272 left cover (optional paper feeder), removing 289 output bin and bin base assembly, removing 112 rear cover (500-sheet paper feeder), removing 270 rear cover (optional paper feeder), removing 285 rear-right cover (optional paper feeder), removing 292 right cover (500-sheet paper feeder), removing 273 right cover (optional paper feeder), removing 291 right door (optional paper feeder), removing 287 right-front cover (500-sheet paper feeder), removing 271 right-front cover (optional paper feeder), removing 286 CPU, formatter 6 creases, troubleshooting 614 customer support online 777

#### D

dark image, troubleshooting 611 date codes for firmware 442

manufacture 440 product first used 620 DC controller connections, diagrams 425 operations 7 defects, repeating 443 delivery operation 3-bin stapling mailbox 74 diagnostics component 403 control panel 403 engine 353 LED 352 diagrams circuit 430 covers 664 DC controller connections 425 timing 428 digital sending validating gateway addresses 646 Display Settings menu, control panel 460 disposal, end-of-life 785 DLC/LLC information 441 document conventions iii document feeder jam-access cover, removing 231 jams 587 parts lists and diagrams 714 removing and replacing 222 document feeder and scanner parts lists and diagrams 714 document feeder base assembly removing and replacing 245 document feeder cable removing and replacing 236 document feeder count document feeder pages 619 document feeder fan removing and replacing 240 document feeder internal assembly removing and replacing 233 document feeder interval 619 document feeder jam access plate removing and replacing 244 document feeder left hinge removing and replacing 238

document feeder motor removing and replacing 241, 242 document feeder open sensor removing and replacing 243 document feeder PCA removing and replacing 235 document feeder pick mechanism document feeder/scanner 94 document feeder right hinge removing and replacing 239 document feeder tray assembly removing and replacing 232 document feeder/scanner fan control 90 fan timing sequence 91 image data path 92 jam detection 93 legal detection 91 motor control 90 optical assembly 92 paper path and sensors 93 pick mechanism 94 scanner subsystem 89 document feeder/scanner assembly 89 drum rotation test 356 duplex accessory replacing 113 duplex printing accessory connections diagram 425

#### E

electrical specifications 780 electrostatic discharge (ESD) 99 embedded protocol page 441 end-of-life disposal 785 engine diagnostics 353 engine control system 7 engine power supply connections diagram 425 engine test 354 envelope feeder connections diagram 425 cover, tray 1, replacing 117 environment, specifications 780 Environmental Product Stewardship Program 783

error codes 637 error messages, control panel 472 ESD (electrostatic discharge) 99 European Union, waste disposal 786 event log clear 571, 619 information 442 print 570 view 570 event-log messages 569 e-mail validating gateway addresses 646

#### F

faded print 611 failure detection 3-bin stapling mailbox 74 fan control document feeder/scanner 90 fan timing sequence document feeder/scanner 91 fans connections diagram 425 operations 8 scanner, removing 268 fax feeding problems 634 fax accessory light status 353 NVRAM initialization 622 fax accessory PCA removing 129 Fax Settings menu, control panel 454 FCC regulations 782 feeding operations 29 feeding problems 634 Finnish laser safety statement 794 firmware 5 date codes 442 version information 440 firmware upgrades 645 firmware, downloading new 647 flowcharts troubleshooting 347

formatter connections diagram 425 lights 352 operations 4 resets after replacing 619 service ID 623 testing 355 formatter PCA removing 121 fuse failure detection 14 fuser connections diagram 425 image formation operations 19 jams 601 part number 653 removing 115 fuser-control circuit 12 fuser-entrance guide, removing 114 fuses, overcurrent/overvoltage protection 17

#### G

gateways validating addresses 646 General Settings menu, control panel 446

#### Н

half self-test 355 hard disk initialization 622 replacing 123 HDD, crypto replacing 123 heartbeat LED 353 high-voltage power supply 11 horizontal lines, troubleshooting 613 HP Customer Care 777 HP Jetdirect print server configuration page 440 HP Jetdirect print servers lights 352 humidity requirements 780

#### I

image data path document feeder/scanner 92

image formation operations 19 troubleshooting 355 image quality issues examples and solutions 611 input trays optional, operations 62 installation date calculation 620 verify for optional accessories 438 installing print cartridge 102 inverter PCA, removing 259 IPv4 information 440 IPv6 information 440 IPX/SPX information 441

#### J

jam detection 3-bin stapling mailbox 85 document feeder/scanner 93 jams causes 572 detection operations 52 diagnostic test for 357 document feeder 587 document feeder access cover, removing 231 fuser 601 lower right door 600 output area 588 output bin 592 recovery 607 registration 605 right door, upper 594 scanner 592 stapler 588, 589 Tray 1 595 trays 599 Japanese VCCI statement 793 Jetdirect print server. See HP Jetdirect print server Jetdirect print servers lights 352

#### K

Korean EMC statement 794

#### L

laser safety statements 793, 794

laser/scanner assembly connections diagram 425 operations 87 LDAP servers validating gateway addresses 646 LEDs. See lights legal detection document feeder/scanner 91 license, software 772 lifter assembly (500-sheet paper feeder) removing 278 lifter assembly (optional paper feeder) removing 296 lifter-drive assembly (500-sheet paper feeder) removing 280 lifter-drive assembly (optional paper feeder) removing 297 light print, troubleshooting 611 lights fax accessory 353 formatter 352 troubleshooting with 352 lines, troubleshooting 612 log/report activity log 642 activity log, clearing 644 billing code report 643 blocked fax list report 643 fax call report 643 speed dial list report 643 loose toner, troubleshooting 614 low-voltage power supply operations 16 lower right door jams 600

#### Μ

Macintosh support 777 mailbox, 3-bin operations 29 mailbox/job separator mode 3-bin stapling mailbox 84 Manage Supplies menu, control panel 462 Manage Trays menu, control panel 463 manual print modes 609 material restrictions 785 Material Safety Data Sheet (MSDS) 786 media feeding operations 29 memory formatter 5 information 438 NVRAM initialization 622 print cartridges 21 supply errors 472 memory chip, print cartridge description 771 Memory Enhancement technology (MEt) 6 memory tag locating 103 menus, control panel Administration 445 Backup/Restore 470 Calibrate/Cleaning 470 Copy Settings 449 Display Settings 460 Fax Settings 454 General Settings 446 Manage Supplies 462 Manage Trays 463 Network Settings 464 Open from USB Settings 458 Print Options 459 Print Settings 458 Reports 445 Scan/Digital Send Settings 452 Service 471 Stapler/Stacker Settings 463 Troubleshooting 468 USB Firmware Upgrade 471 mercury-free product 785 messages, control panel 472 model number 440 modem speed 635 motor control 3-bin stapling mailbox 73 document feeder/scanner 90 paper feeder 65

motors 3-bin stapling mailbox 71 connections diagram 425 operations 8 paper feeder 64 pickup (500-sheet paper feeder), removing 281 pickup (optional paper feeder), removing 298

#### Ν

Network Settings menu, control panel 464 networks HP embedded Jetdirect configuration page 440 validating gateway addresses 646 notes iii Novell/NetWare information 441 NVRAM initialization 622 operations 5

#### 0

online support 777 Open from USB Settings menu, control panel 458 operating environment specifications 780 operations engine control system 7 formatter 4 image formation 19 jam detection 52 laser/scanner system 87 motors and fans 8 pickup, feed, and delivery 29 power supply, high-voltage 11 **Resolution Enhancement** technology (REt) 4 sequence of 2 Sleep delay 4 temperature detection 10 optical assembly document feeder/scanner 92 optical unit removing 262

ordering print cartridge 652 product documents 655 supplies and accessories 652 output area jams 588 output bin jams 592 output bin 3 lift operation 3-bin stapling mailbox 82 output bins operations 29 overcurrent/overvoltage protection 17

#### Ρ

pages blank 617 not printing 617 printing slowly 617 pages count 619 from product copy 620 from product copy scan count 620 from product document feeder 619, 620 from product flatbed 620 from product refurbish date 619 from product send scan 620 reset 619 since last maintenance 442 See also counts paper default size reset 620 feeding operations 29 stop in path for testing 392 wrinkled 614 paper deck 1 x 500-sheet 62 3 x 500-sheet 62 electrical components 64 pickup and feed operation 66 paper feeder controller PCA, removing 282, 299 front cover, removing 274 front door, removing 283 left cover, removing 272, 289

lifter assembly, removing 278, 296 lifter-drive assembly, removing 280, 297 motor control 65 pickup assembly, removing 275, 293 pickup motor assembly, removing 281, 298 rear cover, removing 270, 285 rear-right cover, removing 292 right cover, removing 273, 291 right door, removing 287 right-front cover, removing 271, 286 paper feeder  $(1 \times 500)$ operations 58 paper path diagnostic test 357 diagnostic test, manual 374 stop movement for testing 392 paper path and sensors document feeder/scanner 93 paper path sensor test 391 paper present flag removing and replacing 222 part number print cartridge 652 part numbers covers 664 parts replacing 658 parts lists and diagrams document feeder/scanner 714 password Service menu PIN 619 PBX systems troubleshooting 636 phone lines troubleshooting 636 photosensitive drum rotation test 356 pickup and feed operations 29 pickup and feed rollers, replacing tray 1 118 pickup roller cover, document feeder removing and replacing 131 pickup roller pad, document feeder removing and replacing 133

pickup roller spring, document feeder removing and replacing 133 pickup roller, document feeder removing and replacing 132 pickup, feed, and delivery paper-deck pickup and feed 66 PJL (product job language) 6 pliers, required 100 PML (printer management language) 6 port configuration information 440 post-service tests 101 power consumption 780 troubleshooting 348 power supply connections diagram 425 overcurrent/overvoltage protection 17 power supply, high-voltage operations 11 pre-troubleshooting checklist 345 preservice checklist 101 pressure roller operations 19 print cartridge drum rotation test 356 ordering 652 part number 652 replacing 102 print cartridges detection operations 22 error messages 553 image formation operations 19 memory 21 memory chips 771 recycling 784 replace message 553 warranty 770 Print Options menu, control panel 459 print quality built-in troubleshooting pages 437 manual print modes 609 test 101

test pages 437 troubleshooting 611 Print Quality menu options 609 Print Settings menu, control panel 458 printer management language (PML) 6 printing modes, manual 609 stop for testing 392 troubleshooting 617 problem-solving event-log messages 569 gateway addresses 646 processor specifications 6 product job language (PJL) 6 product sequence of operations 2

#### Q

quality. See print quality

#### R

recycling 784 HP printing supplies returns and environmental program 784 registration jams 605 registration assembly, removing 165 regulatory statements environmental product stewardship program 783 removing parts cautions for 98 checklists 101 control panel 108 controller PCA (500-sheet paper feeder) 282 controller PCA (optional paper feeder) 299 document feeder front cover 226 document feeder rear cover 228 document feeder tray extender 130 front cover (500-sheet paper feeder) 274 front door (optional paper feeder) 283

left cover (500-sheet paper feeder) 272 left cover (optional paper feeder) 289 lifter assembly (500-sheet paper feeder) 278 lifter assembly (optional paper feeder) 296 lifter-drive assembly (500-sheet paper feeder) 280 lifter-drive assembly (optional paper feeder) 297 output bin and bin base assembly 112 pickup assembly (500-sheet paper feeder) 275 pickup assembly (optional paper feeder) 293 pickup motor (500-sheet paper feeder) 281 pickup motor (optional paper feeder) 298 rear cover (500-sheet paper feeder) 270 rear cover (optional paper feeder) 285 rear-right cover (optional paper feeder) 292 right cover (500-sheet paper feeder) 273 right cover (optional paper feeder) 291 right door (optional paper feeder) 287 right-front cover (500-sheet paper feeder) 271 right-front cover (optional paper feeder) 286 tools, required 100 repeating defects, troubleshooting 443 replace supplies message 553 replacing parts 98 Reports menu, control panel 445 reset, cold 624 resolution operations 4 troubleshooting quality 611

**Resolution Enhancement technology** (REt) 4 restore factory settings 622 reversing assembly operations 43 right door, upper jams 594 rollers 500-sheet trays, replacing 119 image formation operations 19 transfer, replacing 111 tray 1 pickup and feed, replacing 118 tray 1 separation, replacing 116

#### S

safety statements 793, 794 Scan/Digital Send Settings menu, control panel 452 scanner jams 592 removing and replacing 246 sequence of operations 3 scanner assembly parts lists and diagrams 726 scanner assembly, removing 246 scanner controller board (SBC) connectors, diagrams 427 scanner fan, removing 268 scanner filter, replacing 120 scanner settings 620 scanner subsystem document feeder/scanner 89 scanning e-mail validating gateway addresses 646 screwdrivers, required 100 screws replacing 98 seaparation roller, replacing tray 1 116 security settings information 440 sending to e-mail validating gateway addresses 646 sensor tests manual PS101 tray 2 paper 378

PS102 preefeed 365 PS103 TOP 366 PS104 output bin full 373, 387 PS106/107 paper width 367 PS107/PS907 tray 2 paper 379 PS110 intermediate switchback 369 PS111 inverter media stay 370 PS112 output 372 PS113 duplex rRefeed 371 PS114 Tray 1 Paper 377 PS1802 envelope feeder paper 376 PS700 fuser output 368 SR1/SR2 tray 3 paper surface 381 SR10 tray 5 feed 362, 386 SR11 tray 5 paper 385 SR3 tray 3 paper 381 SR4 tray 3 feed 364, 382 SR5/SR8 tray 4 paper surface 383 SR6 tray 4 paper 383 SR7 tray 4 feed 363, 384 SR9/SR12 tray 5 paper surface 385 SW1 Power Switch 388 SW1 right lower door 359 SW101 cartridge door (top cover) 361 SW102 tray 2 paper size 380 SW103 Face Up Bin 389 SW104 output accessory 390 SW105 right upper door 360 SW2 tray 3 paper size 381 SW3 tray 4 paper size 383 SW4 tray 5 paper size 385 SW700 engine test 391 sensors 3-bin stapling mailbox 72 connections diagram 425 fuser-control circuits 12 jam detection 52 media-detection 29 paper feeder 64 paper path, testing 391

temperature detection 10 tests, manual 357 sequence of operations 2 serial number 620 service tools, required 100 Service ID convert to date 620 restore 620 service ID 623 Service menu options 619 Service menu, control panel 471 service settings 644 settings cold reset 624 restore factory 622 skew prevention operations 40 sleep settings operations 4 slow fax reception 635 slow fax transmission 636 SMTP servers validating gateway addresses 646 software software license agreement 772 solenoids 3-bin stapling mailbox 71 paper feeder 64 solving direct-connect problems 618 network problems 618 specifications electrical and acoustic 780 operating environment 780 speed dial list report 643 SSD replacing 123 SSMBM handle assembly removing and replacing 303 SSMBM output bin assembly removing and replacing 318 SSMBM output bin stay (support arm) removing and replacing 333 SSMBM PCA removing and replacing 310

SSMBM stapler unit removing and replacing 313 SSMBM, front cover removing and replacing 301 SSMBM, jogger guide unit removing and replacing 314 SSMBM, output bin removing and replacing 306 SSMBM, output bin sensor PCA removing and replacing 312 SSMBM, output bin solenoid removing and replacing 316 SSMBM, top cover removing and replacing 305 stacker mode 3-bin stapling mailbox 83 standard output bin operations 29 staple operation 3-bin stapling mailbox 76 stapler 3-bin stapling mailbox 81 jams 588, 589 stapler/stacker operations 29 Stapler/Stacker Settings menu, control panel 463 staples replacing 106 static precautions 99 status, fax accessory page 633 stop printing for test 392 streaks, troubleshooting 612 supplies error messages 553 memory errors 472 ordering 652 recycling 784 replace message 553 support online 777 switches 3-bin stapling mailbox 72 connections diagram 425 paper feeder 64 paper-size, diagnostic test 374

#### T

T.30 Trace report 644 Taiwan EMI statement 794 TCP/IP information 440 technical support online 777 temperature detection sensor 10 fuser-control circuits 12 temperature requirements 780 tests drum rotation 356 engine 354 formatter 355 half self 355 manual sensor 357 paper path 357 paper path sensor 391 post-service 101 print-quality 101 print/stop 392 special-mode test 374 text, troubleshooting 614 timing chart 428 tips iii toner level detection 22 loose, troubleshooting 614 toner cartridges. See print cartridges tools troubleshooting 352 tools, required 100 transfer charging roller operations 19 transfer rollers, replacing 111 Tray 1 jams 595 tray 1 operations 29 pickup and feed rollers, replacing 118 separation roller, replacing 116 trays jam detection 52 jams 599 operations 29 rollers, replacing 119 sensor tests 391 troubleshooting blank pages 617

checklist 338, 345

cleaning page for 438 cold reset 624 configuration pages for 438 control panel 403 control panel messages 472 control-panel checks 350 direct-connect problems 618 drum rotation test 356 engine test 354 flowchart 347 formatter test 355 half self-test 355 lights, using 352 lines, printed pages 612 network problems 618 pages not printing 617 pages printing slowly 617 paper path sensor test 391 PBX systems 636 power 348 print quality issues 611 process 341 repeating defects 443 scanner calibration 351 scanning subsystem 351 slow fax reception 635 slow fax transmission 636 text 614 tools 352 USB cables 617 wrinkles 614 Troubleshooting menu, control panel 468

#### U

updates, downloading product 647 upper plate assembly diagrams and part numbers 664 USB Firmware Upgrade menu, control panel 471 USB port troubleshooting 617

#### V

validating gateway addresses 646 version, hardware firmware 440 vertical lines, troubleshooting 612

#### W

warnings iii warranty customer self repair 776 license 772 print cartridges 770 product 768 warranty date information 620 Web sites customer support 777 Macintosh customer support 777 Material Safety Data Sheet (MSDS) 786 white spots, troubleshooting 612 wrinkles, troubleshooting 614

© 2011 Hewlett-Packard Development Company, L.P.

www.hp.com

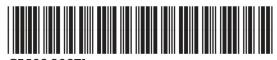

CE502-90971